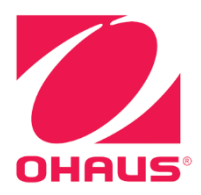

# **Defender<sup>®</sup> 5000 Indicators Instruction Manual**

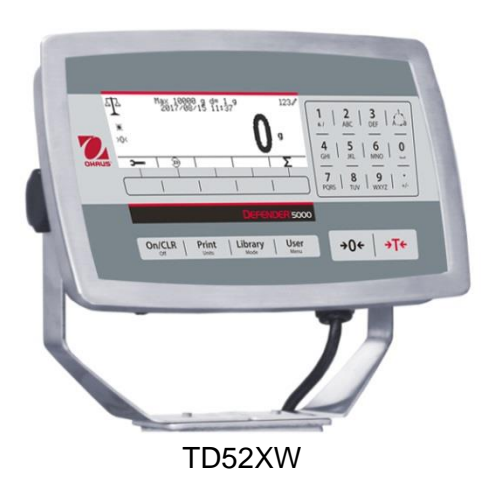

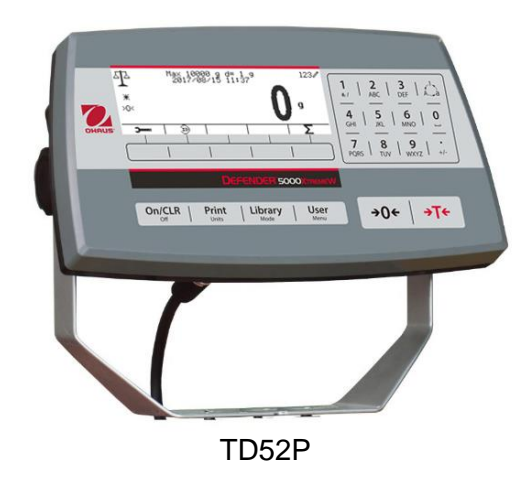

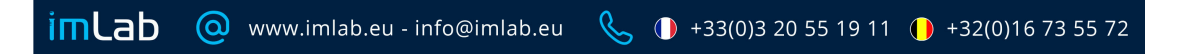

#### **TABLE OF CONTENTS**

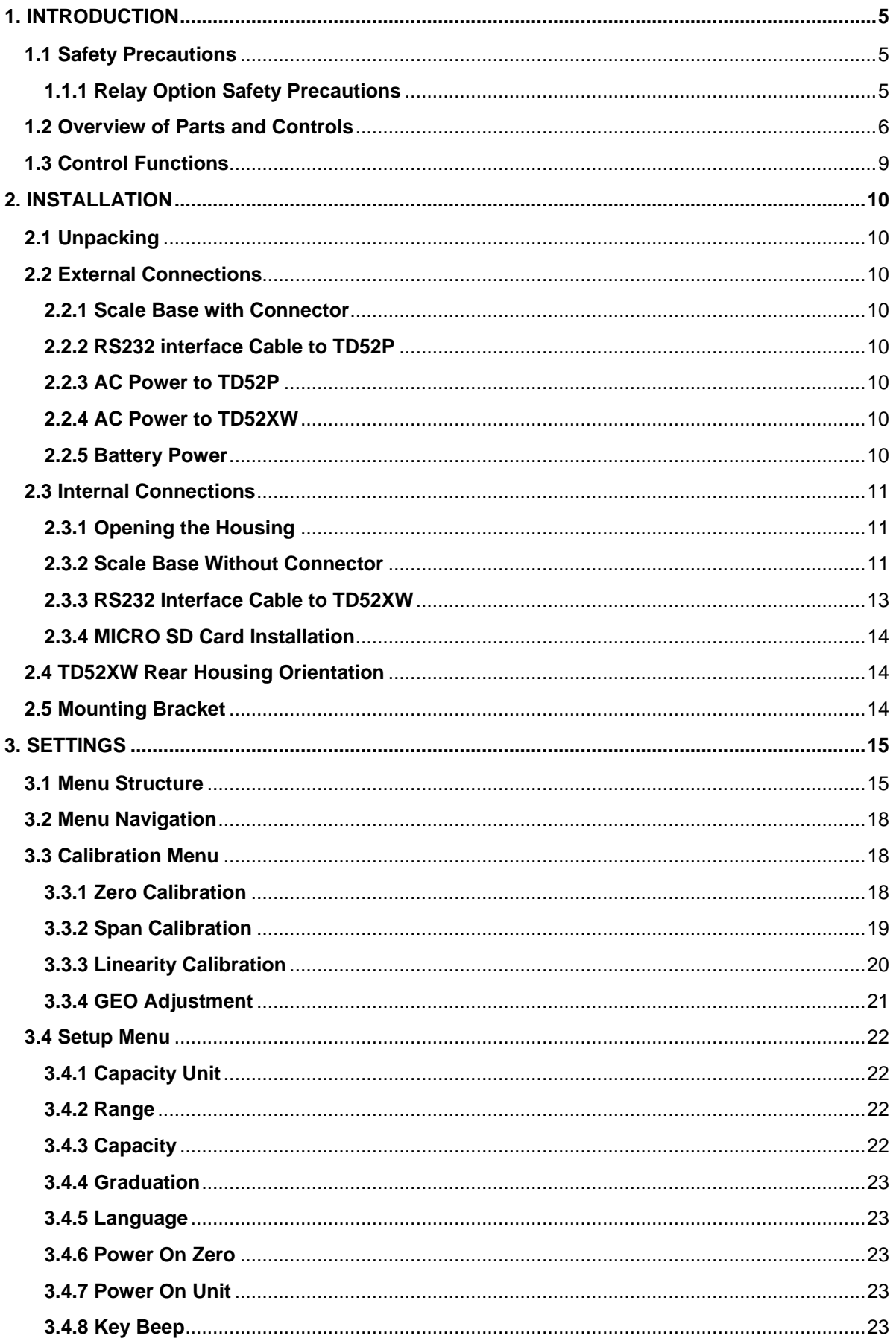

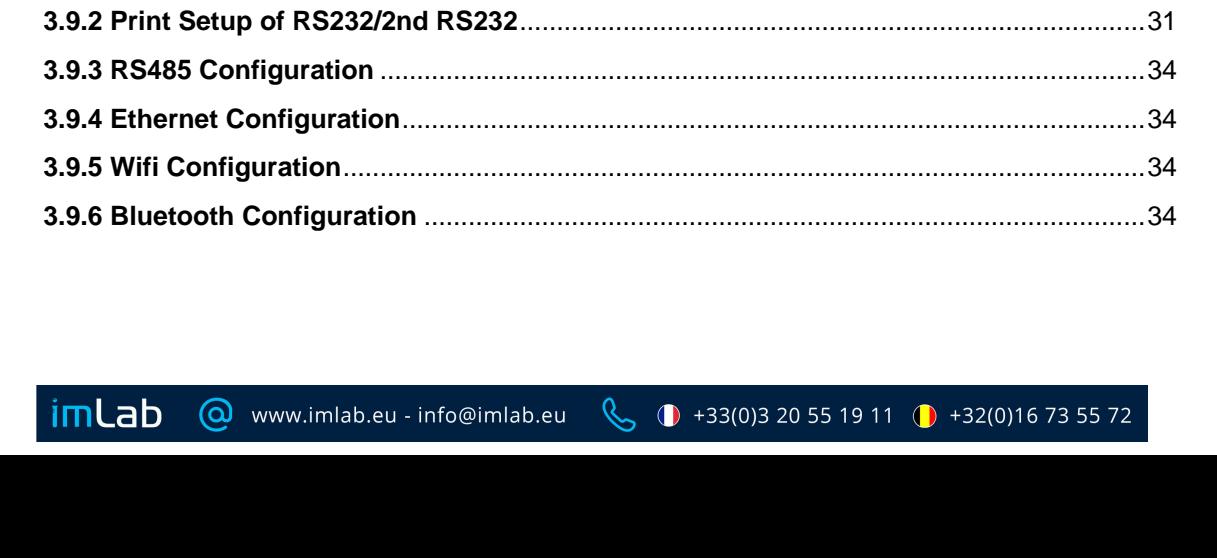

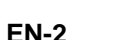

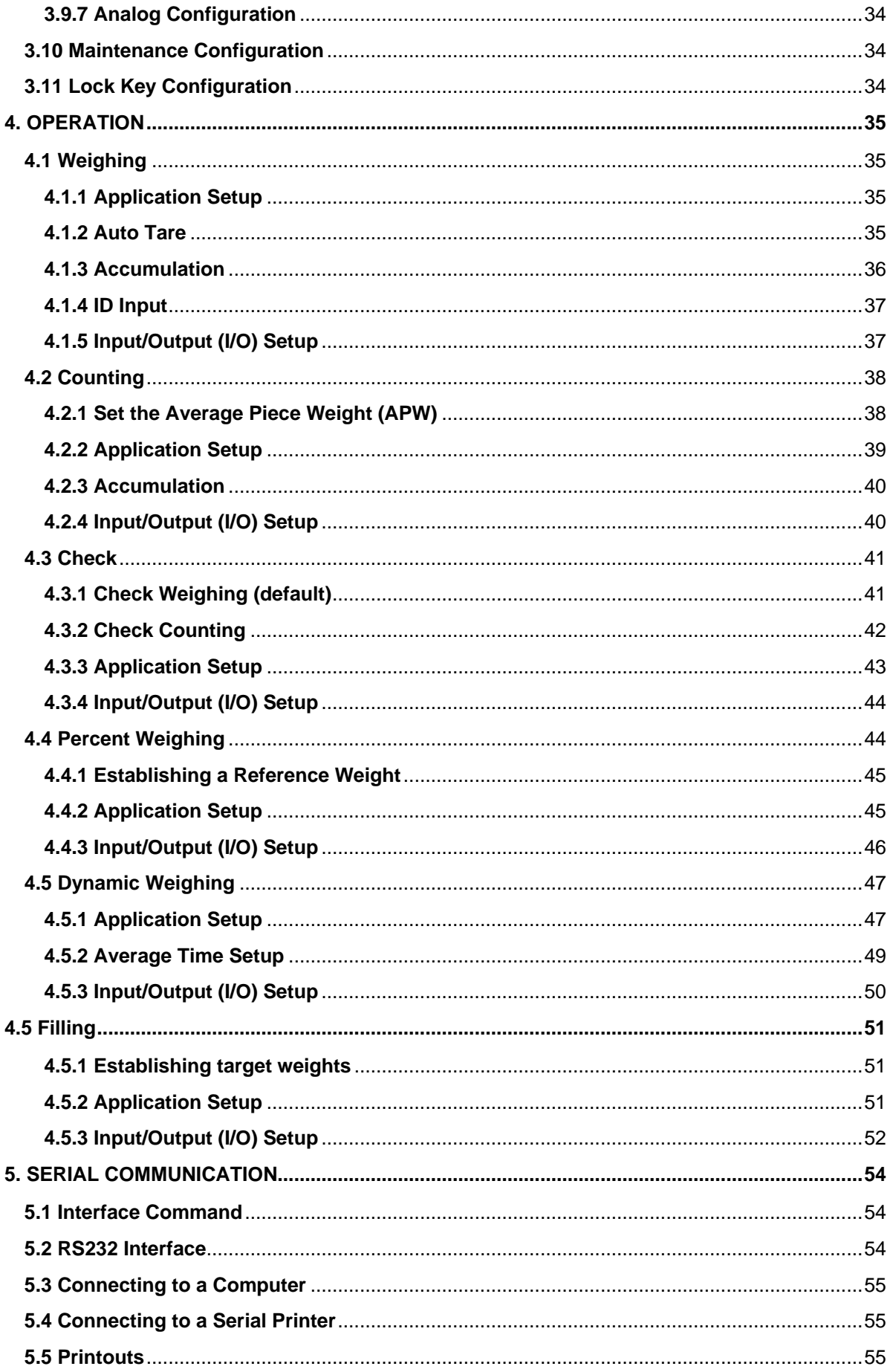

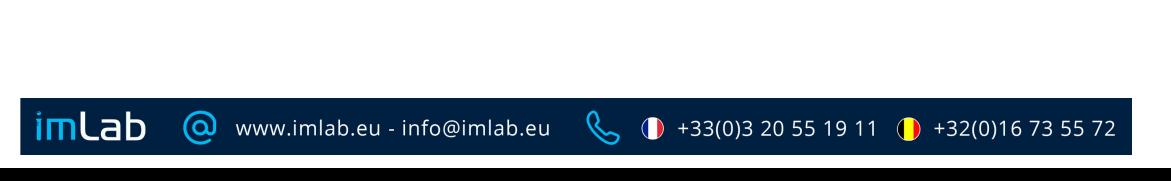

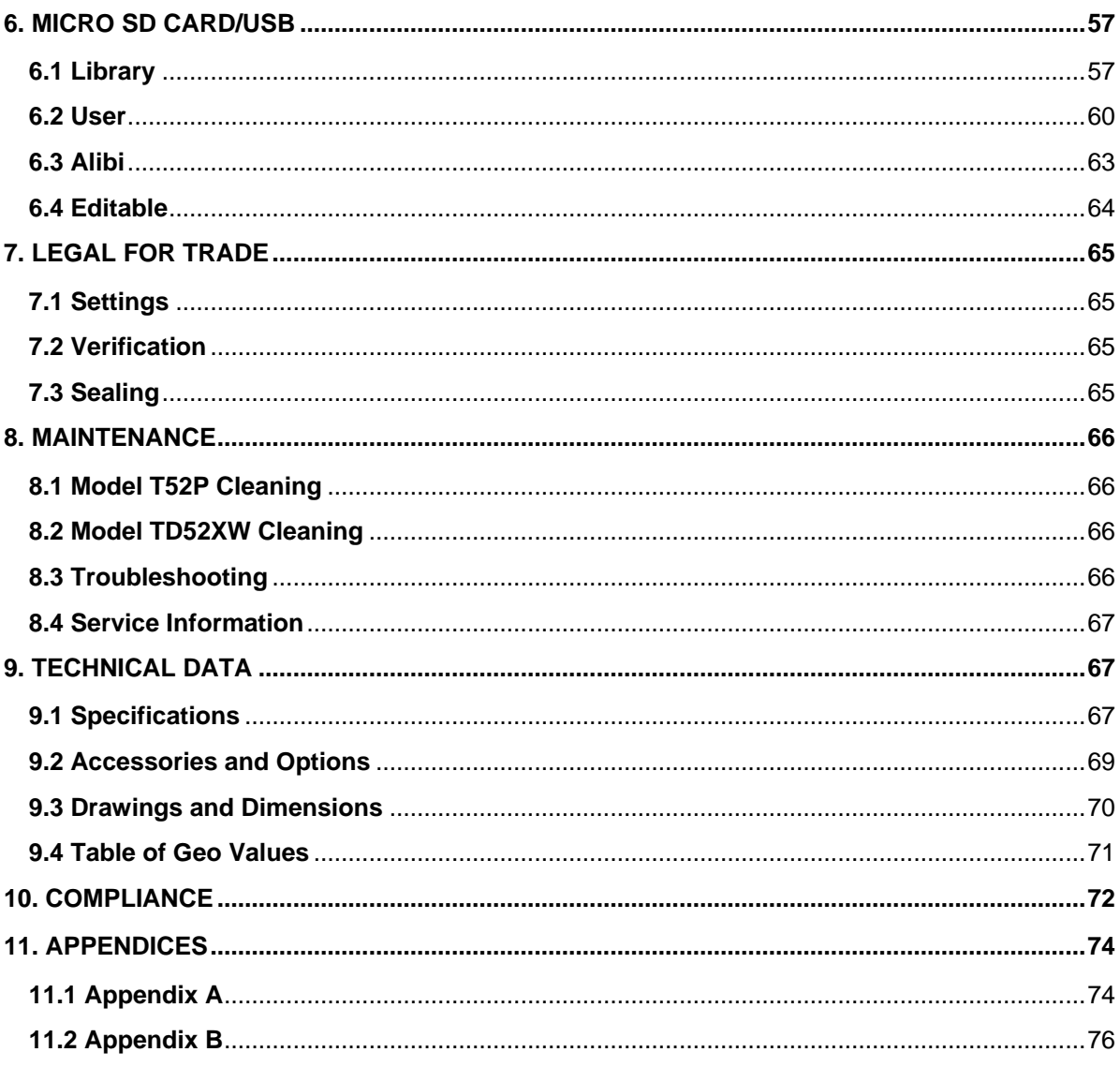

# <span id="page-6-0"></span>**1. INTRODUCTION**

This manual contains installation, operation and maintenance instructions for the TD52P and TD52XW Indicators. Please read this manual completely before installation and operation.

# <span id="page-6-1"></span>**1.1 Safety Precautions**

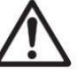

For safe and dependable operation of this equipment, please comply with the following safety precautions:

- Verify that the input voltage range printed on the data label matches the local AC power to be used.
- Make sure that the power cord does not pose a potential obstacle or tripping hazard.
- Use only approved accessories and peripherals.
- Operate the equipment only under ambient conditions specified in these instructions.
- Disconnect the equipment from the power supply when cleaning.
- Do not operate the equipment in hazardous or unstable environments.
- Do not immerse the equipment in water or other liquids.
- Service should only be performed by authorized personnel.
- The TD52XW is supplied with a grounded power cable. Use only with a compatible grounded power outlet.

# <span id="page-6-2"></span>**1.1.1 Relay Option Safety Precautions**

This equipment may have an optional Discrete I/O board installed. This option allows external devices to be controlled by the Indicator.

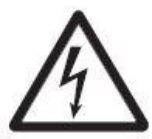

**CAUTION: ELECTRICAL SHOCK HAZARD. REMOVE ALL POWER CONNECTIONS TO THE INDICATOR BEFORE SERVICING OR MAKING INTERNAL CONNECTIONS. THE HOUSING SHOULD ONLY BE OPENED BY AUTHORIZED AND QUALIFIED PERSONNEL, SUCH AS AN ELECTRICAL TECHNICIAN.**

Before making connections to the Relay terminals, remove power from the system. If the system contains an optional rechargeable battery system, be sure that the **ON/CLR Off** button is used to fully turn off the system after removing the AC power plug.

More detailed installation instructions are included with the Discrete I/O kit at the time of purchase.

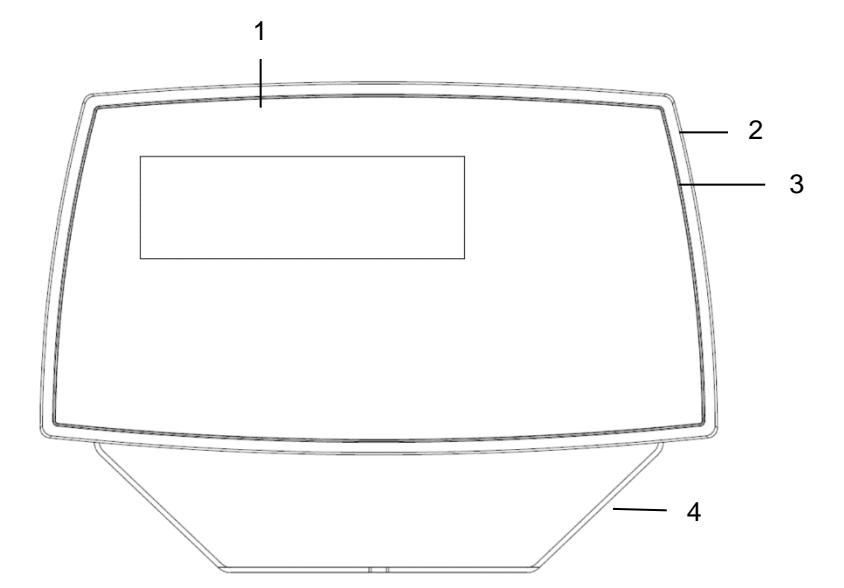

# <span id="page-7-0"></span>**1.2 Overview of Parts and Controls**

#### **TABLE 1-1 TD52P PARTS**

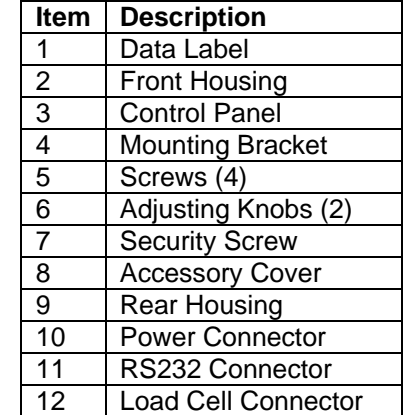

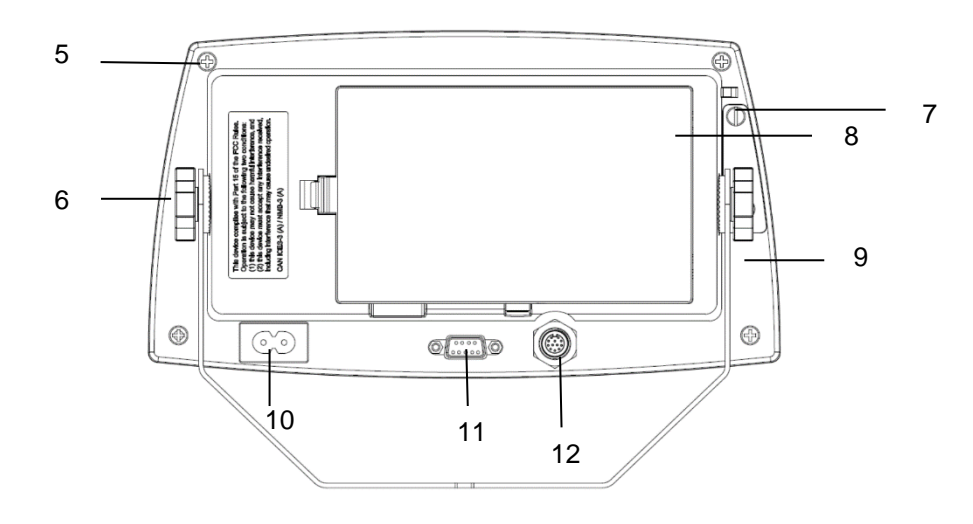

Figure 1-1 TD52P Indicator

# **1.2 Overview of Parts and Controls (Cont.)**

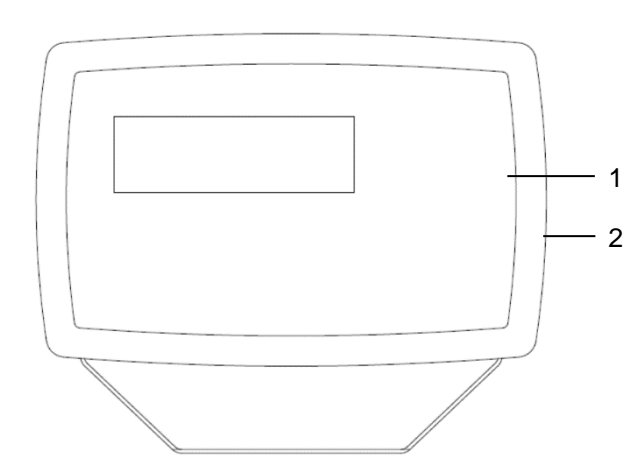

### **TABLE 1-2 TD52XW PARTS**

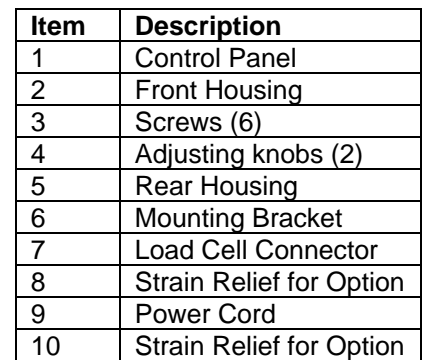

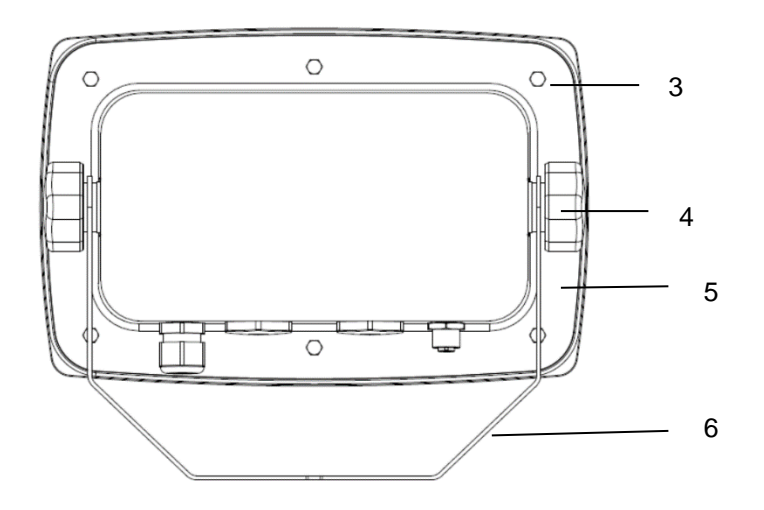

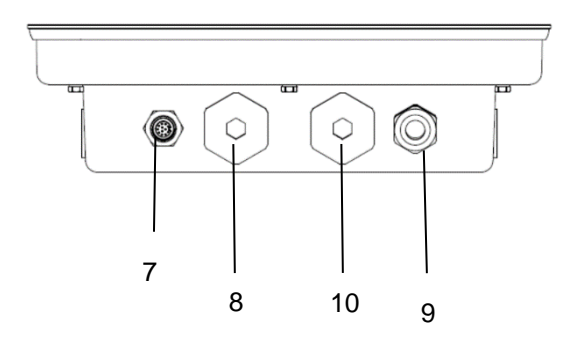

Figure 1-2 TD52XW Indicator

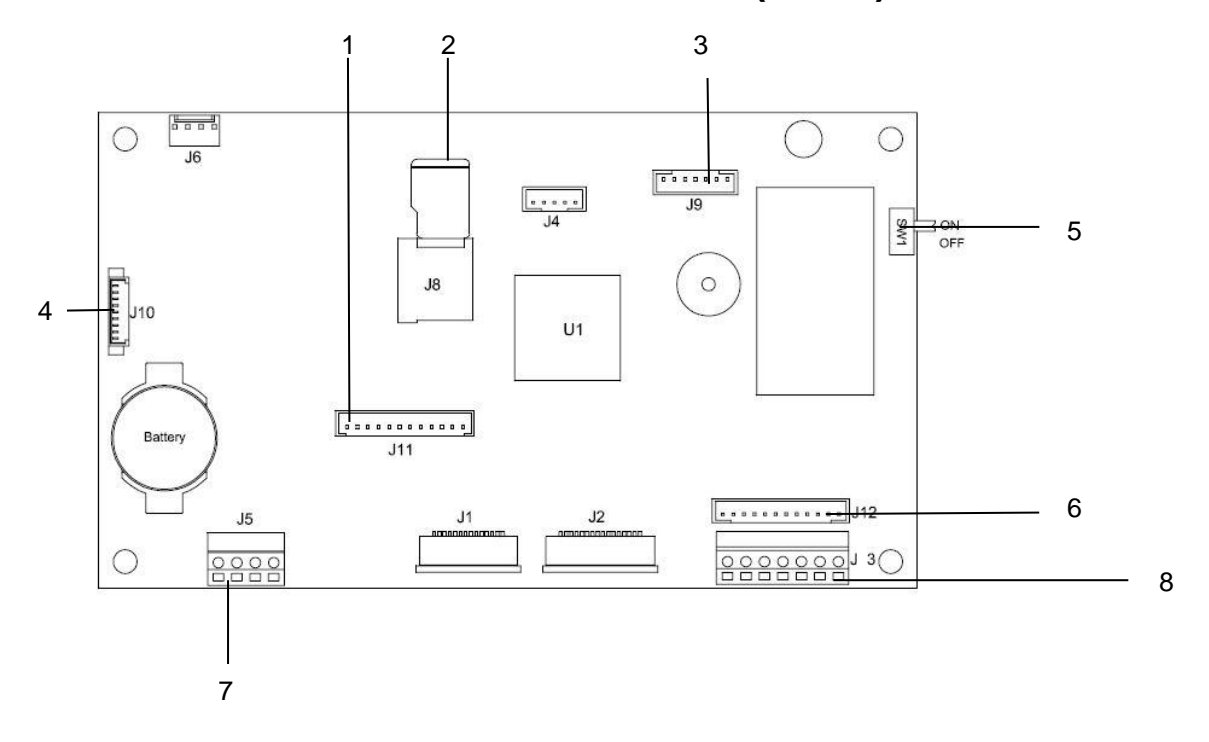

# **1.2 Overview of Parts and Controls (Cont.)**

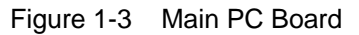

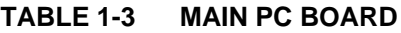

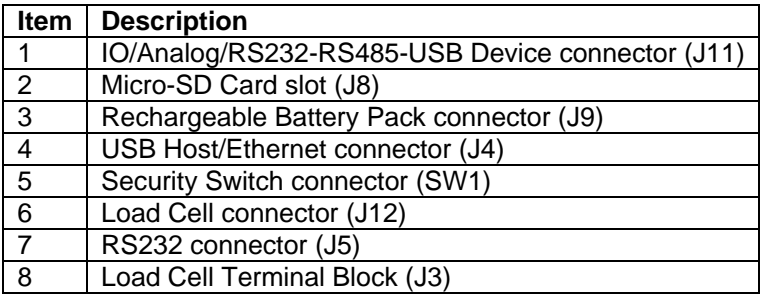

# <span id="page-10-0"></span>**1.3 Control Functions**

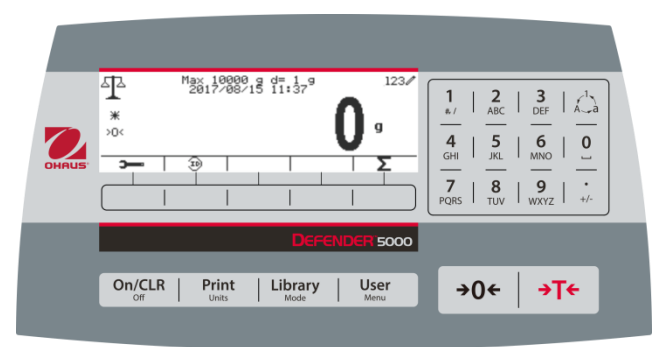

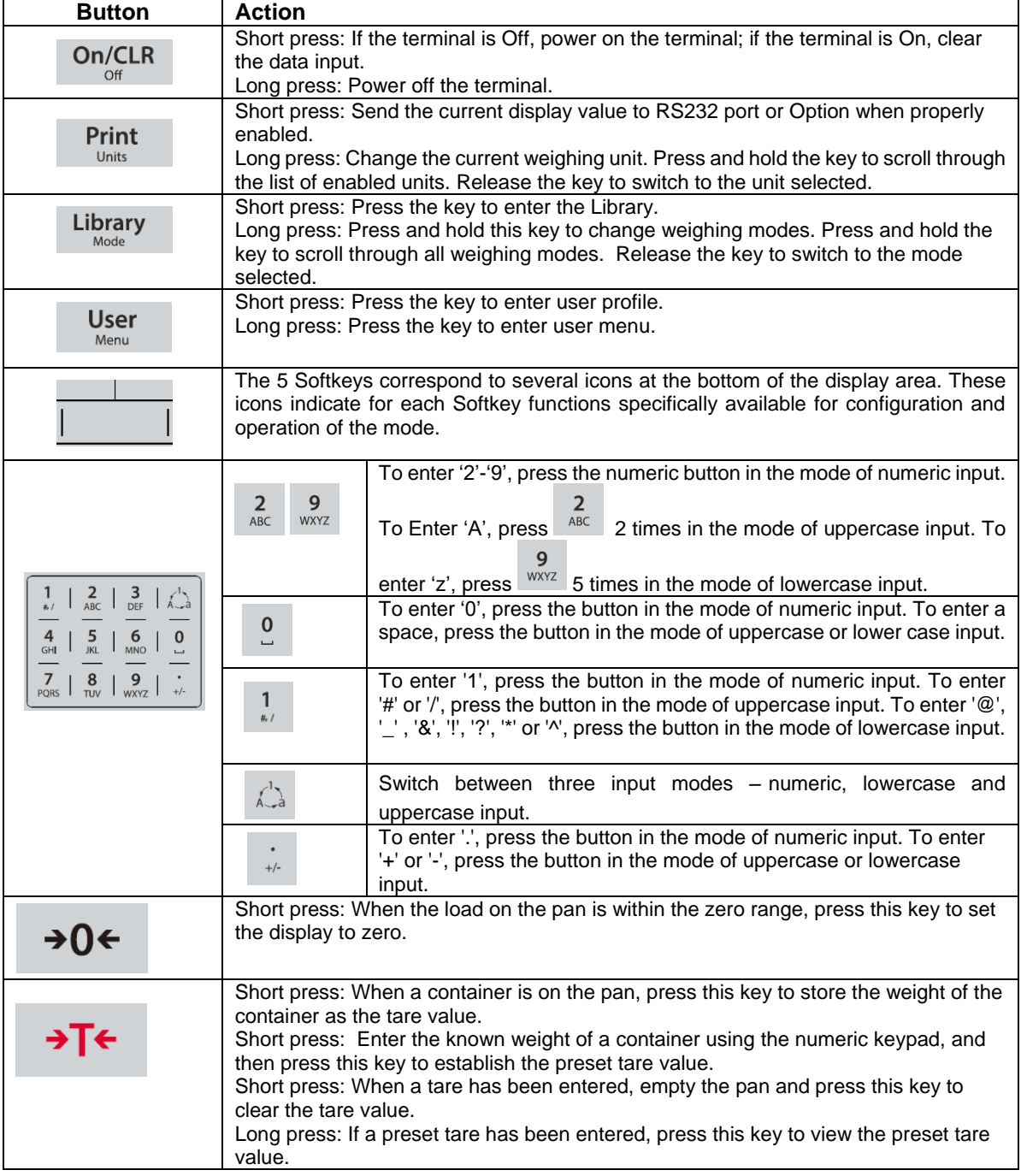

# <span id="page-11-0"></span>**2. INSTALLATION**

# <span id="page-11-1"></span>**2.1 Unpacking**

Unpack the following items:

- TD52P or TD52XW Indicator
- AC Power Cord (for TD52P only)
- Mounting Bracket
- $\bullet$  Knobs (2)
- Drilled Sealing Screws (for TD52XW only)
- Quick installation Guide
- Warranty Card
- Ferrite core

# <span id="page-11-2"></span>**2.2 External Connections**

# <span id="page-11-3"></span>**2.2.1 Scale Base with Connector**

OHAUS bases with a connector can be attached to the external load cell connector (Figure 1-1, item 12). To make the connection, plug the base connector onto the external load cell connector. Then rotate the base connector's locking ring clockwise. Refer to section 2.3.2 for bases without a connector.

# <span id="page-11-4"></span>**2.2.2 RS232 interface Cable to TD52P**

Connect the optional RS232 cable to the RS232 connector (Figure 1-1, item 11).

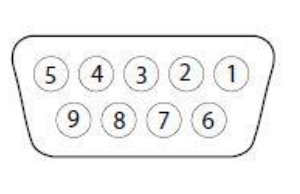

Figure 2-1 RS232 Pins

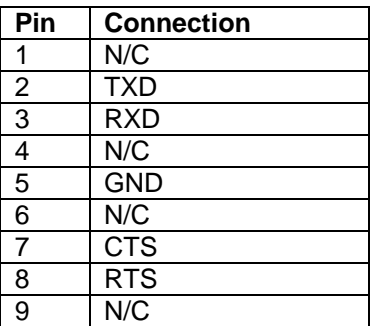

# <span id="page-11-5"></span>**2.2.3 AC Power to TD52P**

Connect the AC power cord (supplied) to the power receptacle (Figure 1-1, item 10), then connect the AC plug to an electrical outlet.

# <span id="page-11-6"></span>**2.2.4 AC Power to TD52XW**

Connect the AC plug to a properly grounded electrical outlet.

# <span id="page-11-7"></span>**2.2.5 Battery Power**

The indicator can be operated on the rechargeable battery pack (optional) when AC power is not available. It will automatically switch to battery operation if there is power

failure or the power cord is removed. The indicator can operate for up to 21 hours on battery power. During battery operation, the battery charge symbol indicates the battery status. The indicator will automatically turn-off when the batteries are fully discharged. Find detailed installation information in battery pack (P/N 30424405) operation manual.

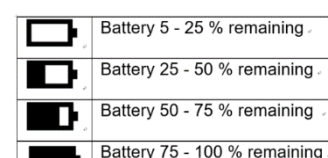

# <span id="page-12-0"></span>**2.3 Internal Connections**

Some connections require the housing to be opened.

### <span id="page-12-1"></span>**2.3.1 Opening the Housing**

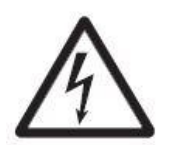

**CAUTION: ELECTRICAL SHOCK HAZARD. REMOVE ALL POWER CONNECTIONS TO THE INDICATOR BEFORE SERVICING OR MAKING INTERNAL CONNECTIONS. THE HOUSING SHOULD ONLY BE OPENED BY AUTHORIZED AND QUALIFIED PERSONNEL, SUCH AS AN ELECTRICAL TECHNICIAN.**

#### **TD52P**

Remove the four Phillips head screws from the rear housing. Remove the front housing being careful not to disturb the internal connections. Once all connections are made, reattach the front housing.

#### **TD52XW**

Remove the four hex head screws from the rear housing. Open the housing by carefully pulling the front housing forward. Once all connections are made, reattach the front housing. The screws should be tightened to 2.5 N•m (20-25 in-lb) torque to ensure a watertight seal.

# <span id="page-12-2"></span>**2.3.2 Scale Base Without Connector**

For connecting bases (which do not have the Defender base quick connector) to a TD52P or TD52XW, a Load cell cable gland kit (P/N 30379716) is available as an accessory.

#### **Removing the pre-installed Load Cell connector and wiring harness**

Before doing the connections, remove the pre-installed Load Cell connector and wiring harness by following the steps below.

- 1. Open the housing by carefully pulling the front housing forward.
- 2. Unplug the white load cell connector from the main PCBA board (red circle).
- 3. Remove the metal terminal (Figure 1-1, item 12) connector from the rear housing. (green circle)

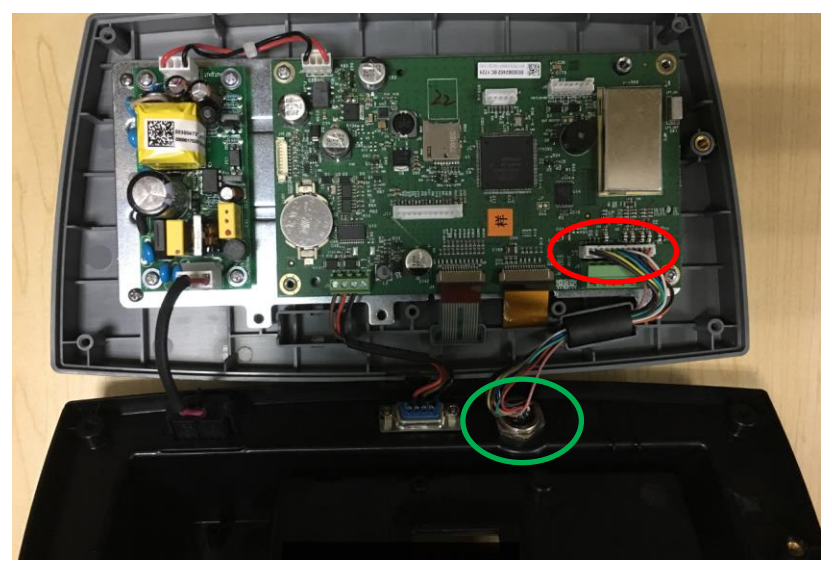

#### **Installing Load Cell Cable and Connectors**

In order to meet certain electrical noise emission limits and to protect the TD52P and TD52XW from external influences, it is necessary to install a ferrite core on the load cell cable connected to the terminal. The ferrite core is included with the terminal.

To install the ferrite, simply route the cable through the center of the core and then take one wrap around the outside of the core and route the cable through the center again. Either the complete cable or the individual wires can be wrapped through the ferrite. This should be done as close to the enclosure as possible. See Figure 2-2.

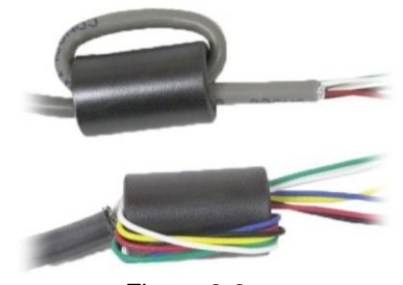

Figure 2-2

#### **Main Board Wiring Connections**

Once the TD52P and TD52XW enclosure is open, connections can be made to the terminal blocks on the main board, as shown in Figure 2-3.

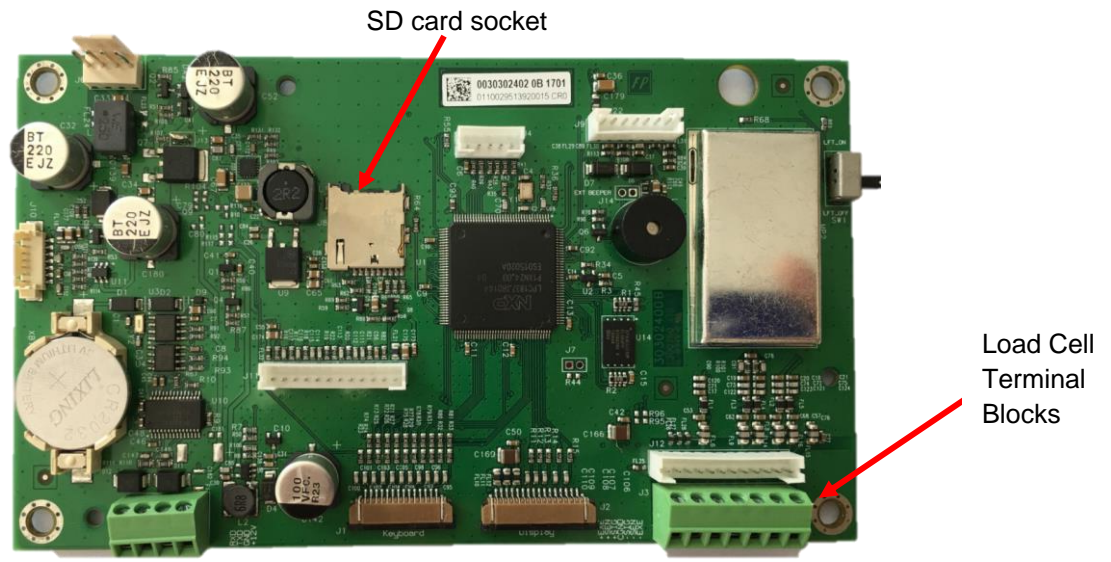

Figure 2-3

#### **Jumper Connections**

The TD52P and TD52XW indicators are designed to support both 2mV/V and 3mV/V load cells from the same circuitry. A load cell output rating selection jumper is not required.

Figure 2-4 shows the terminal definitions for the analog load cell terminal blocks. Note that when using four-wire load cells, jumpers must be placed between the +Excitation and +Sense terminals and between the Excitation and Sense terminals.

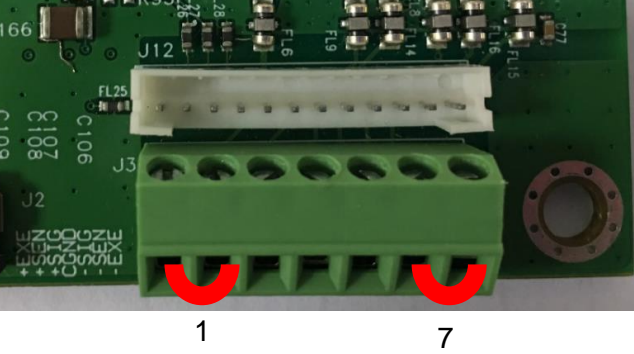

| Pin    | Connection |
|--------|------------|
| $J3-1$ | +EXE       |
| $J3-2$ | +SEN       |
| $J3-3$ | +SIN       |
| $J3-4$ | <b>GND</b> |
| $J3-5$ | -SIN       |
| $J3-6$ | -SEN       |
| $J3-7$ | -EXE       |

Figure 2-4 Jumper Connections

After wiring is completed, replace the indicator housing screws. Make sure the liquid-tight connector is properly tightened.

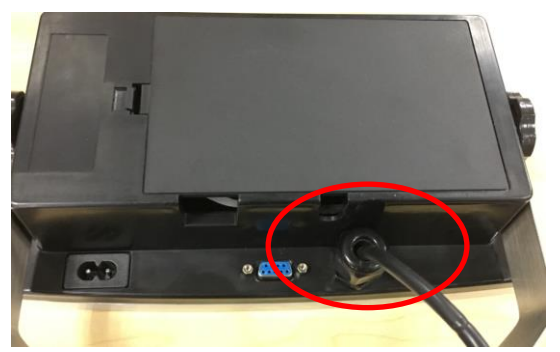

# <span id="page-14-0"></span>**2.3.3 RS232 Interface Cable to TD52XW**

Pass the optional RS232 cable through the strain relief and attach it to terminal block J5. Tighten the strain relief to maintain a watertight seal.

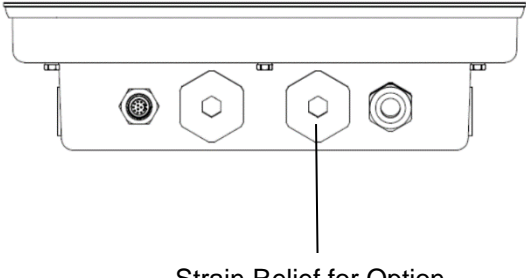

Strain Relief for Option

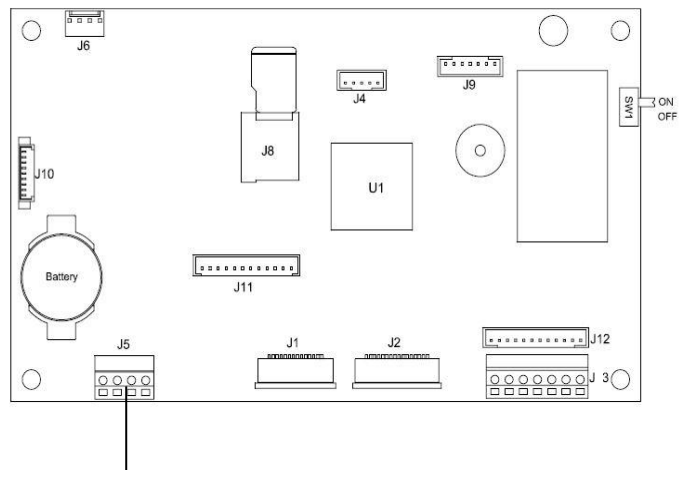

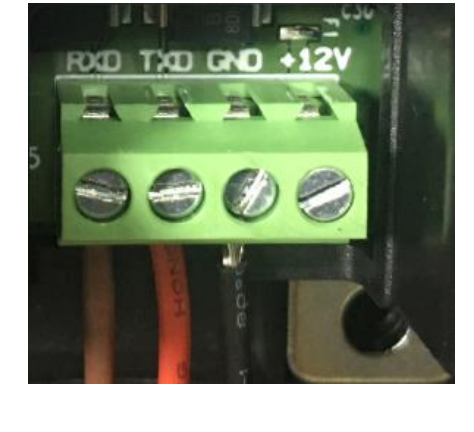

RS232 connector (J5)

### <span id="page-15-0"></span>**2.3.4 MICRO SD Card Installation**

The SD memory card can be used for additional storage in the Checkweighing and Counting applications. Figure 2-5 shows the installation of an SD card into the socket on the edge of the TD52P and TD52XW main boards.

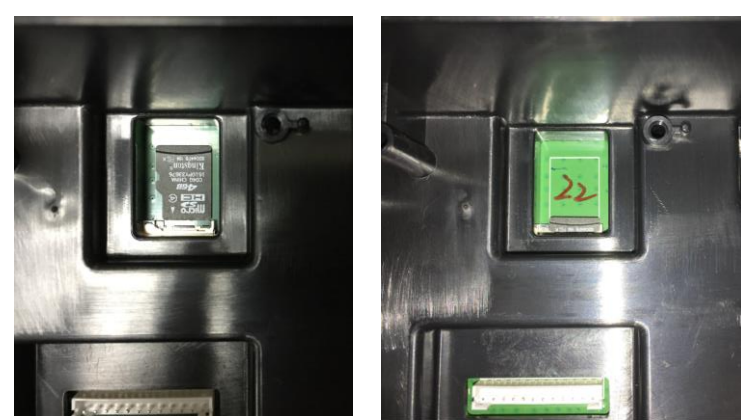

Figure 2-5 Sliding an SD Card into the SD Socket (left); SD Card Installed (right)

# <span id="page-15-1"></span>**2.4 TD52XW Rear Housing Orientation**

The TD52XW is delivered in the wall mount orientation with the connections exiting below the display. The rear housing may be reversed so the connections exit above the display when the TD52XW is placed horizontally on a bench. To reverse the rear housing, remove the four Phillips head screws, carefully rotate the housing 180°, and reinstall the screws.

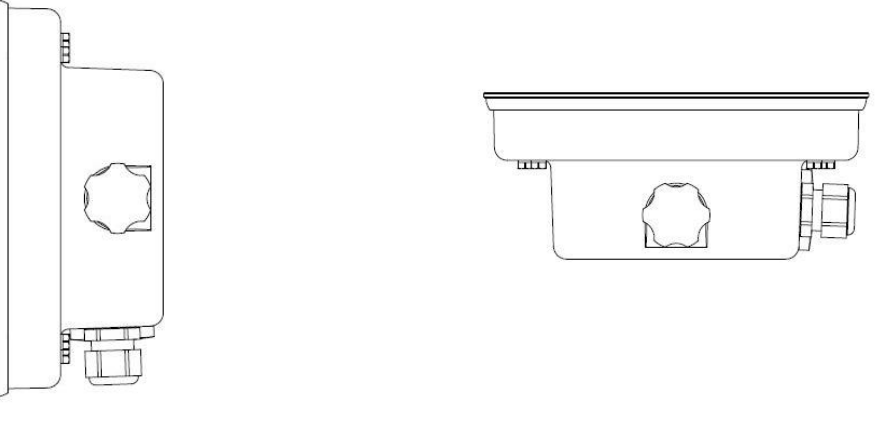

Figure 2-6 Wall Mount Configuration Figure 2-7 Bench Top Configuration

# <span id="page-15-2"></span>**2.5 Mounting Bracket**

Attach the bracket to a wall or table using fasteners (not supplied) that are appropriate for the type of mounting surface. The bracket will accommodate up to 6 mm (1/4") diameter screws. Locate the mounting holes as shown in Figure 2-8.

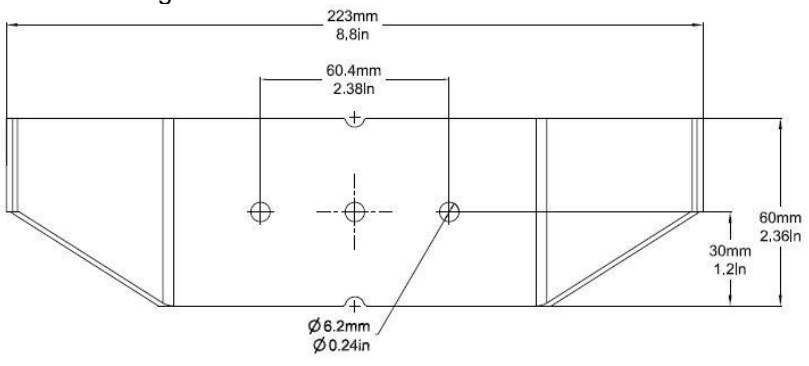

Figure 2-8 Mounting Bracket Dimensions

# <span id="page-16-0"></span>**3. SETTINGS**

**Linearity** 

# <span id="page-16-1"></span>**3.1 Menu Structure**

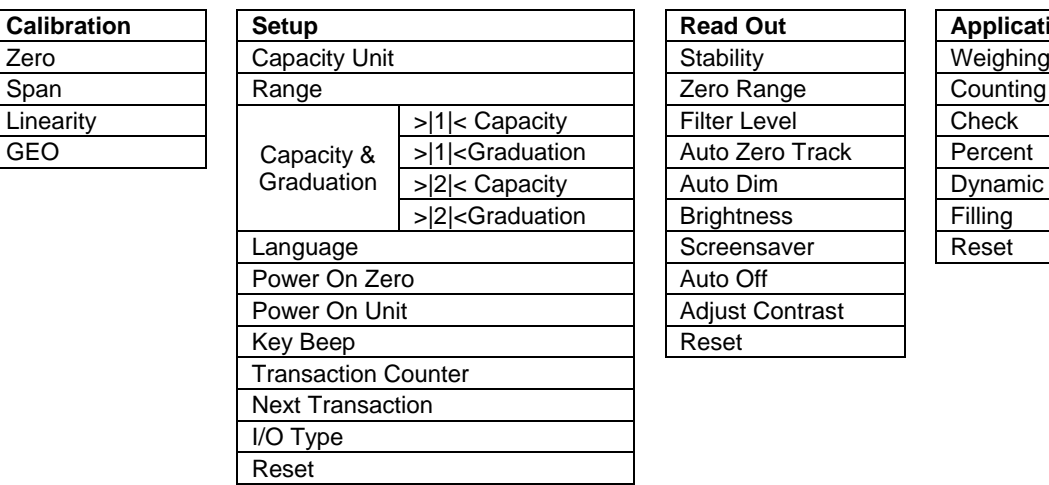

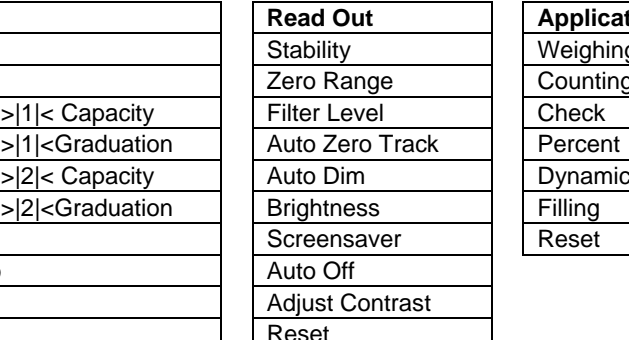

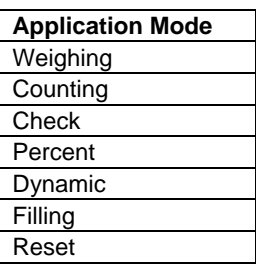

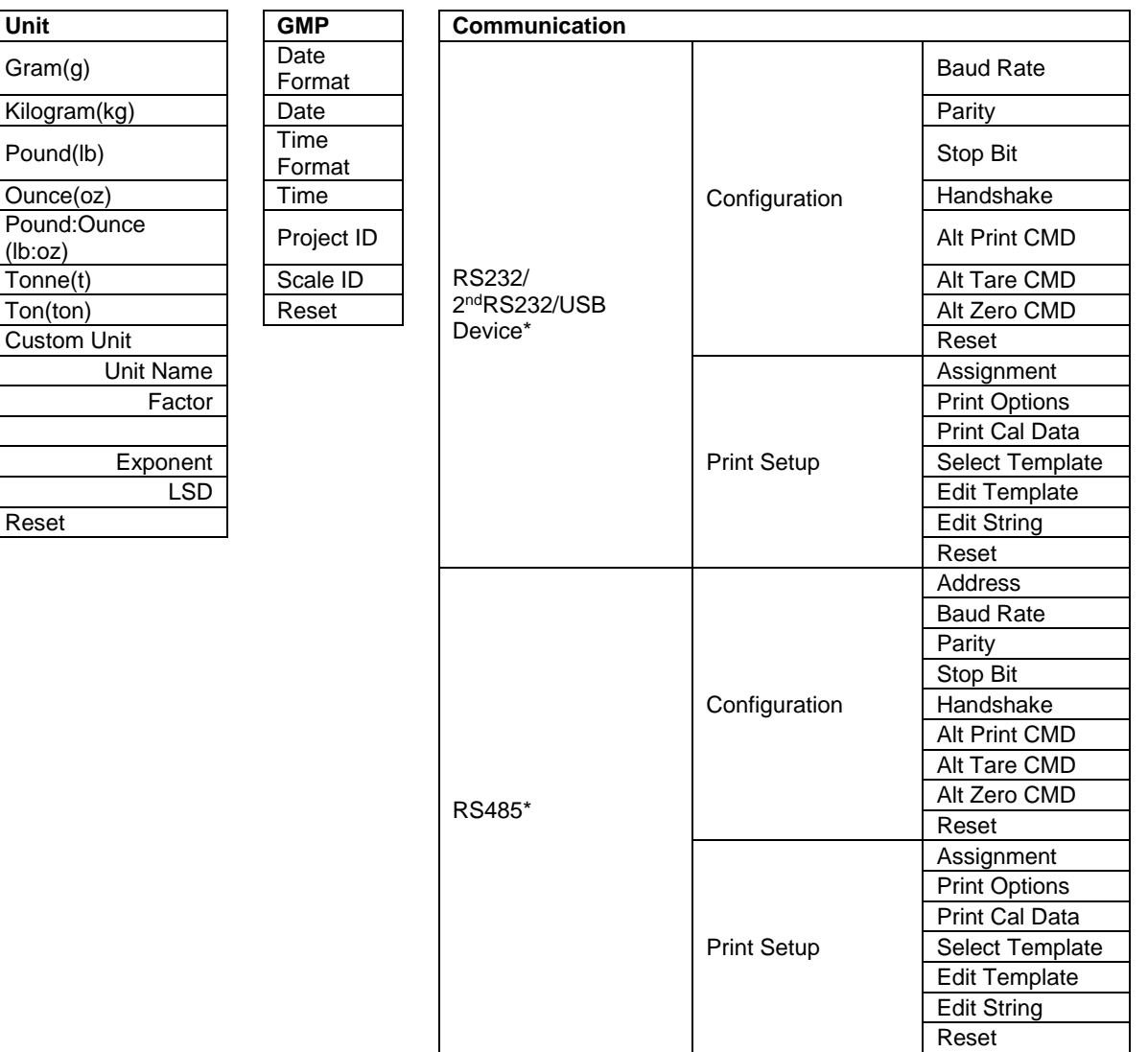

#### **TABLE 3-1 MENU STRUCTURE**

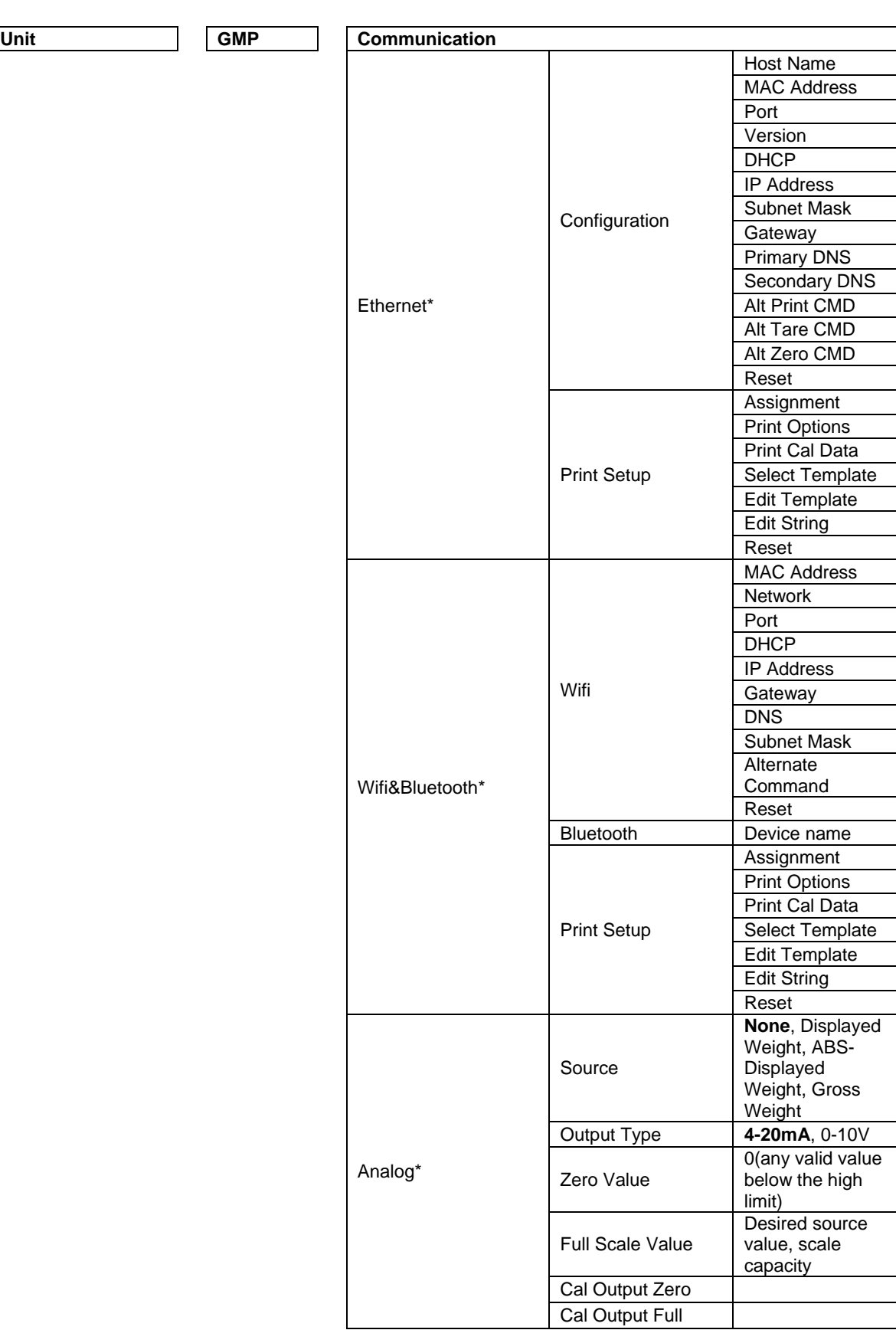

Lock Menu key

Reset

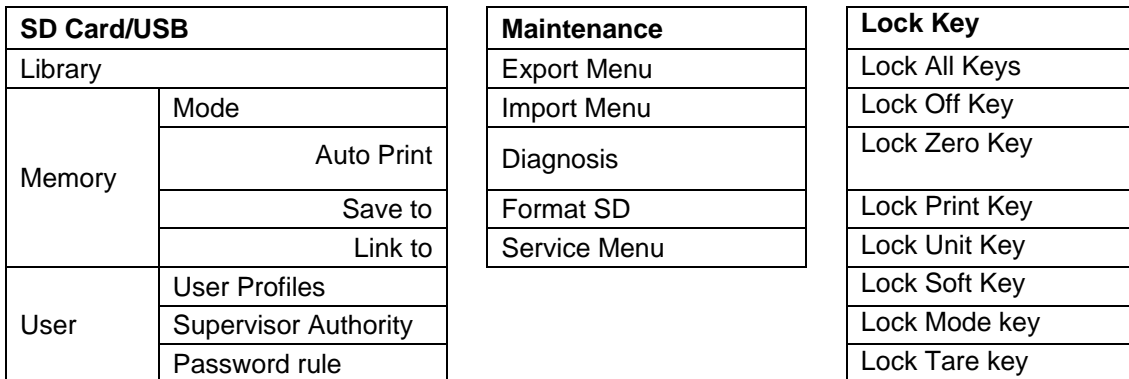

\* Sub- menu for options will be active only when the specific board is installed.

Note: When you select Format SD in the maintenance menu, all the date in your SD card will be deleted.

The Bluetooth® word mark and logos are registered trademarks owned by Bluetooth SIG, Inc. and any use of such marks by OHAUS is under license.

# <span id="page-19-0"></span>**3.2 Menu Navigation**

To enter the Main Menu, press the button User from any application home screen.

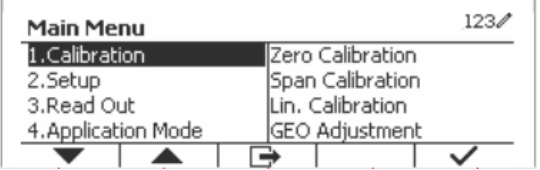

#### **Changing Settings**

To change a menu setting, navigate to that setting using the following steps:

#### **1. Enter the Menu**

From any Application screen, press the button. The Main Menu List appears on the screen.

#### **2. Select the Sub-menu**

Scroll to the desired Sub-menu in the Main Menu List using the Softkey corresponding to the icon  $\blacktriangledown$ . Press the Softkey corresponding to the icon  $\blacktriangledown$  to display the Sub-menu items.

#### **3. Select the Sub-Menu Item**

Scroll to the desired Sub-menu Item using the Softkey corresponding to the icon  $\blacktriangledown$ . Press the Softkey corresponding to the icon  $\checkmark$  to view the Sub-menu item's settings.

#### **4. Select the Setting**

Scroll to the desired Setting using the Softkey corresponding to the icon  $\blacktriangledown$ .

Press the Softkey corresponding to the icon  $\checkmark$  to select the setting.

Press the Softkey corresponding to the icon  $\Box$  to return to the previous screen.

Press the Softkey corresponding to the icon  $\Box$  to exit the menu and return to the last active Application mode.

# <span id="page-19-1"></span>**3.3 Calibration Menu**

The TD52 indicator offers three calibration methods: Zero Calibration, Span Calibration and Linearity Calibration.

#### **NOTES**:

1. Make sure that appropriate calibration masses are available before calibration.

- 2. Make sure that the scale base is level and stable during the entire calibration process.
- 3. Calibration is unavailable with LFT set to ON.

4. Allow the Indicator to warm up for approximately 5 minutes after stabilizing to room temperature.

5. To abort calibration, press the Softkey corresponding to the icon 'X' anytime during the calibration process.

6. When any selection within the GMP menu is enabled, calibration results are automatically printed.

# <span id="page-19-2"></span>**3.3.1 Zero Calibration**

Zero calibration uses one calibration point. The zero calibration point is established with no weight on the scale. Use this calibration method to adjust for a different dead load without affecting the span or linearity calibration.

#### **Calibration procedures:**

Long press the button  $\frac{U_{\text{Ser}}}{M_{\text{Herm}}}$  to enter the Main Menu. Press the Softkey corresponding to the icon  $\checkmark$  to enter the Calibration sub-menu.

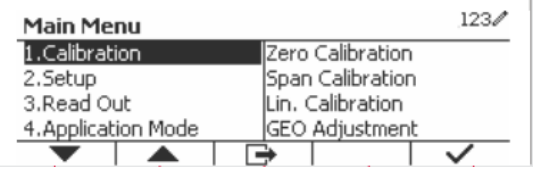

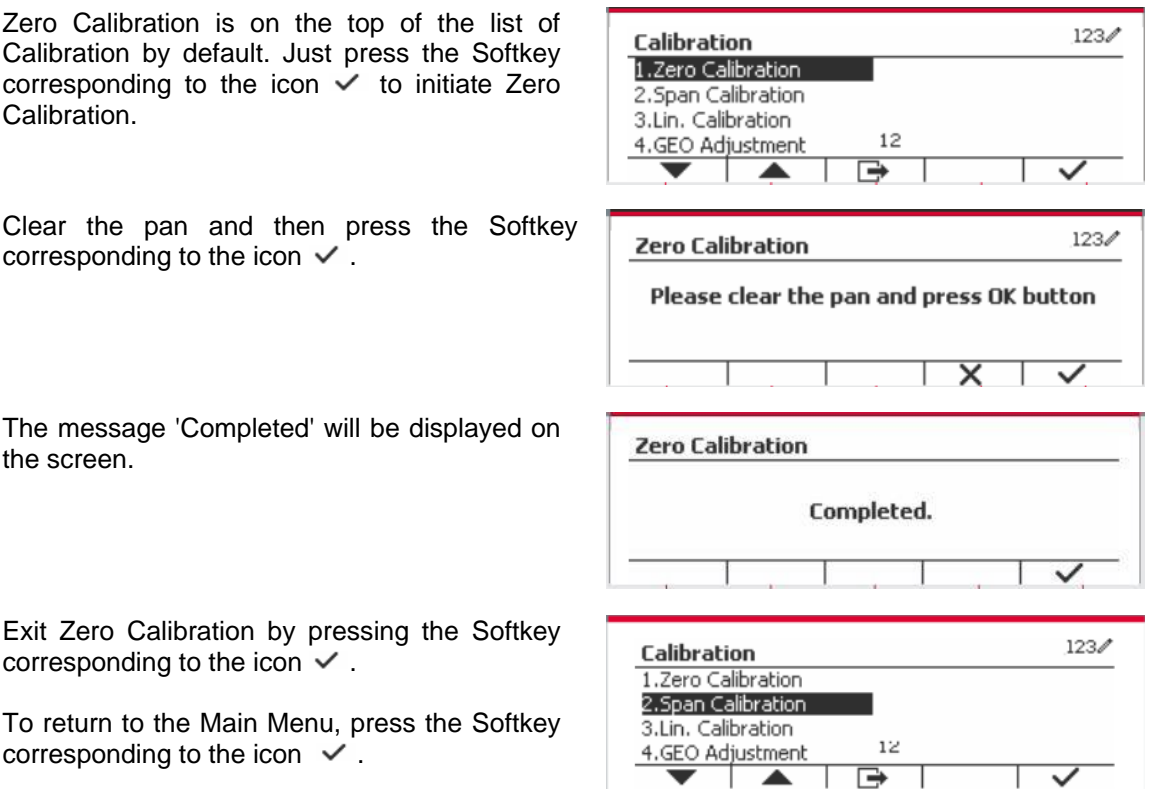

# <span id="page-20-0"></span>**3.3.2 Span Calibration**

Span Calibration uses one point. The span calibration point is established with a calibration mass placed on the scale.

**Note:** Span Calibration should be performed after Zero Calibration.

#### **Calibration procedures:**

Long press the button  $\overline{\phantom{a}}^{Use}$  to enter the Main Menu.

Press the Softkey corresponding to the icon  $\checkmark$  to enter the Calibration sub-menu.

Scroll to Span Calibration using the Softkey corresponding to the icon  $\blacktriangleright$ .

Press the Softkey corresponding to the icon  $\checkmark$  to initiate Span Calibration.

Place a calibration mass of the specified weight on the pan and press the Softkey corresponding to the icon  $\checkmark$  . To change to a different calibration point, input the value desired, and then place the corresponding weight on the pan for calibration.

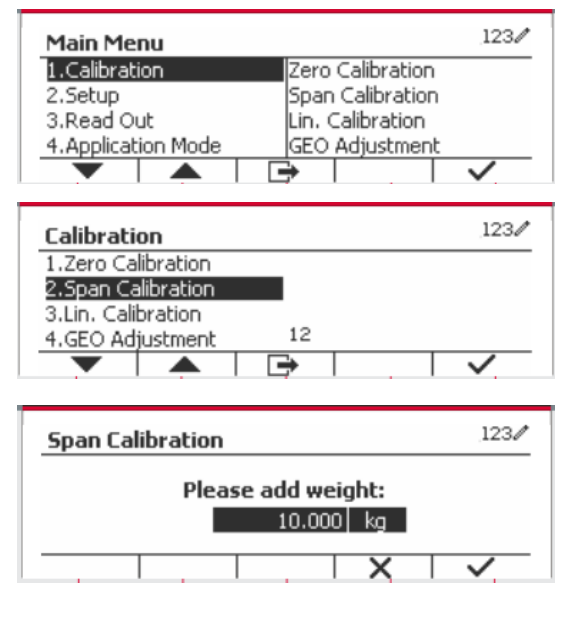

A suggestive message shows on the screen.

**Span Calibration** In progress. Do not disturb the scale. × **Span Calibration** Completed.  $123/$ Calibration 1.Zero Calibration 2. Span Calibration 3.Lin. Calibration  $12$ 4.GEO Adjustment

The message 'Completed' will be displayed on the screen.

Exit Span Calibration by pressing the Softkey corresponding to the icon  $\checkmark$ .

To return to the Main Menu, press the Softkey corresponding to the icon  $\Box$ 

Note: Span Calibration should be performed after Zero Calibration.

#### <span id="page-21-0"></span>**3.3.3 Linearity Calibration**

Linearity calibration uses 3 calibration points. The full calibration point is established with a weight on the scale. The mid calibration point is established with a weight equal to half of the full calibration weight on the scale. The zero calibration point is established with no weight on the scale. The full calibration and mid calibration points can be altered by the user during the calibration procedure.

#### **Calibration procedures:**

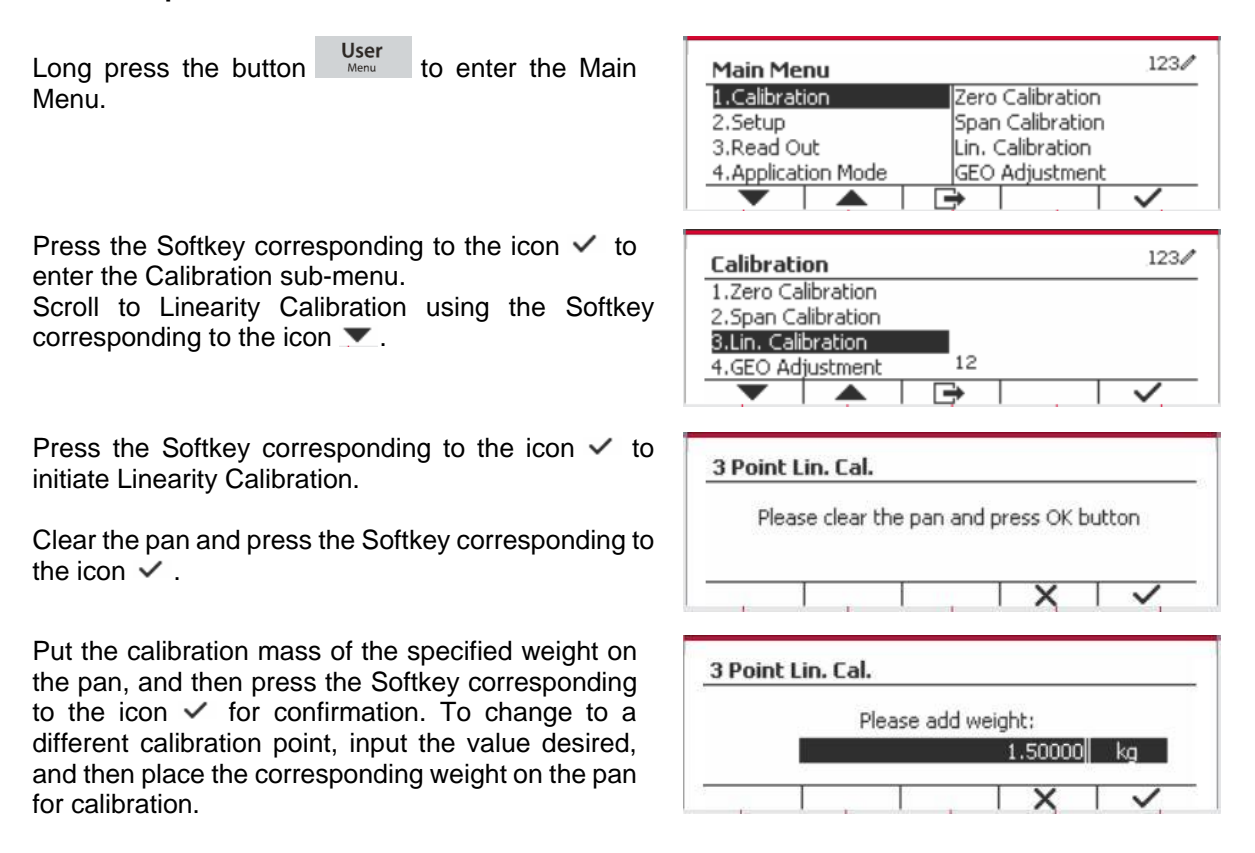

Put the calibration mass on the pan, and then press the Softkey corresponding to the icon  $\checkmark$  for confirmation. To change to a different calibration point, input the value desired, and then place the corresponding weight on the pan for calibration.

The message 'Completed' will be displayed on the screen.

Exit Linearity Calibration by pressing the Softkey corresponding to the icon  $\vee$ .

To return to the Main Menu, press the Softkey corresponding to the icon  $\Box$ 

#### <span id="page-22-0"></span>**3.3.4 GEO Adjustment**

Set the GEO factor that corresponds to your location. GEO codes are numbered 0-31.

Long press the button User<br>Long press the button Menu to enter the Main Menu. Select the menu item Calibration by pressing the Softkey corresponding to the icon  $\checkmark$  .

Scroll to GEO Adjustment using the Softkey corresponding to the icon  $\blacktriangledown$ .

Press the Softkey corresponding to the icon  $\checkmark$ On/CLR to edit the GEO value. Press the button and enter the desired value using the alphanumeric keypad. After editing, press the Softkey corresponding to the icon  $\Box$  to exit the menu.

**Note:** See table 9-4 for GEO values.

imLab

(1) +33(0)3 20 55 19 11 (1) +32(0)16 73 55 72

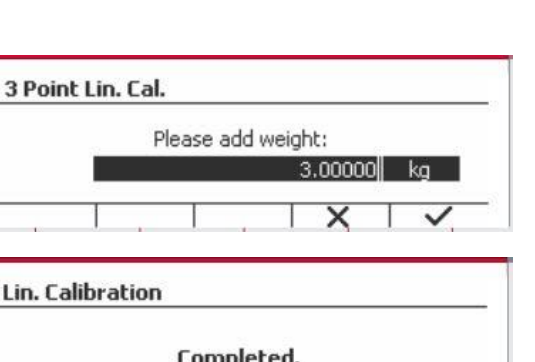

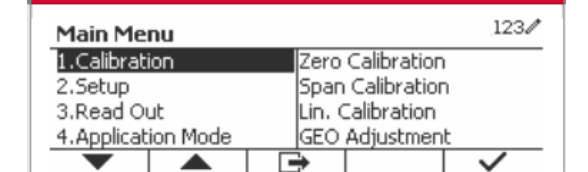

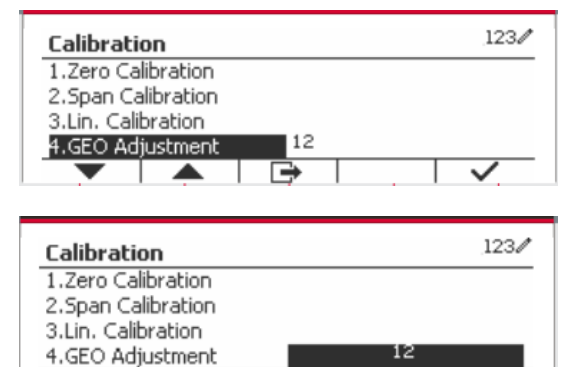

×

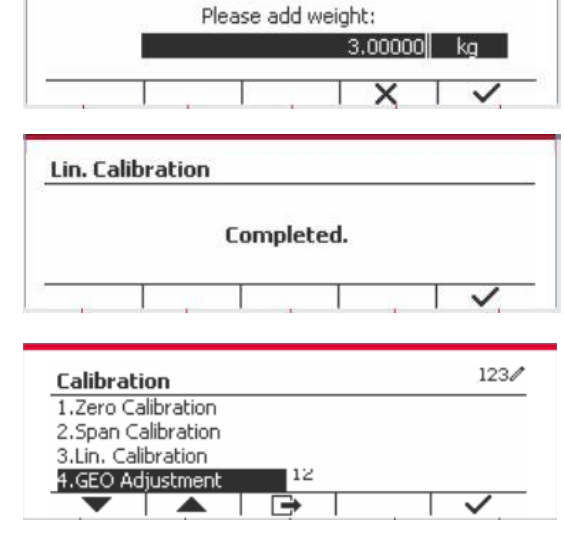

# <span id="page-23-0"></span>**3.4 Setup Menu**

When the Indicator connects to a scale base for the first time, enter this menu to set the Capacity Unit, Range, Capacity and Graduation. Default settings are **bold**.

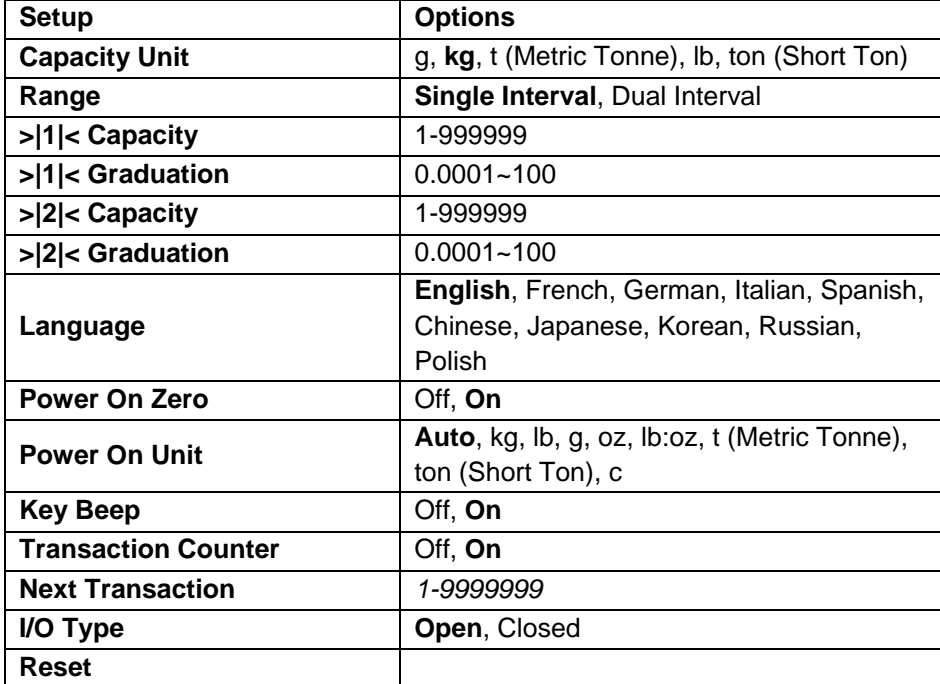

# <span id="page-23-1"></span>**3.4.1 Capacity Unit**

Select the unit used for calibration.

```
Kg
t (Metric Tonne)
lb
ton (Short Ton)
g
```
# <span id="page-23-2"></span>**3.4.2 Range**

Set the number of weighing intervals in the weighing interval

The TD52 terminals can be configured to use single or dual interval. Each interval can be assigned its own graduation. If dual interval is selected, the graduation will change when the weight reaches the second interval.

When **Single** interval is selected, the additional parameters available are:

- > > 1 < Capacity
- > > 1 < Graduation

When **Dual** interval is selected, the terminal functions with two intervals, each with its own capacity and graduation. In addition to the Interval 1 capacity and graduation parameters, the following two parameters are available:

- > |2|< Capacity
- > |2|< Graduation

# <span id="page-23-3"></span>**3.4.3 Capacity**

Set the scale capacity from 1 to 999999.

>|1|< Capacity

Specify the weight capacity for interval 1. If **Single** interval is enabled, this will be the scale capacity. If **Dual** interval is enabled, this will be the first range.

>|2|< Capacity

Specify the weight capacity for interval 2. If **Dual** interval is enabled, this will be the scale capacity and it must be bigger than >|1|< Capacity. If **Single** interval is enabled, this parameter will not be shown.

### <span id="page-24-0"></span>**3.4.4 Graduation**

Set the scale readability from 0.0001 to 100.

>|1|<Graduation

Specify the graduation for weighing interval 1. If **Single** interval is enabled, this will be the graduation for the entire weighing range of the scale. If Dual interval is enabled, this will be the graduation used in the lower interval.

>|2|<Graduation

Specify the graduation for interval 2. If **Dual** interval is enabled, this will be the graduation for the second weighing range of the scale. If **Single** interval is enabled, this parameter will not be shown.

**NOTE:** Graduation settings are limited to values from Capacity divided by 600 to Capacity divided by 75000. Therefore, not all settings are available for each capacity.

#### <span id="page-24-1"></span>**3.4.5 Language**

Set the language displayed for menus and displayed messages.

 **English** Deutsch Français Italiano Polski Spanish 한국 中文 日本语

# <span id="page-24-2"></span>**3.4.6 Power On Zero**

Zero the balance at Power On.

 $Off = disabled$ .  **On** = enabled.

# <span id="page-24-3"></span>**3.4.7 Power On Unit**

Set the unit that will be displayed at Power On.

 **Automatic** g kg lb oz lb:oz t (Metric Tonne) ton (Short Ton)

#### <span id="page-24-4"></span>**3.4.8 Key Beep**

Set how the beeper sounds when a key is pressed. Off = no sound

 **On** = sound

# <span id="page-25-0"></span>**3.4.9 Transaction Counter**

The transaction counter is a seven-digit counter that tracks the total transactions. When the value reaches 9,999,999, the next transaction causes a roll-over to 0000001.

- $Off =$  the transaction counter will not increase.
- **On** = the transaction counter will increase with the additional menu item Next Transaction available.

**NOTE:** If the transaction counter is set to be ON, the count number will increase when press print key.

#### **3.4.9.1 Next Transaction**

The value of the next transaction displays in the Next Transaction field.

# <span id="page-25-1"></span>**3.4.10 I/O Type**

Set the status of the relay output.

**Open** = The initial state of the relay output is normally open. Closed = The initial state of the relay output is normally closed.

### <span id="page-25-2"></span>**3.4.11 Reset**

Reset the Setup menu to the factory defaults (except Range, Capacity and Graduation).

 **No** = not reset.

 $Yes = reset$ 

**NOTE:** If the Security Switch is set to ON, the Capacity Unit, Range, Capacity, Graduation and Power On Zero settings are not reset.

# <span id="page-25-3"></span>**3.5 Readout Menu**

Enter this menu to customize display functionality. Default settings are **bold**.

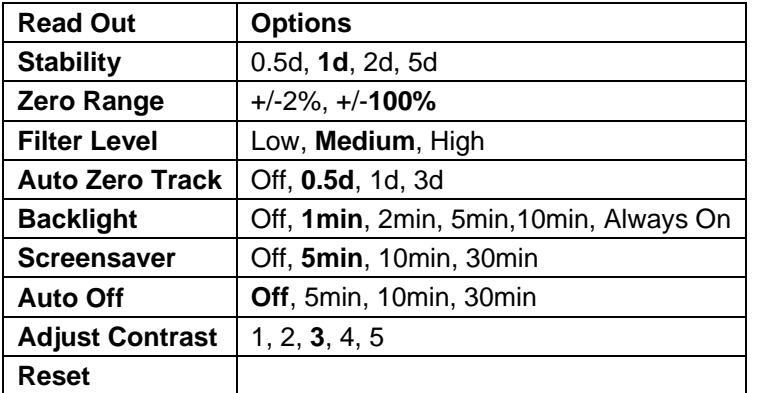

# <span id="page-25-4"></span>**3.5.1 Stability**

Set the amount the reading can vary before the stability symbol turns off.

 $0.5d = 0.5$  scale division

- **1d** = 1 scale division
- $2d = 2$  scale divisions
- 5d = 5 scale divisions

# <span id="page-25-5"></span>**3.5.2 Zero Range**

Set the percentage of scale capacity that may be zeroed.

 2% **100%**

**NOTE:** The setting is forced and locked to 2% when the Security Switch is set to the locked position.

### <span id="page-26-0"></span>**3.5.3 Filter Level**

Set the amount of signal filtering.

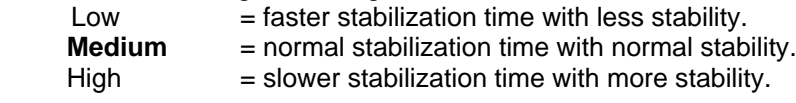

### <span id="page-26-1"></span>**3.5.4 Auto Zero Tracking**

Set the automatic zero tracking functionality.

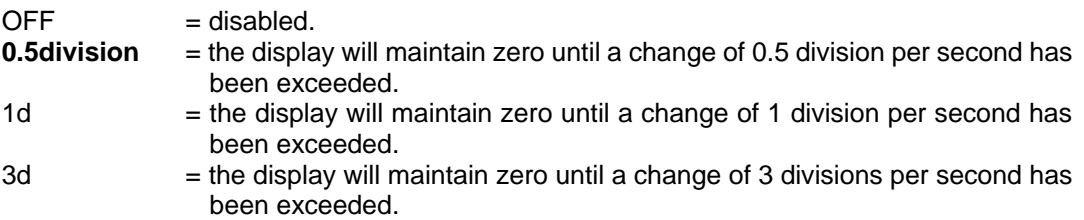

### <span id="page-26-2"></span>**3.5.5 Auto Dim**

Set the display backlight functionality.

Settings:

 **1 min** = backlight turns off after 1 minute of no activity. 2 min = backlight turns off after 2 minute of no activity. 5 min = backlight turns off after 5 minute of no activity. 10 min = backlight turns off after 10 minute of no activity. Always on **Off** 

### <span id="page-26-3"></span>**3.5.6 ScreenSaver**

Set whether the screensaver is enabled after the selected time period.

Off = Disabled.

**5 min** = the screensaver is enabled after 5 minutes.

10 min = the screensaver is enabled after 10 minutes.

30 min = the screensaver is enabled after 30 minutes.

# <span id="page-26-4"></span>**3.5.7 Auto Off**

Set whether the display enters sleep mode after the selected time period.

 **Off** = Disabled.

5 min = the display enters sleep mode after 5 minutes.

10 min = the display enters sleep mode after 10 minutes.

30 min = the display enters sleep mode after 30 minutes.

# <span id="page-26-5"></span>**3.5.8 Adjust Contrast**

Set the contrast degree of the display.

```
 1
 2
 3
```
4

```
 5
```
### <span id="page-26-6"></span>**3.5.9 Reset**

Reset all settings to factory default settings.

 Yes = Reset. **No** = Do not reset.

**NOTE:** If the Security Switch is set to ON, Stability, Zero Range, Filter Level and Auto Zero Track settings are not reset.

# <span id="page-27-0"></span>**3.6 Discrete I/O**

Long press the button  $\overline{\phantom{a}}^{User}$  to enter the Main Menu.

Select Application Mode by pressing the Softkey corresponding to the icon  $\blacktriangleright$ .

Press the Softkey corresponding to the icon  $\times$  to enter the sub-menu Application Mode.

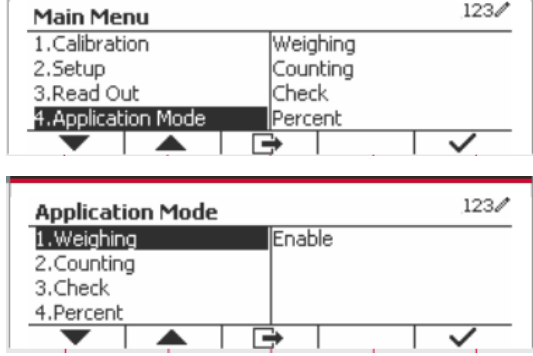

#### **Enable**

The current selected application mode can't be set Off.

Discrete I/O setup menus allow the configuration of 2 inputs and 4 outputs depending on different application mode.

#### **Reset**

If Reset is selected and confirmed, all the submenu value will be set to default.

For more details, see the table below.

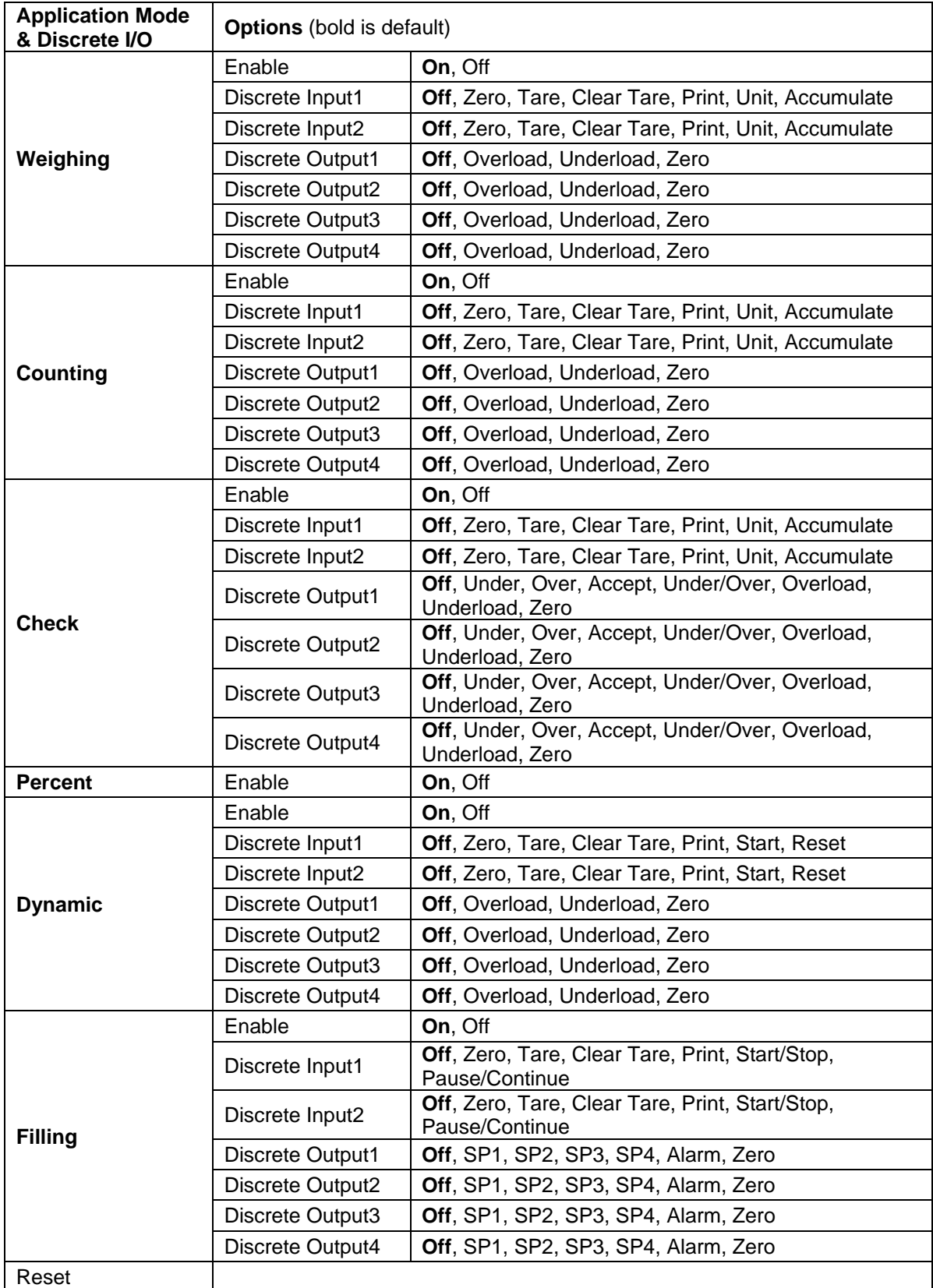

# <span id="page-29-0"></span>**3.7 Weighing Unit**

Enter this menu to activate the desired units. Default settings are **bold**.

**NOTE:** Due to national laws, the indicator may not include some of the units of measure listed. If the Security Switch is set to ON, the Units are locked at their current setting.

# <span id="page-29-1"></span>**3.7.1 Gram (g)**

Set the status. Off = Disabled **On** = Enabled

# <span id="page-29-2"></span>**3.7.2 Kilogram (kg)**

Set the status. Off = Disabled **On** = Enabled

### <span id="page-29-3"></span>**3.7.3 Pound (lb)**

Set the status. Off = Disabled **On** = Enabled

# <span id="page-29-4"></span>**3.7.4 Ounce (oz)**

Set the status. Off = Disabled **On** = Enabled

### <span id="page-29-5"></span>**3.7.5 Pound: Ounce (lb: oz)**

Set the status. Off = Disabled **On** = Enabled

# <span id="page-29-6"></span>**3.7.6 Tonne (Metric Tonne)**

Set the status. **Off** = Disabled On = Enabled

# <span id="page-29-7"></span>**3.7.7 Ton (Short Ton)**

Set the status. **Off** = Disabled On = Enabled

# <span id="page-29-8"></span>**3.7.8 Custom Unit (c)**

Use the Custom Unit to display weight in an alternative unit of measure. The custom unit is defined using a conversion factor, where the conversion factor is the number of custom units per gram expressed in scientific notation (Factor x 10^Exponent).

### **Factor**

Set the conversion factor using the numeric keypad.

Settings of 0.1000000 to 1.9999999 are available. The default setting is 1.0.

#### **Exponent**

Set the factor multiplier.  $-3$  = divide the Factor by 1000 (1x10 $-3$ )

- $-2$  = divide the Factor by 100 (1x10<sup>-2</sup>)  $-1$  = divide the Factor by 10 (1x10<sup>-1</sup>)  $\mathbf{0}$  = multiply the Factor by 1 (1x10<sup>0</sup>) 1 = multiply the Factor by 10  $(1x10<sup>1</sup>)$  $2 =$  multiply the Factor by 100 (1x10<sup>2</sup>)
- **Least Significant Digit (LSD)**

# Set the graduation.

Settings of 0.5, 1, 2, 5, 10, 100 are available.

The Custom Unit's name can be customized up to 3 characters. **Note:** Custom Unit is locked at Off position when the Security Switch is set to the locked position. Custom Unit is not available when Range is set to Dual interval.

Set the status.

 **Off** = Disabled  $On =$  Enabled

# <span id="page-30-0"></span>**3.8 GLP/GMP Menu**

Enter this menu to set the Good Laboratory Practice (GLP) or Good Manufacturing Practice (GMP) data.

### <span id="page-30-1"></span>**3.8.1 Date Format**

Set the date format.

 MM/DD/YYYY = Month.Day.Year DD/MM/YYYY = Day.Month.Year YYYY/MM/DD = Year.Month.Day

#### <span id="page-30-2"></span>**3.8.2 Date**

Set the date.

00 to  $9999 =$  year position 01 to  $12 =$  month position 01 to  $31$  = day position

Refer to Section 3.2 Menu Navigation to enter settings.

### <span id="page-30-3"></span>**3.8.3 Time Format**

Set the time format. 24 hr = 24 hour format. 12 hr = 12 hour format.

### <span id="page-30-4"></span>**3.8.4 Time**

Set the time. 24 hour format 00 to  $23$  = hour position 00 to  $59$  = minute position

### <span id="page-30-5"></span>**3.8.5 Project ID**

Set the Project identification. Refer to Section 3.2 Menu Navigation to enter settings.

#### <span id="page-30-6"></span>**3.8.6 Scale ID**

Set the Project identification. Refer to Section 3.2 Menu Navigation to enter settings.

# <span id="page-31-0"></span>**3.8.6 Reset**

If Reset is selected and confirmed, all the submenu value will be set to default.

# <span id="page-31-1"></span>**3.9 Communication**

Enter this menu to define external communication methods and to set printing parameters. Data may be output to either a printer or PC.

Factory default settings are shown in **bold**.

<span id="page-31-2"></span>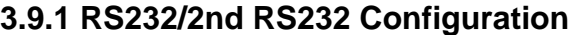

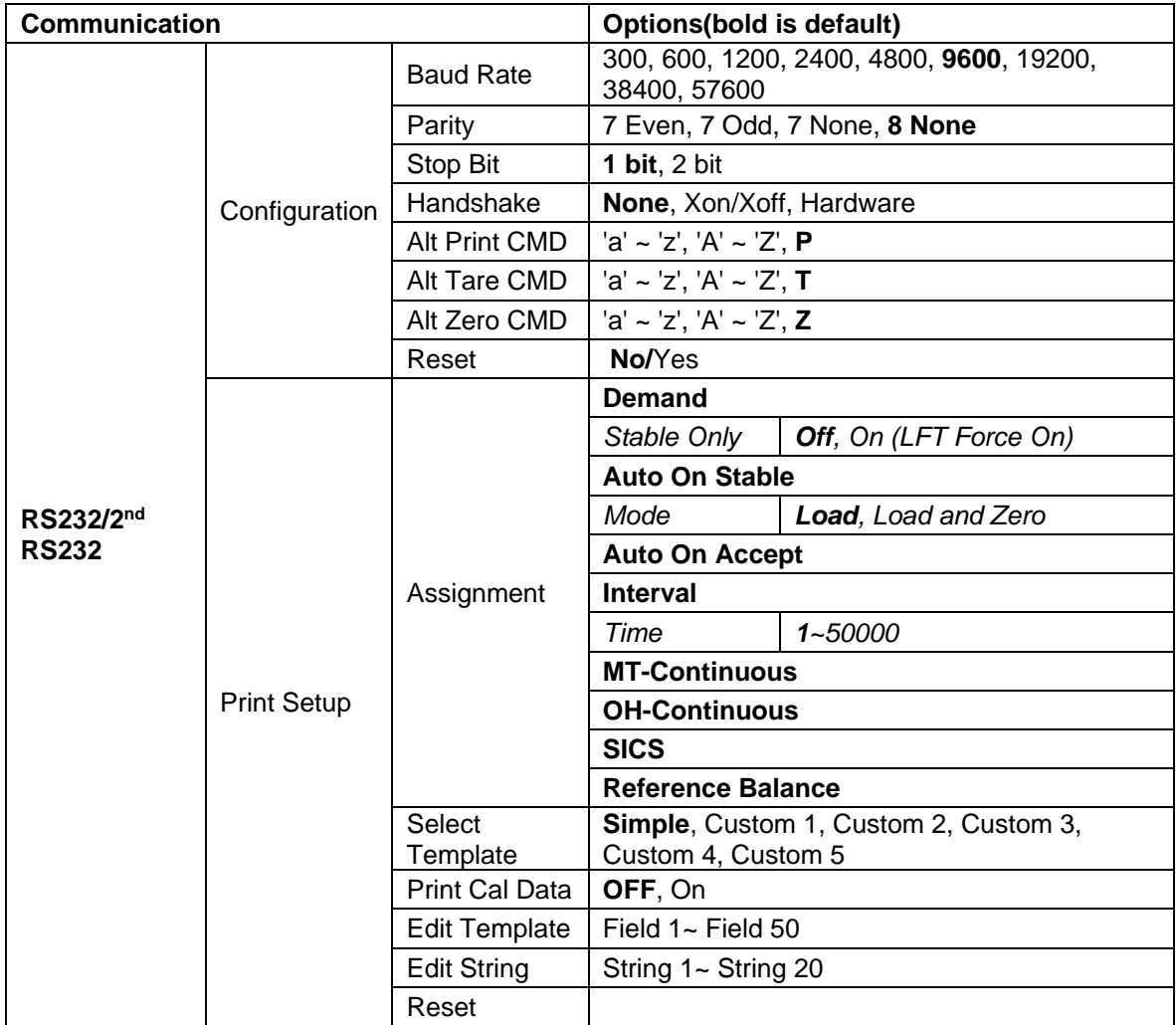

#### **3.9.1.1 Baud Rate**

Set the baud rate (bits per second).

### **3.9.1.2 Parity**

Set the data bits and parity.

 $7$  EVEN = 7 data bits, even parity  $7$  ODD = 7 data bits, odd parity 7 NONE = 7 data bits, no parity **8 NONE = 8 data bits, no parity**

#### **3.9.1.3 Stop Bits**

Set the stop bits. **1 BIT**

2 BIT

#### **3.9.1.4 Handshake**

Set the flow control method.

**NONE = no handshaking**  $XON/XOFF = XON/XOFF$  handshaking  $HARDWARE$  = hardware handshaking (COM1 menu only)

### **3.9.1.5 Alternate Print Command**

Set the alternate command character for Print. Settings of A(a) to Z(z) are available. The default setting is **P**.

### **3.9.1.6 Alternate Tare Command**

Set the alternate command character for Tare. Settings of A(a) to Z(z) are available. The default setting is **T**.

### **3.9.1.7 Alternate Zero Command**

Set the alternate command character for Zero. Settings of A(a) to Z(z) are available. The default setting is **Z**.

#### **3.9.1.8 Reset**

Reset the settings to factory default.

### <span id="page-32-0"></span>**3.9.2 Print Setup of RS232/2nd RS232**

#### **3.9.2.1 Demand**

If **Demand** is selected, the sub-menu **Stable Only** will display.

Set the printing criteria.

**OFF** = values are printed immediately, regardless of stability.

 $ON =$  values are printed only when the stability criteria are met.

**Note:** For more detailed information, please refer to Section 5.3 Printout.

### **3.9.2.2 Auto On Stable**

If **Auto On Stable** is selected, the sub-menu **Mode** will display.

Set the printing mode.

Load  $=$  Prints when the displayed load is stable.

Load and Zero = Prints when the displayed load and zero reading is stable.

#### **3.9.2.3 Auto On Accept**

If **Auto On Accept** is selected and the weighing mode is **Check**, values will be printed when the weight is accepted.

 ACCEPT = printing occurs each time the display is within the Checkweigh accept range and stability criteria are met.

#### **3.9.2.4 Interval**

If **Interval** is selected, the sub-menu **Time** will display.

INTERVAL = printing occurs at the defined time interval.

The time interval can be set through the numeric keypad. Settings of 1 to 3600 seconds are available. Default is 1. Printing occurs at the defined time interval.

#### **3.9.2.5 MT-Continuous**

If **MT-Continuous** is selected, the print output will be in the **MT-Continuous** format.

CONTINUOUS = printing occurs continuously.

**Note:** Refer to Appendix A for **MT-Continuous** format.

**Checksum Off = disabled**  $On = enabled$ 

#### **3.9.2.6 OH-Continuous**

If **OH-Continuous** is selected, the print output will be in the **OH-Continuous** format.

**Note:** Refer to Appendix A for **OH-Continuous** format.

CONTINUOUS = printing occurs continuously.

#### **3.9.2.7 SICS**

 **OFF** = disable MT-SICS command ON = enable MT-SICS command

**Note:** Refer to Appendix B for **SICS** commands.

#### **3.9.2.8 Reference Balance**

 **OFF** = do not connect to reference balance  $ON = connect$  to reference balance

**Note:** Use a reference balance to perform sampling with a high resolution balance in Counting Mode. Please make sure the balance is already switched on before connected to the TD52 indicator.

#### **3.9.2.9 Print Option**

Set the way to print.

Printer  $=$  print the result through a printer.

**PC** = transfer the result to a computer.

#### **3.9.2.10 Print Cal Data**

Set the automatic Calibration Data printing functionality.

**OFF** = disabled

 $ON = enabled$ 

#### **3.9.2.11 Select Template**

This sub-menu is used to define the format of the data output to a printer or computer.

**Simple** = only prints result and unit

Custom 1 = customized printout format. If not customized, Simple template will be used Custom 2 = customized printout format. If not customized, Simple template will be used Custom  $3$  = customized printout format. If not customized, Simple template will be used Custom 4 = customized printout format. If not customized, Simple template will be used Custom 5 = customized printout format. If not customized, Simple template will be used

#### **3.9.2.12 Edit Template**

This sub-menu is used to edit the current Print template. Each template supports up to 50 data fields to define the format of the data output.

Select the string number in the first selection box then any existing data for that string will be shown in the second entry box. Using the alphanumeric keys, enter or edit the characters to be used as the selected string.

To format a template, first select the field number (from 1 to 50) in the first selection box then select the item for that field in the second selection box. Using this method, a template of up to 50 fields can be created. To terminate a template, an End of Template field must be included. All fields after the End of Template field will be ignored.

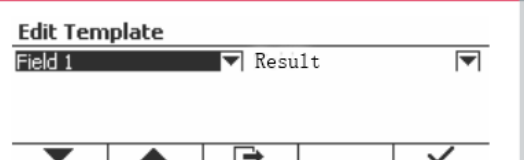

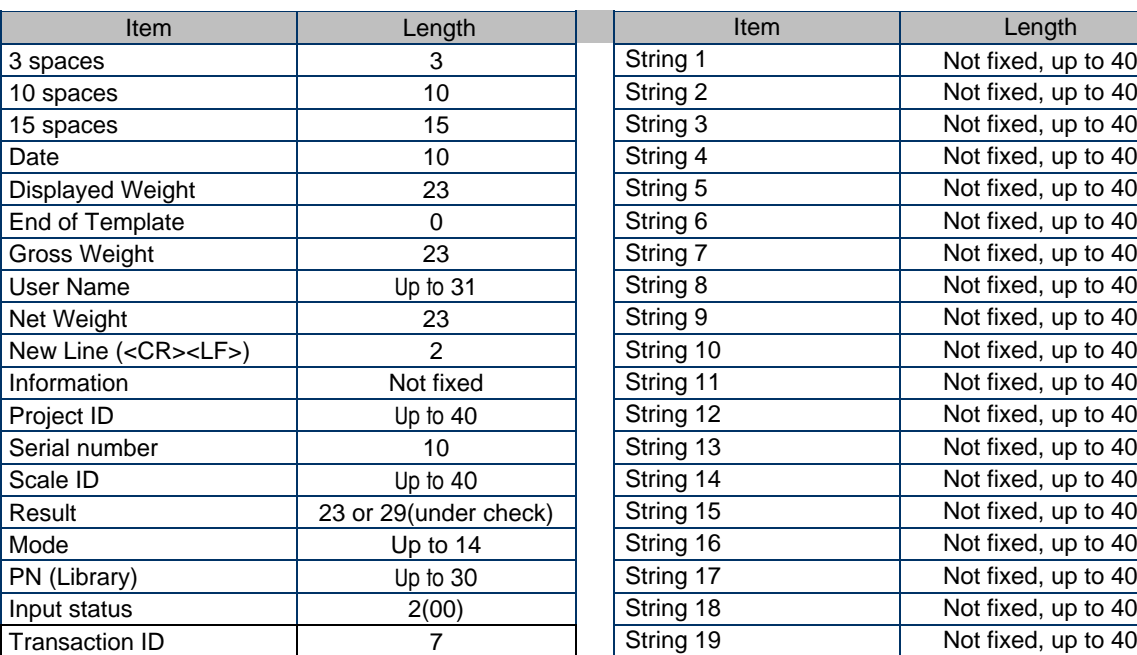

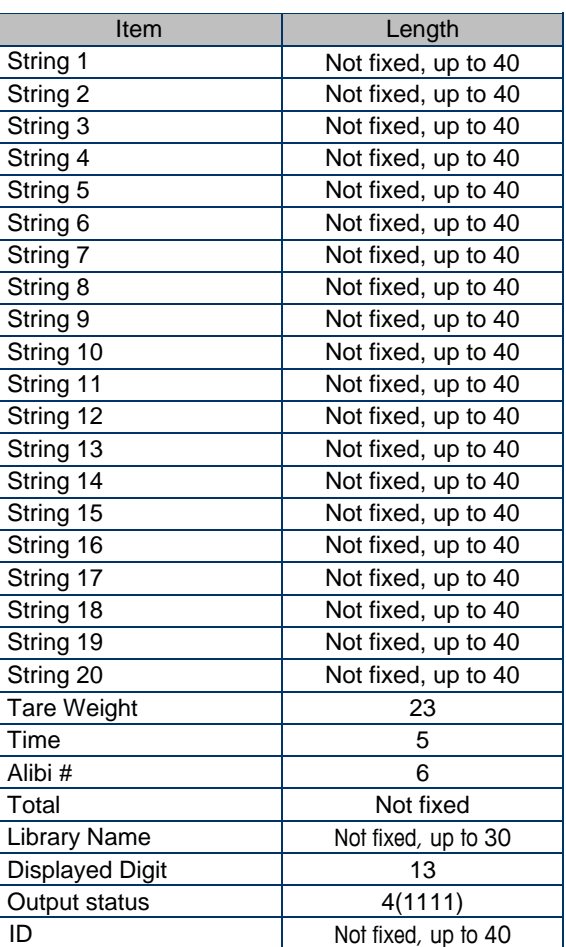

#### **3.9.2.13 Edit String**

Up to 20 Strings can be edited using the alphanumerical keypad. Select the string number in the first selection box then any existing data for that string will be shown in the second entry box. Using the alphanumeric keys, enter or edit the characters to be used as the selected string.

String 1 = **OHAUS** (Default) String 2 = **T52** (Default)

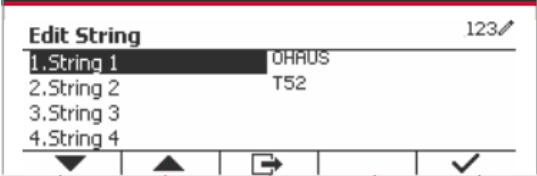

#### **3.9.2.14 Reset**

Reset the settings to factory default.

### <span id="page-35-0"></span>**3.9.3 RS485 Configuration**

Please refer to RS485 Configuration in the *Defender® 5000 RS232/RS485/USB Interface Instruction Manual*.

### <span id="page-35-1"></span>**3.9.4 Ethernet Configuration**

Please refer to Configuration in the *Defender® 5000 Ethernet Interface Instruction Manual*.

### <span id="page-35-2"></span>**3.9.5 Wifi Configuration**

Please refer to Wifi Configuration in the *Defender® 5000 USB Host Instruction Manual*.

### <span id="page-35-3"></span>**3.9.6 Bluetooth Configuration**

Please refer to Bluetooth Configuration in the *Defender® 5000 USB Host Instruction Manual*.

**Note:** When you select Bluetooth, the pin code window will only be displayed in measuring modes.

# <span id="page-35-4"></span>**3.9.7 Analog Configuration**

Please refer to Analog Configuration in the *Defender® 5000 Analog Kit Instruction Manual*.

# <span id="page-35-5"></span>**3.10 Maintenance Configuration**

Please refer to Service Manual TD52P TD52XW indicator for Service Menu information.

# <span id="page-35-6"></span>**3.11 Lock Key Configuration**

This menu is used to lock access to certain keys. When you select ON for one selection, the associated key press will be ignored.

If you select Lock All Keys, you will lose function of all keys.

If you select Lock Off key, you will lose function of the Off key.

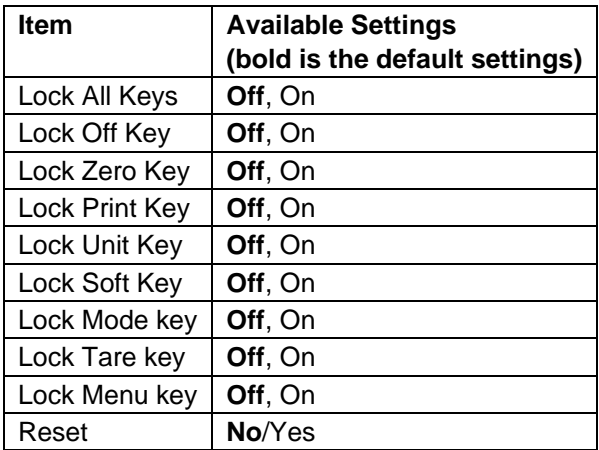

**Note:** If the Menu key has been locked, Please refer to Service Manual TD52P TD52XW indicator for more information.
### **4. OPERATION**

The scale can be configured to operate in up to 5 Application modes (Scale can be set to have 1 or more Applications modes active). Press the button **Mode** to select an activated application. The current application will be shown in the upper left corner of the home screen.

TD52 Indicator incorporates the following Applications:

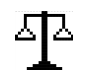

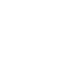

平

₩ ХŪК

 $\overline{ }$ 

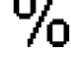

ത്ത

Weighing Counting Counting Check

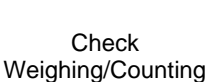

Percent Dynamic

123

### **4.1 Weighing**

Use this application to determine the weight of items in the selected unit of measure.

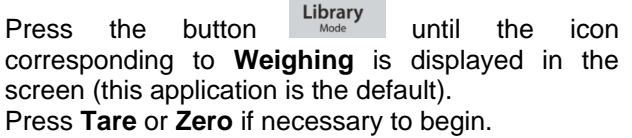

Place objects on the pan to display the weight. When the reading is stable, the **\*** appears.

The resulting value is displayed in the screen in the active unit of measure.

### **4.1.1 Application Setup**

The Application can be customized for various user preferences. Press the button corresponding to the icon **D** to enter **Configuration**.

The **Configuration** screen is now displayed.

Select the list item and press the Softkey corresponding to the icon  $\checkmark$  to change the setting as desired.

To return to the Application home screen, press the Softkey corresponding to the icon  $\Box$ .

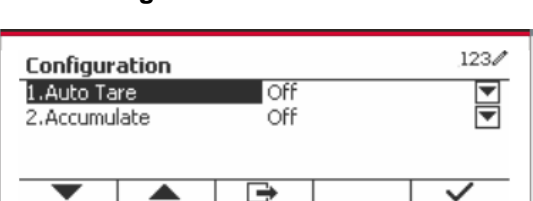

2017/10/16 13:57

### **The Weighing Configurations are defined below** (defaults in **Bold**)

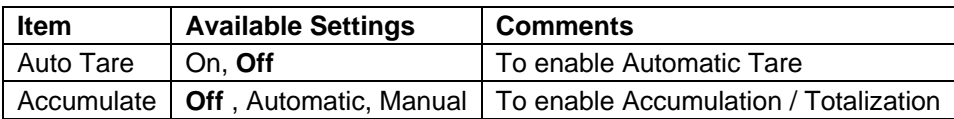

### **4.1.2 Auto Tare**

Set the automatic tare.

Off: Auto tare is turned off.

On: The first stable weight (>=5d) will be tare as a container automatically.

Note: If the Security Switch is set to ON, Auto Tare is locked at the current setting.

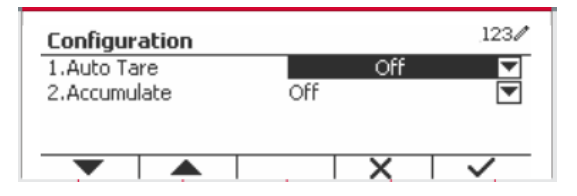

### **4.1.3 Accumulation**

To start **Accumulate** weighing data, place the object on the pan and press the Softkey corresponding to the icon  $\Sigma$  . The accumulation icon will start blinking. The load to be accumulated has to be >= 10d and the next accumulation can only start once the pan has been cleared.

When LFT is ON (no such limitation when LFT is OFF or LFT is ON and the approved mode is OIML),

a. Gross weight and Net weight cannot be accumulated at the same time – only Gross weight or Net Weight can be accumulated;

b. After a weighment, the Gross weight on the pan has to reach 0 before a new sample can be accumulated.

**Note:** The Accumulation icon  $\Sigma$  will only be shown if **Accumulate** is set to **Manual** and **Automatic** (see section 4.1.1).

#### **Viewing the Accumulation Results**

To view the accumulation results, press the Softkey corresponding to the icon  $\Sigma$ . The **Accumulate Result** screen is displayed.

To clear the accumulation results, press the button<br>
On/CLR .

When the instructional message "Clear the statistical data?" appears, press the Softkey corresponding to the icon  $\overline{\mathbf{v}}$ .

To return to home screen press the Softkey corresponding to the icon  $\Box$ .

Press the button **Print** to print Accumulation result.

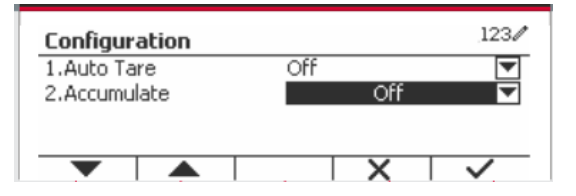

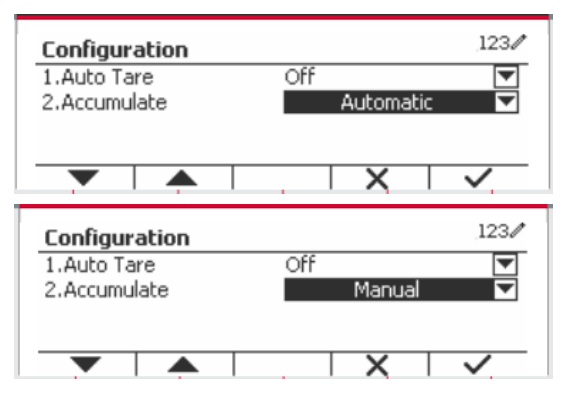

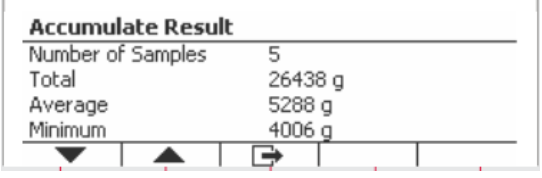

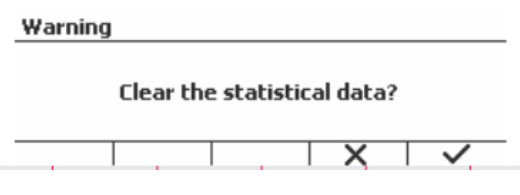

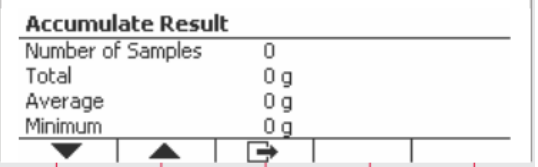

### **4.1.4 ID Input**

Press Softkey corresponding to the icon  $ID$  to enter configuration screen.

User can press alphanumeric keys to input the ID number. Then press the Softkey corresponding to the icon  $ID$  to confirm the input.

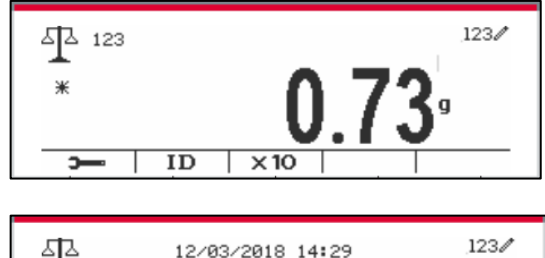

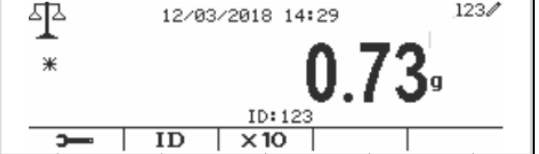

### **4.1.5 Input/Output (I/O) Setup**

The I/O's setup can be customized for various user preferences. The I/O's setup is defined below (defaults in **Bold**).

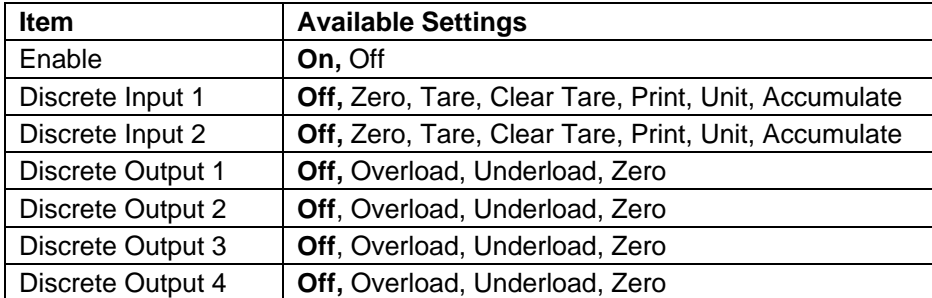

**Note:** The I/O's will only work when the I/O Option Board has been installed. See the Accessory list in section 9.2 for information.

The option I/O board provides two isolated inputs and four dry-contact normally open relay outputs which can be used for simple process weighing.

Press the button **User** to enter the Main Menu. With the button corresponding to the icon  $\blacktriangledown$ , go down the list and highlight **Application Mode**. Enter this sub-menu by pressing the button corresponding to the icon  $\vee$ .

In the Application Mode menu enter the **Weighing** sub-menu.

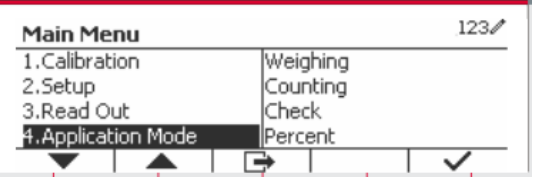

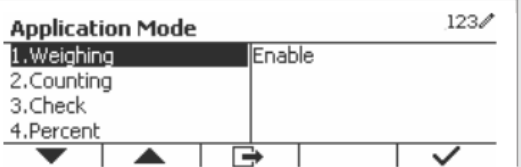

The Weighing sub-menu is now displayed.

Select the list item and press the button corresponding to the icon  $\times$  to change the setting as desired. After completion of I/O's setup, press the Softkey corresponding to the icon  $\Box$  to return to the main application screen.

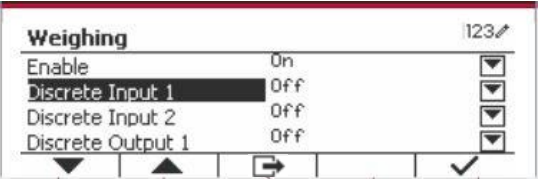

### **4.2 Counting**

Use this application to count samples of uniform weight.

Press the button Library until the icon corresponding to **Counting** is displayed in the screen.

The default (or last) Average Piece Weight (APW) is displayed.

Set the APW value according to section 4.2.1 and then place objects on the pan to display the number of pieces.

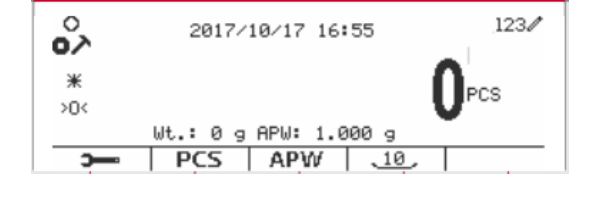

### **4.2.1 Set the Average Piece Weight (APW)**

**Note:** It is recommended that the APW is larger than 1d. If APW is between 0.05d and 1d, a warning message will be displayed and the information line will show 'APW is too small!'. If APW is less than 0.05d, an error message will appear and the APW value cannot be stored.

There are two methods to set the APW:

1. Entering a Known APW

#### **Method 1**

Key in the Piece Weight using the alphanumerical keypad.

Then press the Softkey corresponding to the icon APW ...

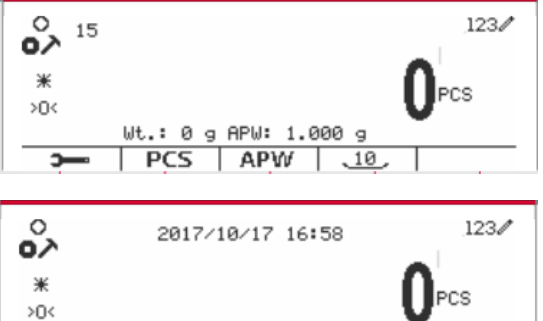

**Method 2**

Alternatively, first press the Softkey corresponding to the icon  $\begin{bmatrix} ABW \\ ABW \end{bmatrix}$  to enter the sub-menu for setting the APW.

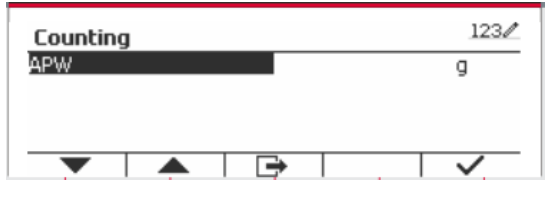

Press the Softkey corresponding to the icon  $\checkmark$  to edit the APW value using the alphanumerical keypad.

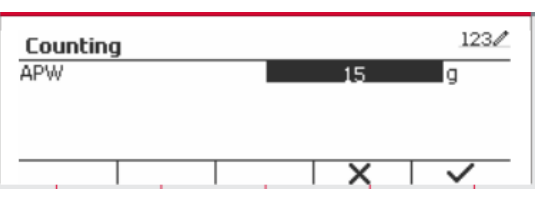

After editing, press the Softkey corresponding to the icon  $\checkmark$  for confirmation, and then press the Softkey corresponding to the icon  $\Box$  to exit the sub-menu.

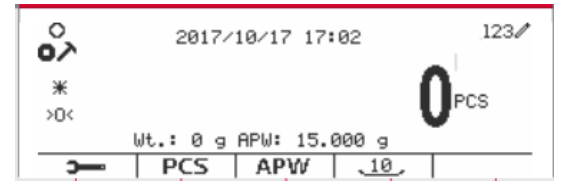

# Wt.: 0 g APW: 15.000 g  $PCS$   $APW$   $\frac{10}{10}$

 $123/$ 

123/

2. Calculating an APW

#### **Method 1**

Place the sample on the pan and then key in the number of pieces using the alphanumerical keypad.

Press the Softkey corresponding to the icon PCS ۰, for confirmation. The terminal will calculate the new APW using the number of pieces.

#### **Method 2**

Press the Softkey corresponding to the icon **the sub-menu for setting the** number of pieces.

Press the Softkey corresponding to the icon  $\checkmark$  to edit the PCS value using the alphanumerical keypad.

After editing, press the Softkey corresponding to the icon  $\checkmark$  for confirmation, and then press the Softkey corresponding to the icon  $\Box$  to exit the sub-menu.

### **4.2.2 Application Setup**

The Application can be customized for various user preferences.

Press the Softkey corresponding to the icon

**to enter Configuration.** 

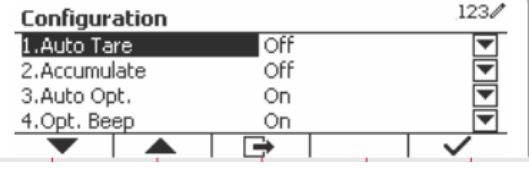

The **Configuration** screen is now displayed. Select the list item and press the Softkey corresponding to the icon  $\checkmark$  to change the setting as desired.

To return to the Application home screen, press the button corresponding to the icon  $\Box$ .

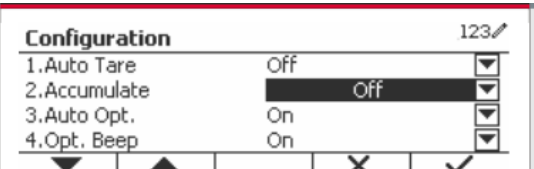

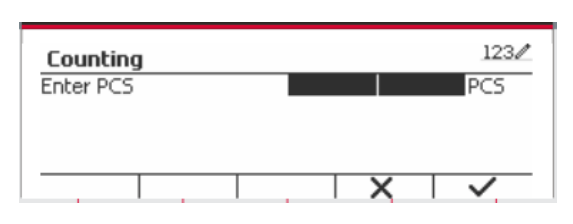

Wt.: 3577 g APW: 11  $PCS$ 

 $|$  APW

2017/10/17 17:22

Wt.: 3577 g APW: 17.883

 $|$  APW

 $10$ 

 $|$  PCS

 $\circ$ 200 oॅ∧  $\ast$ 

 $\circ$ 

<ّه

₩

 $\overline{ }$ 

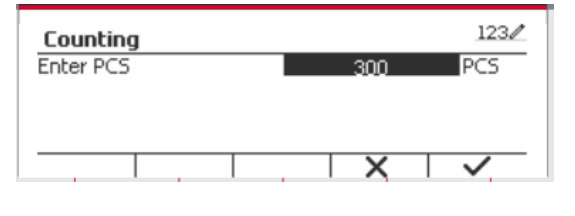

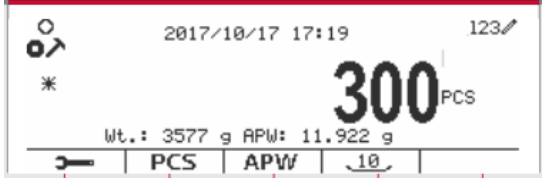

The Counting Configurations are defined below (defaults in **Bold**).

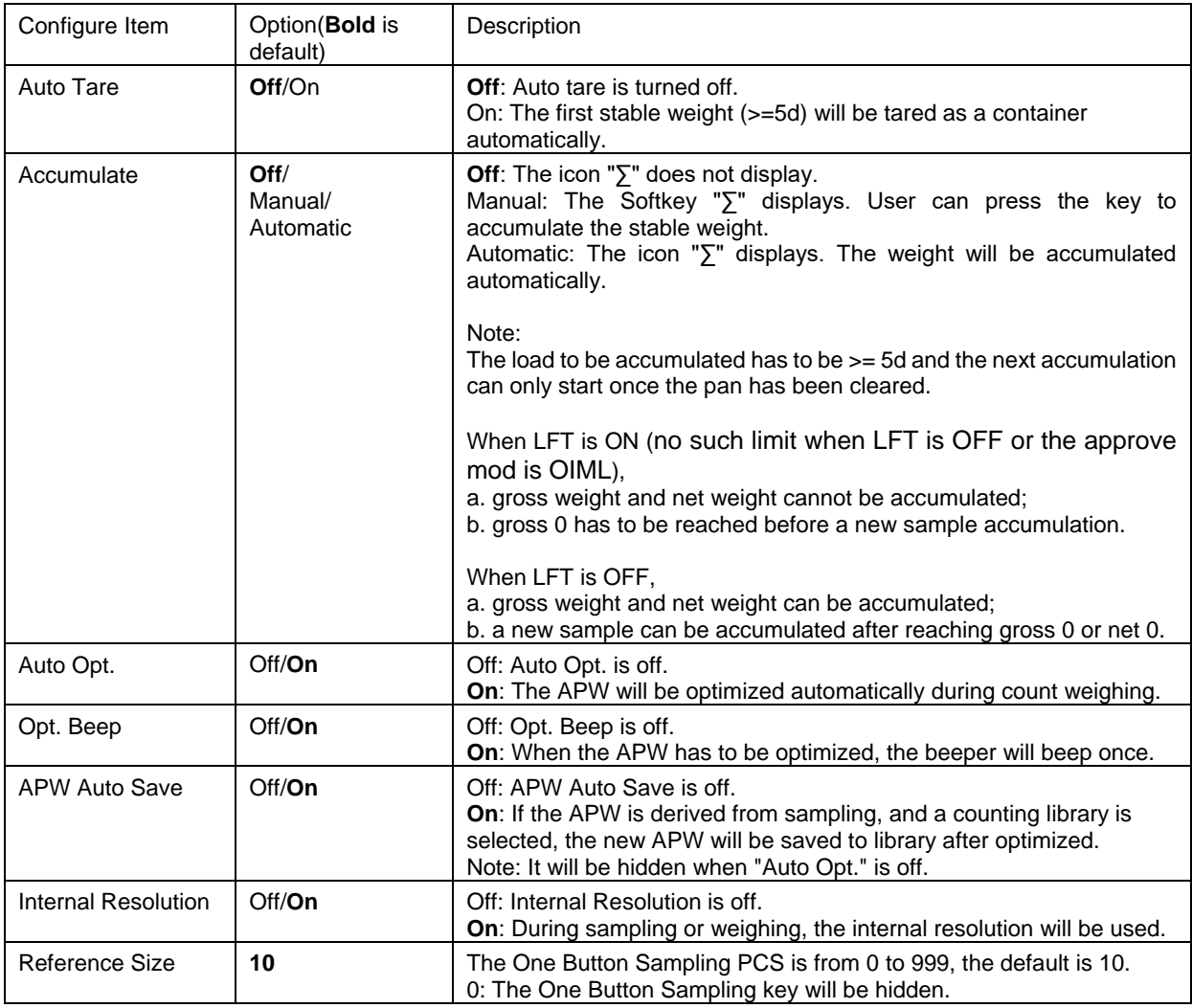

### **4.2.3 Accumulation**

See section 4.1.3 for details about the Accumulation feature.

### **4.2.4 Input/Output (I/O) Setup**

The I/O's setup can be customized for various user preferences. The I/O's setup is defined below (defaults in **Bold).**

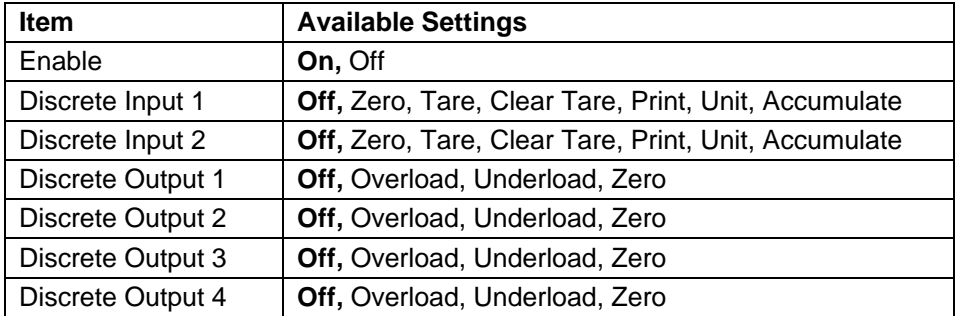

**Note:** The I/O's will only work when the I/O Option Board has been installed. The option I/O board provides two isolated inputs and four dry-contact normally open relay outputs which can be used for simple process weighing.

With the button corresponding to the icon  $\blacktriangledown$ , go down the list and highlight **Application Mode**. Enter this sub-menu by pressing the button corresponding to the icon  $\checkmark$ .

In the Application Mode menu enter the **Counting** sub-menu.

Select the list item and press the button corresponding to the icon  $\checkmark$  to change the setting as desired. After completion of I/O's setup, press the Softkey corresponding to the icon  $\Box$  to return to the main application screen.

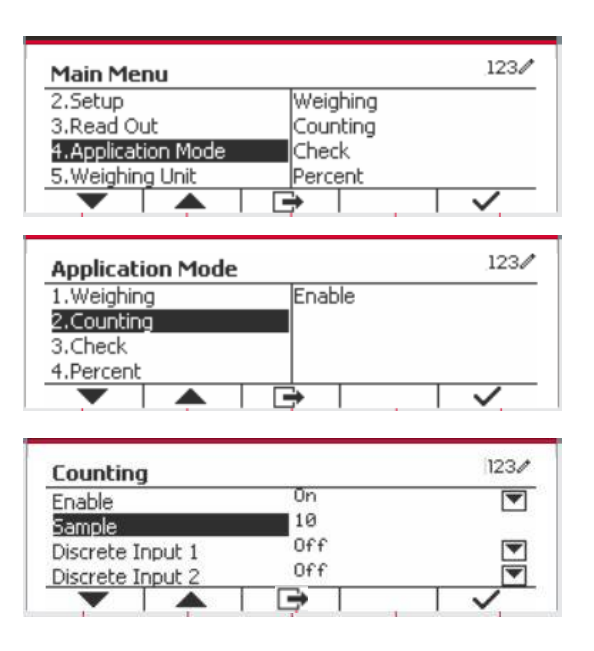

### **4.3 Check**

Check is used to compare the weight or pieces of a sample against target limits.

Press the button until the icon corresponding to **Check** is displayed in the screen. Two different modes can be selected in the **Check Mode**: Weighing, Counting.

Setup check limits according to section 4.3.1 or 4.3.2. Place object on the pan to check if the weight is within the limits.

### **4.3.1 Check Weighing (default)**

Make sure that the **Check** mode is set to **Check Weighing** in the configuration menu.

Place objects on the pan. The **Under/Accept/Over** status is shown in the progress bar area while the actual weight of the item is shown on the main Display Line.

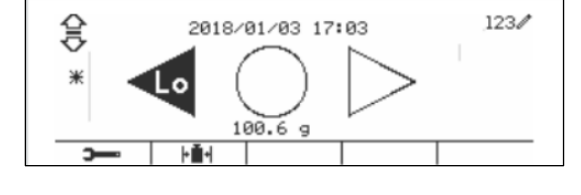

### **Defining Over/Under Limits**

Press the button **Edit Limit** to define the limit for weighing.

Select Over or Under Limit and press the button corresponding to the icon  $\textrm{I}$  to edit the value.

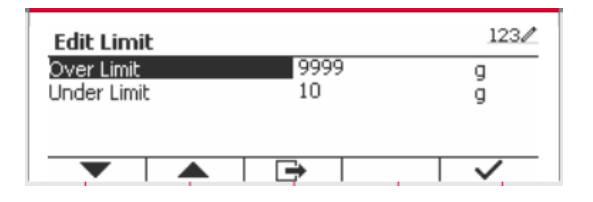

The Check Configurations are defined below (defaults in **Bold**).

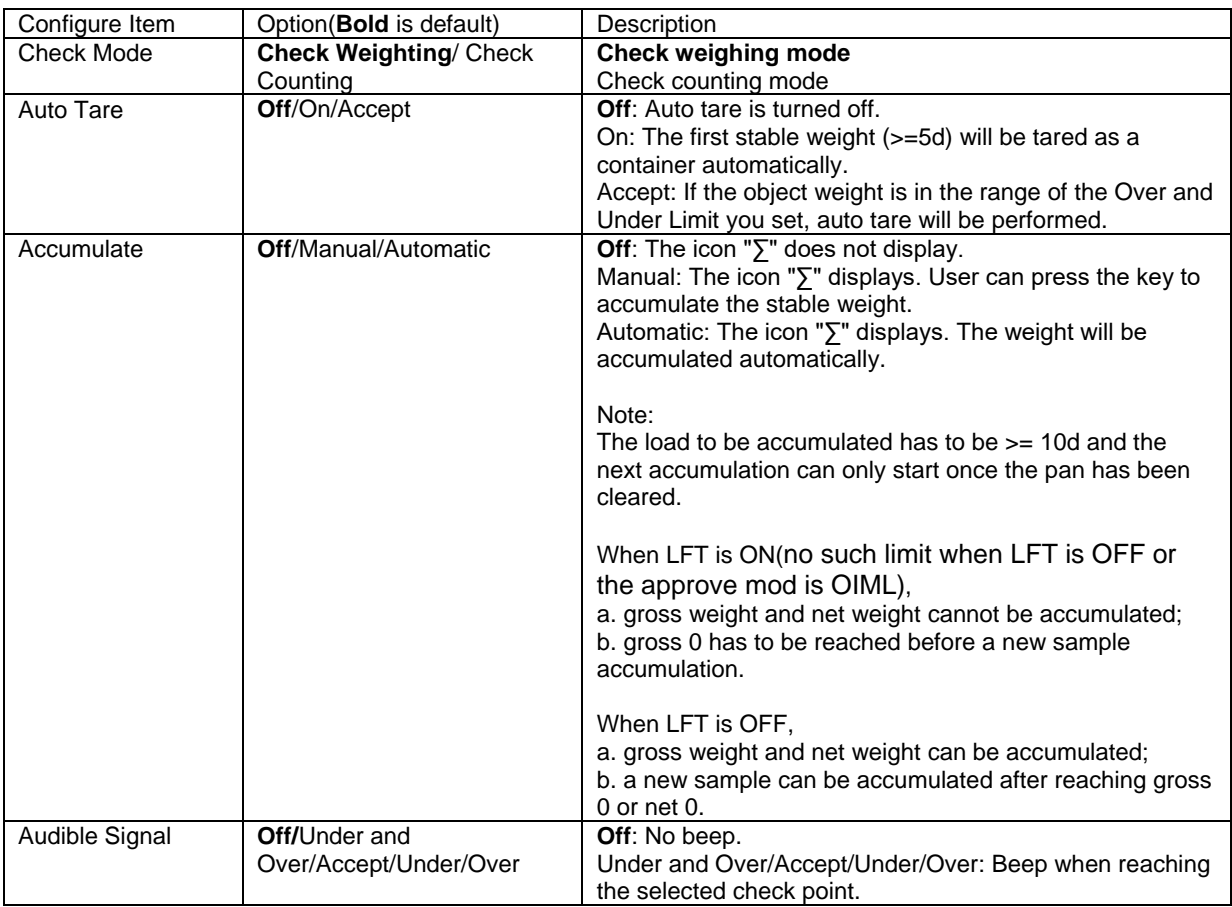

### **4.3.2 Check Counting**

Press the configuration button  $\mathbf{H}$  and select Check Mode to Check Counting. Place objects on the pan. The **Under/Accept/Over** status is shown in the progress bar area while the actual number of pieces is shown on the main Display Line.

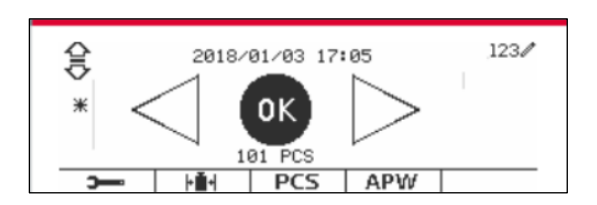

#### **Set the Average Piece Weight (APW)**

**Note:** It is recommended that the APW is larger than 1d. If APW is between 0.05d and 1d, a warning message will be displayed and the information line will show 'APW is low!'. If APW is less than 0.05d, an error message will appear and the APW value cannot be stored.

There are three methods to set the APW, see section 4.2.2 for instructions.

#### **Defining Over/Under Limits**

Press the button **Edit Limit** to define the limit for counting.

**Note:** See section 4.3.1 for information on how to set the Over/Under limits.

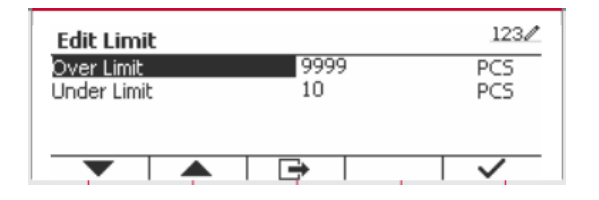

### **4.3.3 Application Setup**

The Application can be customized for various user preferences.

Press the Softkey corresponding to the icon

to enter **Configuration Setup.** 

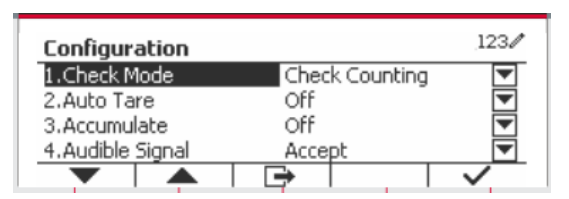

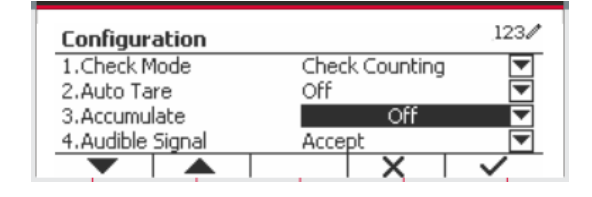

The **Configuration Menu** is now displayed. Select the list item and press the Softkey corresponding to the icon  $\checkmark$ , to change the setting as desired.

To return to the Application home screen, press the button corresponding to the icon  $\Box$ .

The Check Configurations are defined below (defaults in **Bold**).

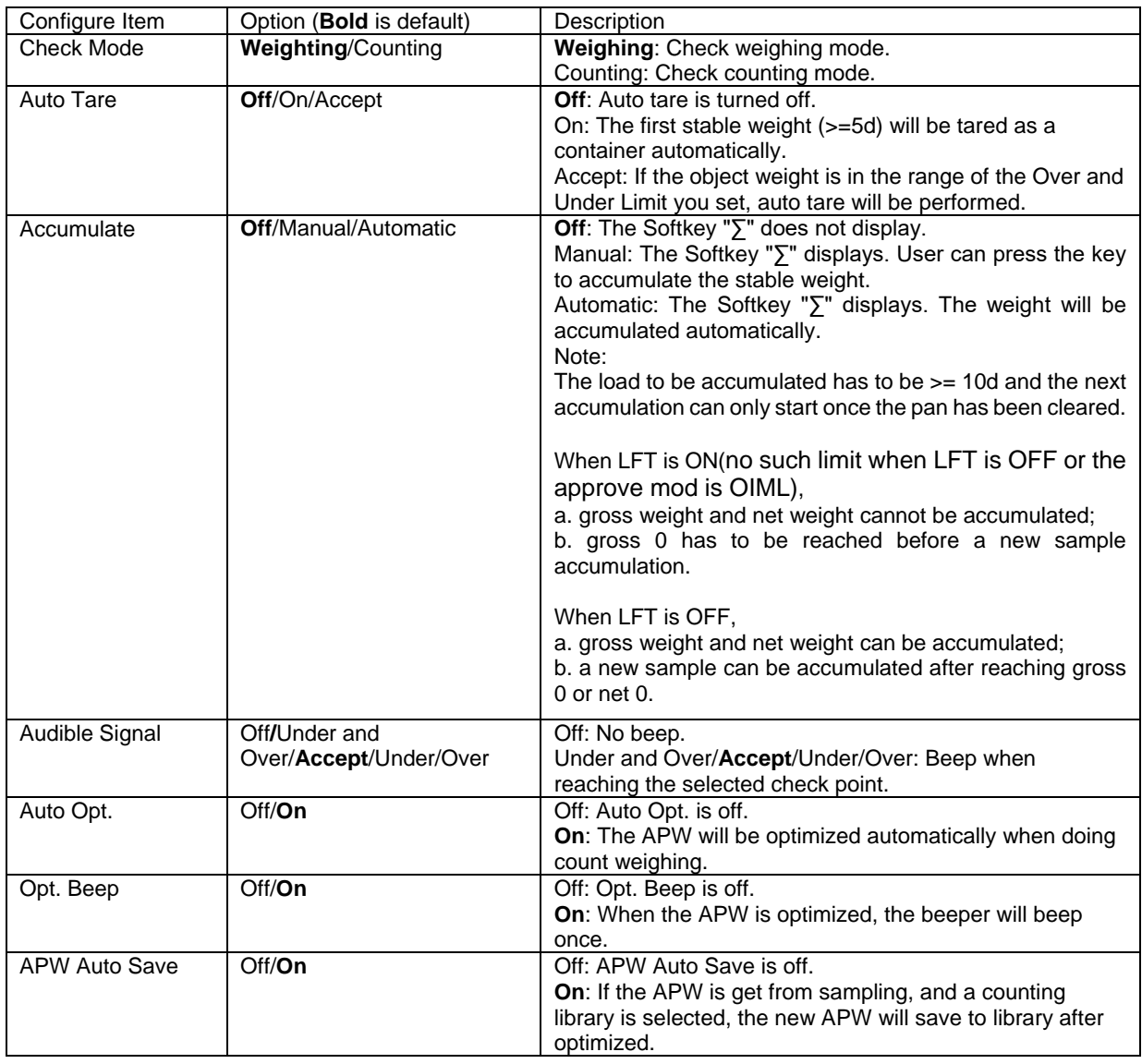

### **4.3.4 Input/Output (I/O) Setup**

The I/O's setup can be customized for various user preferences.

The I/O's setup is defined below (defaults in **Bold).**

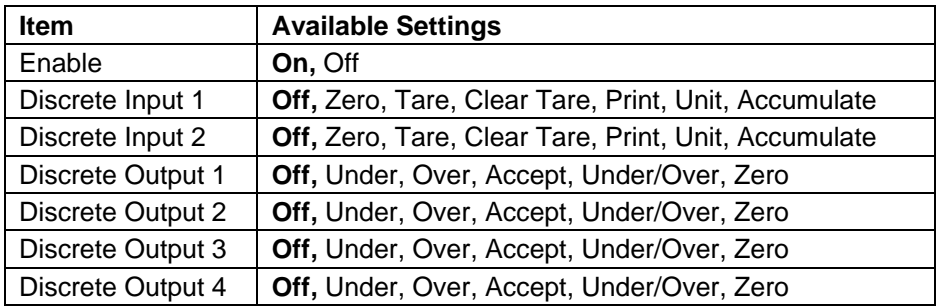

**Note:** The I/O's will only work when the I/O Option board has been installed. The option I/O board provides two isolated inputs and four dry-contact normally open relay outputs which can be used for simple process weighing.

**Press the button** User to enter the Main Menu.

With the button corresponding to the icon  $\blacksquare$ go down the list and highlight **Application Mode**. Enter this sub-menu by pressing the button corresponding to the icon  $\vee$ .

In the Application Mode menu enter the **Check** sub-menu.

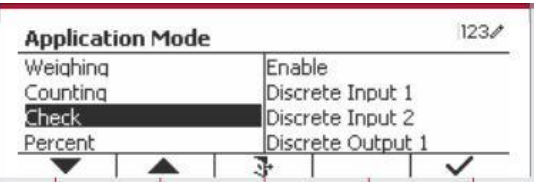

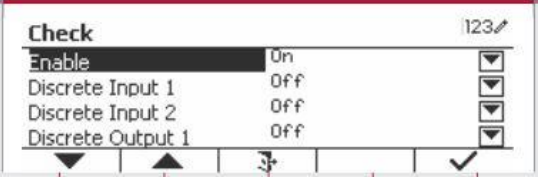

 $1230$  $\overline{\phantom{a}}$  $\overline{\mathbf{v}}$  $\overline{\phantom{0}}$ 

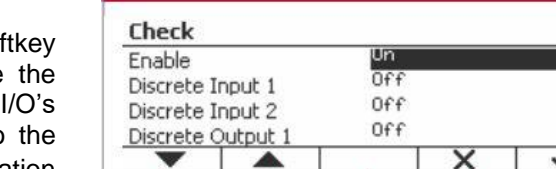

The **Check** sub-menu is now displayed.

Select the list item and press the Sot corresponding to the icon  $\checkmark$  to change setting as desired. After completion of setup, press the Softkey corresponding to icon  $\Box$  to return to the main application screen.

### **4.4 Percent Weighing**

Use Percent Weighing to measure the weight of a sample displayed as a percentage of a preestablished Reference Weight.

Press the button  $\frac{Library}{\text{Mode}}$  until the icon corresponding to **Percent** is displayed in the upper left portion of the home screen.

Establish a reference weight according to section 4.4.1 and then place the objects on the pan to display the percentage.

The default (or last) Reference Weight is displayed on the main screen.

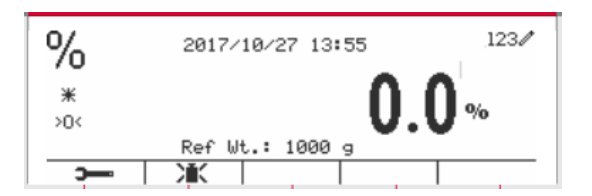

 $123/$ 

### **4.4.1 Establishing a Reference Weight**

There are 3 methods to establish a reference weight:

#### **Method 1**

Key in the reference weight value using the alphanumerical keypad.

Press the Softkey corresponding to the icon for confirmation.

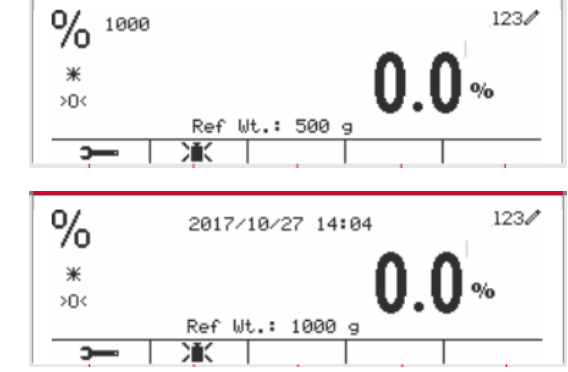

#### **Method 2**

Press the Softkey corresponding to the icon Ж to enter the sub-menu for setting the reference weight.

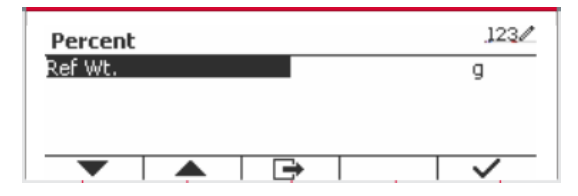

Enter the desired value using the alphanumerical keypad.

Press the Softkey corresponding to the icon  $\checkmark$ to save the value and press the Softkey corresponding to the icon  $\sum_{k=1}^{\infty}$  to exit the submenu.

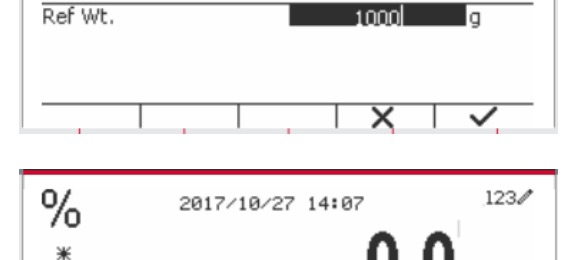

Ref Wt.: 1000 g

#### **Method 3**

Place the reference weight on the pan and press the button corresponding to the icon  $\mathbb{R}$ .

冰

Percent

 $>0<$ 

 $\overline{\phantom{a}}$ 

#### **4.4.2 Application Setup**

The Application can be customized for various user preferences.

Press the Softkey corresponding to the icon **to enter Configuration.** 

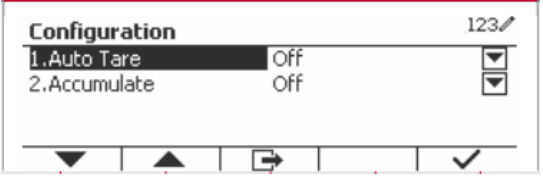

Select the list item and press the Softkey corresponding to the icon  $\checkmark$  to change the settings as desired.

To return to the Application home screen, press the Softkey corresponding to the icon  $\Box$ .

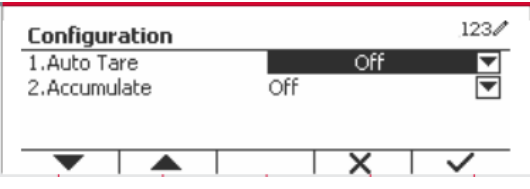

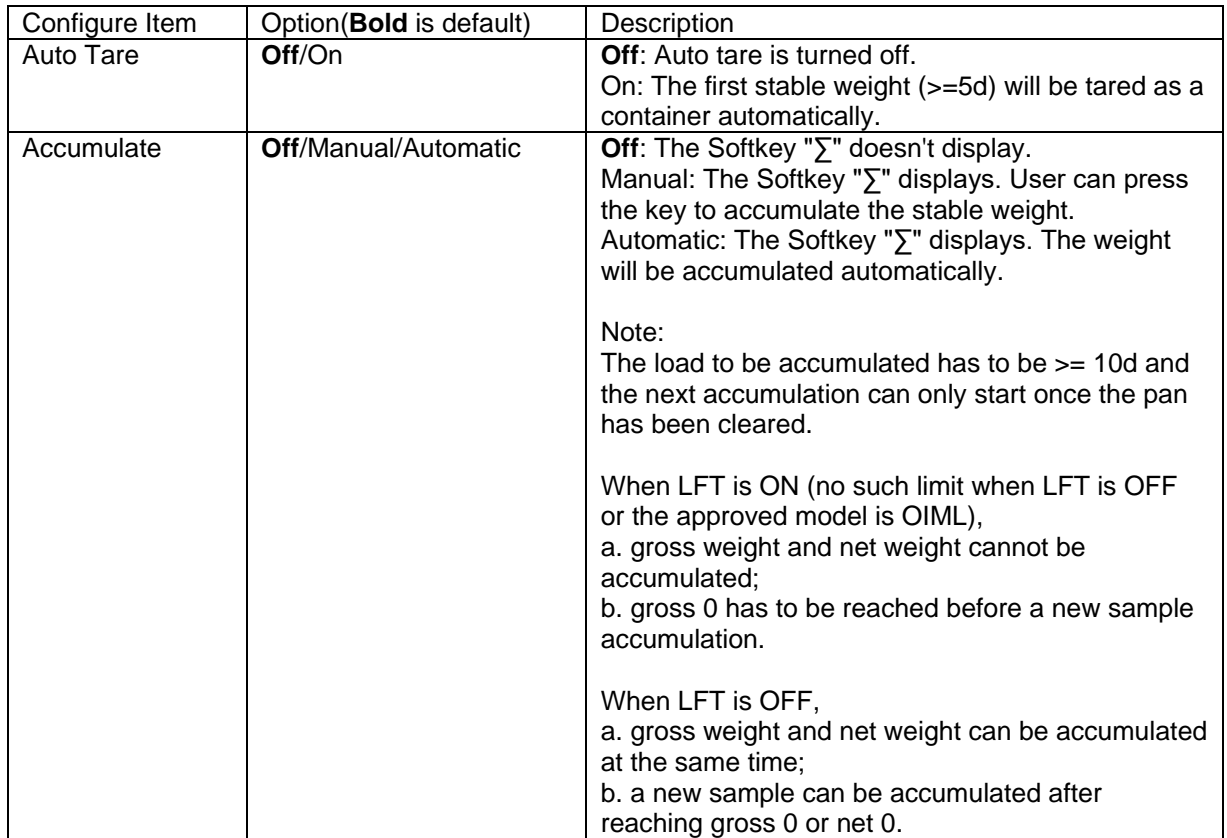

### **The Percent Configurations are defined below** (defaults in **Bold**).

### **4.4.3 Input/Output (I/O) Setup**

The I/O's setup can be customized for various user preferences. The I/O's setup is defined below (defaults in **Bold).**

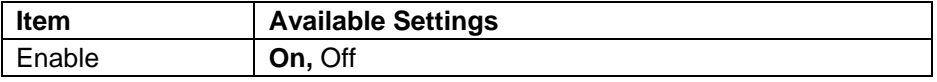

**Note:** The I/O's will only work when the I/O Option board has been installed. See the accessory list in section 9.2 for information. The option I/O board provides two isolated inputs and four dry-contact normally open relay outputs which can be used for simple process weighing.

Press the button Menu to enter the Main Menu. With the Softkey corresponding to the icon  $\blacksquare$ , go down the list and highlight **Application Mode**. Enter this sub-menu by pressing the button corresponding to the icon  $\checkmark$ .

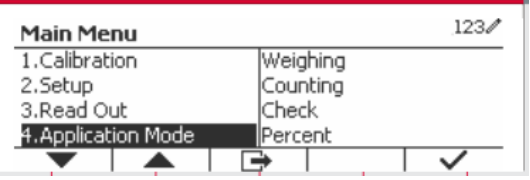

In the Application Mode menu, enter the **Percent** sub-menu.

Select the list item and press the Softkey corresponding to the icon  $\checkmark$  to change the setting as desired. After completion of I/O's setup, press the Softkey corresponding to the icon  $\Box$  to return to the main application screen.

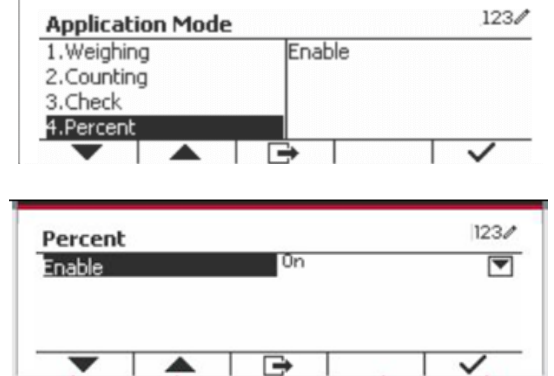

### **4.5 Dynamic Weighing**

Use this application to weigh an unstable load, such as a moving animal. Three different start/reset operation type can be selected: **Manual** (start and stop via key press), **Semi-Automatic** (auto-start with manual reset), and **Automatic** (start and stop automatically).

Press the button until the corresponding to **Dynamic** is displayed in the upper left portion of the home screen.

Press the Softkey corresponding to the icon  $\boxed{\longrightarrow}$  to start averaging.

To abort the averaging press the button corresponding to the icon  $\bar{x}$ .

When the averaging has finished, press the button corresponding to the icon to reset.

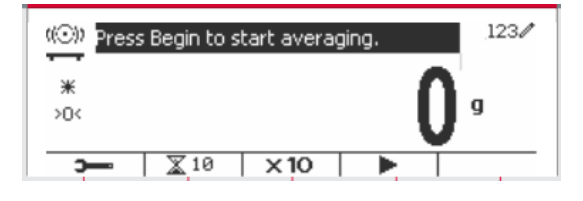

### **4.5.1 Application Setup**

The Application can be customized for various user preferences.

Press the button corresponding to the icon

**to enter Configuration Menu.** 

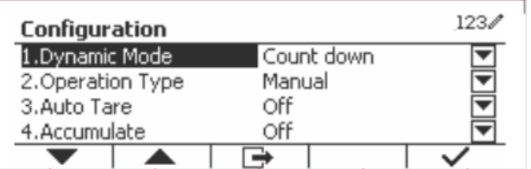

Select the list item and press the Softkey corresponding to the icon  $\checkmark$  to change the setting as desired.

To return to the Application home screen, press the Softkey corresponding to the icon  $\Box$ .

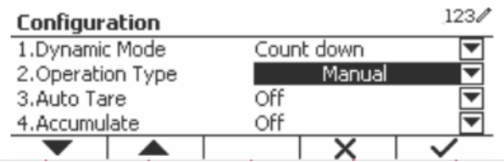

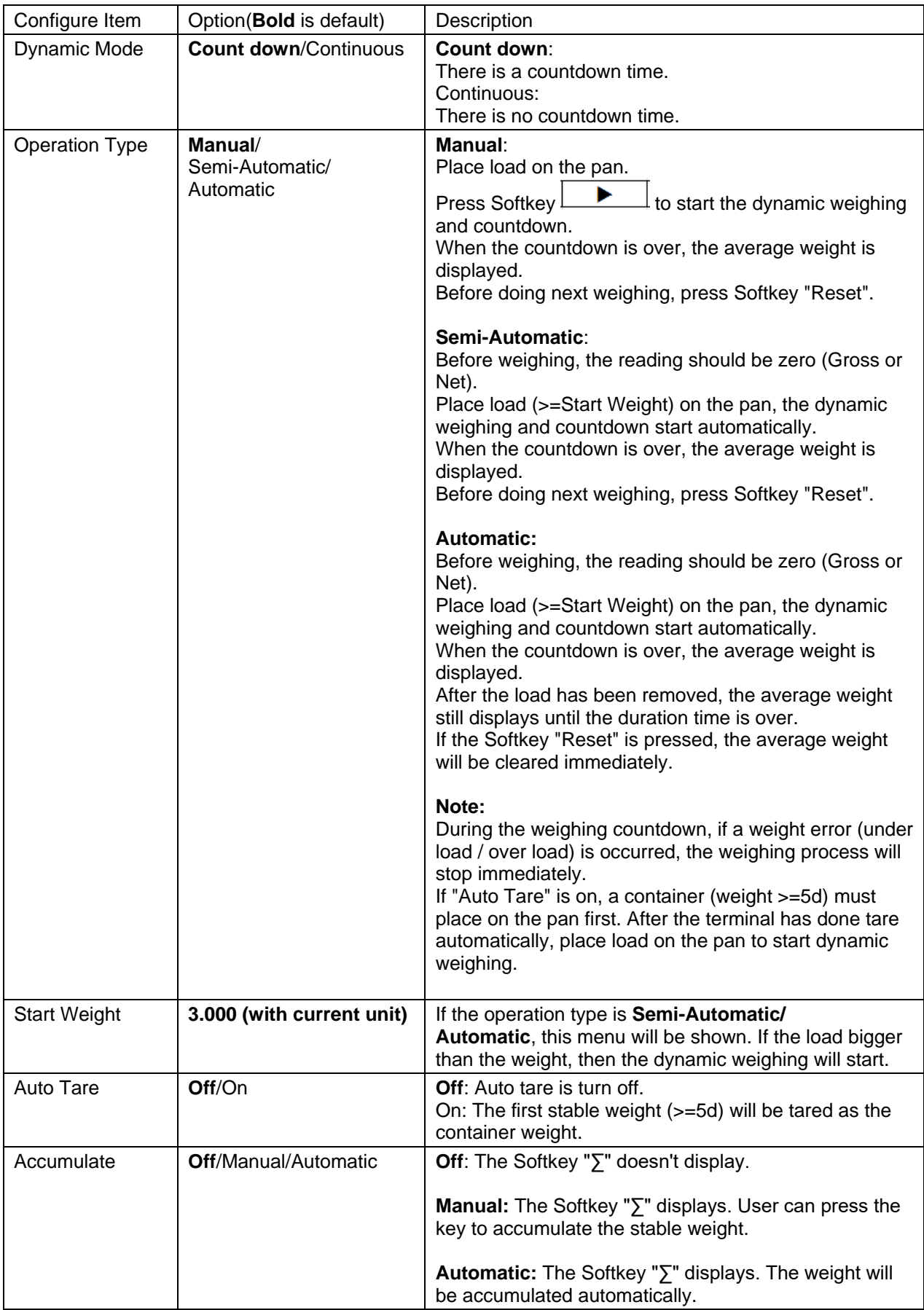

### **The Dynamic Configurations are defined below** (defaults in **Bold**).

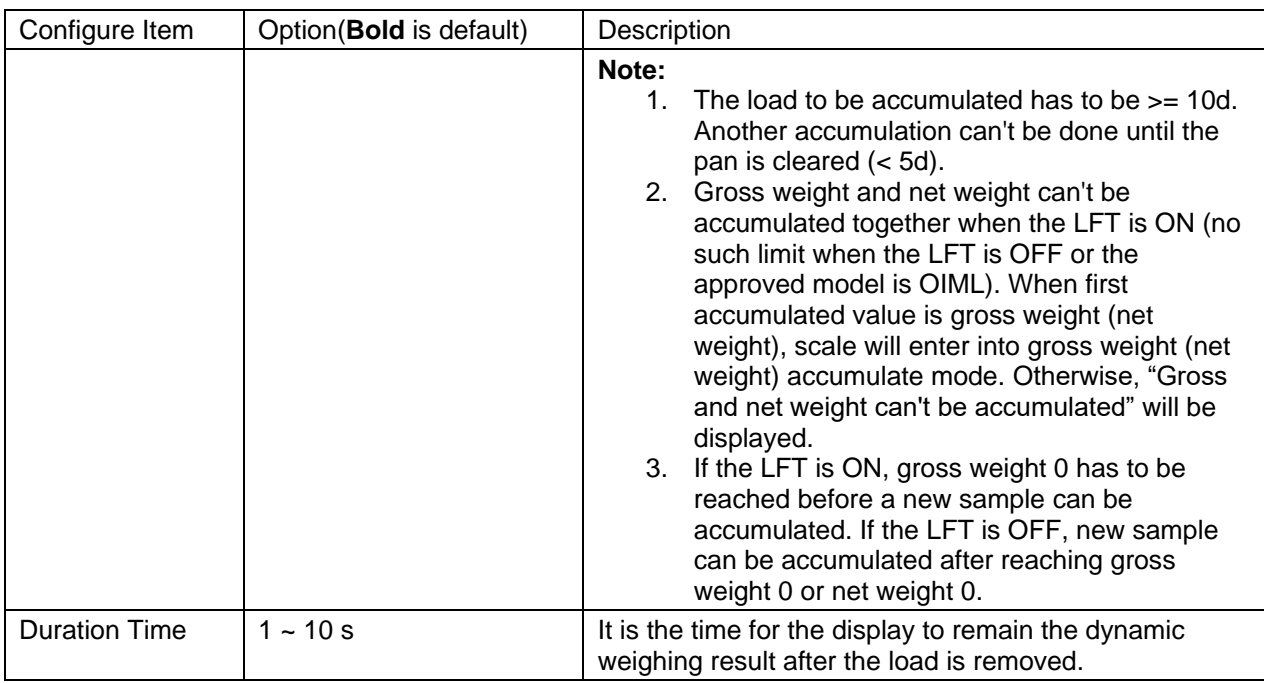

### **4.5.2 Average Time Setup**

There are two methods to set the averaging time.

The default Average Time is 10 seconds.

**Note:** When the time is set to 0, the first stable weight over 5d will be displayed. Averaging time can be set to a value between 0 and 20 seconds.

#### **Method 1**

1. Press the button corresponding to the icon to enter the **Dynamic** sub-menu for changing the averaging time.

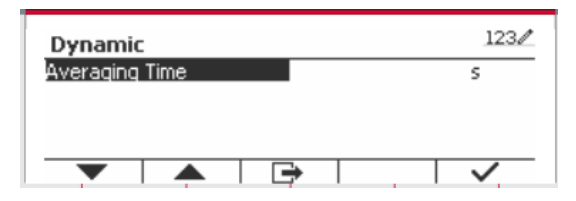

 $123/$ 

k

2. Press the Softkey corresponding to the icon  $\vee$  and then key in the desired value using the alphanumerical keypad.

3. After setting the averaging value desired, press the Softkey corresponding to the icon  $\checkmark$  for confirmation.

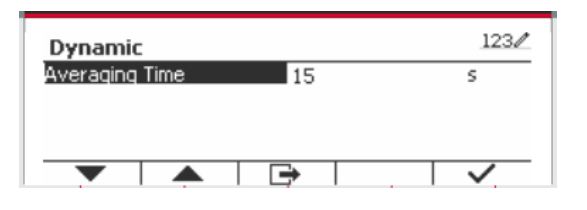

4. Press the Softkey corresponding to the icon  $\Rightarrow$  to exit the sub-menu.

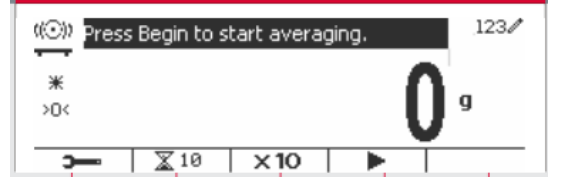

Dynamic Averaging Time

 $123/$ 

#### **Method 2**

1. Use the alphanumerical keypad to key in the desired averaging time.

> $>0<$  $\overline{\mathbb{X}}$  10  $\times 10$ o, (C)

((O) 15

Ж

2. Once the value keyed in is displayed in upper left portion of the screen, press the Softkey corresponding to the icon  $\mathbb{X}$ .

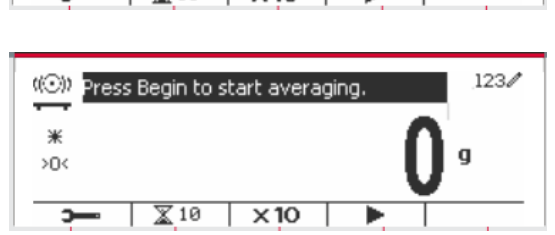

### **4.5.3 Input/Output (I/O) Setup**

The I/O's setup can be customized for various user preferences. The I/O's setup is defined below (defaults in **Bold).**

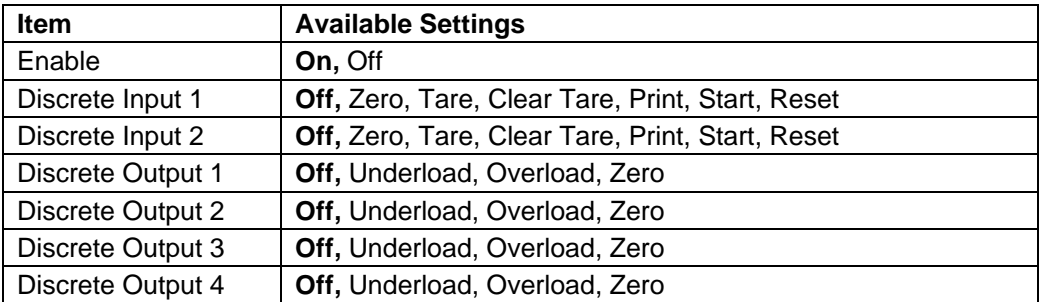

**Note:** The I/O's setup will only work when the I/O Option board has been installed. See the Accessory list in section 9.2 for information. The option I/O board provides two isolated inputs and four dry-contact normally open relay outputs which can be used for simple process weighing.

Press the button  $\frac{U_{\text{ser}}}{M_{\text{en}}^{T}}$  to enter the Main Menu.

With the button corresponding to the icon  $\blacktriangledown$ , go down the list and highlight **Application Mode**. Enter this sub-menu by pressing the Softkey corresponding to the icon  $\checkmark$ .

In the Application Mode menu enter the submenu **Dynamic**.

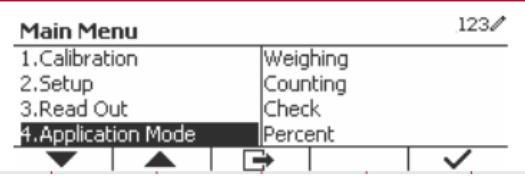

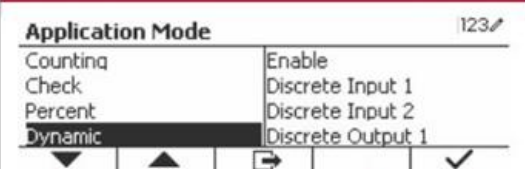

Select the list item and press the Softkey corresponding to the icon  $\checkmark$  icon to change the setting as desired. After completion of I/O Setup, press the Softkey corresponding to the icon  $\Box$  to return to the main application screen.

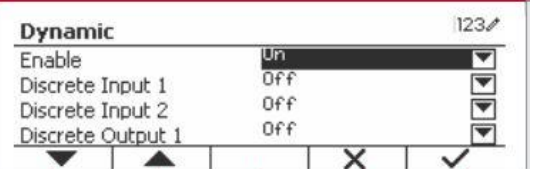

### **4.5 Filling**

Use this application to fill a container to a pre-determined target weight.

Press the button **Library** until the icon corresponding to Filling is displayed in the upper left portion of the home screen.

Establish the four target weights SP1, SP2, SP3 and SP4 according to section 4.5.1. Then place a container on the pan, perform tare and fill the container until all the four target weights are reached.

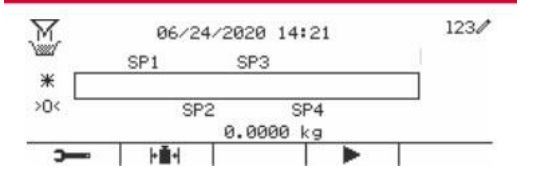

### **4.5.1 Establishing target weights**

Press the Softkey corresponding to the icon Ж to enter the sub-menu for setting the target weight.

Press the Softkey corresponding to the icon  $\checkmark$ to input SP1's value. Input through the numeric keyboard and then press the icon  $\checkmark$  to confirm.

Repeat the step above to set values for SP2, SP3 and SP4. When you finish, press the Softkey corresponding to the icon  $\mathbb{L}$  to confirm and exit the sub-menu.

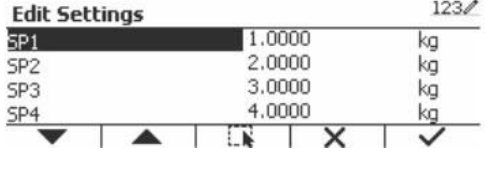

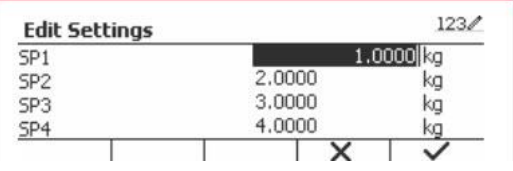

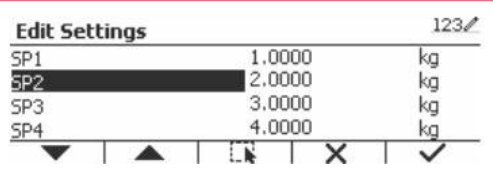

### **4.5.2 Application Setup**

The Application can be customized for various user preferences.

Press the Softkey corresponding to the icon **to enter Configuration.** 

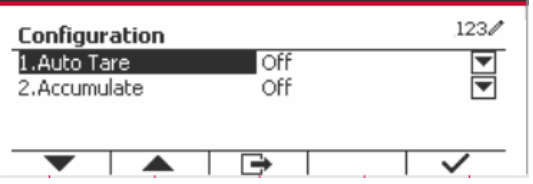

Select the list item and press the Softkey corresponding to the icon  $\checkmark$  to change the settings as desired.

To return to the Application home screen, press the Softkey corresponding to the icon  $\Box$ .

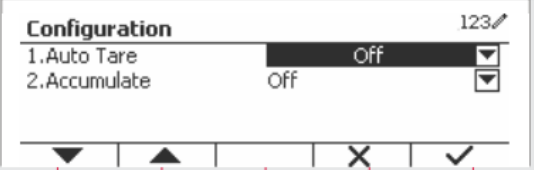

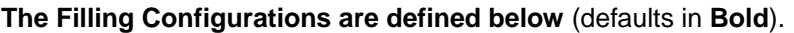

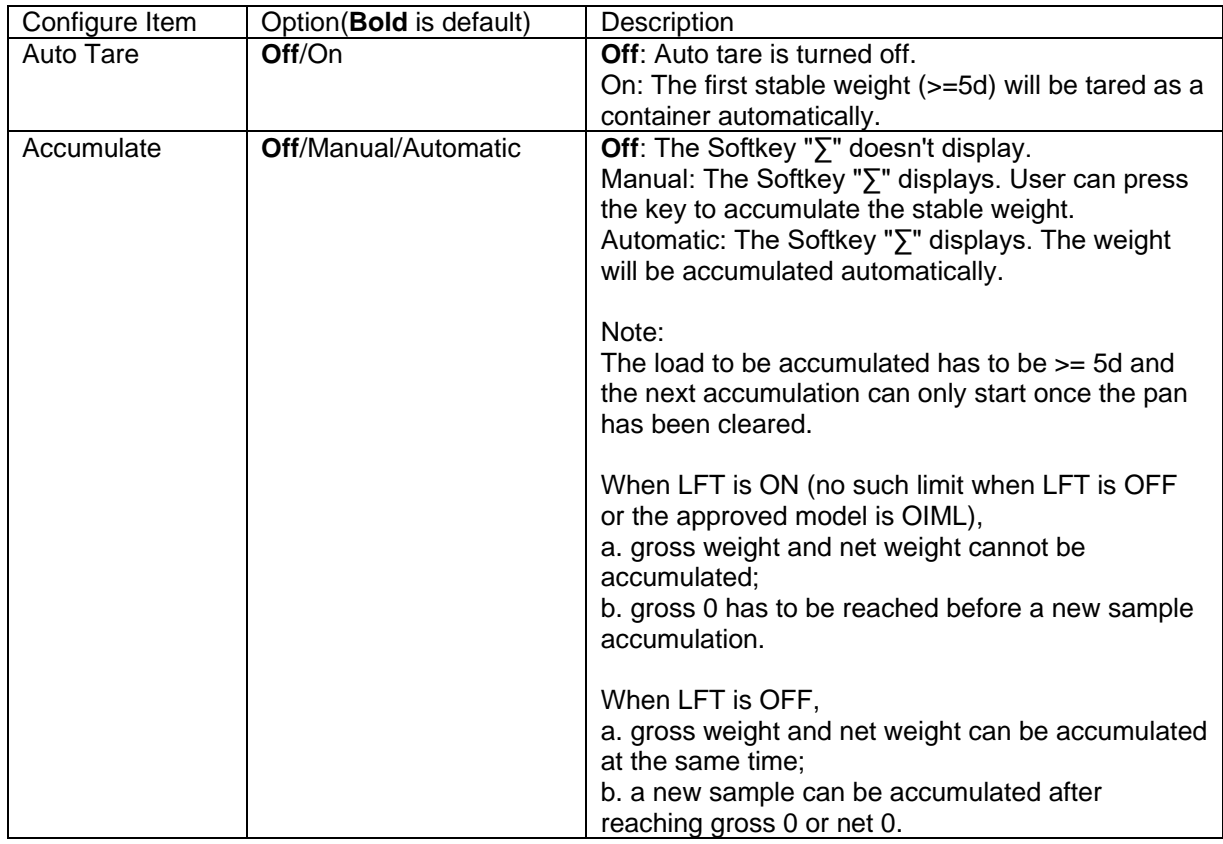

**Note:** please refer to **4.1.3 Accumulation** in **Weighing** section for how to perform accumulation.

### **4.5.3 Input/Output (I/O) Setup**

The I/O's setup can be customized for various user preferences. The I/O's setup is defined below (defaults in **Bold).**

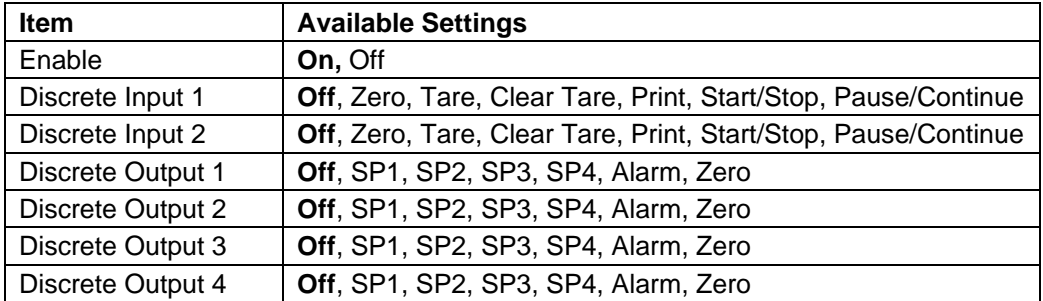

**Note:** The I/O's setup will only work when the I/O Option board has been installed. See the Accessory list in section 9.2 for information. The option I/O board provides two isolated inputs and four dry-contact normally open relay outputs which can be used for simple process weighing.

Press the button  $\frac{User}{New}$  to enter the Main Menu.

With the button corresponding to the icon  $\blacktriangledown$ , go down the list and highlight **Application Mode**. Enter this sub-menu by pressing the Softkey corresponding to the icon  $\checkmark$ .

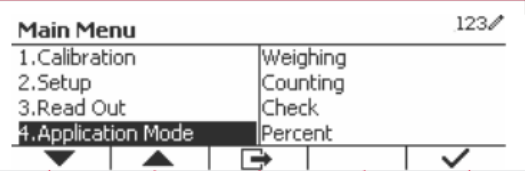

In the Application Mode menu enter the submenu **Filling**.

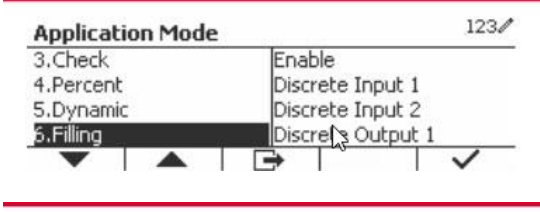

Select the list item and press the Softkey corresponding to the icon  $\vee$  icon to change the setting as desired. After completion of I/O Setup, press the Softkey corresponding to the icon  $\Box$  to return to the main application screen.

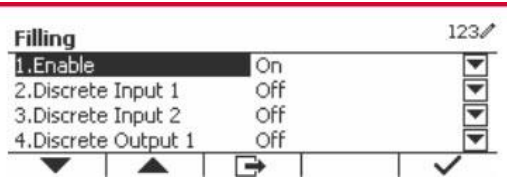

## **5. SERIAL COMMUNICATION**

### **5.1 Interface Command**

The T52P and T52XW Indicators include a RS232 serial communication interface.

The setup of RS232 operating parameters are more fully explained in Section 3.10. The physical hardware connection is explained in Section 2.6.

The interface enables display and GMP data to be sent to a computer or printer. A computer can be used to control some functions of the indicator using the commands listed in Table 5-1.

The Indicator supports both MT-SICS and OHAUS commands. Commands listed in the following tables will be acknowledged by the indicator. To use the MT-SICS commands, send the command PSI. To return to the OHAUS commands, send the command POH.

SICS commands can also be active in the menu setup, please refer to Section 3.9.2.7 for detail.

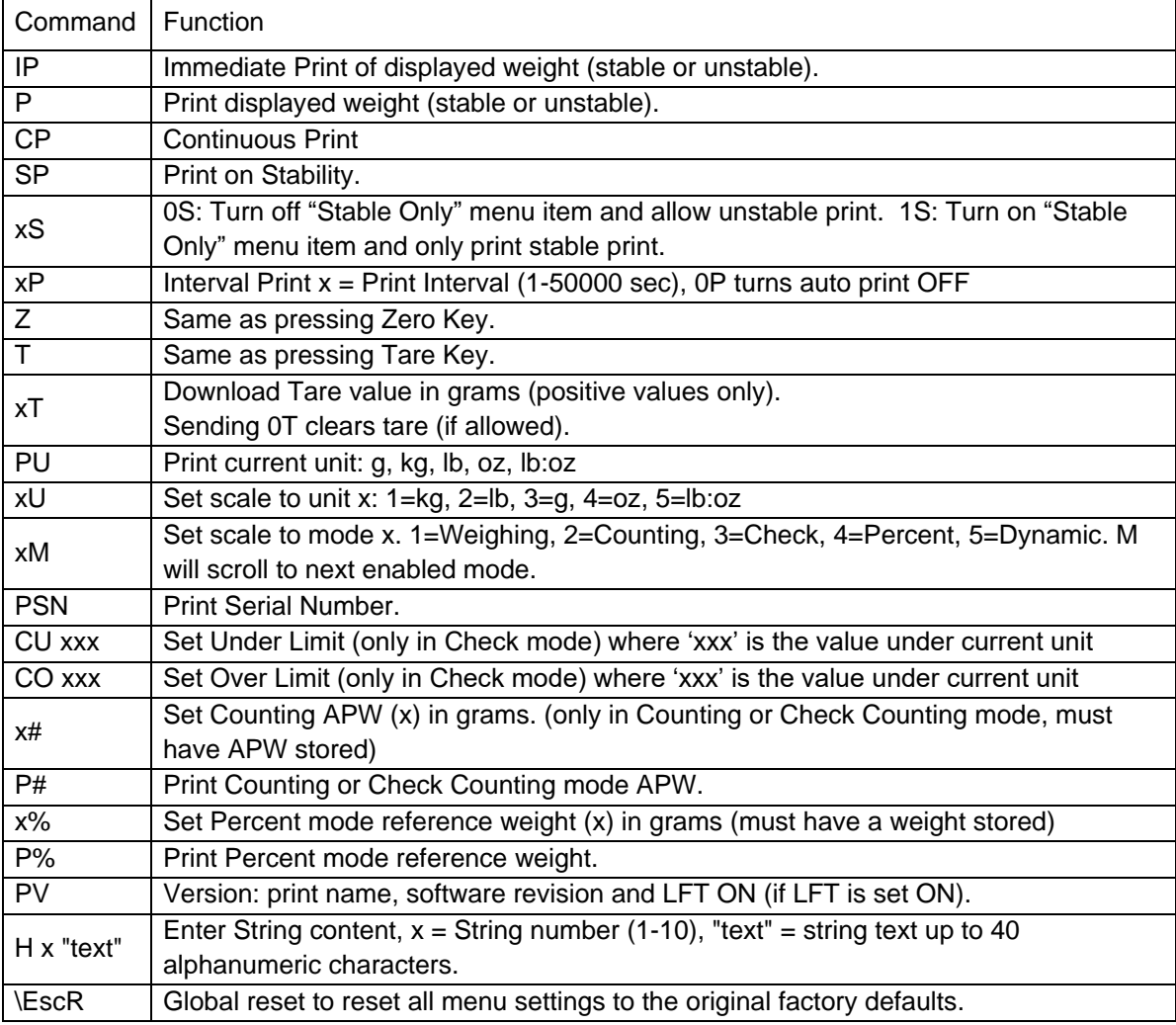

#### **OHAUS Commands**

### **5.2 RS232 Interface**

RS232 (DB9) Pin Connections:

Pin 2: Scale transmit line (TxD)

Pin 3: Scale receive line (RxD)

Pin 5: Ground signal (GND)

Pin 7: Clear to send (hardware handshake) (CTS)

Pin 8: Request to send (hardware handshake) (RTS)

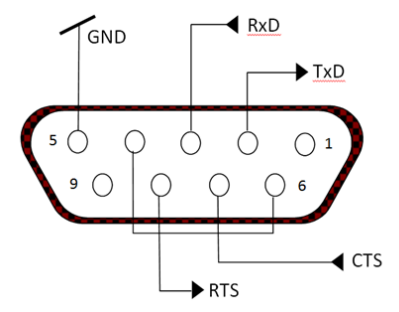

Use the built-in RS-232 Port to connect either to a computer or a printer

### **5.3 Connecting to a Computer**

Connect to the computer with a standard (straight-through) serial cable. Use HyperTerminal or similar terminal software to test communication with the computer. Set up HyperTerminal as follows:

Choose New Connection, "connect using" COM1 (or available COM port).

Select Baud=9600; Parity=8 None; Stop=1; Handshaking=None. Click OK.

Choose Properties/Settings, then ASCII Setup. Check boxes as illustrated:

(Send line ends…; Echo typed characters…; Wrap lines…)

Verify communication by pressing the Print button. If HyperTerminal is set up properly, the value on the display will be displayed in the window.

### **5.4 Connecting to a Serial Printer**

Connect the cable supplied with the printer to the scale's RS-232 port.

Make sure that the indicator and printer communication settings match.

Test communication with the printer by pressing the Print button. If the indicator and printer are set up properly, the value on the display will be printed.

### **5.5 Printouts**

Printout string for g, kg, lb, oz units:

#### **Check Weighing application:**

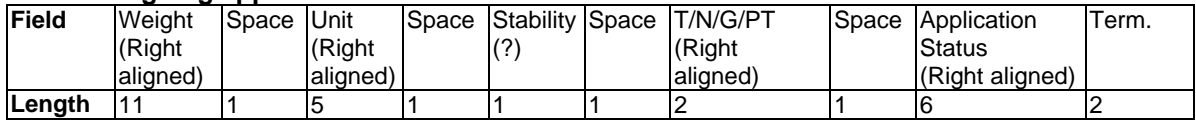

#### **Non-Check Weighing application:**

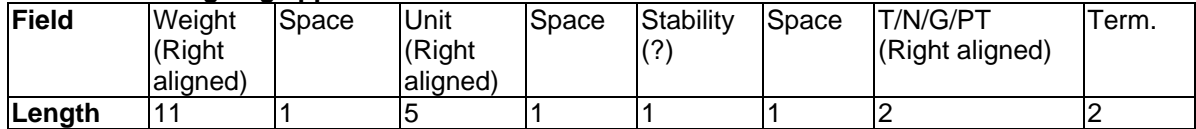

Each field is followed by a single delimiting space (ASCII: 32).

Definitions:

**Weight** - Up to 11 characters, right justified, - at immediate left of most significant character (if negative).

**Unit** - Up to 5 characters, right justified. If the Unit in the Print Content menu was set to OFF, the unit will be removed in the weight string and replaced by spaces.

**Stability** - "?" character is printed if not stable. If weight is a space is printed.

**T/N/G/PT** - "T" is printed for a tare weight, "N" printed if weight is net weight, 'G' or nothing printed if weight is a gross weight, 'PT' is printed if the tare weight is Pre-set Tare.

**Application Status (for Check)** – Fixed to 6 characters. Display status like " Under", "Accept" and "Over" for check weighing.

**Terminating Character(s)** - terminating character(s) printed depending on FEED menu setting.

Printout string for the lb:oz unit

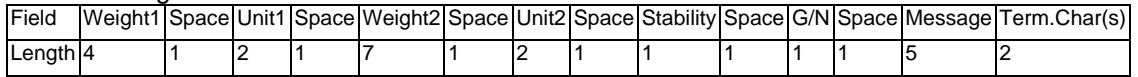

- The printout string has a fixed length of 28 characters.
- Each Space field is a delimiting space used to separate the other fields.
- The Weight1 field is 4 right justified characters. If the value is negative, the '‐' character is located at the immediate left of the most significant digit.
- The Unit1 field is 2 left justified characters.
- The Weight2 field is 7 right justified characters.
- The Unit2 field is 2 left justified characters.
- The Stability field is 1 character. A space is printed if the weight value is stable. A '?' is printed if the weight value is not stable.
- The G/N field is 1 character. 'G' is printed for a gross weight. 'N' is printed for a net weight.
- The Message field is 5 left justified characters.

**Note:** The Termination Characters Carriage Return and Line Feed are appended to the printout. **5.6 Printout Examples**

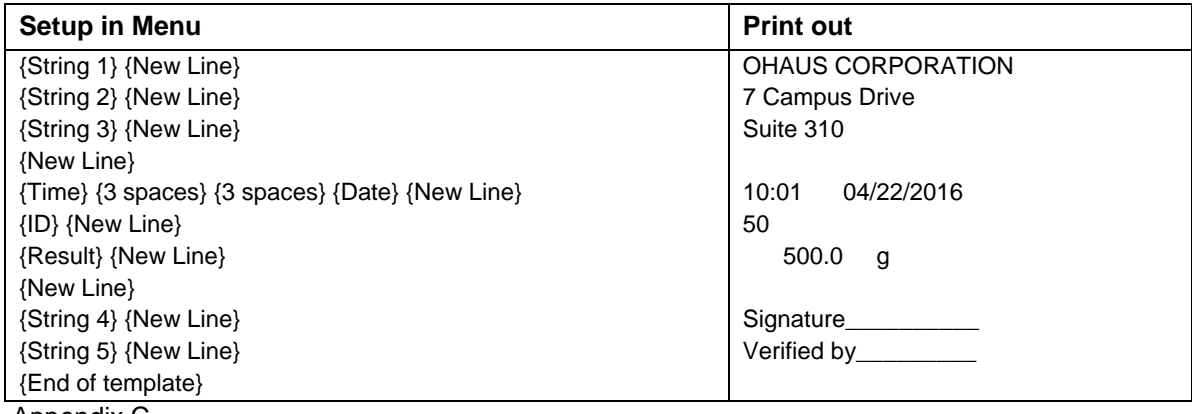

Appendix C

### **6. MICRO SD CARD/USB**

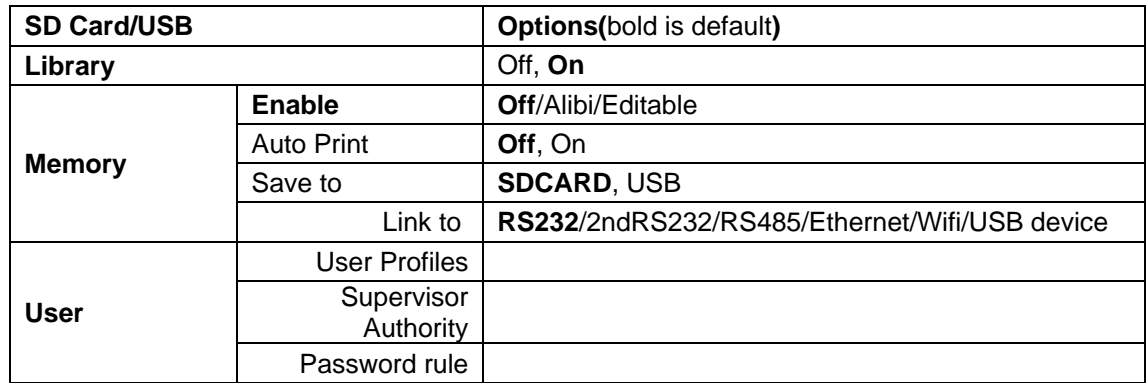

**Note:** "SD Card" only displays when SD card is installed. It will format the SD Card when entering this submenu at first time.

### **6.1 Library**

Each application supports up to 50,000 records. The applications (Weighing, Counting, Check and Filling) have libraries.

The Library can be cloned through below methods:

- 1. Copy all files inside the current micro SD card and export them to a new card.
- 2. Use ScaleMate software (version 2.1.0 or higher) to read all files in the Library.

### **Directory**

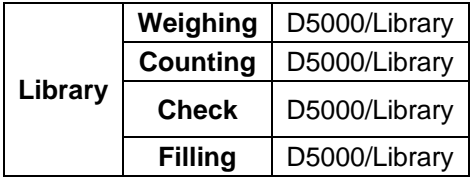

### **Library Items**

The libraries have several items PN, Name, Under, Over, APW, SP1, SP2, SP3, SP4, Tare Wt.

PN: The part number of the material (unique).

Name: The name of the material.

Under: The under limit of the check.

Over: The over limit of the check.

APW: The APW of the check.

Tare Wt.: The tare weight of the material.

SP1: the first target weight of Filling.

SP2: the second target weight of Filling.

SP3: the third target weight of the Filling.

SP4: the forth target weight of the Filling.

Only Weighing, Counting, Check have the library, and they have different items. See the table below:

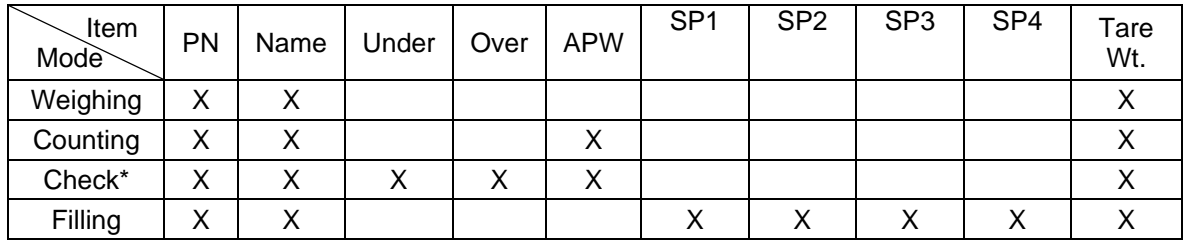

**\* Only Checkcounting library has the APW value.**

#### **Library Display**

For the product number shown on the lower right corner of the screen:

If the product number is more than 6 digits, the first five digits plus a "." will be shown.

If the product number is equal to or less than 6 digits, the complete number will be shown.

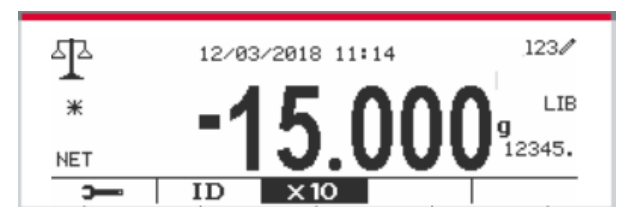

#### **Enter Library**

Press the **Library** button to enter library screen.

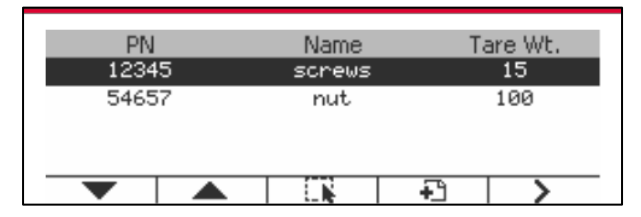

#### **Create a new library**

Press Softkey corresponding to the icon  $\Box$ . The length of PN and Name is up to 32 digits of alphanumeric characters.

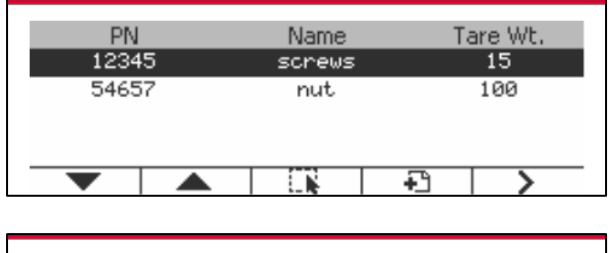

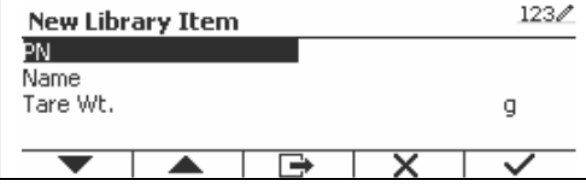

#### **Search Library**

Press the Softkey corresponding to the icon  $\alpha$ .

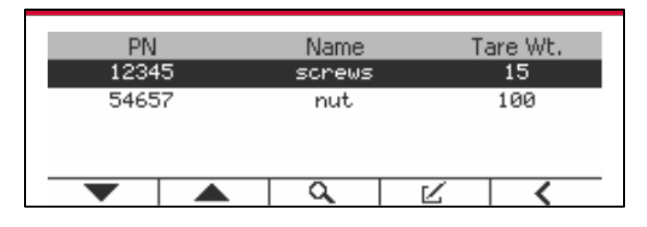

Enter "PN" code by alphanumeric keys, and press the Softkey corresponding to the icon to confirm the input.

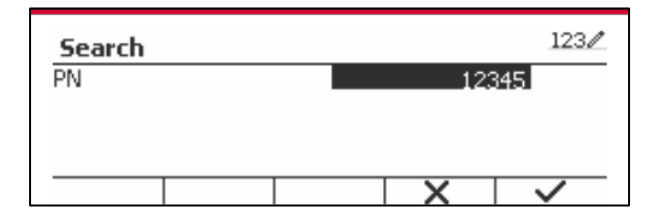

The search result displays on the screen.

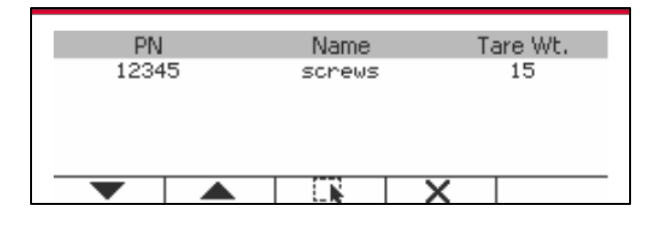

Note: you can also search by entering part number and then pressing button directly in measuring modes. The search result will be shown.

If the number of the results reaches 4, the records with the PN includes string "12345" are listed in the result. If the user press Softkey corresponding to the icon  $\blacktriangledown$ , a new search will start.

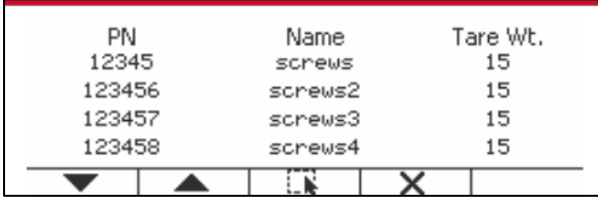

#### **Recall Library**

Press the Softkey corresponding to the icon to the recall library.

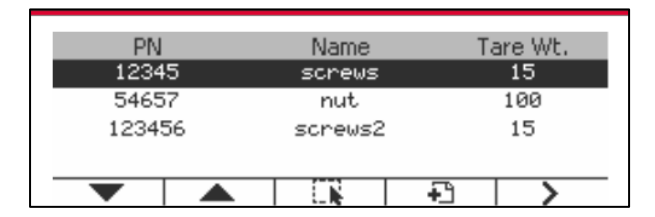

#### **Exit Library**

Press the button  $\begin{array}{c|c}\n\text{Library} \\
\text{Index} \\
\text{Index} \\
\text{Index} \\
\text{Index} \\
\text{Index} \\
\text{Index} \\
\text{Index} \\
\text{Index} \\
\text{Index} \\
\text{Index} \\
\text{Index} \\
\text{Index} \\
\text{Index} \\
\text{Index} \\
\text{Index} \\
\text{Index} \\
\text{Index} \\
\text{Index} \\
\text{Index} \\
\text{Index} \\
\text{Index} \\
\text{Index} \\
\text{Index} \\
\text{Index} \\
\text{Index} \\
\text{Index} \\
\text{Index} \\
\text{Index} \\
\text{Index} \\
\text{Index} \\
\text{Index} \\
\$ 

### **6.2 User**

The scale has a user profile to manage the user. There are three kind of user role, Admin, Supervisor, Operator. They have different authority. The admin can add, edit and delete all users, but currently logged in user account cannot be deleted. The supervisor can add, edit and delete operators. The operator has no right to add, edit or delete any user, and this role can only recall library.

#### **User Login**

If there is a user in the user profile, it will show a login screen when the terminal starts up. You must enter the right password of the user, so you can login successfully. You can press "User" key to call login screen.

Press button to confirm log in when you finish entering your user name and password.

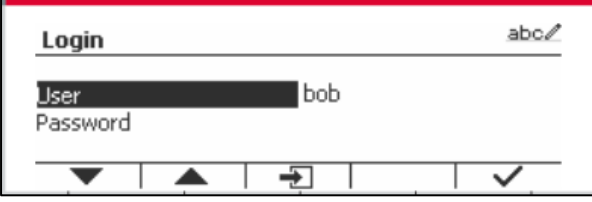

#### **User Profile**

Up to a maximum of 1000 users can be stored in the SD card. The user ID is from "000" to "999" and the user name contain 1~32 characters. The user ID is unique.

The directory is listed below:

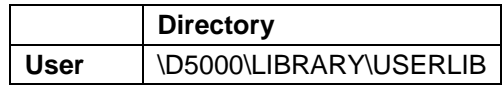

If you reaches the maximum user amount, you can either format your SD card or delete the user profile folder in your computer.

#### **Enter User Profile**

Press the "User Profile" submenu to enter the user profile screen.

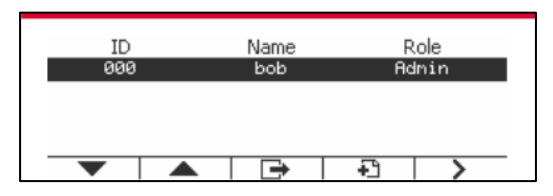

### **Add a New User**

Press soft key  $\Box$  to enter new user screen. The first user must be admin user.

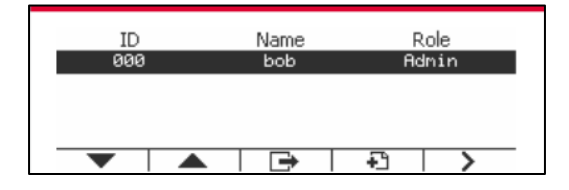

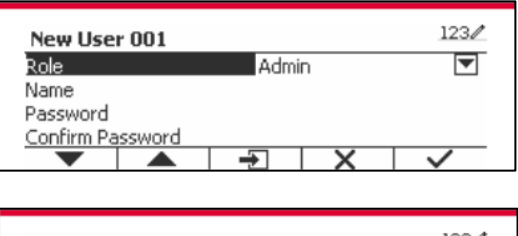

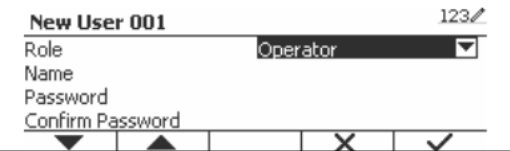

#### **Search a User**

Press the Softkey corresponding to the icon  $\alpha$  to search the user.

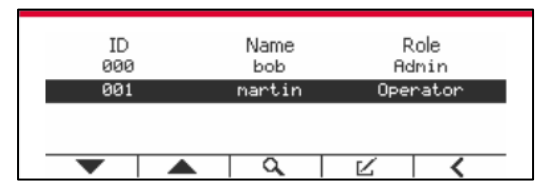

Input the "User Name" using the numeric key.

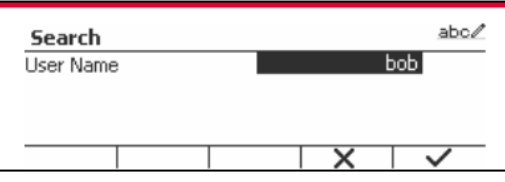

Press soft key  $\checkmark$  to confirm the "User Name" and start the search.

The result will display after the search is finished.

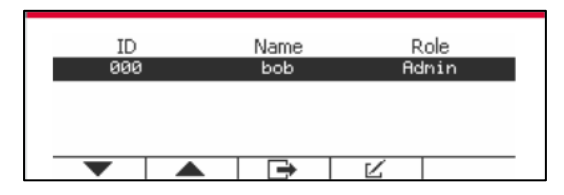

#### **Edit & Delete a User**

Press the Softkey corresponding to the icon  $\mathbb K$  to enter the edit screen. The admin user can edit any user, and the supervisor just can edit operator. The account of the logged in user cannot be edited or deleted.

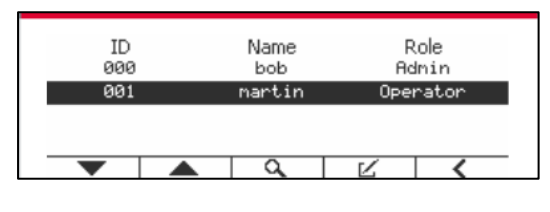

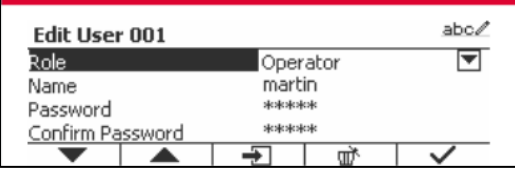

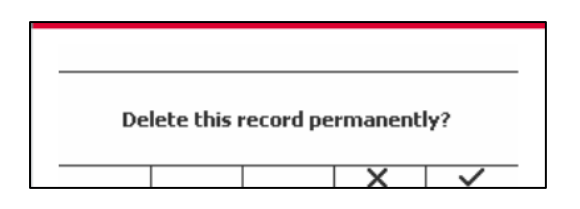

After the user has been deleted, the user id can't be reused. When the user id reach to "1000", a "User Full!" error message will show.

#### **Supervisor Authority**

The admin user can set the authority of the supervisor as following.

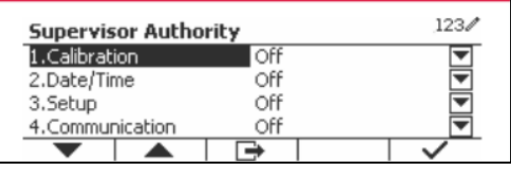

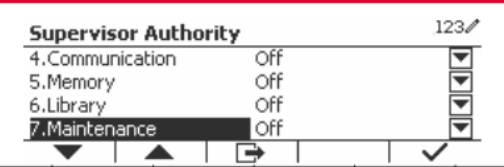

#### **Password Rule**

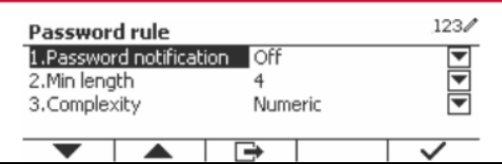

The password has a period of validity. A password change notification will show 15 days before the password validity period. If the period of validity has expired, user must change the password immediately when login.

The length of the password must bigger than the "Min length" and smaller than 32. There is three complexities of the password.

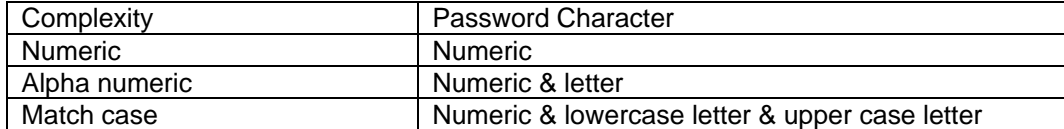

### **6.3 Alibi**

A SD memory card is necessary to use Alibi memory, or an error message will display (**SD card is not installed)**.

If the Alibi option is set **On**, the additional menu item **Auto Print and Review** will display.

Each time a demand print is triggered or a "P" command is received, specific data fields include ID number, a stable reading, tare weight, date and time will be stored in Alibi memory.

If Auto Print is set to be **On**, Specific Interval Print data fields include ID number, a stable reading, tare weight, date and time will also be stored in the Alibi memory.

User can browse or search the Alibi record, and the Alibi record contains the following information:

- $\bullet$  ID
- Gross /Net weight, tare weight and weight unit
- Date and time

One screen just can show one alibi record, and it shows the latest alibi firstly.

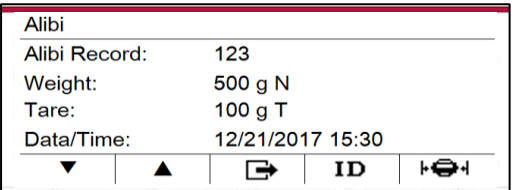

Press the ID button to enter the ID, and search the alibi record.

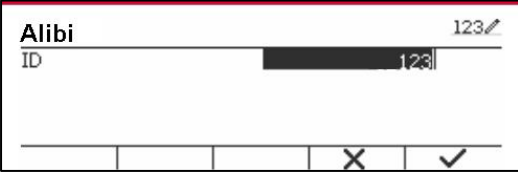

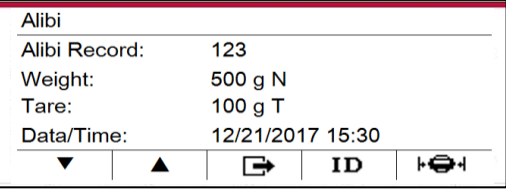

Press the ID button to enter an ID range.

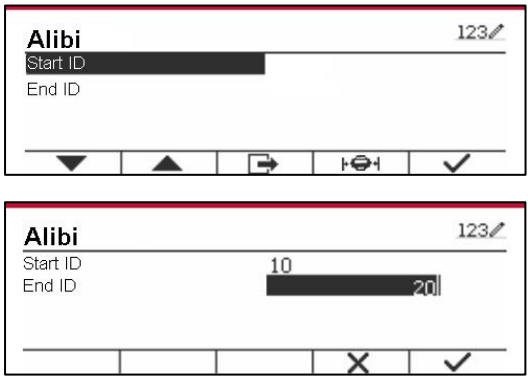

Press the  $\mathbf{F} \oplus \mathbf{H}$  button to print out the selected alibi records to the serial port.

### **6.4 Editable**

If the **Editable** is set On, the submenu **Save to** and **Link to** will display. The '**Save to**' contains SDCARD, USB. The default is SDCARD. The terminal will restart when menu is changed. The '**Link to'** contains **RS232**, 2nd RS232, RS485, Ethernet, Wi-Fi and USB device. The default is **RS232.** 

The output printed to the interface above will be saved as a .txt file distinguished by month into SDCARD or USB flash device depending on the selection of the '**Save to**' menu. For example, 201612.txt is the data printed to the interface during Dec. 2016.

A SD memory card is necessary to use Editable memory, or an error message will display (SD card is not installed). Customer can only use either Alibi or Editable format to store the weighing result.

The file name and directory are listed below:

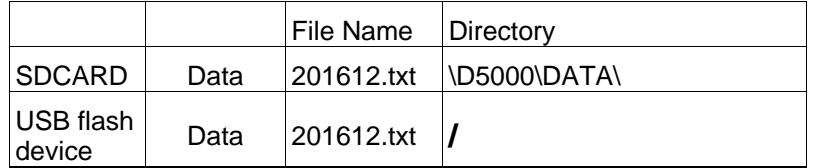

When the '**Save to**' menu is set to USB, less than or equal to 32G flash device is recommended.

In addition, barcode scanner is also supported. Since there are many brands of barcode scanners in the market, OHAUS tested and confirmed that below Barcode scanners from Datalogic is compatible:

QuickScan series

## **7. LEGAL FOR TRADE**

When the indicator is used in trade or a legally controlled application it must be set up, verified and sealed in accordance with local weights and measures regulations. It is the responsibility of the purchaser to ensure that all pertinent legal requirements are met.

### **7.1 Settings**

Before verification and sealing, perform the following steps:

- 1. Verify that the menu settings meet the local weights and measures regulations.
- 2. Perform a calibration as explained in Section 3.
- 3. Turn the indicator off.

TD52XW:

- 1. Disconnect power from the indicator and open the housing as explained in Section 2.3.1.
- 2. Set the position of the security switch SW1 to ON as shown in Figure 1-3, item 5.
- 3. Close the housing.
- 4. Reconnect power and turn the indicator on.

TD52P:

- 1. Disconnect power from the indicator and remove security screw as shown in Figure 1-1, item 7.
- 2. Set the position of the security switch SW1 to ON.
- 3. Close the security switch.
- 4. Reconnect power and turn the indicator on.

### **7.2 Verification**

The local weights and measures official or authorized service agent must perform the verification procedure.

### **7.3 Sealing**

The local weights and measures official or authorized service agent must apply a security seal to prevent tampering with the settings. Refer to the illustrations below for sealing methods.

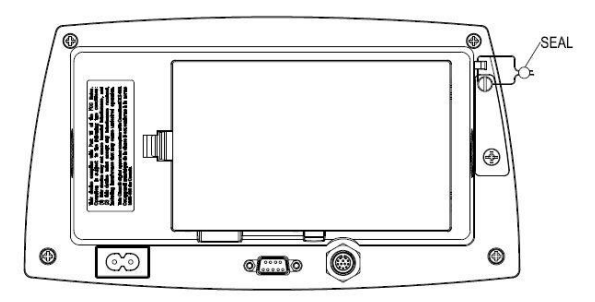

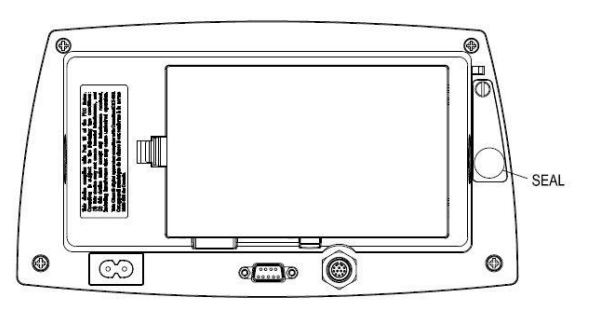

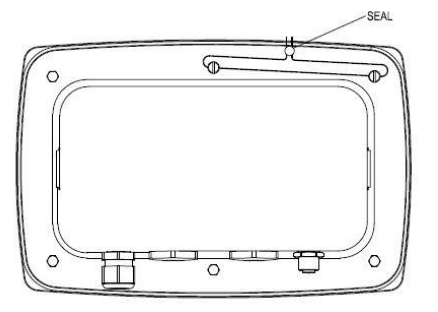

Figure 7-1. TD52P Wire Seal Figure 7-2. TD52XW Wire Seal

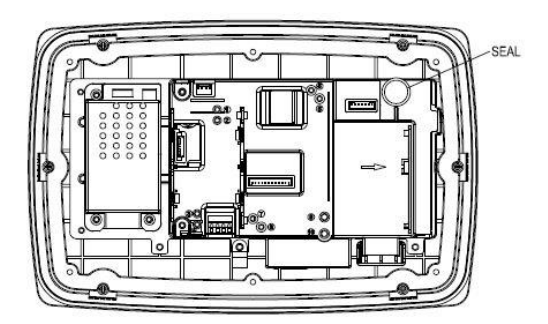

Figure 7-3. TD52P Paper Seal Figure 7-4. TD52XW Paper Seal

### **8. MAINTENANCE**

### **CAUTION: DISCONNECT THE UNIT FROM THE POWER SUPPLY BEFORE CLEANING.**

### **8.1 Model T52P Cleaning**

- The housing may be cleaned with a cloth dampened with a mild detergent if necessary.
- Do not use solvents, chemicals, alcohol, ammonia or abrasives to clean the housing or control panel.

### **8.2 Model TD52XW Cleaning**

- Use approved cleaning solutions for the stainless-steel Indicator housing and rinse with water. Dry thoroughly.
- Do not use solvents, chemicals, alcohol, ammonia or abrasives to clean the control panel.

### **8.3 Troubleshooting**

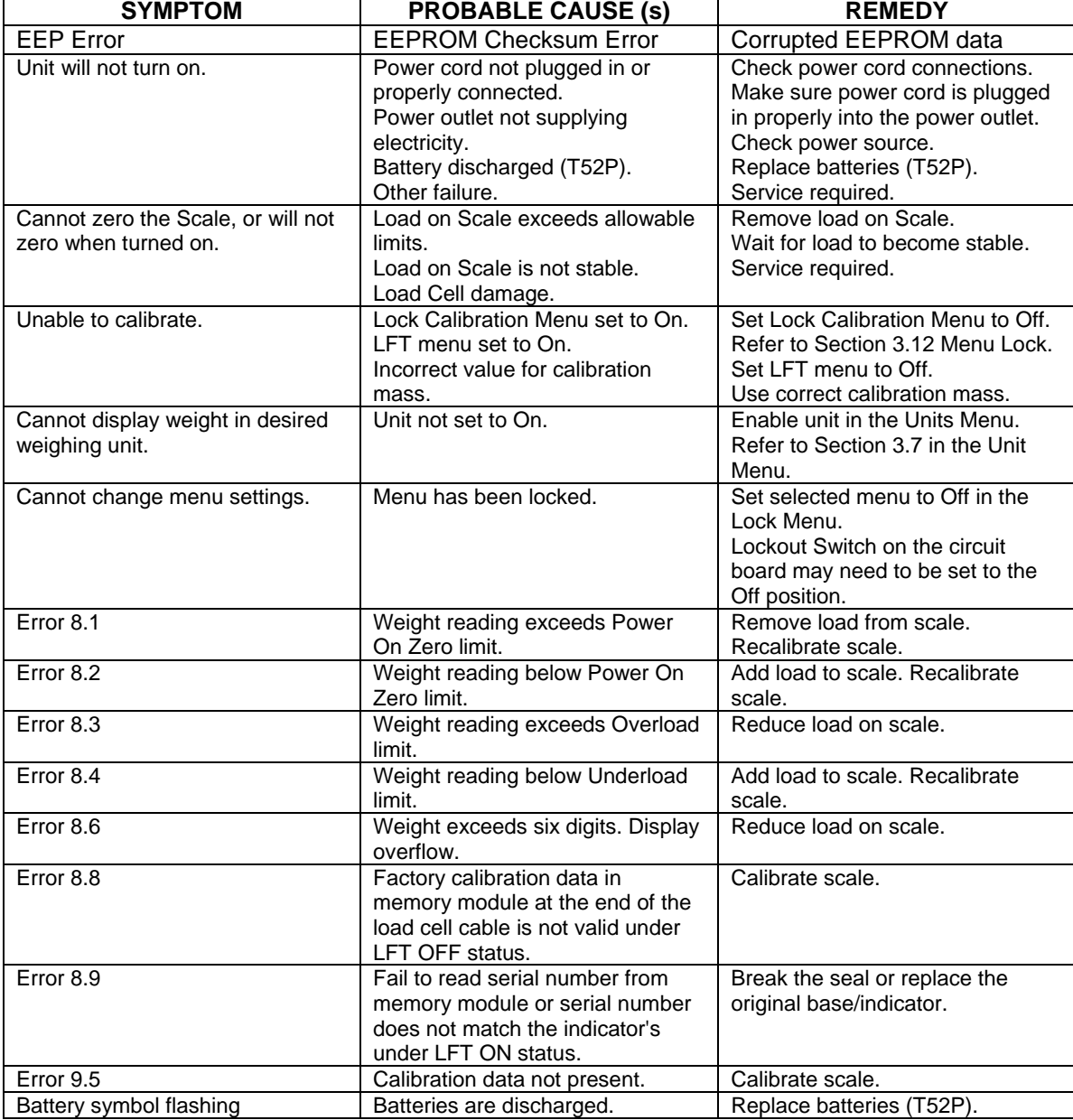

### **TABLE 8-1 TROUBLESHOOTING**

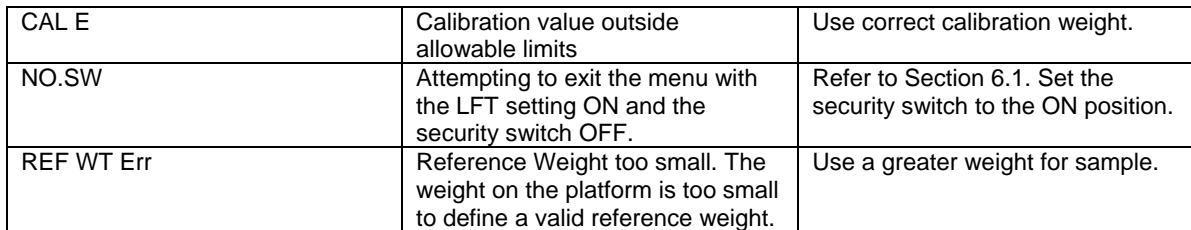

### **8.4 Service Information**

If the troubleshooting section does not resolve your problem, contact an authorized OHAUS Service Agent. For Service assistance in the United States, call toll-free 1-800-526-0659 between 8:00 AM and 5:00 PM Eastern Standard Time. An OHAUS Product Service Specialist will be available to assist you. Outside the USA, please visit our website www.ohaus.com to locate the OHAUS office nearest you.

### **9. TECHNICAL DATA**

### **9.1 Specifications**

#### **Materials**

TD52XW Housing: stainless-steel TD52P Housing: ABS plastic Display window: polycarbonate Keypad: polyester

#### **Ambient conditions**

The technical data is valid under the following ambient conditions: Ambient temperature: -10°C to 40°C / 14°F to 104°F Relative humidity: Maximum relative humidity 80% for temperatures up to 31°C decreasing linearly to 50% relative humidity at 40°C. Altitude: up to 2000m Operability is assured at ambient temperatures between -10°C and 40°C.

| <b>Indicator Model</b>       | TD52P                                                                                                    | TD52XW           |
|------------------------------|----------------------------------------------------------------------------------------------------|------------------|
| Maximum displayed resolution | 1:75,000                                                                                                    |                  |
| Maximum approved resolution  | 1:10,000                                                                                                    |                  |
| Maximum counting resolution  | 1:1,500,000                                                                                                    |                  |
| Weighing units               | Kilogram, Gram, Pound, Ounce, Pound: Ounce, Tonne (Metric Tonne),<br>Ton (Short Ton), Custom                             |                  |
| Weighing modes               | Basic weighing, Percent weighing, Piece Counting with Optimized APW,<br>Animal weighing/Dynamic weighing, Check weighing |                  |
| Display                      | Dot matrix LCD                                                                                                    |                  |
| <b>Backlight</b>             | <b>White</b>                                                                                                    |                  |
| Controls                     | 23 button membrane switch                                                                                                |                  |
| Ingress protection           |                                                                                                    | IP <sub>68</sub> |
| Load cell excitation voltage | 5 VDC                                                                                                    |                  |
| Load cell drive              | Up to 8 x 350 ohm load cells                                                                                             |                  |
| Load cell input sensitivity  | Up to 3 mV/V                                                                                                    |                  |
| Stabilization time           | Within 2 seconds                                                                                                    |                  |
| Auto zero tracking           | Off, 0.5 d, 1 d or 3 d                                                                                                   |                  |
| Zeroing range                | 2% or 100% of capacity                                                                                                   |                  |
| Span calibration             | 1 kg or 1 lb to capacity                                                                                                 |                  |
| Housing dimensions           | 320 X260 X80 mm                                                                                                    |                  |
| $(W \times D \times H)$      | 12.6 x 10.2 x 3.1 inch                                                                                                   |                  |
| Net weight                   | $1.5$ kg                                                                                                    | $2$ kg           |
|                              | 3.3 <sub>lb</sub>                                                                                                    | 4.4 lb           |
| Shipping weight              | $2$ kg                                                                                                    | $2.5$ kg         |
|                              | 4.4 lb                                                                                                    | 5.5 lb           |
| Operating temperature range  | -10 °C to 40 °C                                                                                                    |                  |
|                              | 14 °F to 104 °F                                                                                                    |                  |
| Mains power                  | 100-240 VAC / 50-60 Hz internal power supply                                                                             |                  |
| Overvoltage category         | Ш                                                                                                    | ı                |
| Pollution degree             | $\mathfrak{p}$                                                                                                    |                  |
| <b>Battery power</b>         | Rechargeable battery pack (option)                                                                                       |                  |
| Interfaces                   | RS232 (standard)                                                                                                    |                  |

**TABLE 9-1 SPECIFICATIONS**

### **9.2 Accessories and Options**

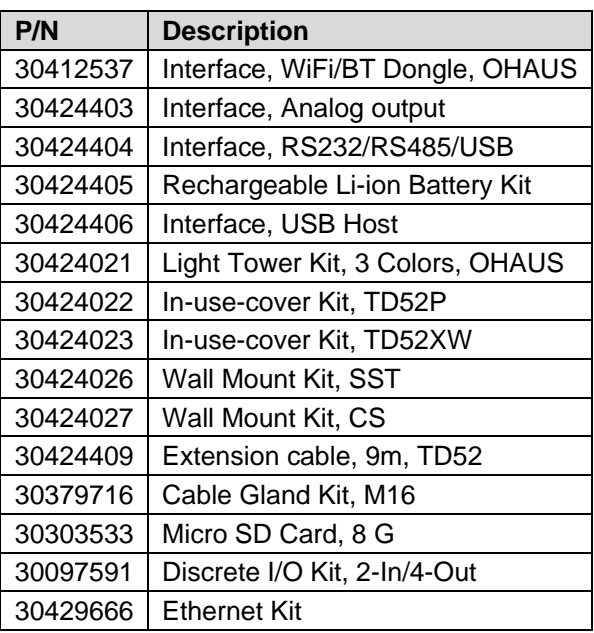

### **TABLE 9-2 OPTIONS**

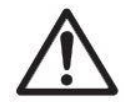

The Rechargeable Battery Kit, RS232 Kit, RS422/485 Kit, Discrete I/O Kit and Analog Output Kit must be installed by a qualified technician.

### **9.3 Drawings and Dimensions**

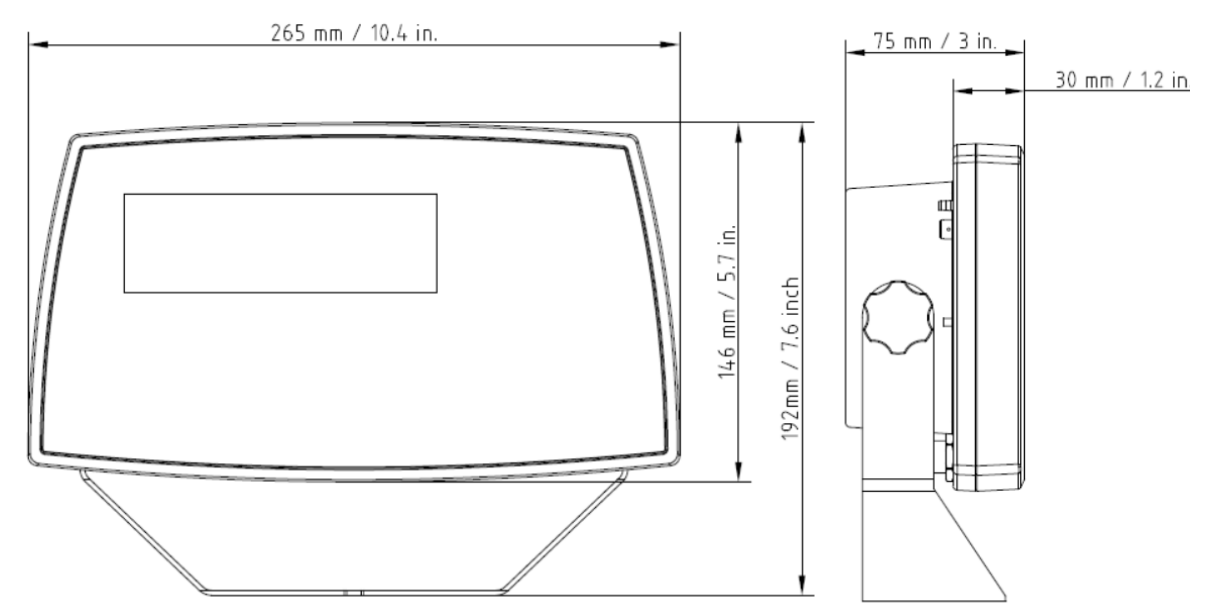

TD52P

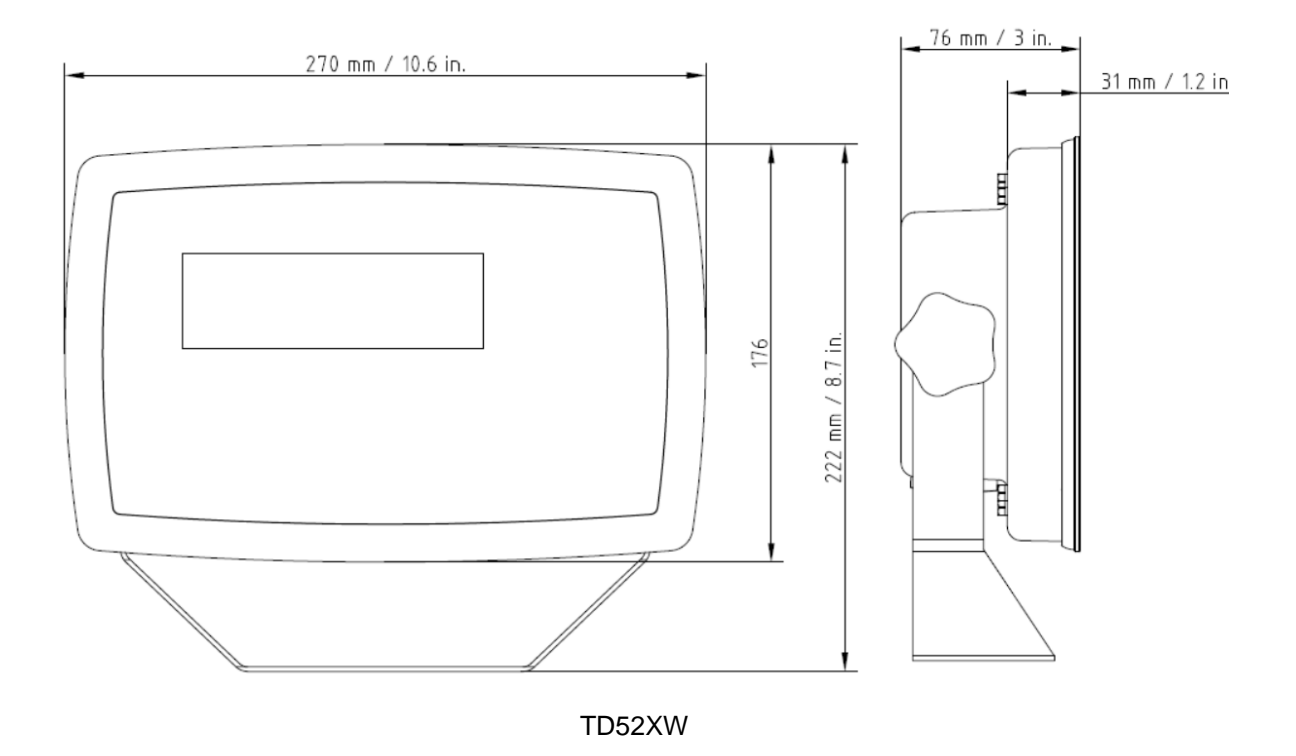
# **9.4 Table of Geo Values**

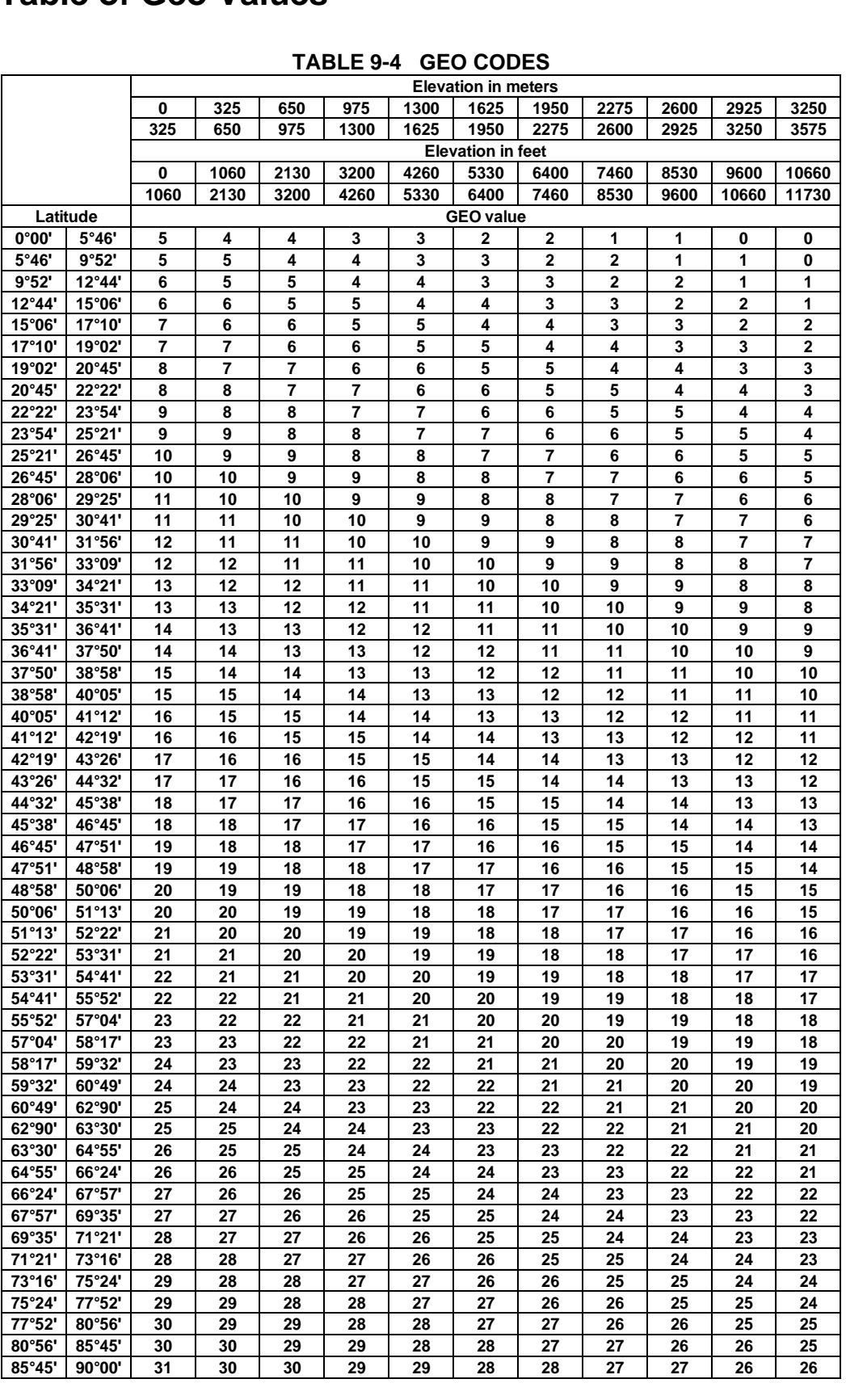

#### **TABLE 9-4 GEO CODES**

# **10. COMPLIANCE**

Compliance to the following standards is indicated by the corresponding mark on the product.

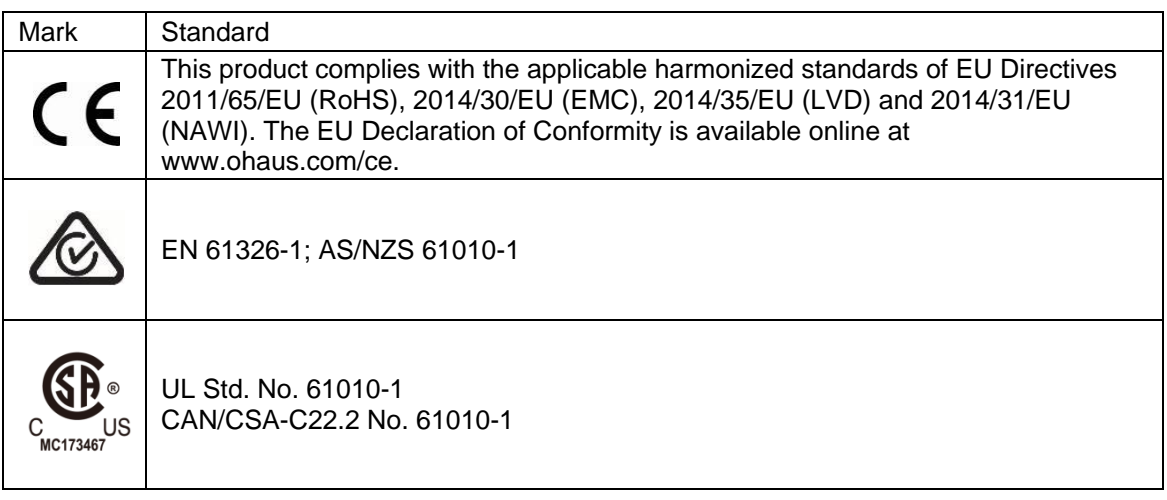

#### **Important notice for verified weighing instruments in the EU**

When the instrument is used in trade or a legally controlled application it must be set up, verified and sealed in accordance with local weights and measures regulations. It is the responsibility of the purchaser to ensure that all pertinent legal requirements are met.

Weighing Instruments verified at the place of manufacture bear the following supplementary metrology marking on the descriptive plate.

# $\epsilon$  MXX 1259

Weighing Instruments to be verified in two stages have no supplementary metrology marking on the descriptive plate. The second stage of conformity assessment must be carried out by the applicable weights and measures authorities.

If national regulations limit the validity period of the verification, the user of the weighing instrument must strictly observe the re-verification period and inform the weights and measures authorities

As verification requirements vary by jurisdiction, the purchaser should contact their local weights and measures office if they are not familiar with the requirements.

#### **FCC Note**

This equipment has been tested and found to comply with the limits for a Class A digital device, pursuant to Part 15 of the FCC Rules. These limits are designed to provide reasonable protection against harmful interference when the equipment is operated in a commercial environment. This equipment generates, uses, and can radiate radio frequency energy and, if not installed and used in accordance with the instruction manual, may cause harmful interference to radio communications. Operation of this equipment in a residential area is likely to cause harmful interference in which case the user will be required to correct the interference at his own expense.

#### **Industry Canada Note**

This Class A digital apparatus complies with Canadian ICES-003

#### **ISO 9001 Registration**

The management system governing the production of this product is ISO 9001 certified.

#### **Disposal**

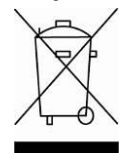

In conformance with the European Directive 2012/19/EU on Waste Electrical and Electronic Equipment (WEEE) this device may not be disposed of in domestic waste. This also applies to countries outside the EU, per their specific requirements.

The Batteries Directive 2013/56/EU introduces new requirements from September 2008 on removability of batteries from waste equipment in EU Member States. To comply with this Directive, this device has been designed for safe removal of the batteries at end-of-life by a waste treatment facility.

Please dispose of this product in accordance with local regulations at the collecting point specified for electrical and electronic equipment.

If you have any questions, please contact the responsible authority or the distributor from which you purchased this device.

Should this device be passed on to other parties (for private or professional use), the content of this regulation must also be related.

Disposal instructions in Europe are available online at www.ohaus.com/weee.

Thank you for your contribution to environmental protection.

# **11. APPENDICES**

# **11.1 Appendix A**

#### **MT Standard Continuous Output**

A checksum character can be enabled or disabled with continuous output. The data consists of 17 or 18 bytes as shown in the standard [continuous output.](#page-75-0)

[Table 5-1.](#page-75-0)

Non-significant weight data and tare data digits are transmitted as spaces. The continuous output mode provides compatibility with OHAUS products that require real-time weight data. [the standard](#page-75-0)  [continuous output.](#page-75-0)

[Table 5-1](#page-75-0) shows the format for the standard continuous output.

<span id="page-75-0"></span>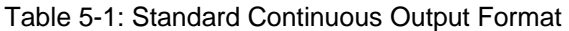

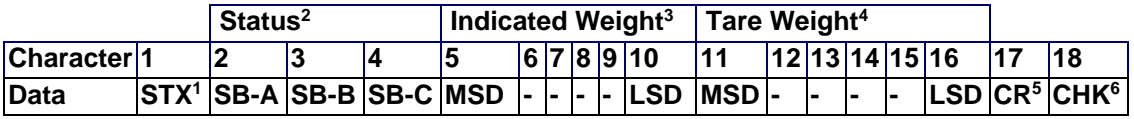

#### **Continuous Output Format Notes:**

- 1. ASCII Start of Text character (02 hex), always transmitted.
- 2. Status bytes A, B and C. Refer to Table 5-2, Table 5-3, and Table 5-4 for details of the structure.
- 3. Displayed weight. Either gross or net weight. Six digits, no decimal point or sign. Insignificant leading zeroes are replaced with spaces.
- 4. Tare weight. Six digits of tare weight data. No decimal point in field.
- 5. ASCII Carriage Return <CR> character (0D hex).
- 6. Checksum, transmitted only if enabled in setup. Checksum is used to detect errors in the transmission of data. Checksum is defined as the 2's complement of the seven low order bits of the binary sum of all characters preceding the checksum character, including the <STX> and <CR> characters.

Table 5-2, Table 5-3, and Table 5-4 detail the status bytes for standard continuous output.

| Bits 2, 1, and 0 |   |   |          |                               |
|------------------|---|---|----------|-------------------------------|
| $\mathbf{2}$     | 1 |   | 0        | <b>Decimal Point Location</b> |
| 0                | 0 |   | 0        | XXXXX00                       |
| 0                | 0 |   |          | XXXXX0                        |
| 0                | 1 |   | $\Omega$ | <b>XXXXXX</b>                 |
| $\Omega$         | 1 |   | 1        | XXXXX.X                       |
|                  | 0 |   | $\Omega$ | XXXX.XX                       |
|                  | 0 |   | 1        | XXX.XXX                       |
|                  | 1 |   | $\Omega$ | XX.XXXX                       |
| 1                | 1 |   | 1        | X.XXXXX                       |
| Bits 4 and 3     |   |   |          |                               |
| 4                |   | 3 |          | <b>Build Code</b>             |
| $\Omega$<br>1    |   |   |          | X <sub>1</sub>                |
| $\Omega$         |   |   |          | X2                            |
| 1                | 1 |   |          | X <sub>5</sub>                |
| Bit 5            |   |   |          | Always $= 1$                  |
| Bit 6            |   |   |          | Always $= 0$                  |

**Table 5-2: Status Byte A Bit Definitions**

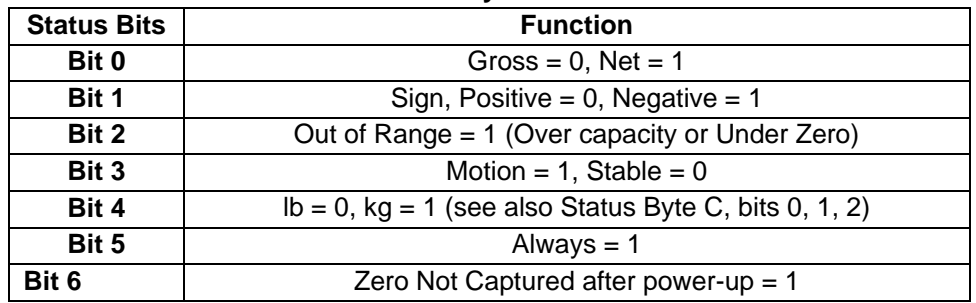

#### **Table 5-3: Status Byte B Bit Definitions**

#### **Table 5-4: Status Byte C Bit Definitions**

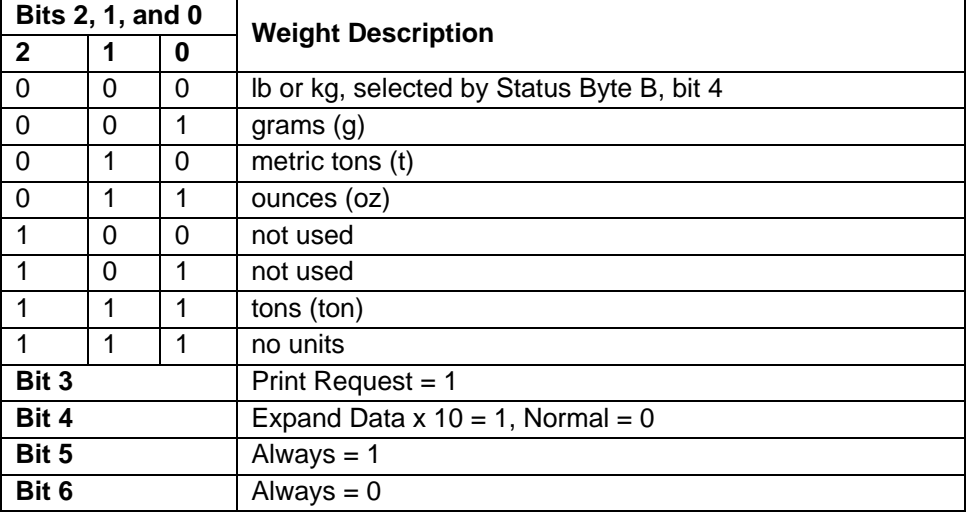

# **11.2 Appendix B**

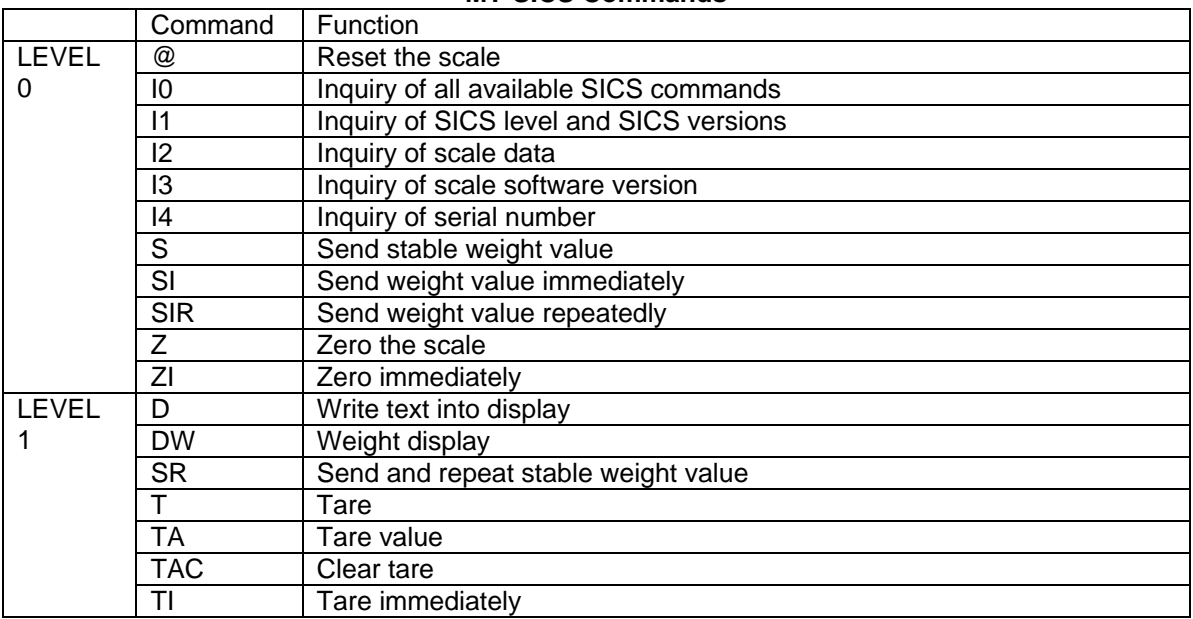

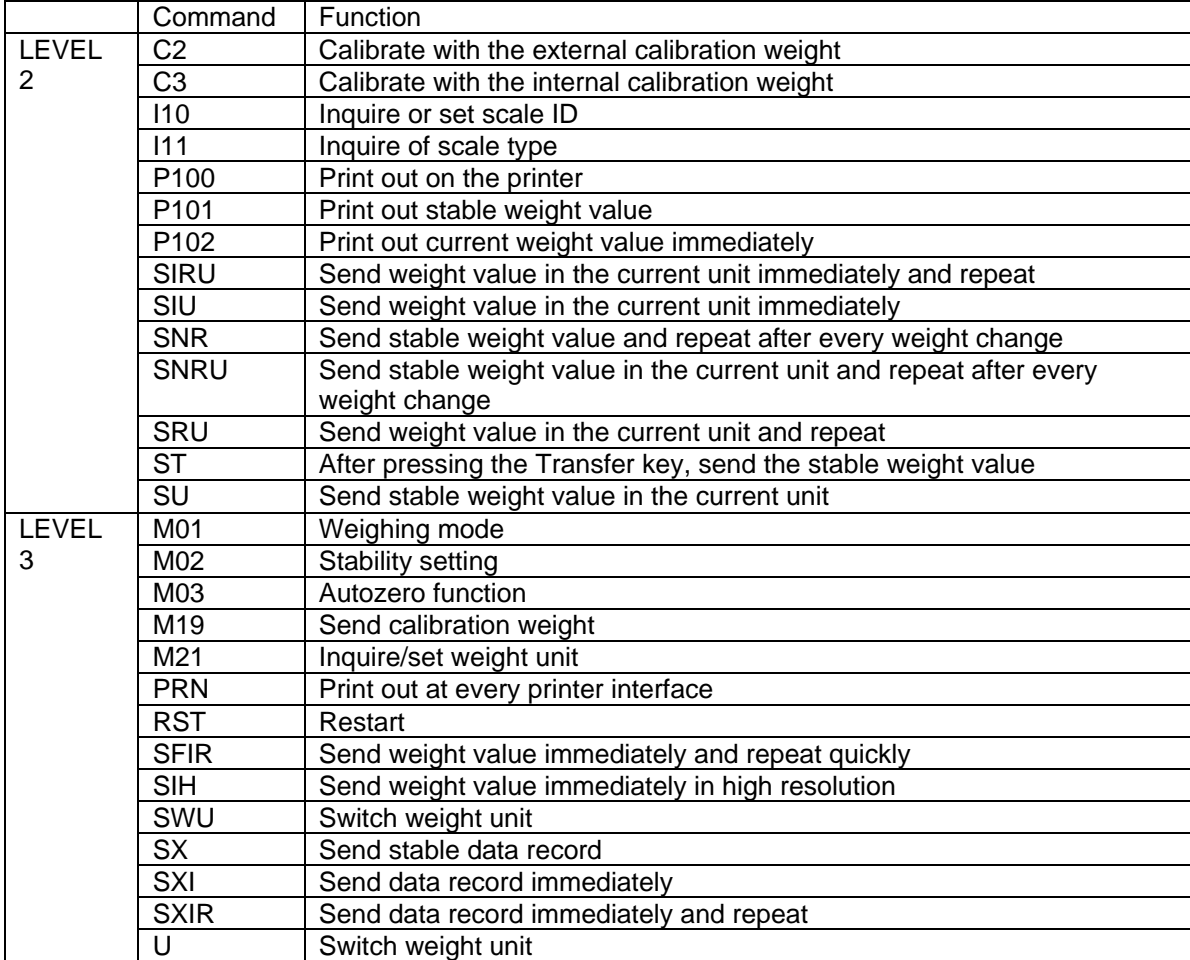

#### **MT-SICS Commands**

# **LIMITED WARRANTY**

OHAUS products are warranted against defects in materials and workmanship from the date of delivery through the duration of the warranty period. During the warranty period OHAUS will repair, or, at its option, replace any component(s) that proves to be defective at no charge, provided that the product is returned, freight prepaid, to OHAUS.

This warranty does not apply if the product has been damaged by accident or misuse, exposed to radioactive or corrosive materials, has foreign material penetrating to the inside of the product, or as a result of service or modification by other than OHAUS. In lieu of a properly returned warranty registration card, the warranty period shall begin on the date of shipment to the authorized dealer. No other express or implied warranty is given by OHAUS Corporation. OHAUS Corporation shall not be liable for any consequential damages.

As warranty legislation differs from state to state and country to country, please contact OHAUS or your local OHAUS dealer for further details.

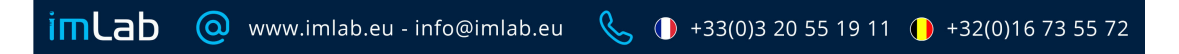

# ÍNDICE

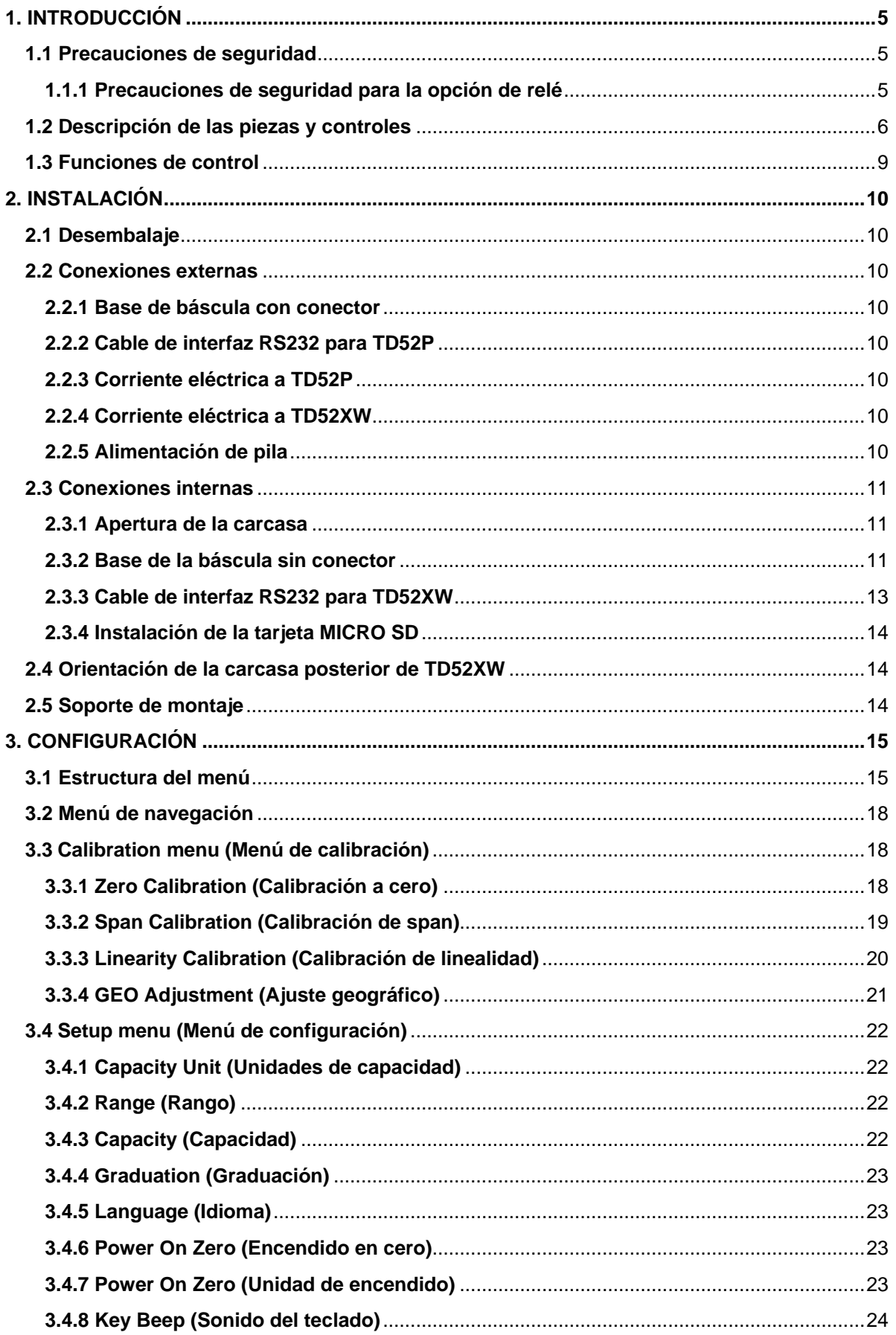

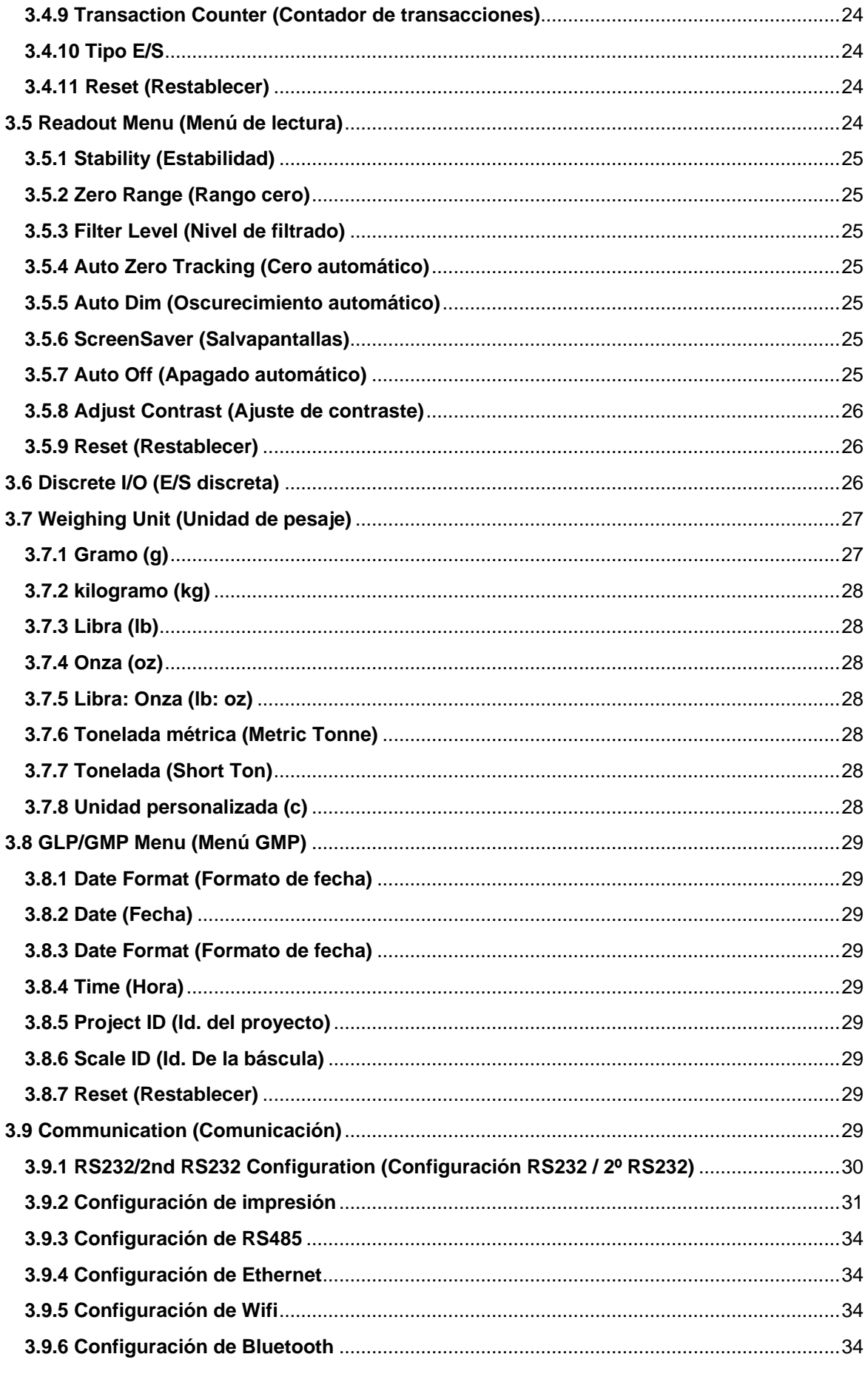

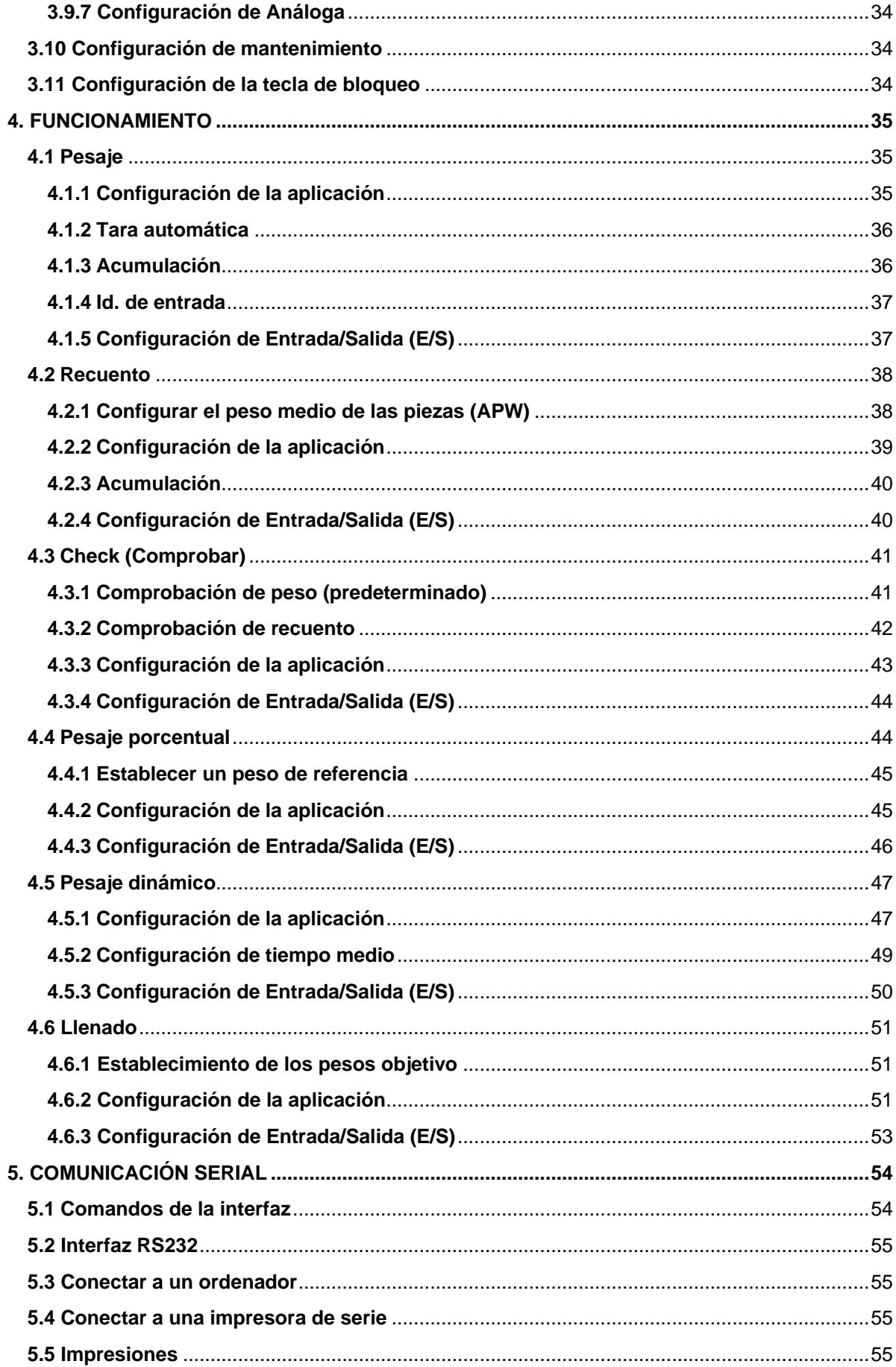

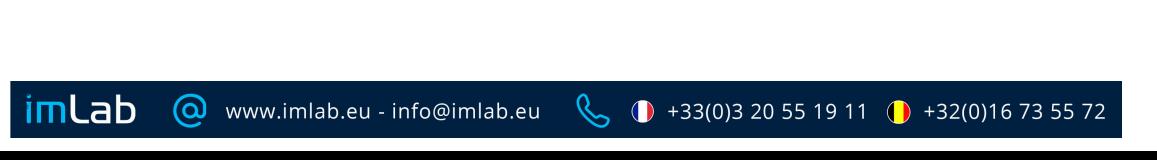

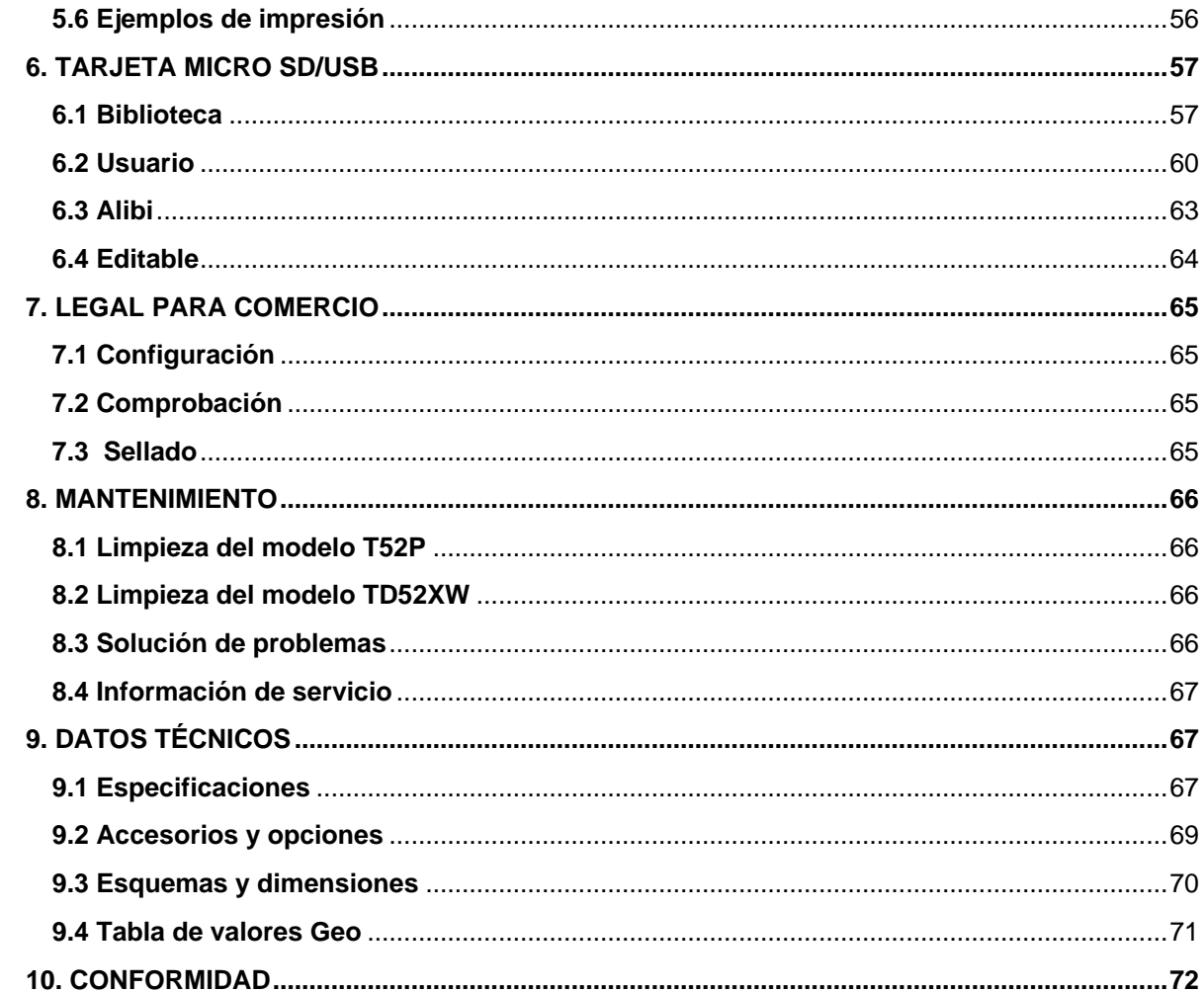

# <span id="page-84-0"></span>**1. INTRODUCCIÓN**

Este manual contiene instrucciones de instalación, funcionamiento y mantenimiento de los Indicadores TD52P y TD52XW. Lea completamente este manual antes de la instalación y funcionamiento.

# <span id="page-84-1"></span>**1.1 Precauciones de seguridad**

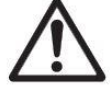

Para una operación segura y confiable de este dispositivo, respete las siguientes precauciones:

- Compruebe que el voltaje de entrada impreso en la etiqueta de datos coincide con la alimentación de CA local que va a utilizar.
- Asegúrese de que el cable de alimentación no represente un posible obstáculo o riesgo de tropezarse.
- Utilice accesorios y periféricos aprobados.
- Opere la unidad solamente bajo las condiciones ambientales especificadas en estas instrucciones.
- Desconecte el equipo de la fuente de alimentación durante su limpieza.
- No utilice la unidad en entornos peligrosos o en lugares inestables.
- No sumerja el equipo en agua u otros líquidos.
- Cualquier reparación y servicio debe ser realizado solo por personal autorizado.
- El TD52XW se suministra con un cable eléctrico con toma de tierra. Use solamente con una toma de tierra compatible.

### <span id="page-84-2"></span>**1.1.1 Precauciones de seguridad para la opción de relé**

Este equipo puede tener una tarjeta de E / S Discreta opcional instalada. Esta opción permite controlar los dispositivos externos mediante el Indicador.

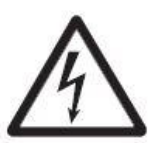

#### **PRECAUCIÓN: RIESGO DE DESCARGA ELÉCTRICA. ELIMINE TODAS LAS FUENTES DE ENERGÍA AL INDICADOR ANTES DE REPARARLO O REALIZAR CONEXIONES INTERNAS. LA APERTURA DE LA CARCASA DEBE REALIZARSE SOLAMENTE POR PERSONAL AUTORIZADO, TAL COMO UN TÉCNICO ELECTRICISTA.**

Antes de hacer las conexiones a los terminales del relé, corte la energía del sistema. Si el dispositivo contiene un sistema opcional de pilas recargables, asegúrese de utilizar el botón **ON/CLR Off** se para apagar completamente el sistema después de quitar el enchufe de corriente alterna.

Con el kit de E/S adquirido en el momento de la compra se incluyen instrucciones más detalladas.

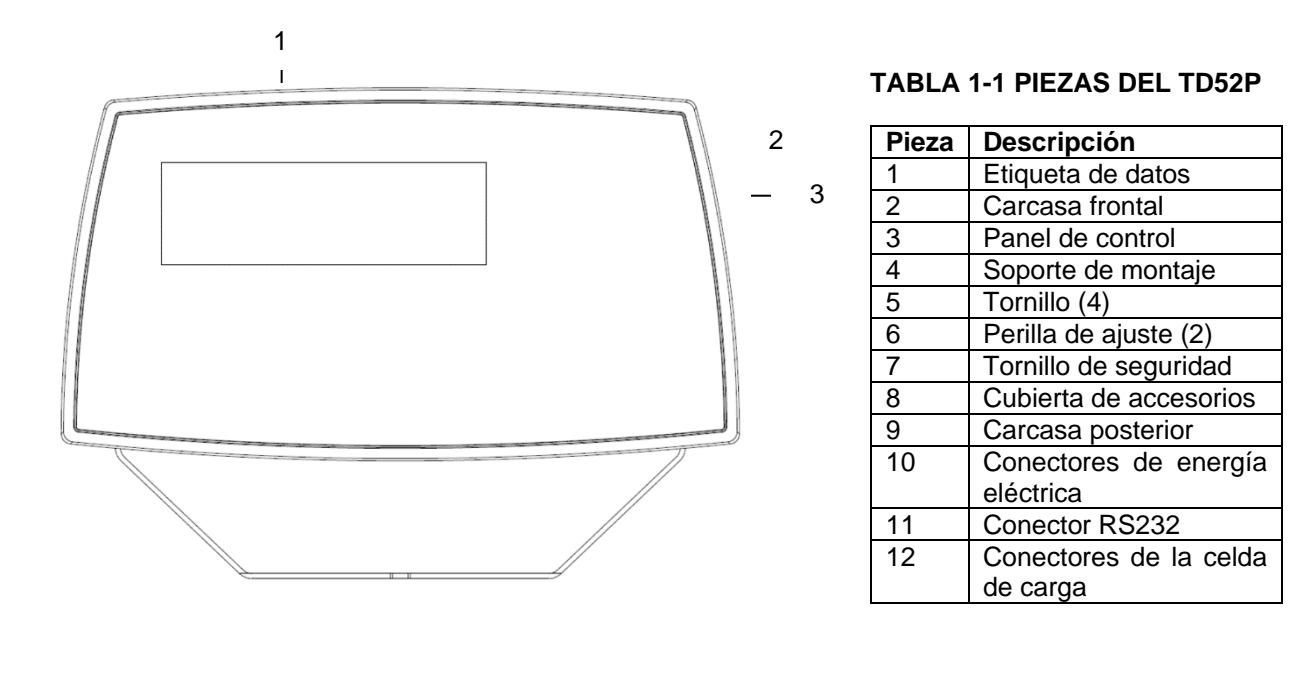

# <span id="page-85-0"></span>**1.2 Descripción de las piezas y controles**

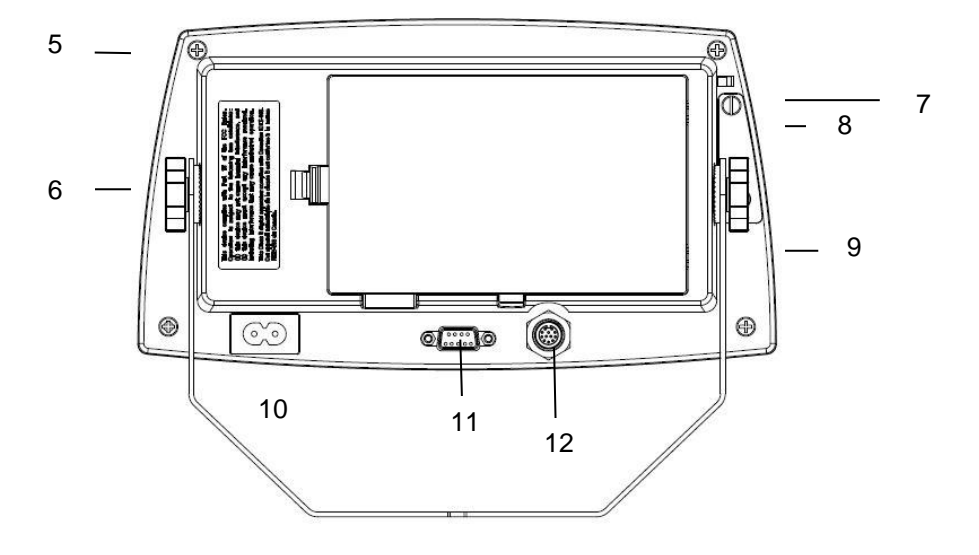

Figura 1-1 Indicador TD52P

# **1.2 Descripción de las piezas y controles (cont.)**

#### **TABLA 1-2 PIEZAS DEL TD52XW**

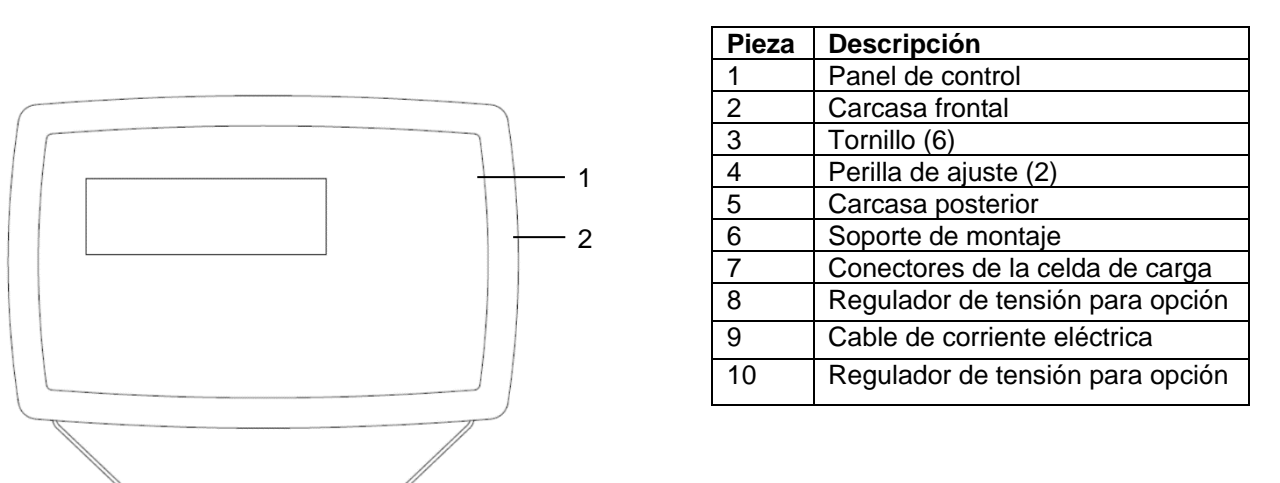

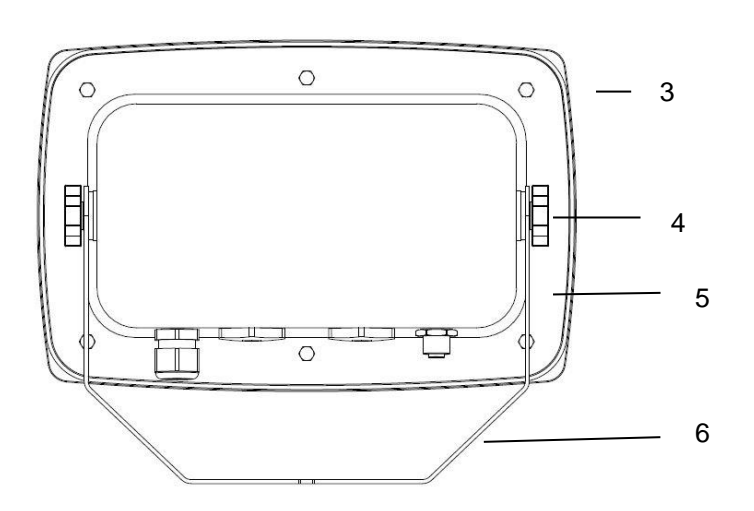

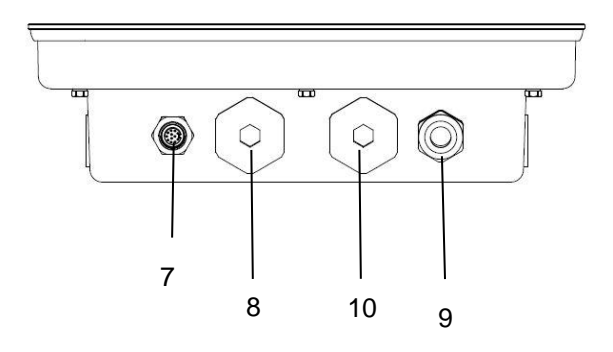

Figura 1-2 Indicador TD52XW

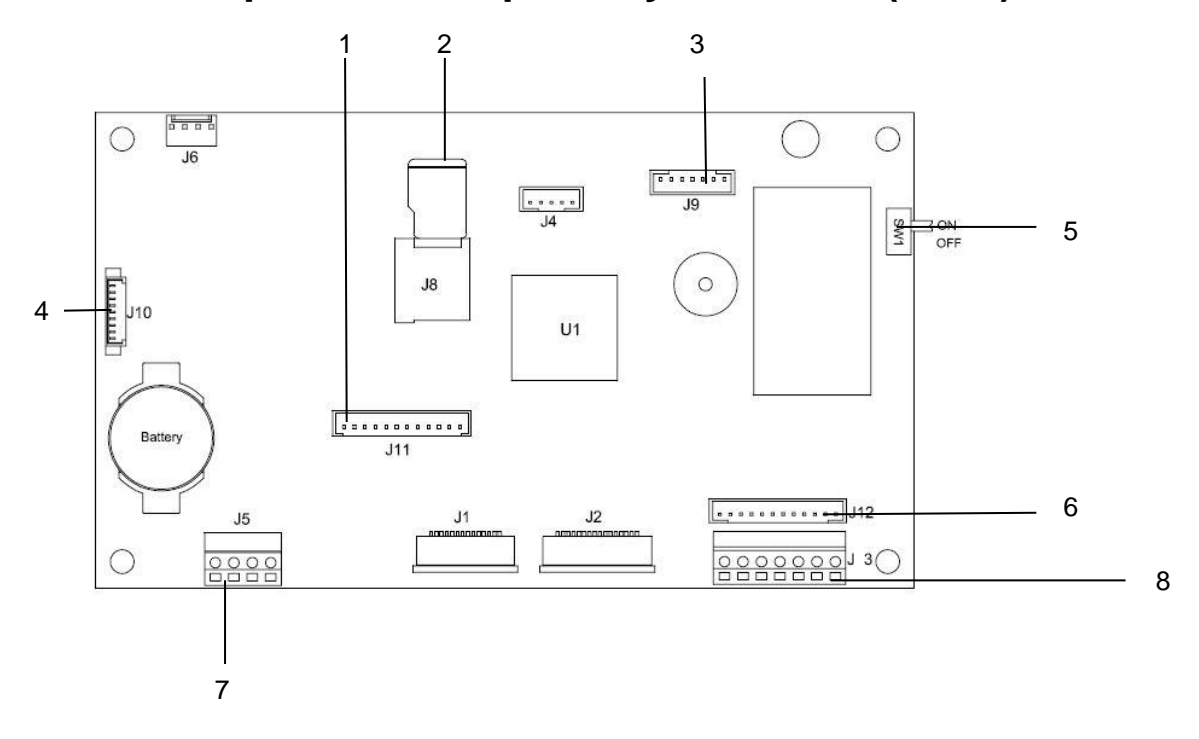

# **1.2 Descripción de las piezas y controles (cont.)**

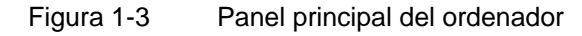

#### **TABLA 1-3 PANEL PRINCIPAL DEL ORDENADOR**

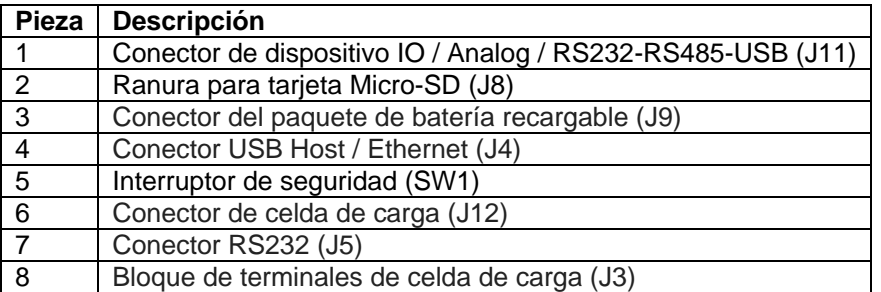

# <span id="page-88-0"></span>**1.3 Funciones de control**

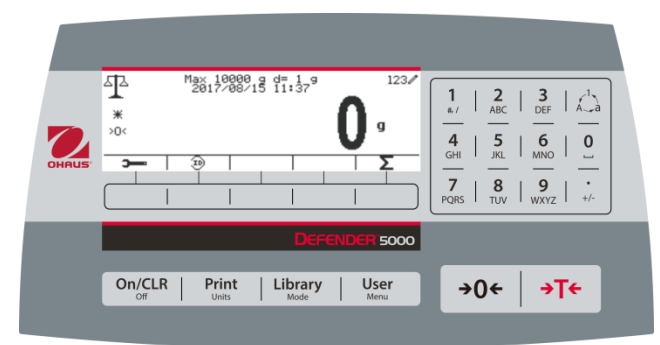

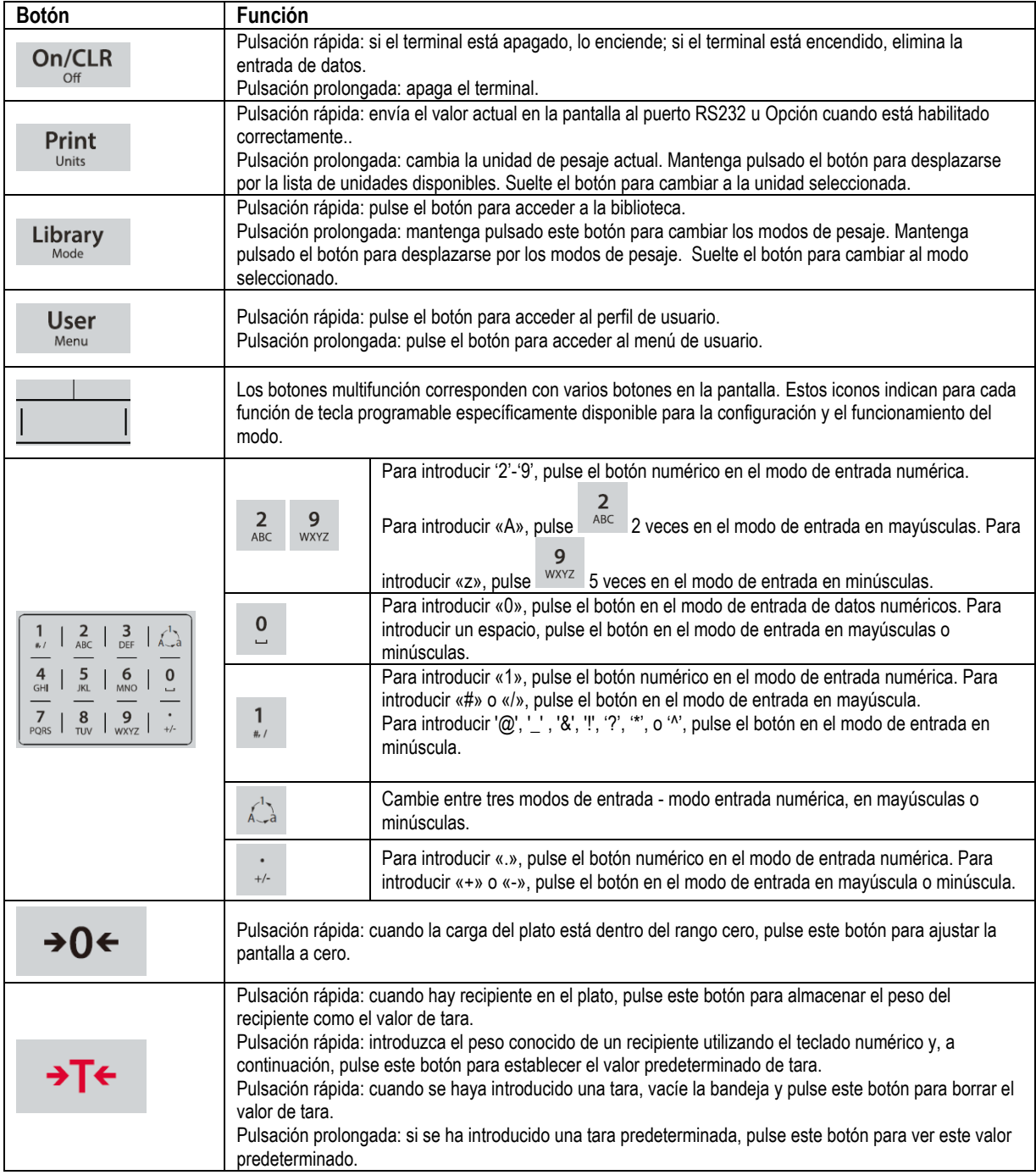

# <span id="page-89-0"></span>**2. INSTALACIÓN**

# <span id="page-89-1"></span>**2.1 Desembalaje**

Desembalar los siguientes elementos:

- Indicador TD52P o TD52XW
- Cable de corriente eléctrica (solo para TD52P)
- Soporte de montaje
- $\bullet$  Perillas (2)
- Tornillos perforados de sellado (solo para TD52XW)
- Guía rápida de instalación
- Tarjeta de garantía
- Núcleo de ferrita

# <span id="page-89-2"></span>**2.2 Conexiones externas**

## <span id="page-89-3"></span>**2.2.1 Base de báscula con conector**

Las bases Ohaus con conector pueden conectarse a un conector exterior de celda de carga (Figura 1-1, parte 12). Para realizar la conexión, enchufe el conector de la base en el conector externo de la celda de carga. A continuación, gire el anillo de bloqueo del conector de base en el sentido de las agujas del reloj. Consulte la sección 2.3.2 acerca de bases sin un conector.

## <span id="page-89-4"></span>**2.2.2 Cable de interfaz RS232 para TD52P**

Conecte el cable RS232 opcional al conector RS232 (Figura 1-1, parte 11).

$$
\left(\begin{array}{c}\n\textcircled{\footnotesize{0}}\textcircled{\footnotesize{0}}\textcircled{\footnotesize{0}}\textcircled{\footnotesize{0}}\\
\textcircled{\footnotesize{0}}\textcircled{\footnotesize{0}}\textcircled{\footnotesize{0}}\textcircled{\footnotesize{0}}\n\end{array}\right)
$$

Figura 2-1 Pins RS232

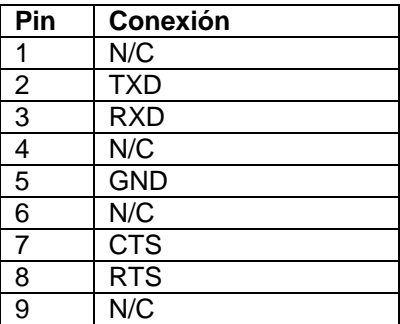

## <span id="page-89-5"></span>**2.2.3 Corriente eléctrica a TD52P**

Conecte el cable de alimentación de CA (incluido) a la toma de corriente (Figura 1-1, punto 10) y, a continuación, conecte el enchufe de CA a una toma de corriente eléctrica.

# <span id="page-89-6"></span>**2.2.4 Corriente eléctrica a TD52XW**

Conecte el enchufe a una toma de corriente eléctrica con conexión a tierra.

# <span id="page-89-7"></span>**2.2.5 Alimentación de pila**

El indicador puede ser operado con un paquete de pilas recargables (Opcional) cuando el suministro eléctrico no está disponible. Cambiará automáticamente al funcionamiento con pila si hay un fallo en el suministro o si se desconecta el cable eléctrico. El indicador puede operar hasta 21 horas con la energía de la pila. Durante el funcionamiento con pila, el símbolo de carga de la pila indica el estado de la misma. El indicador se apagará automáticamente cuando la pila está completamente descargada. Podrá encontrar información detallada de la instalación en el manual de funcionamiento del paquete de la pila (N/P 30424405).

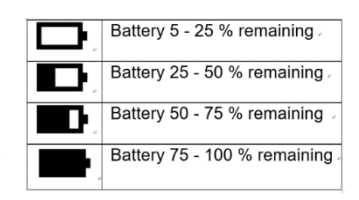

<span id="page-90-0"></span>Algunas conexiones requieren abrir la carcasa.

## <span id="page-90-1"></span>**2.3.1 Apertura de la carcasa**

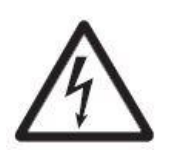

**PRECAUCIÓN: RIESGO DE DESCARGA ELÉCTRICA. ELIMINE TODAS LAS FUENTES DE ENERGÍA AL INDICADOR ANTES DE REPARARLO O REALIZAR CONEXIONES INTERNAS. LA APERTURA DE LA CARCASA DEBE REALIZARSE SOLAMENTE POR PERSONAL AUTORIZADO, TAL COMO UN TÉCNICO ELECTRICISTA.**

#### **TD52P**

Quite los cuatro tornillos de cabeza Phillips de la carcasa posterior. Quite el panel frontal de la carcasa teniendo cuidado de no interferir con las conexiones internas. Una vez realizadas todas las conexiones, vuelva a colocar la carcasa delantera.

#### **TD52XW**

Quite los cuatro tornillos de cabeza hexagonal de la carcasa posterior. Abra la carcasa tirando con cuidado de la carcasa delantera hacia adelante. Una vez realizadas todas las conexiones, vuelva a colocar la carcasa delantera. Los tornillos deben apretarse a un torque de 2.5 N•m (20-25 in-lb) para asegurar un sellado hermético.

# <span id="page-90-2"></span>**2.3.2 Base de la báscula sin conector**

Para conectar bases sin conector a un TD52P o TD52XW, hay disponible a modo de accesorio un kit de prensaestopas (N/P 30379716).

#### **Extraer el conector pre-instalado de la celda de carga y el cableado**

Antes de realizar las conexiones, extraiga el conector pre-instalado de la celda de carga y el cableado siguiendo los pasos que se indican a continuación.

- 1. Abra la carcasa tirando con cuidado de la carcasa delantera hacia adelante.
- 2. Desenchufe el conector blanco de la celda de carga del panel PCBA principal (círculo rojo).
- 3. Retire el conector metálico de la terminal (Figura 1-1, punto 12) de la carcasa posterior (círculo verde)

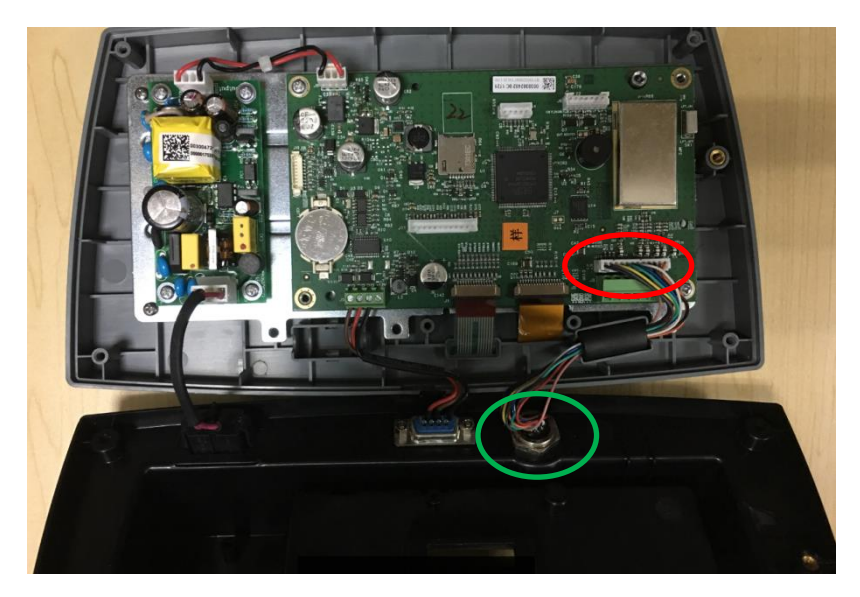

#### **Instalación de cables y conectores**

A fin de cumplir con ciertos límites de emisión de ruido eléctrico y para proteger el TD52P y TD52XW de agentes externos, es necesario instalar un núcleo de ferrita en el cable de la celda de carga conectado a la terminal. El núcleo de ferrita está incluido con la unidad.

Para instalar la ferrita, solo tiene que pasar el cable a través del centro del núcleo, darle una vuelta por la parte exterior y de nuevo a través del centro. Tanto el cable completo como los cables individuales pueden envolverse a través de la ferrita. Esto debe hacerse lo más cerca posible al receptáculo. Vea la Figura 2-2.

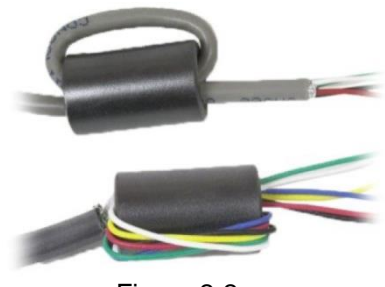

Figura 2-2

#### **Conexiones de cableado de la placa principal**

Una vez que el receptáculo de los indicadores TD52P y TD52XW está abierto, se podrán realizar las conexiones a las tiras de la terminal en la placa principal, como se muestra abajo.

Ranura para tarjeta

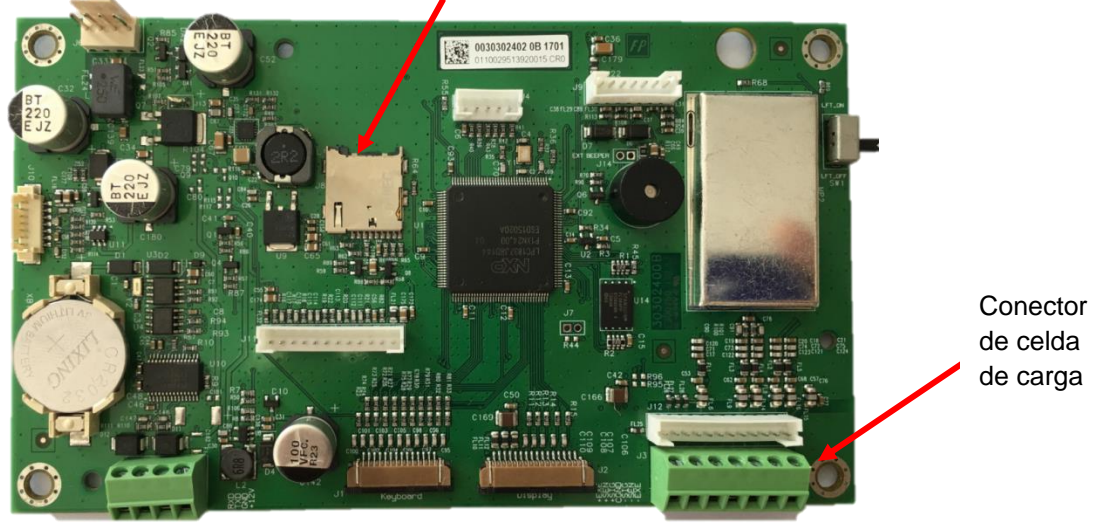

Figura 2-3

#### **Conexiones en puente**

Las terminales TD52P y TD52XW están diseñadas para soportar celdas de carga de 2 mV/V y 3 mV/V del mismo circuito. No es necesario un puente de selección de potencia de salida de la celda de carga.

La figura 2-4 muestra las definiciones de terminal para la regleta de conexión de la celda de carga analógica. Tenga en cuenta que cuando utiliza celdas de carga de cuatro cables, los puentes deben situarse ente las terminales +Excitación y +Detección, y entre las terminales Excitación y Detección.

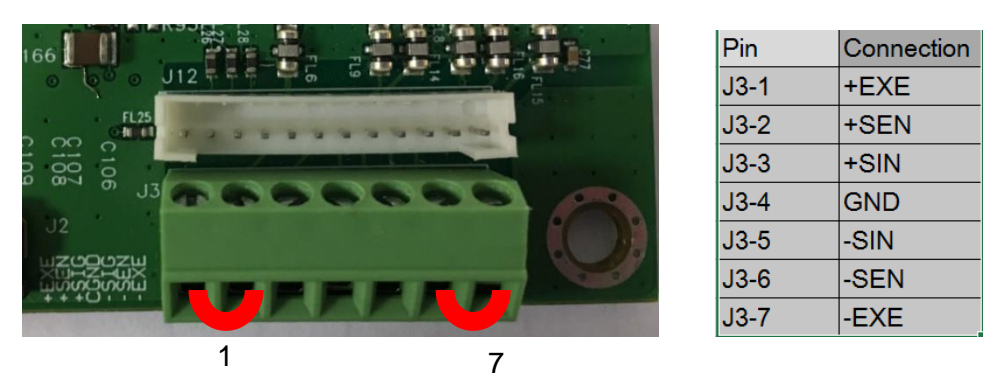

Figure 2-4 Conexiones en puente

Una vez completado el cableado, vuelva a colocar los tornillos de la carcasa del indicador. Asegúrese de que el conector hermético está correctamente fijado.

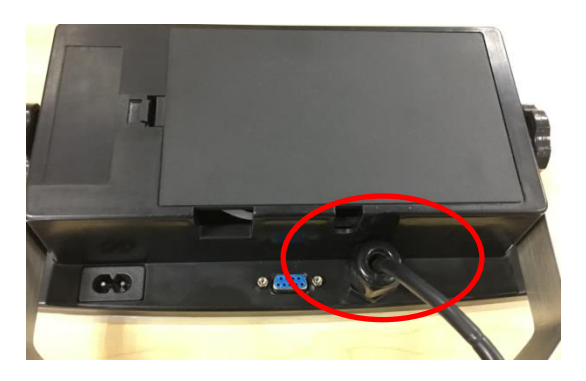

## <span id="page-92-0"></span>**2.3.3 Cable de interfaz RS232 para TD52XW**

Pase el cable RS232 opcional por el regulador de tensión y fíjelo al bloque terminal J5. Apriete el regulador de tensión para mantener un sellado hermético.

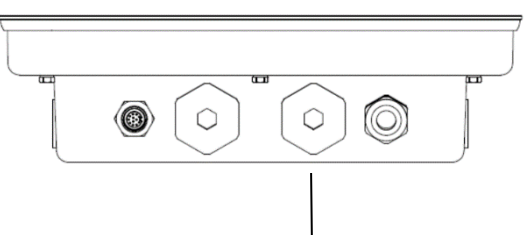

Alivio de tensión para la opción

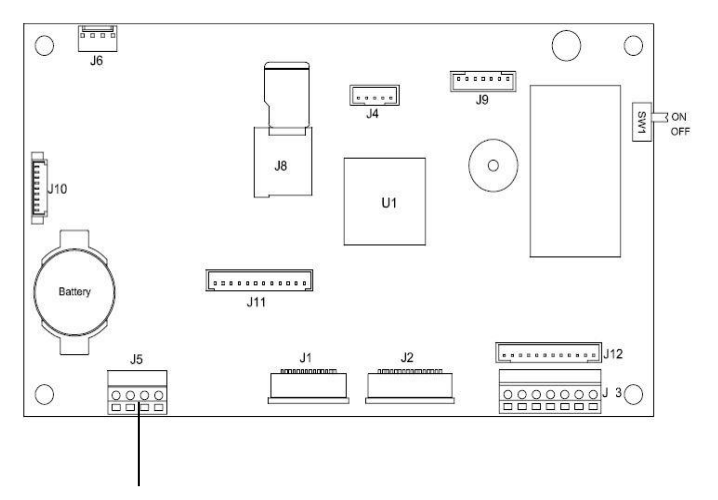

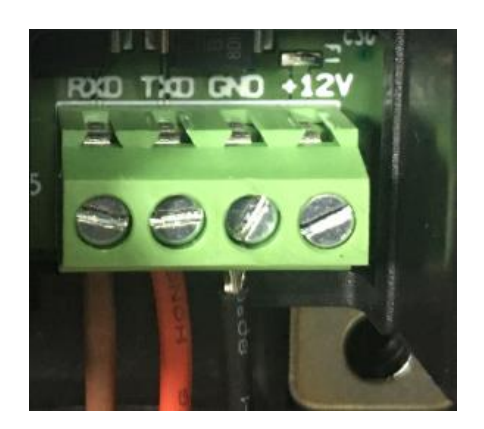

Conector RS232 (J5)

# <span id="page-93-0"></span>**2.3.4 Instalación de la tarjeta MICRO SD**

La memoria SD puede utilizarse como almacenamiento adicional en las aplicaciones «Pesaje de comprobación» y «Recuento». La Figura 2-5 muestra la instalación de una tarjeta SD en la entrada situada en el borde de la placa principal de TD52P y TD52XW.

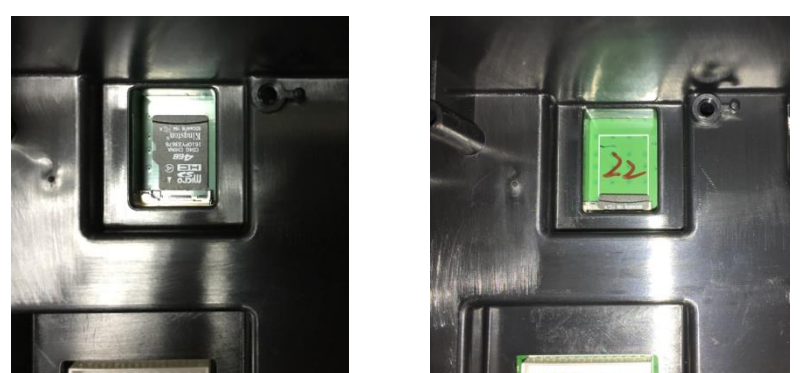

Figura 2-5 Instalando una tarjeta SD en una entrada para SD (izquierda); tarjeta SD instalada (derecha)

# <span id="page-93-1"></span>**2.4 Orientación de la carcasa posterior de TD52XW**

El TD52XW se entrega preparado para su montaje en pared, con las conexiones debajo de la pantalla. La carcasa posterior puede invertirse para que los conectores salgan por la parte de arriba de la pantalla cuando TD52XW está colocado horizontalmente sobre una superficie. Para invertir la carcasa posterior, retire los cuatro tornillos Phillips, gire con cuidado la carcasa 180° y vuelva a fijar los tornillos.

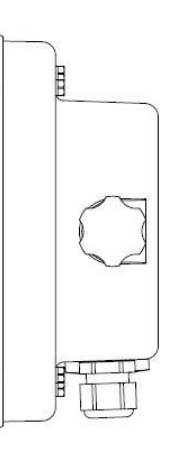

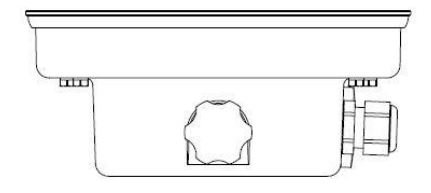

Figura 2-6 Configuración de montaje en pared Figura 2-7 Configuración de sobremesa

# <span id="page-93-2"></span>**2.5 Soporte de montaje**

Fije el soporte a la pared o mesa mediante sujeciones (no suministradas) que sean adecuadas para el tipo de superficie de montaje. El soporte puede acomodar tornillos de más de 6 mm (1/4") de diámetro. Localice los orificios de montaje como se muestra en la figura 2-8.

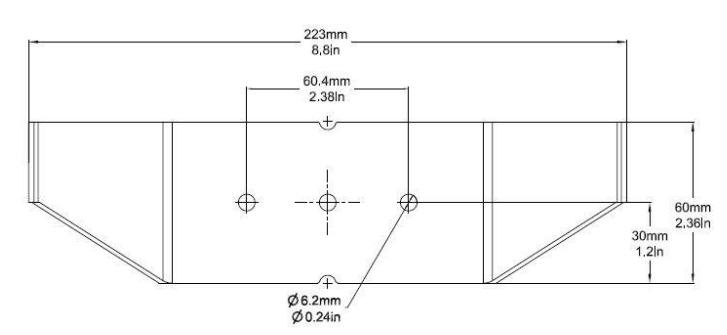

Figura 2-8 Dimensiones del soporte de montaje

# <span id="page-94-0"></span>**3. CONFIGURACIÓN**

# <span id="page-94-1"></span>**3.1 Estructura del menú**

#### **TABLA 3-1 ESTRUCTURA DEL MENÚ**

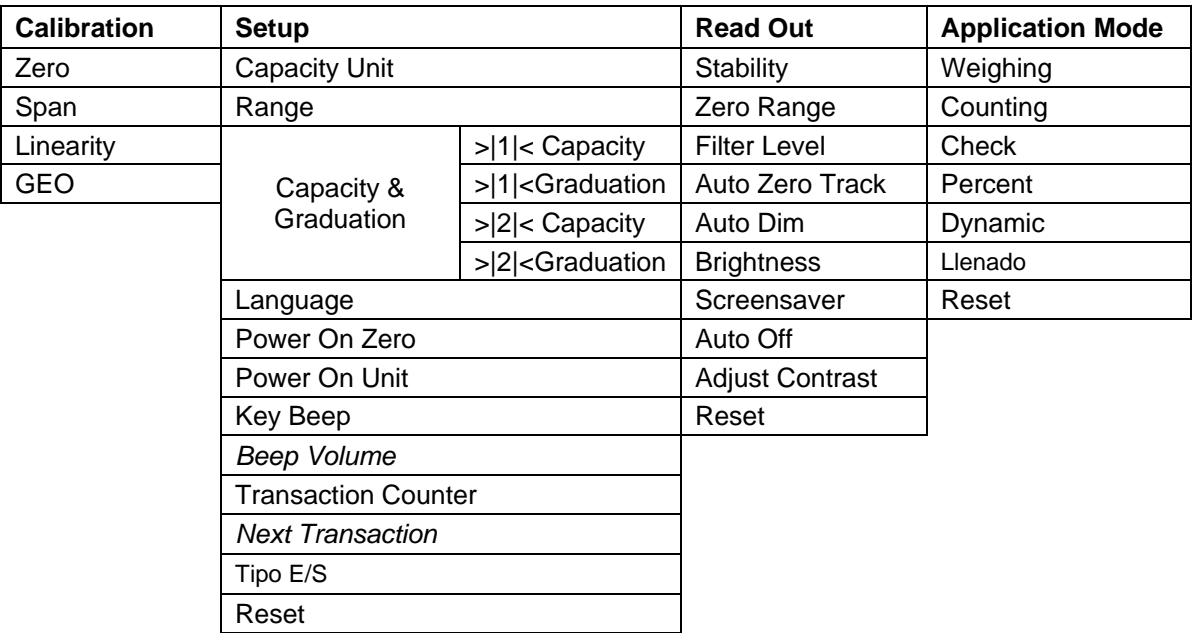

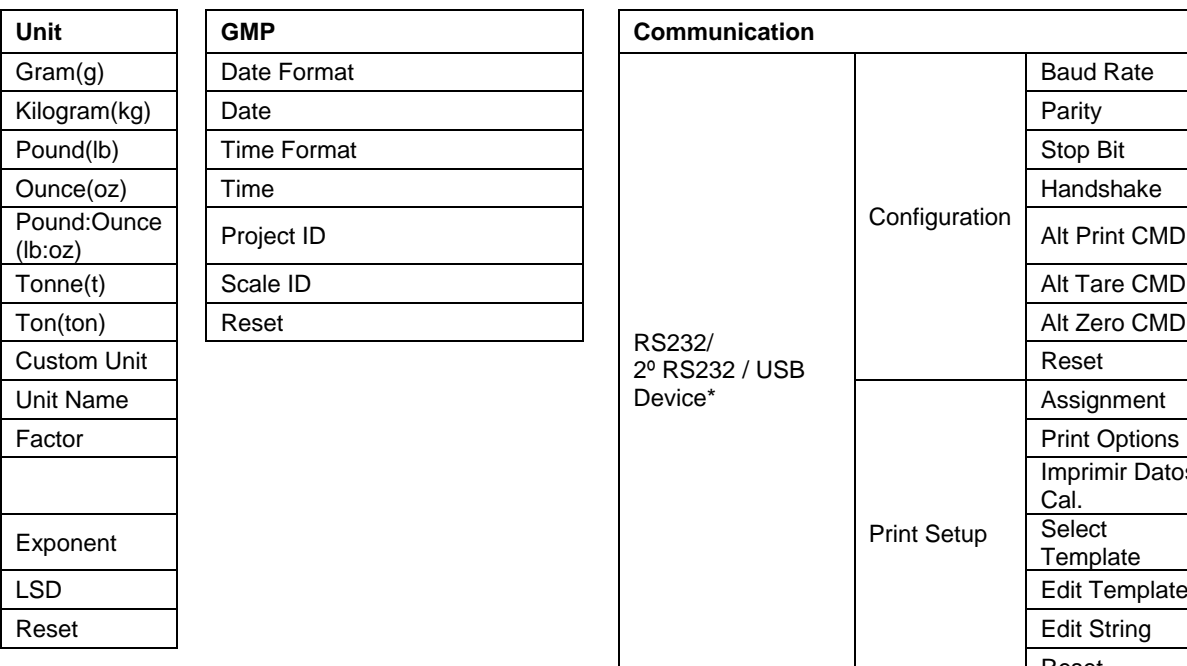

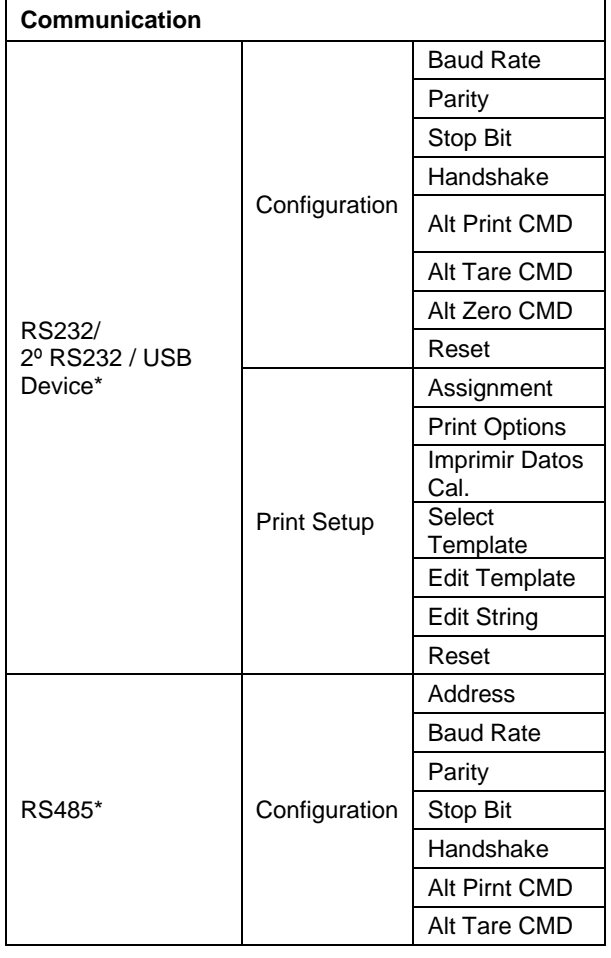

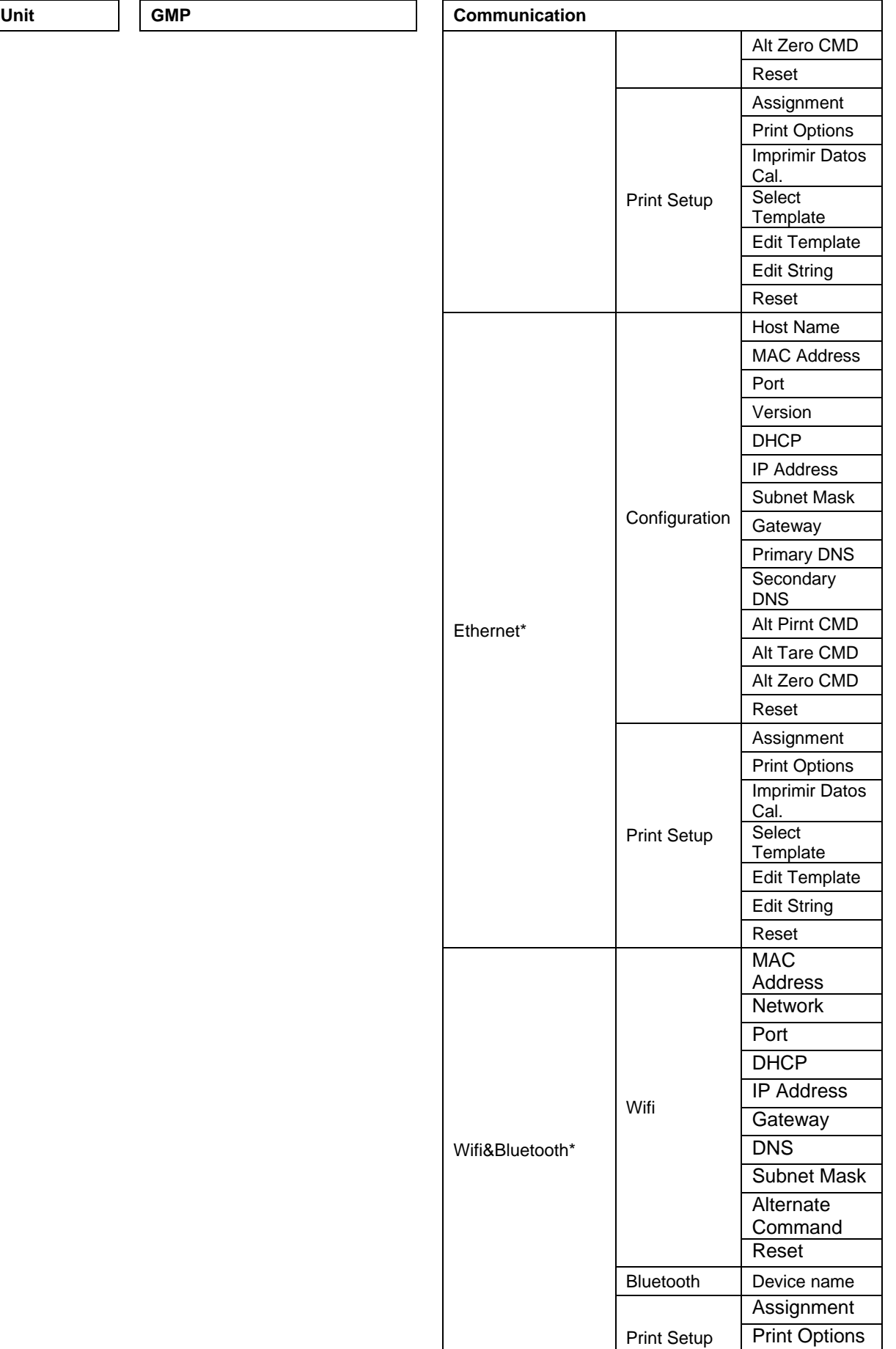

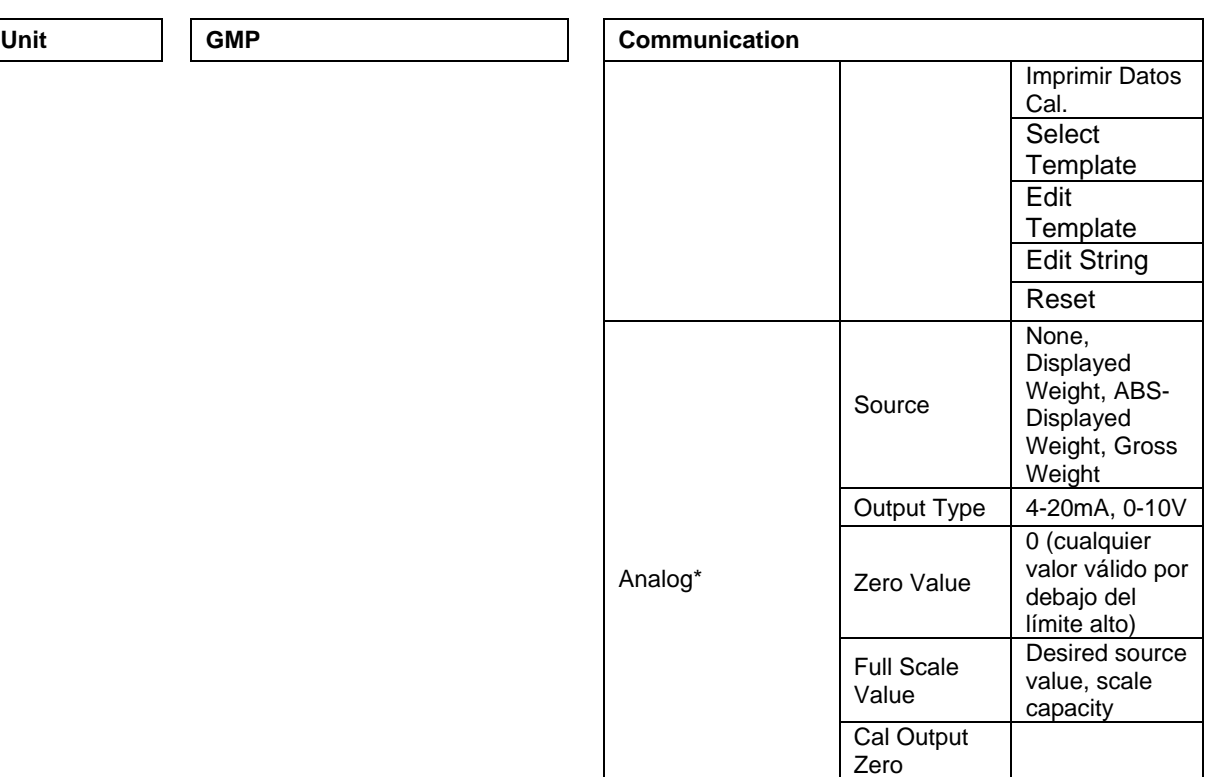

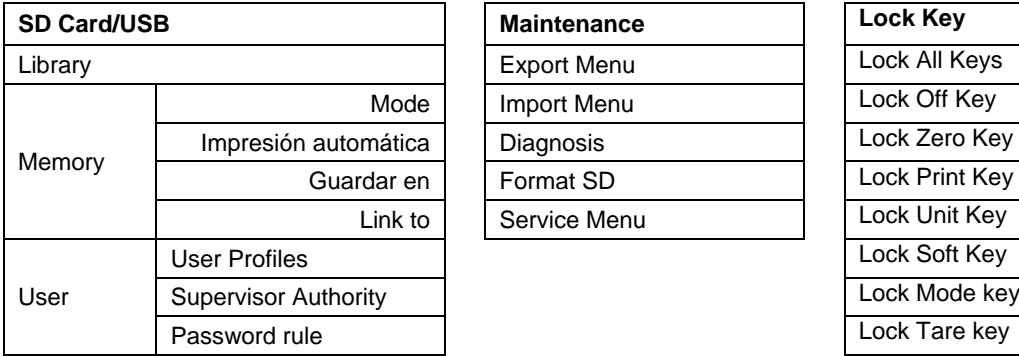

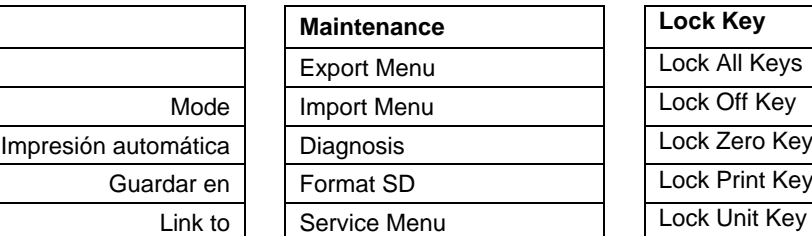

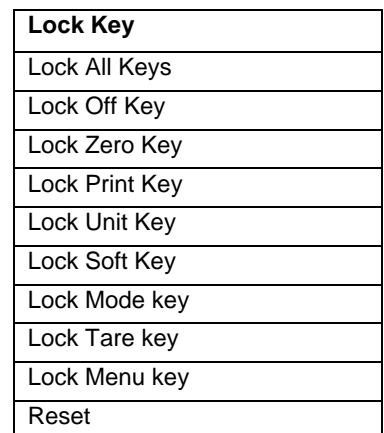

Cal Output Full

\* El submenú de opciones estará activo solo cuando se instala la placa específica.

**NOTA:** Al seleccionar Formatear SD en el menú de mantenimiento, se eliminarán todos los datos de su tarjeta SD.

Las marca y los logotipos Bluetooth® son marcas registradas propiedad de Bluetooth SIG, Inc. y cualquier uso de dichas marcas por OHAUS está sujeto a licencia.

# <span id="page-97-0"></span>**3.2 Menú de navegación**

Para acceder al menú principal, pulse el botón **User** 

desde la pantalla de inicio de cualquier aplicación.

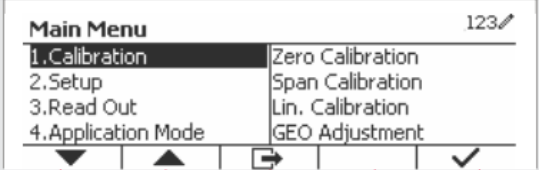

#### **Cambiar la configuración**

Para cambiar la configuración del menú, desplácese hasta el ajuste que desea modificar con los siguientes pasos:

#### **1. Entre al menú**

Desde cualquier aplicación, pulse el botón . Mente . La lista del menú principal aparece en la pantalla.

#### **2. Seleccione el submenú**

Desplácese hasta el submenú que desee en la lista del menú principal utilizando el botón multifunción correspondiente al icono  $\blacktriangledown$ . Pulse el botón multifunción correspondiente al icono  $\blacktriangledown$ para ver los elementos del submenú.

#### **3. Seleccione el elemento del submenú**

Desplácese hasta el elemento que desee del submenú utilizando el botón multifunción correspondiente al icono  $\blacksquare$ .

Pulse el botón mutitifunción correspondiente al icono v para ver los elementos del submenú.

#### **4. Seleccione los ajustes**

Desplácese hasta el ajuste que desee utilizando el botón multifunción correspondiente al icono ▼. Pulse el botón mutitifunción correspondiente al icono v para seleccionar el ajuste.

Pulse el botón mutitifunción correspondiente al icono **para volver a la pantalla anterior**.

Pulse el botón multifunción correspondiente al icono **para salir de menú y volver al modo de** la última aplicación activa.

# <span id="page-97-1"></span>**3.3 Calibration menu (Menú de calibración)**

El indicador TD52 ofrece tres métodos de calibración: calibración a cero, de span y de linealidad.

#### **NOTAS**:

1. Asegúrese de tener disponibles los pesos de calibración apropiados antes de comenzar la calibración.

2. Asegúrese de que la base de la báscula esté nivelada y estable durante todo el proceso de calibración.

3. La calibración no está disponible cuando LFT está activado.

4. Permita que el indicador se caliente durante aproximadamente 5 minutos después de estabilizarlo a temperatura ambiente.

5. Para cancelar la calibración, pulse el botón multifunción correspondiente al icono «X» en cualquier momento durante el proceso de calibración.

6. Cuando se habilita cualquier selección en el menú GMP, se imprimen automáticamente los resultados de la calibración.

## <span id="page-97-2"></span>**3.3.1 Zero Calibration (Calibración a cero)**

La calibración a cero utiliza un punto de calibración. El punto de calibración cero se establece sin añadir ningún peso a la báscula. Utilice este método de calibración para ajustar para una precarga diferente sin afectar a la calibración de rango o linealidad.

submenú de calibración.

**Zero Calibration** 

La pantalla mostrará el mensaje «Completed» (completado).

Para salir de la calibración a cero, pulse el botón multifunción correspondiente al icono  $\checkmark$ .

Para volver al menú principal, pulse el botón multifunción correspondiente al icono  $\checkmark$ .

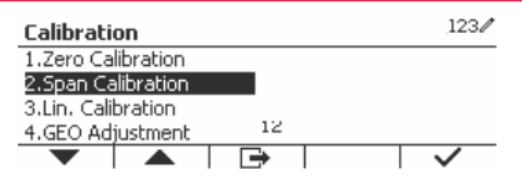

Completed.

## <span id="page-98-0"></span>**3.3.2 Span Calibration (Calibración de span)**

La calibración de span utiliza un punto. El punto de calibración de span se establece con un peso de calibración colocado en la báscula.

**Nota:** la calibración de span debe realizarse después de la calibración a cero.

#### **Procedimiento de calibración:**

Mantenga pulsado el botón Menulpara entrar en el menú principal.

Pulse el botón mutltifunción correspondiente al  $i$ cono  $\checkmark$  para acceder al submenú de calibración.

Desplácese hasta «Span Calibration» (Calibración de span) utilizando el botón multifunción correspondiente al icono  $\blacksquare$ .

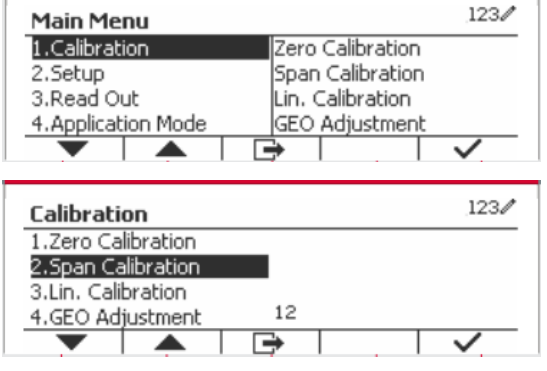

 $\overline{\mathsf{x}}$ 

 $123/$ 

Pulse el botón mutltifunción correspondiente al icono  $\checkmark$  para iniciar la calibración de span.

Coloque en el plato el peso de calibración especificado y pulse el botón multifunción correspondiente al icono  $\checkmark$  . Para cambiar a un punto de calibración diferente, introduzca el valor deseado y luego coloque el peso correspondiente en el plato.

La pantalla muestra un mensaje indicativo.

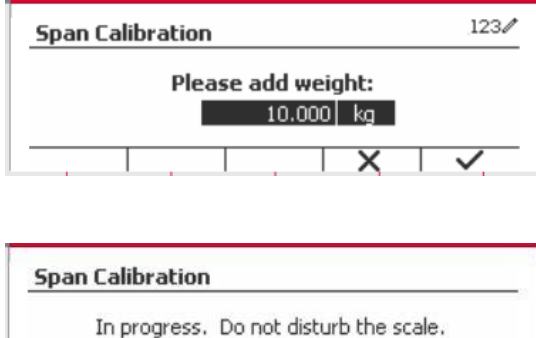

Completed.

 $\overline{12}$ 

r⇒

**Span Calibration** 

Calibration 1.Zero Calibration 2.Span Calibration 3.Lin. Calibration

4.GEO Adjustment

▲

La pantalla mostrará el mensaje «Completed» (completado).

Para salir de la calibración de span, pulse el botón multifunción correspondiente al icono  $\checkmark$ .

Para volver al menú principal, pulse el botón multifunción correspondiente al icono  $\Box$ .

Nota: la calibración de span debe realizarse después de la calibración a cero.

#### <span id="page-99-0"></span>**3.3.3 Linearity Calibration (Calibración de linealidad)**

La calibración de linealidad utiliza tres puntos de calibración. El punto de calibración total se establece con un peso en la báscula. El punto de calibración media se establece con un peso igual a la mitad del peso de la calibración total en la báscula. El punto de calibración cero se establece sin añadir ningún peso a la báscula. El usuario puede modificar la calibración completa y los puntos de calibración medios durante el procedimiento de calibración.

#### **Procedimiento de calibración:**

Wantenga pulsado el botón Mantenga pulsado el botón Menumerrar entrar en el menú principal.

Pulse el botón mutltifunción correspondiente al icono para acceder al submenú de calibración. Desplácese hasta «Linearity Calibration» (calibración de linealidad) utilizando el botón multifunción correspondiente al icono .

Pulse el botón mutltifunción correspondiente al icono  $\checkmark$  para iniciar la calibración de linealidad.

Vacíe el plato y pulse el botón multifunción  $correspondiente$  al icono $\checkmark$ .

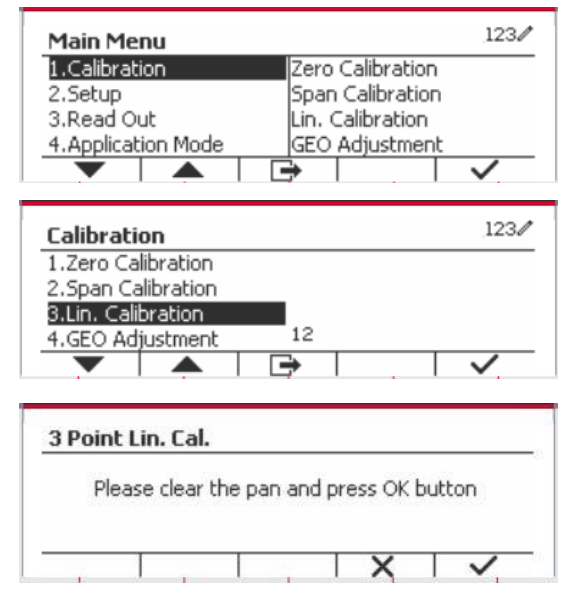

Coloque en el plato el peso de calibración especificado y pulse el botón multifunción correspondiente al icono  $\checkmark$ . Para cambiar a un punto de calibración diferente, introduzca el valor deseado y luego coloque el peso correspondiente en el plato.

Coloque el peso de calibración en el plato y pulse el botón multifunción correspondiente al icono $\checkmark$ . Para cambiar a un punto de calibración diferente, introduzca el valor deseado y luego coloque el peso correspondiente en el plato.

La pantalla mostrará el mensaje «Completed» (completado).

Para salir de la calibración de linealidad, pulse el botón multifunción correspondiente al icono  $\checkmark$ .

Para volver al menú principal, pulse el botón multifunción correspondiente al icono  $\rightarrow$ .

# <span id="page-100-0"></span>**3.3.4 GEO Adjustment (Ajuste geográfico)**

Configure el factor GEO que corresponda a su ubicación. Los códigos GEO están numerados 0-31.

Mantenga pulsado el botón Menum para entrar en el menú principal. Seleccione el elemento del menú «Calibration» pulsando el botón multifunción correspondiente al icono  $\checkmark$ .

Desplácese hasta «GEO Adjustment» utilizando el botón multifunción correspondiente al icono  $\blacktriangledown$ .

Pulse el botón mutltifunción correspondiente al icono para editar el valor geográfico. Pulse el botón <sup>on</sup><sub>ce</sub> e introduzca el valor deseado mediante el teclado alfanumérico. Después de editar, pulse el botón mutltifunción correspondiente al icono  $\Box$  para salir del menú.

**Nota:** vea el cuadro 9-4 para conocer los valores GEO.

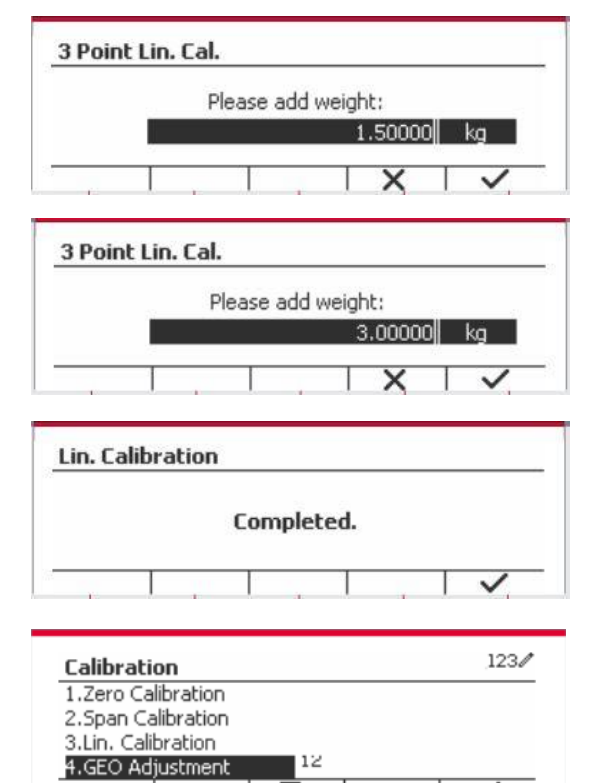

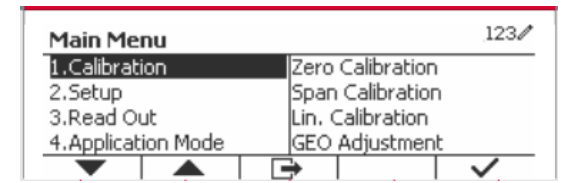

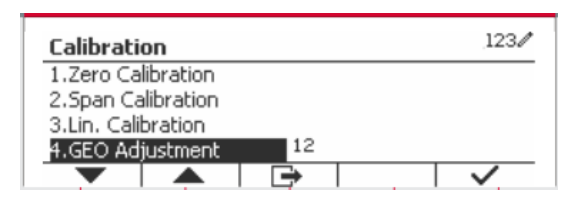

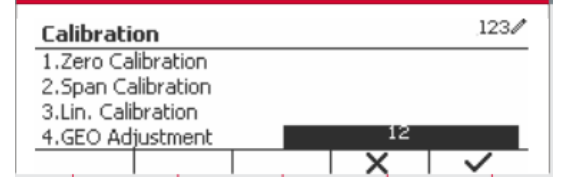

# <span id="page-101-0"></span>**3.4 Setup menu (Menú de configuración)**

Cuando el indicador se conecta a una base de báscula por primera vez, acceda a este menú para configurar la unidad, rango, capacidad y graduación. Los valores predeterminados están en **negrita**.

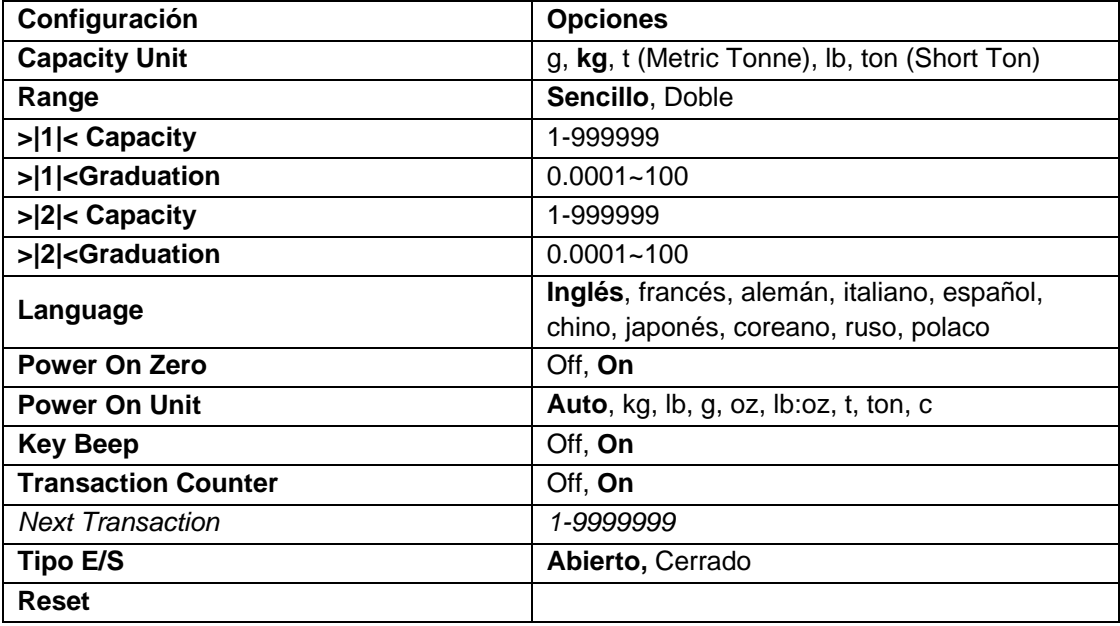

### <span id="page-101-1"></span>**3.4.1 Capacity Unit (Unidades de capacidad)**

Selecciona la unidad que se utiliza para la calibración.

```
Kg
t (Metric Tonne)
lb
ton (Short Ton)
g
```
# <span id="page-101-2"></span>**3.4.2 Range (Rango)**

Configura el número de rangos de pesaje.

Las terminales TD52 pueden configurarse para utilizar rango sencillo o doble. Cada rango puede tener asignada su propia graduación. Si selecciona rango doble, la graduación cambia cuando el peso alcanza el segundo rango.

Cuando se ha seleccionado rango **sencillo**, los parámetros adicionales disponibles son:

- >|1|< Capacity (Capacidad)
- > > 1 < Graduation (Graduación)

Cuando se ha seleccionado el rango **doble**, la terminal funciona con dos rangos, cada uno con su propia capacidad y graduación. Además de los parámetros de graduación y capacidad de rango 1, están disponibles los dos parámetros siguientes:

- >|2|< Capacity (Capacidad)
- >|2|< Graduation (Graduación)

## <span id="page-101-3"></span>**3.4.3 Capacity (Capacidad)**

Configura la capacidad de la báscula de 1 a 999999.

>|1|< Capacity (Capacidad)

Especifica la capacidad de peso para el rango 1. Si está habilitado el rango **sencillo**, esta será la capacidad de la báscula. SI está habilitado el rango **doble**, esta será el primer rango.

>|2|< Capacity (Capacidad)

Especifica la capacidad de peso para el rango 2. Si está habilitado el rango **doble**, esta será la capacidad de la báscula y deberá ser mayor que >|1|< Capacity. Si está habilitado el rango **sencillo**, este parámetro no se mostrará.

#### <span id="page-102-0"></span>**3.4.4 Graduation (Graduación)**

Configura la legibilidad de la báscula de 0.0001 to 100.

>|1|<Graduation

Especifica la graduación para el rango 1 de pesaje. Si está habilitado el rango **sencillo**, esta será la graduación para todo el rango de pesaje de la báscula. Si está habilitado el rango **doble**, esta será la graduación utilizada en el rango inferior.

>|2|<Graduation

Especifica la graduación para el rango 2. Si está habilitado el rango **doble**, esta será la graduación para el segundo rango de pesaje de la báscula. Si está habilitado el rango **sencillo**, este parámetro no se mostrará.

**NOTA:** la configuración de la graduación está limitada a los valores desde la capacidad dividida entre 600 hasta la capacidad dividida entre 75000. Por lo tanto, no todas las configuraciones están disponibles para cada capacidad.

#### <span id="page-102-1"></span>**3.4.5 Language (Idioma)**

Configura el idioma de los menús y mensajes en pantalla.

**English** Deutsch Français Italiano Polski Spanish 한국 中文 日本语

#### <span id="page-102-2"></span>**3.4.6 Power On Zero (Encendido en cero)**

Pone la báscula en cero al encenderla.

 Off = desactivado. On = activado.

## <span id="page-102-3"></span>**3.4.7 Power On Zero (Unidad de encendido)**

Configura la unidad que se mostrará al encender el dispositivo.

 **Automático** g kg lb oz lb:oz

 t (Metric Tonne) ton (Short Ton)

## <span id="page-103-0"></span>**3.4.8 Key Beep (Sonido del teclado)**

Configura el sonido que se produce al pulsar las teclas.

 $Off = sin sonido$  **On** = con sonido

#### <span id="page-103-1"></span>**3.4.9 Transaction Counter (Contador de transacciones)**

El contador de transacciones es un contador de siete dígitos que hace un recuento del número total de transacciones. Cuando el valor alcanza 9.999.999, la siguiente transacción hace que se reinicie el contador en 0.000.001.

Off = el contador no avanza.

 **On** = el contador avanza con el elemento adicional del menú «Next transaction» (transacción siguiente) disponible.

**NOTA:** Si el contador de transacción está en ON, el número del contador aumentará cuando se presione la tecla Print.

#### **3.4.9.1 Next Transaction (Transacción siguiente)**

Muestra el valor de la siguiente transacción en el campo «New Transaction» (Transacción nueva).

## <span id="page-103-2"></span>**3.4.10 Tipo E/S**

Ajuste del estado del relé de salida.

 **Abierto** = El estado inicial del relé de salida está normalmente "abierto". Cerrado = El estado inicial del relé de salida está normalmente "cerrado".

#### <span id="page-103-3"></span>**3.4.11 Reset (Restablecer)**

Restablece el menú de configuración a los valores predeterminados de fábrica (excepto rango, capacidad y graduación).

 **No** = no restablecer.

Yes = restablecer.

**NOTA:** si el interruptor de seguridad está establecido en ON (activado), no se restablecerán los ajustes de unidades de capacidad, rango, capacidad, graduación y encendido en cero.

# <span id="page-103-4"></span>**3.5 Readout Menu (Menú de lectura)**

Acceda a este menú para personalizar la funcionalidad de la pantalla. Los valores predeterminados están en **negrita**.

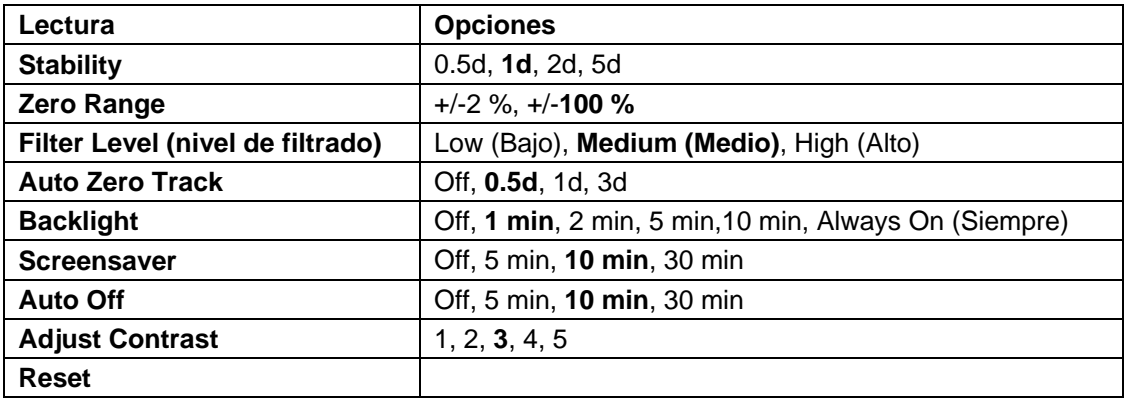

### <span id="page-104-0"></span>**3.5.1 Stability (Estabilidad)**

Configura la cantidad que la lectura puede variar antes de que se apague el símbolo de estabilidad.

- 0.5d = 0.5 división de báscula
	- **1d** = 1 división de báscula
	- 2d = 2 divisiones de báscula

5d = 5 divisiones de báscula

### <span id="page-104-1"></span>**3.5.2 Zero Range (Rango cero)**

Configura el porcentaje de la capacidad de la báscula que puede ser puesto a cero.

2 %

**100 %**

**NOTA:** cuando el interruptor de seguridad está en la posición de bloqueo, este valor se fuerza y ajusta al 2 %.

## <span id="page-104-2"></span>**3.5.3 Filter Level (Nivel de filtrado)**

Configura la cantidad de filtrado de señales.

 Low (Bajo) = tiempo de estabilización más rápido con menos estabilidad. **Medium (Medio)** = estabilización en tiempo normal con estabilidad normal. High (Alto) = tiempo de estabilización más lento con más estabilidad.

# <span id="page-104-3"></span>**3.5.4 Auto Zero Tracking (Cero automático)**

Configura la funcionalidad de cero automático.

- OFF = desactivado.
- **0.5 d** = la pantalla mantendrá cero hasta que se haya excedido un cambio de 0,5 divisiones por segundo.
- 1d = la pantalla mantendrá cero hasta que se haya excedido un cambio de 1 división por segundo.
- 3d = la pantalla mantendrá cero hasta que se haya excedido un cambio de 3 divisiones por segundo.

## <span id="page-104-4"></span>**3.5.5 Auto Dim (Oscurecimiento automático)**

Configura la funcionalidad de retroiluminación de la pantalla.

Configuración:

- **1 min** = la retroiluminación se apaga después de 1 minuto sin actividad.
- 2 min = la retroiluminación se apaga después de 2 minutos sin actividad.
- 5 min = la retroiluminación se apaga después de 5 minutos sin actividad.

10 min = la retroiluminación se apaga después de 10 minutos sin actividad.

- On = siempre encendido
- Off = siempre apagado

## <span id="page-104-5"></span>**3.5.6 ScreenSaver (Salvapantallas)**

Configura si se activa el salvapantallas después del período de tiempo seleccionado.

Off = desactivado.

 **5 min** = el salvapantallas se activa después de 5 minutos.

10 min = el salvapantallas se activa después de 10 minutos.

30 min = el salvapantallas se activa después de 30 minutos.

## <span id="page-104-6"></span>**3.5.7 Auto Off (Apagado automático)**

Configura si la pantalla entra en modo de reposo después del período de tiempo seleccionado.  **Off** = desactivado.

5 min = la pantalla entra en modo de reposo después de 5 minutos.

10 min = la pantalla entra en modo de reposo después de 10 minutos.

30 min = la pantalla entra en modo de reposo después de 30 minutos.

## <span id="page-105-0"></span>**3.5.8 Adjust Contrast (Ajuste de contraste)**

Ajusta el grado de contraste de la pantalla.

### <span id="page-105-1"></span>**3.5.9 Reset (Restablecer)**

Restablecer todos los ajustes a los valores predeterminados de fábrica.

Yes = Restablecer.

**No** = no restablecer.

**NOTA:** si el interruptor de seguridad está establecido en ON (activado), no se restablecerán los ajustes de estabilidad, rango cero, nivel de filtrado y cero automático.

# <span id="page-105-2"></span>**3.6 Discrete I/O (E/S discreta)**

Mantenga pulsado el botón Menulla para entrar en el menú principal.

Seleccione «Application Mode» (Modo aplicación) pulsando el botón multifunción correspondiente al icono  $\blacktriangledown$ .

Pulse el botón mutltifunción correspondiente al  $i$ cono  $\checkmark$  para acceder al submenú.

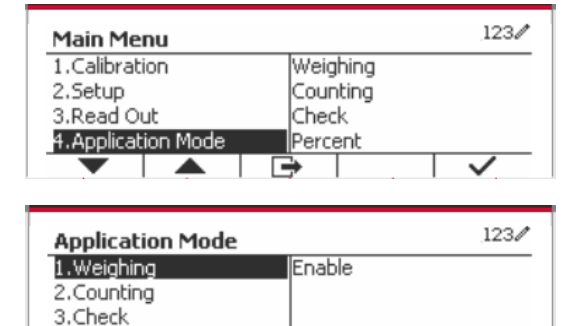

#### **Enable (Habilitar)**

El modo aplicación seleccionado no puede establecerse en Off.

La configuración de los menús de E/S discreta permite la configuración de 2 entradas y 4 salidas dependiendo del modo de aplicación diferente.

4.Percent

◢

#### **Reset (Restablecer)**

Si se selecciona y confirma «Reset», todos los valores del submenú se restauran a los valores por defecto.

Para más detalles consulte tabla siguiente.

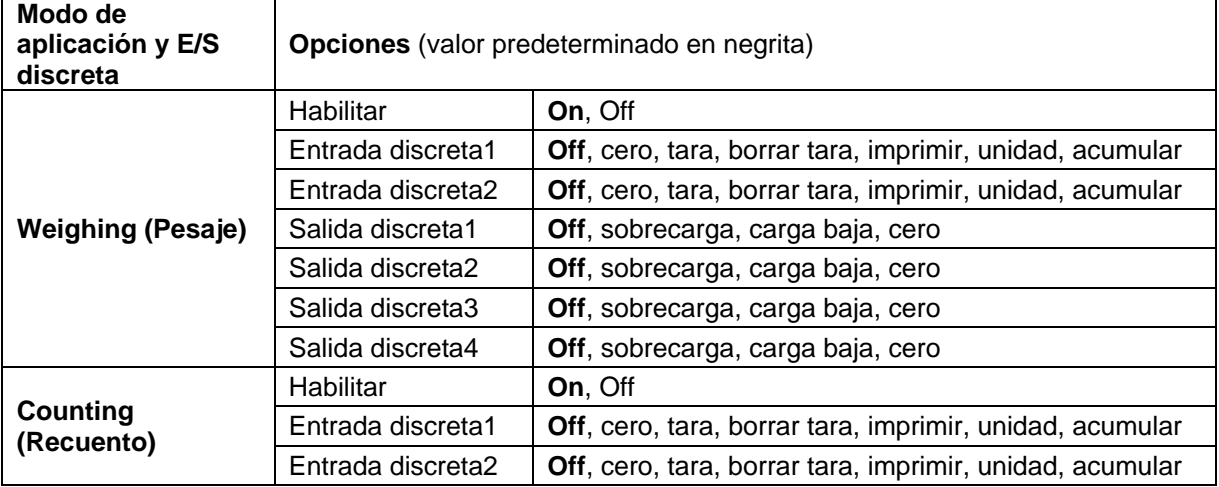

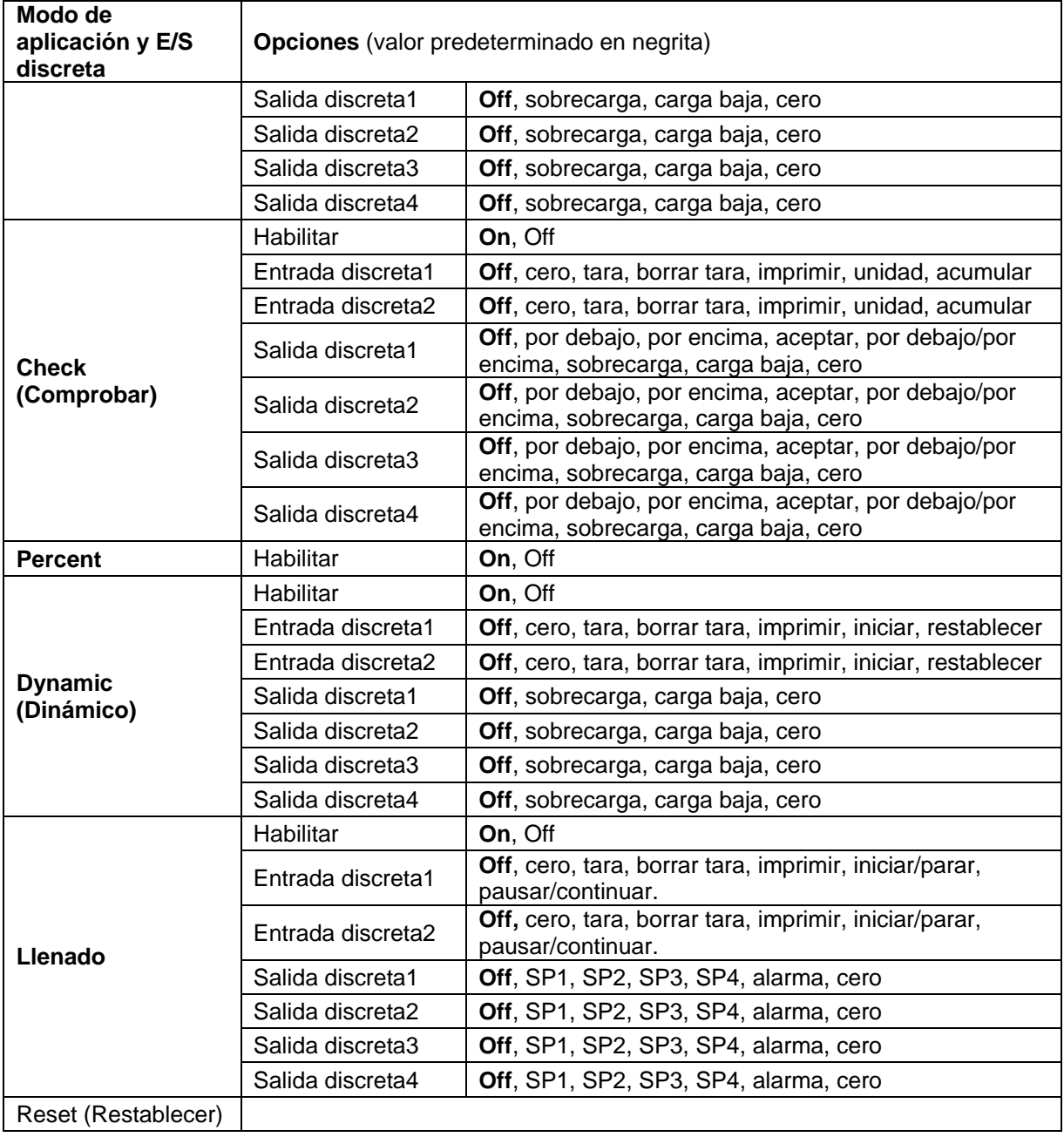

# <span id="page-106-0"></span>**3.7 Weighing Unit (Unidad de pesaje)**

Acceda a este menú para activar las unidades de medida que desea. Los valores predeterminados están en **negrita**.

**NOTA:** debido a las leyes nacionales, el indicador podría no incluir algunas de las unidades de medida mencionadas. Si el interruptor de seguridad está establecido en ON (activado), las unidades están bloqueadas a la configuración actual.

# <span id="page-106-1"></span>**3.7.1 Gramo (g)**

Configura el estado. Off = desactivado **On** = activado

# <span id="page-107-0"></span>**3.7.2 kilogramo (kg)**

Configura el estado. Off = desactivado **On** = activado

# <span id="page-107-1"></span>**3.7.3 Libra (lb)**

Configura el estado. Off = desactivado **On** = activado

# <span id="page-107-2"></span>**3.7.4 Onza (oz)**

Configura el estado. Off = desactivado **On** = activado

# <span id="page-107-3"></span>**3.7.5 Libra: Onza (lb: oz)**

Configura el estado. Off = desactivado **On** = activado

# <span id="page-107-4"></span>**3.7.6 Tonelada métrica (Metric Tonne)**

Configura el estado. **Off** = desactivado On = activado

## <span id="page-107-5"></span>**3.7.7 Tonelada (Short Ton)**

Configura el estado.

 **Off** = desactivado On = activado

## <span id="page-107-6"></span>**3.7.8 Unidad personalizada (c)**

Utilice la unidad personalizada para mostrar el peso en una unidad alternativa de medida. La unidad personalizada se define mediante un factor de conversión, donde el factor de conversión es el número de unidades personalizadas por gramo expresado en notación científica (factor x 10^exponente).

#### **Factor**

Configura el factor de conversión utilizando el teclado numérico.

Hay disponibles ajustes de **0,1000000** a 1,9999999. El ajuste por defecto es 1.0.

#### **Exponente**

Configura el factor multiplicador.

- $-3$  = divide el factor por 1000 (1x10<sup>-3</sup>)
- $-2$  = divide el factor por 100 (1x10<sup>-2</sup>)
- $-1$  = divide el factor por 10 (1x10<sup>-1</sup>)
- $0 =$  multiplica el factor por 1 (1x10<sup>0</sup>)
- $1 =$  multiplica el factor por 10 (1x10<sup>1</sup>)
- $2 =$  multiplica el factor por 100 (1x10<sup>2</sup>)

#### **Dígito menos significativo (LSD)**

#### Configura la graduación.

Están disponibles los ajustes 0.5, 1, 2, 5, 10, 100.

El nombre de la unidad personalizada puede tener hasta un máximo de tres caracteres.
**Nota:** cuando el interruptor de seguridad está en la posición de bloqueo, la unidad personalizada queda ajustada a la posición Off (desactivada). Cuando el rango está configurado como doble, la unidad personalizada no estará disponible.

Configura el estado.

 **Off** = desactivado On = activado

### **3.8 GLP/GMP Menu (Menú GMP)**

Acceda a este menú para establecer los datos de Buenas Prácticas de Laboratorio (BPL) o buenas prácticas de producción (BPM).

#### **3.8.1 Date Format (Formato de fecha)**

Configura el formato de fecha.

 MM/DD/AAAA = Mes.Día.Año DD/MM/AAAA = Día.Mes.Año AAAA/MM/DD = Año.Mes.Día

#### **3.8.2 Date (Fecha)**

Ajusta la fecha.

 00 a 9999 = posición del año 01 a 12 = posición del mes 01 a 31 = posición del día

Consulte la sección 3.2 Menú de navegación para introducir los ajustes.

#### **3.8.3 Date Format (Formato de fecha)**

Configura el formato de hora. 24 hr = formato de 24 horas. 12 hr = formato de 12 horas.

#### **3.8.4 Time (Hora)**

Ajusta la hora. Formato de 24 horas 00 a 23 = posición de la hora 00 a 59 = posición de los minutos

#### **3.8.5 Project ID (Id. del proyecto)**

Configura el identificador del proyecto. Consulte la sección 3.2 Menú de navegación para introducir los ajustes.

#### **3.8.6 Scale ID (Id. De la báscula)**

Configura el identificador del proyecto. Consulte la sección 3.2 Menú de navegación para introducir los ajustes.

#### **3.8.7 Reset (Restablecer)**

Si se selecciona y confirma «Reset», todos los valores del submenú se restauran a los valores por defecto.

### **3.9 Communication (Comunicación)**

Acceda a este menú para definir los métodos de comunicación y los parámetros de impresión. Los datos pueden pasarse a una impresora o un ordenador. La configuración predeterminada de fábrica se muestra en **negrita**.

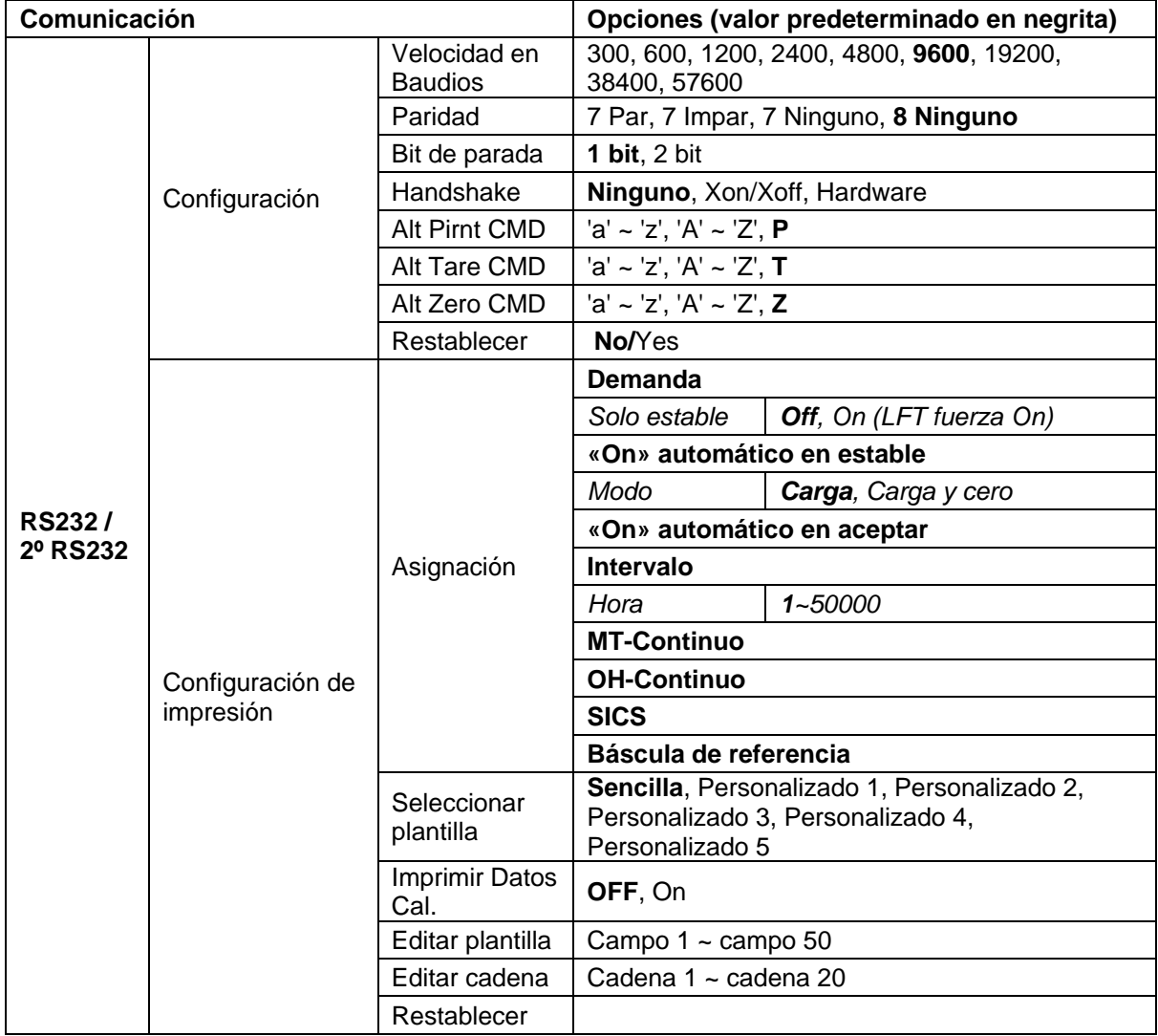

#### **3.9.1 RS232/2nd RS232 Configuration (Configuración RS232 / 2º RS232)**

#### **3.9.1.1 Velocidad en Baudios**

Configura la velocidad en baudios (bits por segundo).

#### **3.9.1.2 Paridad**

Configura los bits de datos y la paridad.

- 7 PAR = 7 bits de datos, paridad par
- 7 IMPAR = 7 bits de datos, paridad impar
- 7 NINGUNO = 7 bits de datos, no paridad
- **8 NINGUNO = 8 bits de datos, no paridad**

#### **3.9.1.3 Bits de parada**

Configura los bits de parada.

- **1 BIT**
- 2 BIT

#### **3.9.1.4 Handshake**

Configura el método de control de intercambio.

**NONE = no hay intercambio** XON-XOFF = intercambio XON/XOFF HARDWARE = intercambio de hardware (solo menú COM1)

#### **3.9.1.5 Comando alternativo de impresión**

Configura el carácter alternativo de comando para la impresión. Hay disponibles caracteres de A(a) a Z(z). El ajuste por defecto es **P**.

#### **3.9.1.6 Comando alternativo de tara**

Configura el carácter alternativo de comando para la tara. Hay disponibles caracteres de A(a) a Z(z). El ajuste por defecto es **T**.

#### **3.9.1.7 Comando alternativo de cero**

Configura el carácter alternativo de comando para cero. Hay disponibles caracteres de A(a) a Z(z). El ajuste por defecto es **Z**.

#### **3.9.1.8 Restablecer**

Restablece todos los ajustes a los valores predeterminados de fábrica.

#### **3.9.2 Configuración de impresión**

#### **3.9.2.1 Demanda**

Si **Demanda** está seleccionada, se mostrará el submenú **Stable Only** (Solo estable).

Configura los criterios de impresión.

**OFF** = los valores se imprimen inmediatamente sin importar la estabilidad. ON = los valores se imprimen solo cuando se cumplen los criterios de estabilidad.

**Nota:** para obtener más información, consulte la sección 5.3 Impresión.

#### **3.9.2.2 «On» automático en estable**

Si **«On» automático en estable** está seleccionado, se mostrará el submenú **Mode** (Modo).

Configura el modo de impresión.

 $Carga = imprime cuando la carga indicada es estable.$ Carga y cero  $=$  imprime cuando la carga cero indicada es estable.

#### **3.9.2.3 «On» automático en aceptar**

Si esta función está seleccionada y el modo de pesaje es **Check** (Comprobar), los valores se imprimirán cuando se acepta el peso.

ACCEPT = imprime cada vez que la pantalla está en el rango «Checkweigh accept» (aceptar comprobación de peso) y se cumplen los criterios de estabilidad.

#### **3.9.2.4 Intervalo**

Si **Intervalo** está seleccionado, se mostrará el submenú **Hora**.

INTERVALO = imprime en el intervalo de tiempo definido.

El intervalo de tiempo puede ajustarse utilizando el teclado numérico. Hay disponibles ajustes de 1 a 3600 segundos. El valor predeterminado es 1. Imprime en el intervalo de tiempo definido.

#### **3.9.2.5 MT-Continuo**

Si está seleccionado, la impresión tendrá lugar en formato **MT-Continuo.**

CONTINUO = imprime de manera continua.

**Nota:** consulte el anexo A con más información acerca del formato **MT-Continuo**.

#### **Suma de verificación Off = deshabilitado**

 $On =$ habilitado

#### **3.9.2.6 OH-Continuo**

Si está seleccionado, la impresión tendrá lugar en formato **OH-Continuo. Nota:** consulte el anexo A con más información acerca del formato **OH-Continuo**.

CONTINUO = imprime de manera continua.

#### **3.9.2.7 SICS**

**OFF** = desactiva el comando MT-SICS

ON = activa el comando MT-SICS

**Nota:** consulte el anexo B con más información acerca de comandos **SICS**.

#### **3.9.2.8 Báscula de referencia**

**OFF** = no conectar a báscula de referencia

ON = conecta a báscula de referencia

**Nota:** utilice una báscula de referencia para realizar el muestreo con una báscula de referencia de alta resolución en «modo recuento». Asegúrese de que la báscula esté encendida antes de conectarla al Indicador TD52.

#### **3.9.2.9 Opciones de impresión**

Ajusta la forma de imprimir.

 Impresora = imprimir el resultado a través de una impresora. **PC** = transferir el resultado a un ordenador.

#### **3.9.2.10 Imprimir Datos Cal.**

Ajustar en automático la función de impresión de Datos de Calibración.

**OFF** = desactivado

 $ON =$ activado

#### **3.9.2.11 Seleccionar plantilla**

Este submenú se utiliza para definir el formato de salida de datos a una impresora o un ordenador. **Sencillo** = solo imprime resultado y unidad

Personalizado 1 = formato de impresión personalizado. Si no está personalizado, se utilizará la plantilla personalizada Personalizado 2 = formato de impresión personalizado. Si no está personalizado, se utilizará la plantilla personalizada Personalizado 3 = formato de impresión personalizado. Si no está personalizado, se utilizará la plantilla personalizada Personalizado 4 = formato de impresión personalizado. Si no está personalizado, se utilizará la plantilla personalizada Personalizado 5 = formato de impresión personalizado. Si no está personalizado, se utilizará la plantilla personalizada

#### **3.9.2.12 Editar plantilla**

Este submenú se utiliza para editar la plantilla actual de impresión. Cada plantilla admite hasta 50 campos de datos para definir el formato de salida de datos.

Seleccione el número de cadena en el primer cuadro de selección y, a continuación, se mostrarán todos los datos existentes para esa cadena en el segundo cuadro de entrada. Utilizando el teclado alfanumérico, introduzca o edite los caracteres que va a utilizar como la cadena seleccionada. Para formatear una plantilla, seleccione primero el número de campo (de 1 a 50) en el primer cuadro de selección, a continuación seleccione el elemento para ese campo en el segundo cuadro de selección. Usando este método, puede crearse una plantilla de hasta 50 campos. Para terminar una plantilla, debe incluirse un campo «fin de plantilla». Se ignorarán todos los campos después de fin de plantilla.

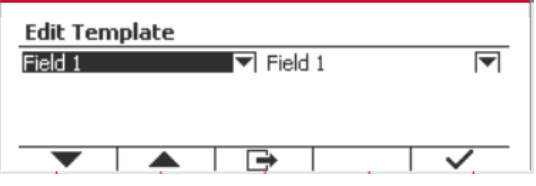

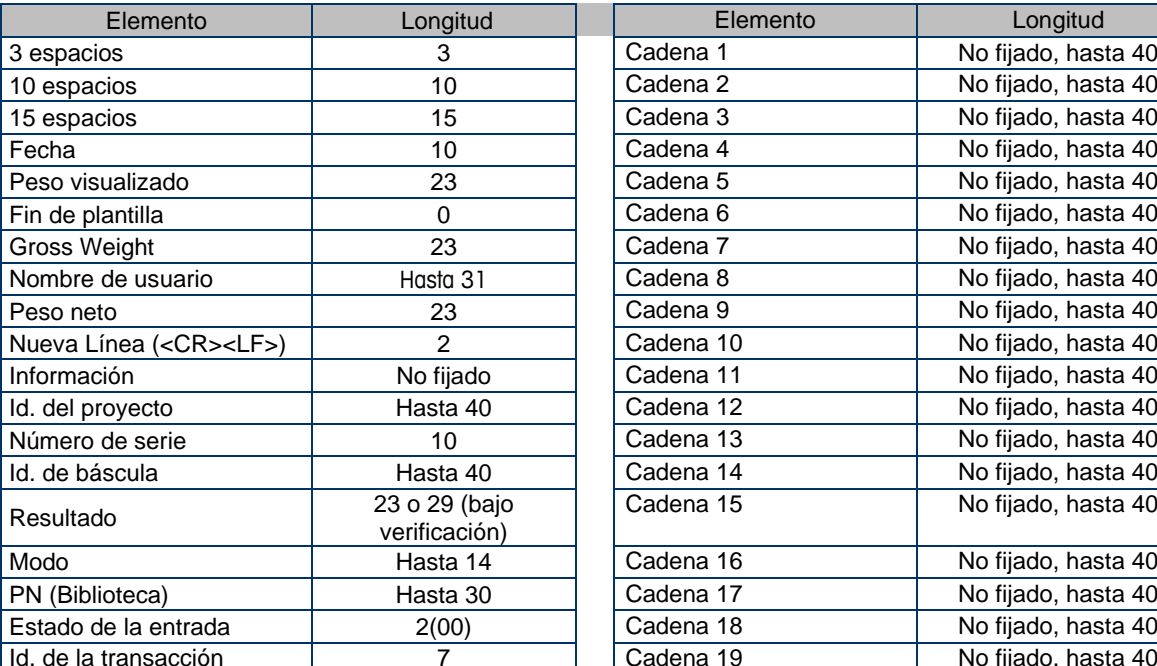

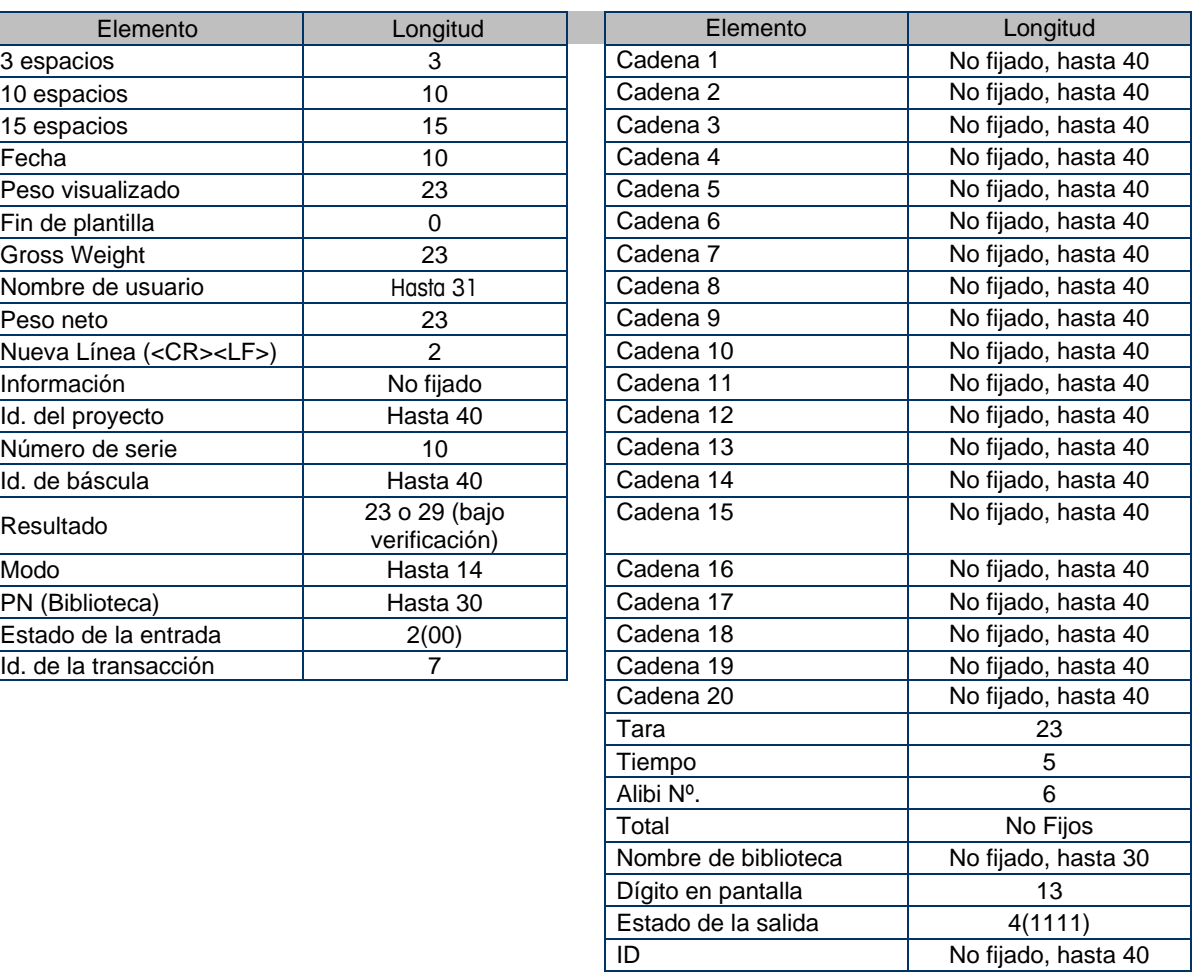

#### **3.9.2.13 Editar cadena**

Pueden editarse hasta 20 cadenas utilizando el teclado alfanumérico.

Seleccione el número de cadena en el primer cuadro de selección y, a continuación, se mostrarán todos los datos existentes para esa cadena en el segundo cuadro de entrada. Utilizando el teclado alfanumérico, introduzca o edite los caracteres que va a utilizar como la cadena seleccionada.

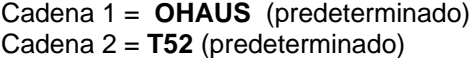

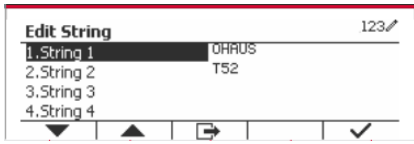

Restablece todos los ajustes a los valores predeterminados de fábrica.

#### **3.9.3 Configuración de RS485**

Consulte la sección Configuración de RS485 en el Manual de instrucciones de *RS232/RS485/interfaz USB para Defender® 5000*.

#### **3.9.4 Configuración de Ethernet**

Consulte la sección Configuración en el Manual de instrucciones de la interfaz Ethernet para *Defender® 5000.*

#### **3.9.5 Configuración de Wifi**

Consulte la sección Configuración de Wifi en el Manual de instrucciones del USB host para Defender® 5000.

#### **3.9.6 Configuración de Bluetooth**

Consulte la sección Configuración de Bluetooth en el Manual de instrucciones del USB host para Defender® 5000.

**Nota:** Cuando seleccione Bluetooth, la ventana del código PIN solo se mostrará en los modos de medición.

#### **3.9.7 Configuración de Análoga**

Consulte la sección Configuración análoga en el Manual de instrucciones del kit analógico para Defender® 5000.

### **3.10 Configuración de mantenimiento**

Le rogamos que consulte el Manual de servicio del indicador TD52P TD52XW para obtener más información del Menú de servicio.

### **3.11 Configuración de la tecla de bloqueo**

Este menú se usa para bloquear el acceso a ciertas teclas. Cuando seleccione ON para una opción, este comando se ignorará al presionar la tecla.

Si selecciona Bloquear todas las teclas, todas las teclas dejarán de funcionar.

Si selecciona Bloquear tecla Off, perderá la función de la tecla Off.

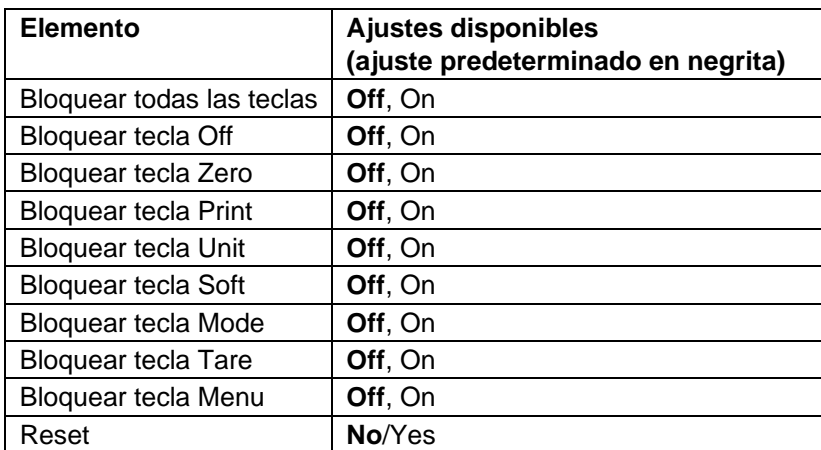

**Nota:** Si se ha bloqueado la tecla Menu, le rogamos que consulte el Manual de servicio del indicador TD52P TD52XW para obtener más información del Menú de servicio.

# **4. FUNCIONAMIENTO**

La báscula puede configurarse para funcionar en 5 modos de aplicación (La báscula se puede configurar para tener 1 o más modos de aplicaciones activos). Pulse el botón **Mode** para seleccionar una aplicación activada. La aplicación actual se muestra en la esquina superior izquierda de la pantalla de inicio.

El Indicador TD52 incorpora las siguientes aplicaciones:

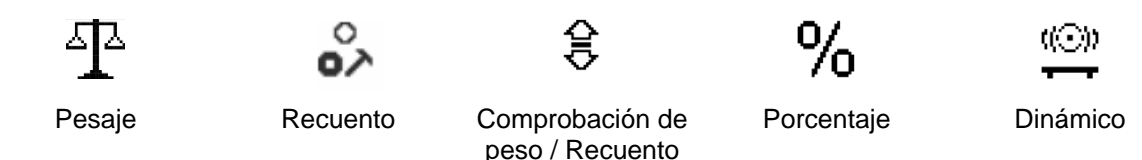

### **4.1 Pesaje**

Utilice esta aplicación para determinar el peso de los elementos en la unidad de medida seleccionada.

Pulse el botón **Library** hasta que aparezca en pantalla el botón correspondiente a **Weighing** (Pesaje) (esta es la aplicación predeterminada).

Pulse **Tare** o **Zero** si es necesario para comenzar.

Coloque objetos sobre el plato para mostrar su peso. Cuando la lectura sea estable, aparecerá el símbolo \*. El valor resultante se muestra en pantalla en la unidad de medida actual.

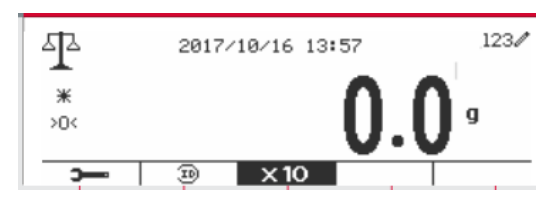

### **4.1.1 Configuración de la aplicación**

La aplicación puede personalizarse siguiendo las preferencias del usuario.

Pulse el botón correspondiente al icono **Para acceder a Configuration** (Configuración).

Se muestra la pantalla **Configuración.**

Seleccione el elemento de la lista y pulse el botón multifunción correspondiente al icono  $\checkmark$  para cambiar el ajuste como sea preciso.

Para volver a la página de inicio de la aplicación, pulse el botón multifunción correspondiente al icono  $\Box$ .

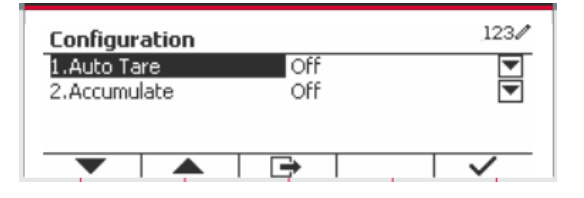

**A continuación se definen las configuraciones de pesaje** (valores predeterminados en **negrita**)

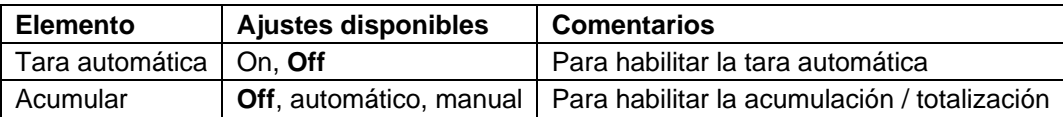

#### **4.1.2 Tara automática**

Configura la tara automática. Off: tara automática está desactivada. On: se realiza la tara del primer peso estable  $(>=$ 5d) como recipiente de forma automática.

Nota: Si el interruptor de seguridad está establecido en ON (activado), la tara automática está bloqueada a la configuración actual.

#### **4.1.3 Acumulación**

Para inicial la **Acumulación** de datos de pesaje, coloque un objeto en el plato y pulse el botón multifunción correspondiente al icono  $\Sigma$ . El icono de acumulación empezará a parpadear. La carga que se va a acumular tiene que ser >= 10d, y la siguiente acumulación solo puede comenzar una vez que el plato esté vacío.

Cuando LFT está en «ON»(no existe tal limitación cuando LFT está en «OFF» o LFT está en «ON» y el modo aprobado es OIML),

a. El peso bruto y el peso neto no se pueden acumular al mismo tiempo; sólo se pueden acumular el peso bruto o el peso neto; b. Después de un pesaje, el peso bruto en el platillo

debe alcanzar 0 antes de que se pueda acumular una nueva muestra.

**Nota:** el icono de acumulación  $\Sigma$  solo se muestra si **Acumular** se establece en **Manual** y **Automático** (ver la sección 4.1.1).

#### **Ver los resultados de acumulación**

Para ver los resultados de acumulación, pulse el botón multifunción correspondiente al icono  $\Sigma$ . Se muestra la pantalla **Accumulate Result** (Resultados acumulados).

Para borrar los resultados de acumulación, pulse el botón  $\frac{On/CLR}{or}$ 

Cuando aparezca el mensaje de instrucción «Clear<br>the statistical data?» ( $i$ Borrar los datos the statistical data?» (¿Borrar los datos estadísticos?), pulse el botón multifunción correspondiente al icono $\overline{\smile}$ .

Para volver a la página de inicio, pulse el botón multifunción correspondiente al icono  $\Box$ .

Pulse el botón **Print** para imprimir resultado de la acumulación.

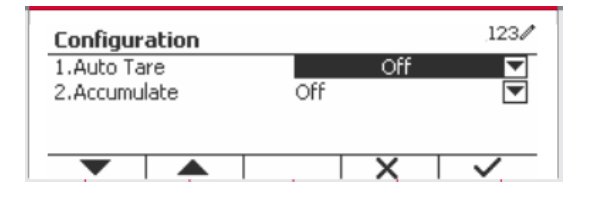

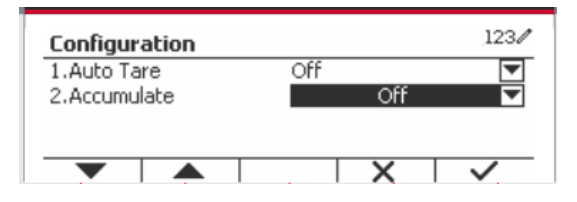

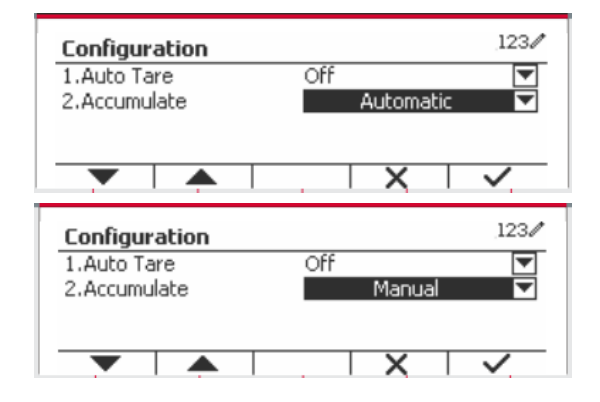

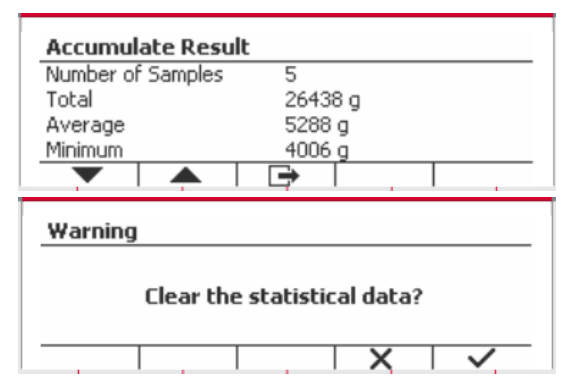

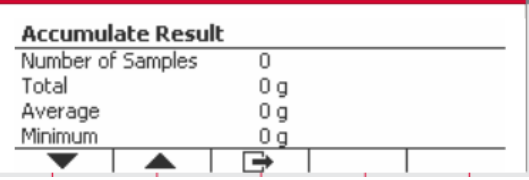

Pulse el botón correspondiente al icono ID para acceder a la pantalla de configuración.

El usuario puede pulsar el teclado alfanumérico para introducir el número de identificación. Pulse el botón mutitifunción correspondiente al icono ID para confirmar.

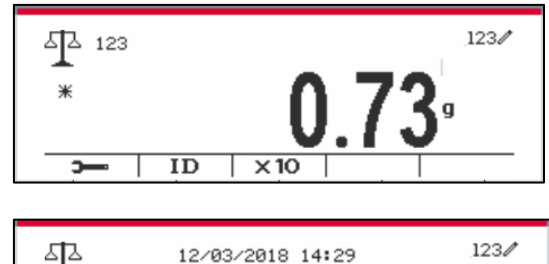

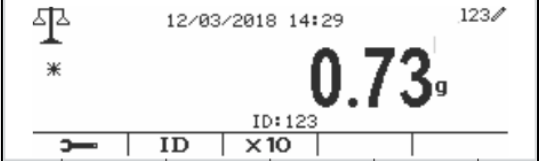

### **4.1.5 Configuración de Entrada/Salida (E/S)**

Puede personalizarse la configuración de E/S siguiendo las preferencias del usuario. A continuación se definen las configuraciones de E/S (valores predeterminados en **negrita**).

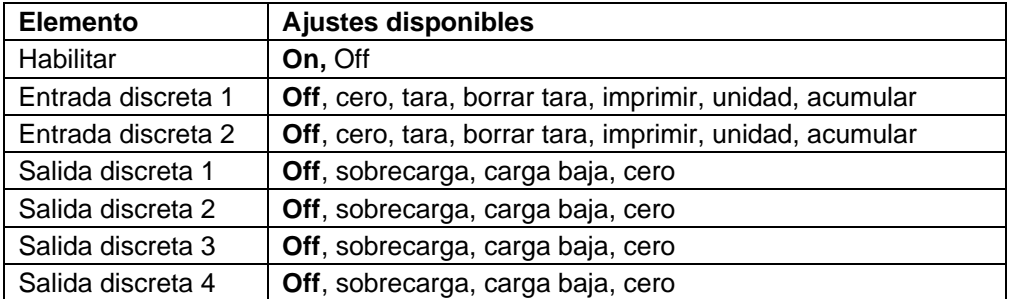

**Nota:** E/S solo funcionará cuando la placa opcional de E/S ha sido instalada. Consulte la lista de accesorios en la sección 9.2 para obtener más información.

La placa opcional E/S proporciona dos entradas aisladas, y cuatro salidas de relés de contactos secos normalmente abiertos que pueden utilizarse para el proceso de pesaje simple.

Pulse el botón Menu para acceder al menú principal.

Con el botón correspondiente al icono , seleccione **Application Mode** (Modo aplicación) en la lista. Acceda a este submenú pulsando el botón correspondiente al icono  $\checkmark$ .

En el menú modo aplicación acceda al submenú **Weighing** (Pesaje).

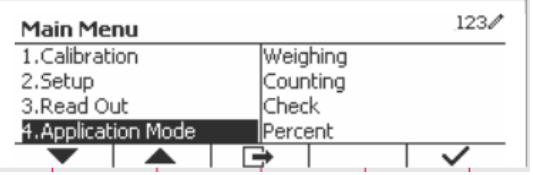

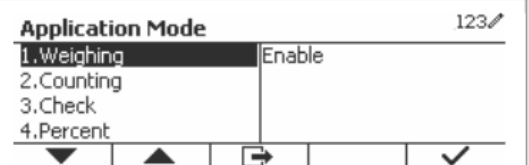

Ahora se muestra el submenú pesaje.

Seleccione el elemento de la lista y pulse el botón correspondiente al icono v para cambiar el ajuste como sea preciso. Una vez completada la configuración de E/S, pulse el botón mutltifunción correspondiente al icono **para volver** a la pantalla anterior.

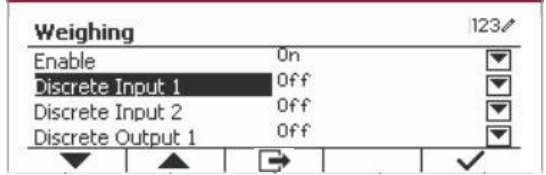

### **4.2 Recuento**

Utilice esta aplicación para contar las muestras de peso uniforme.

Pulse el botón Library<br>hasta que aparezca en pantalla el botón correspondiente a **Counting**  (Recuento).

Se muestra el peso medio de las piezas (APW) por defecto (o último).

Configure el valor APW de acuerdo con la sección 4.2.1 y luego coloque objetos sobre el plato para mostrar el número de piezas.

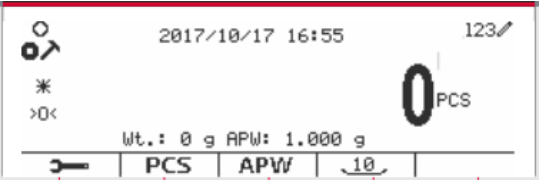

#### **4.2.1 Configurar el peso medio de las piezas (APW)**

**Nota:** Se recomienda que el APW sea más grande que 1d. Si APW está entre 0.05d y 1d, se mostrará un mensaje de advertencia y la línea de información mostrará '¡APW es demasiado pequeño!'. Si APW es menor a 0.05d, aparecerá un mensaje de error y no se podrá almacenar el valor de APW.

Hay dos métodos para configurar el APW:

1. Introducción un APW conocido

correspondiente al icono . APW

#### **Método 1**

alfanumérico.

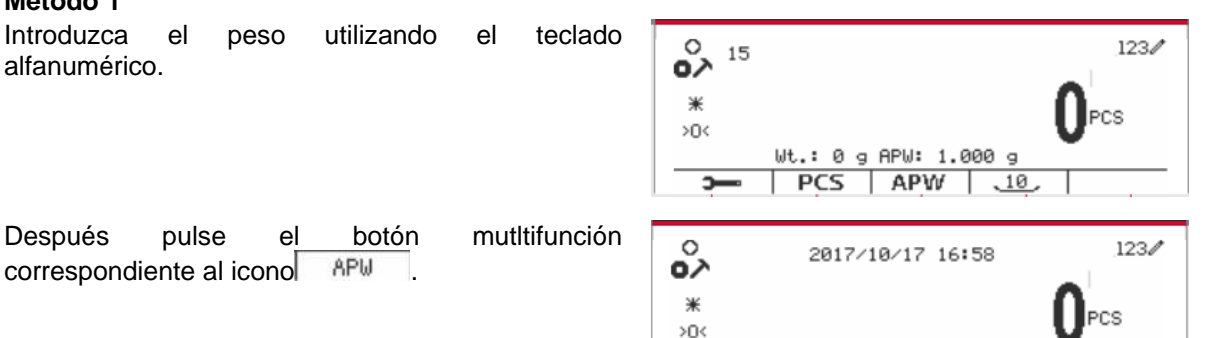

Wt.: 0 g APW: 15.000 g

APW

 $.10$ 

123/

q

 $PCS$ 

E

Counting **APW** 

#### **Método 2**

Pulse el botón mutltifunción correspondiente al icono  $\sqrt{APW}$  para acceder al submenú para configurar el APW.

Pulse el botón mutltifunción correspondiente al icono  $\checkmark$  para editar el valor de APW utilizando el teclado alfanumérico.

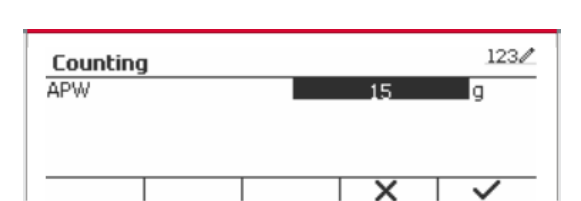

imLab **a** www.imlab.eu - info@imlab.eu  $\mathscr{C}$  $\circ$  +33(0)3 20 55 19 11  $\circ$  +32(0)16 73 55 72 Una vez hecho esto, pulse el botón multifunción correspondiente al icono  $\checkmark$  para confirmar y, a continuación, pulse el botón multifunción correspondiente al icono  $\Box$  para salir del submenú.

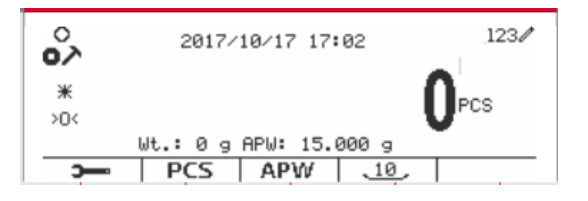

#### 2. Calcular un APW

#### **Método 1**

Coloque la muestra en el plato y luego introduzca el número de piezas utilizando el teclado alfanumérico.

Pulse el botón mutltifunción correspondiente al icono <u>PCS</u> para confirmar. La terminal calculará el nuevo APW utilizando el número de piezas.

#### **Método 2**

Pulse el botón multifunción correspondiente al icono  $\vert$  PCS  $\vert$  para acceder al submenú y ajustar el número de piezas.

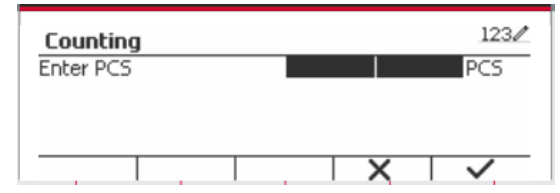

 $PCS$   $APW$   $\overline{10}$ 

Pulse el botón mutltifunción correspondiente al icono v para editar el valor «PCS» (piezas) usando el teclado alfanumérico.

Una vez hecho esto, pulse el botón multifunción correspondiente al icono  $\checkmark$  para confirmar y, a continuación, pulse el botón multifunción correspondiente al icono **para** para salir del submenú.

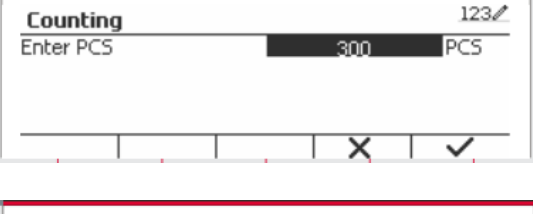

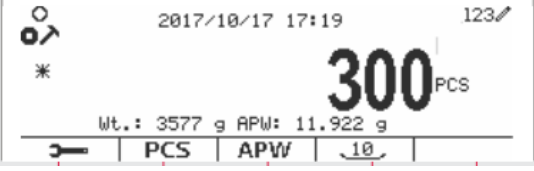

#### **4.2.2 Configuración de la aplicación**

La aplicación puede personalizarse siguiendo las preferencias del usuario.

Pulse el botón multifunción correspondiente al icono **para acceder a Configuration** (Configuración).

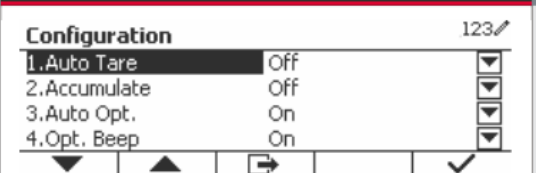

 $\Omega$ 200 oॅ∧

 $123/$ 

Se muestra la pantalla **Configuración.**

Seleccione el elemento de la lista y pulse el botón multifunción correspondiente al icono  $\checkmark$  para cambiar el ajuste como sea preciso.

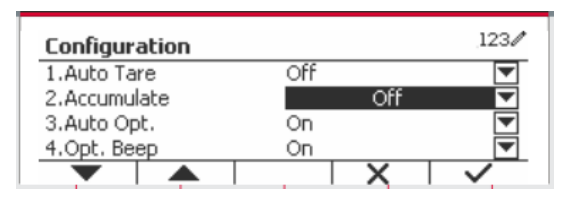

Para volver a la pantalla de inicio de la aplicación, pulse el botón correspondiente al icono  $\Box$ .

A continuación se definen las configuraciones de Recuento (valores predeterminados en **negrita**).

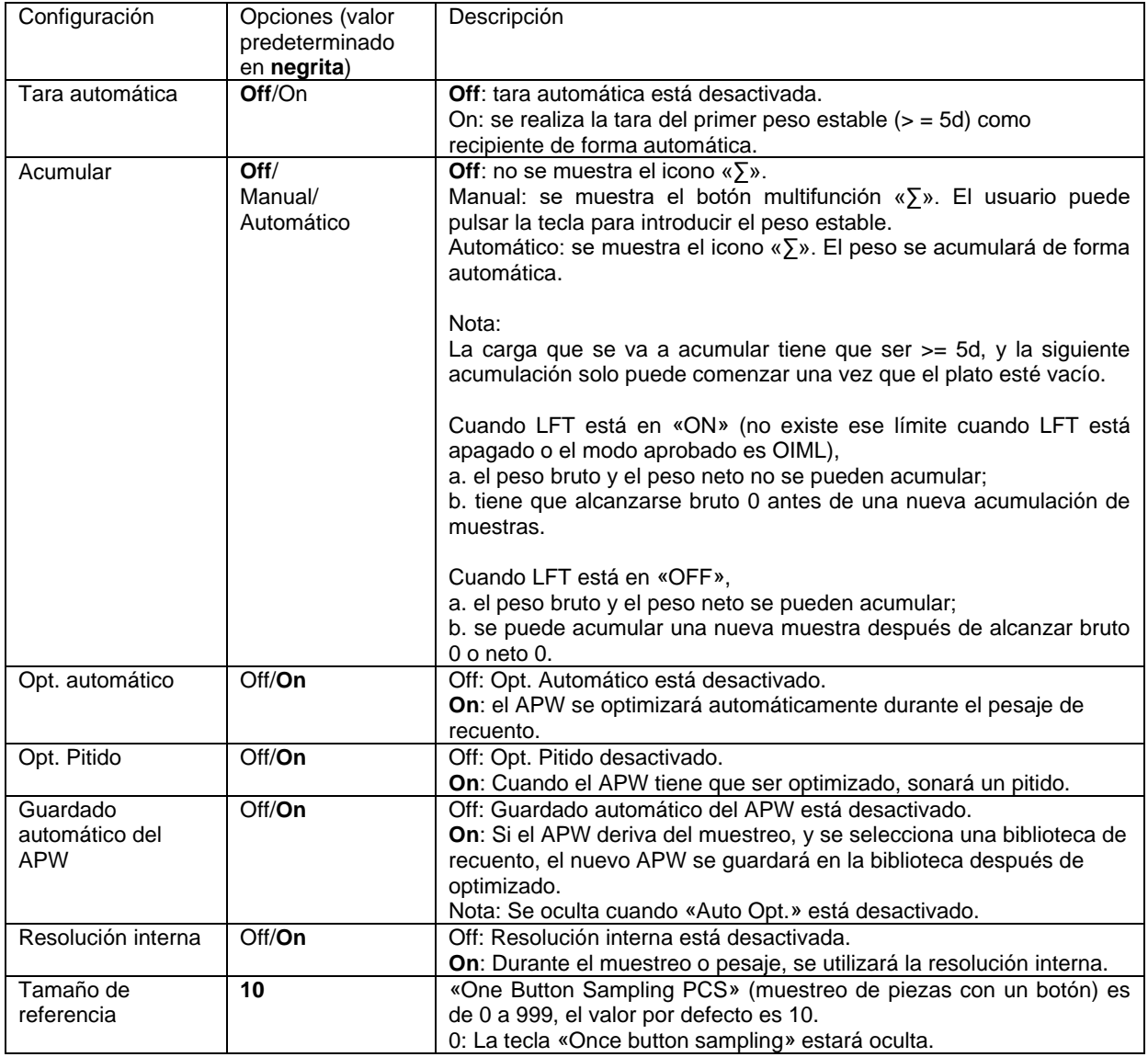

### **4.2.3 Acumulación**

Ver sección 4.1.3 para más información acerca de la característica de la acumulación.

#### **4.2.4 Configuración de Entrada/Salida (E/S)**

Puede personalizarse la configuración de E/S siguiendo las preferencias del usuario. A continuación se definen las configuraciones de E/S (valores predeterminados en **negrita**).

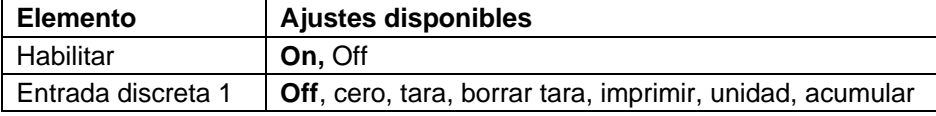

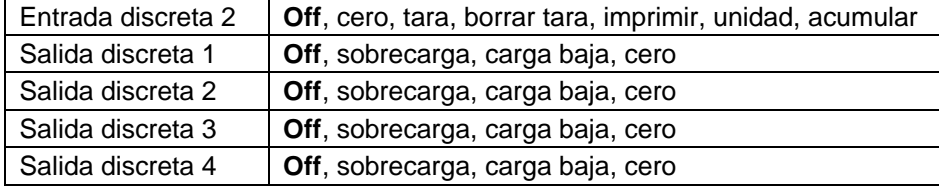

**Nota:** E/S solo funcionará cuando la placa opcional de E/S ha sido instalada. La placa opcional E/S proporciona dos entradas aisladas, y cuatro salidas de relés de contactos secos normalmente abiertos que pueden utilizarse para el proceso de pesaje simple.

Pulse el botón <sup>User</sup> para acceder al menú principal.

Con el botón correspondiente al icono  $\blacktriangledown$ seleccione **Application Mode** (Modo aplicación) en la lista. Acceda a este submenú pulsando el botón correspondiente al icono  $\checkmark$ .

En el menú modo aplicación acceda al submenú **Counting** (Recuento).

Seleccione el elemento de la lista y pulse el botón correspondiente al icono v para cambiar el ajuste como sea preciso. Una vez completada la configuración de E/S, pulse el botón mutltifunción  $correspondiente$  al icono  $\Box$  para volver a la pantalla anterior.

## **4.3 Check (Comprobar)**

Esta función se utiliza para comparar el peso o piezas de una muestra con límites objetivo.

Pulse el botón hasta que aparezca en pantalla el botón correspondiente a **Check**. Se pueden seleccionar dos modos diferentes en el **Check mode**: Pesaje, recuento. Configure la comprobación de límites de acuerdo con la sección 4.3.1 o 4.3.2. Coloque un objeto sobre el plato para comprobar si el peso está dentro de los límites.

#### **4.3.1 Comprobación de peso (predeterminado)**

Asegúrese de que el modo **Check** está ajustado en **Check Weighing** en el menú de configuración. Coloque un objeto en el plato. Se muestra el estado **Under/Accept/Over** (por debajo/aceptar/por encima) en la barra de progreso mientras el peso real del artículo aparece en la línea principal de pantalla.

**Definición de límites por encima/por debajo**  Pulse **Edit Limit** (Editar límites) para definir el

límite para el pesaje.

Seleccione «Over» o «Under Limit» (Límite por encima o por debajo) y pulse el botón

correspondiente al icono  $\checkmark$  para editar el valor.

A continuación se definen las configuraciones de comprobación (valores predeterminados en **negrita**).

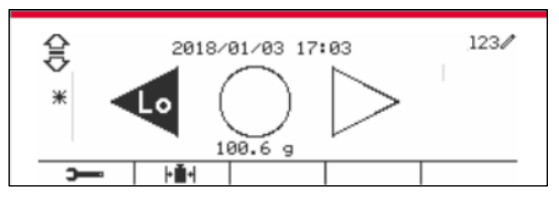

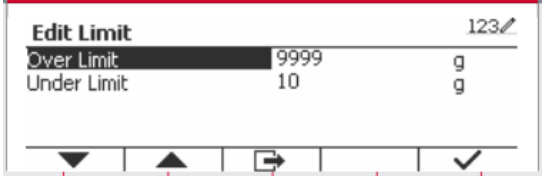

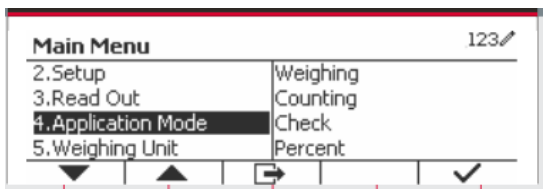

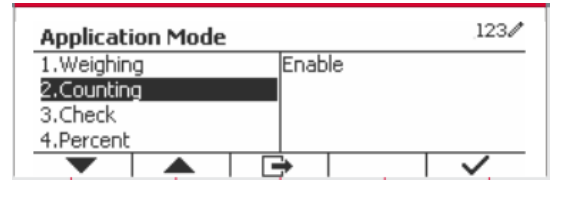

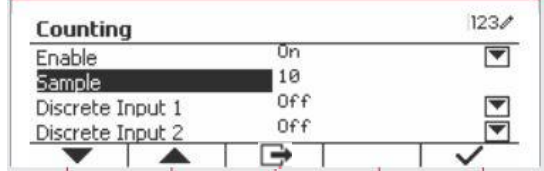

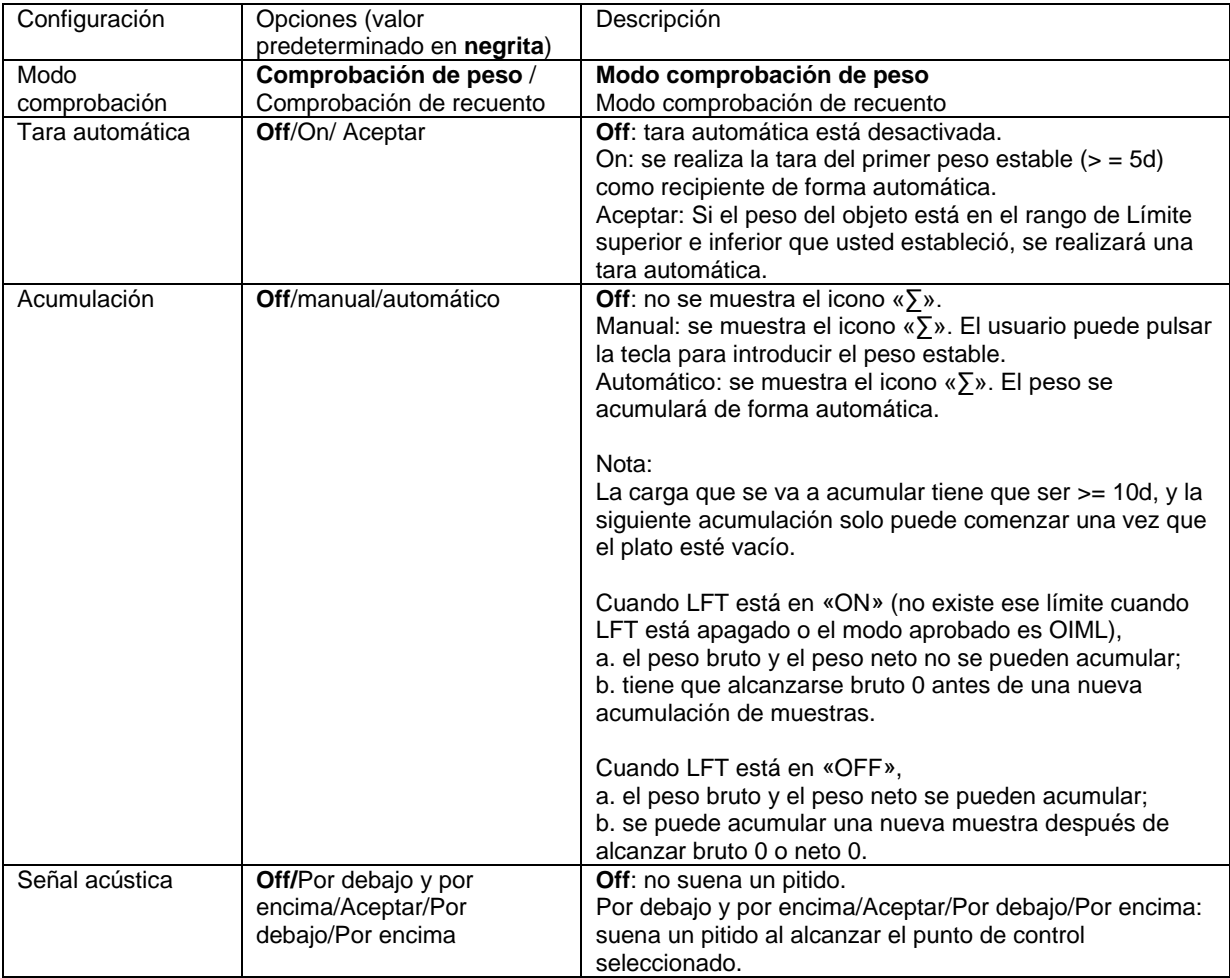

#### **4.3.2 Comprobación de recuento**

Pulse el botón de configuración | | y seleccione el modo comprobación a comprobación de recuento. Coloque un objeto en el plato. Se muestra el estado **Under/Accept/Over** (por debajo/aceptar/por encima) en la barra de progreso mientras el número real de piezas aparece en la línea principal de pantalla.

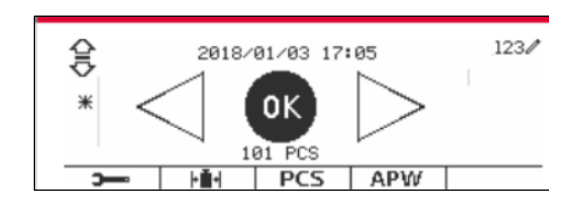

#### **Configurar el peso medio de las piezas (APW)**

**Nota:** Se recomienda que el APW sea mayor de 1d. Si el APW está entre 0.05 y 1 d, aparecerá una pantalla de advertencia y la línea de información mostrará «APW is low!» (¡APW demasiado pequeño!). Si el APW es inferior a 0,05 d, aparece un mensaje de error y no se puede almacenar el valor APW.

Existen tres métodos para establecer el APW, vea la sección 4.2.2 para obtener instrucciones.

#### **Definición de límites por encima/por debajo**

Pulse el botón **Edit Limit** (Editar límite) para definir el límite para el recuento.

**Nota:** vea la sección 4.3.1 para obtener información sobre cómo establecer los límites por encima/por debajo.

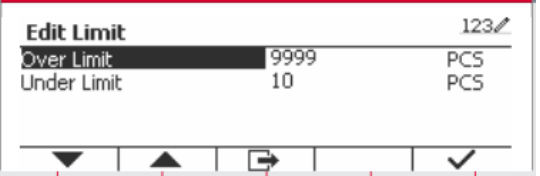

#### **4.3.3 Configuración de la aplicación**

La aplicación puede personalizarse siguiendo las preferencias del usuario.

Pulse el botón multifunción correspondiente al icono **para acceder a Configuration Setup** (Ajuste de configuración).

Se muestra el **Configuration Menu** (Menú de Configuración).

Seleccione el elemento de la lista y pulse el botón multifunción correspondiente al icono  $\checkmark$  para cambiar el ajuste como sea preciso.

Para volver a la pantalla de inicio de la aplicación, pulse el botón correspondiente al icono  $\Box$ .

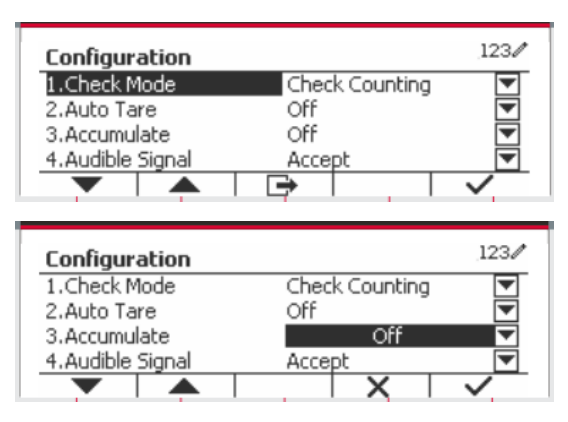

A continuación se definen las configuraciones de comprobación (valores predeterminados en **negrita**).

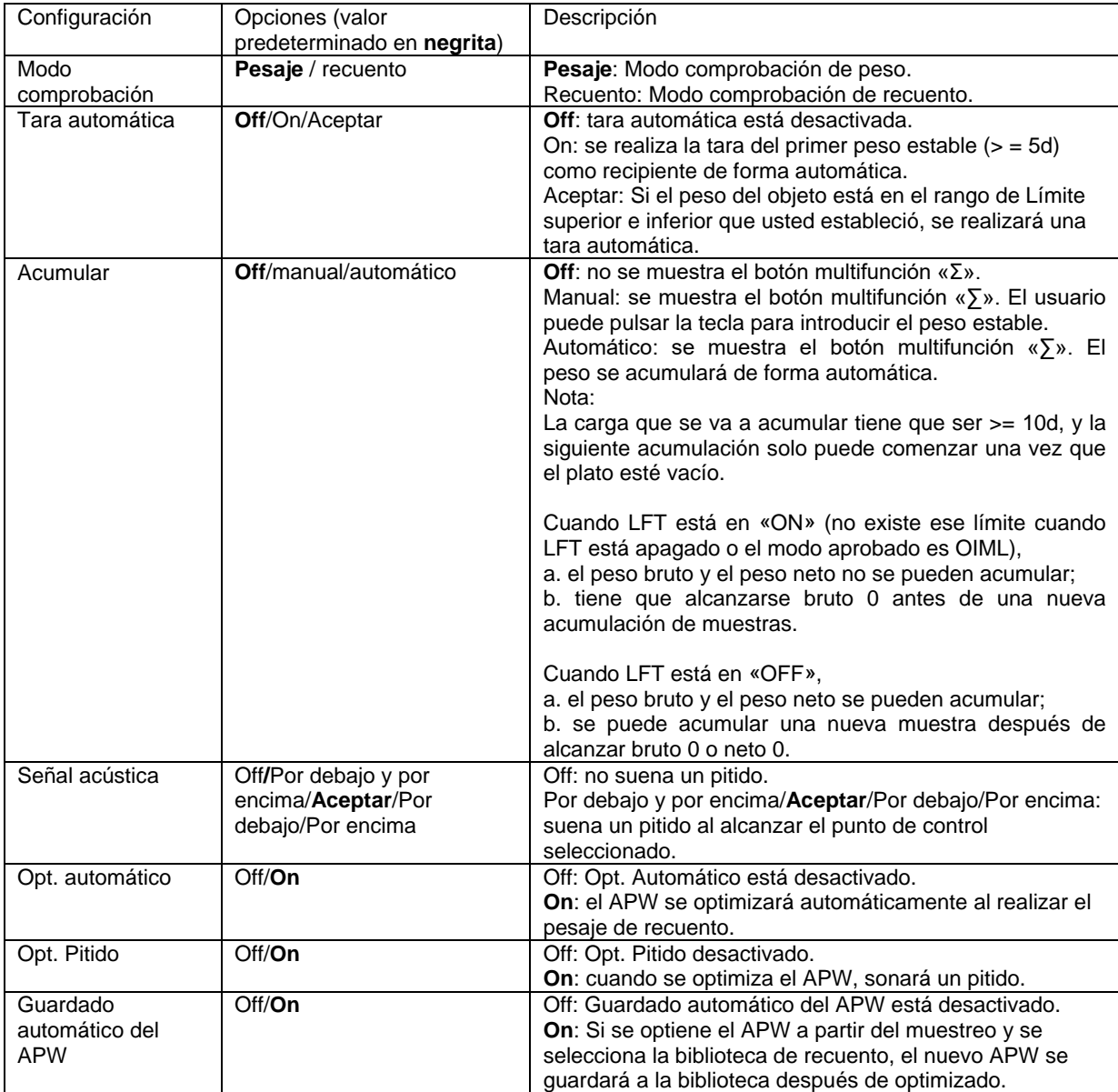

### **4.3.4 Configuración de Entrada/Salida (E/S)**

Puede personalizarse la configuración de E/S siguiendo las preferencias del usuario.

A continuación se definen las configuraciones de E/S (valores predeterminados en **negrita**).

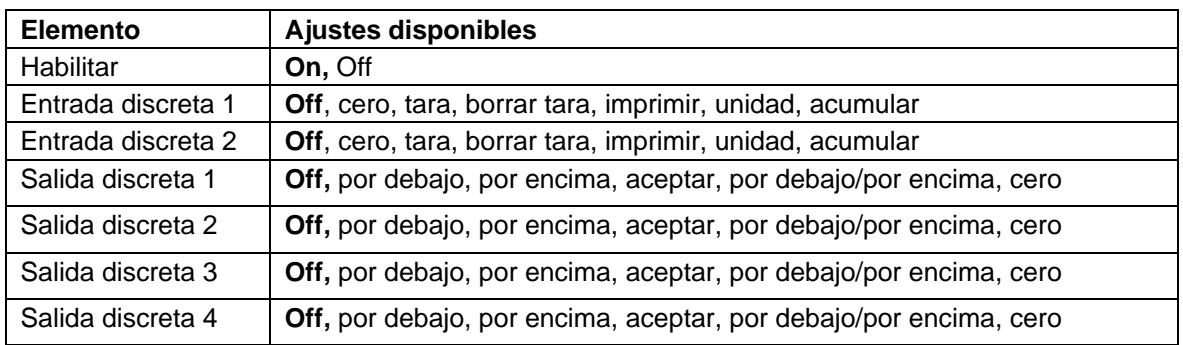

**Nota:** E/S solo funcionará cuando la placa opcional de E/S ha sido instalada. La placa opcional E/S proporciona dos entradas aisladas, y cuatro salidas de relés de contactos secos normalmente abiertos que pueden utilizarse para el proceso de pesaje simple.

Pulse el botón User<br>
para acceder al menú principal.

Con el botón correspondiente al icono  $\blacktriangledown$ , seleccione el **Application Mode** (Modo aplicación) en la lista. Acceda a este submenú pulsando el botón correspondiente al icono  $\checkmark$ .

En el menú modo aplicación acceda al submenú **Check** (Comprobación).

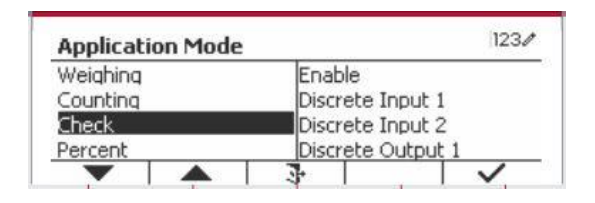

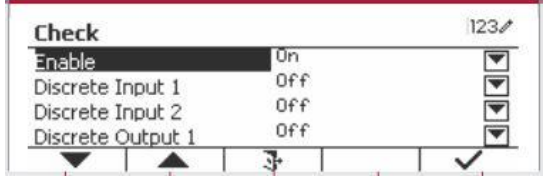

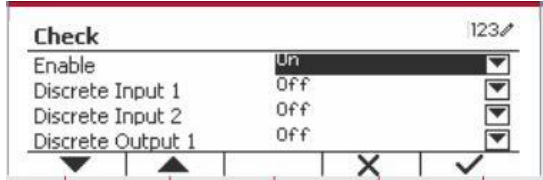

Ahora se muestra el submenú **Check**.

Seleccione el elemento de la lista y pulse el botón multifunción correspondiente al icono v para cambiar el ajuste como sea preciso. Una vez completada la configuración de E/S, pulse el botón mutltifunción correspondiente al icono  $\Box$  para volver a la pantalla anterior.

### **4.4 Pesaje porcentual**

Utilice pesaje porcentual para obtener el peso de una muestra como porcentaje de un peso de referencia preestablecido.

Pulse el botón **Library**<br> **Pulse el botón de la hasta que aparezca en la hasta de la hasta de la hasta de la hasta de la hasta de la hasta** pantalla el botón correspondiente a **Percent**  (Porcentaje) en la esquina superior izquierda de la pantalla de inicio.

Configure el peso de referencia de acuerdo con la sección 4.4.1 y luego coloque objetos sobre el plato para mostrar el porcentaje.

El Peso de referencia predeterminado (o el último) se muestra en la pantalla principal.

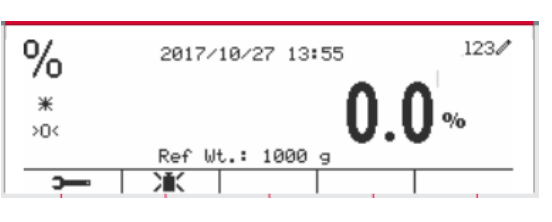

#### **4.4.1 Establecer un peso de referencia**

Existen 3 métodos para establecer un peso de referencia: **Método 1** 

Introduzca el valor del peso de referencia utilizando el teclado alfanumérico.

Pulse el botón mutltifunción correspondiente al icono **X** para confirmar.

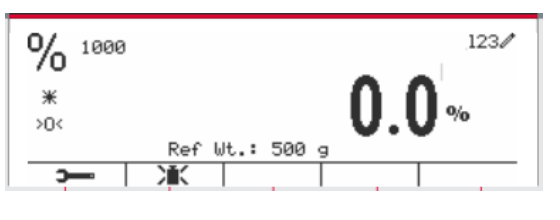

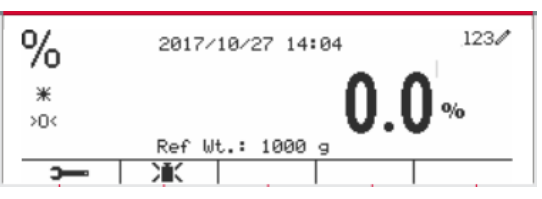

#### **Método 2**

Pulse el botón mutltifunción correspondiente al icono icono XX para acceder al submenú para configurar el peso de referencia.

Introduzca el valor deseado utilizando el teclado alfanumérico.

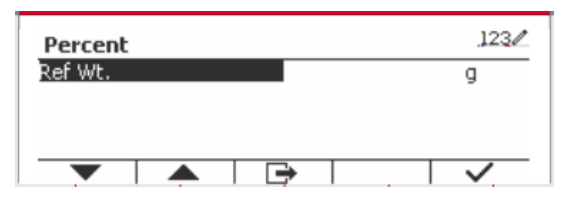

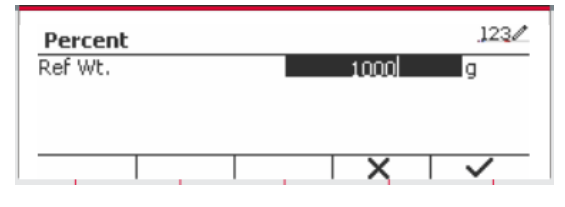

Pulse el botón multifunción correspondiente al icono para guardar el valor y, a continuación, pulse el botón multifunción correspondiente al icono para salir del submenú.

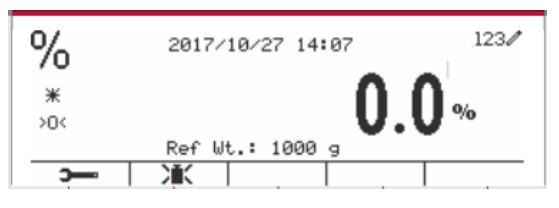

#### **Método 2**

Coloque o peso de referencia na tixela e prema o botón correspondente ao ícono  $\sum_{k=1}^{\infty}$ 

#### **4.4.2 Configuración de la aplicación**

La aplicación puede personalizarse siguiendo las preferencias del usuario.

Pulse el botón multifunción correspondiente al icono **para acceder a Configuration** (Configuración).

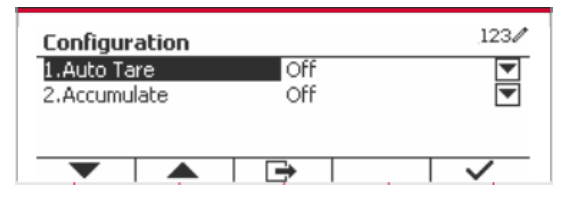

Seleccione el elemento de la lista y pulse el botón multifunción correspondiente al icono  $\checkmark$  para cambiar el ajuste como sea preciso.

Para volver a la página de inicio de la aplicación, pulse el botón multifunción correspondiente al icono .

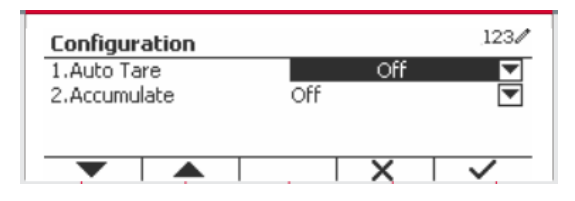

**A continuación se definen las configuraciones de porcentaje** (valores predeterminados en **negrita**).

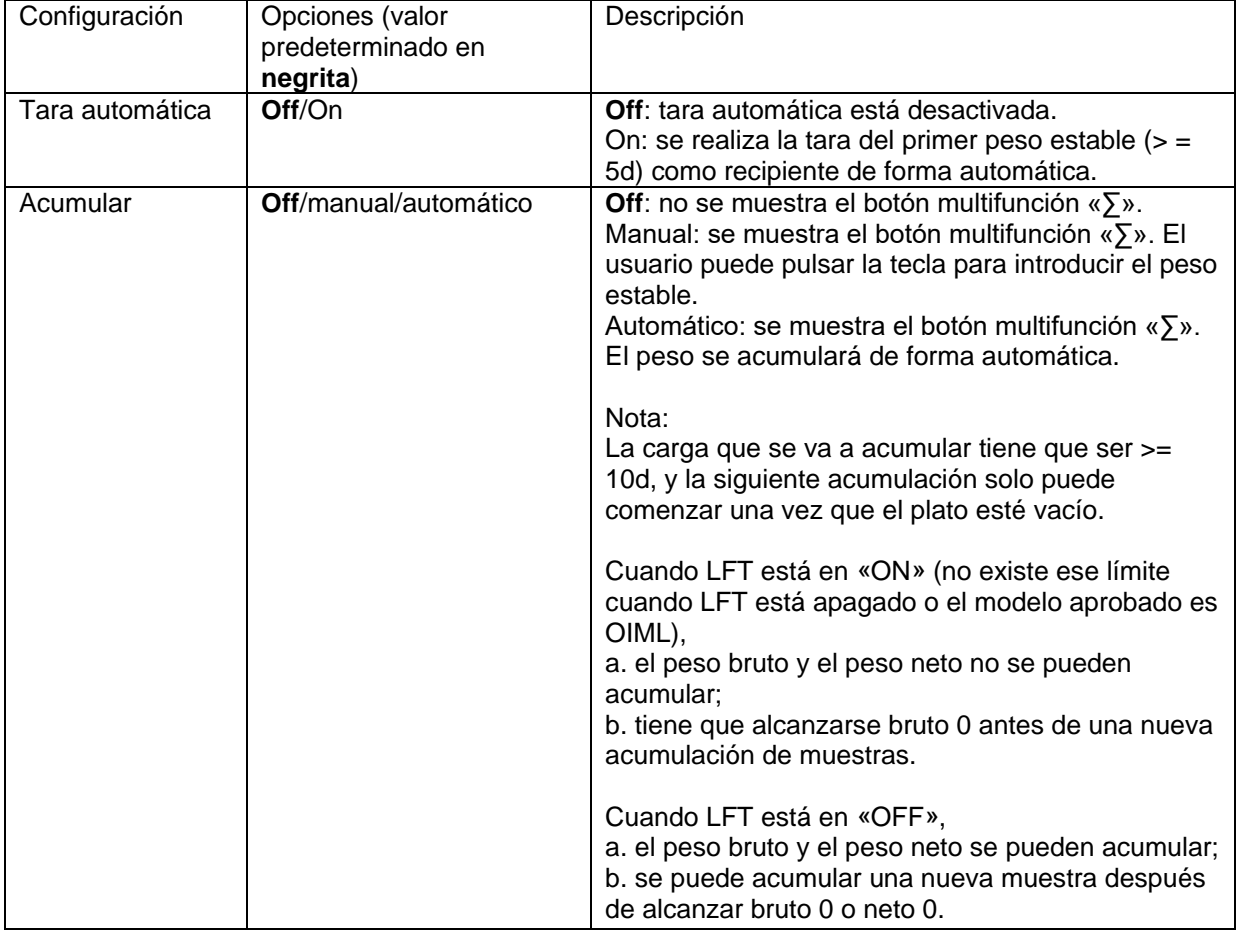

#### **4.4.3 Configuración de Entrada/Salida (E/S)**

Puede personalizarse la configuración de E/S siguiendo las preferencias del usuario. A continuación se definen las configuraciones de E/S (valores predeterminados en **negrita**).

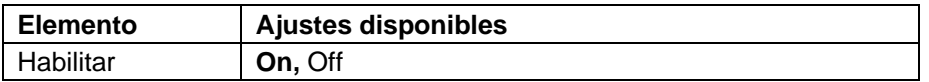

**Nota:** E/S solo funcionará cuando la placa opcional de E/S ha sido instalada. Consulte la lista de accesorios en la sección 9.2 para obtener información. La placa opcional E/S proporciona dos entradas aisladas, y cuatro salidas de relés de contactos secos normalmente abiertos que pueden utilizarse para el proceso de pesaje simple.

 $123/$ 

123

Pulse el botón User<br>
para acceder al menú principal.

Con el botón correspondiente al icono volta seleccione **Application Mode** (Modo aplicación) en la lista. Acceda a este submenú pulsando e correspondiente al icono  $\checkmark$ .

En el menú modo aplicación acceda al s **Percent** (Porcentaje).

Seleccione el elemento de la lista y pulse el botón multifunción correspondiente al icono  $\checkmark$  para cambiar el ajuste como sea preciso. Una vez completada la configuración de E/S, pulse el botón mutltifunción correspondiente al icono  $\Box$  para volver a la pantalla anterior.

### **4.5 Pesaje dinámico**

Utilice esta aplicación para pesar una carga inestable, tal como un animal en movimiento. Pueden seleccionarse tres tipos diferentes de operaciones para iniciar/reiniciar: **Manual** (inicio y parada pulsando una tecla), **Semi-automático** (inicio automático y reinicio manual) y **Automático** (iniciar y reiniciar automáticamente).

Pulse el botón hasta que **Dynamic** (Dinámico) aparezca en la parte superior izquierda de la pantalla de inicio.

(@)

 $\ast$ >O<

C.

Pulse el botón multifunción correspondiente al icono  $\boxed{\longrightarrow}$  para iniciar el promediado.

Para cancelar el promediado, pulse el botón correspondiente al icono  $\times$ 

Una vez finalizado el promediado, pulse el botón correspondiente al icono  $\Box$  para reiniciar.

#### **4.5.1 Configuración de la aplicación**

La aplicación puede personalizarse siguiendo las preferencias del usuario.

Pulse el botón correspondiente al icono **para** para acceder a **Configuration Menu** (Menú de configuración).

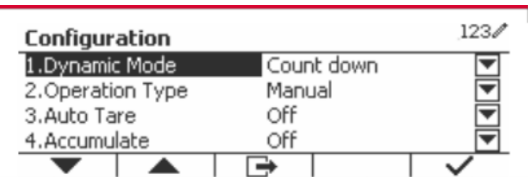

 $\times 10$ 

Press Begin to start averaging.

 $\overline{\mathbb{X}}$  10

Seleccione el elemento de lista y pulse el botón multifunción correspondiente al icono para cambiar el ajuste como sea preciso.

Para volver a la página de inicio de la aplicación, pulse el botón multifunción correspondiente al icono .

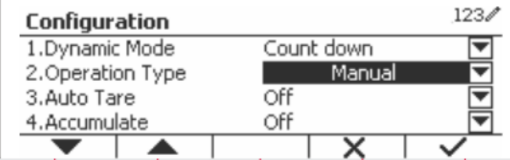

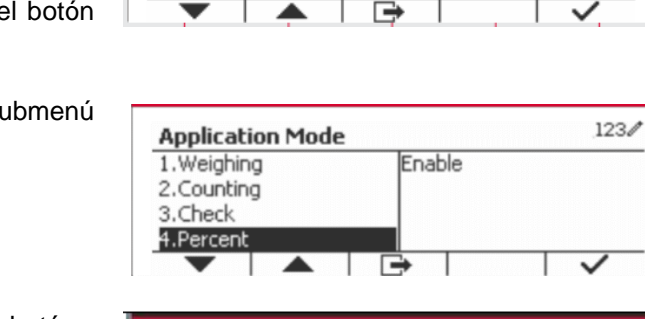

**Main Menu** 1.Calibration

3.Read Out

4. Application Mode

2.Setup

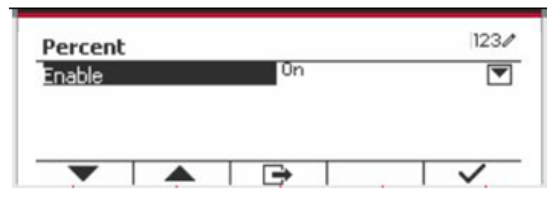

Weighing

Counting

Check

Percent

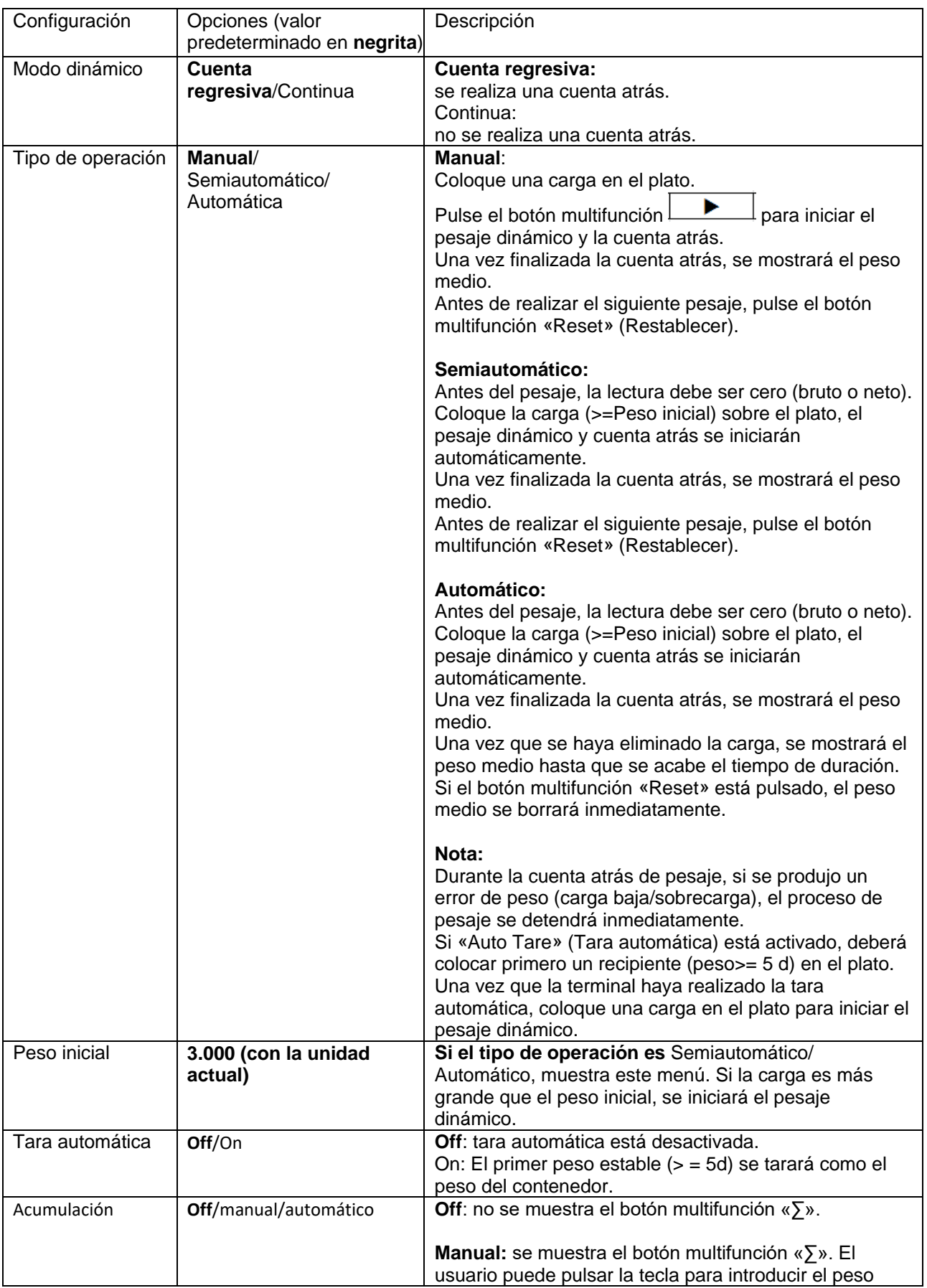

#### **A continuación se definen las configuraciones dinámicas** (valores predeterminados en **negrita**).

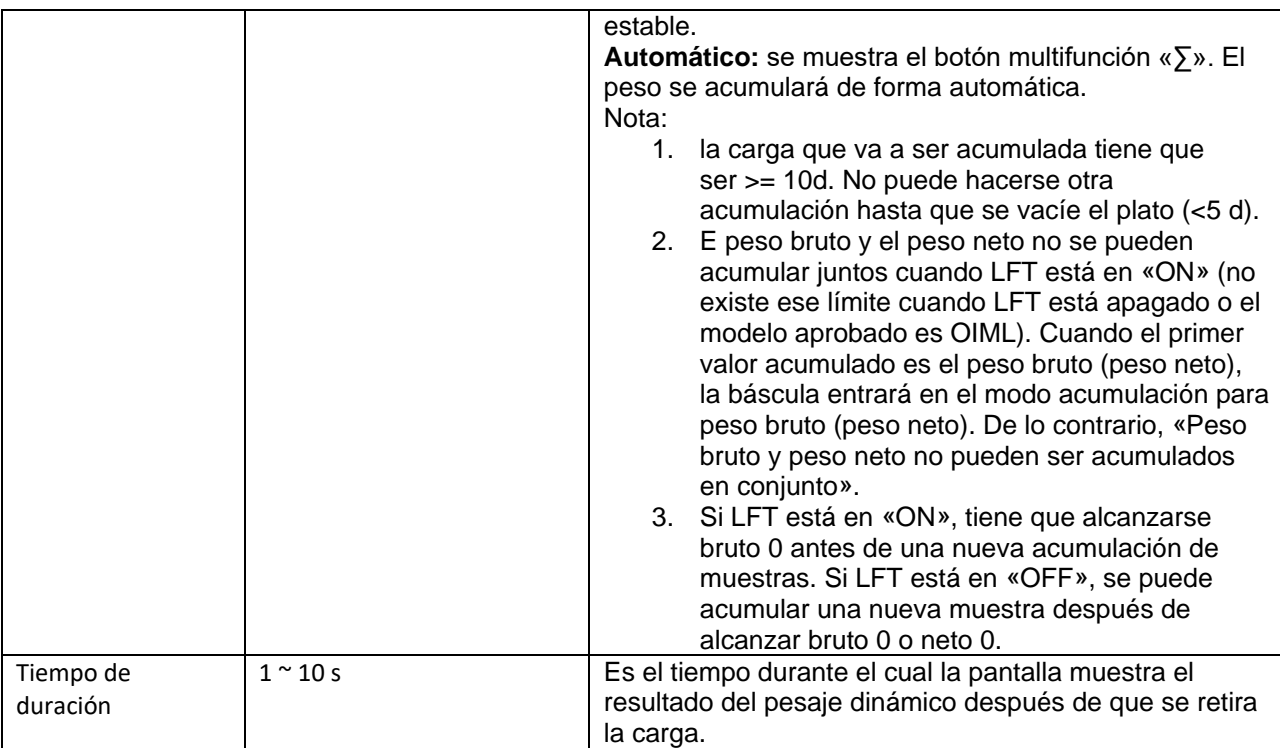

#### **4.5.2 Configuración de tiempo medio**

Hay dos métodos para configurar el tiempo medio.

El valor del tiempo medio por defecto es 10 segundos.

**Nota:** cuando el tiempo se ajusta a 0, se visualizará el primer peso estable durante 5 d. El tiempo medio puede ajustarse a un valor entre 0 y 20 segundos.

#### **Método 1**

1. Pulse el botón correspondiente al icono X para acceder al submenú **Dynamic** (Dinámico) y cambiar el tiempo medio.

2. Pulse el botón mutltifunción correspondiente al icono  $\checkmark$  e introduzca el valor que desee utilizando el teclado alfanumérico.

3. Después de ajustar el valor medio deseado, pulse el botón mutltifunción correspondiente al icono  $\checkmark$  para confirmar.

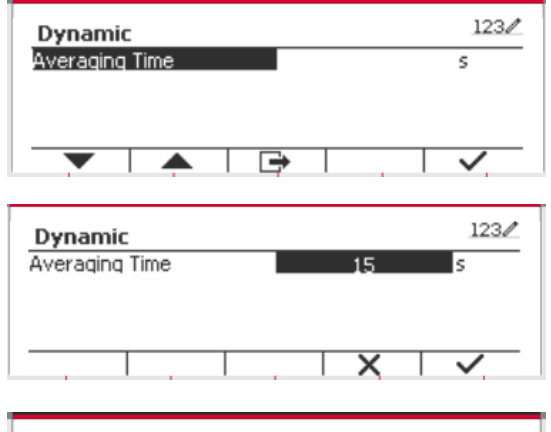

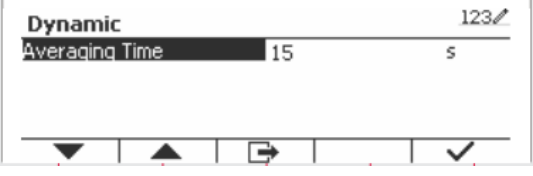

4. Pulse el botón mutltifunción correspondiente al icono  $\rightarrow$  para salir del submenú.

#### **Método 2**

1. Utilice el teclado alfanumérico para introducir el tiempo medio deseado.

2. Una vez que el valor introducido aparece en la parte superior izquierda de la pantalla, pulse el botón multifunción correspondiente al icono  $\mathbb{X}^{\mathbb{N}}$ 

#### $123/$ ≪≫ Press Begin to start averaging.  $*$ o  $>0$  $\overline{\mathbb{X}}$  10  $\times 10$ h

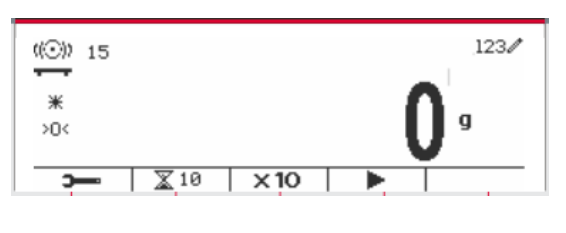

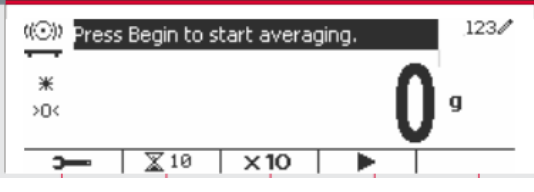

#### **4.5.3 Configuración de Entrada/Salida (E/S)**

Puede personalizarse la configuración de E/S siguiendo las preferencias del usuario. A continuación se definen las configuraciones de E/S (valores predeterminados en **negrita**).

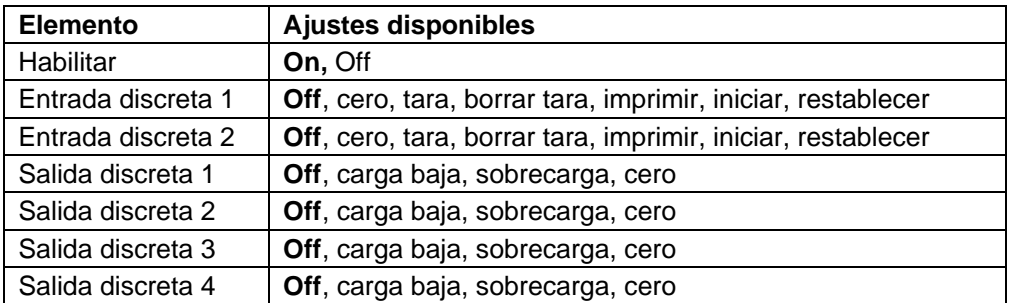

**Nota:** la configuración de E/S solo funcionará cuando la placa opcional de E/S ha sido instalada. Consulte la lista de accesorios en la sección 9.2 para obtener información. La placa opcional E/S proporciona dos entradas aisladas, y cuatro salidas de relés de contactos secos normalmente abiertos que pueden utilizarse para el proceso de pesaje simple.

Pulse el botón Menu para acceder al menú principal.

Con el botón correspondiente al icono v. seleccione **Application Mode** (Modo aplicación) en la lista. Acceda a este submenú pulsando el botón correspondiente al icono  $\checkmark$ .

En el menú modo aplicación acceda al submenú **Dynamic** (Dinámica).

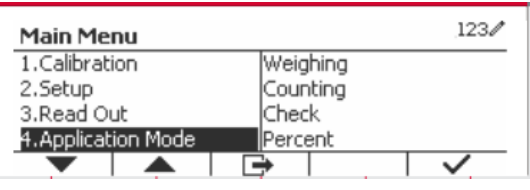

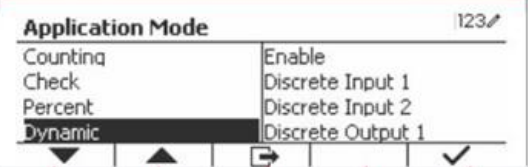

Seleccione el elemento de la lista y pulse el botón multifunción correspondiente al icono  $\vee$  para cambiar el ajuste como sea preciso. Una vez completada la configuración de E/S, pulse el botón mutltifunción correspondiente al icono  $\Box$  para volver a la pantalla anterior.

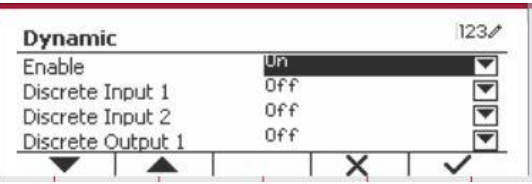

08/11/2020 11:21

SP<sub>2</sub>

SP3

 $CDd$ 0.0000 kg

### **4.6 Llenado**

Utilice esta aplicación para llenar un conetendor hasta un peso objetivo predeterminado.

図

\*  $>0<$  SP<sub>1</sub>

ŀē·

Pulse el botón  $\left| \begin{array}{c} \text{Library} \\ \text{Most a que el icono} \end{array} \right|$ correspondiente al Llenado aparezca en la zona superior izquierda de la pantalla de inicio.

Establezca los cuatro pesos objetivo SP1, SP2, SP3 y SP4 de acuerdo con la sección 4.6.1. A continuación coloque un contenedor en la bandeja, realice la tara y llene el contenedro hasta que se hayan alcanzado los cuatro pesos objetivo.

#### **4.6.1 Establecimiento de los pesos objetivo**

Pulse el botón multifunción correspondiente al icono  $\sum_{n=1}^{\infty}$  para acceder al submenú y ajusta el peso objetivo.

Pulse el botón multifunción correspondiente al  $icono \quad \checkmark$  para introducir el valor de SP1. Introdúzcalo mediante el teclado numérico y a continuación pulse el icono  $\checkmark$  para confirmar.

Repita el paso que aparece más arriba para ajustar los valores SP2, SP3 y SP4. Cuando haya terminado, pulse el botón multifunción correspondiente al icono  $\Box$  para confirmar y salir del submenú.

#### **4.6.2 Configuración de la aplicación**

Se puede personalizar la Aplicación con diferentes preferencias del usuario.

Pulse el botón multifunción correspondiente al icono **para entrar en Configuración**.

Seleccione el primer elemento y pulse el botón multifunción correspondiente al icono  $\checkmark$  para cambiar los ajustes como desee.

Para volver a la pantalla de inicio de la Aplicación, pulse el botón multifunción correspondiente al icono  $\Box$ .

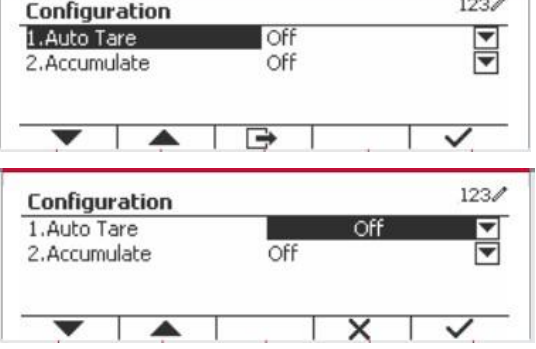

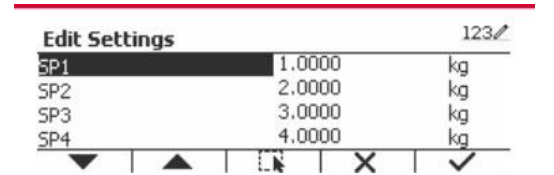

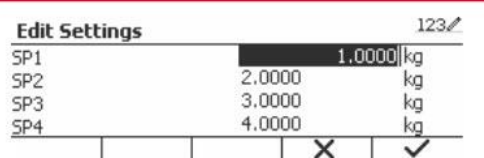

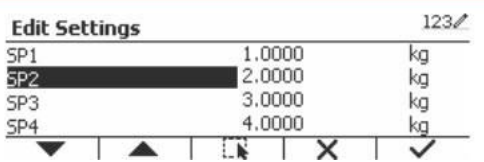

 $123/$ 

**SHANNA** 

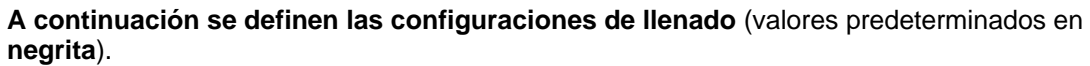

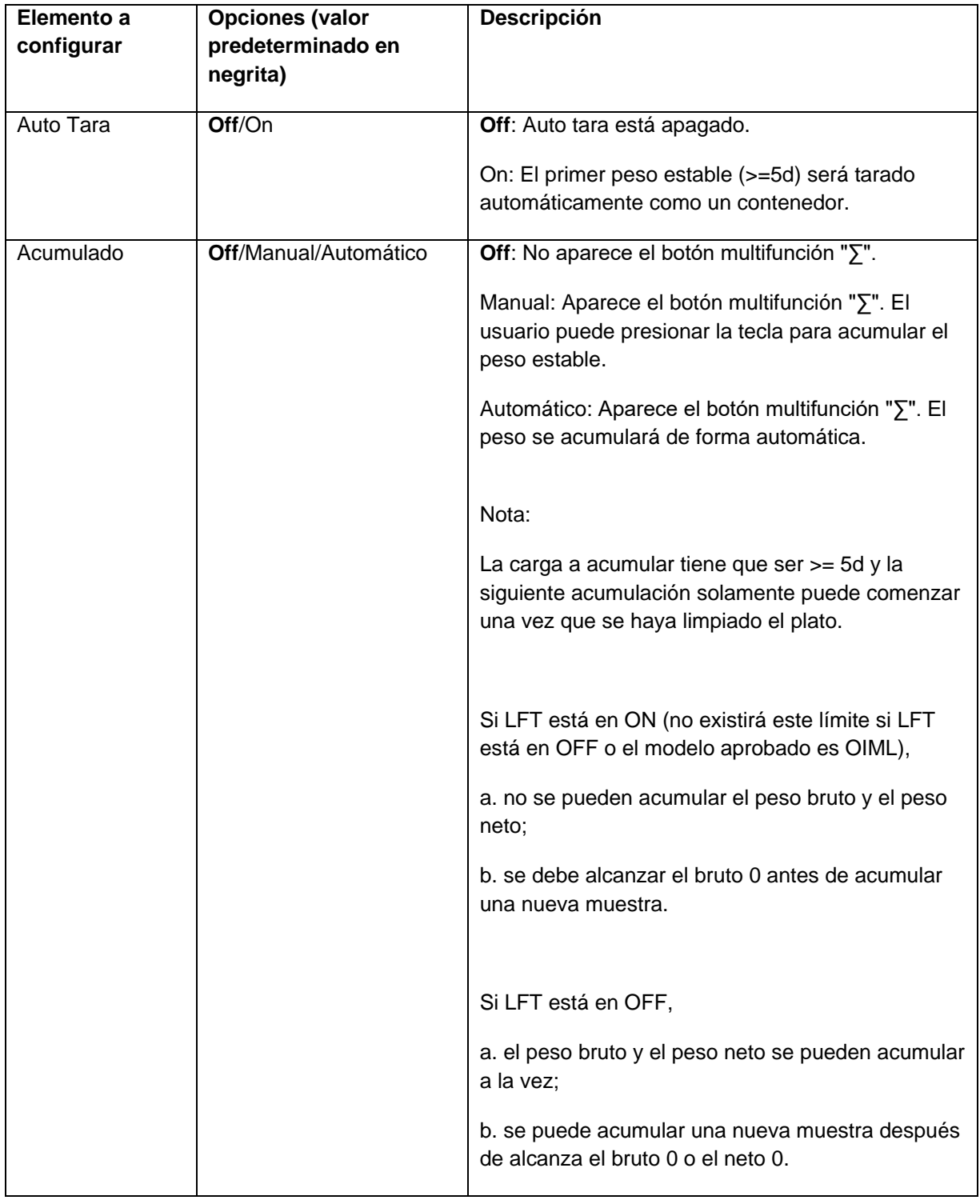

**Nota:** consulte el punto **4.1.3 Acumulación** en la sección **Pesaje** para saber más acerca de cómo realizar la acumulación.

#### **4.6.3 Configuración de Entrada/Salida (E/S)**

Se puede personalizar la configuración de E/S con diferentes preferencias del usuario. A continuación se define la configuración de E/S (los valores predeterminados en **negrita).**

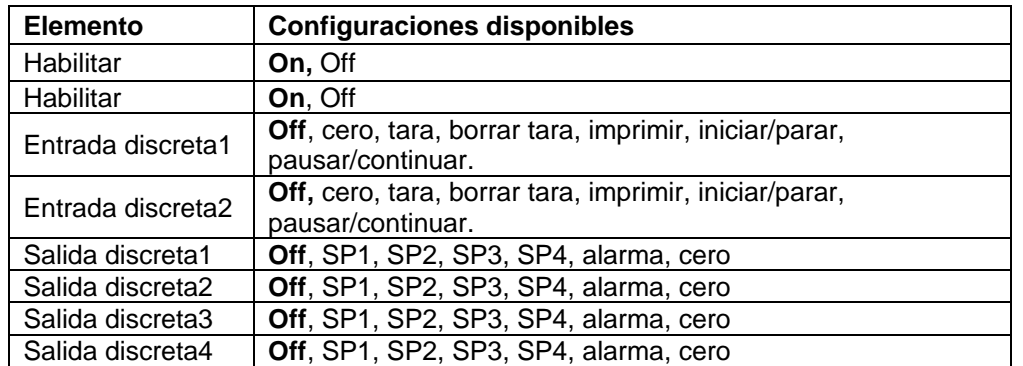

**Nota:** La configuración de E/S sólo funcionará si se ha instalado la placa de E/S. Consulte la lista de Accesorios en la sección 9.2 para más información. La placa de E/S opcional proporciona dos entradas aisladas y cuatro salidas de relé de contacto seco normalmente abiertas que pueden utilizarse para realizar pesajes de procesos simples.

Pulse el botón User para entrar en el Menú Principal. Con el botón correspondiente al icono  $\blacktriangleright$ , baje por la lista hasya que aparezca resaltada la opción **Modo de Aplicación**. Entre en este submenú pulsando el botón multifunción correspondiente al icono  $\checkmark$ .

En el menú del Modo de Aplicación entre en el submenú **Llenado.**

Seleccione el elemento de la lista y pulse el botón multifunción correspondiente al icono  $\vee$  para cambiar la configuración como desee. Después de terminar con la configuración de I/O, pulse el botón multifunción correspondiente al icono  $\Box$  para volver a la pantalla principal de la aplicación.

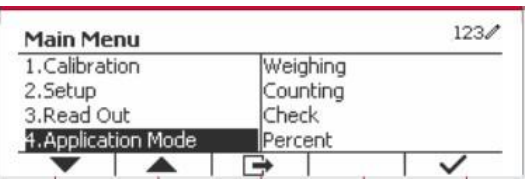

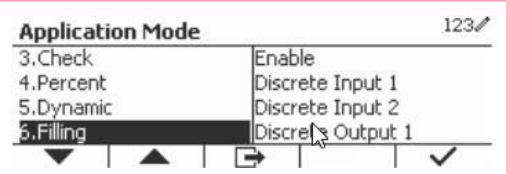

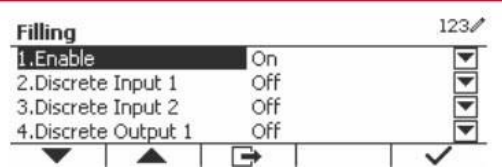

# **5. COMUNICACIÓN SERIAL**

### **5.1 Comandos de la interfaz**

Los indicadores T52P y T52XW incluyen una interfaz RS232 de comunicación en serie.

La configuración de los parámetros de funcionamiento de la RS232 se explica con más detalle en la Sección 3.10. La conexión de hardware físico se explica en la Sección 2.6.

La interfaz permite que los datos presentados y GMP sean enviados a un ordenador o una impresora. Puede utilizarse un ordenador para controlar algunas funciones del Indicador utilizando los comandos que aparecen en la Tabla 5-1.

El Indicador es compatible con los comandos OHAUS y MT-SICS. El indicador reconoce los comandos que se enumeran en las siguientes tablas. Para utilizar los comandos MT-SICS, envíe el comando PSI. Para volver a los comandos de OHAUS, envíe el comando POH. Los comandos SICS también pueden estar activos en la configuración del menú, consulte la sección 3.9.2.7 para más información.

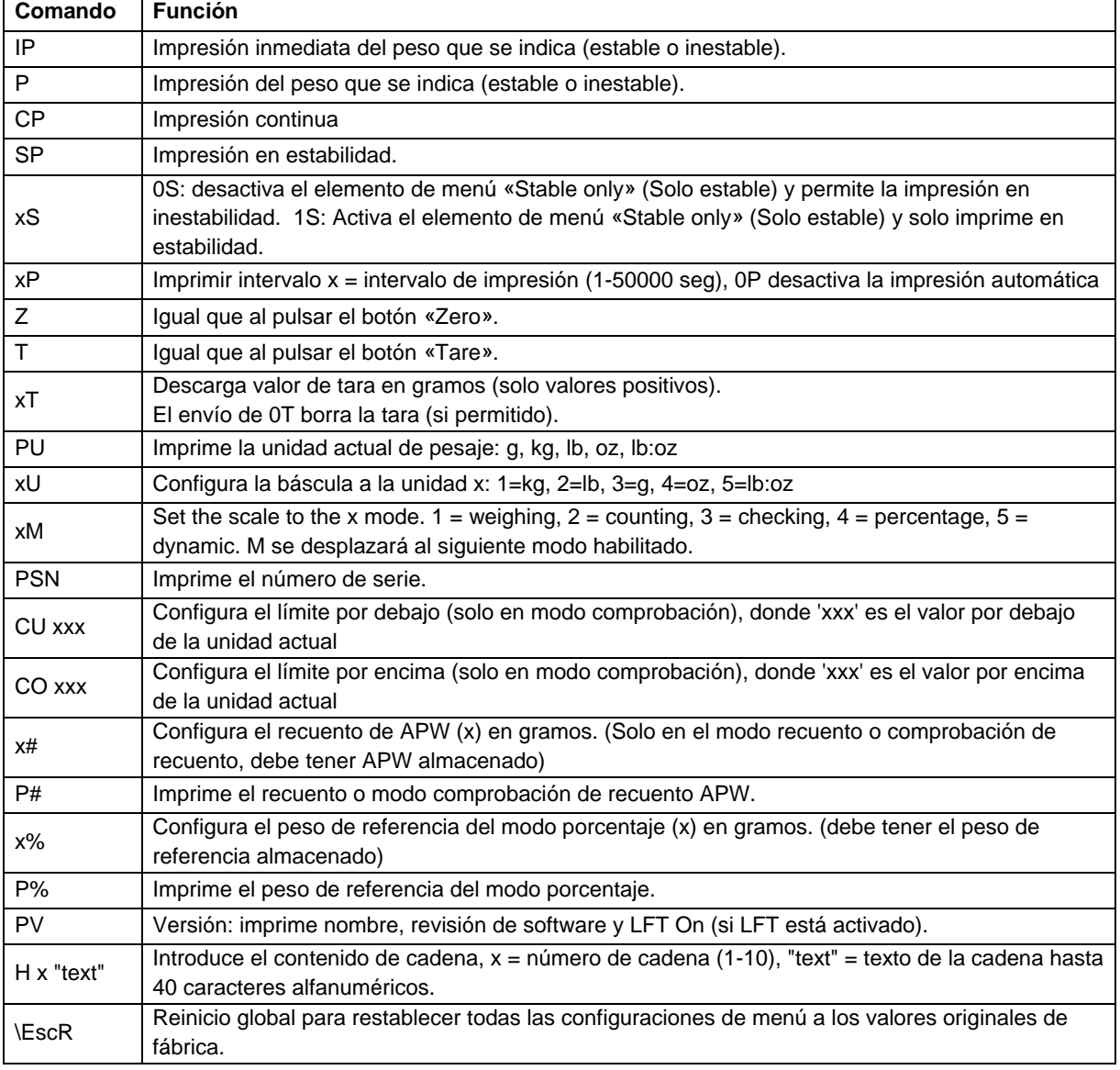

#### **Comandos de OHAUS**

### **5.2 Interfaz RS232**

Conexiones pin de la RS232 (DB9):

- Pin 2: Línea de transmisión de la báscula (TxD)
- Pin 3: Línea de recepción (RxD)
- Pin 5: Señal de tierra (GND)
- Pin 7: Listo para enviar (hardware handshake) (CTS)
- Pin 8: Solicitud de envío (hardware handshake) (RTS)

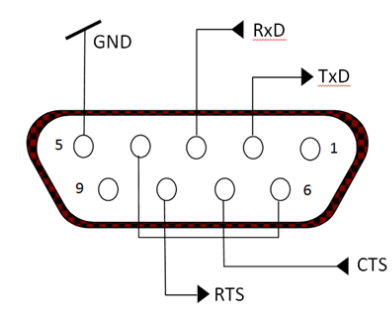

Utilice el puerto RS-232 integrado para conectar a un ordenador o impresora

### **5.3 Conectar a un ordenador**

Conecte el ordenador con un cable serie estándar (directo).

Utilice HyperTerminal o un software similar de la terminal para comprobar la comunicación con el ordenador.

Configure HyperTerminal como sigue:

Seleccione **New connection** (Conexión nueva) «conectar mediante» COM1 (o puerto COM disponible).

Seleccione Baud=9600; Parity=8 None; Stop=1; Handshaking=None. Haga clic en OK. Seleccione Properties/Settings (Propiedades/Ajustes) y, a continuación, ASCII Setup. Marque las casillas como se ilustra:

(Send line ends…; Echo typed characters…; Wrap lines…)

Comprobar la comunicación pulsando el botón Imprimir. Si HyperTerminal está configurado correctamente, el valor en la pantalla se mostrará en la ventana.

### **5.4 Conectar a una impresora de serie**

Conecte el cable suministrado con la impresora al puerto RS-232 de la báscula. Asegúrese de que la configuración de comunicación del Indicador y la impresora coincidan. Compruebe la comunicación con la impresora pulsando el botón Imprimir. Si el indicador y la impresora están configuradas correctamente, se imprimirá el valor en pantalla.

### **5.5 Impresiones**

Cadena de impresión para las unidades g, kg, lb, oz: **Aplicación comprobación de peso:**

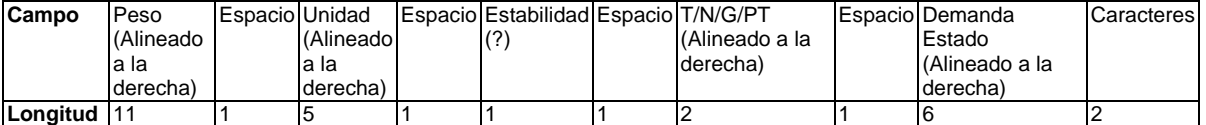

**Aplicación sin comprobación de peso:**

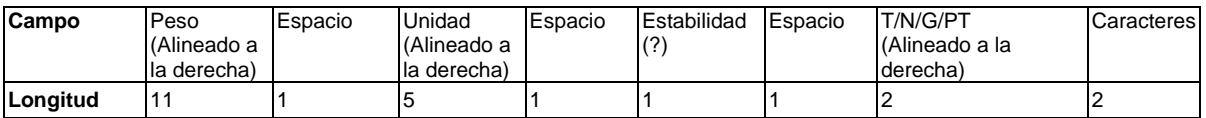

Cada campo va seguido por un único espacio de delimitación (ASCII: 32).

Definiciones:

**Peso:** hasta 11 caracteres, justificados a la derecha (-) a la izquierda inmediata del carácter más significativo (si es negativo).

**Unidad:** hasta 5 caracteres, justificado a la derecha. Si la unidad en el menú «Print Content» (Imprimir contenido) se establece en OFF, se eliminará la unidad en la cadena de peso y se sustituirá por espacios.

**Estabilidad:** si no es estable se imprimirá el carácter «?». Si el peso es un espacio se imprime.

**T/N/G/PT:** «T» se imprime para una tara, «N» se imprime si es un peso neto, «G» o nada si el peso es peso bruto, «PT» se imprime si es una tara preestablecida.

**Estado de la aplicación (para comprobación):** fija a 6 caracteres. Estado de pantalla como «Under», «Accept» y «Over» (por debajo, aceptar y por encima) para control de peso.

**Caracteres de terminación:** caracteres de terminación impresos según la configuración del menú FEED (fuente).

Cadena de impresión para la unidad lb:oz

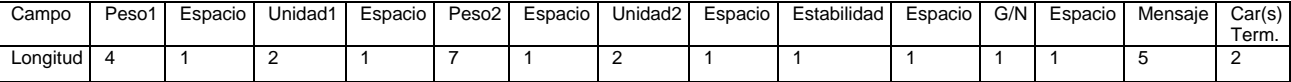

- La cadena de impresión tiene una longitud fija de 28 caracteres.
- Cada campo Espacio es un espacio delimitador utilizado para separar los otros campos.
- El campo Peso1 consta de 4 caracteres justificados a la derecha. Si el valor es negativo, el carácter «-» se sitúa inmediatamente antes del dígito más significativo.
- El campo Unidad1 consta de 2 caracteres justificados a la izquierda.
- El campo Peso2 consta de 7 caracteres justificados a la derecha.
- El campo Unidad2 consta de 2 caracteres justificados a la izquierda.
- El campo Estabilidad consta de un carácter. Si el valor del peso es estable se imprime un espacio. Si el valor del peso no es estable, se imprime «?».
- El campo G/N consta de 1 carácter. Se imprime «G» para un peso bruto. Se imprime «N» para un peso neto.
- El campo Mensaje consta de 5 caracteres justificados a la izquierda.

**Nota:** los caracteres de terminación Retorno de carro y Avance de línea se agrega a la impresión.

## **5.6 Ejemplos de impresión**

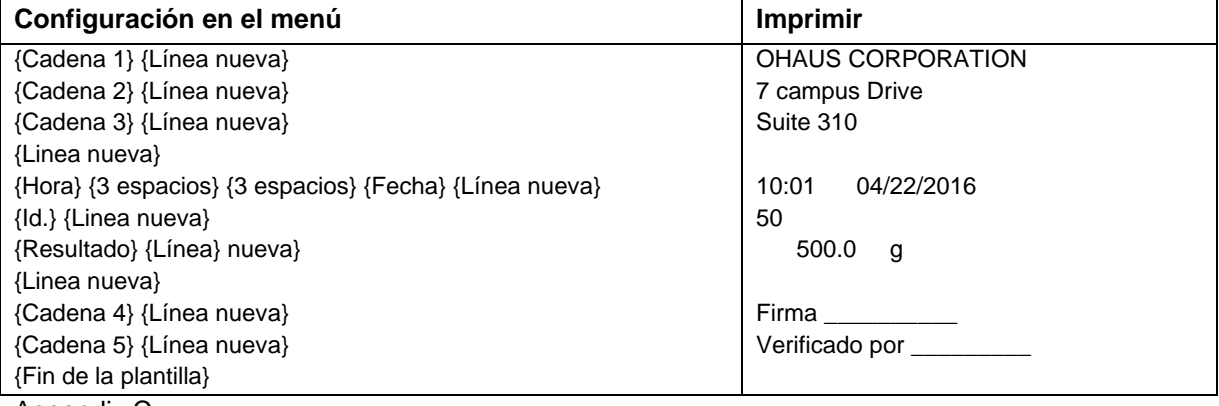

Appendix C

# **6. TARJETA MICRO SD/USB**

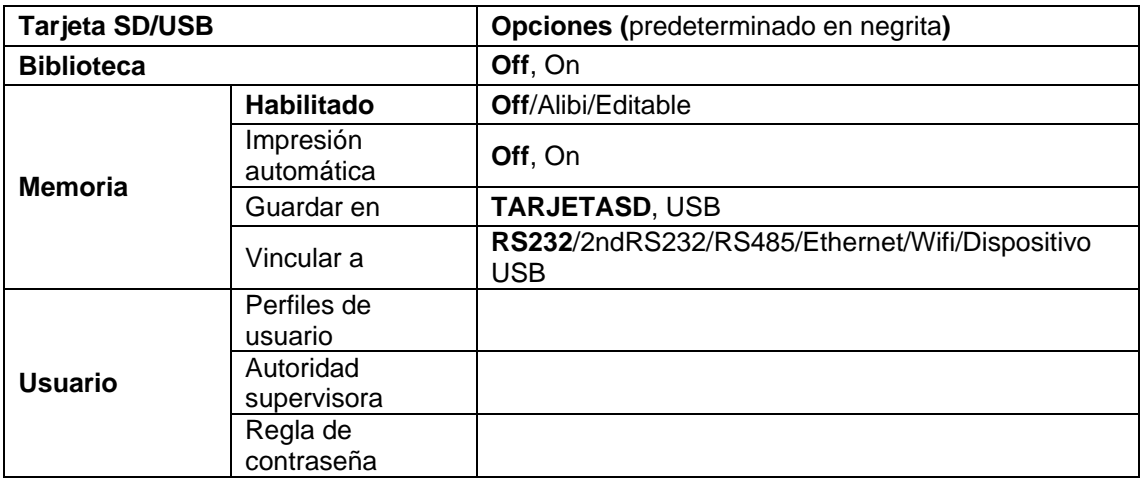

**Nota:** «Tarjeta SD» solo aparece cuando está instalada la tarjeta SD. Al entrar en este submenú por primera vez se formateará la tarjeta SD.

## **6.1 Biblioteca**

Cada aplicación admite hasta 50 000 registros. Las aplicaciones (Pesaje, Recuento, Comprobación y Llenado) cuentan con bibliotecas.

La biblioteca se puede clonar a través de los métodos siguientes:

- 1. Copie todos los archivos dentro de la tarjeta micro SD actual y expórtelos a una tarjeta nueva.
- 2. Use el software ScaleMate (versión 2.1.0 o superior) para leer todos los archivos en la Biblioteca.

#### **Directorio y nombre de archivo**

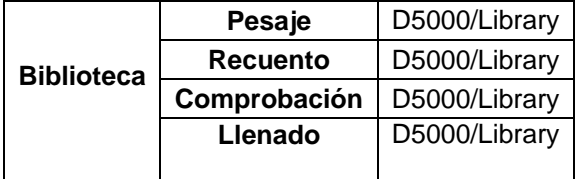

#### **Elementos de la biblioteca**

Las bibliotecas tienen diferentes elementos, como PN, nombre, por debajo, por encima, APW, SP1, SP2, SP3, SP4, peso de tara

PN: el número de pieza del material (exclusivo).

Nombre: el nombre del material.

Por debajo: el límite por debajo de la comprobación.

Por encima: el límite por encima de la comprobación.

APW: el APW de la comprobación.

Tara: el valor de la tara del material.

SP1: el primer objetivo de peso de Llenado.

SP2: el segundo objetivo de peso de Llenado.

SP3: el tercer objetivo de peso de Llenado.

SP4: el cuarto objetivo de peso de Llenado.

Solo pesaje, recuento y comprobación tienen una biblioteca, y cuentan con diversos artículos. Consulte la tabla siguiente:

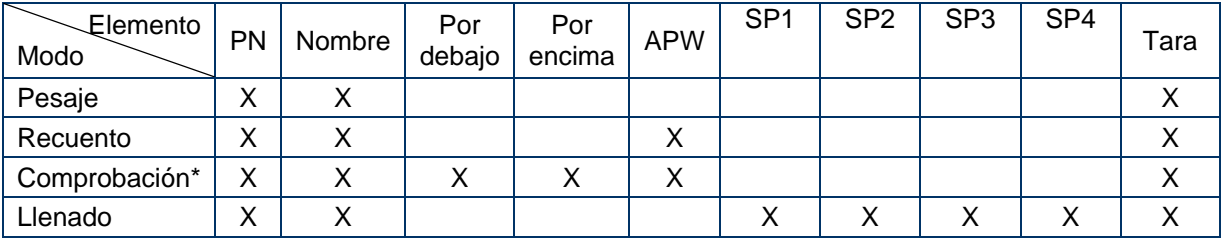

**\* Solo la biblioteca Checkcounting tiene el valor APW.**

#### **Visualización de la biblioteca**

Para el número de producto mostrado en la esquina inferior derecha de la pantalla: Si el número de producto tiene más de 6 dígitos, se mostrarán los primeros cinco dígitos más un ".". Si el número de producto tiene 6 dígitos o menos, se mostrará el número completo.

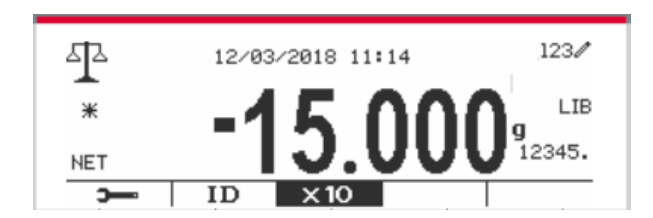

#### **Acceder a la biblioteca**

Pulse el botón **Library** para acceder a la pantalla de la biblioteca.

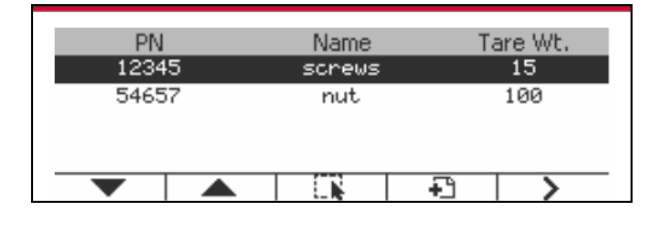

#### **Crear una nueva biblioteca**

Pulse el botón mutitifunción correspondiente al icono . La longitud de PN y Nombre es de hasta 32 dígitos de caracteres alfanuméricos.

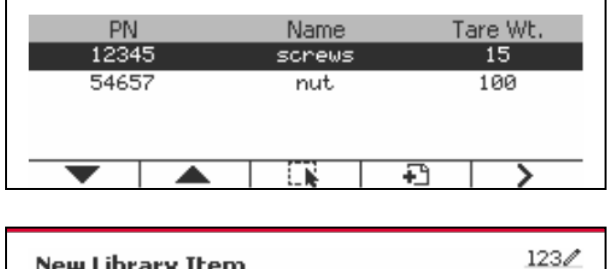

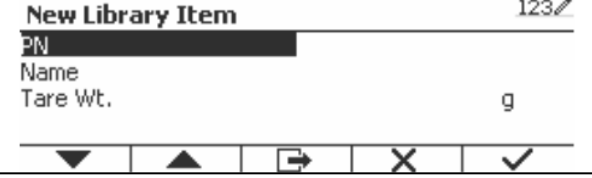

#### **Buscar biblioteca**

Pulse el botón mutitifunción correspondiente al icono Q.

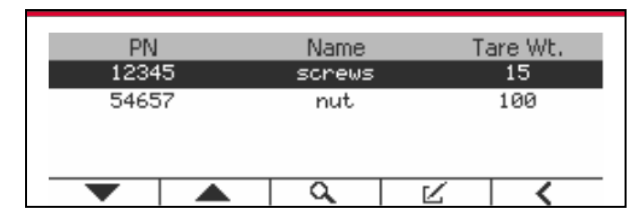

Introduzca el código «PN» mediante el teclado alfanumérico, y pulse el botón multifunción  $correspondiente$  al icono  $\blacktriangleright$  para confirmar.

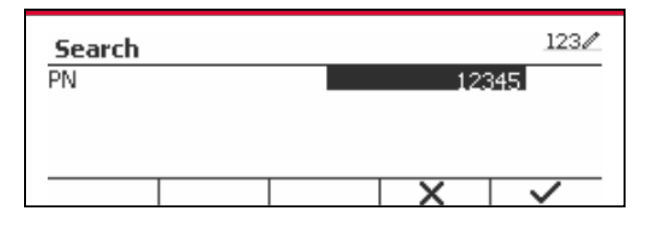

El resultado de la búsqueda aparecerá en pantalla.

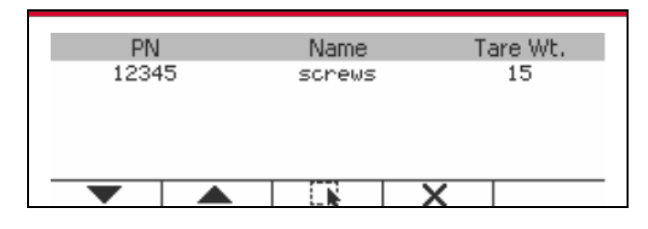

Library

**Nota:** también puede buscar introduciendo parte del número y luego pulsando el botón directamente en los modos de medición. Se mostrará el resultado de la búsqueda.

Si el número de los resultados llega a 4, los registros con el PN que incluye la cadena «12345» aparecen en el resultado. Si el usuario pulsa el botón mutltifunción correspondiente al icono v, se iniciará una nueva búsqueda.

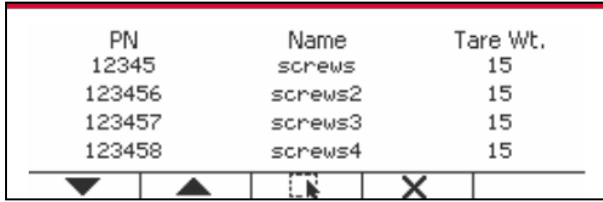

#### **Recuperar biblioteca**

Pulse el botón multifunción correspondiente al icono **para recuperar la biblioteca**.

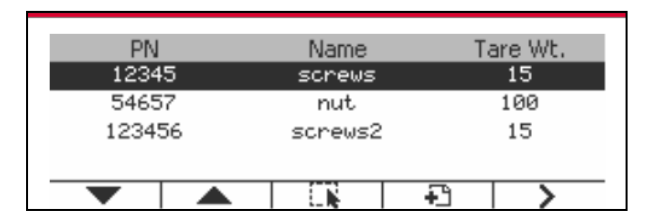

#### **Salga de la biblioteca**

Presione el botón **Library** para salir de la biblioteca.

### **6.2 Usuario**

La escala tiene un perfil de usuario para administrar al usuario. Hay tres tipos de roles de usuario: Administrador, Supervisor, Operador. Ellos tienen autoridad diferente. El administrador puede añadir, editar y eliminar todos los usuarios, pero no se pueden eliminar las cuentas de usuario con sesiones abiertas. El supervisor puede añadir, editar y eliminar operadores. El operador no tiene atributos para añadir, editar o eliminar a ningún usuario y solo puede abrir la biblioteca.

#### **Inicio de sesión de usuario**

Si hay un usuario en el perfil de usuario, se mostrará una pantalla de inicio de sesión cuando se inicie el terminal.

Debe ingresar la contraseña correcta del usuario, para que pueda iniciar sesión correctamente. Puede presionar la tecla "Usuario" para llamar a la pantalla de inicio de sesión.

Pulse el botón **para confirmar el inicio de sesión cuando termine de introducir su nombre de** usuario y contraseña.

#### **Perfil del usuario**

Se pueden almacenar hasta 1000 usuarios en la tarjeta SD. La identificación de usuario es de "000" a "999" y el nombre de usuario contiene de 1 a 32 caracteres. La identificación del usuario es única.

El nombre del archivo y el directorio son los siguientes:

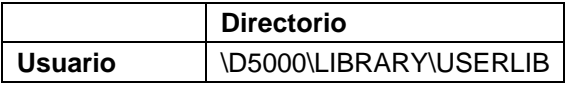

Si supera la cantidad máxima de usuarios, puede formatear su tarjeta SD o eliminar una carpeta de perfil de usuario en su computadora.

#### **Introducir perfil de usuario**

Presione el submenú "Perfil de usuario" para ingresar a la pantalla de perfil de usuario.

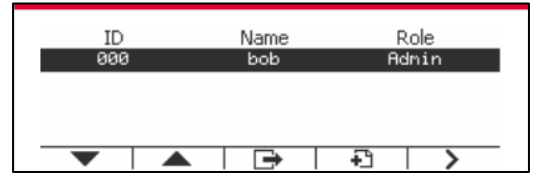

#### **Añada un Usuario nuevo**

Presione la tecla suave  $\Box$  para ingresar a la nueva pantalla de usuario. El primer usuario debe ser usuario administrador.

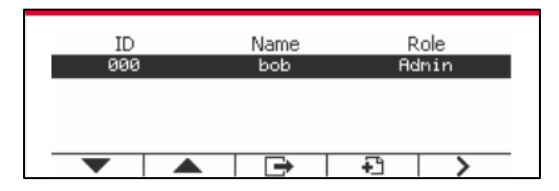

El nombre de usuario es único.

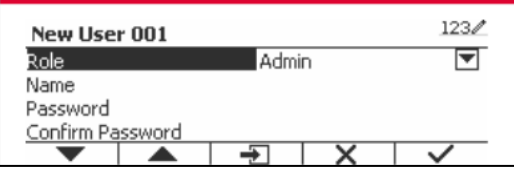

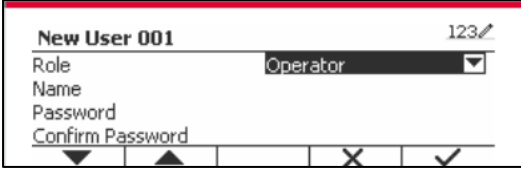

#### **Buscar usuario**

Pulse el botón mutitifunción correspondiente al icono **Q** para buscar un usuario.

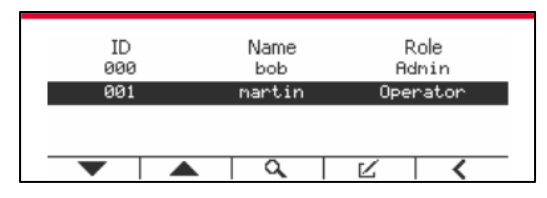

Ingrese el "Nombre de usuario" usando la tecla numérica.

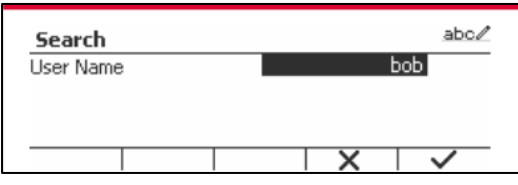

Presione la tecla programable  $\blacktriangleright$  para confirmar el "Nombre de usuario" y comience la búsqueda.

El resultado se mostrará cuando la búsqueda haya terminado.

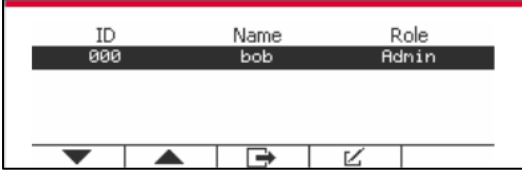

#### **Edite y elimine un usuario**

Presione la tecla programable correspondiente al ícono  $\mathbb Z$  para ingresar a la pantalla de edición. El usuario administrador puede editar cualquier usuario y el supervisor solo puede editar el operador. La cuenta del usuario con sesión iniciada no puede ser editada ni eliminada.

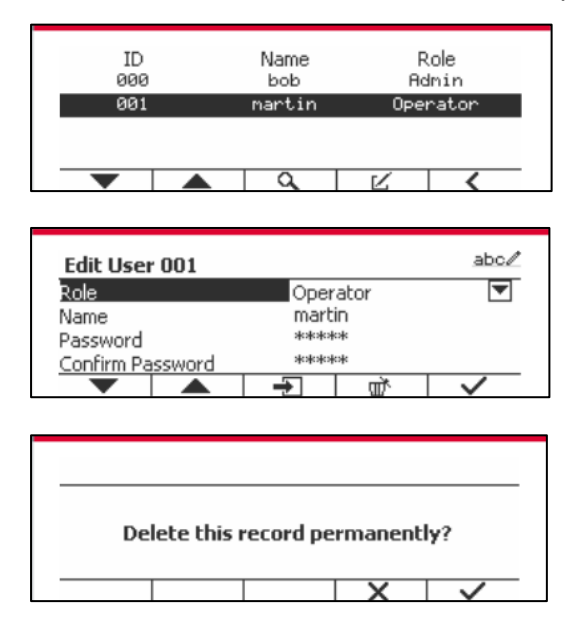

Después de que el usuario ha sido eliminado, la identificación del usuario no puede ser reutilizada. Cuando la identificación del usuario llegue a "1000", aparecerá "User Full!" mensaje de error se mostrará.

#### **Autoridad supervisora**

El usuario administrador puede establecer la autoridad del supervisor de la siguiente manera.

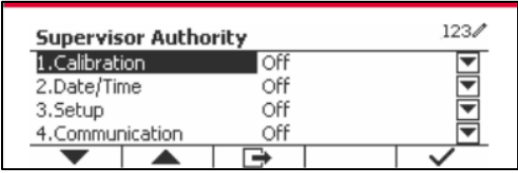

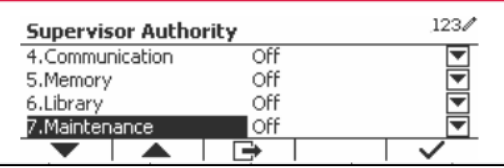

#### **Regla de contraseña**

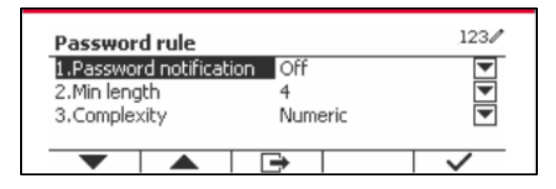

La contraseña tiene un período de validez. Una notificación de cambio de contraseña se mostrará 15 días antes del período de validez de la contraseña. Si el período de validez ha expirado, el usuario debe cambiar la contraseña inmediatamente cuando inicie sesión.

La longitud de la contraseña debe ser mayor que la "Longitud mínima" y menor que 32. Hay tres complejidades de la contraseña.

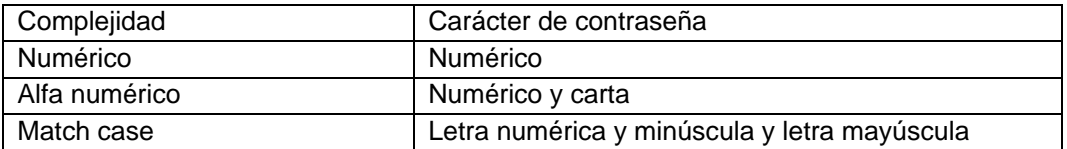

### **6.3 Alibi**

Para utilizar «Alibi memory» (Memoria Alibi) es necesario tener una tarjeta SD, de lo contrario aparecerá un mensaje de error (**la tarjeta SD no está instalada**).

Si está activada la opción Alibi, aparecerá el elemento adicional del menú **Impresión Automática y Revisión.**

Cada vez que se produce una demanda de impresión o se recibe un comando «P», se almacenarán en la memoria Alibi campos de datos concretos incluyendo el número de Id., una lectura estable, tara, fecha y hora.

Si la opción de Impresión Automática está en **ON**, también se almacenarán en la memoria de Alibi campos de datos de Impresión de Intervalos Especíicos, entre los que se incluyen; número de ID, una lectura estable, el peseo de tara, la fecha y la hora.

El usuario puede navegar o buscar el registro Alibi, el cual contiene la siguiente información:

- Id.
- Peso bruto/Neto, tara y unidad de peso
- Fecha y hora

La pantalla puede mostrar solo un registro Alibi, y mostrará primero el registro más reciente.

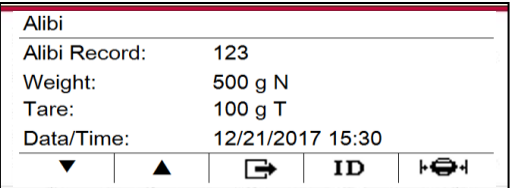

Pulse el botón ID para introducir Id. y buscar el registro Alibi.

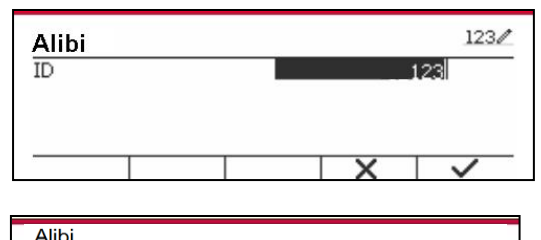

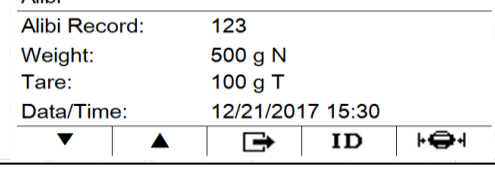

Pulse el botón ID para introducir un rango de Id.

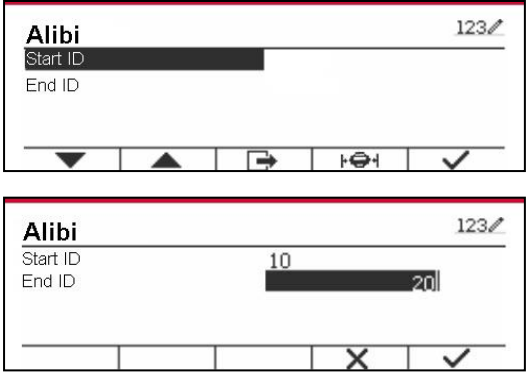

Pulse el botón  $\mathsf{H}$ <sup>prim</sup> para imprimir los registros Alibi seleccionados al puerto serie.

### **6.4 Editable**

Si está en **On** la opción Editable, aparecerá el submenú **Guardar en** y **Vincular con**. "*Guardar en*" contiene SDCARD y USB, siendo SDCARD la opción por defecto. El terminal se reiniciará cuando se cambie la opción. "**Vincular con**" contiene **RS232**, el 2º RS232, RS485, Ethernet, Wi-Fi y dispositivo USB, siendo la opción por defecto **RS232**.

La salida de impresión a la interfaz anterior se guardará como un archivo .txt identificado según el més en la TARJETASD o en el dispositivo flash USB, en función de lo que se haya seleccionado en el menú "**Guardar en**". Por ejemplo, 201612.txt corresponde a los datos impresos en la interfaz durante diciembre de 2016.

Se necesita una tarjeta de memoria SD para usar la memoria editable, o se mostrará un mensaje de error (la tarjeta SD no está instalada). El cliente solo puede usar formato Alibi o Editable para almacenar el resultado del pesaje.

El nombre y el directorio del archivo se enumeran a continuación:

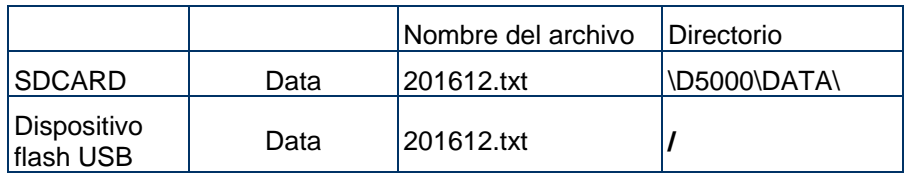

Cuando se configura el menú "**Guardar en**" como USB, se recomienda un dispositivo flash USB de 32 GB o menos.

Además, también se admite el escáner de código de barras. Dado que hay muchas marcas de escáneres de códigos de barras en el mercado, OHAUS ha probado y confirmado que bajo los escáneres de códigos de barras Datalogic son compatibles las siguientes opciones:

Serie QuickScan
# **7. LEGAL PARA COMERCIO**

Cuando el indicador se utiliza en actividades comerciales o una aplicación controlada legalmente, debe ser configurado, verificado y sellado según los reglamentos locales de pesos y medidas. Es la responsabilidad del comprador asegurarse de que se cumplen todos los requisitos legales pertinentes.

## **7.1 Configuración**

Antes de la verificación y el sellado, realice los siguientes pasos:

- 1. Compruebe que la configuración del menú cumpla los reglamentos locales de pesos y medidas.
- 2. Realice una calibración tal como se explica en la sección 3.
- 3. Apague el indicador.

TD52XW:

1. Desconecte la corriente eléctrica del Indicador y no abra la carcasa, tal como se explica en la sección 2.3.1.

2. Ajuste la posición del interruptor de seguridad SW1 en ON, tal como se muestra en la Figura 1-2, sección 5.

3. Cierre la carcasa.

4. Vuelva a conectar la corriente eléctrica y encienda el Indicador.

TD52P:

1. Desconecte la alimentación del indicador y retire el tornillo de seguridad como se muestra en la Figura 1-1,elemento 7.

2. Establezca la posición del interruptor de seguridad SW1 a ON.

3. Cierre el interruptor de seguridad.

4. Vuelva a conectar la alimentación y encienda el indicador.

### **7.2 Comprobación**

Un funcionario oficial de pesos y medidas o un agente de servicio autorizado debe realizar el procedimiento de verificación.

## **7.3 Sellado**

Un funcionario oficial de pesos y medidas o un agente de servicio autorizado debe aplicar el sello de seguridad para evitar cambios en la configuración. Consulte las ilustraciones de los métodos de sellado a continuación.

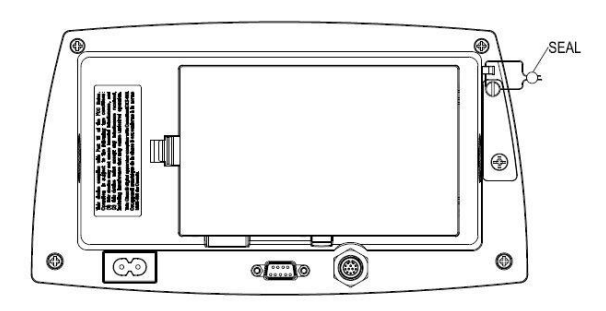

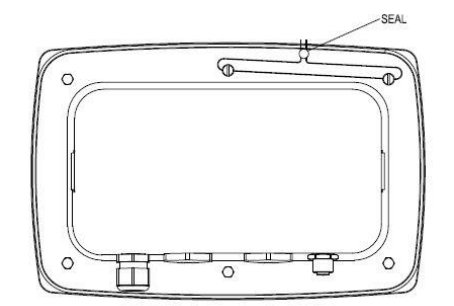

Figura 7/1 TD52P Sello de cable Figura 7-2. TD52XW Sello de cable

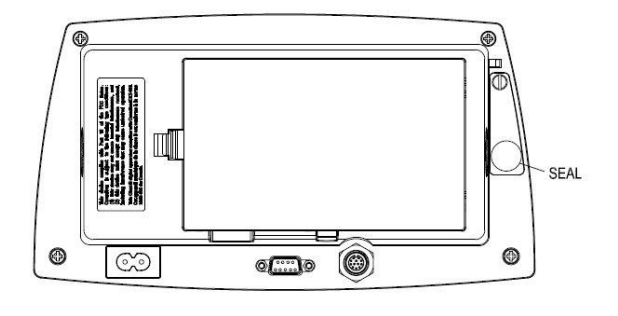

## **8. MANTENIMIENTO**

Figura 7-3. TD52P Sello de papel Figura 7-4. TD52XW Sello de papel

### **PRECAUCIÓN: DESCONECTE EL EQUIPO DE LA FUENTE DE ALIMENTACIÓN ELÉCTRICA ANTES DE PROCEDER A SU LIMPIEZA.**

### **8.1 Limpieza del modelo T52P**

- La carcasa se puede limpiar con un paño suave humedecido con un detergente suave si fuera necesario.
- No utilice disolventes, amoniaco, ni productos químicos o de limpieza abrasivos para limpiar la carcasa o el panel de control.

### **8.2 Limpieza del modelo TD52XW**

- Para la carcasa de acero inoxidable del Indicador utilice soluciones de limpieza aprobadas y aclárelo con agua. 3.
- No utilice disolventes, amoniaco, ni productos químicos o de limpieza abrasivos para limpiar el panel de control.

## **8.3 Solución de problemas**

#### **SÍNTOMA Causa probable SOLUCIÓN** Error EEP Error de la suma de comprobación EEPROM Datos de EEPROM dañados La báscula no se enciende. El cable de alimentación no está enchufado o conectado correctamente. La toma de alimentación no suministra electricidad. Pila descargada (T52P). Otro fallo. Compruebe la fuente de alimentación y las conexiones. Asegúrese de que el cable de alimentación está conectado correctamente a la toma. Verifique la fuente de alimentación. Reemplace la pila (T52P). Requiere servicio. No se puede poner a cero la báscula, o no se pone a cero al encender. La carga en la báscula excede los límites admisibles. La carga en la báscula no es estable. Daños en la celda de carga. Elimine la carga de la báscula. Espere hasta que la carga sea estable. Requiere servicio. No se puede calibrar. | Bloquear el menú de calibración está ajustado en On. El menú LFT está ajustado en On. Valor incorrecto para los pesos de calibración. Bloquear el menú de calibración está ajustado en Off. Consulte la Sección 3.12 Bloqueo de menú. Ajuste el menú LFT en Off. Utilice el peso de calibración correcto. No se puede mostrar el peso en la unidad de peso deseada. La unidad no está ajustada en On. Active la unidad en el menú unidades. Consulte la sección 3.7 en el menú

#### **TABLA 8-1 SOLUCIÓN DE PROBLEMAS**

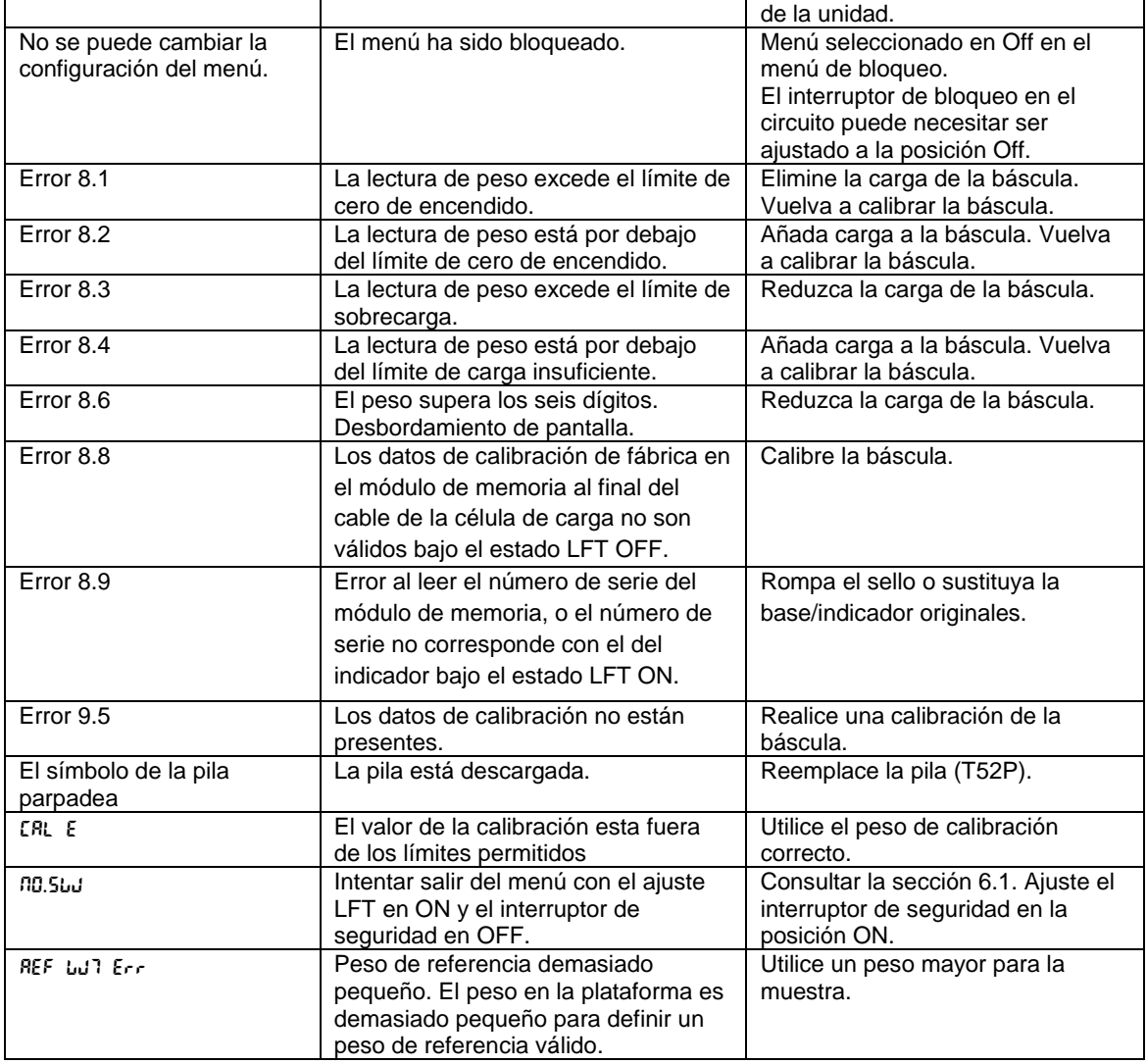

### **8.4 Información de servicio**

Si la sección de solución de problemas no resuelve su problema, póngase en contacto con su agente de servicio autorizado de Ohaus. Para asistencia de servicio en los Estados Unidos llame al número gratuito 1-800-526-0659, de 8:00 a.m. a 5:00 p.m. EST. Un especialista de servicio para productos Ohaus estará disponible para brindarle asistencia. Fuera de los Estados Unidos visite nuestro sitio web www.ohaus.com para localizar la oficina de Ohaus más cercana a usted.

# **9. DATOS TÉCNICOS**

### **9.1 Especificaciones**

### **Materiales**

TD52XW Carcasa: acero inoxidable TD52P Carcasa: Plástico ABS Ventana de la pantalla: policarbonato

Teclado: poliéster

### **Condiciones ambientales**

Los datos técnicos son válidos en las siguientes condiciones ambientales:

Temperatura ambiente: -10 °C a 40 °C / 14 °F a 104 °F

Humedad relativa: Humedad máxima relativa del 80 % para temperaturas hasta 31 °C, disminuyendo linealmente a 50 % de humedad relativa a 40 °C.

Altitud: hasta 2000 m.

La operabilidad se asegura a temperaturas ambiente entre -10 °C y +40 °C.

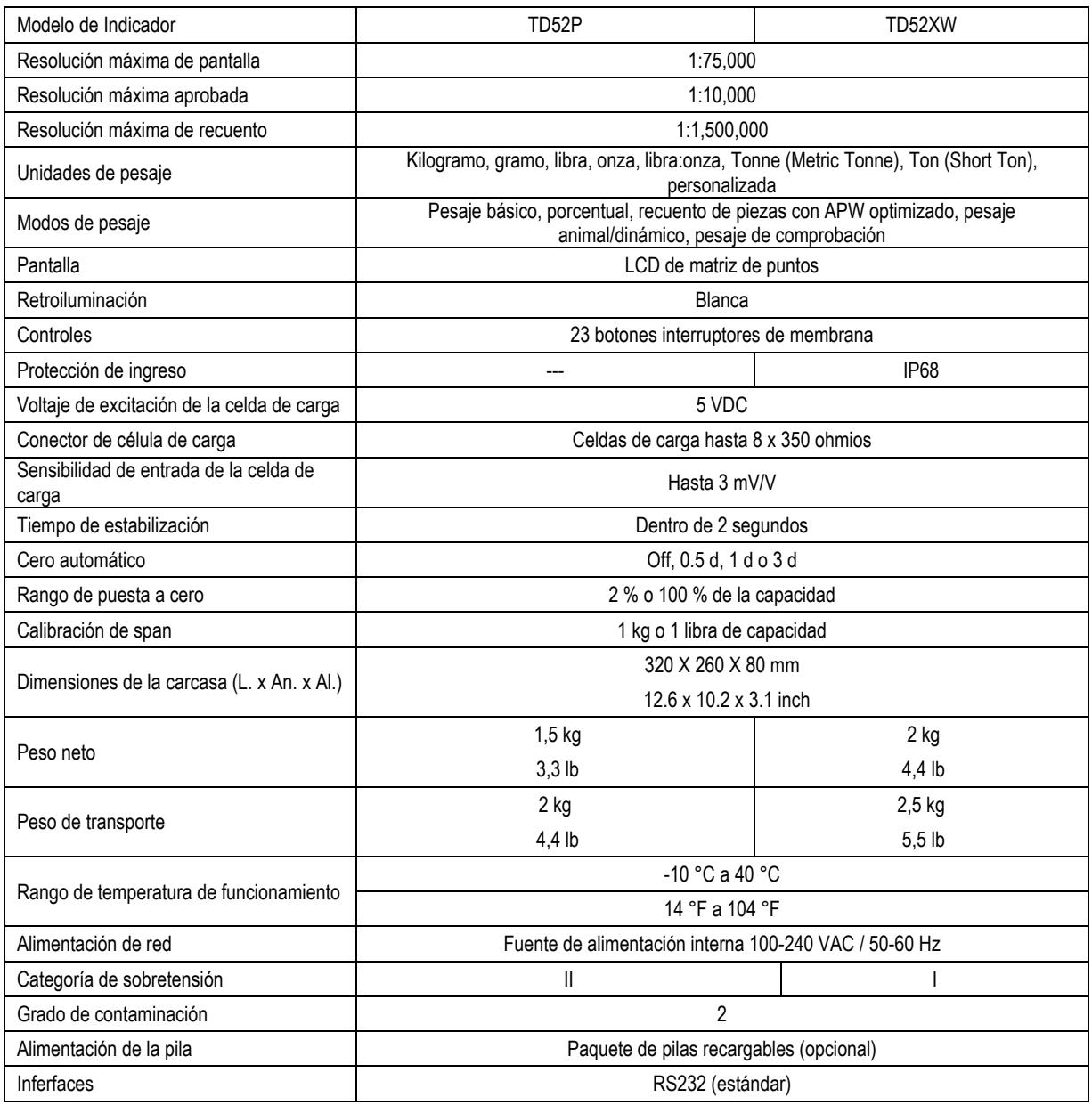

#### **TABLA 9-1 ESPECIFICACIONES**

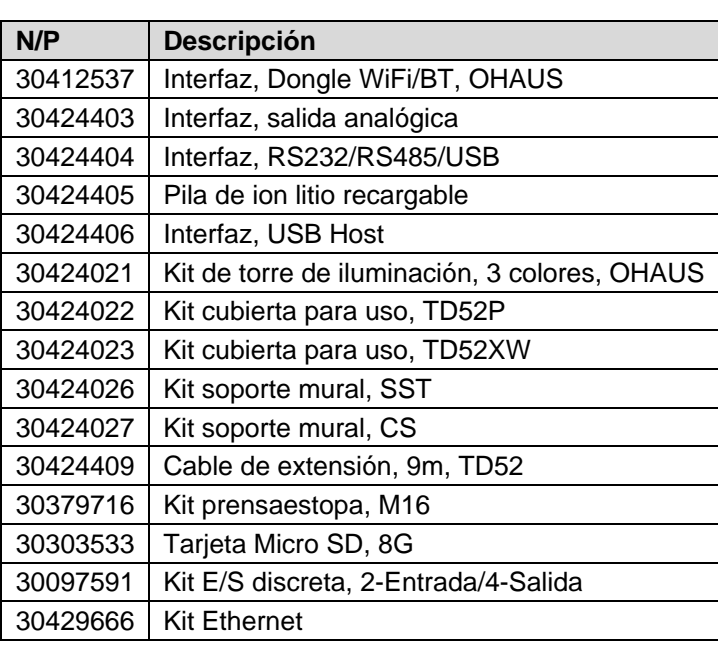

### **TABLA 9-2 OPCIONES**

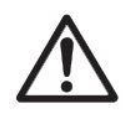

El paquete de batería recargable, el kit RS232, el kit RS422 / 485, el kit de E / S discretas y el kit de salida analógica deben ser instalados por un técnico calificado.

### **9.3 Esquemas y dimensiones**

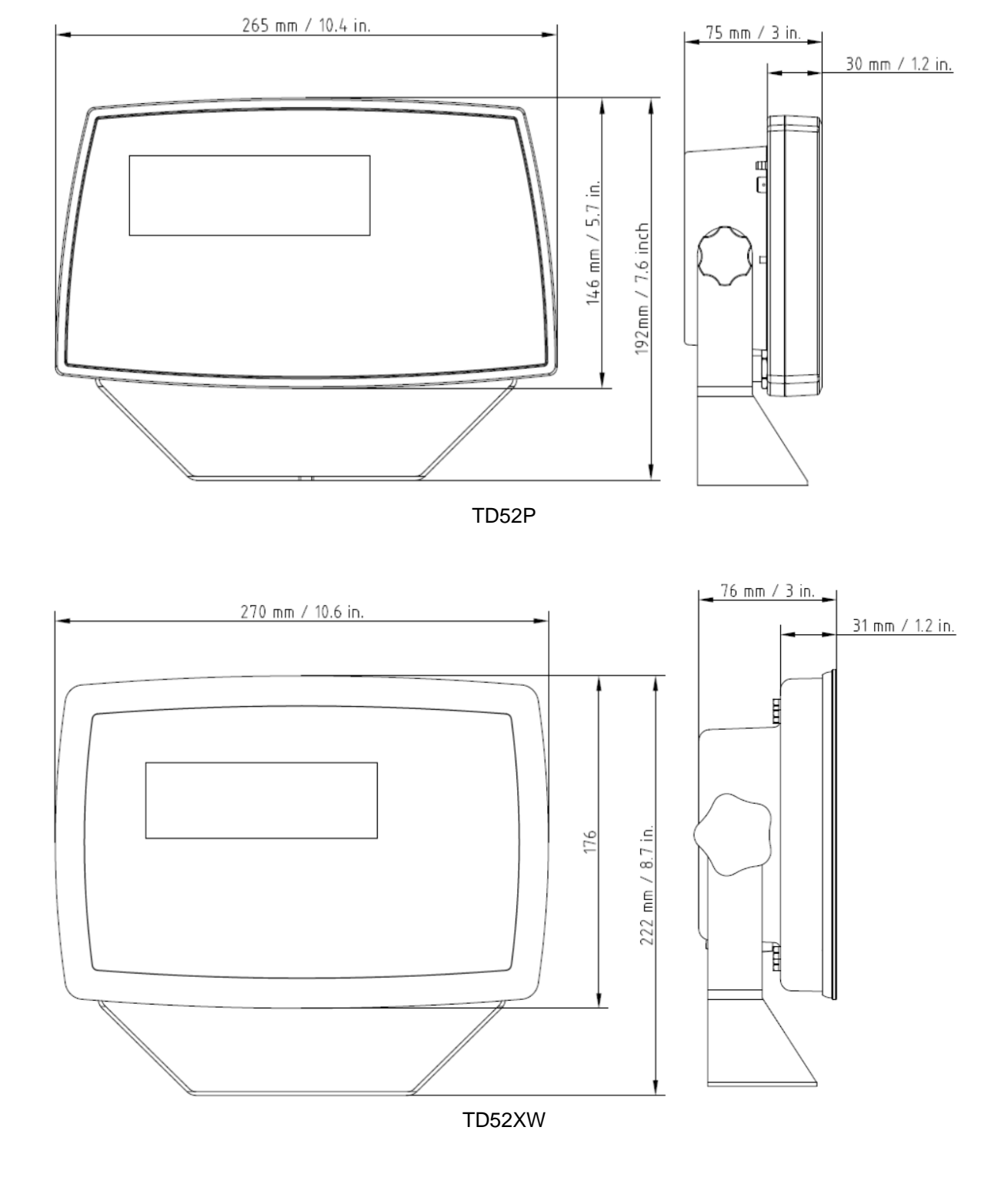

### **9.4 Tabla de valores Geo**

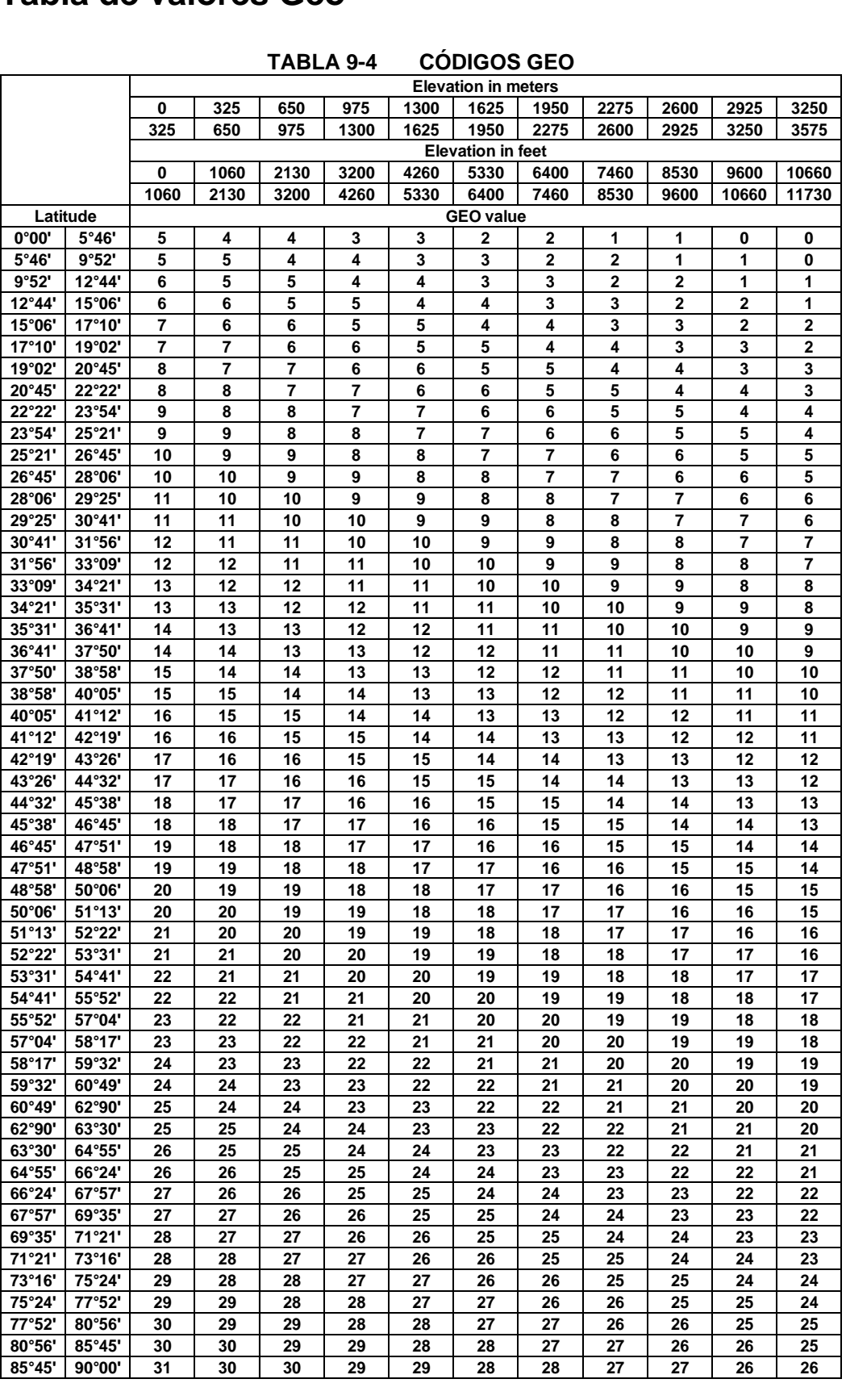

**TABLA 9-4 CÓDIGOS GEO**

## **10. CONFORMIDAD**

El cumplimiento con los siguientes estándares se indica por la marca correspondiente en el producto.

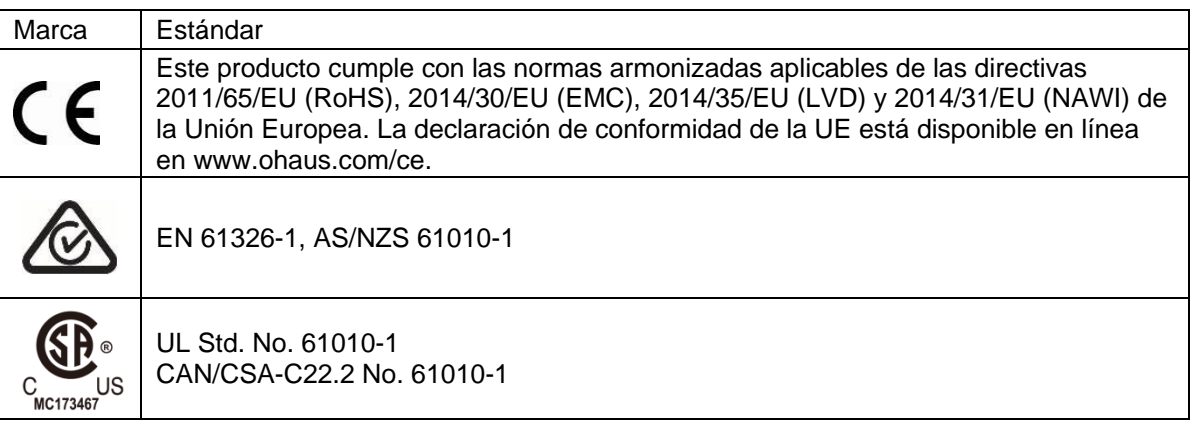

#### **Notificación importante para instrumentos de pesaje verificados en la UE**

Cuando el dispositivo se utiliza en actividades comerciales o una aplicación controlada legalmente, debe ser configurada, verificada y sellada según los reglamentos locales de pesos y medidas. Es la responsabilidad del comprador asegurarse de que se cumplen todos los requisitos legales pertinentes.

Los instrumentos de pesaje verificados en el sitio de fabricación llevan la siguiente marca adicional de metrología en la placa descriptiva.

## $\epsilon$  MXX 1259

Los instrumentos de pesaje verificados en dos etapas no tienen ninguna marca adicional de metrología en la placa descriptiva. La segunda etapa de evaluación de la conformidad debe realizarse por las autoridades de pesos y medidas aplicables.

Si las normas nacionales limitan el periodo de validez de la verificación, el usuario de la báscula debe observar el período de nueva comprobación estrictamente e informar a las autoridades de pesos y medidas

Ya que los requisitos de verificación varían según la jurisdicción, el comprador debe ponerse en contacto con su oficina local de pesos y medidas si no están familiarizados con los requisitos.

#### **Nota de la FCC**

Este equipo ha sido sometido a las pruebas pertinentes y cumple con los límites establecidos para un dispositivo digital de clase A, conforme al apartado 15 de las reglas de la FCC. Estos límites están diseñados para proporcionar una protección razonable contra interferencias perjudiciales, cuando el equipo funciona en un entorno comercial. Este equipo genera, utiliza y puede emitir energía de radio frecuencia y si no se instala y se utiliza conforme a las instrucciones, puede provocar interferencias perjudiciales para las comunicaciones por radio. El funcionamiento de este equipo en un área residencial puede causar interferencias perjudiciales, en cuyo caso los usuarios tendrán que corregir la interferencia a su propio coste.

#### **Declaración de Industry Canada**

Este dispositivo digital de Clase A cumple con la normativa canadiense ICES-003

#### **Registro ISO 9001**

El sistema de gestión que regula la producción de este producto está certificado por la normativa ISO 9001.

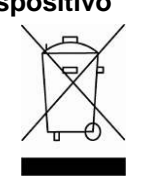

**dispositivo** De conformidad con la Directiva Europea 2012/19/UE sobre residuos de aparatos eléctricos y electrónicos (RAEE), este equipo no debe eliminarse con la basura doméstica. Esta prohibición es asimismo válida para los países que no pertenecen a la UE cuyas normativas nacionales en vigor así lo reflejan.

La Directiva 2006/66/CE relativa a las pilas, introduce nuevos requisitos desde septiembre de 2008 sobre la extracción de las pilas de los residuos de dispositivos en los Estados miembros de la UE. Para cumplir la presente directiva, este dispositivo ha sido diseñado para la eliminación segura de las baterías al final de su vida útil en una instalación de tratamiento de residuos.

Elimine este producto, según las disposiciones locales, mediante el sistema de recogida selectiva de aparatos eléctricos y electrónicos.

Si tiene alguna pregunta, póngase en contacto con las autoridades responsables o el distribuidor que le proporcionó el equipo.

Si transfiere este dispositivo a terceros (para uso privado o profesional), deberá también transferir esta disposición.

Las instrucciones para la eliminación en Europa están disponibles en línea en www.ohaus.com/weee.

Gracias por su contribución a la conservación medioambiental.

## **11. ANEXOS**

### **11.1 Anexo A**

#### **Salida continua estándar**

Se puede habilitar o inhabilitar un carácter de suma de comprobación con salida continua. Los datos consisten en 17 ó 18 bytes como se muestra en la Table 5-1.

Los datos de peso y dígitos de tara no significativos se transmiten sin espacios. El modo de salida continua ofrece compatibilidad con los productos OHAUS que requieren datos de pesaje en tiempo real. La [Tabla 5-1](#page-153-0) muestra el formato para la salida continua estándar.

<span id="page-153-0"></span>

|                                                                  |  |        | Estado <sup>2</sup> |  |            | Peso indicado <sup>3</sup> |                |   |    |                |    | Peso de tara <sup>4</sup> |             |    |                                       |  |
|------------------------------------------------------------------|--|--------|---------------------|--|------------|----------------------------|----------------|---|----|----------------|----|---------------------------|-------------|----|---------------------------------------|--|
| Carácter                                                         |  | $\sim$ | າ                   |  | 5          | 6 I                        |                | 8 | 10 | 11             |    |                           | 12 13 14 15 | 16 | 18                                    |  |
| Datos $STX^1$ SB-A SB-B $\begin{bmatrix} SB & B^1 \end{bmatrix}$ |  |        |                     |  | <b>MSD</b> |                            | <b>Service</b> |   |    | <b>LSD MSD</b> | ۰. |                           |             |    | LSD CR <sup>5</sup>  CHK <sup>6</sup> |  |

**Tabla 5-1: Formato de salida continua estándar**

#### **Notas del formato de salida continua:**

- 1. Inicio ASCII de carácter de texto (02 hex), siempre transmitido.
- 2. Bytes de estado A, B y C. Consulte la Table 5-2, la Tabla 5-3 y la Tabla 5-4 para los detalles de la estructura.
- 3. Peso mostrado. Peso bruto o peso neto. Seis dígitos, sin punto decimal o signo. Los ceros a la izquierda se reemplazan con espacios.
- 4. Peso de tara. Seis dígitos de datos de peso de tara. Sin punto decimal en campo.
- 5. Carácter <CR> de retorno de carro ASCII (0d hexadecimal).
- 6. Suma de comprobación, se transmite solamente si está habilitada en configuración. La suma de comprobación se utiliza para detectar errores en la transmisión de datos. La suma de comprobación se define como el complemento de los 2 de los siete bits de orden inferior de la suma binaria de todos los caracteres que preceden al carácter de la suma de comprobación, incluyendo los caracteres <STX> y <CR>.

La Table 5-2, la Table 5-3 y la Tabla 5-4 detallan los bytes de estado para salida continua estándar.

| , apia v 2. Domnolvnou av pit av: byto av ootaav / t |       |               |   |                             |  |  |  |  |
|------------------------------------------------------|-------|---------------|---|-----------------------------|--|--|--|--|
| Bits 2, 1 y 0                                        |       |               |   |                             |  |  |  |  |
| $\overline{2}$                                       |       |               |   | Ubicación del punto decimal |  |  |  |  |
|                                                      | ი     |               | በ | XXXXX00                     |  |  |  |  |
|                                                      | 0     |               |   | XXXXX0                      |  |  |  |  |
|                                                      |       |               | n | <b>XXXXXX</b>               |  |  |  |  |
|                                                      |       |               |   | XXXXX.X                     |  |  |  |  |
|                                                      | ი     |               | n | XXXX.XX                     |  |  |  |  |
|                                                      |       |               |   | XXX.XXX                     |  |  |  |  |
|                                                      |       |               |   | XX.XXXX                     |  |  |  |  |
|                                                      |       |               |   | X.XXXXX                     |  |  |  |  |
| Bits $4 \vee 3$                                      |       |               |   |                             |  |  |  |  |
| 4                                                    |       |               | 3 | Código de composición       |  |  |  |  |
|                                                      |       |               |   | X <sub>1</sub>              |  |  |  |  |
|                                                      |       |               |   | X <sub>2</sub>              |  |  |  |  |
|                                                      |       |               |   | X <sub>5</sub>              |  |  |  |  |
|                                                      | Bit 5 | Siempre $= 1$ |   |                             |  |  |  |  |
|                                                      | Bit 6 | Siempre = $0$ |   |                             |  |  |  |  |

**Tabla 5-2: Definiciones de bit del byte de estado A**

| Bits de estado | Función                                                         |  |  |  |  |  |
|----------------|-----------------------------------------------------------------|--|--|--|--|--|
| Bit 0          | Bruto = $0$ , Neto = $1$                                        |  |  |  |  |  |
| Bit 1          | Signo, Positivo = 0, Negativo = 1                               |  |  |  |  |  |
| Bit 2          | Fuera de rango = 1 (capacidad excedida o abajo de cero)         |  |  |  |  |  |
| Bit 3          | Movimiento = 1, Estable = $0$                                   |  |  |  |  |  |
| Bit 4          | $lb = 0$ , kg = 1 (vea también byte C de estado, bits 0, 1 y 2) |  |  |  |  |  |
| Bit 5          | Siempre $= 1$                                                   |  |  |  |  |  |
| Bit 6          | Cero no capturado después del encendido = 1                     |  |  |  |  |  |

**Table 5-3: Definiciones de bit del byte de estado B**

### **Table 5-4: Definiciones de bit del byte de estado C**

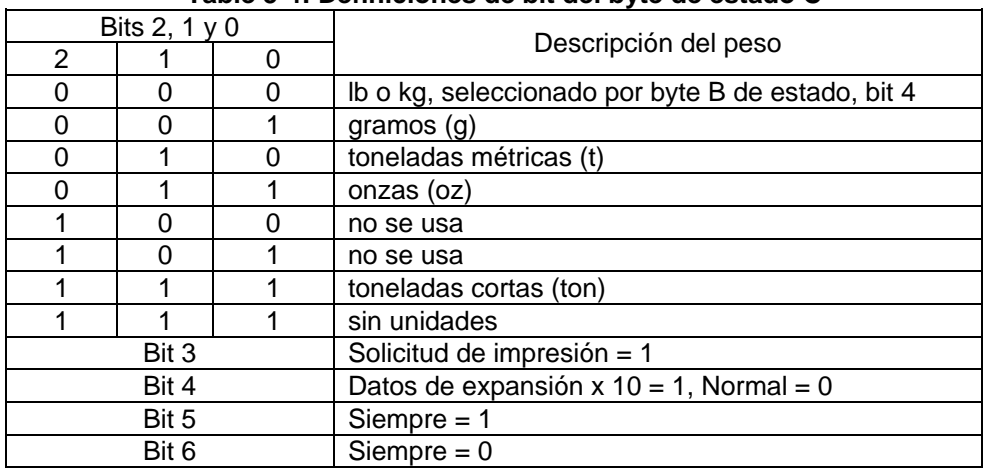

### **11.2 Anexo B**

#### **Comandos MT-SICS**

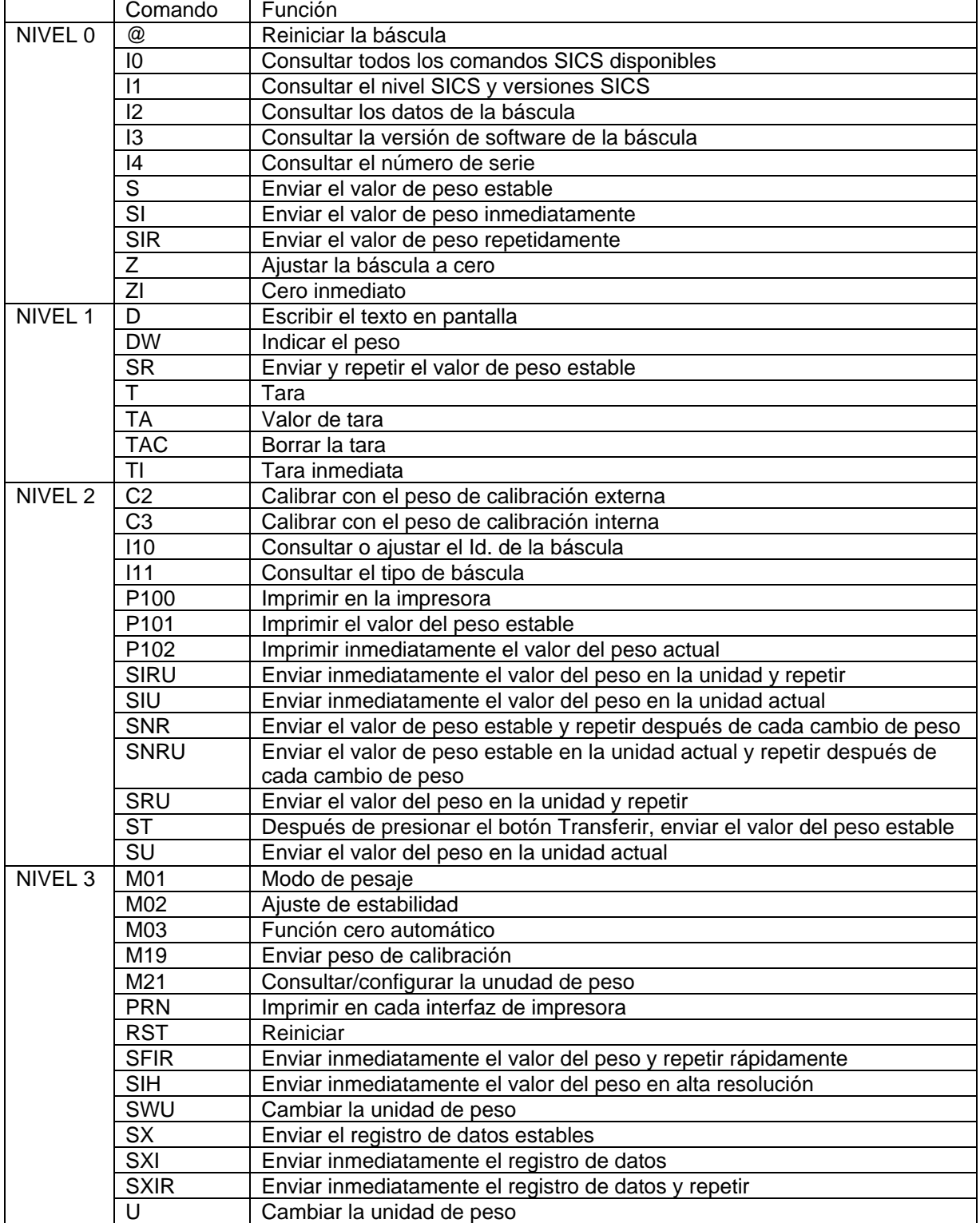

# **GARANTÍA LIMITADA**

Los productos Ohaus están garantizados contra defectos en los materiales y mano de obra desde la fecha de entrega y hasta que termine el período de garantía. Durante el período de garantía, Ohaus reparará, o si procede, reemplazará sin coste alguno cualquier componente o componentes que resulten ser defectuosos, siempre y cuando se devuelva el producto a Ohaus con los gastos de envío pagados por adelantado.

Esta garantía no se aplica si el producto ha sido dañado por accidente o mal uso, expuesto a materiales radioactivos o corrosivos, si algún objeto extraño entra en el interior del producto, o como resultado de haber sido modificado o prestado servicio por personas ajenas a Ohaus. Además del envío apropiado de la tarjeta de garantía, el periodo de garantía comienza en la fecha del envío al distribuidor autorizado. No existe ninguna otra garantía expresa o implícita ofrecida por Ohaus Corporation. Ohaus Corporation no puede ser demandada por daños consecuentes.

Ya que las legislaciones de garantías difieren de estado a estado y de país a país, para obtener más información póngase en contacto con su representante local de Ohaus.

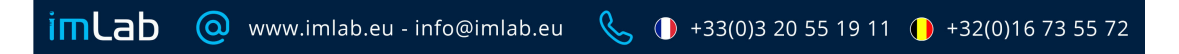

#### **TABLE DES MATIERES**

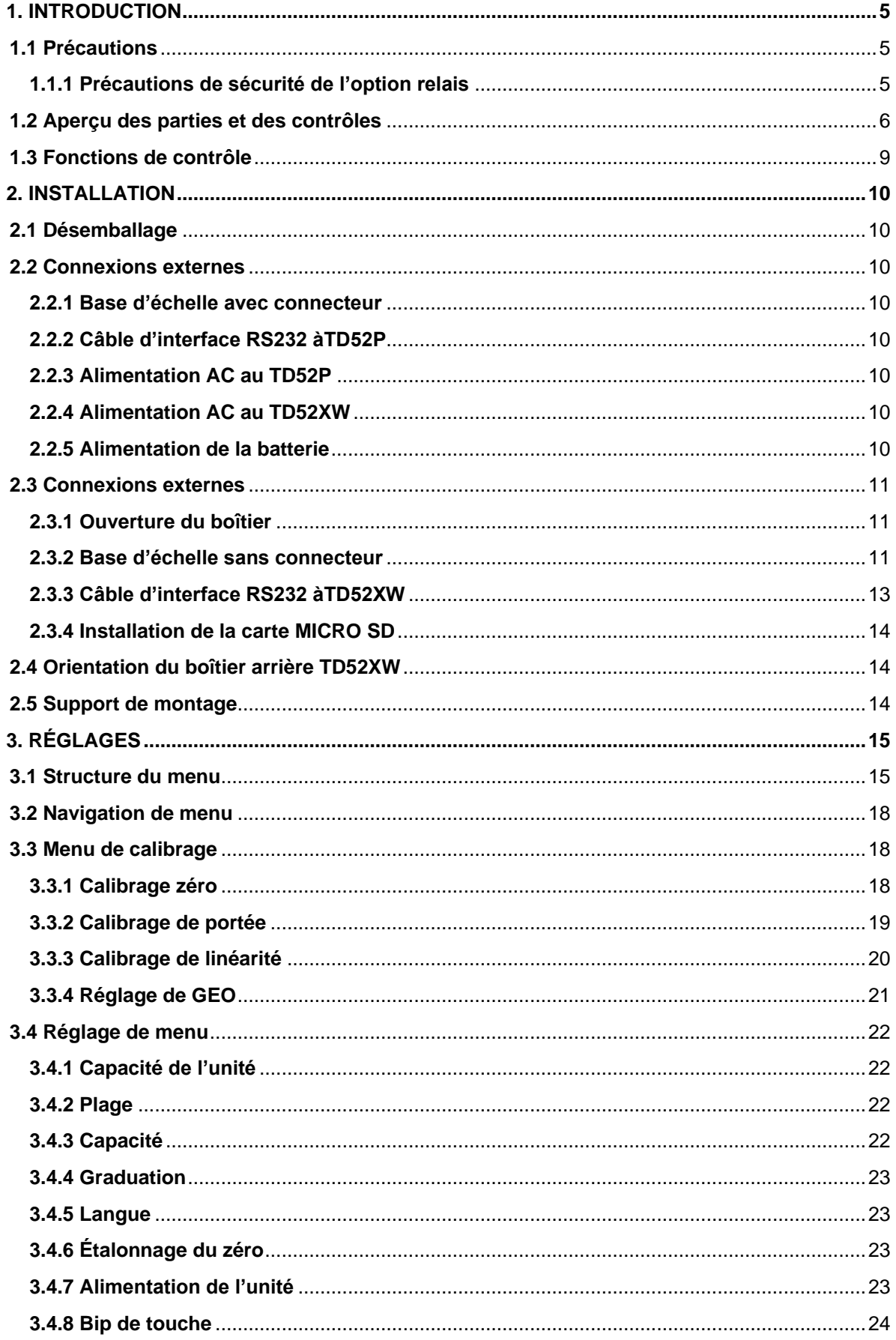

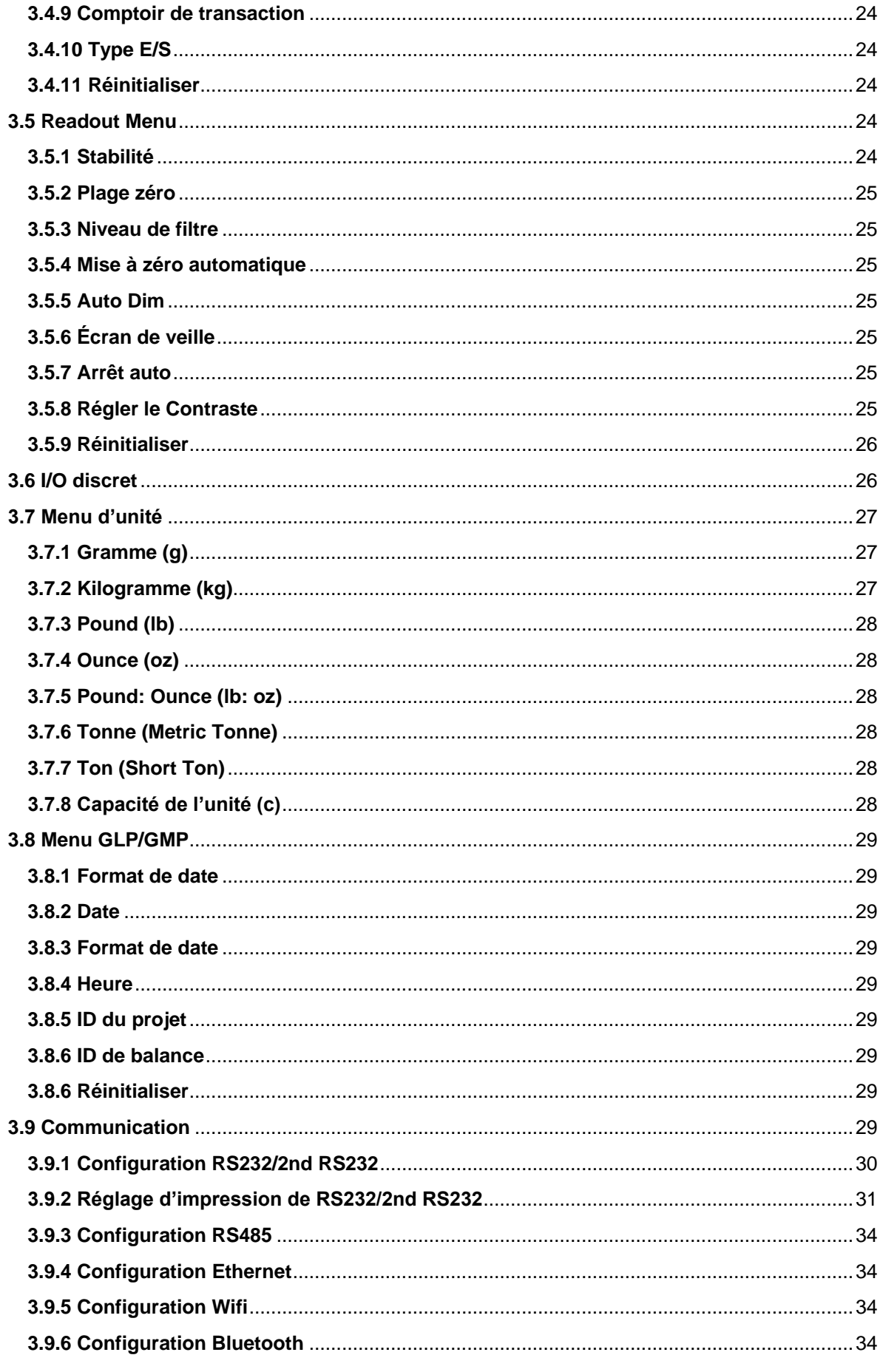

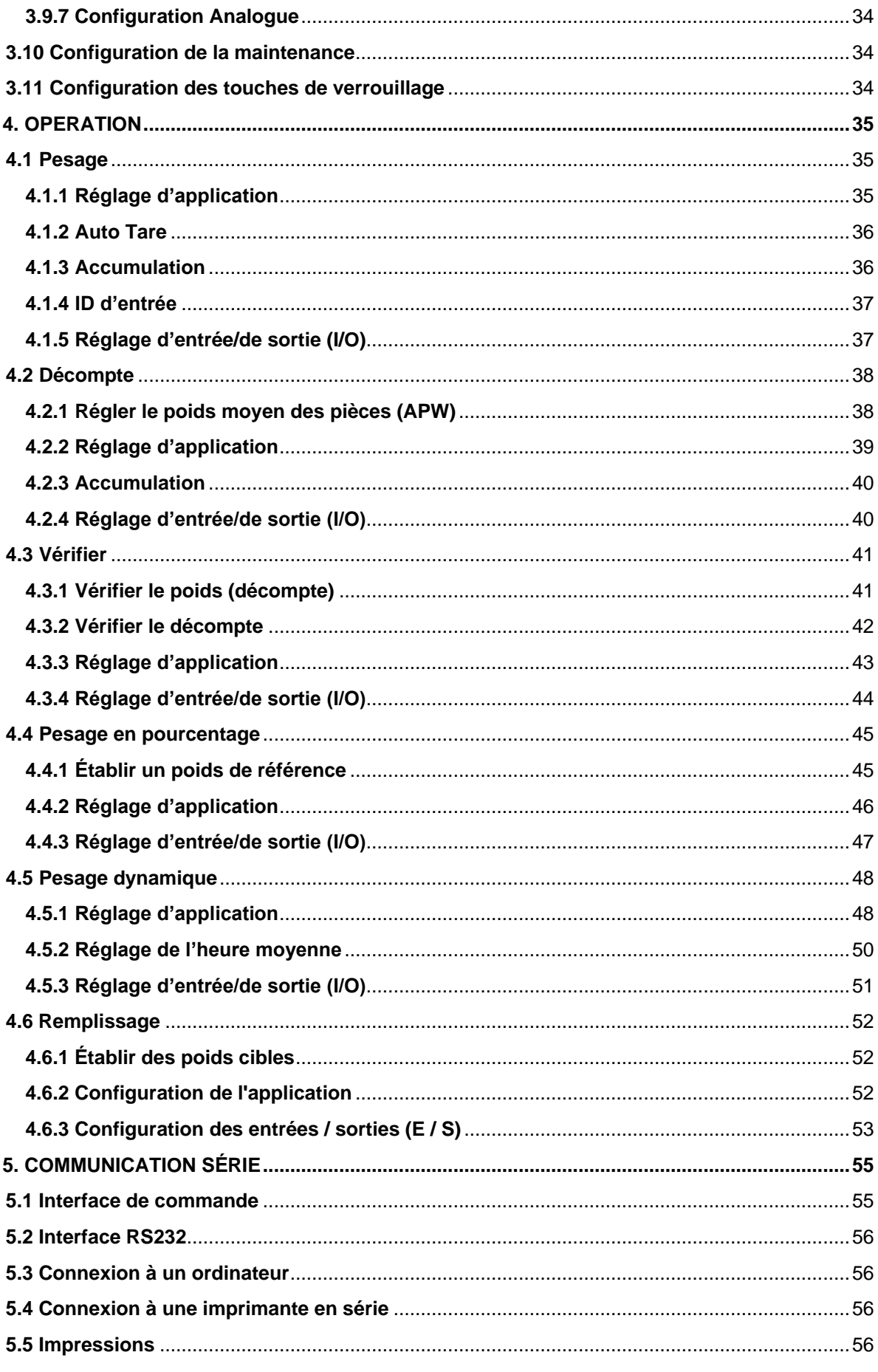

<span id="page-161-0"></span>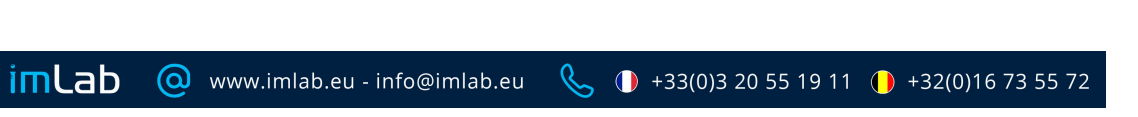

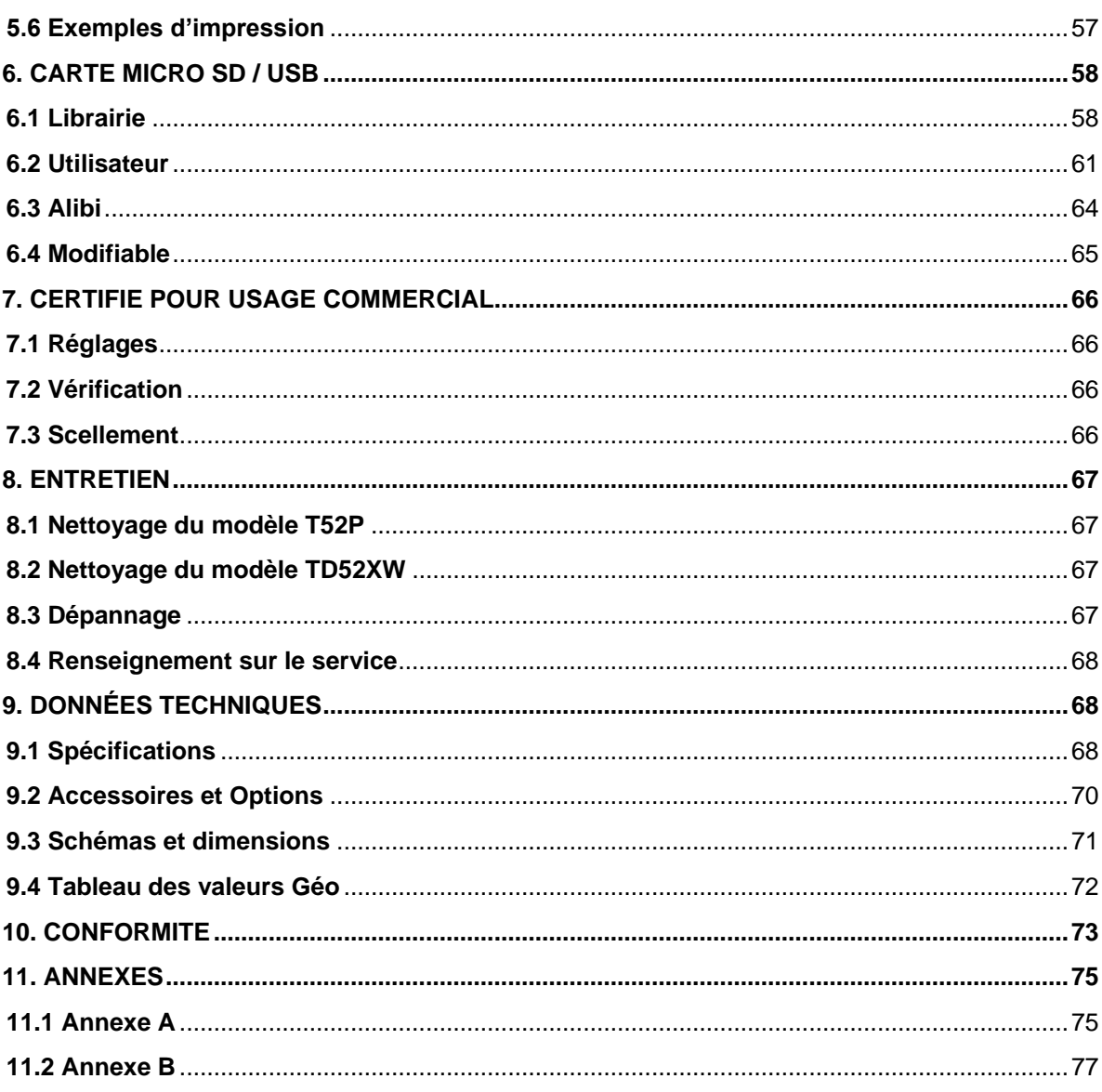

## **1. INTRODUCTION**

Le présent manuel comporte les instructions relatives à l'installation, l'opération et l'entretien des indicateurs TD52P et TD52XW. Veuillez lire entièrement le présent manuel avant de procéder à l'installation et à l'opération.

### <span id="page-162-0"></span>**1.1 Précautions**

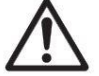

Pour une opération sécurisée du présent produit, veuillez respecter les précautions de sécurité suivantes:

- Vérifier que la plage de tension imprimée sur l'étiquette des données correspond à l'alimentation locale AC à utiliser.
- S'assurer que le cordon d'alimentation ne constitue pas un obstacle potentiel ou un risque de trébuchement.
- Utiliser uniquement les accessoires et périphériques approuvés.
- Opérer l'équipement uniquement sous des conditions ambiantes spécifiées dans les présentes instructions.
- Déconnecter l'équipement de l'alimentation pendant le nettoyage.
- Ne pas opérer l'équipement dans des environnements dangereux ou dans des emplacements instables.
- Ne pas immerger l'équipement dans l'eau ou d'autres liquides.
- Le service doit uniquement être effectué par le personnel autorisé.
- TD52XW est fourni avec un câble d'alimentation mis à la terre. Utiliser uniquement avec une sortie d'alimentation compatible mise à la terre.

### <span id="page-162-1"></span>**1.1.1 Précautions de sécurité de l'option relais**

Cet équipement peut être équipé d'une carte d'E / S discrète en option. Cette option permet aux appareils externes d'être contrôlés par l'indicateur.

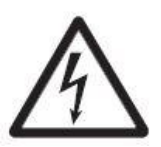

### **ATTENTION: RISQUE D'ELECTROCUTION. RETIRER TOUTES LES CONNEXIONS D'ALIMENTATION DE L'INDICATEUR AVANT LA MISE EN SERVICE OU D'EFFECTUER DES CONNEXIONS INTERNES. LE BOÎTIER DOIT ÊTRE UNIQUEMENT OUVERT PAR UN PERSONNEL QUALIFIÉ ET AUTORISÉ, NOTAMMENT UN TECHNICIEN ÉLECTRIQUE.**

Avant d'effectuer les connexions aux terminaux du relais, couper l'alimentation du système. Si le système est doté d'un système de batterie rechargeable optionnelle, s'assurer que le bouton **MARCHE/Arrêt CLR** est utilisé pour éteindre entièrement le système après avoir retiré la fiche d'alimentation AC.

Les instructions d'installation détaillées sont fournies avec le kit I/O discret lors de l'achat.

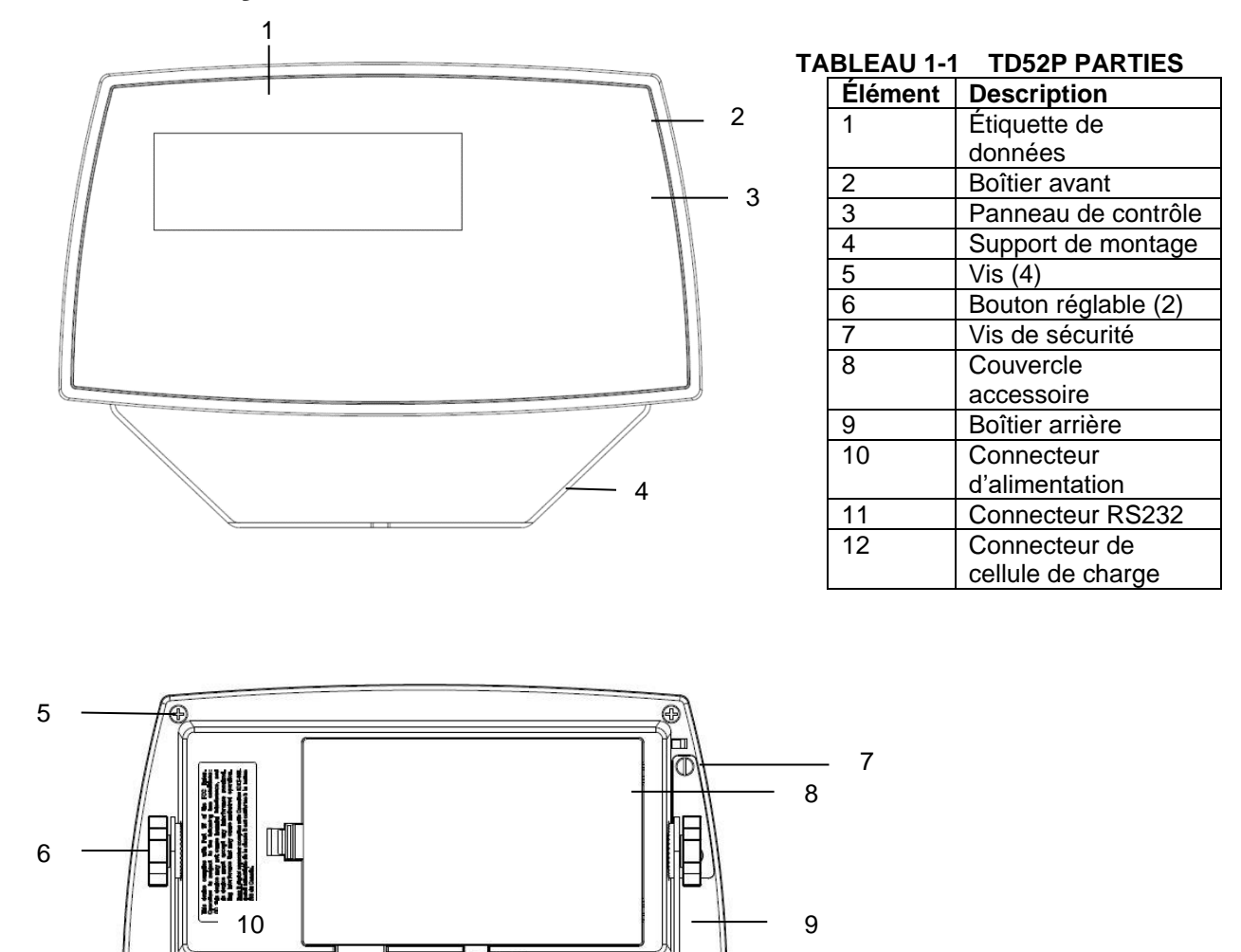

 $\circledcirc$ 

### <span id="page-163-0"></span>**1.2 Aperçu des parties et des contrôles**

Figure 1-1 Indicateur TD52P

11 12

 $\circ$  ... to

 $\circledcirc$ 

◉

 $\odot$ 

### **1.2 Aperçu des parties et des contrôles (suite)**

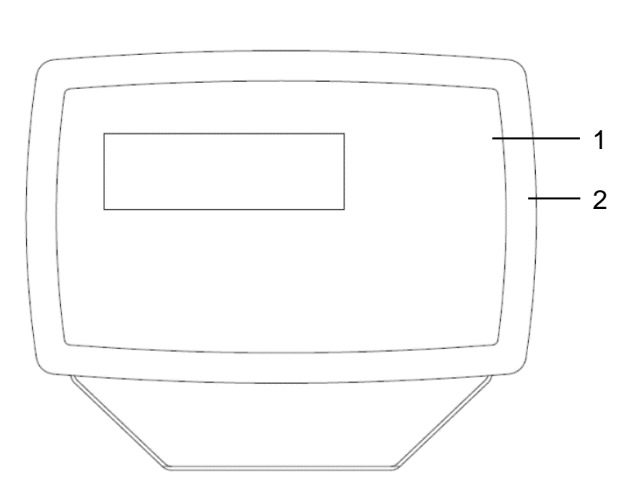

### **TABLEAU 1-2 TD52XW PARTIES**

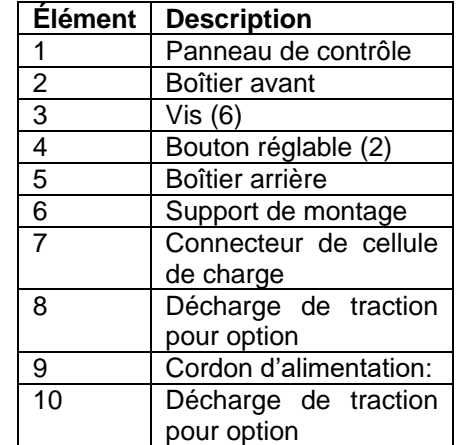

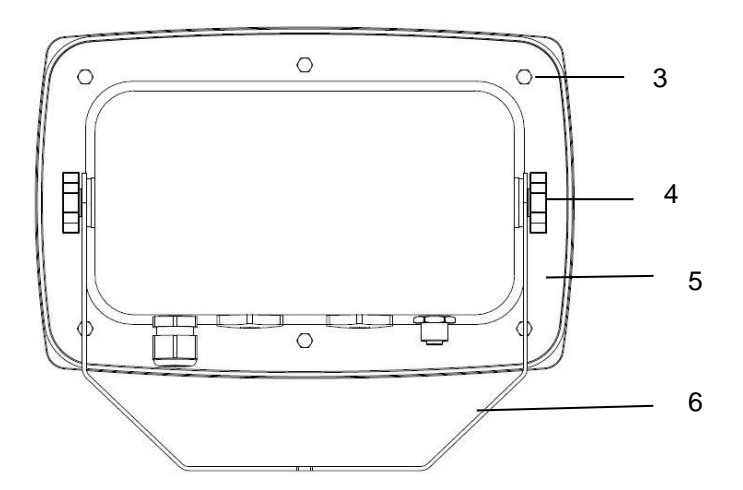

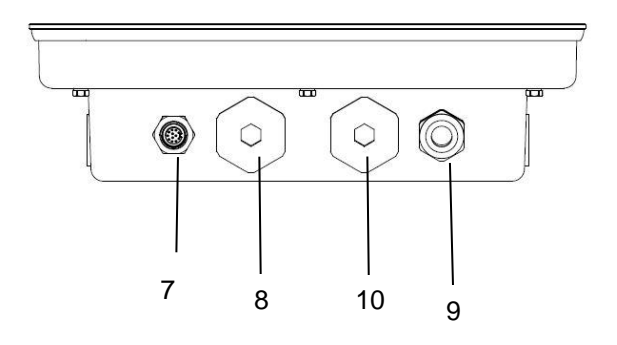

Figure 1-2 Indicateur TD52XW

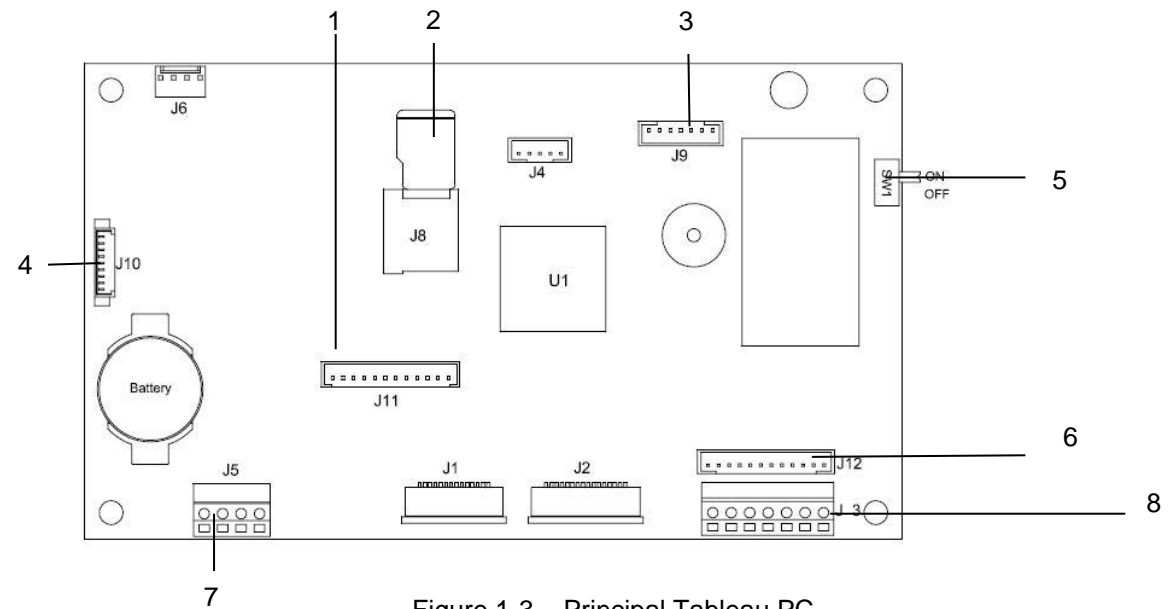

### **1.2 Aperçu des parties et des contrôles (suite)**

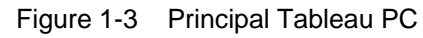

### **TABLEAU 1-3 PRINCIPAL TABLEAU PC**

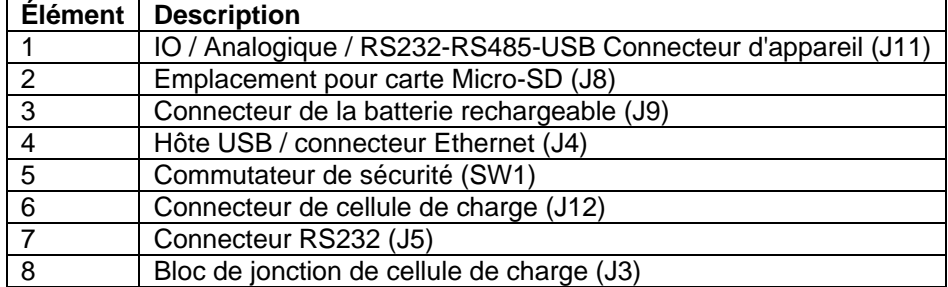

### <span id="page-166-0"></span>**1.3 Fonctions de contrôle**

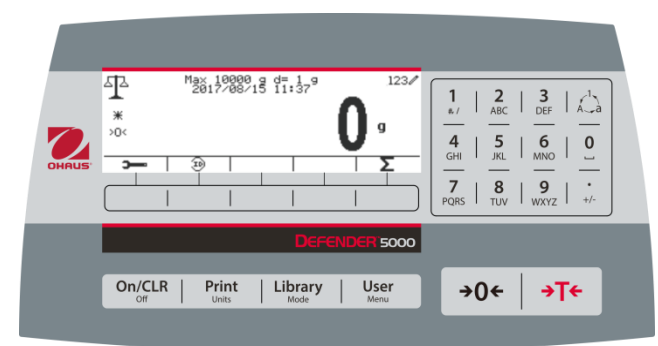

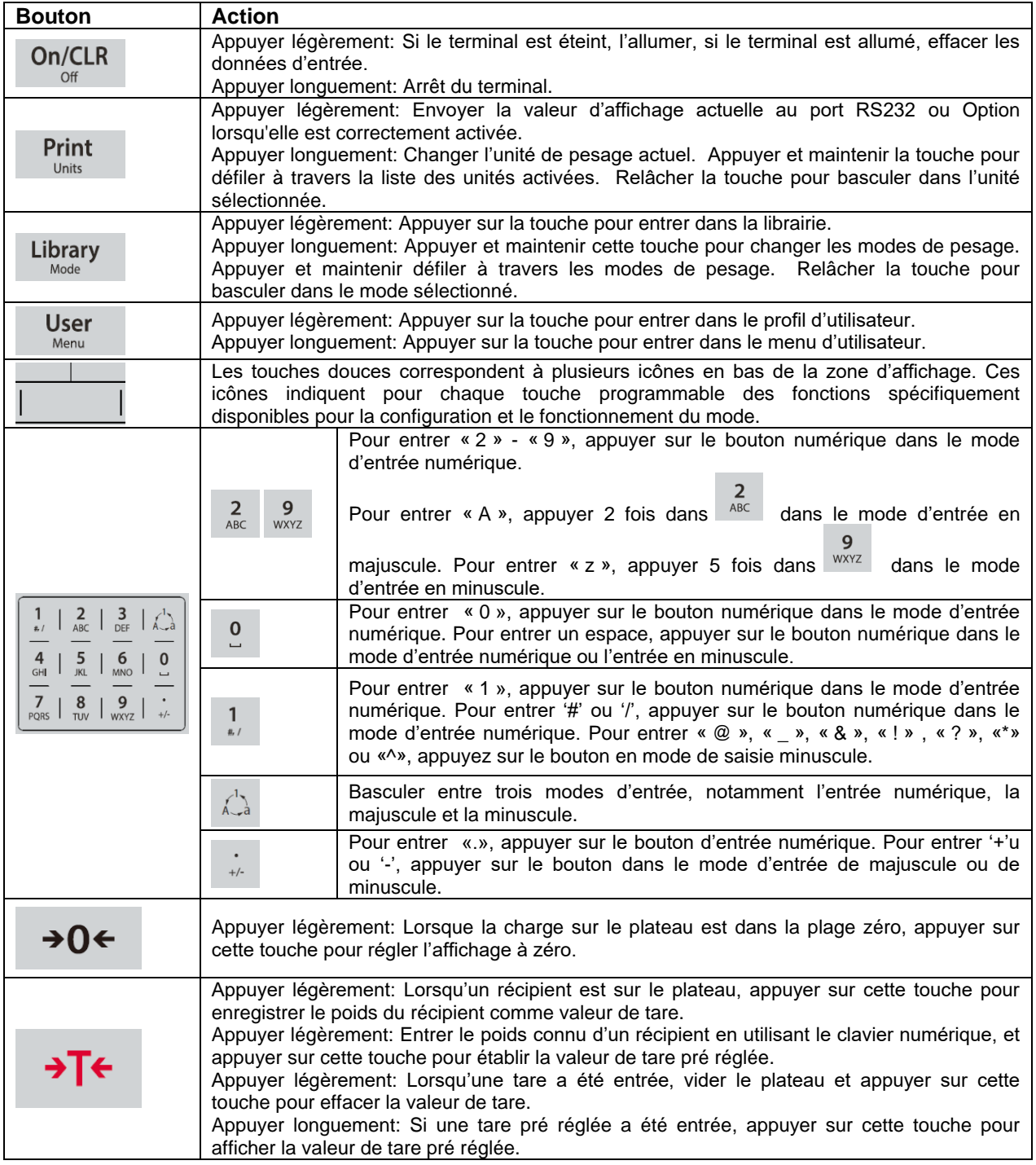

## <span id="page-167-0"></span>**2. INSTALLATION**

### <span id="page-167-1"></span>**2.1 Désemballage**

Désemballer les éléments suivants:

- Indicateur TD52P ou TD52XW
- Cordon d'alimentation AC (pour TD52P uniquement)
- Support de montage
- Boutons (2)
- Vis de scellement perforé(pour TD52XW uniquement)
- Guide d'installation rapide
- Carte de garantie
- Noyau ferrite

### <span id="page-167-2"></span>**2.2 Connexions externes**

### <span id="page-167-3"></span>**2.2.1 Base d'échelle avec connecteur**

Les bases Ohaus avec connecteur pourraient être montées sur un connecteur de cellule de charge externe (Figure 1-1, élément 12). Pour effectuer la connexion, brancher le connecteur de base sur le connecteur de cellule de charge externe. Tourner ensuite la bague de verrouillage du connecteur de base dans le sens horaire. Se référer à la section 2.3.2 pour les bases sans connecteur.

### <span id="page-167-4"></span>**2.2.2 Câble d'interface RS232 àTD52P**

Connecter le câble optionnel RS232 au connecteur RS232 (Figure 1-1, élément 11).

 $(5)(4)(3)(2)$ 

Figure 2-1 Broches RS232

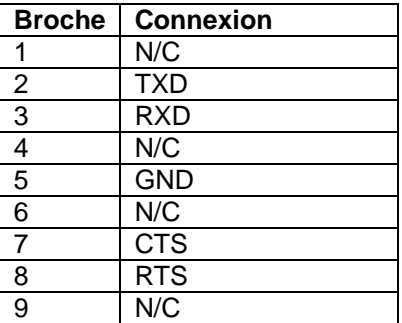

### <span id="page-167-5"></span>**2.2.3 Alimentation AC au TD52P**

Connecter le cordon d'alimentation AC (fourni) au réceptacle d'alimentation (Figure 1-1, élément 10), connecter ensuite la fiche AC dans une sortie électrique.

### <span id="page-167-6"></span>**2.2.4 Alimentation AC au TD52XW**

Connecter la fiche AC à une sortie électrique correctement mise à la terre.

### <span id="page-167-7"></span>**2.2.5 Alimentation de la batterie**

L'indicateur pourrait être opéré sur un pack de batterie rechargeable (optionnel) lorsque l'alimentation AC n'est pas disponible. Le système mettra automatiquement

la batterie en marche en cas de défaillance électrique ou lorsque le cordon d'alimentation est retiré. L'indicateur pourrait fonctionner pendant plus de 21 heures sur alimentation de la batterie. Pendant l'opération de la batterie, le symbole de charge de la batterie indique le statut de la batterie. L'indicateur va automatiquement s'éteindre lorsque les batteries sont pleinement chargées. Retrouver les informations d'installation détaillée dans le manuel d'instruction du pack de la batterie (P/N 30424405).

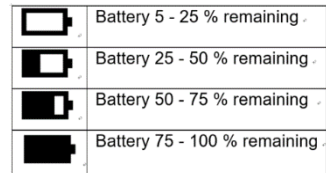

### <span id="page-168-0"></span>**2.3 Connexions externes**

Certaines connexions nécessitent l'ouverture du boîtier.

### <span id="page-168-1"></span>**2.3.1 Ouverture du boîtier**

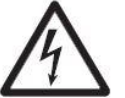

**ATTENTION: RISQUE D'ELECTROCUTION. RETIRER TOUTES LES CONNEXIONS D'ALIMENTATION DE L'INDICATEUR AVANT LA MISE EN SERVICE OU D'EFFECTUER DES CONNEXIONS INTERNES. LE BOÎTIER DOIT ÊTRE UNIQUEMENT OUVERT PAR UN PERSONNEL QUALIFIÉ ET AUTORISÉ, NOTAMMENT UN TECHNICIEN ÉLECTRIQUE.**

#### **TD52P**

Retirer les quatre vis Phillips à l'arrière du couvercle de la batterie.

Retirer soigneusement le boîtier avant afin de ne pas perturber les connexions internes.

Une fois toutes les connexions effectuées, remonter le boîtier avant.

#### **TD52XW**

Retirer les quatre vis hex à l'arrière du couvercle de la batterie.

Ouvrir soigneusement le boîtier en tirant le boîtier avant vers l'avant.

Une fois toutes les connexions effectuées, remonter le boîtier avant.

Les vis doivent être serrées à un couple de 2,5 N•m (20-25 in-lb) afin d'assurer un joint étanche.

### <span id="page-168-2"></span>**2.3.2 Base d'échelle sans connecteur**

Pour la connexion des bases (non dotées de connecteurs) à TD52P ou TD52XW, un kit de glande de câble (P/N 30379716) est disponible comme accessoire.

#### **Retirer le connecteur de cellule de charge pré installé et le faisceau de câbles**

Avant d'effectuer les connexions, retirer le connecteur de cellule de charge et le faisceau de câble en suivant les étapes suivantes.

- 1. Ouvrir soigneusement le boîtier en tirant le boîtier avant vers l'avant.
- 2. Débrancher le connecteur de cellule de charge du tableau d'alimentation PCBA (cercle rouge).
- 3. Retirer le connecteur du métal du terminal (Figure 1-1, élément 12) à partir du boîtier arrière (cercle vert).

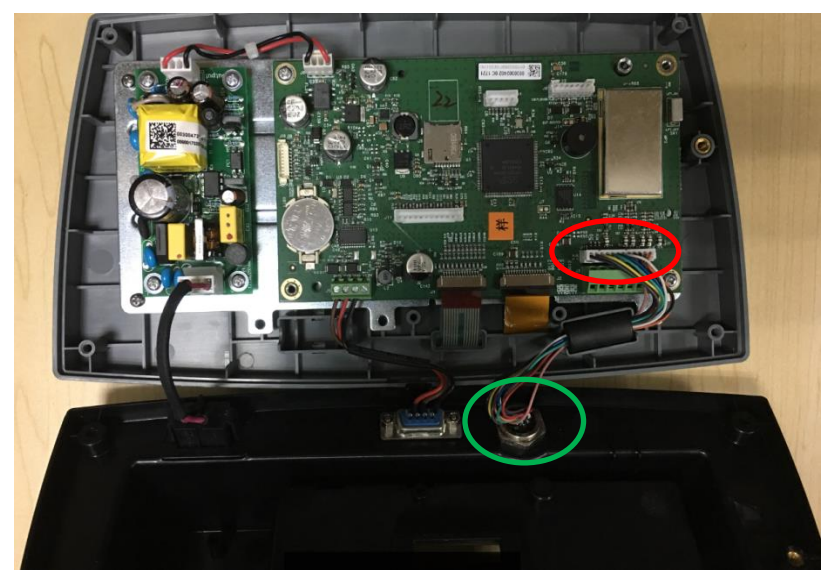

#### **Installation des câbles et des connecteurs**

Afin de respecter les limites d'émission de bruit électrique et de protéger TD52P et TD52XW des influences externes, il est nécessaire d'installer un noyau ferrite sur le câble de cellule de charge connecté au terminal. Le noyau ferrite est inclus dans le terminal.

Pour installer le ferrite, faire simplement passer le câble à travers le centre du noyau et enrouler autour de la surface extérieure du noyau et passer le câble à nouveau à travers le centre. Le câble entier ou les fils individuels pourraient être enroulés à travers le ferrite. Ceci doit être fait le plus proche possible de l'enceinte. Voir la Figure 2-2.

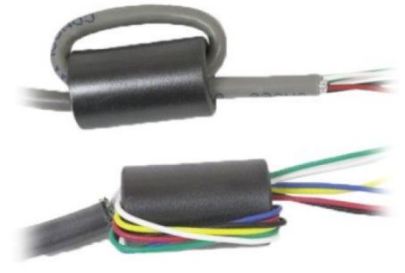

Figure 2-2.

#### **Connexions de câblage de la carte mère**

Une fois que l'enceinte TD52P et TD52XW est ouverte, les connexions pourraient être effectuées aux bandelettes du terminal sur la carte mère comme indiqué dans la figure 2-3.

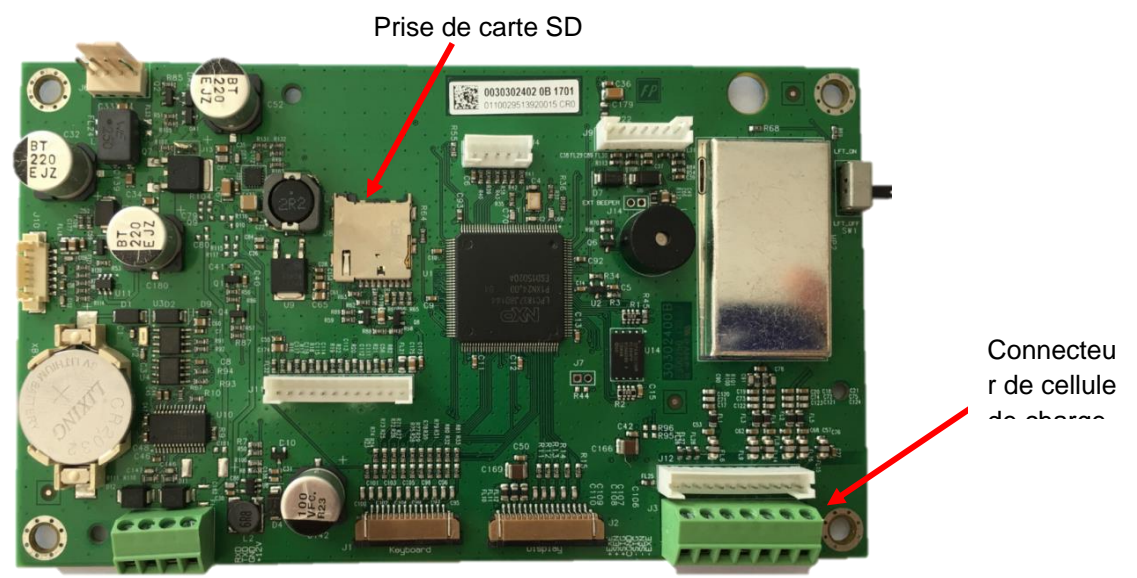

Figure 2-3.

#### **Connexions de pontets**

Les terminaux TD52P et TD52XW sont conçus pour supporter les cellules de charge 2mV/V et 3mV/V à partir du même circuit. Une sortie de cellule de charge notant la sélection de pontet n'est pas nécessaire.

La figure 2.4 affiche les définitions de terminal pour la bande du terminal de cellule de la charge analogique. Veuillez remarquer qu'en utilisant les cellules de charge à quatre fils, les pontets doivent être placés entre les terminaux +Excitation et +capteur et entre les terminaux excitation et capteur.

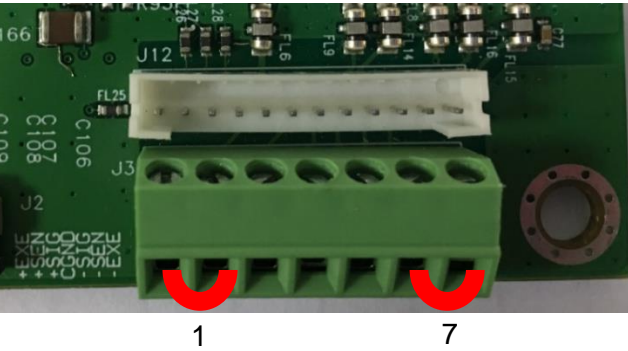

| Pin    | Connection |
|--------|------------|
| $J3-1$ | +EXE       |
| $J3-2$ | +SEN       |
| $J3-3$ | +SIN       |
| $J3-4$ | <b>GND</b> |
| $J3-5$ | -SIN       |
| $J3-6$ | -SEN       |
| $J3-7$ | -EXE       |

Figure 2-4 Connexions de pontet

I,

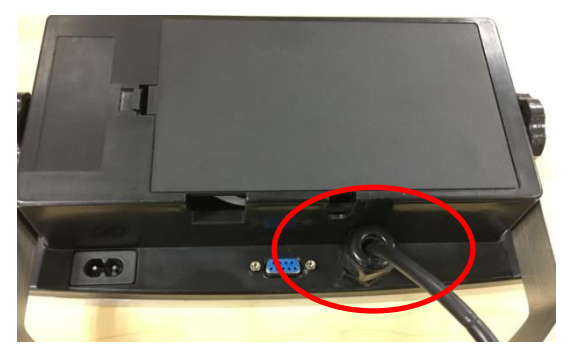

### <span id="page-170-0"></span>**2.3.3 Câble d'interface RS232 àTD52XW**

Passer le câble optionnel RS232 à travers la bride de décharge et le monter sur le bloc de terminal J5. Serrer la bride de décharge pour maintenir le joint étanche.

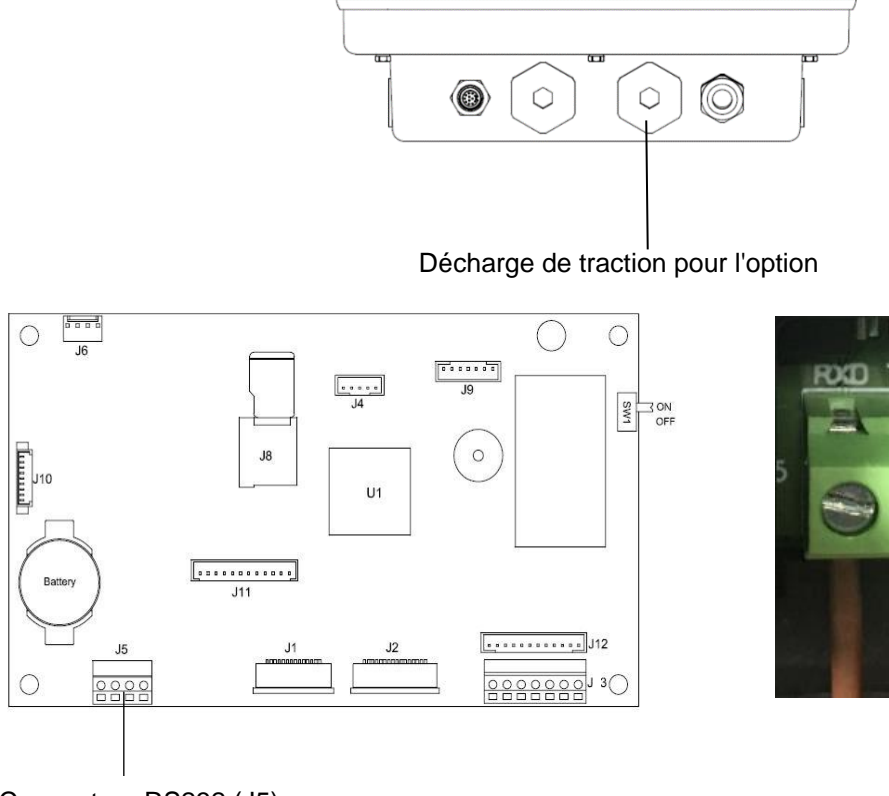

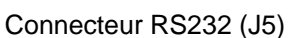

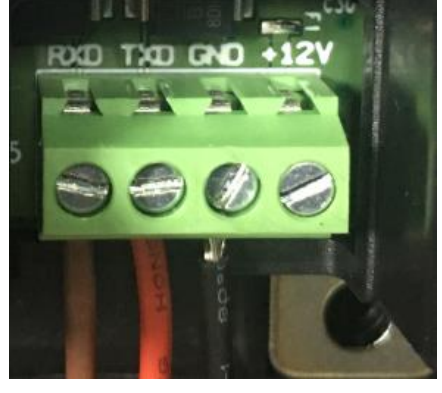

### <span id="page-171-0"></span>**2.3.4 Installation de la carte MICRO SD**

La carte mémoire SD pourrait être utilisé pour le stockage supplémentaire dans la vérification de poids et les applications de décompte. La figure 2-5 présente l'installation de la carte SD dans la fiche sur le côté de la carte principale TD52P et TD52XW.

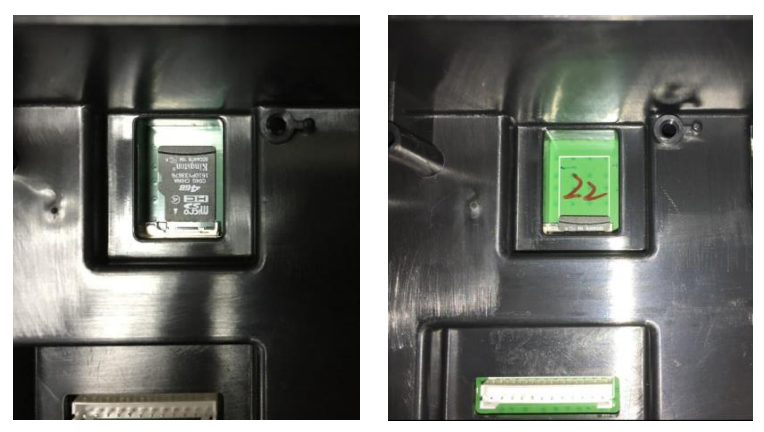

Figure 2-5 coulissant une carte SD dans la fiche SD (gauche); carte SD installée (droite).

### <span id="page-171-1"></span>**2.4 Orientation du boîtier arrière TD52XW**

TD52XW est livré dans l'orientation de montage mural avec les connexions existant en dessous de l'affichage. Le boîtier arrière pourrait être inversé de telle enseigne que les connexions sortent au dessus de l'affiche lorsque TD52XW est placé de manière horizontale sur un banc. Pour inverser le boîtier arrière, retirer les quatre têtes de vis Phillips, tourner soigneusement le boîtier à 180° et réinstaller les vis.

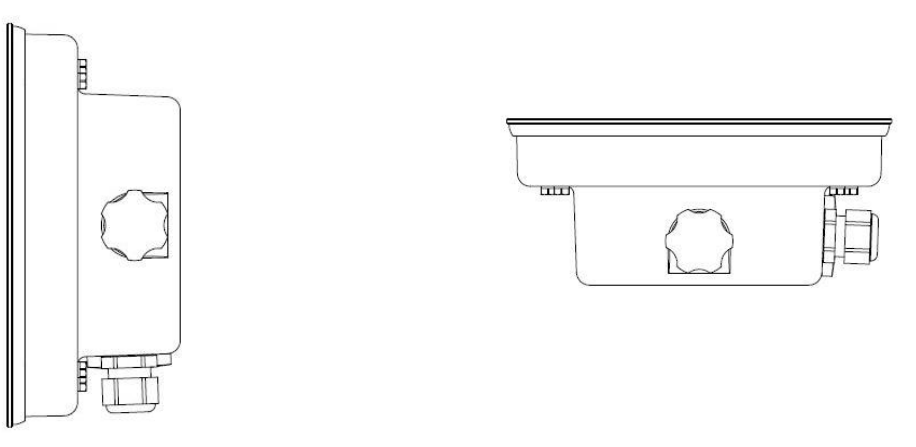

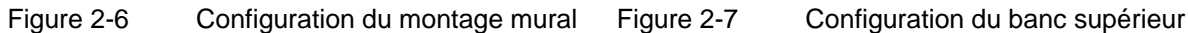

### <span id="page-171-2"></span>**2.5 Support de montage**

Monter le support sur un mur ou sur un tableau à l'aide des attaches (non fournies) appropriées pour le type de surface de montage. Le support supportera des vis de diamètre pouvant atteindre jusqu'à 6 mm (1/4"). Localiser les trous de montage tel qu'indiqué dans la Figure 2-8.<br> $\frac{223mm}{8.8\text{m}}$ 

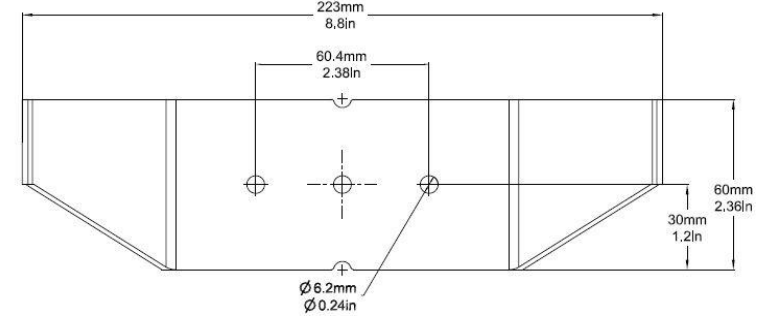

Figure 2-8 Dimensions de montage des supports

## <span id="page-172-1"></span><span id="page-172-0"></span>**3. RÉGLAGES 3.1 Structure du menu**

### **TABLEAU 3-1 STRUCTURE DU MENU**

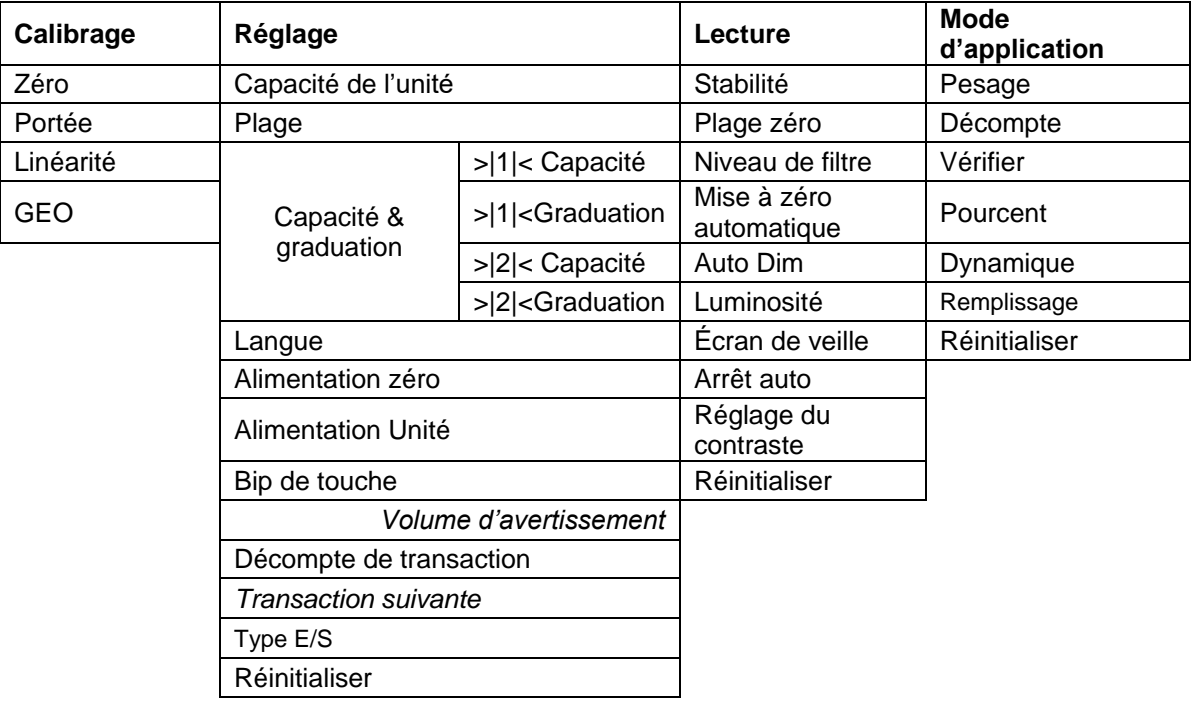

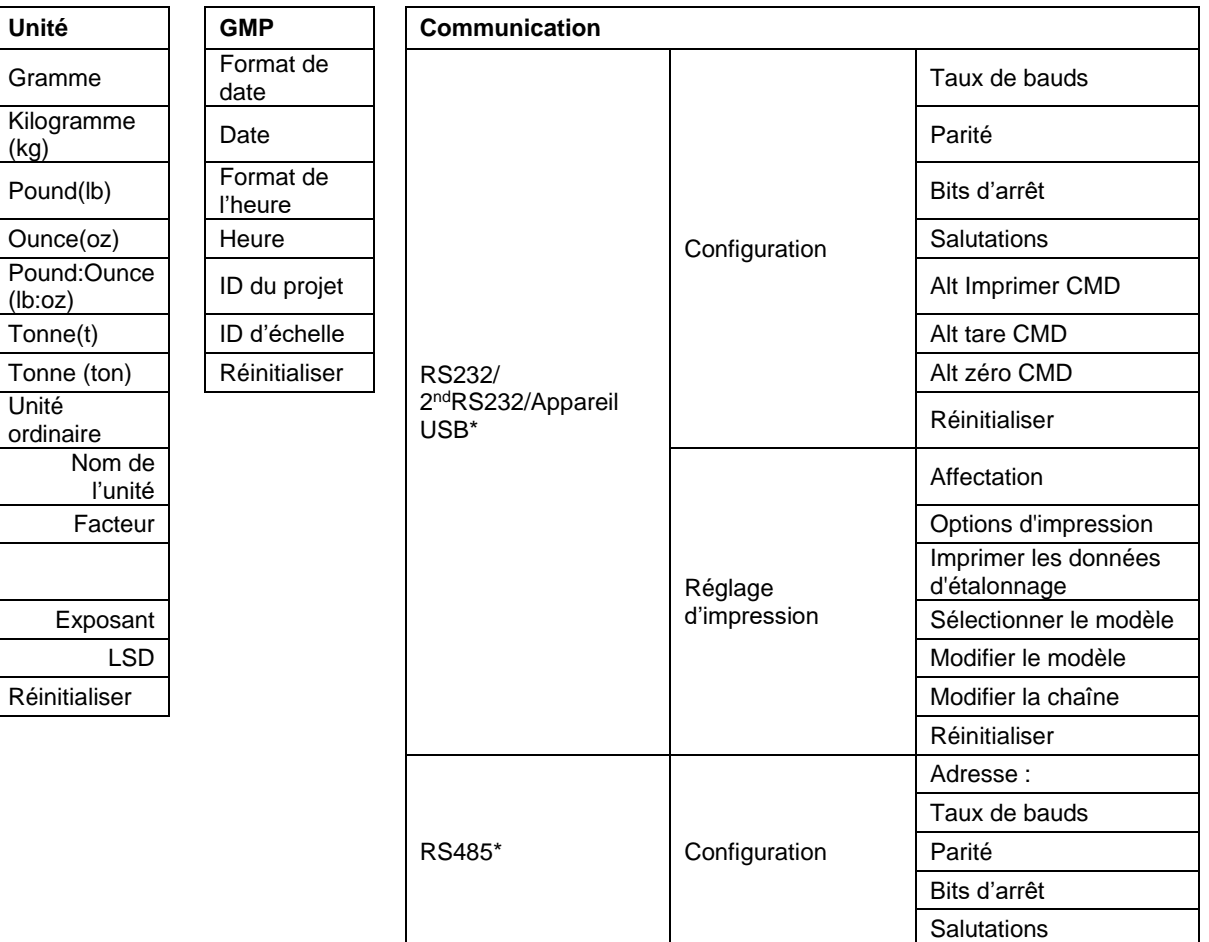

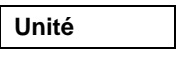

GMP

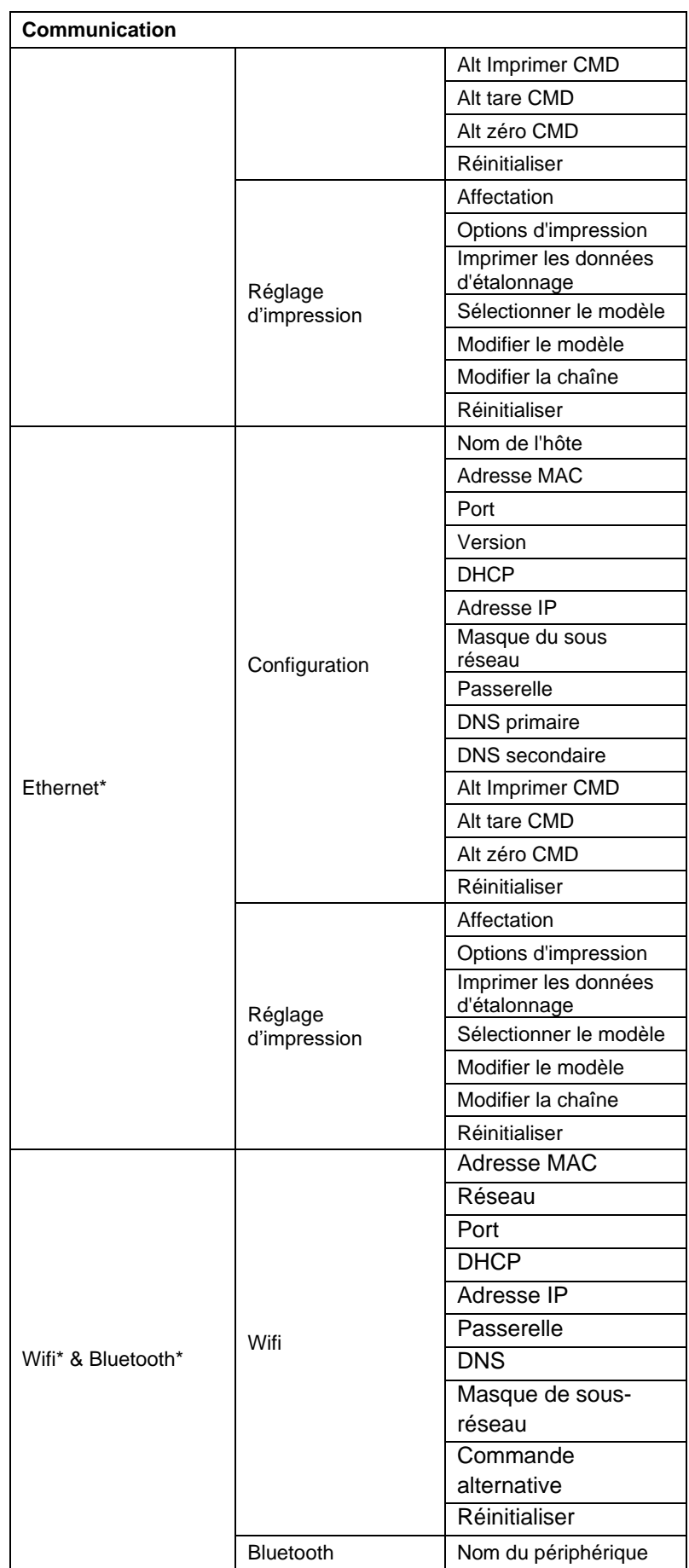

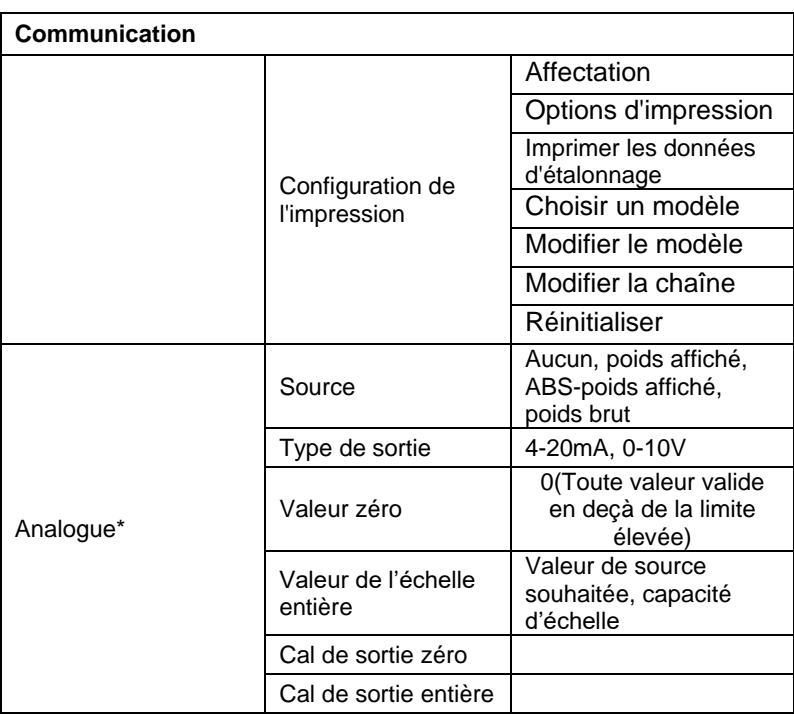

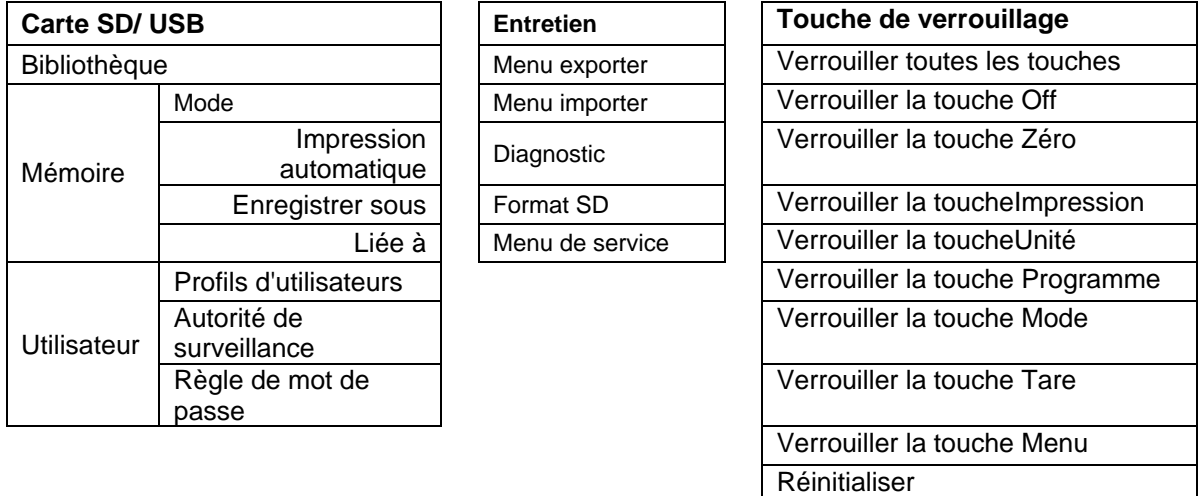

\* Le sous-menu pour les options ne sera actif que lorsque la carte spécifique est installée.

**REMARQUE** : lorsque vous sélectionnez Formater SD dans le menu de maintenance, toutes les données de votre carte SD seront supprimées.

La marque et le logo Bluetooth® sont des marques déposées appartenant à Bluetooth SIG,INC. Et toute utilisation de ces marques par Ohaus se fait sous licence.

### <span id="page-175-0"></span>**3.2 Navigation de menu**

Pour entrer dans le menu principal, appuyer sur le **bouton** User à partir de n'importe quelle application de l'écran d'accueil.

#### **Changement des réglages**

Pour changer un réglage de menu, naviguer dans ce réglage en suivant les étapes suivantes:

#### **1. Entrer dans le menu**

A partir de toute application de l'écran, appuyer sur le bouton Menu . La liste du menu principal s'affiche à l'écran.

#### **2. Sélectionner le sous menu**

Défiler au sous menu souhaité dans la liste du menu principal en utilisant la touche douce correspondant à l'icône . Appuyer sur la touche douce correspondant à l'icône v pour afficher les éléments du sous menu.

#### **3. Sélectionner l'élément du sous menu**

Défiler au sous menu souhaité dans l'élément du sous menu en utilisant la touche douce correspondant à l'icône ▼.

Appuyer sur la touche douce correspondant à l'icône  $\checkmark$  pour afficher les éléments du sous menu.

#### **4. Sélectionner le réglage**

Défiler au réglage souhaité en utilisant la touche douce correspondant à l'icône  $\blacktriangledown$ .

Appuyer sur la touche douce correspondant à l'icône  $\checkmark$  pour sélectionner le réglage. Appuyer sur la touche douce correspondant à l'icône **pour retourner à l'écran précédent**. Appuyer sur la touche douce correspondant à l'icône  $\Rightarrow$  pour quitter le menu et retourner au dernier mode d'application active.

### <span id="page-175-1"></span>**3.3 Menu de calibrage**

L'indicateur TD52 offre trois méthodes de calibrage: Calibrage zéro, calibrage de portée et calibrage de linéarité.

#### **REMARQUE**:

1. S'assurer que les masses de calibrage appropriées ont disponibles avant le calibrage.

2. S'assurer que la base de l'échelle est nivelée et stable pendant le processus de calibrage entier.

3. Le calibrage est indisponible avec LFT réglé sur MARCHE.

4. Laisser l'indicateur chauffer pendant environ 5 minutes après la stabilisation de la température de la pièce.

5. Pour annuler la calibrage, appuyer sur la touche douce correspondant à l'icône « X » à tout moment pendant le processus de calibrage.

6. Lorsque toute sélection dans le menu GMP est activée, les résultats du calibrage sont automatiquement imprimés.

### <span id="page-175-2"></span>**3.3.1 Calibrage zéro**

Le calibrage zéro utilise un point de calibrage. Le point de calibrage zéro est établi sans aucun poids sur la balance. Utiliser cette méthode de calibrage pour régler un pré charge différente sans affecter la portée ou le calibrage de linéarité.

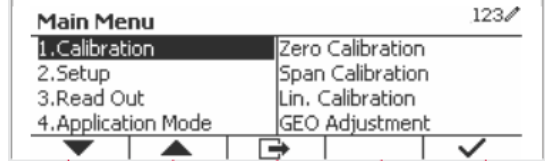

#### **Procédure de calibrage:**  Appuyer longuement sur le bouton buser pour 123/ **Main Menu** Zero Calibration entrer dans le Menu principal. Appuyer sur la 1. Calibration 2.Setup Span Calibration touche douce correspondant à l'icône  $\checkmark$  pour 3.Read Out Lin. Calibration entrer dans le sous menu de calibrage. 4. Application Mode GEO Adjustment ▲ ∣⇒ Le calibrage zéro est en haut de la liste de 123/ Calibration calibrage par défaut. Appuyer sur la touche 1.Zero Calibration douce correspondant à l'icône v pour initier le 2. Span Calibration calibrage zéro. 3.Lin. Calibration 12 4.GEO Adjustment ➡ Retirer le plateau et appuyer ensuite sur la touche  $123/$ **Zero Calibration** douce correspondante à l'icône  $\checkmark$ . Please clear the pan and press OK button  $\overline{\mathsf{x}}$  $\overline{\check{}}$ Le message «Effectué» sera affiché sur l'écran. **Zero Calibration** Completed. Quitter le calibrage zéro en appuyant sur la  $123/$ Calibration touche douce correspondant à l'icône  $\checkmark$ . 1.Zero Calibration 2.Span Calibration Pour retourner au menu principal, appuyer sur la 3.Lin. Calibration  $12$ touche douce correspondante à l'icône  $\checkmark$ 4.GEO Adjustment ▲ r⇒ -1

### <span id="page-176-0"></span>**3.3.2 Calibrage de portée**

La calibrage de portée utilise un point. Le point de calibrage de portée est établi avec une masse de calibrage placée sur la balance.

**Remarque:** Le calibrage de portée doit être effectué après le calibrage zéro.

#### **Procédure de calibrage:**

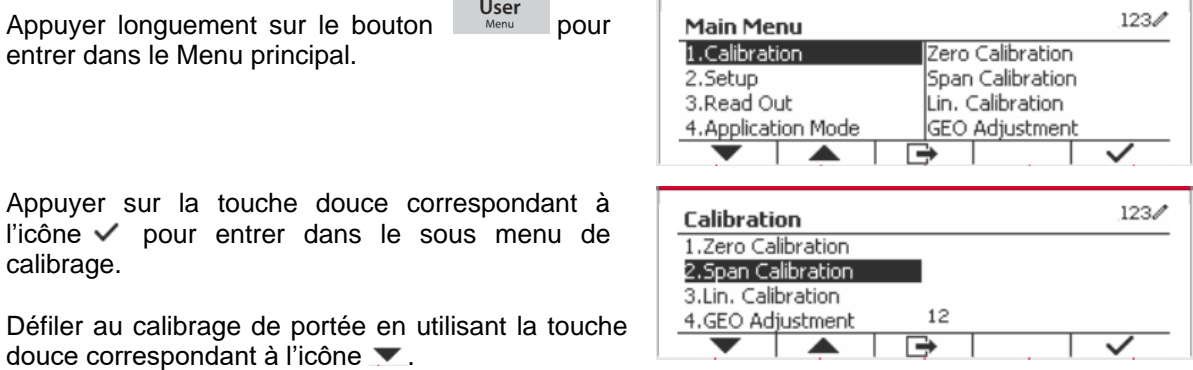

 $123/$ 

l'icône  $\checkmark$  pour initier le calibrage de portée. Placer une masse de calibrage du poids spécifié sur le plateau et appuyer sur la touche douce

correspondant à l'icône  $\checkmark$  . Pour changer à un point de calibrage différent, entrer la valeur désirée, et placer ensuite le poids correspondant au plateau pour le calibrage.

Un message de suggestion s'affiche à l'écran.

Le message «Effectué» sera affiché sur l'écran.

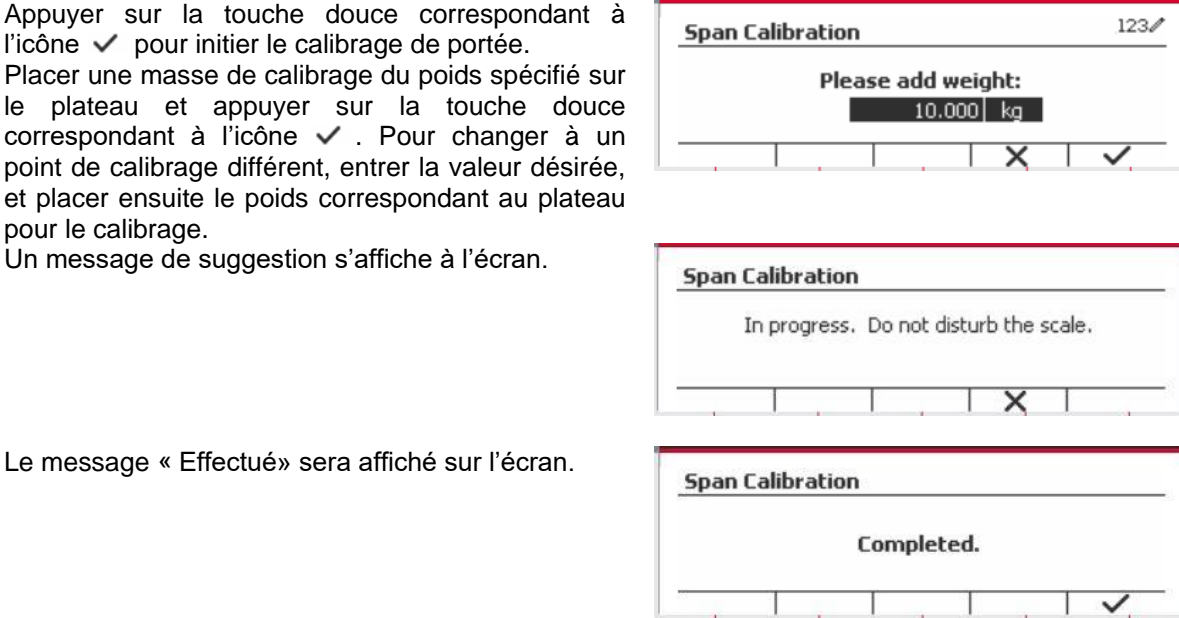

 $12$ 

Quitter le calibrage de portée en appuyant sur la touche douce correspondant à l'icône  $\checkmark$ .

Pour retourner au menu principal, appuyer sur la touche douce correspondante à l'icône  $\Box$ 

Remarque: Le calibrage de portée doit être effectué après le calibrage zéro.

### <span id="page-177-0"></span>**3.3.3 Calibrage de linéarité**

Le calibrage de linéarité utilise 3 points de calibrage. Le point de calibrage entier est établi sans aucun poids sur la balance. Le point de calibrage moyen est établi avec un poids égal à la moitié du poids de calibrage entier sur la balance. Le point de calibrage zéro est établi sans aucun poids sur la balance. Les points d'étalonnage complet et d'étalonnage intermédiaire peuvent être modifiés par l'utilisateur pendant la procédure d'étalonnage.

Calibration 1.Zero Calibration 2.Span Calibration 3.Lin. Calibration

4.GEO Adjustment

#### **Procédure de calibrage:**

imLab

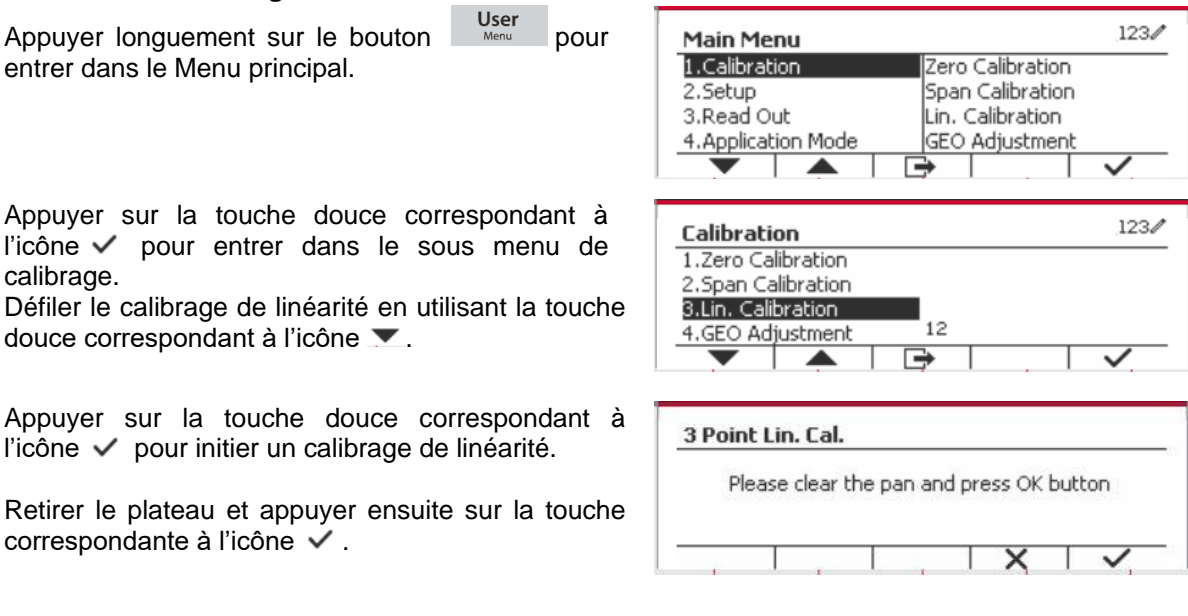

**a** www.imlab.eu - info@imlab.eu R,  $\circled{+}$  +33(0)3 20 55 19 11  $\circled{+}$  +32(0)16 73 55 72 Placer une masse de calibrage du poids spécifié sur le plateau et appuyer sur la touche douce  $correspondant$  à l'icône  $\checkmark$  pour la confirmation. Pour changer à un point de calibrage différent, entrer la valeur désirée, et placer ensuite le poids correspondant au plateau pour le calibrage.

Placer une masse de calibrage sur le plateau et appuyer sur la touche douce correspondant à l'icône  $\checkmark$  pour la confirmation. Pour changer à un point de calibrage différent, entrer la valeur désirée, et placer ensuite le poids correspondant au plateau pour le calibrage.

Le message « Effectué» sera affiché sur l'écran.

Quitter le calibrage de linéarité en appuyant sur la touche douce correspondant à l'icône  $\checkmark$ .

Pour retourner au menu principal, appuyer sur la touche douce correspondante à l'icône  $\Box$ 

### <span id="page-178-0"></span>**3.3.4 Réglage de GEO**

Régler le facteur GEO correspondant à votre position. Les codes GEO sont numérotés de 0-31.

Appuyer longuement sur le bouton Menu pour entrer dans le Menu principal. Sélectionner le calibrage d'élément du menu en appuyant sur la touche douce correspondant à l'icône  $\checkmark$ 

Défiler le réglage GEO en utilisant la touche douce correspondant à l'icône  $\blacktriangledown$ .

Appuyer sur la touche douce correspondant à l'icône √ pour modifier la valeur GEO. Appuyer sur le bouton on CLR et saisir la valeur souhaitée en utilisant le clavier alphanumérique. Après la modification, appuyer sur la touche douce correspondant à l'icône  $\implies$  pour quitter le menu.

3 Point Lin. Cal. Please add weight: 1.50000 3 Point Lin. Cal. Please add weight:  $3,00000$ **Lin. Calibration** Completed.  $123/$ Calibration 1.Zero Calibration 2. Span Calibration

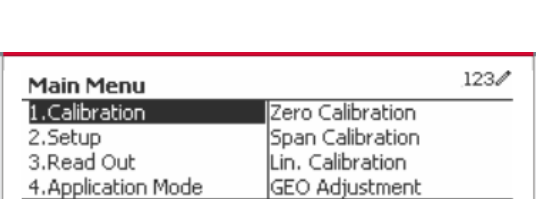

 $12$ 

3.Lin. Calibration

4.GEO Adjustment

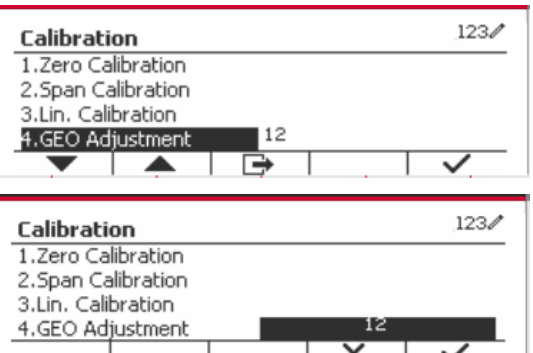

**Remarque:** Consulter le tableau 9-4 pour les valeurs GEO.

### <span id="page-179-0"></span>**3.4 Réglage de menu**

Lorsque l'indicateur se connecte à une échelle de base pour la première fois, entrer dans ce menu pour régler l'unité de capacité, la plage, la capacité et la graduation. Les réglages par défaut sont **gras**.

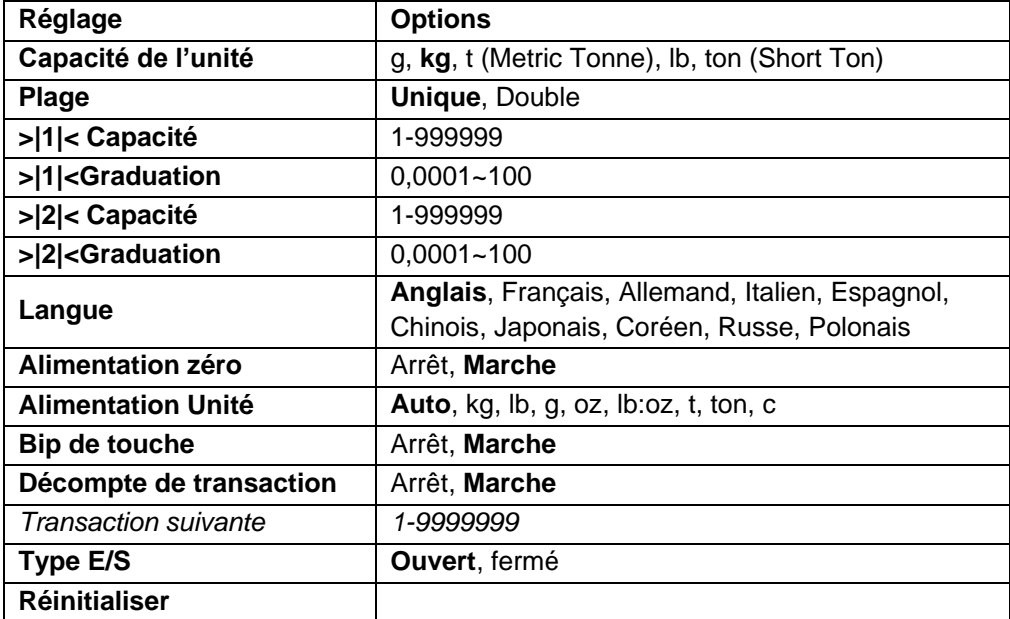

### <span id="page-179-1"></span>**3.4.1 Capacité de l'unité**

Sélectionner l'unité utilisée pour le calibrage.

```
Kg
t (Metric Tonne)
lb
ton (Short Ton)
g
```
### <span id="page-179-2"></span>**3.4.2 Plage**

Régler le numéro des plages de pesage.

Les terminaux TD52 pourraient être configurés pour utiliser une plage unique ou double. Chaque plage pourrait attribuer sa propre graduation. Si la plage double est sélectionnée, la graduation changera lorsque le poids atteint la plage seconde.

Lorsque la portée **unique** est sélectionnée, les paramètres supplémentaires disponibles sont:

- > > 1 < Capacité
- >|1|<Graduation

Lorsque **Double** plage est sélectionnée, les fonctions de terminal avec deux plages, chacune dotée de sa propre capacité et de sa graduation. Outre les paramètres de graduation et de capacité de la plage 1, les deux paramètres suivants sont disponibles:

- >|2|< Capacité
- > |2|<Graduation

### <span id="page-179-3"></span>**3.4.3 Capacité**

Régler la capacité d'échelle à partir de 1 à 999999.

```
 >|1|< Capacité
```
Spécifier la capacité de poids pour le plage 1. Si la plage **Unique** est activée, cela sera la capacité de l'échelle. Si la plage **Double** est activée, cela sera la première plage.

>|2|< Capacité

Spécifier la capacité de poids pour le plage 2. Si la plage **Double** est activée, cela sera la capacité de la balance et cela doit être supérieur à une capacité de >|1|<. Si la plage **Unique** est activée, ce paramètre ne sera pas affichée.

# **3.4.4 Graduation**

Régler la lisibilité d'échelle à partir de 0,0001 à 100.

>|1|<Graduation

Spécifier la graduation pour la plage de pesage 1. Si la plage **Unique** est activée, ce sera la graduation pour la plage de pesage entière de la balance. Si la plage Double est activée, ce sera la graduation utilisée dans la plage inférieure.

>|2|<Graduation

Spécifier la graduation pour la plage 2. Si la plage **Double** est activée, ce sera la graduation utilisée pour la plage de second pesage de la balance. Si la plage **Unique** est activée, ce paramètre ne sera pas affichée.

**REMARQUE:** Les réglages de graduation sont limitées aux valeurs des capacités divisées par 600 à la capacité divisée par 75000. Cependant, tous les réglages ne sont pas disponibles pour chaque capacité.

# **3.4.5 Langue**

Régler l'affichage de langue pour les menus et les messages affichés.

 **English Deutsch Francais**  Italiano Polski Spanish 한국 中文 日本语

# **3.4.6 Étalonnage du zéro**

Mettre la balance lors de l'alimentation.

 $Arr \hat{e}t = d\hat{e}sactiv\hat{e}$ . **Marche** = Activé

# **3.4.7 Alimentation de l'unité**

Régler l'unité qui sera affichée à l'alimentation.

 **Automatique** g kg lb oz lb:oz t (Metric Tonne) Ton (Short Ton)

### **3.4.8 Bip de touche**

Régler la sonnerie de touche lorsqu'elle est appuyée.

 $Arrêt = aucun son$ **Marche** = son

### **3.4.9 Comptoir de transaction**

Le comptoir de transaction est un comptoir à sept chiffre qui suit les transactions totales. Lorsque la valeur atteint 9,999,999,la transaction suivante cause un tour de 0000001.

 $Arrêt = le$  comptoir de transaction n'augmentera.

 **Marche** = le comptoir de transaction augmentera l'élément du menu supplémentaire à la transaction suivante disponible.

**REMARQUE :** si le compteur de transactions est sur ON, le nombre augmentera lorsque vous appuierez sur la touche d'impression.

### **3.4.9.1 Transaction suivante**

La valeur de la transaction suivante s'affiche dans le champ de transaction suivant.

### **3.4.10 Type E/S**

Réglez l'état de la sortie relais.

- Ouvert  $=$  L'état initial de la sortie relais est normalement ouvert.
- Fermé = L'état initial de la sortie relais est normalement fermé.

### **3.4.11 Réinitialiser**

Réinitialiser le menu de réglage aux défauts d'usine (excepté la plage, la capacité et la graduation).

**Non** = non réinitialiser

Oui = réinitialiser

**REMARQUE:** Si le commutateur de sécurité est réglé sur MARCHE, l'unité de capacité, la capacité de plage, la graduation et les réglages de mise à zéro sont réinitialisés.

# **3.5 Readout Menu**

Entrer ce menu pour personnaliser la fonctionnalité d'affichage. Les réglages par défaut sont **gras**.

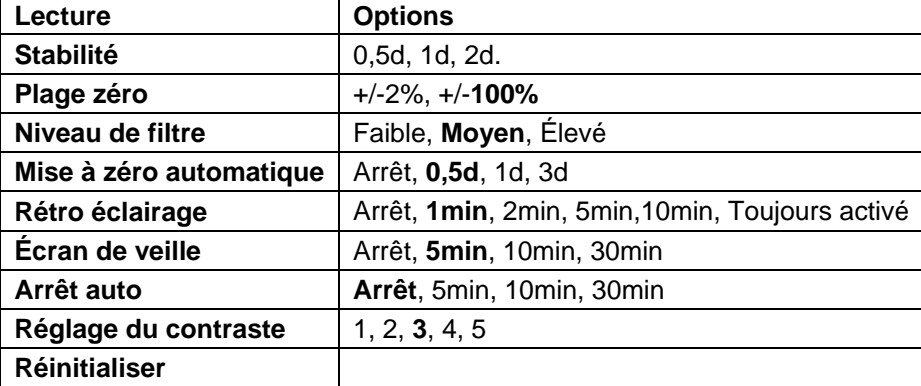

### **3.5.1 Stabilité**

Régler le degré de lecture capable de varier avant que le symbole de stabilité ne s'éteigne.

- $0.5d =$  division d'échelle  $0.5$ 
	- **1d** = division d'échelle 1
	- **2d** = division d'échelle 2
	- **5d** = division d'échelle 5

## **3.5.2 Plage zéro**

Régler le pourcentage de la capacité d'échelle capable d'être mis à zéro.

 2% **100%**

**REMARQUE:** Le réglage est forcé et verrouillé à 2% lorsque le commutateur de sécurité est réglé à la position verrouillé.

# **3.5.3 Niveau de filtre**

Régler la quantité du signal de filtrage.

- Faible = accélère le temps de stabilisation avec moins de stabilité.
- **Moyen** = temps de stabilisation normale avec la stabilité normale.
- $Élevé = réduit$  le temps de stabilisation avec moins de stabilité.

## **3.5.4 Mise à zéro automatique**

Régler la fonctionnalité de mise à zéro automatique

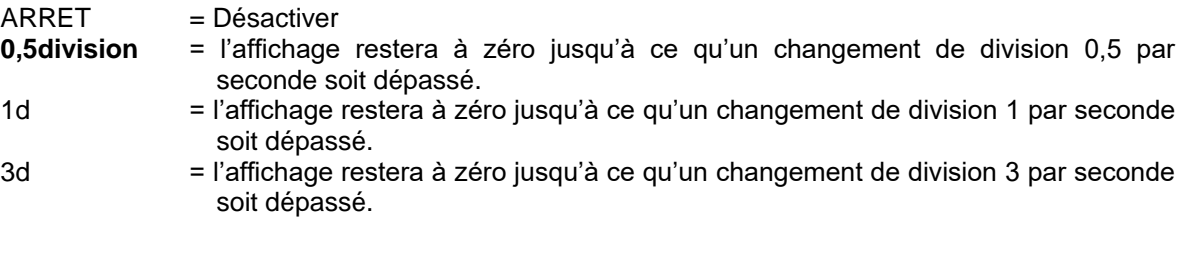

# **3.5.5 Auto Dim**

Régler la fonctionnalité d'affichage de rétro éclairage

Réglages

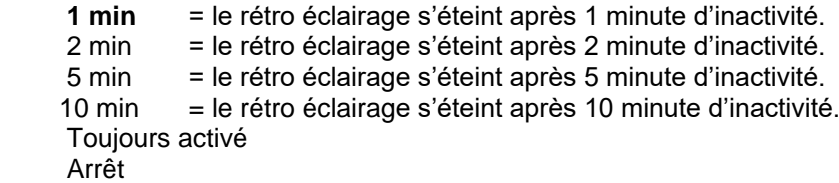

# **3.5.6 Écran de veille**

Régler l'écran de veille est activé une fois que la période de temps est sélectionné.

- Arrêt = Désactivé
- **5 min** = l'écran de veille est activée après 5 minutes.
- 10 min = l'écran de veille est activée après 10 minutes.
- 30 min = l'écran de veille est activée après 30 minutes.

# **3.5.7 Arrêt auto**

Régler l'affichage pour qu'il entre dans le mode de veille après avoir sélectionné la période de temps.

 **Arrêt** = Désactivé 5 min = l'affichage entre en mode de veille après 5 minutes. 10 min = l'affichage entre en mode de veille après 10 minutes. 30 min = l'affichage entre en mode de veille après 30 minutes.

# **3.5.8 Régler le Contraste**

Régler le degré de contraste de l'affichage.

 1 2  **3** 4 5

### **3.5.9 Réinitialiser**

Réinitialiser tous les réglages aux réglages d'usine par défaut.

Oui = Réinitialiser

**Non** = ne pas réinitialiser

**REMARQUE:** Si le commutateur de sécurité est réglé sur MARCHE, la stabilité, la plage zéro, le niveau de filtre et les réglages de mise à zéro ne sont pas réinitialisés.

# **3.6 I/O discret**

Appuyer longuement sur le bouton User pour entrer dans le Menu principal.

Sélectionner le mode d'application en appuyant sur la touche douce correspondant à l'icône  $\blacktriangledown$ .

Appuyer sur la touche douce correspondant à l'icône  $\checkmark$  pour entrer dans le mode d'application du sous menu.

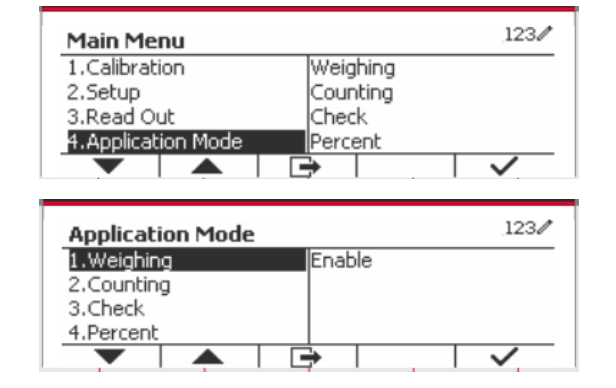

### **Activer**

Le mode d'application actuel sélectionné ne peut pas être éteint. Le réglage I/O discret autorise la configuration de 2 entrées et de 4 sorties en fonction du mode d'application différent.

#### **Réinitialiser**

Si la réinitialisation est sélectionnée et confirmée, la valeur du sous menu est réglé par défaut.

Pour des détails supplémentaires, consulter le tableau suivant.

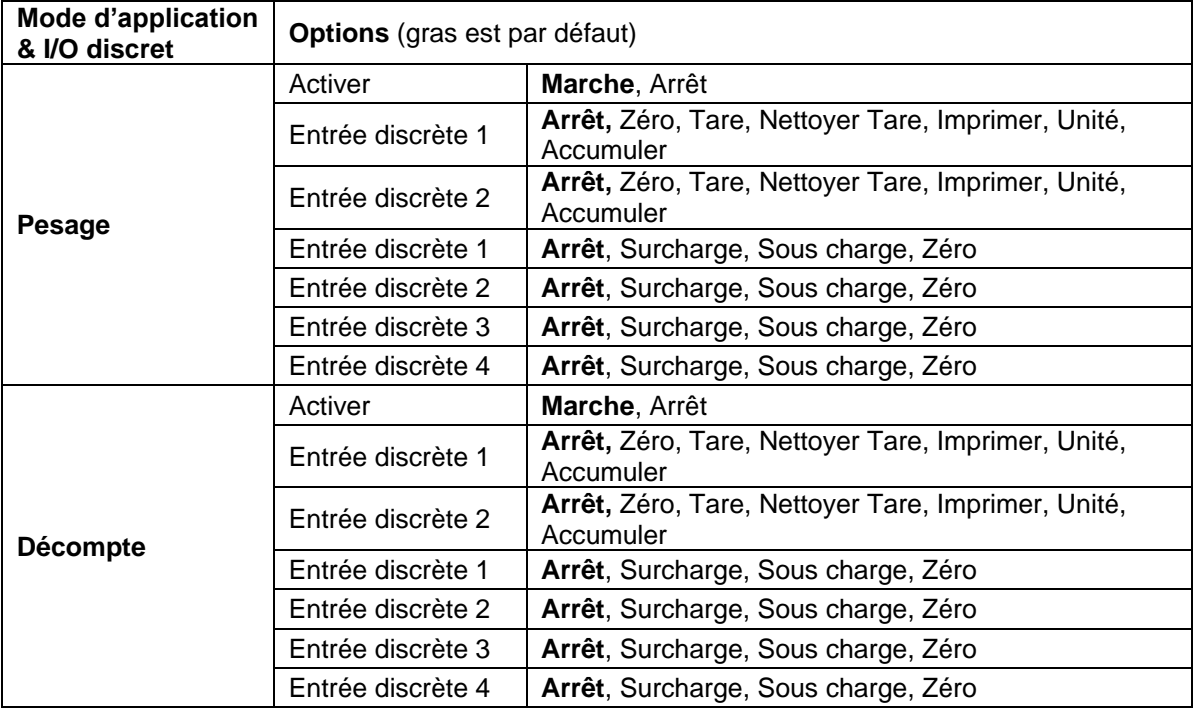

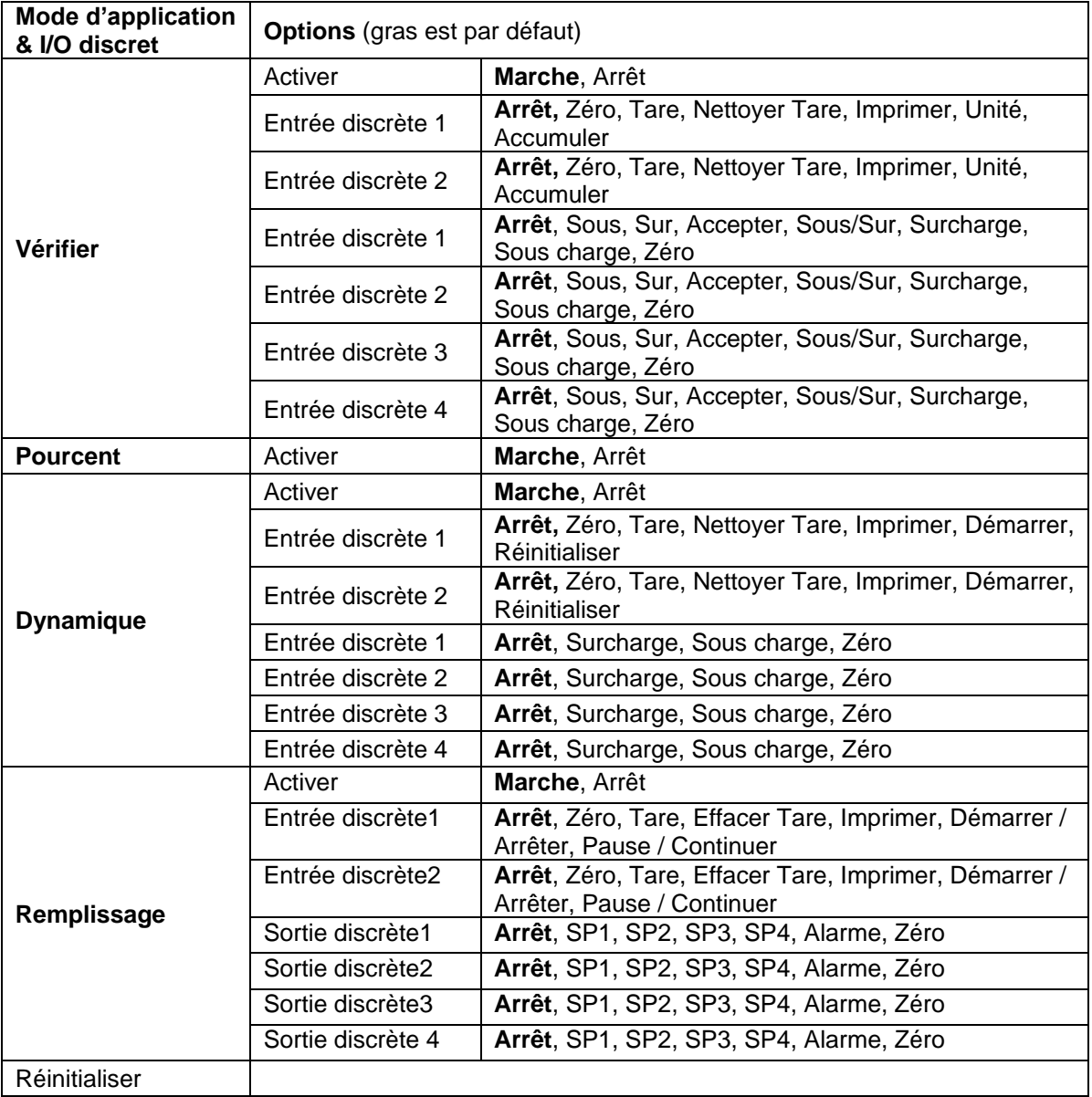

# **3.7 Menu d'unité**

Entrer dans le menu pour activer les unités désirées. Les réglages par défaut sont **gras**.

**REMARQUE:** En raison des lois nationales, l'indicateur ne pourrait pas inclure certaines des unités de mesure listées ci-dessous. Si le commutateur de sécurité est réglé sur Marche, les unités sont verrouillés à leur réglage actuel.

# **3.7.1 Gramme (g)**

Régler le statut<br>Arrêt = Désactivé **Marche** = Activé

# **3.7.2 Kilogramme (kg)**

Régler le statut<br>Arrêt = Désactivé **Marche** = Activé

# **3.7.3 Pound (lb)**

Régler le statut Arrêt = Désactivé **Marche** = Activé

# **3.7.4 Ounce (oz)**

Régler le statut Arrêt = Désactivé **Marche** = Activé

# **3.7.5 Pound: Ounce (lb: oz)**

Régler le statut  $Arrêt = D$ ésactivé **Marche** = Activé

# **3.7.6 Tonne (Metric Tonne)**

Régler le statut **Arrêt** = Désactivé  $Marche = Active$ 

# **3.7.7 Ton (Short Ton)**

Régler le statut **Arrêt** = Désactivé Marche = Activé

# **3.7.8 Capacité de l'unité (c)**

Utiliser l'unité ordinaire pour afficher le poids dans une unité alternative de mesure. L'unité ordinaire est définie en utilisant un facteur de conversion, dans lequel le facteur de conversion est le numéro des unités ordinaires par gramme exprimé en notation scientifique (Facteur x 10^Exposant).

### **Facteur**

Régler le facteur de conversion en utilisant le clavier numérique.

Les réglages de 0,1000000 à 1,9999999 sont disponibles. Le réglage par défaut est 1,0.

### **Exposant**

Régler le facteur multiplicateur

- $-3 =$  diviser le facteur par 1000 (1x10<sup>-3</sup>)
- $-2 =$  diviser le facteur par 100 (1x10<sup>-2</sup>)
- $-1$  = diviser le facteur par 10 (1x10<sup>-1</sup>)
- $\mathbf{0}$  = multiplier le facteur par 1 (1x10<sup>0</sup>)
- 1 = multiplier le facteur par 10  $(1x10<sup>1</sup>)$
- $2 =$  multiplier le facteur par 100 (1x10<sup>2</sup>)

### **Chiffre le moins important (LSD)**

Régler la graduation

Les réglages de 0,5, 1, 2, 5, 10, 100 sont disponibles.

Le nom d'unité ordinaire pourrait être personnalisé à jusqu'à 3 caractères.

**Remarque:** L'unité ordinaire est verrouillée à la position Arrêt lorsque le commutateur de sécurité est réglé à la position verrouillé.

L'unité ordinaire n'est pas disponible lorsque la plage est réglée sur Double.

Régler le statut

 $Arr<sup>2</sup>$  = Désactivé Marche = Activé

# **3.8 Menu GLP/GMP**

Entrez dans ce menu pour définir les données relatives aux bonnes pratiques de laboratoire (BPL) ou aux bonnes pratiques de fabrication (BPF).

# **3.8.1 Format de date**

Régler le format de date.

 MM/JJ/AAAA = Mois.Jour.Année JJ/MM/AAAA = Jour.Mois.Année AAAA/MM/JJ = Année.Mois.Jour

# **3.8.2 Date**

Régler la date. 00 à 9999= position de l'année 01 à 12 = position du mois

01 à 31 = position du jour

Se référer à la section 3.2 Menu de navigation pour entrer dans les réglages.

# **3.8.3 Format de date**

Régler le format de l'heure. 24Hr =.24 Format d'heure 12Hr =.12 Format d'heure

# **3.8.4 Heure**

Régler l'heure Format de 24 heures 00 à 23 = position de l'heure 00 à 59 = position de minute

# **3.8.5 ID du projet**

Régler le projet d'identification. Se référer à la section 3.2 Menu de navigation pour entrer dans les réglages.

# **3.8.6 ID de balance**

Régler le projet d'identification.

Se référer à la section 3.2 Menu de navigation pour entrer dans les réglages.

# **3.8.6 Réinitialiser**

Si la réinitialisation est sélectionnée et confirmée, la valeur du sous menu est réglé par défaut.

# **3.9 Communication**

Entrer dans ce menu pour définir les méthodes de communication externe et régler les paramètres d'impression.

Les données pourraient être lues sur une imprimante ou sur un PC.

Les réglages d'usine par défaut s'affichent en **gras**.

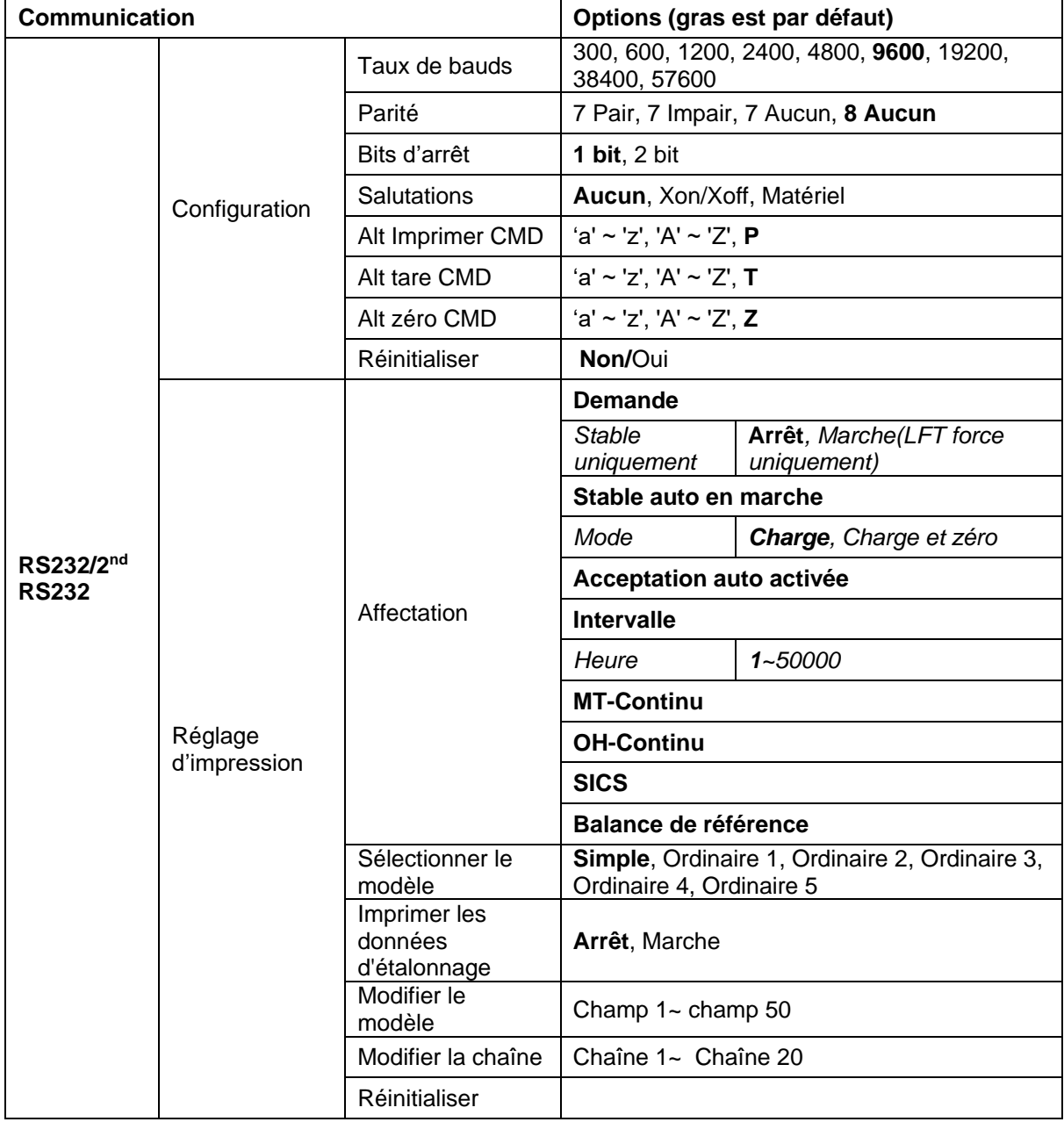

### **3.9.1 Configuration RS232/2nd RS232**

## **3.9.1.1 Taux de bauds**

Régler le taux de bauds (bits par seconde).

# **3.9.1.2 Parité**

Régler les bits de données et la parité.

 $7$  PAIR = 7 données de bits, parité paire<br>  $7$  IMPAIR = 7 données de bits, parité paire 7 IMPAIR = 7 données de bits, parité paire<br>7 AUCUN = 7 données de bit, aucune parite = 7 données de bit, aucune parité

### **8 AUCUN = 8 données de bit, aucune parité**

### **3.9.1.3 Bits d'arrêt**

Régler les bits d'arrêt

**1 BIT**

2 BIT

### **3.9.1.4 Salutation**

Régler la méthode de contrôle du flux.

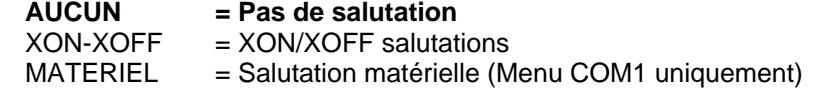

### **3.9.1.5 Commande d'impression alternatif**

Régler le caractère de la commande alternative pour l'impression. Les réglages de A (a) à Z (z) sont disponibles. Le réglage par défaut est **P**.

### **3.9.1.6 Commande de tare alternative**

Régler le caractère de la commande alternative pour la tare. Les réglages de A (a) à Z (z) sont disponibles. Le réglage par défaut est **T**.

### **3.9.1.7 Commande de zéro alternatif**

Régler le caractère de la commande alternative pour zéro. Les réglages de A (a) à Z (z) sont disponibles. Le réglage par défaut est **Z**.

### **3.9.1.8 Réinitialiser**

Réinitialiser tous les réglages aux réglages d'usine par défaut.

### **3.9.2 Réglage d'impression de RS232/2nd RS232**

### **3.9.2.1 Demande**

Si **Demande** est sélectionnée, le sous menu **Stable uniquement** s'affiche.

Régler le critère d'impression.

**Arrêt** = Les valeurs sont imprimées immédiatement sans tenir compte de la stabilité.

Marche = Les valeurs imprimées sont uniquement imprimés lorsque les critères de stabilité sont respectés.

**Remarque:** Pour des informations détaillées, veuillez consulter la section 5.3 relative à l'impression.

### **3.9.2.2 Stable auto en marche**

Si **Stable auto en marche** est sélectionnée, le **Mode** s'affiche.

Régler le mode d'impression.

Charge = Imprime lorsque la charge affichée est stable..

Charge et zéro = Imprime lorsque la lecture de la charge affichée et zéro est stable.

### **3.9.2.3 Acceptation auto en marche**

Si **Acceptation auto en marche** est sélectionné et le mode de pesage est **Vérifier**, les valeurs seront imprimées lorsque le poids est accepté.

 ACCEPTER = L'impression est effectuée à chaque fois que l'affichage est dans accepter la vérification du poids avec les critères de stabilité et de plage respectés.

### **3.9.2.4 Intervalle**

Si **Intervalle** est sélectionnée, le sous menu **Heure** s'affiche.

 $I\text{INTERVALE}$  = Les impressions surviennent dans l'intervalle de temps défini.

L'intervalle de temps pourrait être réglé à travers le clavier numérique. Les réglages de 1 à 3600 secondes sont disponibles. Le défaut est 1. Les impressions surviennent dans l'intervalle de temps défini.

### **3.9.2.5 MT-Continu**

Si **MT-Continu** est sélectionné, l'impression sera en format **MT-Continu.**

CONTINU = les impressions continuent normalement.

**Remarque:** Se référer à l'annexe A pour le format **MT-Continu**. **Somme de contrôle**

**Off =désactivée** On = activée

### **3.9.2.6 OH-Continu**

Si **OH-Continu** est sélectionné, l'impression sera en format **OH-Continu. Remarque:** Se référer à l'annexe A pour le format **OH-Continu**.

CONTINU = les impressions continuent normalement.

### **3.9.2.7 SICS**

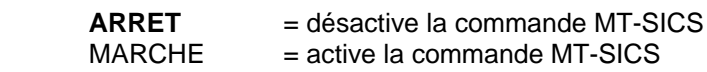

**Remarque:** Se référer à l'annexe B pour les commandes **SICS**.

### **3.9.2.8 Balance de référence**

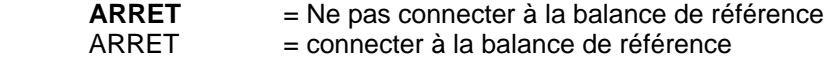

**Remarque:** Utiliser une balance de référence pour effectuer l'échantillonnage avec une balance de résolution élevée dans le mode de décompte. S'assurer que la balance est déjà activée avant de connecter le nouveau Indicateur TD52.

#### **3.9.2.9 Option d'impression**

Définissez le mode d'impression.

 Imprimante = imprimer le résultat via une imprimante. PC = transférer le résultat vers un ordinateur.

#### **3.9.2.10 Imprimer les données d'étalonnage**

Définissez la fonctionnalité d'impression automatique des données d'étalonnage.

 $ARRÊT = d$ ésactivé  $MARCHE$  = activé

### **3.9.2.11 Sélectionner le modèle**

Ce sous menu est utilisé pour définir le format des données de sortie d'une imprimante ou d'un ordinateur.

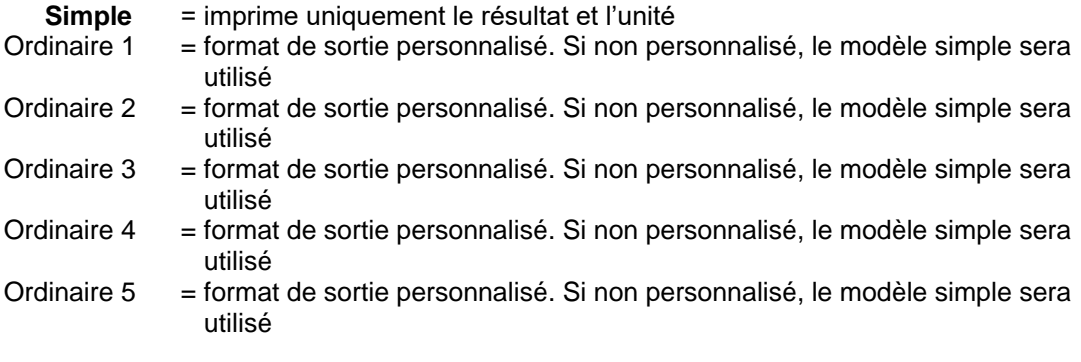

### **3.9.2.12 Modifier le modèle**

Ce sous menu est utilisé pour modifier le modèle d'impression actuel. Chaque modèle supporte jusqu'à 50 champs de données pour définir le format de sortie des données.

Sélectionner un numéro de chaîne dans la première boîte de sélection et ensuite à toute autre donnée existence de afin que cette chaîne s'affiche dans la boîte de seconde entrée. A l'aide des touches alphanumériques, entrer ou modifier les caractères à utiliser comme chaîne sélectionnée. Pour formater un modèle, sélectionner premièrement le numéro de champ (de 1 à 50) dans la première boîte de sélection, ensuite sélectionner l'élément pour ce champ dans la deuxième boîte de sélection. A l'aide de cette méthode, un modèle de plus de 50 champs pourrait être créé. Pour terminer un modèle, un champ de Fin de modèle doit être inclus. Tous les champs après le champ de fin de modèle seront ignorés.

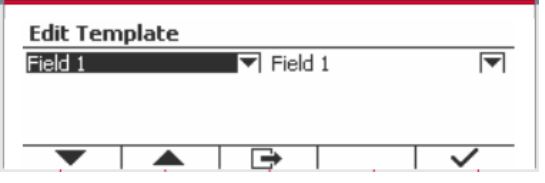

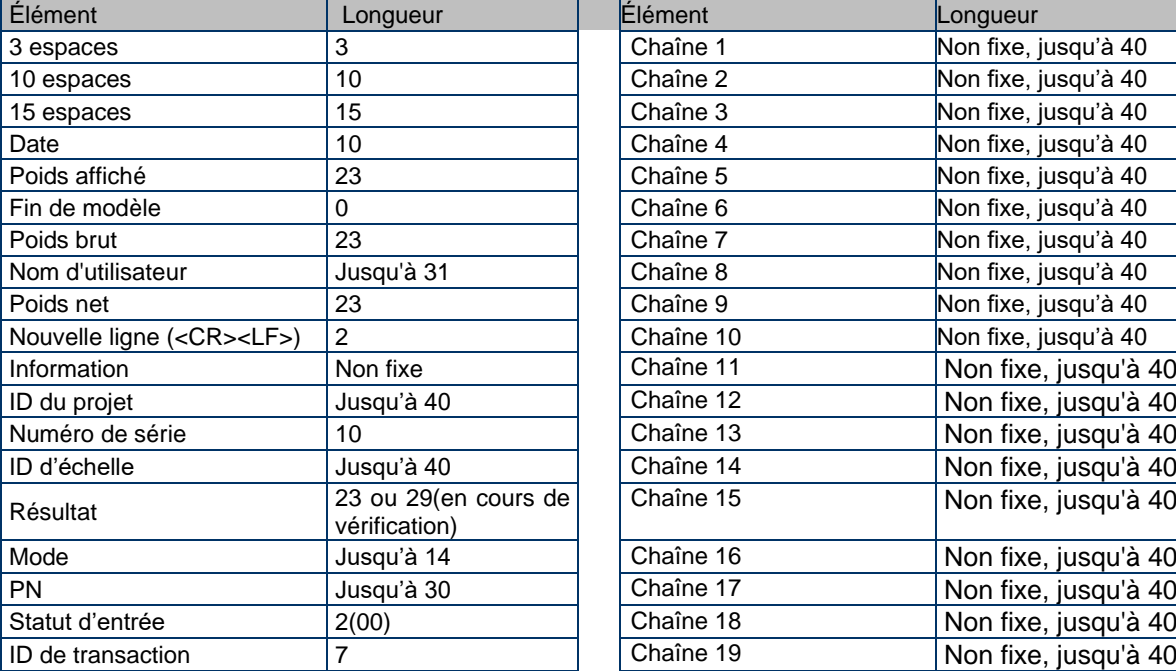

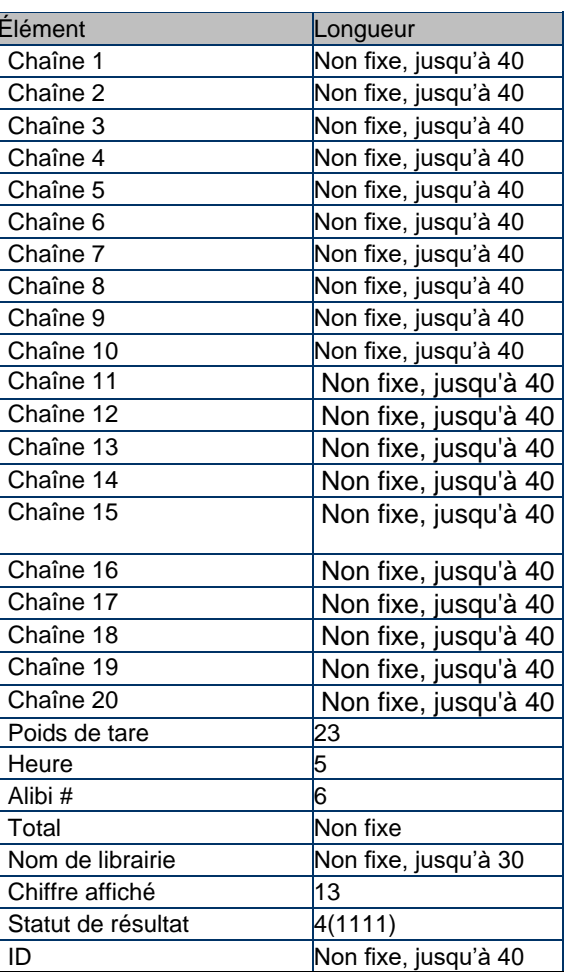

#### **3.9.2.13 Modifier la chaîne**

Jusqu'à 20 chaînes pourraient être modifiées en utilisant le clavier alphanumérique. Sélectionner un numéro de chaîne dans la première boîte de sélection et ensuite à toute autre donnée existence de afin que cette chaîne s'affiche dans la boîte de seconde entrée. A l'aide des touches alphanumériques, entrer ou modifier les caractères à utiliser comme chaîne sélectionnée.

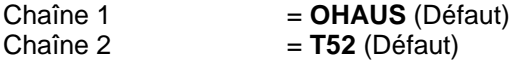

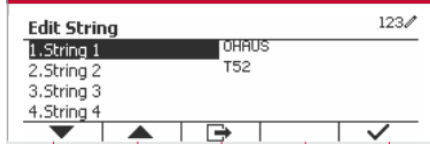

### **3.9.2.14 Réinitialiser**

Réinitialiser tous les réglages aux réglages d'usine par défaut.

## **3.9.3 Configuration RS485**

Se référer à la configuration RS485 dans le manuel d'instruction de *Defender® 5000 RS232/RS485/Interface USB*

### **3.9.4 Configuration Ethernet**

Se référer à la configuration au manuel d'instruction de l'interface Ethernet de *Defender® 5000* 

# **3.9.5 Configuration Wifi**

Se référer à la configuration au manuel d'instruction de l'interface de l'hôte USB *Defender® 5000* 

## **3.9.6 Configuration Bluetooth**

Se référer à la configuration Bluetooth dans le manuel d'instruction de l'interface de l'hôte USB *Defender® 5000.*

*Remarque : lorsque vous sélectionnez Bluetooth, la fenêtre du code PIN ne sera affichée que dans les modes de mesure.*

# **3.9.7 Configuration Analogue**

Se référer à la configuration analogique dans le manuel d'instruction du kit analogique de *Defender® 5000* 

# **3.10 Configuration de la maintenance**

Veuillez vous reporter au voyant TD52XW du manuel de réparation TD52P pour obtenir des informations du menu de Maintenance.

# **3.11 Configuration des touches de verrouillage**

Ce menu est utilisé pour verrouiller l'accès à certaines touches. Lorsque vous sélectionnez ON pour une sélection, la pression de la touche associée est ignorée.

Si vous sélectionnez Verrouiller toutes les touches, vous perdrez la fonction de toutes les touches. Si vous sélectionnez Verrouiller latouche Off, vous perdez la fonction de la touche Off.

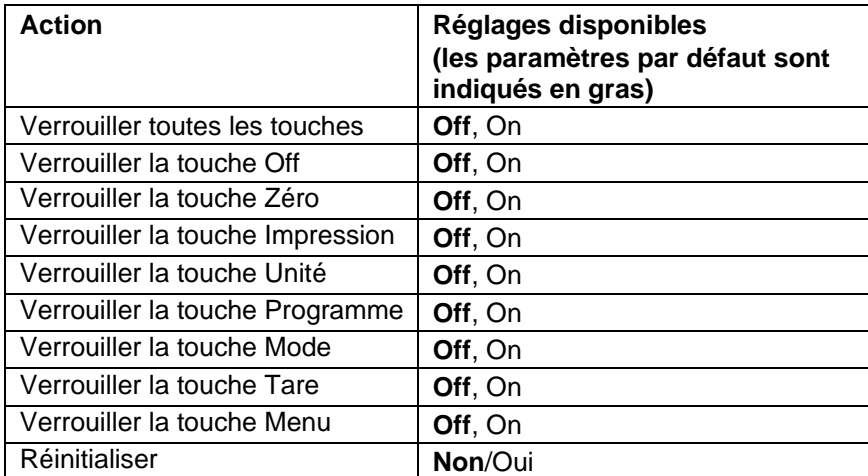

**Remarque** : si la touche Menu a été verrouillée, veuillez vous reporter au voyant TD52XW du manuel de réparation TD52P pour obtenir des informations du menu de Maintenance.

# **4. OPERATION**

La balance pourrait être configurée pour opérer dans 5 modes d'application (L'échelle peut être définie pour avoir 1 ou plusieurs modes Applications actifs). Appuyer sur le bouton **Mode** pour sélectionner l'application activée. L'application actuelle sera affichée dans le coin supérieur gauche de l'écran d'accueil.

décompte

L'indicateur TD52 comprend les applications suivantes:

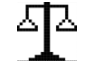

Pesage Décompte Vérifier le poids/le

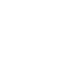

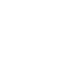

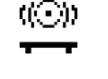

# **4.1 Pesage**

Utiliser cette application pour déterminer le poids des éléments dans l'unité sélectionnée de mesure.

### Appuyer sur le bouton Library jusqu'à ce que l'icône correspondant au **Pesage** s'affiche sur l'écran (cette application est par défaut). Appuyer sur Tare **ou** Zéro si nécessaire pour

commencer.

Placer les objets sur le plateau pour afficher le poids. Une fois la lecture stable, \* s'affiche. La valeur résultante s'affiche dans l'unité active de

mesure.

# **4.1.1 Réglage d'application**

L'application pourrait être personnalisée aux différentes préférences de l'utilisateur.

Appuyer sur le bouton correspondant à l'icône **pour entrer la Configuration**.

L'écran de **Configuration** s'affiche.

Sélectionner la liste d'élément et appuyer sur la touche douce correspondante à l'icône  $\checkmark$  pour changer le réglage comme souhaité.

Pour retourner à l'application de l'écran d'accueil, appuyer sur la touche douce correspondante à l'icône  $\Box$ .

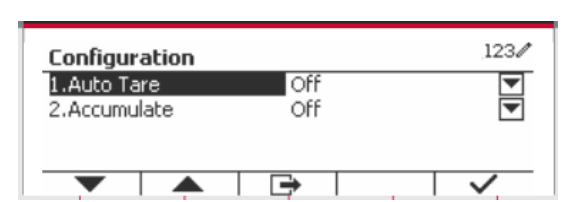

# **Les configurations de pesage sont définis ci-dessous** (défauts en **Gras**)

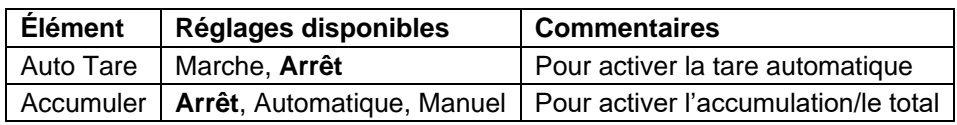

 $123/$ 平 2017/10/16 13:57 Ж  $>0<$ Ð  $\times 10$  $\overline{ }$ 

Pourcent Dynamique

# **4.1.2 Auto Tare**

Régler tare automatiquement Éteint: Auto tare est désactivé.

Marche: Le premier poids stable (>=5d) sera taré comme récipient automatiquement.

Remarque: Si le commutateur de sécurité est réglé sur Auto, les unités sont verrouillés à leur réglage actuel.

# **4.1.3 Accumulation**

Pour démarrer les données de pesage **Accumuler**, placer l'objet sur le plateau et appuyer sur la touche correspondante à l'icône . L'icône d'accumulation commence à clignoter. La charge à accumuler doit être >= 10d et l'accumulation suivante pourrait uniquement démarrer lorsque le plateau est libéré.

Lorsque LFT est ON (aucune limitation de ce type lorsque LFT est OFF ou LFT en ON et que le mode approuvé est OIML),

a. Le poids brut et le poids net ne peuvent pas être accumulés en même temps - seul le poids brut ou le poids net peuvent être accumulés ;

b. Après une pesée, le poids brut sur le plateau doit atteindre 0 avant qu'un nouvel échantillon puisse s'accumuler.

**Remarque:** L'icône d'accumulation  $\Sigma$  sera uniquement affichée si **Accumuler** est réglé sur **Manuel** et **Automatique** (voir la section 4.1.1).

### **Visualisation des résultats de l'accumulation**

Pour voir les résultats d'application, appuyer sur la touche correspondante à l'icône  $\Sigma$ . L'écran du **résultat accumuler** s'affiche.

Pour effacer les résultats d'accumulation, appuyer sur le bouton On/CLR

Lorsque le message d'instruction « Effacer les données statistiques? » s'affiche, appuyer sur la touche douce correspondant à l'icône  $\overline{\mathbf{v}}$ .

Pour retourner à l'écran d'accueil, appuyer sur la touche douce correspondante à l'icône

Appuyer sur le bouton **Imprimer** pour imprimer le résultat d'accumulation.

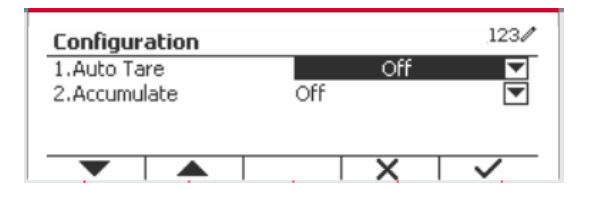

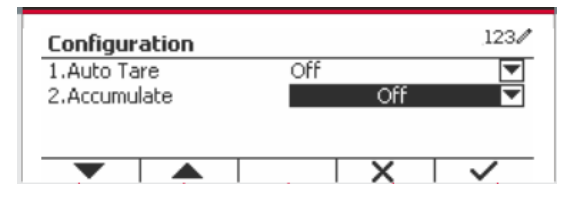

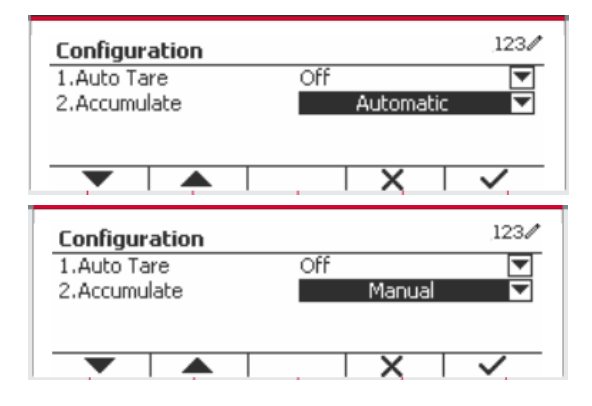

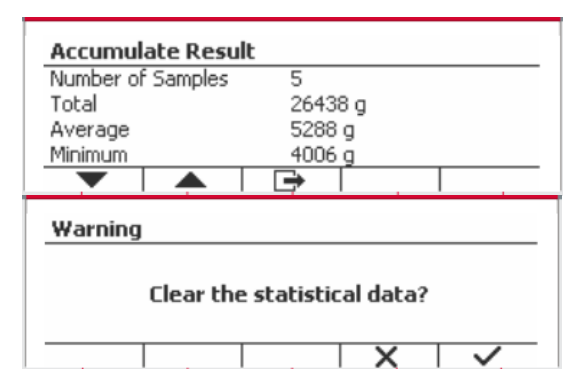

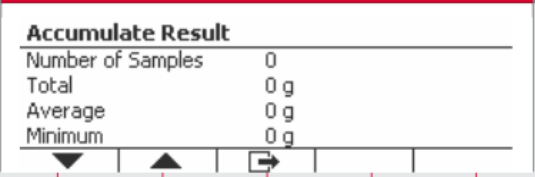

## **4.1.4 ID d'entrée**

Appuyer sur le bouton correspondant à l'icône ID pour entrer dans l'écran de Configuration.

L'utilisateur pourrait appuyer sur la touche alphanumérique pour entrer le numéro d'ID. Appuyer ensuite sur la touche douce correspondant à l'icône ID pour confirmer l'entrée.

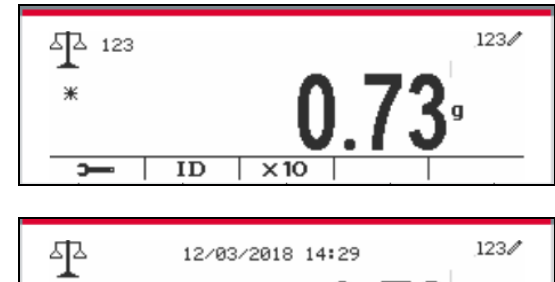

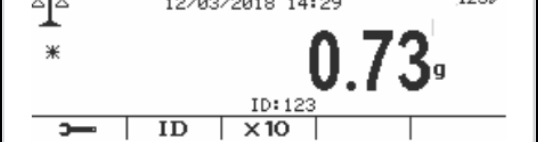

## **4.1.5 Réglage d'entrée/de sortie (I/O)**

Le réglage d'entrée et de sortie pourrait être personnalisé aux différentes préférences de l'utilisateur. Les réglages d'entrée et de sortie sont définis ci-dessous (défauts en **Gras**)

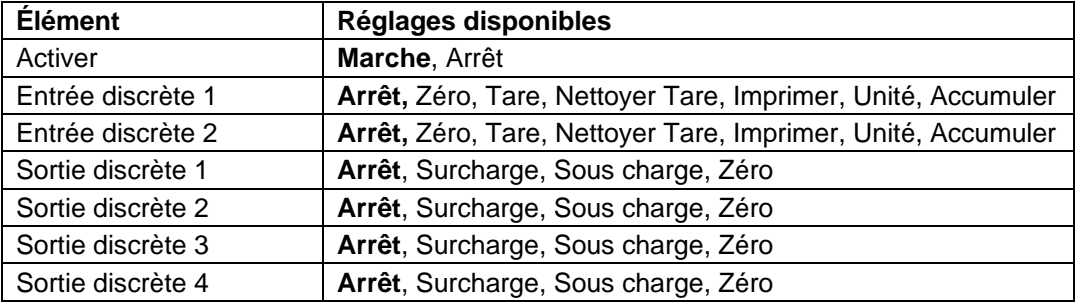

**Remarque:** I/O fonctionne uniquement lorsque le tableau d'option I/O a été installé. Consulter la liste d'accessoire dans la section 9.2 pour information.

Le tableau d'option I/O fournit deux entrées isolées et quatre sorties de relais de contact sec normalement ouverts capable d'être utilisés comme pesage de processus simple.

User Appuyer sur le bouton Menu pour entrer dans le Menu principal.

A l'aide du bouton correspondant à l'icône  $\blacktriangleright$ , défiler à travers la liste et surligner le **mode d'application**. Entrer dans ce sous menu en appuyant sur le bouton correspondant à l'icône  $\checkmark$ 

Dans le menu du mode d'application, entrer dans le sous menu du **Pesage**.

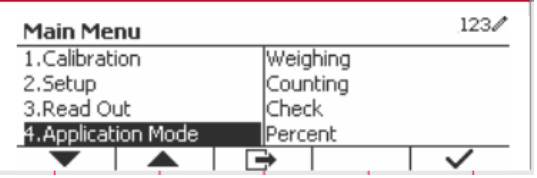

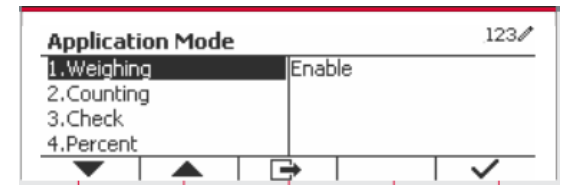

Le sous menu de pesage s'affiche.

Sélectionner la liste d'élément et appuyer sur la touche douce correspondante à l'icône  $\checkmark$  pour changer le réglage comme souhaité. Après avoir terminé le réglage I/O, appuyer sur la touche douce correspondant à l'icône  $\Box$  pour retourner à l'écran d'application principale.

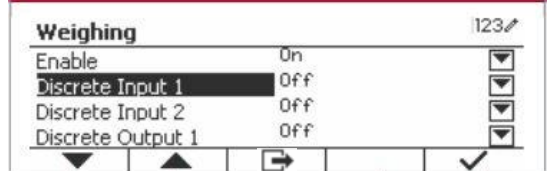

 $123/$ 

ĊŜ

Utiliser cette application pour compter les échantillons du poids uniforme.

Appuyer sur le bouton library jusqu'à ce que l'icône correspondant au **Décompte** s'affiche sur l'écran.

Le poids de référence par défaut (ou le dernier) (APW) s'affiche.

Régler la valeur APW en fonction de la section 4.2.1 et placer les objets sur le plateau pour afficher le nombre de pièces.

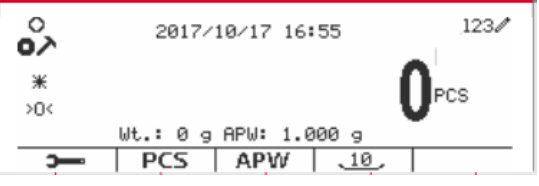

# **4.2.1 Régler le poids moyen des pièces (APW)**

**Remarque:** Il est recommandé que l'APW soit supérieur à 1d. Si APW est entre 0.05d et 1d, un message d'avertissement sera affiché et la ligne d'information montrera 'APW est trop petit!'. Si APW est inférieur à 0.05d, un message d'erreur apparaît et la valeur APW ne peut pas être enregistrée.

> $\Omega$ 15 ∧ّه  $*$

 $>0<$ 

Б

Il y a deux méthodes pour régler APW:

1. Saisie d'un APW connu

### **Méthode 1:**

Entrer le poids de la pièce en utilisant le clavier alphanumérique.

Appuyer ensuite sur la touche douce correspondant à l'icône <sup>8PW</sup>

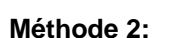

Alternativement, appuyer sur la touche douce correspondant à l'icône pour entrer dans le sous menu de réglage de APW.

Appuyer sur la touche douce correspondant à l'icône  $\checkmark$  pour modifier la valeur APW en utilisant le clavier alphanumérique.

Après avoir modifié, appuyer sur la touche douce  $correspondant$  à l'icône  $\checkmark$  pour la confirmation, appuyer ensuite sur la touche douce correspondant  $\ddot{a}$  l'icône  $\Box$  pour quitter le sous menu.

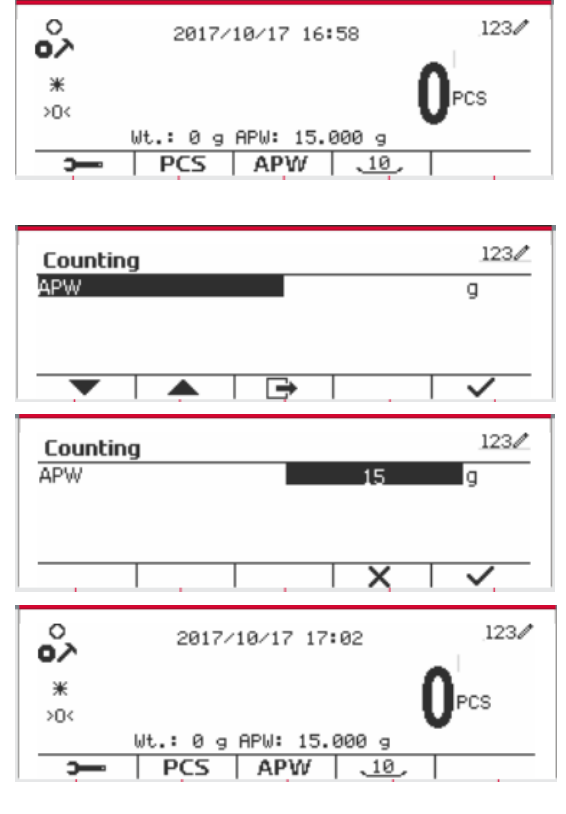

Wt.: 0 g APW: 1.000 g

 $\vert$  PCS  $\vert$  APW  $\vert$   $\frac{10}{2}$ 

### 2. Calcul d'un APW

### **Méthode 1:**

Placer l'échantillon sur le plateau et entrer le numéro de pièces en utilisant le clavier alphanumérique.

Appuyer sur la touche douce correspondant à l'icône  $\left| \begin{array}{c} \text{PCS} \\ \text{POS} \end{array} \right|$  pour confirmation. Le terminal va calculer le nouveau APW en utilisant le nombre de pièces.

### **Méthode 2:**

Appuyer sur la touche douce correspondant à  $l'$ icône  $\sqrt{PCS}$  pour entrer dans le sous menu de réglage du nombre de pièces.

Appuyer sur la touche douce correspondant à l'icône  $\checkmark$  pour modifier la valeur PCS en utilisant le clavier alphanumérique.

Après avoir modifié, appuyer sur la touche douce  $correspondant$  à l'icône  $\checkmark$  pour la confirmation, appuyer ensuite sur la touche douce correspondant  $\ddot{a}$  l'icône  $\Box$  pour quitter le sous menu.

### **4.2.2 Réglage d'application**

L'application pourrait être personnalisée aux différentes préférences de l'utilisateur.

Appuyer sur la touche douce correspondant à l'icône **pour entrer la Configuration.** 

L'écran de **Configuration** ne s'affiche pas.

Sélectionner la liste d'élément et appuyer sur la touche douce correspondante à l'icône  $\checkmark$  pour changer le réglage comme souhaité.

Pour retourner à l'application de l'écran d'accueil, appuyer sur la touche douce correspondante à l'icône .

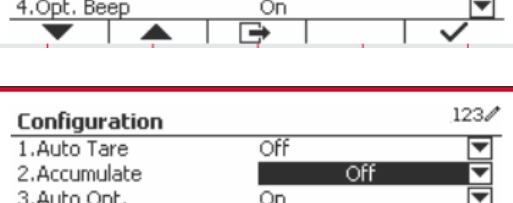

On

On

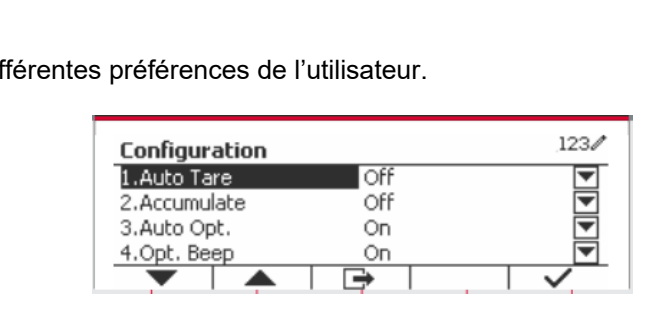

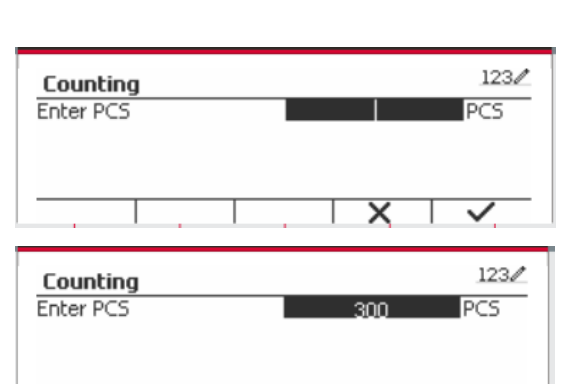

2017/10/17 17:19

 $.10$ 

Wt.: 3577 g APW: 11  $|$  APW

**PCS** 

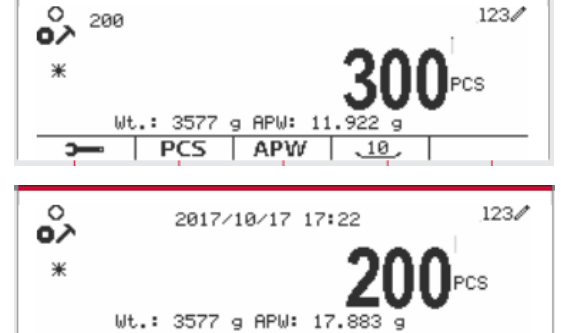

 $|$  APW

 $\mathbf{L}$ 

 $PCS$ 

。<br>∾

Ж

3.Auto Opt.

4.Opt. Beep

 $1224$ 

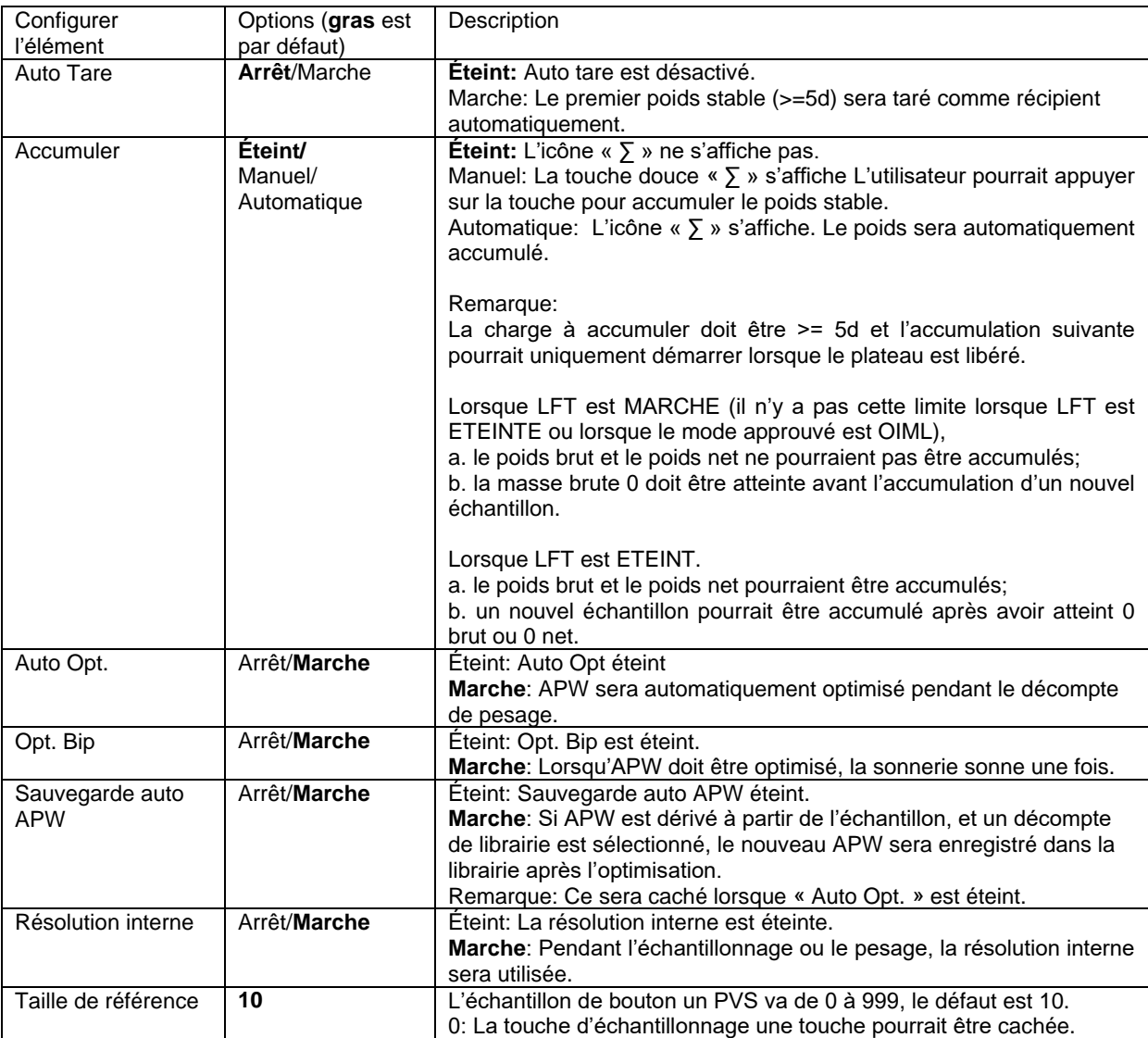

### **Les configurations de décompte sont définis ci-dessous** (défauts en **Gras**)

# **4.2.3 Accumulation**

Consulter la section 4.1.3 pour les détails concernant la fonctionnalité de réglage de l'accumulation.

# **4.2.4 Réglage d'entrée/de sortie (I/O)**

Le réglage d'entrée et de sortie pourrait être personnalisée aux différentes préférences de l'utilisateur.

Les réglages d'entrée et de sortie sont définis ci-dessous (défauts en **Gras**)

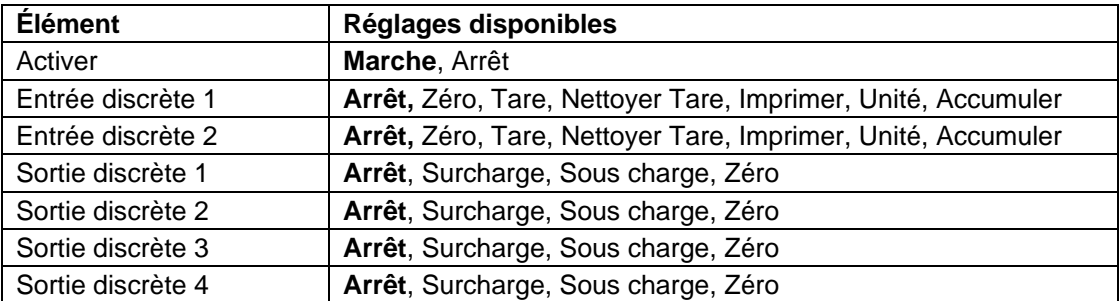

**Remarque:** I/O fonctionne uniquement lorsque le tableau d'option I/O a été installé. Le tableau d'option I/O fournit deux entrées isolées et quatre sorties de relais de contact sec normalement ouverts capable d'être utilisés comme pesage de processus simple.

Appuver sur le bouton pour entrer dans le Menu principal.

A l'aide du bouton correspondant à l'icône  $\blacktriangledown$ défiler à travers la liste et surligner le **mode d'application**. Entrer dans ce sous menu en appuyant sur le bouton correspondant à l'icône  $\checkmark$  .

Dans le menu du mode d'application, entrer dans le sous menu du **Décompte**.

Sélectionner la liste d'élément et appuyer sur la touche douce correspondante à l'icône  $\checkmark$  pour changer le réglage comme souhaité. Après avoir terminé le réglage I/O, appuyer sur la touche douce correspondant à l'icône  $\Box$  pour retourner à l'écran d'application principale.

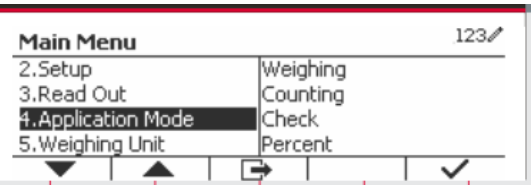

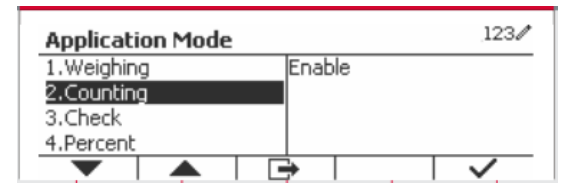

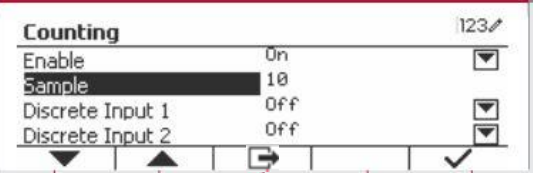

# **4.3 Vérifier**

Vérifier est utilisé pour comparer le poids ou les pièces d'un échantillon contre les limites cibles. Appuyer sur le bouton jusqu'à ce que l'icône correspondant à **Vérifier** s'affiche sur l'écran. Deux modes différentes pourraient être sélectionnés dans le **Mode Vérifier**: Pesage, décompte.

Le réglage vérifie les limites conformément à la section 4.3.1 ou 4.3.2. Placer l'objet sur le plateau pour vérifier si le poids est dans les limites.

# **4.3.1 Vérifier le poids (décompte)**

S'assurer que le mode **Vérifier** est réglé pour **vérifier le pesage** dans le menu de configuration. Placer un objet sur le plateau. Le statut **Sous/Accepter/Sur** est affiché dans la zone de la barre de progression pendant que le poids actuel de l'élément s'affiche dans la ligne d'affichage principale.

### **Définition des limites sous/sur**

imLab

Appuyer sur le bouton **Modifier les Limites** pour définir la limite de pesage.

Sélectionner Sous ou Sur limite et appuyer sur le bouton correspondant à l'icône  $\checkmark$  pour modifier la valeur.

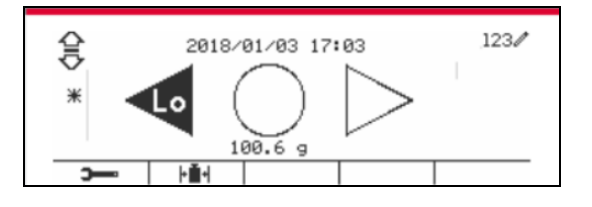

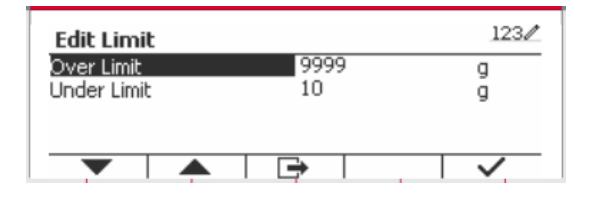

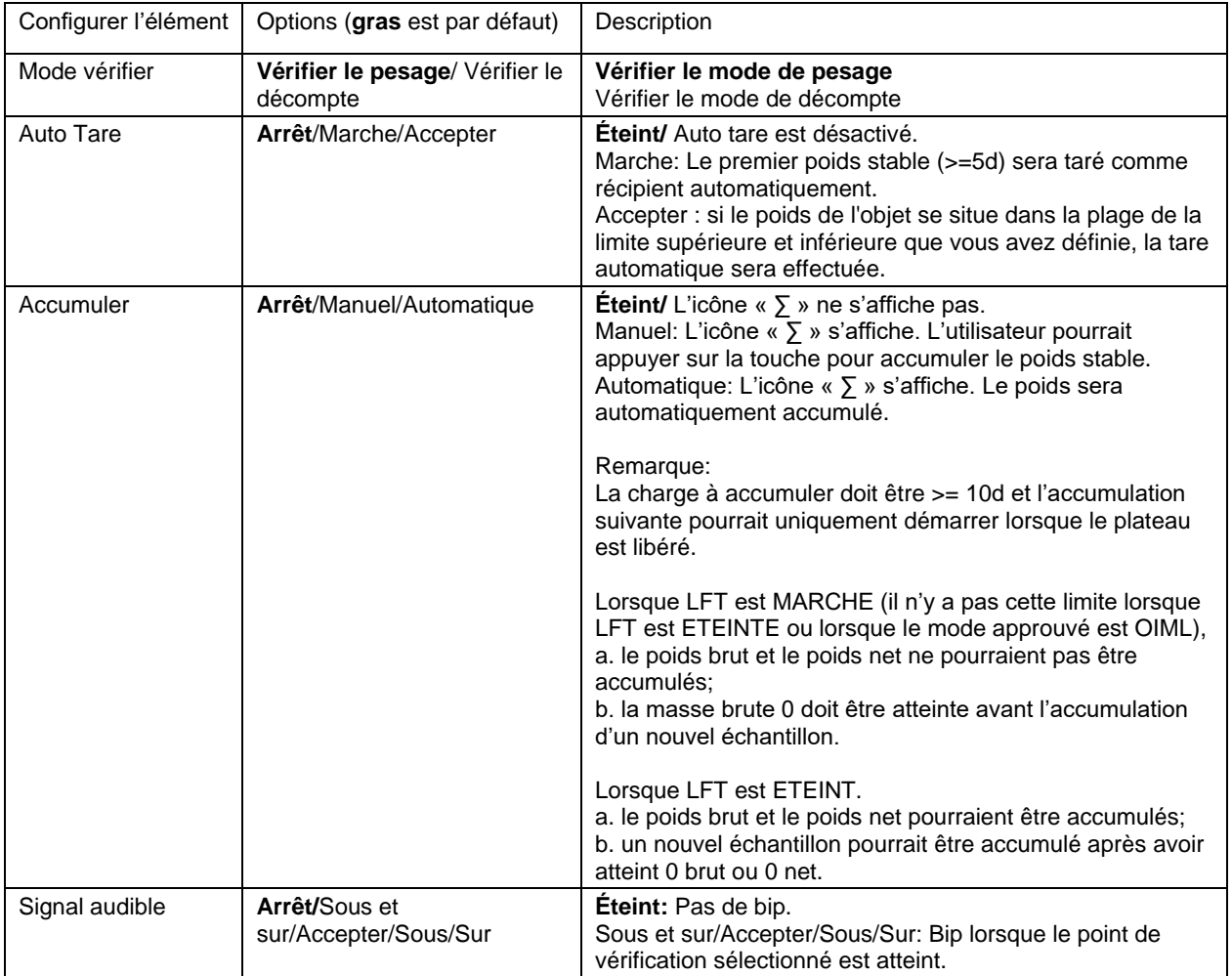

### **Vérifier les configurations est défini ci-dessous** (défauts en **Gras**)

# **4.3.2 Vérifier le décompte**

Appuyer sur le bouton de configuration  $\|\cdot\|$  et sélectionner le mode de vérification pour vérifier le décompte. Placer un objet sur le plateau. Le statut **Sous/Accepter/Sur** est affiché dans la zone de la barre de progression pendant que le nombre de pièces actuel de l'élément s'affiche dans la ligne d'affichage principale.

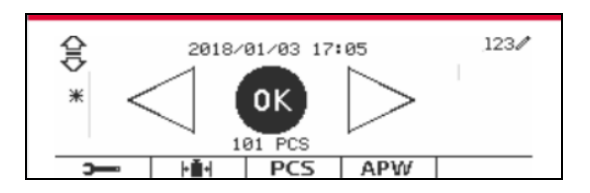

### **Régler le poids moyen des pièces (APW)**

**Remarque :** il est recommandé que la valeur APW (Poids Moyen d'une Pièce) soit supérieure à 1d. Si l'APW est compris entre 0,05 d et 1 d, un message d'avertissement s'affichera et la ligne d'information indiquera « APW faible ! ». Si APW est inférieur à 0,05d, un message d'erreur s'affiche et la valeur APW ne pourrait pas être stockée.

Il y' a trois méthodes pour régler APW, consulter la section 4.2.2 pour les instructions.

### **Définition des limites sous/sur**

Appuyer sur le bouton **Modifier les Limites** pour définir la limite de décompte.

**Remarque:** Consulter la section 4.3.1 pour des informations concernant les sous/sur limites.

# **4.3.3 Réglage d'application**

L'application pourrait être personnalisée aux différentes préférences de l'utilisateur.

**Edit Limit** 

Over Limit

Under Limit

▼

▲

Appuyer sur la touche douce correspondant à l'icône

pour entrer le **réglage de configuration**.

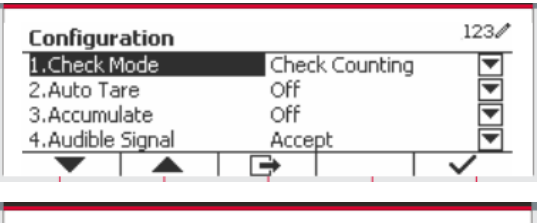

9999

10

⊟

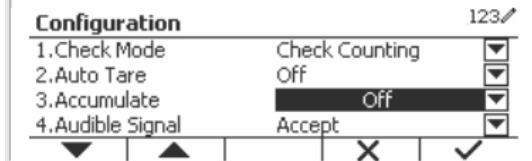

### **Le menu de configuration** s'affiche.

Sélectionner la liste d'élément et appuyer sur la touche douce correspondante à l'icône  $\checkmark$  pour changer le réglage comme souhaité.

Pour retourner à l'application de l'écran d'accueil, appuyer sur la touche douce correspondante à l'icône  $\Box$ 

 $123/$ 

PCS

PCS

 $\checkmark$ 

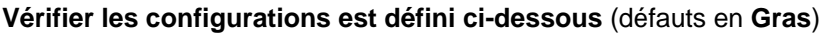

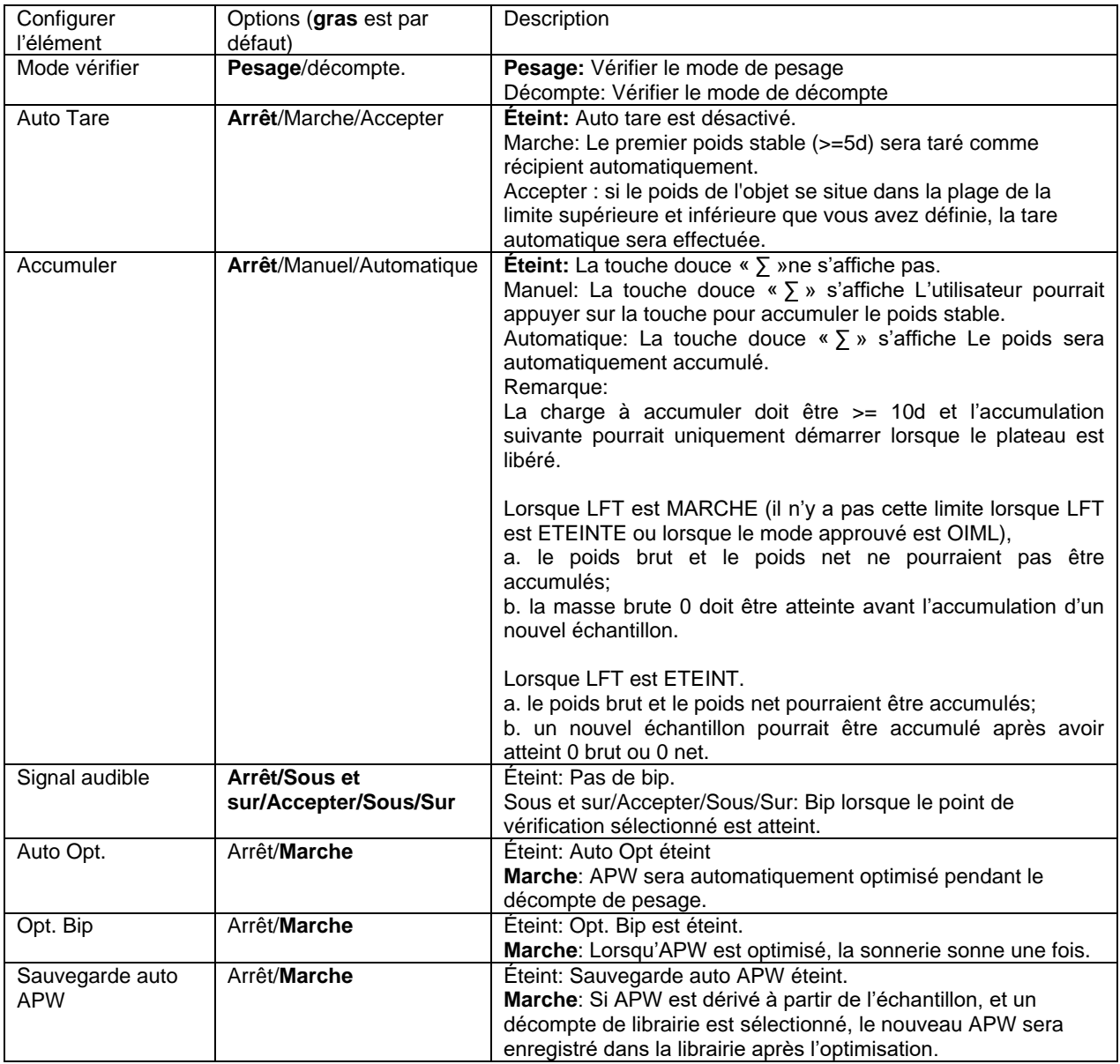

# **4.3.4 Réglage d'entrée/de sortie (I/O)**

Le réglage d'entrée et de sortie pourrait être personnalisé aux différentes préférences de l'utilisateur.

Les réglages d'entrée et de sortie sont définis ci-dessous (défauts en **Gras**)

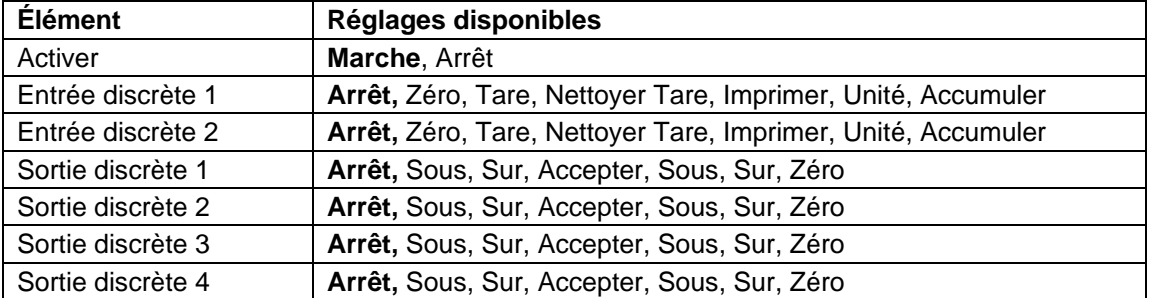

**Remarque:** I/O fonctionne uniquement lorsque le tableau d'option I/O a été installé. Le tableau d'option I/O fournit deux entrées isolées et quatre sorties de relais de contact sec normalement ouverts capable d'être utilisés comme pesage de processus simple.

Appuyer sur le bouton beaudour entrer dans le Menu principal.

A l'aide du bouton correspondant à l'icône  $\blacktriangledown$ , défiler à travers la liste et surligner le **mode d'application**. Entrer dans ce sous menu en appuyant sur le bouton correspondant à l'icône  $\checkmark$  .

Dans le menu du mode d'application, entrer dans le sous menu du **Vérifier**.

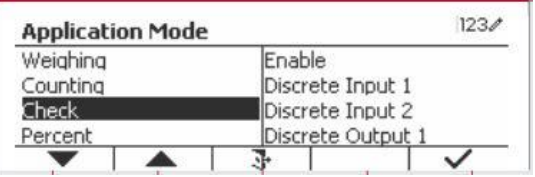

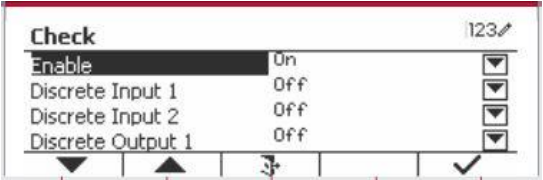

Le sous menu de **Vérifier** s'affiche.

Sélectionner la liste d'élément et appuyer sur la touche douce correspondante à l'icône  $\checkmark$  pour changer le réglage comme souhaité. Après avoir terminé le réglage I/O, appuyer sur la touche douce correspondant à l'icône  $\Box$  pour retourner à l'écran d'application principale.

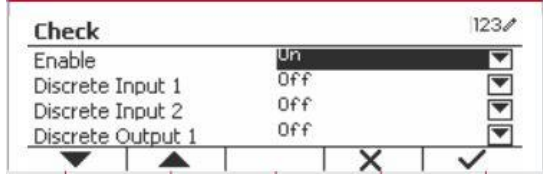

# **4.4 Pesage en pourcentage**

Utiliser le pesage en pourcentage pour mesurer le poids d'un objet de test comme pourcentage de référence pré établi.

Appuyer sur le bouton library<br>
jusqu'à ce que l'icône correspondant au **pourcentage** s'affiche au coin inférieur gauche de l'écran d'accueil.

Établir un poids de référence conformément à la section 4.4.1 et placer les objets sur le plateau pour afficher le nombre de pièces.

Le poids de référence par défaut (ou le dernier) est affiché sur l'écran principal.

# **4.4.1 Établir un poids de référence**

Il y a 3 méthodes pour établir un poids de référence:

### **Méthode 1:**

Entrer la valeur du poids de la pièce en utilisant le clavier alphanumérique.

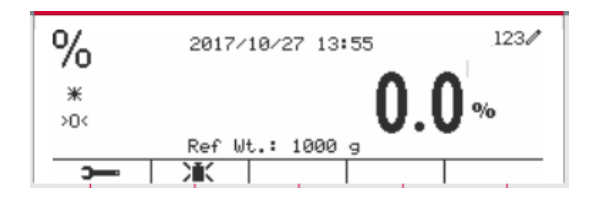

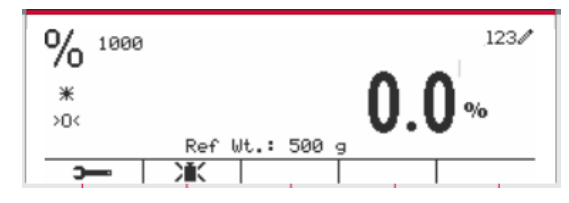

Appuyer sur la touche douce correspondant à l'icône **EX** pour confirmation.

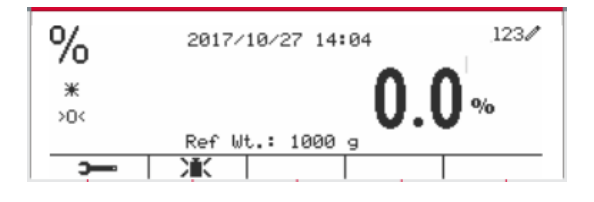

### **Méthode 2:**

Appuyer sur la touche douce correspondant à l'icône **IL** pour entrer dans le sous menu de réglage du poids de référence.

Entrer la valeur souhaitée en utilisant le clavier alphanumérique.

Appuyer sur la touche douce correspondant à l'icône  $\checkmark$  pour enregistrer la valeur et appuyer ensuite sur la touche douce correspondant à l'icône **X** pour quitter le sous menu.

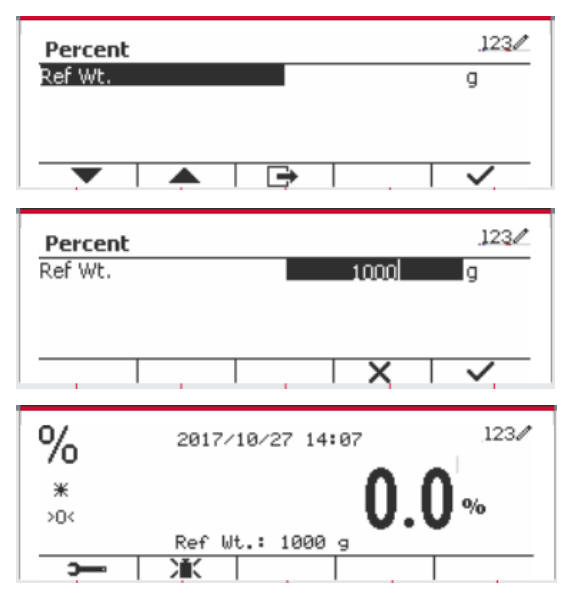

### **Méthode 3:**

Placez le poids de référence sur le plateau et appuyez sur le bouton correspondant à l'icône  $\sum$ 

### **4.4.2 Réglage d'application**

L'application pourrait être personnalisée aux différentes préférences de l'utilisateur.

Appuyer sur la touche douce correspondant à l'icône **pour entrer la Configuration.** 

Sélectionner la liste d'élément et appuyer sur la touche douce correspondante à l'icône  $\checkmark$  pour changer le réglage comme souhaité.

Pour retourner à l'application de l'écran d'accueil, appuyer sur la touche douce correspondante à l'icône  $\Box$ 

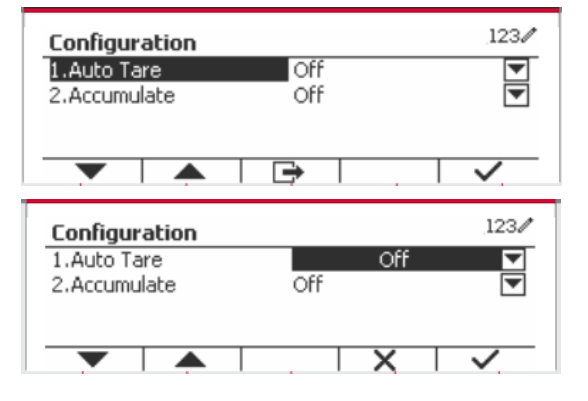

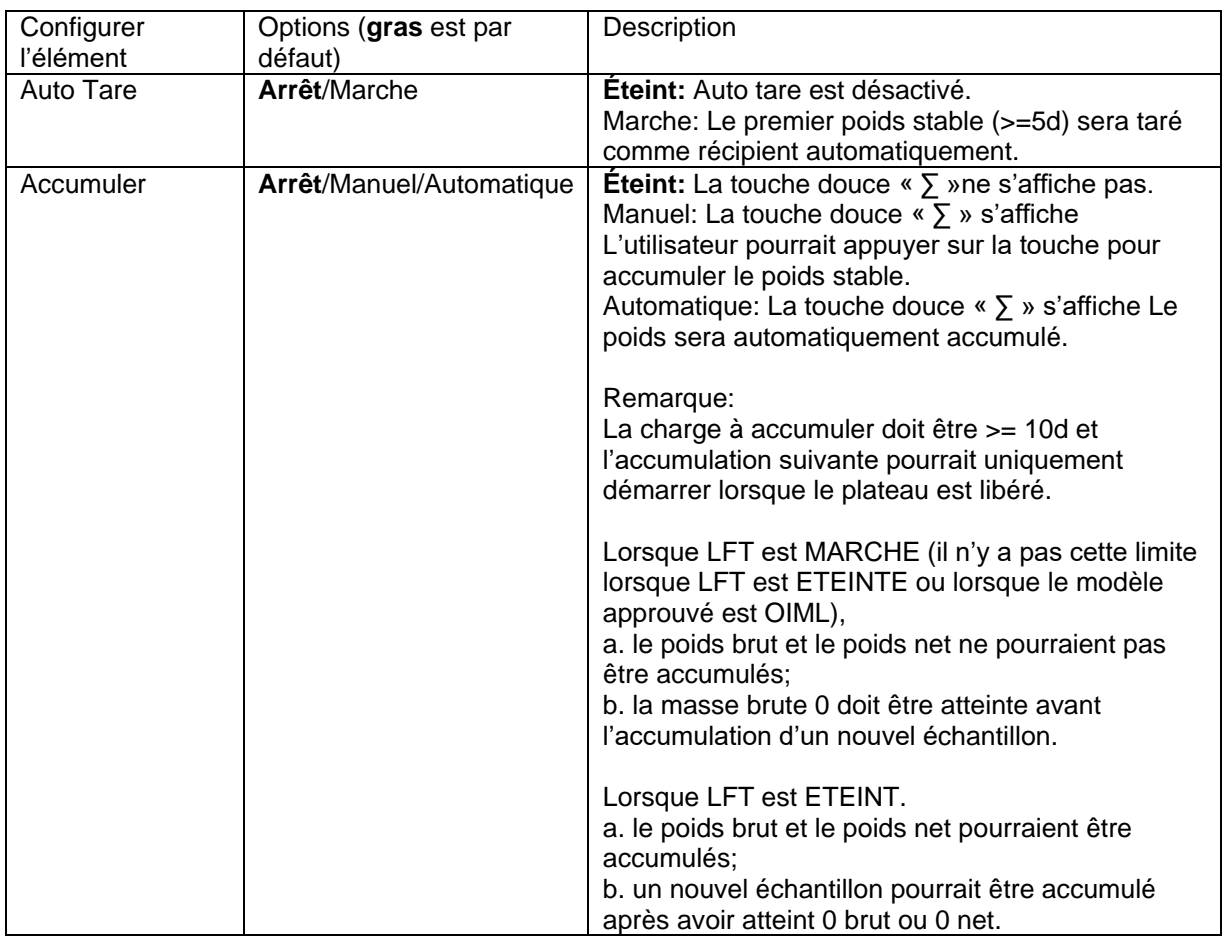

### **Vérifier les configurations est défini ci-dessous** (défauts en **Gras**)

# **4.4.3 Réglage d'entrée/de sortie (I/O)**

Le réglage d'entrée et de sortie pourrait être personnalisé aux différentes préférences de l'utilisateur. Les réglages d'entrée et de sortie sont définis ci-dessous (défauts en **Gras**)

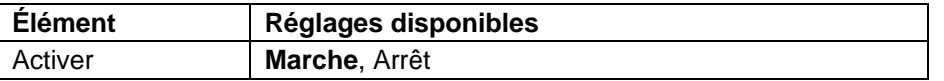

**Remarque:** I/O fonctionne uniquement lorsque le tableau d'option I/O a été installé. Consulter la liste d'accessoire dans la section 9.2 pour information. Le tableau d'option I/O fournit deux entrées isolées et quatre sorties de relais de contact sec normalement ouverts capable d'être utilisés comme pesage de processus simple.

Appuyer sur le bouton buser<br>
pour entrer dans le Menu principal.

A l'aide de la touche douce correspondant à l'icône , défiler à travers la liste et surligner le **mode d'application**. Entrer dans ce sous menu en appuyant sur le bouton correspondant à l'icône  $\checkmark$ 

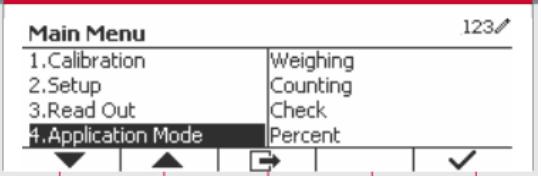

Dans le menu du mode d'application, entrer dans le sous menu du **Pourcent.**

Sélectionner la liste d'élément et appuyer sur la touche douce correspondante à l'icône  $\checkmark$  pour changer le réglage comme souhaité. Après avoir terminé le réglage I/O, appuyer sur la touche douce correspondant à l'icône  $\Box$  pour retourner à l'écran d'application principale.

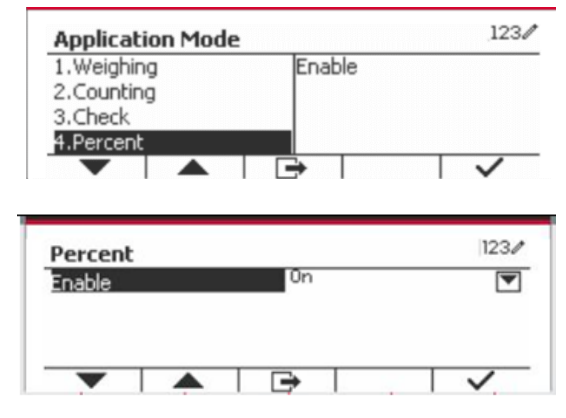

# **4.5 Pesage dynamique**

Utiliser cette application pour peser un poids instable, notamment un animal mobile. Trois types d'opération démarrer/réinitialiser pourraient être sélectionnées: Manuel (démarrer et arrêter via le bouton), **Semi-automatique** (auto-démarrage avec ré initialisation manuelle), et **Automatique** (démarrage et arrêt automatique).

Appuyer sur le bouton **Lubrary** jusqu'à ce que l'icône correspondant au **Dynamique** s'affiche au coin inférieur gauche de l'écran d'accueil.

Appuyer sur la touche douce correspondant à l'icône  $\Box$  pour démarrer la moyenne.

Pour annuler la moyenne, appuyer sur la touche douce correspondante à l'icône  $\overline{X}$ .

Lorsque la moyenne est terminée, appuyer sur la touche correspondante à l'icône **de** pour réinitialiser.

# **4.5.1 Réglage d'application**

L'application pourrait être personnalisée aux différentes préférences de l'utilisateur.

Appuyer sur le bouton correspondant à l'icône

pour entrer la **Configuration du menu**.

Sélectionner la liste d'élément et appuyer sur la touche douce correspondante à l'icône  $\checkmark$  pour changer le réglage comme souhaité.

Pour retourner à l'application de l'écran d'accueil, appuyer sur la touche douce correspondante à l'icône  $\Box$ .

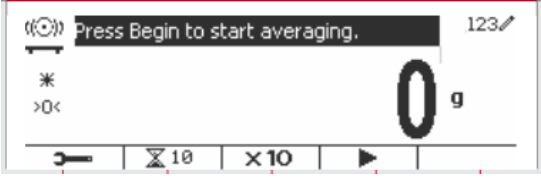

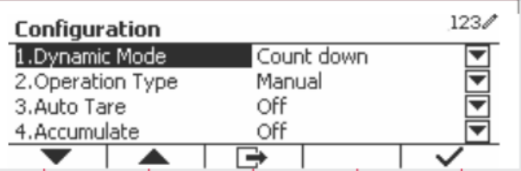

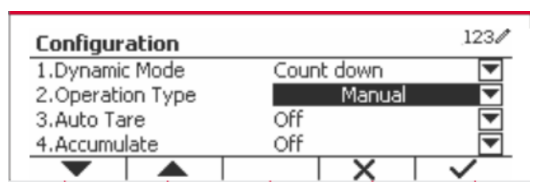

# **Les configurations dynamiques sont définies ci-dessous** (défauts en **Gras**)

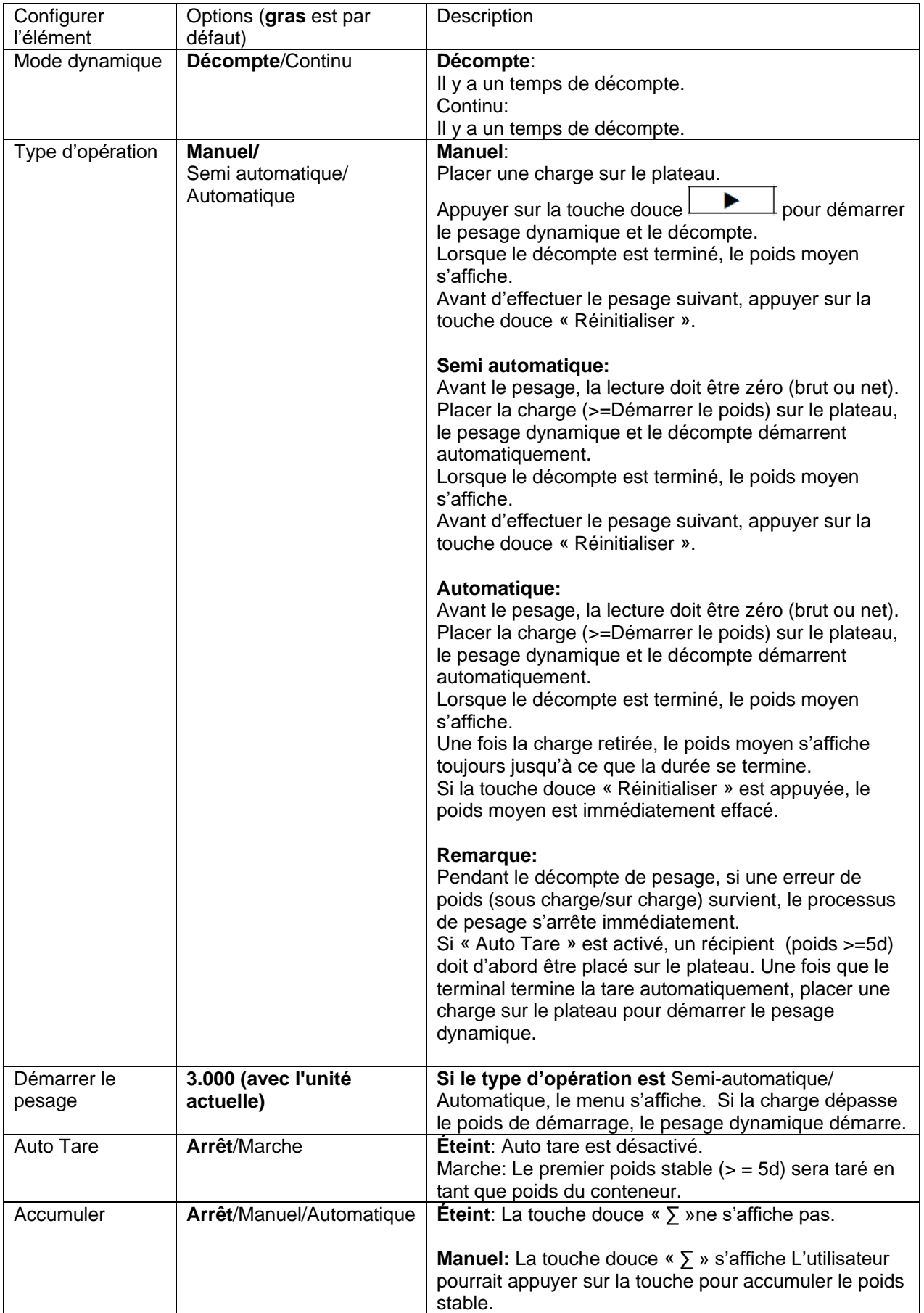

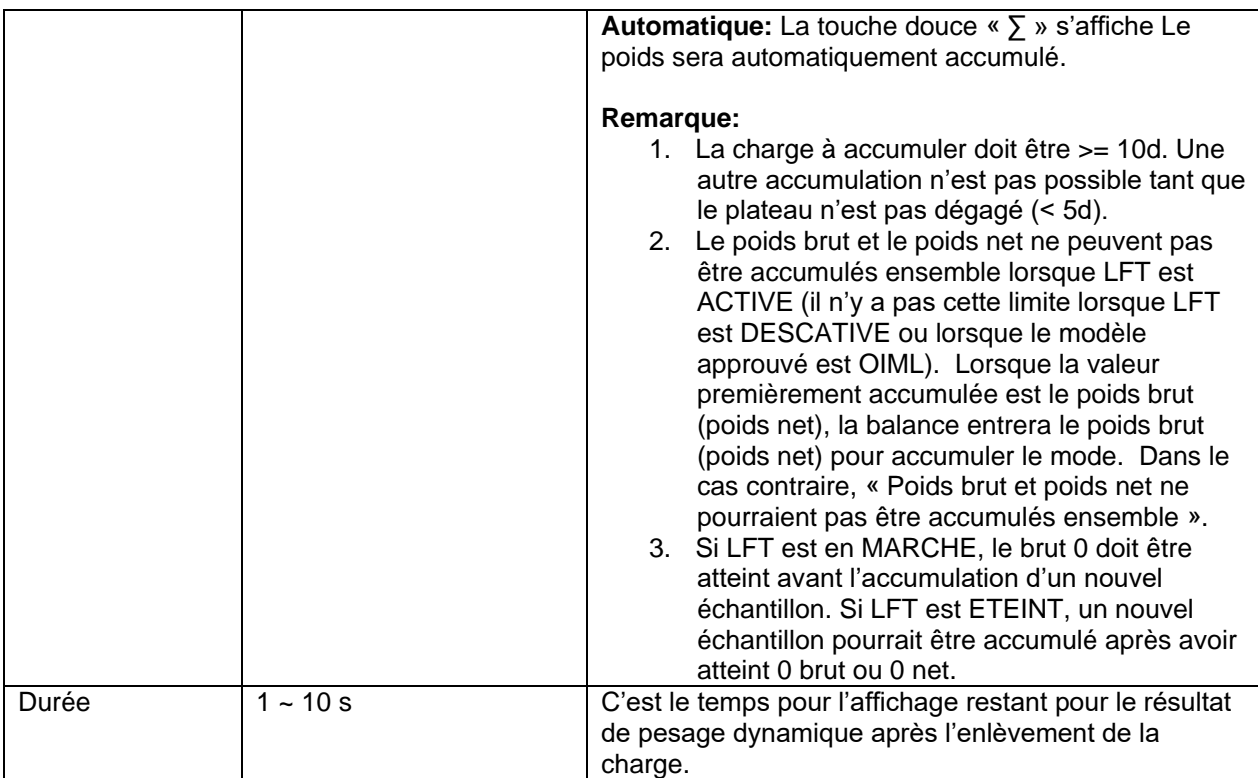

# **4.5.2 Réglage de l'heure moyenne**

Il y a deux méthodes pour régler l'heure moyenne.

La moyenne par défaut est 10 secondes.

**Remarque:** Lorsque le temps est réglé sur 0, le premier poids stable dépassant 5d s'affiche. Le temps moyen pourrait être réglé à une valeur comprise entre 0 et 20 secondes.

### **Méthode 1:**

1. Appuyer sur le bouton correspondant à l'icône **X** pour entrer dans le sous menu **Dynamique** pour le changement du temps moyen.

2. Appuyer sur la touche douce correspondant à l'icône  $\checkmark$  et entrer la valeur désirée en utilisant le clavier alphanumérique.

3. Après avoir réglé la valeur moyenne désirée, appuyer sur la touche douce correspondant à l'icône  $\checkmark$  pour confirmation.

4. Appuyer sur la touche douce correspondant à l'icône  $\Box$  pour entrer dans le sous menu.

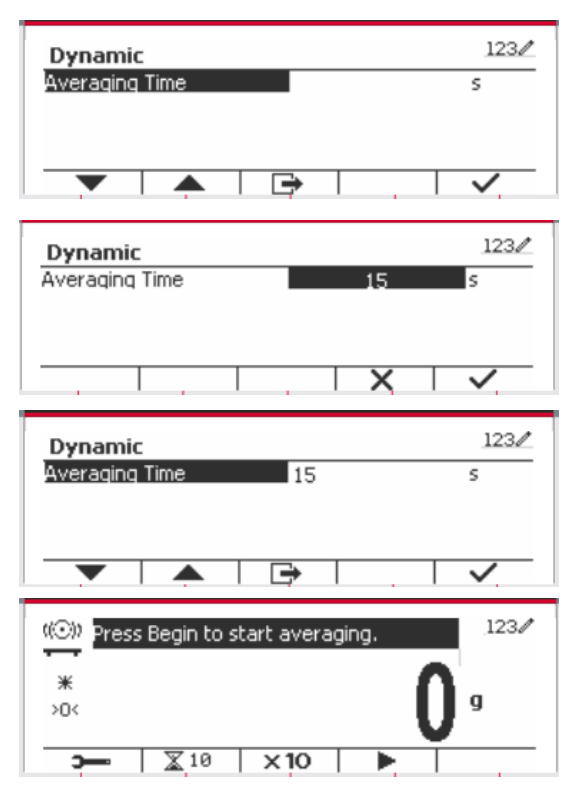

1. Utiliser le clavier alphanumérique pour entrer le temps moyen souhaité.

2. Une fois que la valeur entrée s'affiche dans le coin supérieur gauche de l'écran, appuyer sur la touche douce correspondant à l'icône  $\blacksquare$ 

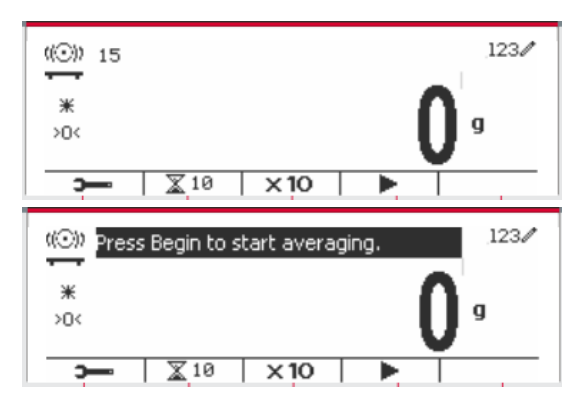

# **4.5.3 Réglage d'entrée/de sortie (I/O)**

Le réglage d'entrée et de sortie pourrait être personnalisée aux différentes préférences de l'utilisateur.

Les réglages d'entrée et de sortie sont définis ci-dessous (défauts en **Gras**)

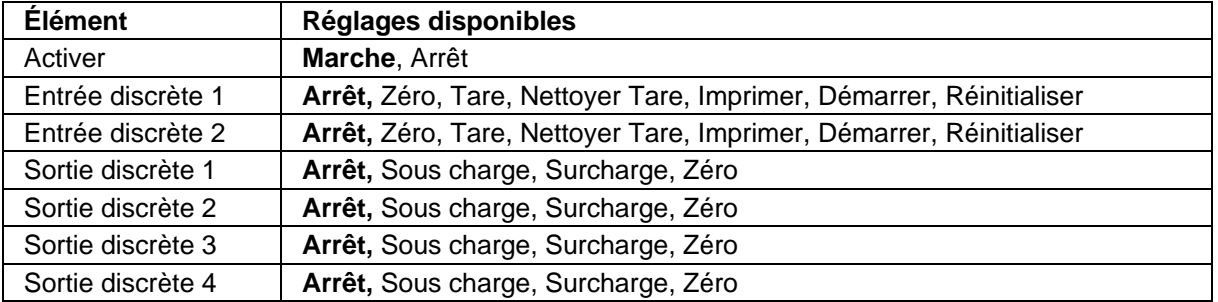

**Remarque:** Le réglage I/O fonctionne uniquement lorsque le tableau d'option I/O a été installé. Consulter la liste d'accessoire dans la section 9.2 pour information. Le tableau d'option I/O fournit deux entrées isolées et quatre sorties de relais de contact sec normalement ouverts capable d'être utilisés comme pesage de processus simple.

Appuyer sur le bouton ver pour entrer dans le menu principal.

A l'aide du bouton correspondant à l'icône ... défiler à travers la liste et surligner le **mode d'application**. Entrer dans ce sous menu en appuyant sur le bouton correspondant à l'icône  $\checkmark$  .

Dans le menu du mode d'application, entrer dans le sous menu du **Dynamique**.

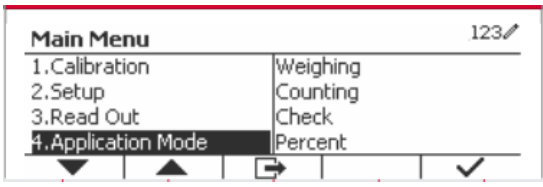

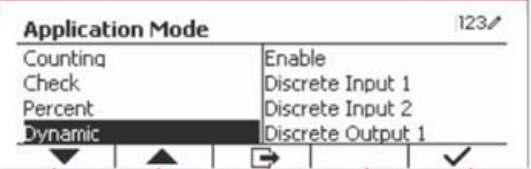

Sélectionner la liste d'élément et appuyer sur la touche douce correspondante à l'icône  $\checkmark$  pour changer le réglage comme souhaité. Après avoir terminé le réglage I/O, appuyer sur la touche douce correspondant à l'icône  $\Box$  pour retourner à l'écran d'application principale.

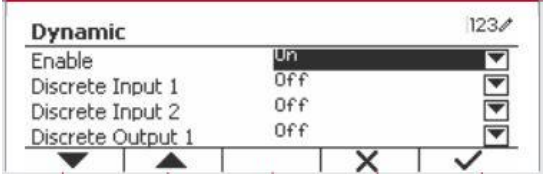

Utilisez cette application pour remplir un récipient à un poids cible prédéterminé.

Appuyez sur le bouton Library jusqu'à ce que l'icône qui correspond à Remplissage s'affiche dans la partie supérieure gauche de l'écran d'accueil.

Définissez les quatre poids cibles SP1, SP2, SP3 et SP4 conformément à la section 4.6.1. Ensuite, placez un récipient sur le plateau, effectuez la mesure de tare et remplissez le récipient jusqu'à ce que les quatre poids cibles soient atteints.

# **4.6.1 Établir des poids cibles**

Appuyez sur la touche de fonction correspondant  $\land$  l'icône  $\land$  pour accéder au sous-menu de réglage du poids cible.

Appuyez sur la touche de fonction correspondant à l'icône  $\checkmark$  pour saisir la valeur de SP1. Saisissez via le clavier numérique, puis appuyez sur l'icône  $\checkmark$  pour confirmer.

Répétez l'étape ci-dessus pour définir les valeurs de SP2, SP3 et SP4. Lorsque vous avez terminé, appuyez sur la touche de fonction correspondant à l'icône  $\mathbb{R}$  pour confirmer et quitter le sousmenu.

## **4.6.2 Configuration de l'application**

L'application peut être personnalisée selon les préférences de l'utilisateur.

Appuyez sur la touche de fonction correspondant à l'icône **pour entrer dans la Configuration.** 

Sélectionnez l'élément de la liste et appuyez sur la touche de fonction correspondant à l'icône  $\checkmark$ pour modifier les paramètres comme vous le souhaitez.

Pour revenir à l'écran d'accueil de l'application, appuyez sur la touche de fonction correspondant  $\hat{a}$  l'icône  $\Box$ 

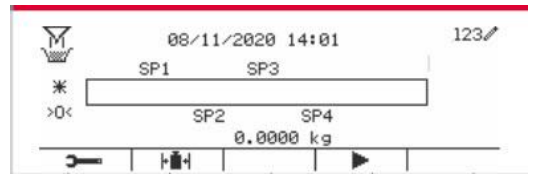

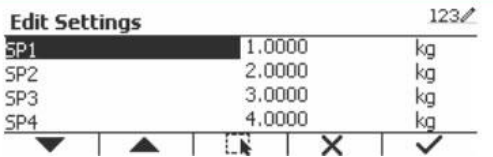

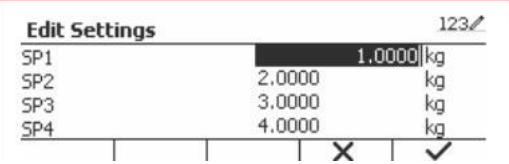

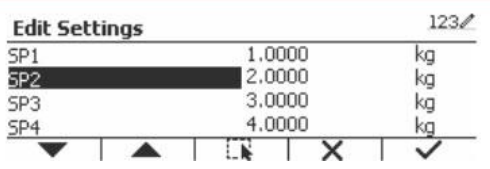

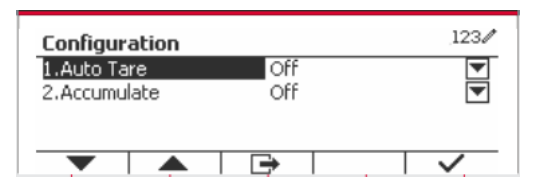

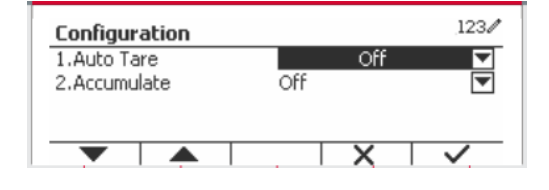

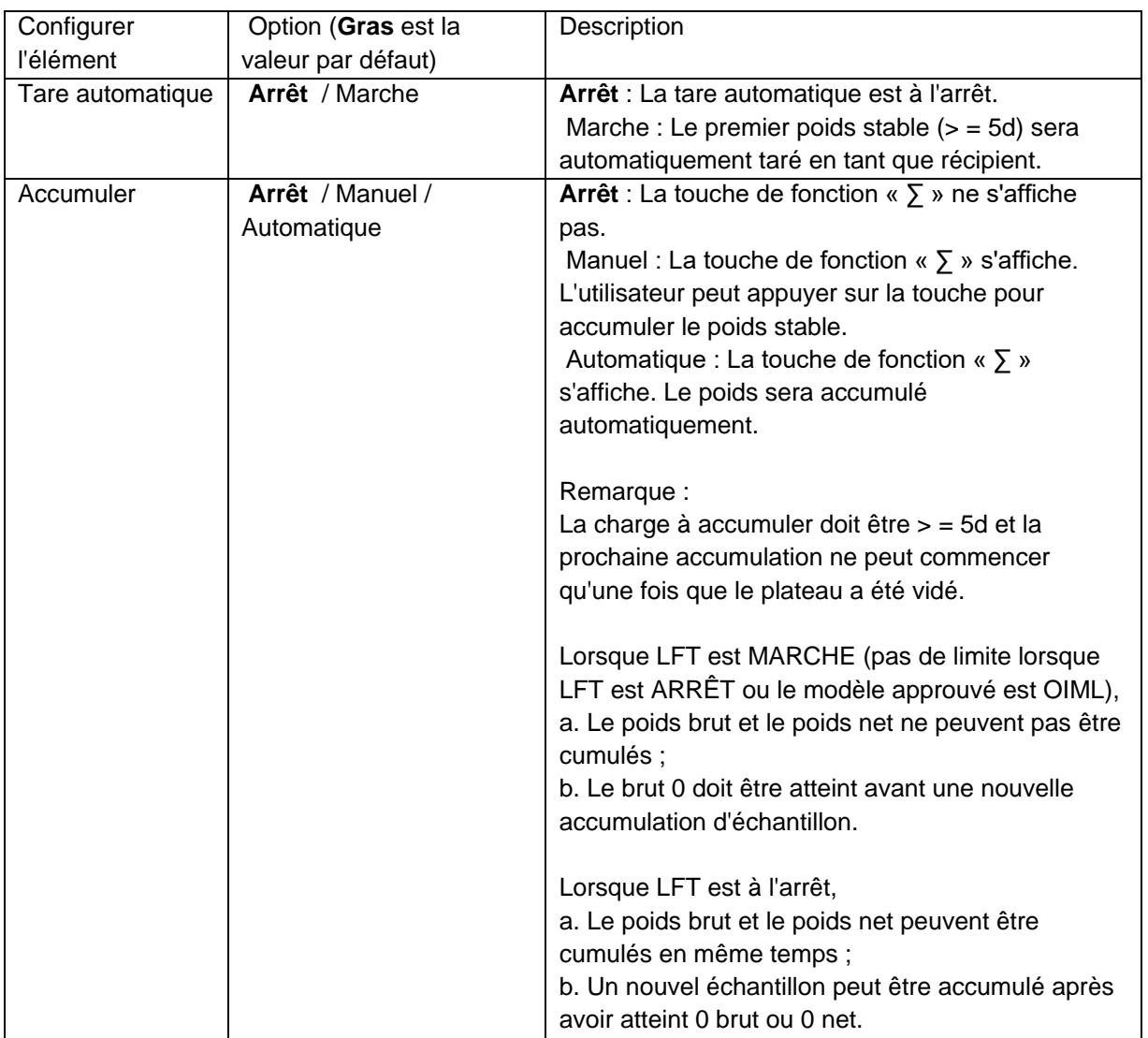

### **Les configurations de remplissage sont définies ci-dessous** (valeurs par défaut en **Gras**).

**Remarque :** veuillez vous reporter à **4.1.3 Accumulation** dans la section **Pesage** pour savoir comment effectuer l'accumulation.

# **4.6.3 Configuration des entrées / sorties (E / S)**

La configuration des E / S peut être personnalisée selon les préférences de l'utilisateur. La configuration des E / S est définie ci-dessous (par défaut en **Gras).**

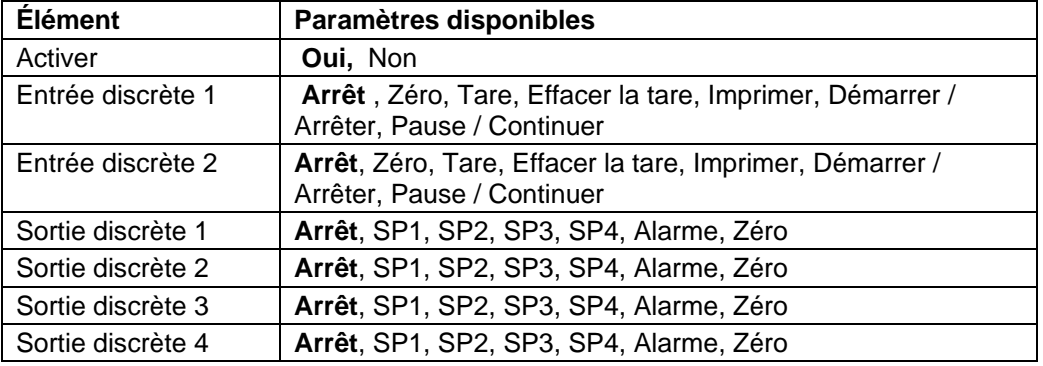

**Remarque :** La configuration des E / S ne fonctionnera que lorsque la carte d'option d'E / S aura été installée. Consultez la liste des accessoires dans la section 9.2 pour plus d'informations. La carte d'E / S en option fournit deux entrées isolées et quatre sorties relais à contact sec normalement ouvertes qui peuvent être utilisées pour un pesage à processus simple.

Appuyez sur le bouton beau pour accéder au menu principal.

Avec le bouton correspondant à l'icône , allez dans la liste et mettez en surbrillance **Mode Application**. Entrez dans ce sous-menu en appuyant sur la touche de fonction correspondant à l'icône  $\checkmark$ .

Dans le menu Mode Application, entrez dans le sous-menu **Remplissage**.

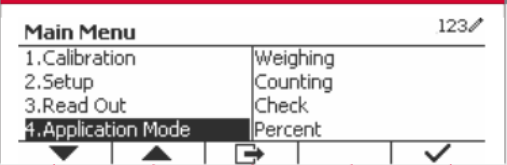

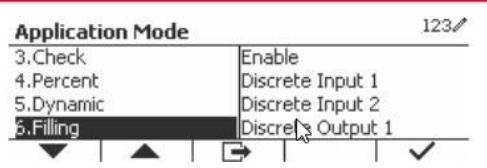

Sélectionnez l'élément de la liste et appuyez sur la touche de fonction correspondant à l'icône  $\checkmark$  pour modifier le paramètre comme vous le souhaitez. Une fois la configuration des E / S terminée, appuyez sur la touche de fonction correspondant à l'icône  $\Box$  pour revenir à l'écran principal de l'application.

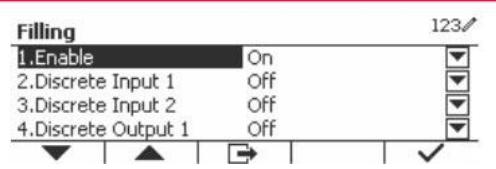

# **5. COMMUNICATION SÉRIE**

# **5.1 Interface de commande**

Les indicateurs T52P et T52XW comprennent une interface de communication de série RS232.

Les réglages des paramètres d'opération de RS232 sont entièrement expliqués dans la section 3.10. La connexion du matériel physique est expliquée dans la section 2.6.

L'interface active l'affichage et les données GMP est envoyée à l'ordinateur ou à l'imprimante. Un ordinateur pourrait être utilisé pour contrôler certaines fonctions de l'indicateur en utilisant les commandes listées dans le tableau 5-1.

L'indicateur supporte les commandes MT-SICS et OHAUS. Les commandes listées dans le tableau suivant seront reconnues par l'indicateur. Pour utiliser les commandes MT-SICS, envoyer la commande PSI. Pour retourner aux commandes OHAUS, envoyer la commande PSI. Les commandes SICS pourraient également être actives dans le réglage du menu, veuillez se référer à la Section 3.9.2.7 pour les détails.

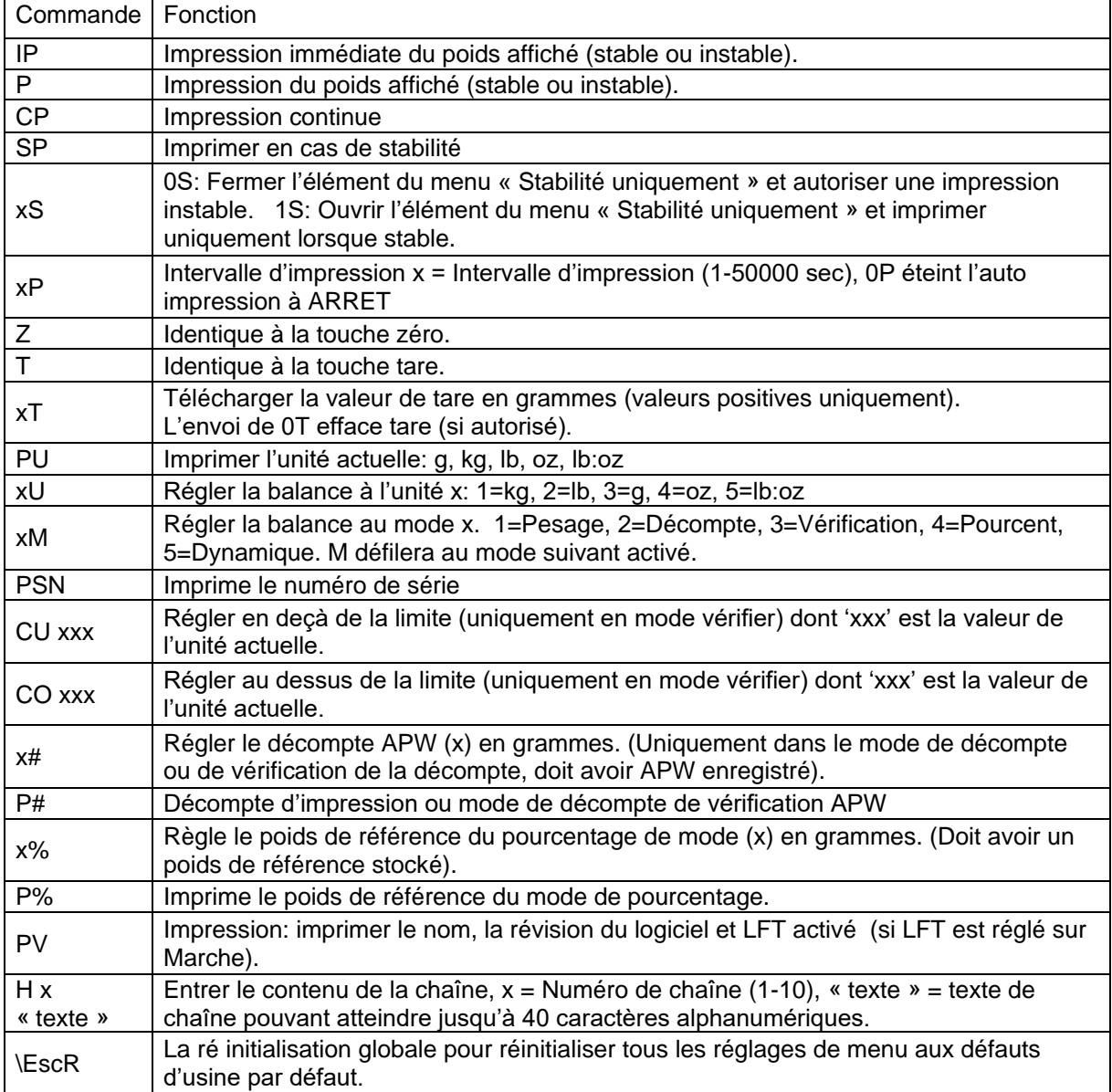

### **Commandes OHAUS**

# **5.2 Interface RS232**

RS232 (DB9) Connexions de broche

Broche 2: Ligne de transmission de balance (TxD) Broche 3: Ligne de réception de balance (TxD) Broche 5: Signal de mise à la terre (GND) Broche 7: Supprimer pour envoyer (matériel de salutation) (CTS) Broche 8: Demande d'envoyer (matériel de salutation) (RTS)

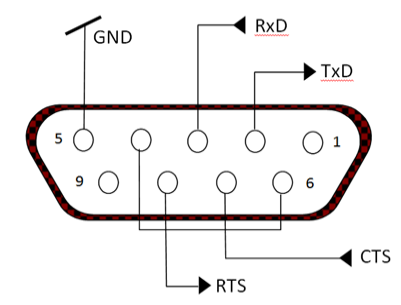

*Utiliser le port RS-232* intégré pour connecter à un ordinateur ou à une imprimante.

# **5.3 Connexion à un ordinateur**

Connecter à un ordinateur avec un câble de série standard (droit).

Utiliser le logiciel Hyper Terminal ou un terminal pour tester la communication avec l'ordinateur. Régler Hyper Terminal de la manière suivante:

Choisir Nouvelle Connexion, "connecter en utilisant" COM1 (ou le port COM disponible).

Sélectionner Baud=9600; Parité=8 Aucun; Stop=1; Salutations=Aucun. Cliquer sur OK. Choisir Propriétés/Réglages, ensuite le réglage ASCII. Vérifier les cases suivant l'illustration: (Envoyer les extrémités de ligne…; Caractères de type écho…; Lignes d'emballage…)

Vérifier la communication en appuyant sur le bouton d'impression. Si Hyper Terminal est réglé correctement, la valeur sur l'affichage sera affichée sur la fenêtre.

# **5.4 Connexion à une imprimante en série**

Connecter le câble fourni avec l'imprimante à un port de balance RS-232. S'assurer que les réglages de l'indicateur et de l'imprimante correspondent.

Tester la communication avec l'imprimante en appuyant sur le bouton Imprimer. Si l'indicateur et l'imprimante sont correctement réglés, la valeur sur l'affichage sera imprimée.

# **5.5 Impressions**

Chaîne d'impression pour les unités g, kg, lb, oz:

### **Vérifier l'application de poids:**

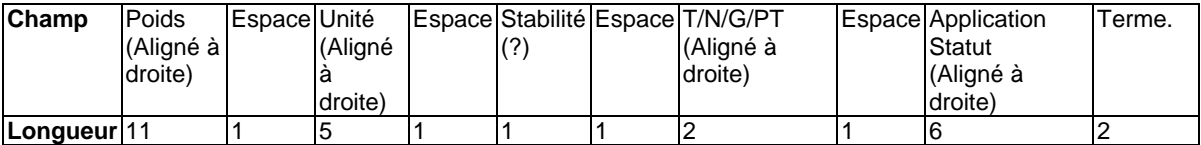

#### **Non vérification de l'application de poids:**

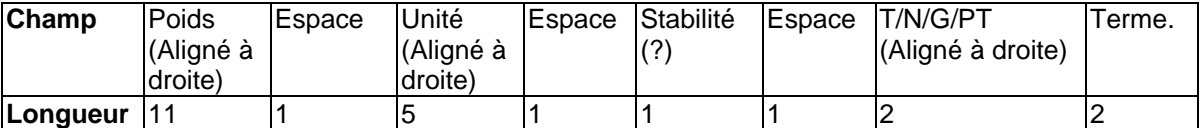

### Définitions:

**Poids** - Jusqu'à 11 caractères, justifié à droite, - au caractère immédiat le plus important (si négatif).

**Unité** - Jusqu'à 5 caractères, justifiés à droit. Si l'unité est dans le menu du contenu Imprimer est réglée sur Arrêt, l'unité sera retirée dans la chaîne du poids et remplacé par les espaces.

**Stabilité** - "?" le caractère est imprimé en cas d'instabilité. Si le poids est un espace, c'est imprimé.

**T/N/G/PT** - "T" est imprimé pour le poids de tare, "N" imprimé si le poids est le poids net, « G » ou rien n'est imprimé si le poids est un poids brut, «PT » est imprimé si le poids tare est tare pré réglé.

**Statut d'application (pour vérification)** – Fixe pour 6 caractères. Statut d'affichage comme «Sous », «Accepter » et «Sur » pour vérifier le pesage.

**Fin des caractères** - Fin des caractères imprimés en fonction du réglage du menu d'ALIMENTATION.

Impression de chaîne pour les unités g, kg, lb, oz:

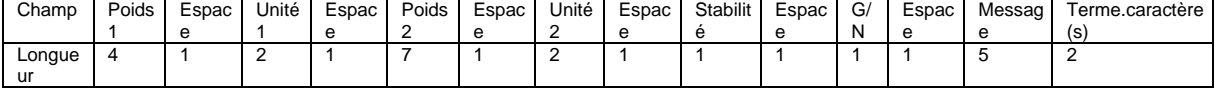

- La chaîne d'impression a une longueur fixe de 28 caractères.
- Chaque champ d'espace est un espace délimité utilisé pour séparer les autres champs.
- Le poids 1 du champ est les caractères justifiés droit 4. Si la valeur est négative, le caractère '– 'est situé à la gauche immédiate du chiffre le plus significatif.
- L'unité 1 du champ est les caractères justifiés gauche 2.
- Le poids 2 du champ est les caractères justifiés droit 7.
- L'unité 2 du champ est les caractères justifiés gauche 2.
- Le champ de stabilité est le caractère 1. Un espace est imprimé si la valeur du poids est stable. Un '?' est imprimé si la valeur du poids est stable.
- Le champ G/N est le caractère 1. 'G' est imprimé pour le poids brut. 'N' est imprimé pour le poids net.
- Le champ de message est les caractères justifiés gauche 2.

**Remarque:** Le support des caractères de fin retourne et la ligne d'alimentation sont joint à l'impression.

# **5.6 Exemples d'impression**

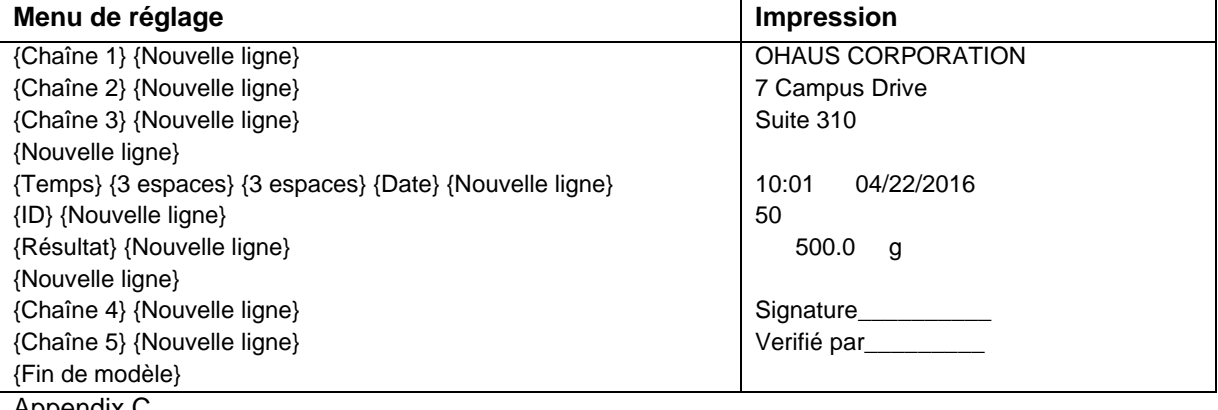

Appendix C

# **6. CARTE MICRO SD / USB**

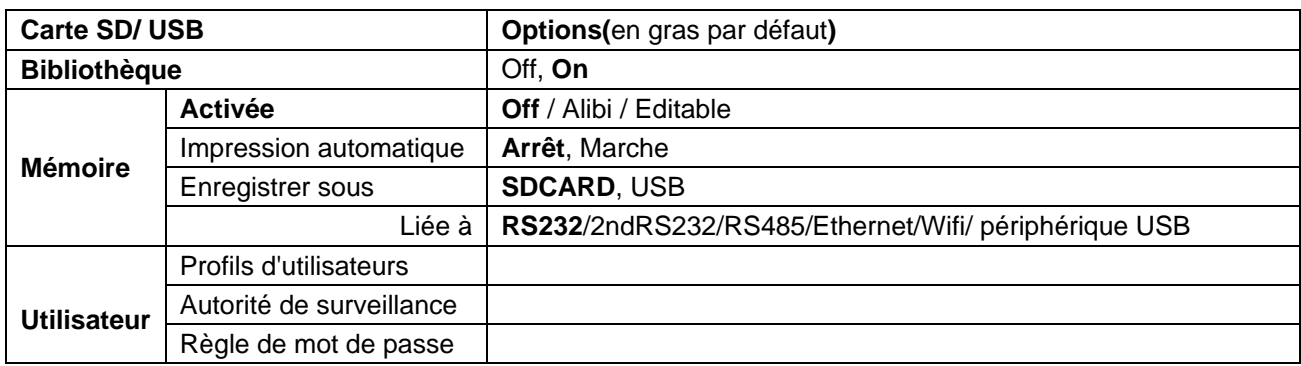

**Remarque:** La «carte SD » s'affiche uniquement lorsqu'elle est installée. Elle formate la carte SD lors de l'entrée dans le sous menu pour la première fois.

# **6.1 Librairie**

Chaque application prend en charge jusqu'à 50 000 enregistrements. Les applications (Pesage, Comptage, Contrôle et Remplissage) disposent de bibliothèques.

- La bibliothèque peut être clonée à travers les méthodes ci-dessous:
- 1. Copiez tous les fichiers dans la carte micro SD actuelle et exportez-les vers une nouvelle carte.
- 2. Utilisez le logiciel ScaleMate (version 2.1.0 ou ultérieure) pour lire tous les fichiers de la bibliothèque.

## **Nom du fichier et répertoire**

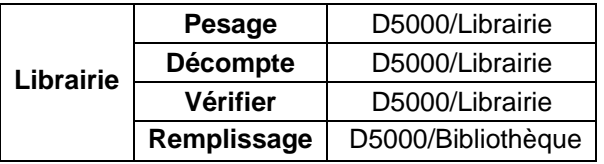

## **Éléments de la librairie**

Les bibliothèques ont plusieurs éléments PN, Nom, Dessous, Dessus, APW, SP1, SP2, SP3, SP4, Poids de Tare.

PN: Numéro de partie du matériel (unique).

Nom: Le nom du matériel.

Sous: La limite en dessous de la vérification.

Sur: La limite de dépassement de vérification.

APW: APW de vérification.

Tare Wt.: Tare de poids du matériel.

SP1 : le premier poids cible de Remplissage.

SP2 : le deuxième poids cible de Remplissage.

SP3 : le troisième poids cible du remplissage.

SP4 : le quatrième poids cible du remplissage.
Uniquement le pesage, le décompte et la vérification sont dotés de librairie et ils ont des éléments différents. Consulter le tableau ci-dessous.

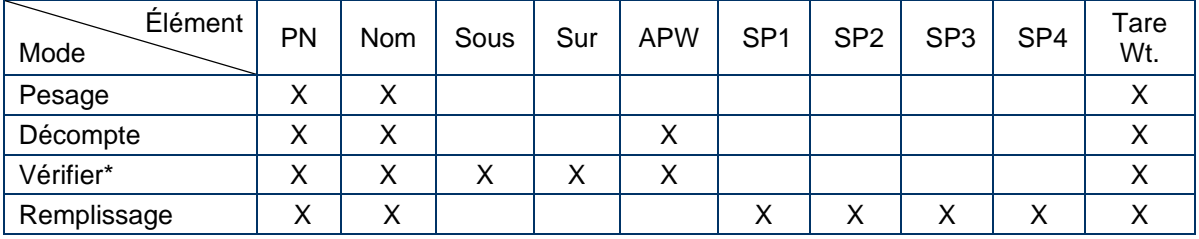

**\* Seule la bibliothèque CheckCounting a la valeur APW. Affichage de la bibliothèque**

Concernant le numéro de produit indiqué dans le coin inférieur droit de l'écran :

Si le numéro de produit comporte plus de 6 chiffres, les cinq premiers chiffres suivis d'un « . » seront affichés.

Si le numéro de produit est égal ou inférieur à 6 chiffres, le numéro complet sera affiché.

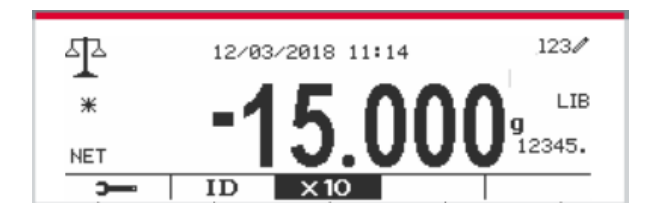

### **Entrer la librairie**

Appuyer sur le bouton **Librairie** pour entrer dans l'écran de la librairie.

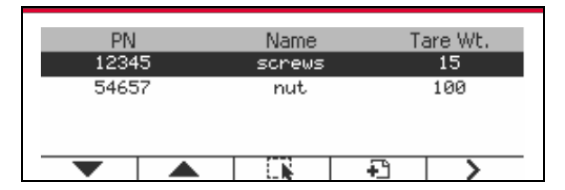

### **Créer une nouvelle librairie**

Appuyer sur la touche douce correspondant à l'icône . La longueur de PN et de nom est jusqu'à 32 chiffres de caractères alphanumériques.

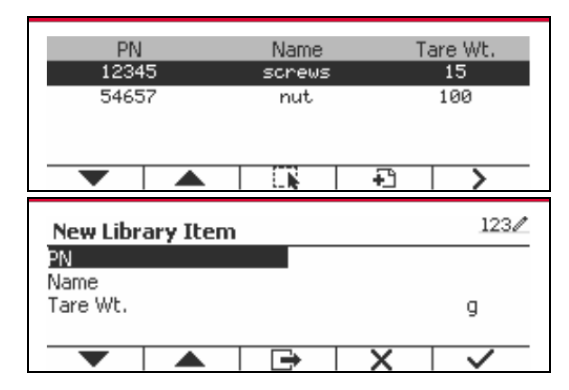

#### **Rechercher la librairie**

Appuyer sur la touche douce correspondant à l'icône  $\alpha$ .

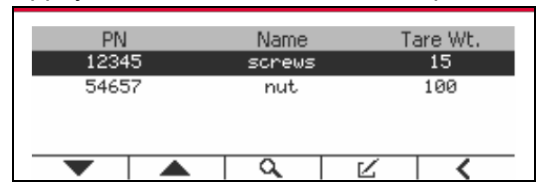

Entrer le code «PN » via la touche alphanumérique, appuyer ensuite sur la touche douce

correspondant à l'icône pour confirmer l'entrée.

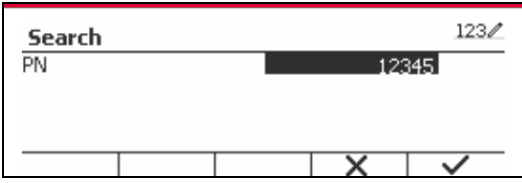

Le résultat de recherche s'affiche à l'écran.

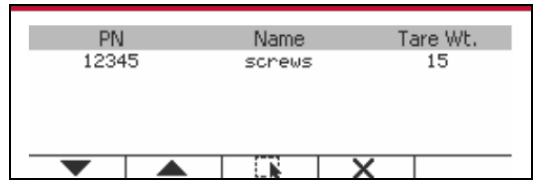

**Remarque :** vous pouvez également effectuer une recherche en entrant le numéro de la pièce puis en appuyant directement sur le bouton die dans les modes de mesure. Le résultat de la

recherche sera affiché.

Si le nombre de résultat atteint 4, les résultats avec PN comprennent la chaîne «12345 » listée dans le résultat. Si l'utilisateur appuie sur la touche douce correspondant à l'icône , une nouvelle recherche démarre.

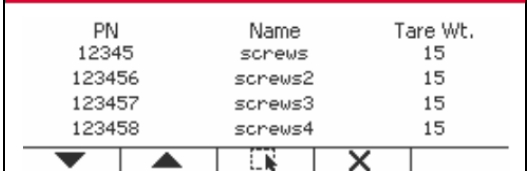

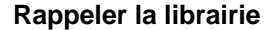

Appuyer sur la touche douce correspondant à l'icône **primie** pour rappeler la librairie.

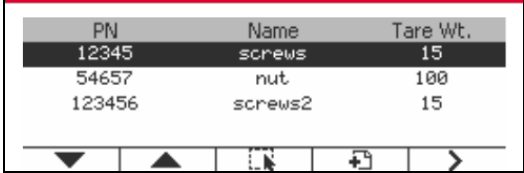

### **Quitter la bibliothèque**

Appuyez sur le bouton Library pour quitter la bibliothèque.

# **6.2 Utilisateur**

L'échelle a un profil d'utilisateur pour gérer l'utilisateur. Il existe trois types de rôles utilisateur: Admin, Superviseur, Opérateur. Ils ont une autorité différente. L'administrateur peut ajouter, modifier et supprimer tous les utilisateurs, sauf si un compte est connecté au moment de la suppression. Le superviseur peut ajouter, éditer et supprimer des opérateurs. L'opérateur n'a pas le droit d'ajouter, de modifier ou de supprimer un utilisateur, et ne peut que rappeler une bibliothèque.

### **Utilisateur en ligne**

S'il y a un utilisateur dans le profil de l'utilisateur, il affichera un écran de connexion au démarrage du terminal.

Vous devez entrer le bon mot de passe de l'utilisateur pour pouvoir vous connecter avec succès.

Vous pouvez appuyer sur la touche "Utilisateur" pour appeler l'écran de connexion.

Appuyez sur le bouton pour lancer la connexion lorsque vous avez fini d'entrer votre nom d'utilisateur et votre mot de passe.

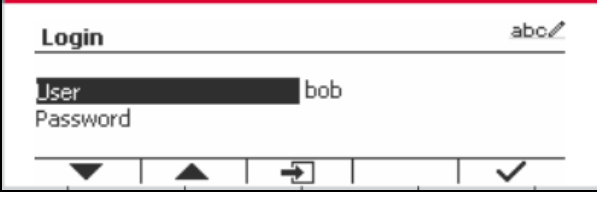

#### **Profil de l'utilisateur**

Jusqu'à un maximum de 1000 utilisateurs peuvent être stockés dans la carte SD. L'ID utilisateur va de «000» à «999» et le nom d'utilisateur contient entre 1 et 32 caractères. L'identifiant de l'utilisateur est unique.

Le nom de fichier et le répertoire sont listés ci-dessous:

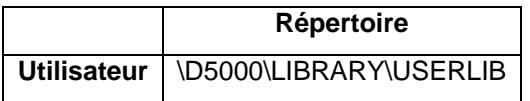

Si vous atteignez le nombre maximum d'utilisateurs, vous pouvez formater votre carte SD ou supprimer le dossier du profil de l'utilisateur sur votre ordinateur.

#### **Ajouter un nouvel utilisateur**

Appuyez sur le sous-menu "Profil utilisateur" pour accéder à l'écran du profil utilisateur.

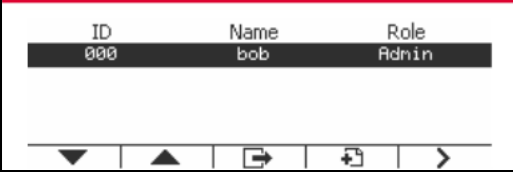

#### **Ajouter un nouvel utilisateur**

Appuyer sur la touche programmable  $\Box$  pour entrer dans le nouvel écran de l'utilisateur. Le premier utilisateur doit être un utilisateur admin.

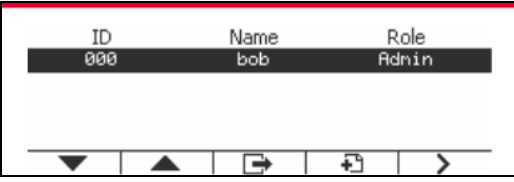

Le nom d'utilisateur est unique.

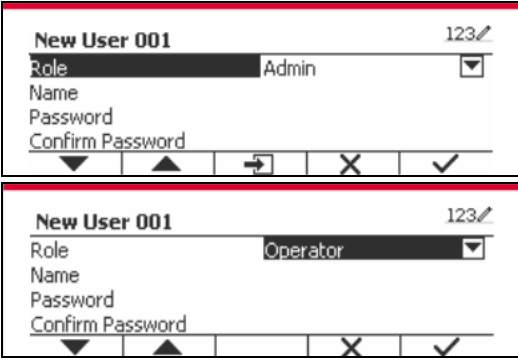

#### **Rechercher un utilisateur**

Appuyer sur la touche douce correspondant à l'icône Q pour rechercher un utilisateur.

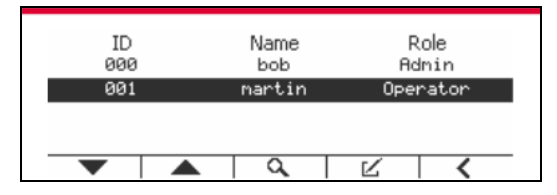

Entrer l' «Nom d'utilisateur » à l'aide de la touche numérique.

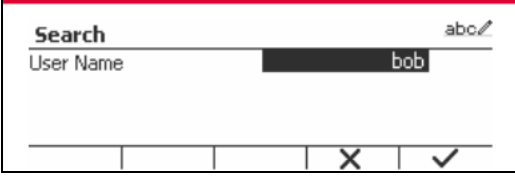

Appuyez sur la touche programmable  $\longrightarrow$  pour confirmer le "Nom d'utilisateur" et lancer la recherche.

Le résultat s'affiche une fois la recherche terminée.

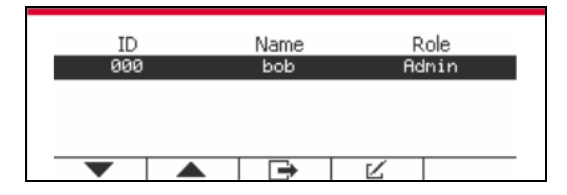

### **Modifier et supprimer un utilisateur**

Appuyer sur la touche douce correspondant à l'icône  $K$  pour entrer dans l'écran de modification. L'utilisateur admin peut modifier n'importe quel utilisateur, et le superviseur peut simplement modifier l'opérateur. Le compte d'un utilisateur connecté ne peut être ni modifié ni supprimé.

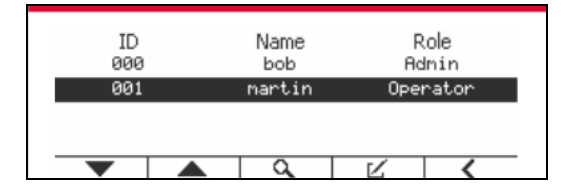

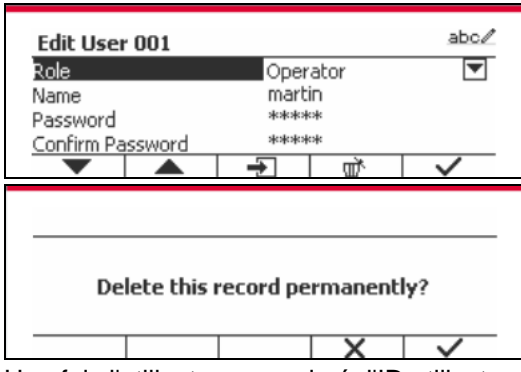

Une fois l'utilisateur supprimé, l'ID utilisateur ne peut pas être réutilisé. Lorsque l'ID utilisateur atteint "1000", un "utilisateur complet!" message d'erreur s'affichera.

#### **Autorité de surveillance**

L'utilisateur admin peut définir l'autorité du superviseur comme suit.

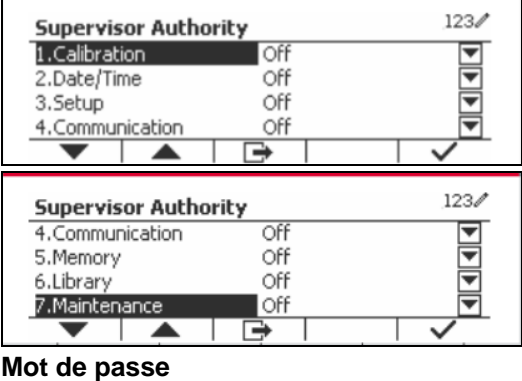

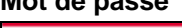

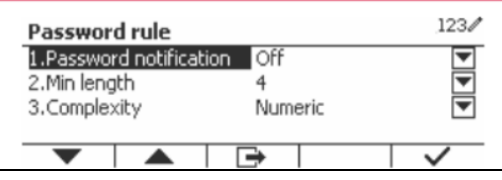

Le mot de passe a une période de validité. Une notification de changement de mot de passe s'affichera 15 jours avant la période de validité du mot de passe. Si la période de validité a expiré, l'utilisateur doit changer le mot de passe immédiatement lors de la connexion.

La longueur du mot de passe doit être supérieure à la "longueur minimale" et inférieure à 32. Il y a trois complexités du mot de passe.

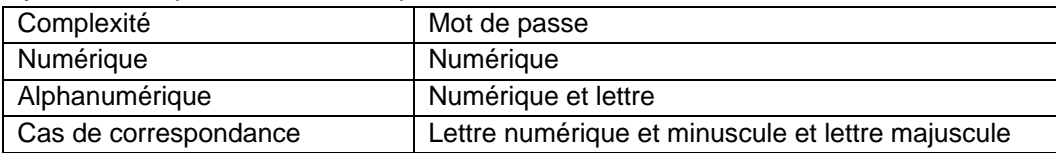

## **6.3 Alibi**

Une carte mémoire SD est nécessaire pour utiliser la mémoire Alibi, ou un message d'erreur s'affiche (**Carte SD non installée)**.

Si l'option Alibi est réglée sur **Marche**, l'élément de menu supplémentaire **Impression et révision automatiques** s'affiche.

A chaque fois qu'une demande d'impression est déclenchée ou qu'une commande « P » est reçue, les champs de données spécifiques comprennent le numéro ID, une lecture stable, le poids de tare, la date et l'heure à stocker dans la mémoire Alibi.

Si l'impression automatique est réglée sur **Marche**, les champs de données d'impression à intervalle spécifique comprennent l'ID, lecture stable, poids de tare. La date et l'heure seront également stockés dans la mémoire Alibi.

L'utilisateur pourrait naviguer ou rechercher l'enregistrement Alibi et l'enregistrement Alibi contient les informations suivantes:

- ID:
- Poids net/brut, poids tare et unité du poids
- Date et heure

Un écran pourrait afficher l'enregistrement alibi et il présente premièrement le dernier alibi.

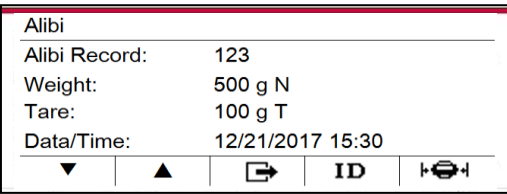

Appuyer sur ID pour entrer ID et rechercher l'enregistrement alibi.

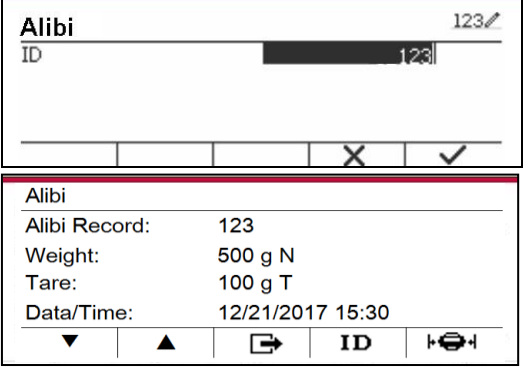

Appuyer sur le bouton **ID** pour entrer la plage d'ID.

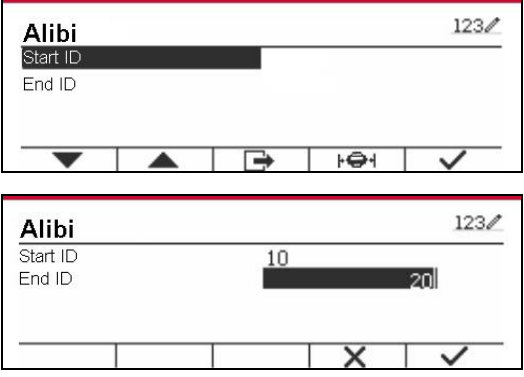

Appuyer sur  $\mathbf{F} \oplus \mathbf{F}$  pour imprimer les enregistrement d'alibi sélectionnés au port de série.

# **6.4 Modifiable**

Si **Modifiable** est réglé sur Marche, le sous-menu **Enregistrer sous** et **Lien vers** s'affiche. « **Enregistrer sous** » contient SDCARD, USB. La valeur par défaut est SDCARD. Le terminal redémarrera lorsque le menu sera modifié. Le « **Lien vers »** contient **RS232**, 2em RS232, RS485, Ethernet, Wi-Fi et périphérique USB. La valeur par défaut est **RS232.** 

La sortie imprimée sur l'interface ci-dessus sera enregistrée sous la forme d'un fichier .txt distingué par mois dans une SDCARD ou un périphérique flash USB en fonction de la sélection du menu « **Enregistrer sous** ». Par exemple, 201612.txt correspond aux données imprimées sur l'interface en décembre.

Une carte mémoire SD est nécessaire pour utiliser la mémoire modifiable, ou un message d'erreur s'affichera (carte SD non installée). Le client peut uniquement utiliser le format Alibi ou Editable pour enregistrer le résultat de la pesée.

Le nom du fichier et le répertoire sont listés ci-dessous:

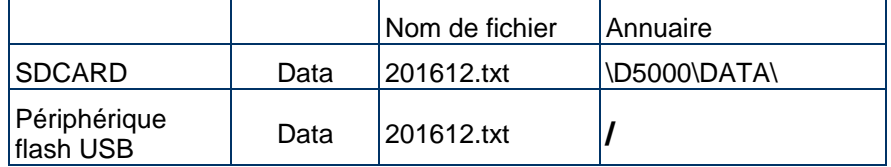

Lorsque le menu «**Enregistrer sous** » est réglé sur USB, il est recommandé d'utiliser un périphérique flash inférieur ou égal à 32 G.

De plus, le lecteur de codes à barres est également pris en charge. Puisqu'il existe de nombreuses marques de scanners de codes à barres sur le marché, OHAUS a testé et confirmé que les scanners de codes-barres de Datalogic ci-dessous sont compatibles :

Série QuickScan

# **7. CERTIFIE POUR USAGE COMMERCIAL**

Lorsque l'indicateur est utilisé dans le commerce ou dans une application légalement contrôlée, elle doit être configurée, vérifiée et scellée conformément aux règlements de mesure et poids locaux. L'acheteur doit s'assurer que toutes les exigences légales pertinentes sont respectées.

# **7.1 Réglages**

Avant la vérification et le scellement, effectuer les étapes suivantes :

- 1. Vérifier que les réglages du menu respectent les règlements de mesure et poids locaux.<br>2. Effectuer le calibrage tel qu'expliqué dans la section 3
- Effectuer le calibrage tel qu'expliqué dans la section 3
- 3. Eteignez l'indicateur.

TD52XW:

- 1. Déconnecter l'alimentation de l'indicateur et ouvrir le boîtier tel qu'expliqué dans la section 2.3.1.
- 2. Régler la position du commutateur de sécurité SW1 à MARCHE tel qu'indiqué dans la figure 1-3 de l'élément 5.
- 3. Fermer le boîtier.
- 4. Reconnecter l'alimentation et allumer l'indicateur.

TD52P:

- 1. Coupez l'alimentation de l'indicateur et retirez la vis de sécurité comme indiqué à la figure 1-1, point 7.
- 2. Réglez la position du commutateur de sécurité SW1 sur ON.
- 3. Fermez le commutateur de sécurité.
- 4. Rebranchez l'alimentation et allumez l'indicateur.

# **7.2 Vérification**

Un responsable de mesure et de poids ou un agent de service autorisé doit effectuer la procédure de vérification.

# **7.3 Scellement**

Les poids locaux et les mesures officiels ou l'agent de service autorisé doivent appliquer un joint de sécurité pour empêcher le trempage avec les réglages. Se référer aux illustrations ci-dessous pour les méthodes de scellement.

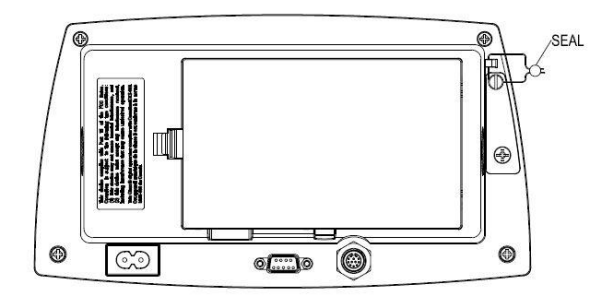

Voir la Figure 7-1. Joint de fil TD52P Figure 7-2. Joint de fil TD52XW

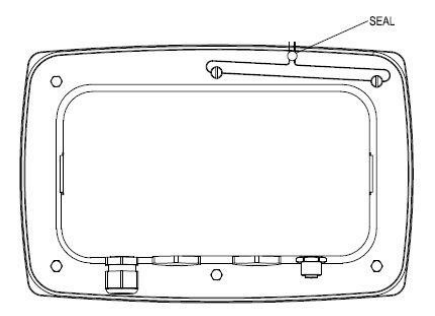

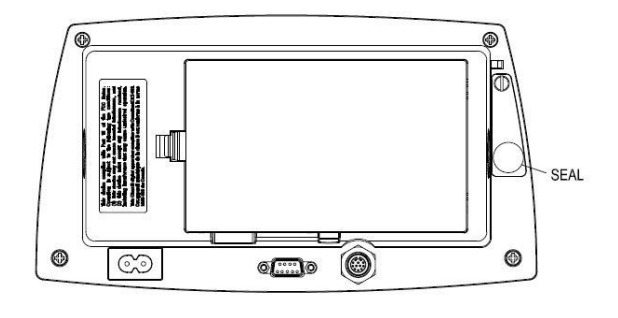

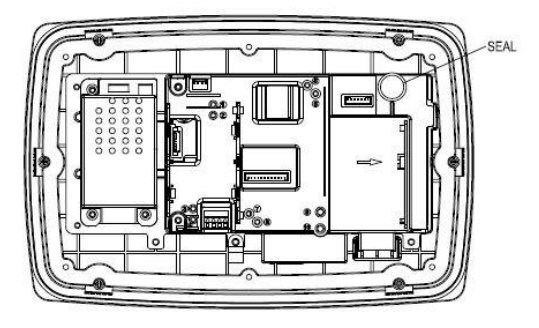

Figure 7-3. Joint de papier TD52P Figure 7-4. Joint de papier TD52XW

# **8. ENTRETIEN**

### **ATTENTION: DÉCONNECTER LA BALANCE DE L'ALIMENTATION AVANT LE NETTOYAGE.**

# **8.1 Nettoyage du modèle T52P**

- Le boîtier pourrait être nettoyé avec un tissu mouillé avec un détergent doux si nécessaire.
- Ne jamais utiliser les solvants, les produits chimiques, l'alcool, l'ammoniaque ou les produits abrasifs pour nettoyer le boîtier ou le panneau de contrôle.

# **8.2 Nettoyage du modèle TD52XW**

- Utiliser les solutions de nettoyage appropriées pour le boîtier de l'indicateur en acier inoxydable et rincer avec de l'eau. Sécher correctement.
- Ne jamais utiliser les solvants, les produits chimiques, l'alcool, l'ammoniaque ou les produits abrasifs pour nettoyer le panneau de contrôle.

# **8.3 Dépannage**

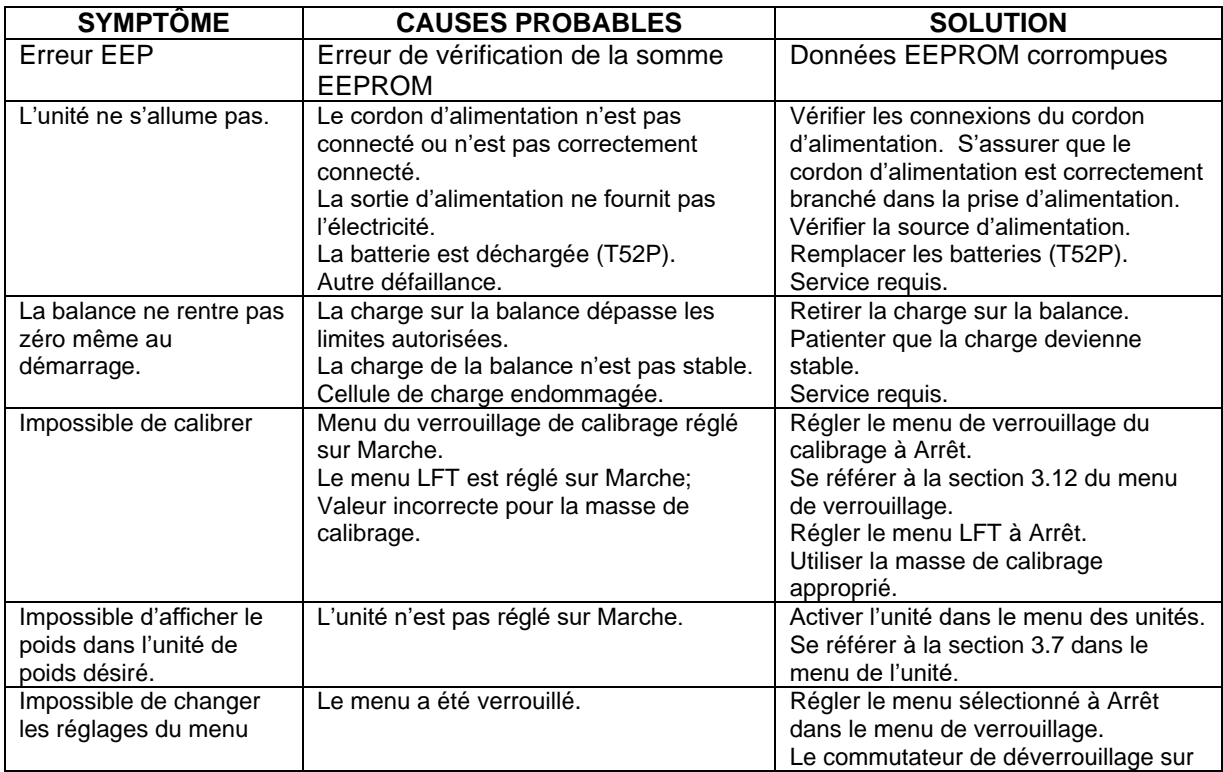

### **TABLEAU 8-1 DEPANNAGE**

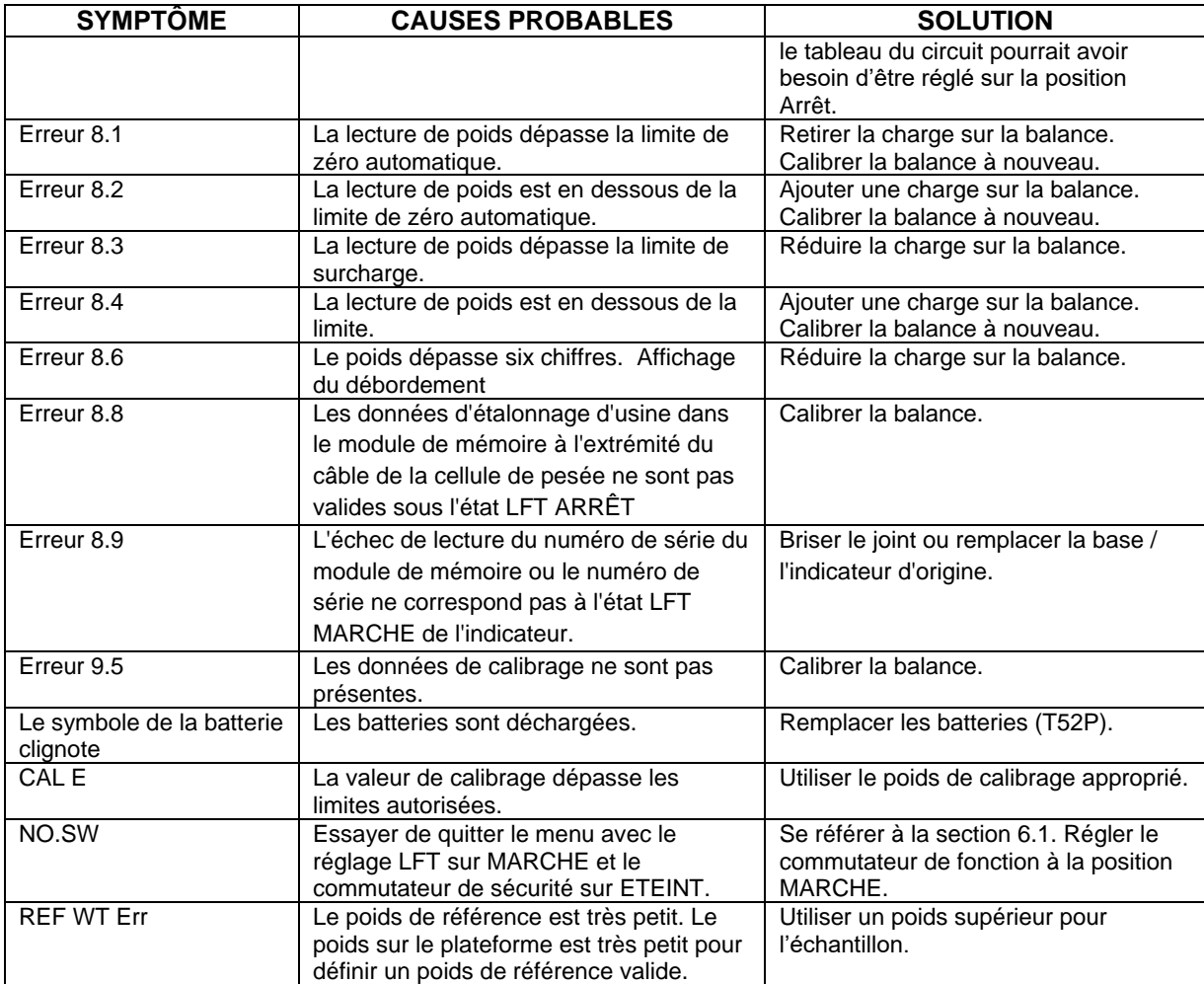

# **8.4 Renseignement sur le service**

Si La section de dépannage ne résout pas votre problème; contacter votre agent de service autorisé Ohaus Pour le service d'assistance ou le support technique aux États-Unis, appeler gratuitement le 1-800-526-0659 entre 8:00 et 17:00 H, heure normale de l'Est. Un spécialiste de produit Ohaus sera disponible pour vous fournir une assistance. Hors des USA, veuillez visiter notre site web à l'adresse www.ohaus.com afin de localiser le bureau Ohaus le plus proche.

# **9. DONNÉES TECHNIQUES**

# **9.1 Spécifications**

### **Matériels**

Boîtier TD52XW: acier inoxydable Boîtier TD52P: Plastic ABS Fenêtre d'affichage: polycarbonate Clavier: Polyester

### **Conditions ambiantes**

Les données techniques sont valides sous les conditions ambiantes suivantes: Température ambiante: -10°C à 40°C / 14°F à 104°F Humidité relative: Humidité: humidité relative maximale 80% pour les températures dépassant 31°C, baissant de manière linéaire de 50% à une humidité relative de 40°C Altitude: jusqu'à 2000m L'opérabilité est assurée à une température ambiante comprise entre -10ºC et +40 ºC.

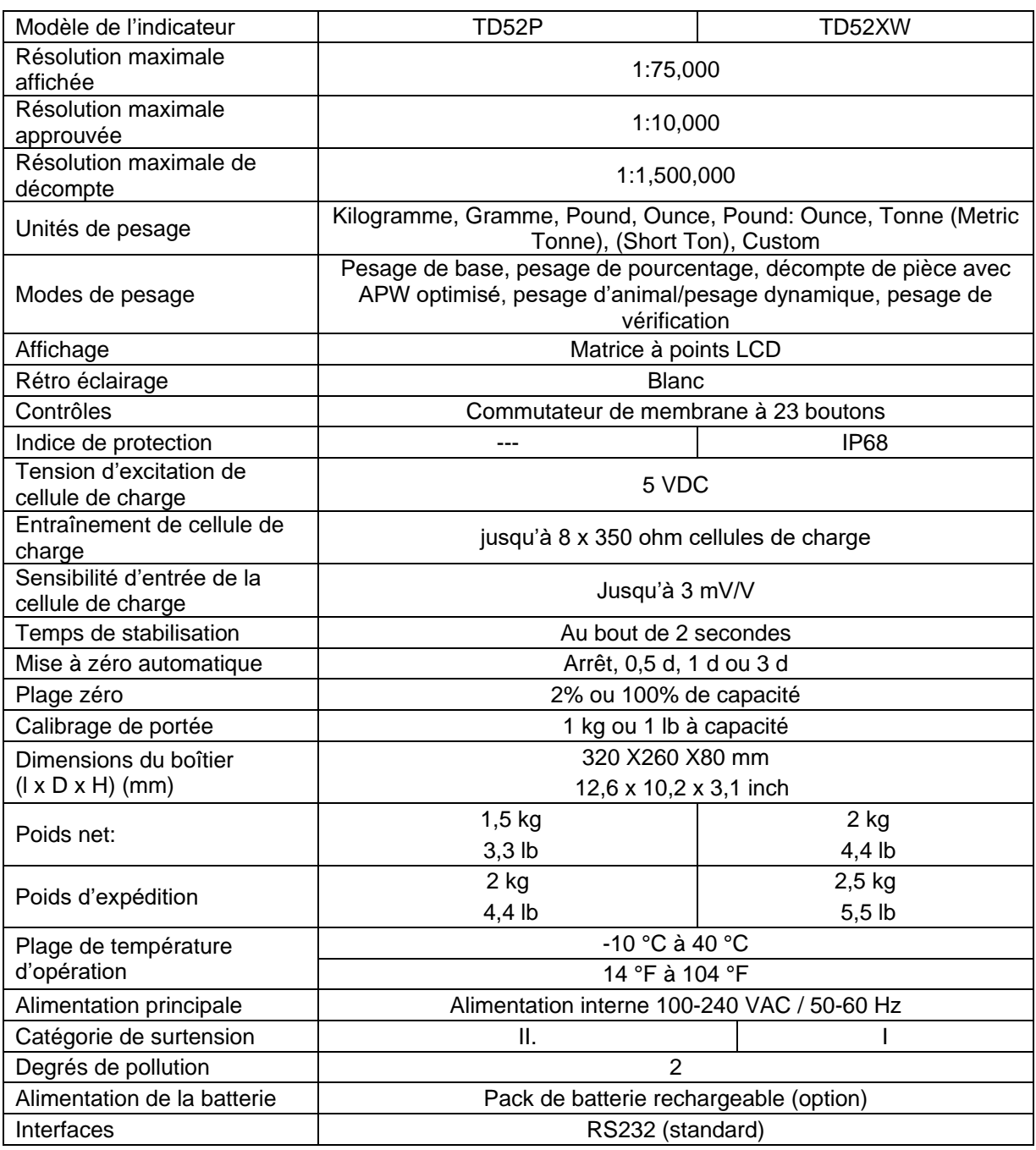

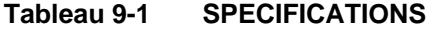

# **9.2 Accessoires et Options**

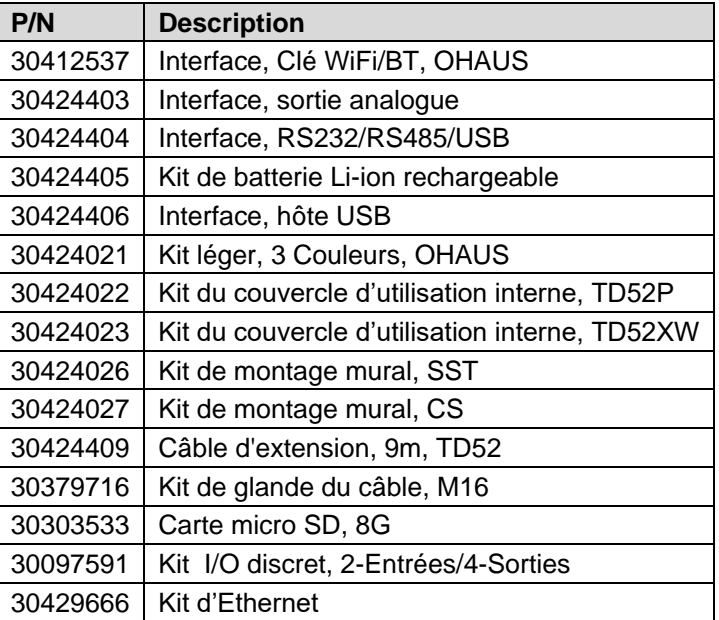

#### **TABLEAU 9-2 OPTIONS**

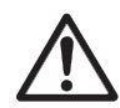

Le kit de batterie rechargeable, le kit RS232, le kit RS422 / 485, le kit d'E / S discrètes et le kit de sortie analogique doivent être installés par un technicien qualifié.

# **9.3 Schémas et dimensions**

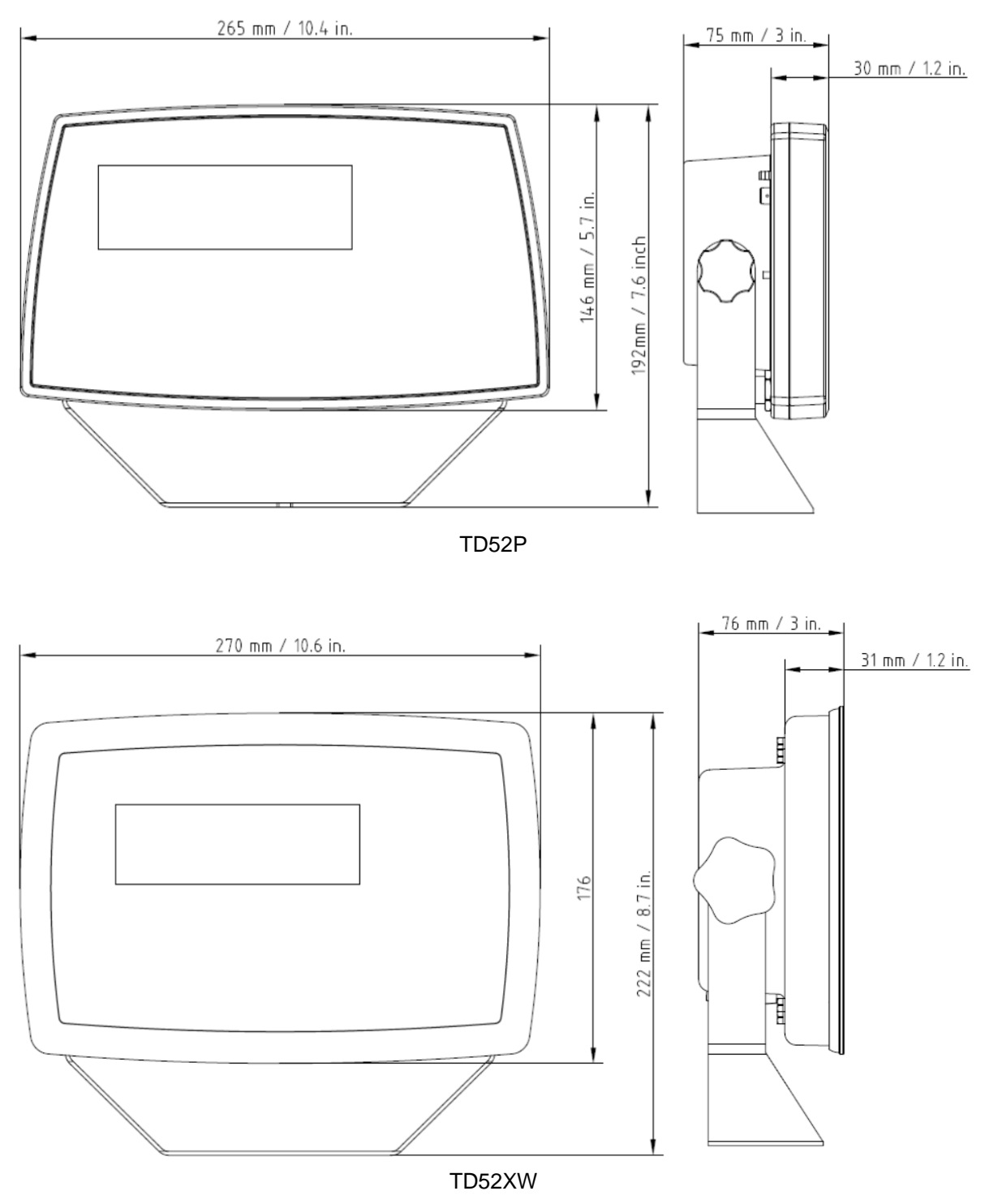

# **9.4 Tableau des valeurs Géo**

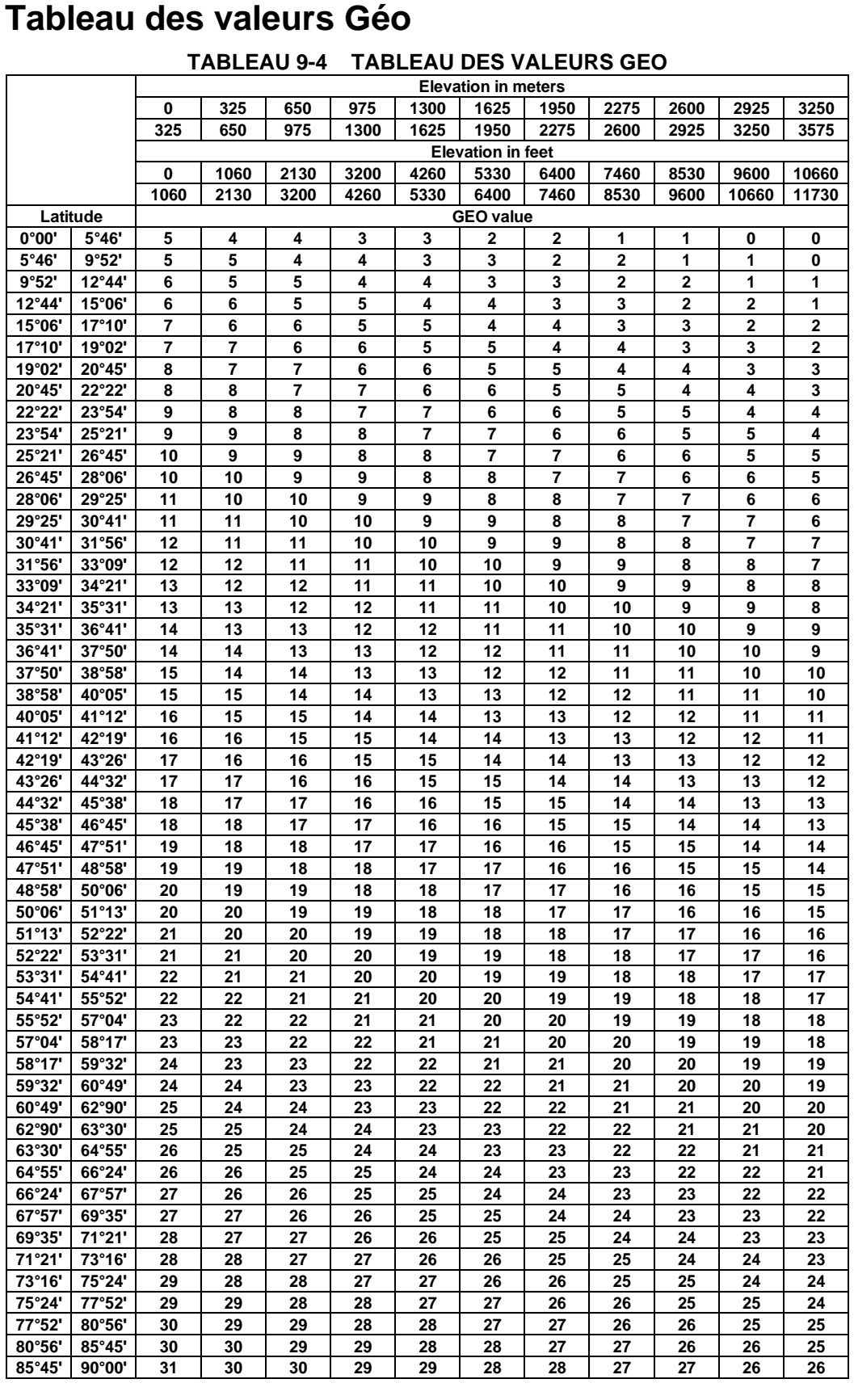

 $\overline{\mathsf{imLab}}$   $\overline{\mathsf{Q}}$  www.imlab.eu - info@imlab.eu  $\mathbb{Q}$   $\rightarrow$  +33(0)3 20 55 19 11  $\mathbb{Q}$  +32(0)16 73 55 72

# **10. CONFORMITE**

La conformité aux normes et règlement suivants est indiquée par la marque correspondante sur le produit.

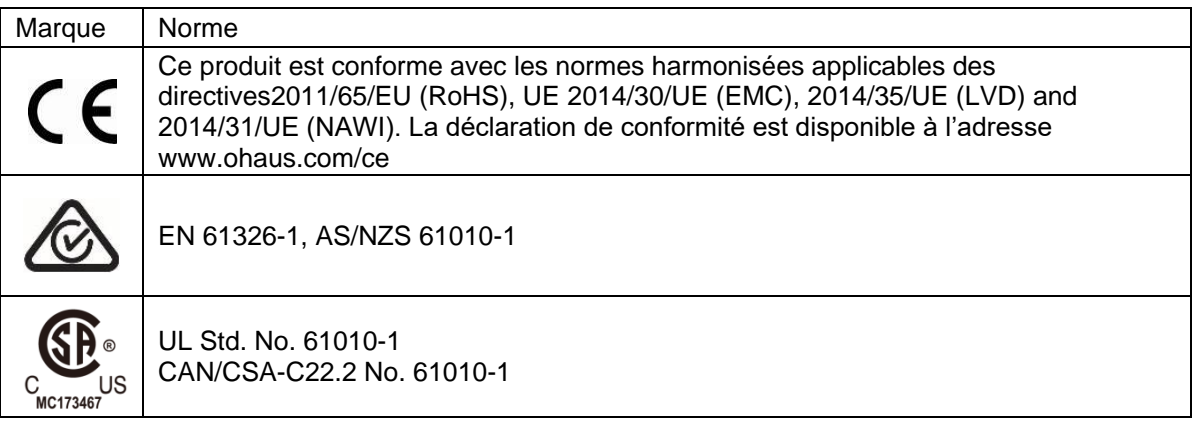

### **Remarque importante pour les instruments de pesage vérifiés dans l'UE**

Lorsque l'indicateur est utilisé dans le commerce ou dans une application légalement contrôlée, elle doit être configurée, vérifiée et scellée conformément aux règlements de mesure et poids locaux. L'acheteur doit s'assurer que toutes les exigences légales pertinentes sont respectées.

Les instruments de pesage vérifiés au lieu de fabrication portent le marquage de métrologie supplémentaire suivant sur la plaque descriptive.

# **MXX**1259

Les instruments de pesage à vérifier en deux étapes ne portent pas le marquage de métrologie supplémentaire sur la plaque descriptive. Le deuxième niveau d'évaluation de conformité doit être effectué par les autorités en charge des mesures et des poids applicables.

Si les régulations nationales limitent la période de validité de la vérification, l'utilisateur de l'instrument de pesage doit scrupuleusement respecter la période de nouvelle vérification et informer les autorités M+V respectives.

Étant donné que les exigences de vérification varient en fonction des juridictions, l'acheteur doit contacter le bureau local des poids et mesures s'ils ne maitrisent pas ces exigences.

### **Note FCC**

Cet équipement a été testé et déclaré conforme aux limites pour appareils numériques de classe A, selon la section 15 des règlements de la FCC. Ces limites sont conçues afin de fournir une protection raisonnable contre l'interférence dangereuse lorsque l'équipement est opéré dans un environnement commercial. Cet équipement, génère, utilise et pourrait radier l'énergie de fréquence radio, et si installé et utilisé en violation des instructions, pourrait causer une interférence dangereuse aux communications radio. L'opération de cet équipement dans une zone résidentielle pourrait causer des interférences dangereuses que l'utilisateur devrait réparer à ses propres frais.

### **Note industrielle concernant le Canada**

Cet appareil numérique de classe A est conforme avec la norme canadienne ICES-003.

### **Enregistrement ISO 9001**

Le système de gestion régissant la fabrication de ce produit est certifié ISO 9001.

#### **Mise au**

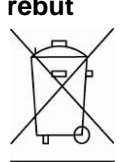

**rebut** Conforme avec la directive européenne 2012/19/UE relative aux déchets d'équipements électriques et électroniques (DEEE), cet appareil ne doit pas être mis au rebut avec les déchets ménagers. Cette consigne s'applique également aux pays hors de l'UE suivant leurs exigences spécifiques.

La directive 2006/66/EC relative aux batteries présente de nouvelles exigences à compter de septembre 2008 concernant l'enlèvement des batteries dans les déchets ménagers au seins des États membres de l'UE. Pour se conformer à cette directive, cet appareil est conçu pour une récupération facile des batteries à la fin du cycle de vie par une installation de traitement

Veuillez éliminer ce produit conformément aux règlements locaux dans le point de collecte spécifié pour les équipements électriques et électroniques.

Si vous avez des questions, veuillez contacter l'autorité responsable ou le distributeur auprès duquel vous avez acheté cet appareil.

Si cet appareil est remis à un tiers (pour une utilisation privée ou professionnelle), le contenu de cette régulation doit également être mis à sa disposition.

Les instructions de mise au rebut en Europe sont disponibles en ligne sur le site www.ohaus.com/weee.

Nous vous remercions pour votre contribution à la protection environnementale.

# **11. ANNEXES**

## **11.1 Annexe A**

### **Sortie en continu standard**

Un caractère de somme de contrôle peut être activé ou désactivé avec une sortie en continu. Les données comprennent 17 ou 18 octets comme sur le Tableau 5-1.

Les données de poids non significatifs et les chiffres de données de tare seront transmis sous forme d'espace. Le mode de sortie en continu est compatible avec les produits OHAUS nécessitant des données de pesée en temps réel. Le Tableau 5-1 indique le format d'une sortie en continu standard.

|                                       | $E$ tat <sup>2</sup> |   |  | Poids indigué <sup>3</sup> |   |      |  |           | Poids de la tare <sup>4</sup> |                                           |            |  |       |    |                 |                                           |   |          |
|---------------------------------------|----------------------|---|--|----------------------------|---|------|--|-----------|-------------------------------|-------------------------------------------|------------|--|-------|----|-----------------|-------------------------------------------|---|----------|
| Caractère                             |                      | ົ |  |                            | 5 | 16 I |  | $ 7 8 $ . | -9                            | 10                                        | 11         |  | 12 13 | 14 | 15 <sup>1</sup> | 16                                        | 7 | 18       |
| Données STX1 SB-A SB-B SB-C MSD - - - |                      |   |  |                            |   |      |  |           |                               | LSD (chiffre<br>le moins<br>significatif) | <b>MSD</b> |  |       |    |                 | LSD (chiffre<br>le moins<br>significatif) |   | CR5 CHK6 |

Tableau 5-1 : Format standard de sortie en continu

#### **Remarques sur les formats de sortie en continu :**

- 1. Caractère ASCII de début de texte (02 hex) toujours transmis.
- 2. Octets d'état A, B et C. Reportez-vous aux Tableaux Tableau 5-2, Tableau 5-3, et Tableau 5-4 pour des détails sur la structure.
- 3. Poids affiché. Le poids brut ou le poids net. Six chiffres sans symbole décimal. Les zéros à gauche non significatifs sont remplacés par des espaces.
- 4. Poids de la tare. Six chiffres pour les données de pesée de la tare. Pas de décimale dans le champ.
- 5. Caractère de retour de chariot ASCII <CR> (Hex 0D).

La somme de contrôle n'est transmise que si elle est activée dans la configuration. La somme de contrôle permet de détecter des erreurs de transmission de données. La somme de contrôle représente le 2e complément aux 7 bits de droite de la somme binaire de tous les caractères précédant le caractère de la somme de contrôle, y compris les caractères <STX> et <CR>.

Les Tableaux Tableau 5-2, Tableau 5-3 et Tableau 5-4 détaillent les octets d'état pour une sortie en continu standard.

| Bits 2, 1 et 0 |       |                |          |                        |  |  |  |  |
|----------------|-------|----------------|----------|------------------------|--|--|--|--|
| $\overline{2}$ | 1     |                |          | Emplacement du symbole |  |  |  |  |
|                |       |                |          | décimal                |  |  |  |  |
| 0              | 0     |                | $\Omega$ | XXXXX00                |  |  |  |  |
| Ω<br>0         |       |                |          | XXXXX0                 |  |  |  |  |
| 0              |       |                | 0        | <b>XXXXXX</b>          |  |  |  |  |
| Ω              |       |                |          | XXXXX.X                |  |  |  |  |
|                |       |                | ი        | XXXX.XX                |  |  |  |  |
|                |       |                |          | XXX.XXX                |  |  |  |  |
|                |       |                | ი        | XX.XXXX                |  |  |  |  |
|                |       |                |          | X.XXXXX                |  |  |  |  |
| Bits 3 et 4    |       |                |          |                        |  |  |  |  |
| 4              |       |                | 3        | Code de version        |  |  |  |  |
|                |       |                |          | X1                     |  |  |  |  |
|                |       |                | 0        | X <sub>2</sub>         |  |  |  |  |
|                |       |                |          | X <sub>5</sub>         |  |  |  |  |
|                | Bit 5 | Toujours $= 1$ |          |                        |  |  |  |  |
|                | Bit 6 | Toujours = $0$ |          |                        |  |  |  |  |

Tableau 5-2: Définitions du bit de l'octet d'état A

| Bits d'état | Fonction                                                                              |
|-------------|---------------------------------------------------------------------------------------|
| Bit 0       | Brut = $0$ , Net = 1                                                                  |
| Bit 1       | Signe, Positif = 0, Négatif = 1                                                       |
| Bit 2       | Hors plage = 1 (surcapacité ou sous zéro)                                             |
| Bit 3       | Déplacement = 1, stable = $0$                                                         |
| Bit 4       | $lb = 0$ , kg = 1 (reportez-vous aussi à l'octet d'état C, bits 0, 1,<br>$\mathbf{2}$ |
| Bit 5       | Toujours $= 1$                                                                        |
| Bit 6       | Zéro non capturé après mise en marche = 1                                             |

Tableau 5-3: Définitions du bit de l'octet d'état B

## Tableau 5-4: Définitions du bit de l'octet d'état C

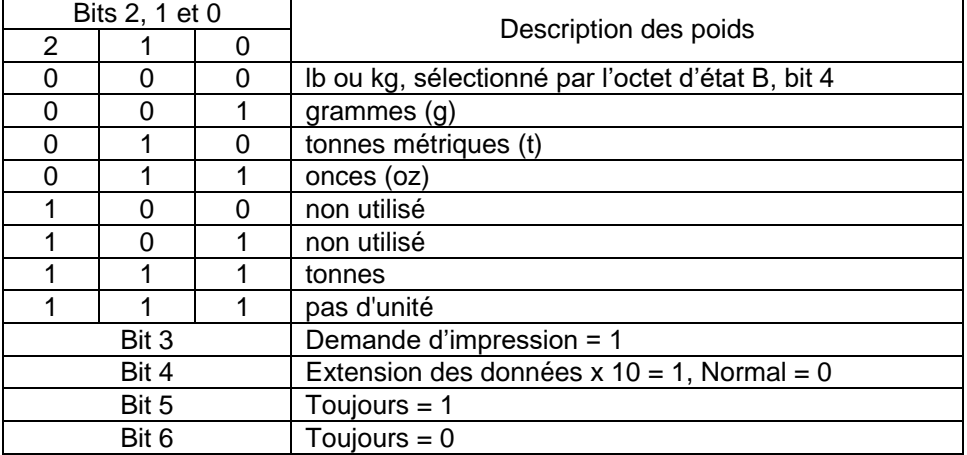

## **11.2 Annexe B**

#### **Commandes MT-SICS**

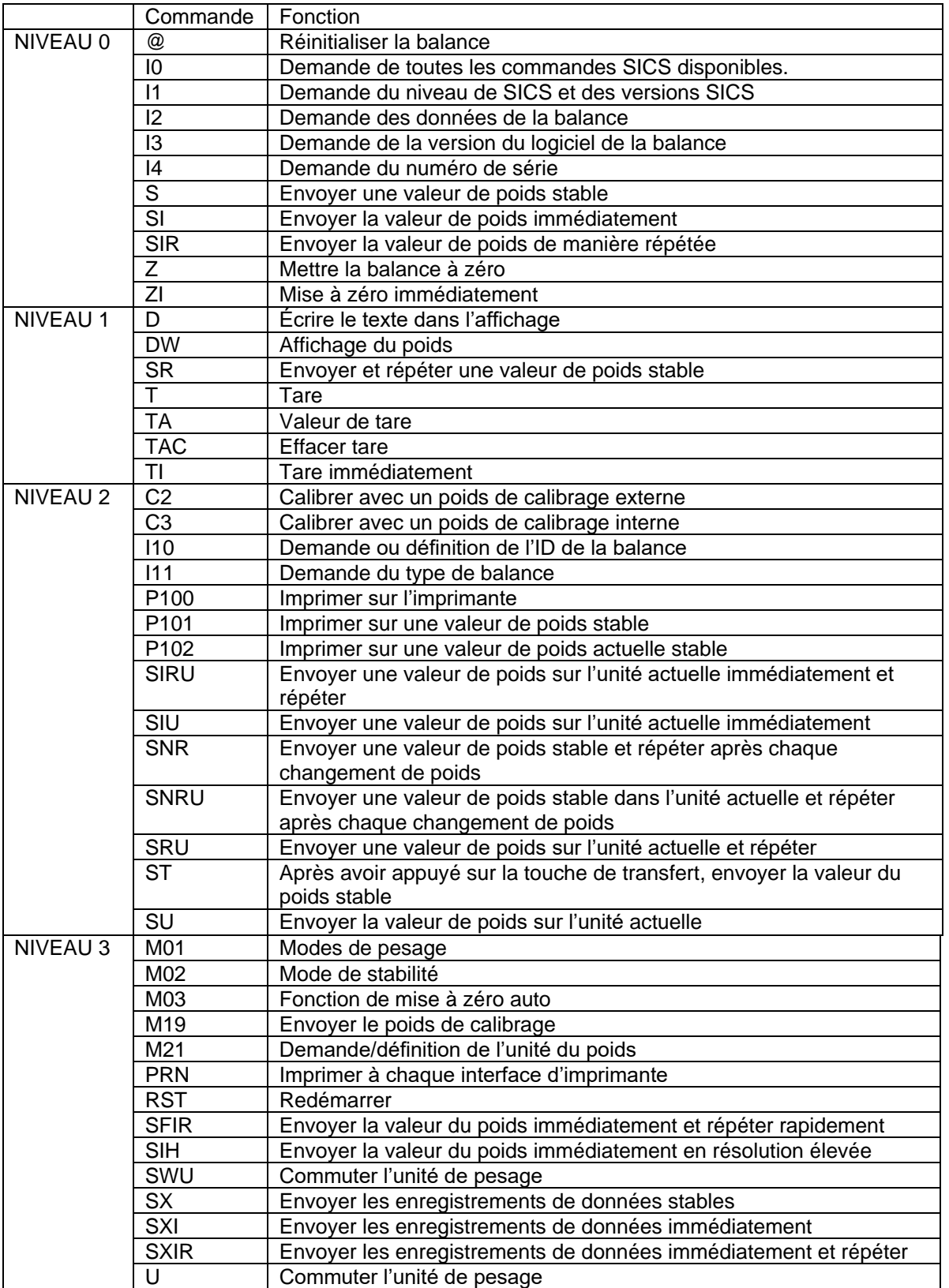

# **GARANTIE LIMITÉE**

Les produits Ohaus sont garantis contre les défaillances dans les matériels et la fabrication à partir de la date de livraison jusqu'à la couverture entière de la période de garantie. Pendant la période de garantie, Ohaus réparera gratuitement, selon son appréciation ou remplacera tous les composants défectueux, à condition que le produit soit retourné à Ohaus et le fret prépayé.

La présente garantie devient nulle si le produit est endommagé par accident ou par mauvaise utilisation, est exposé aux matériels radioactifs ou corrosifs, comporte des corps étrangers ou suite à une modification ou une réparation par des personnes non autorisées. Outre le renvoi de la carte d'enregistrement de garantie, la période de garantie commence à la date d'expédition au revendeur autorisé. Aucune autre garantie expresse ou implicite n'est offerte par Ohaus Corporation. Ohaus Corporation décline sa responsabilité pour des dommages consécutifs.

Etant donné que la législation de garantie varie selon les états et les pays, veuillez contacter Ohaus ou votre distributeur local Ohaus pour des informations supplémentaires.

### **INHALTSVERZEICHNIS**

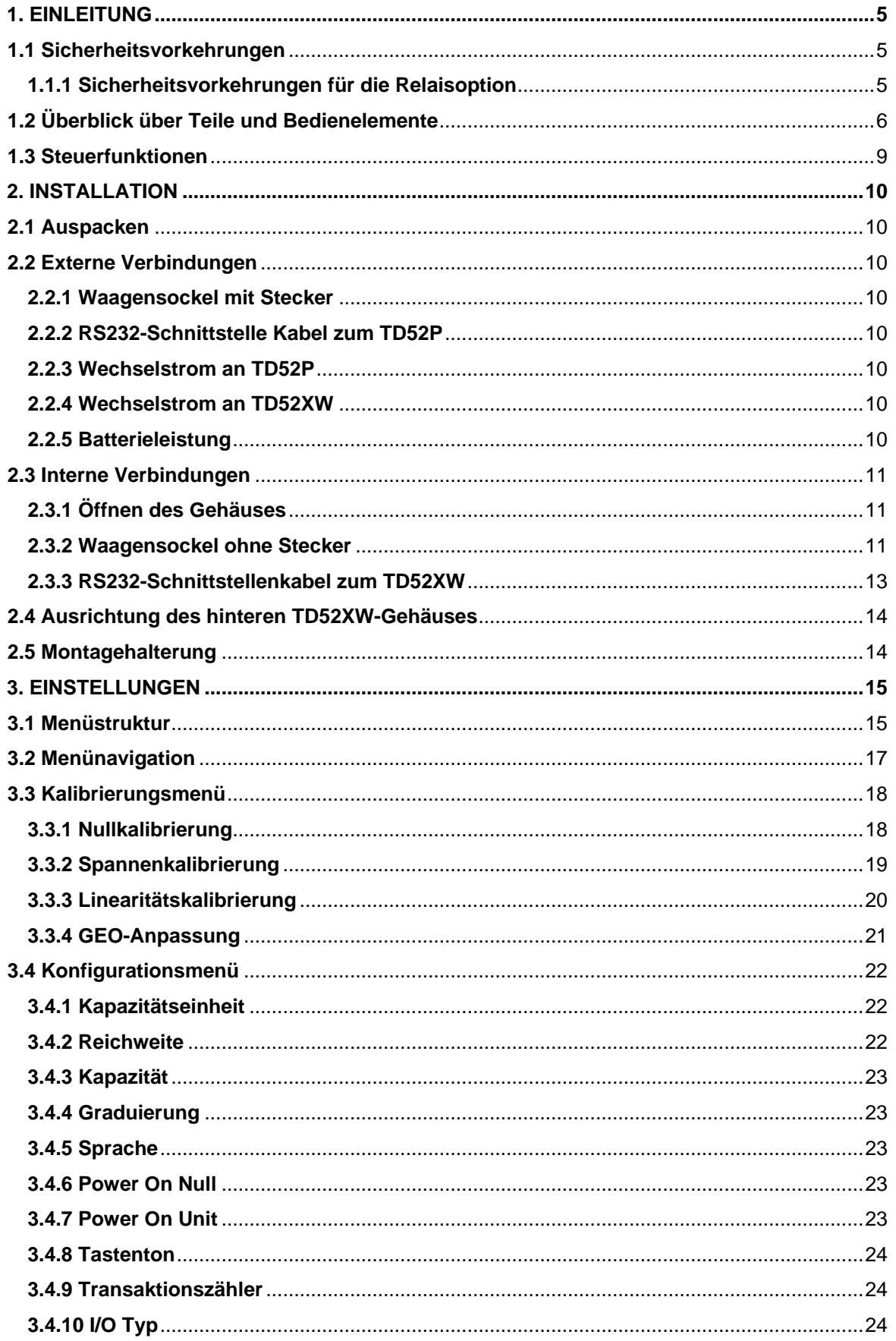

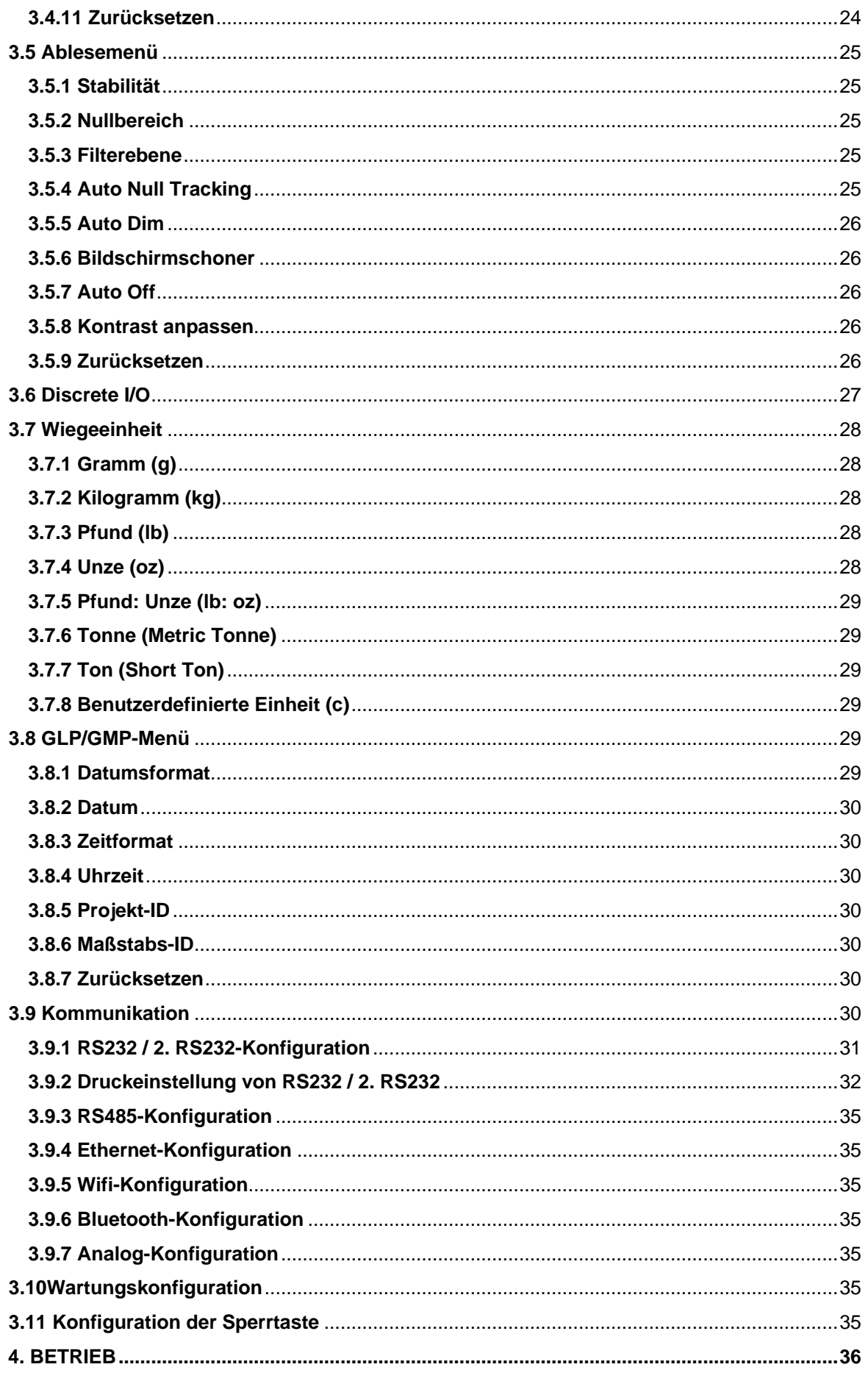

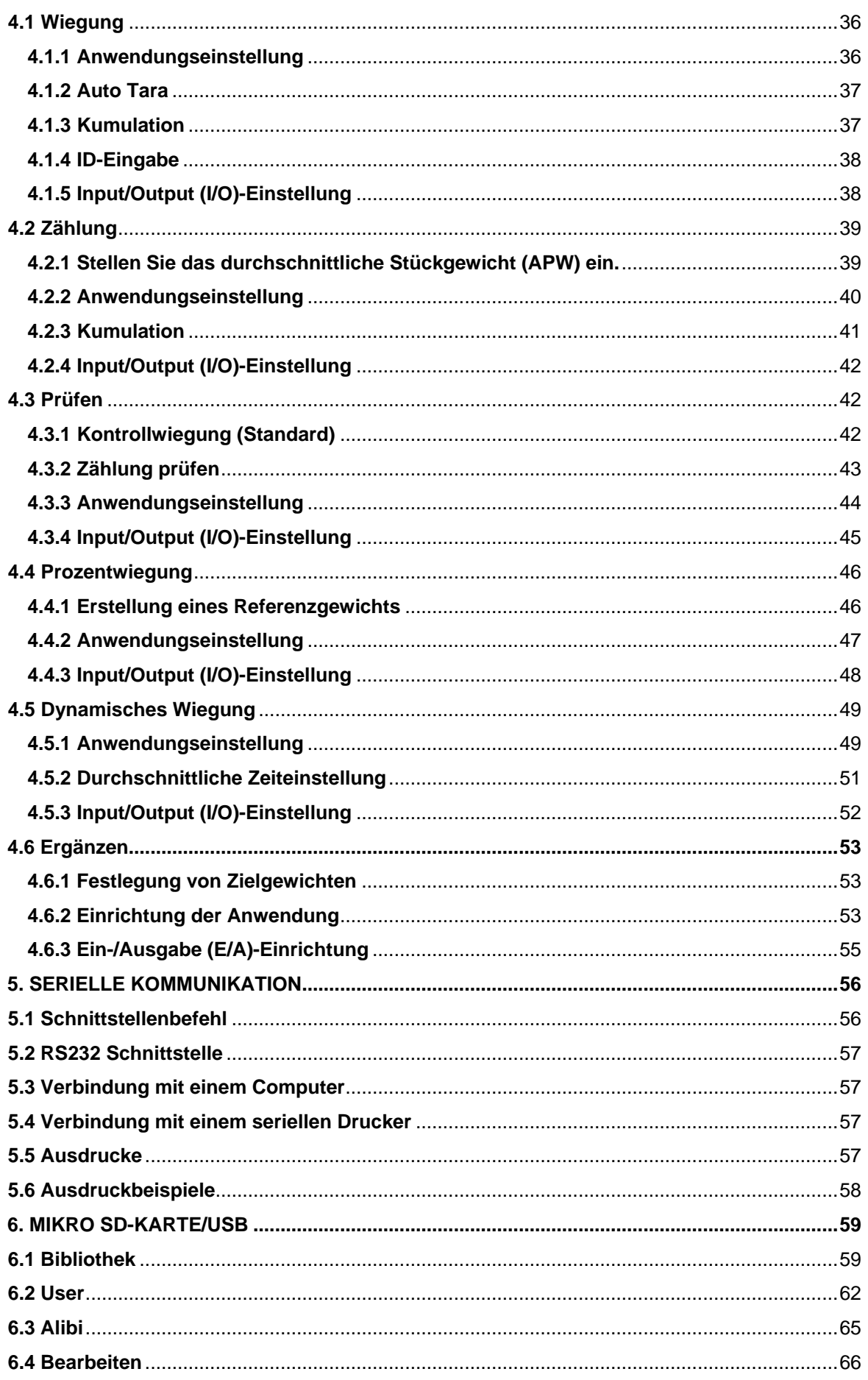

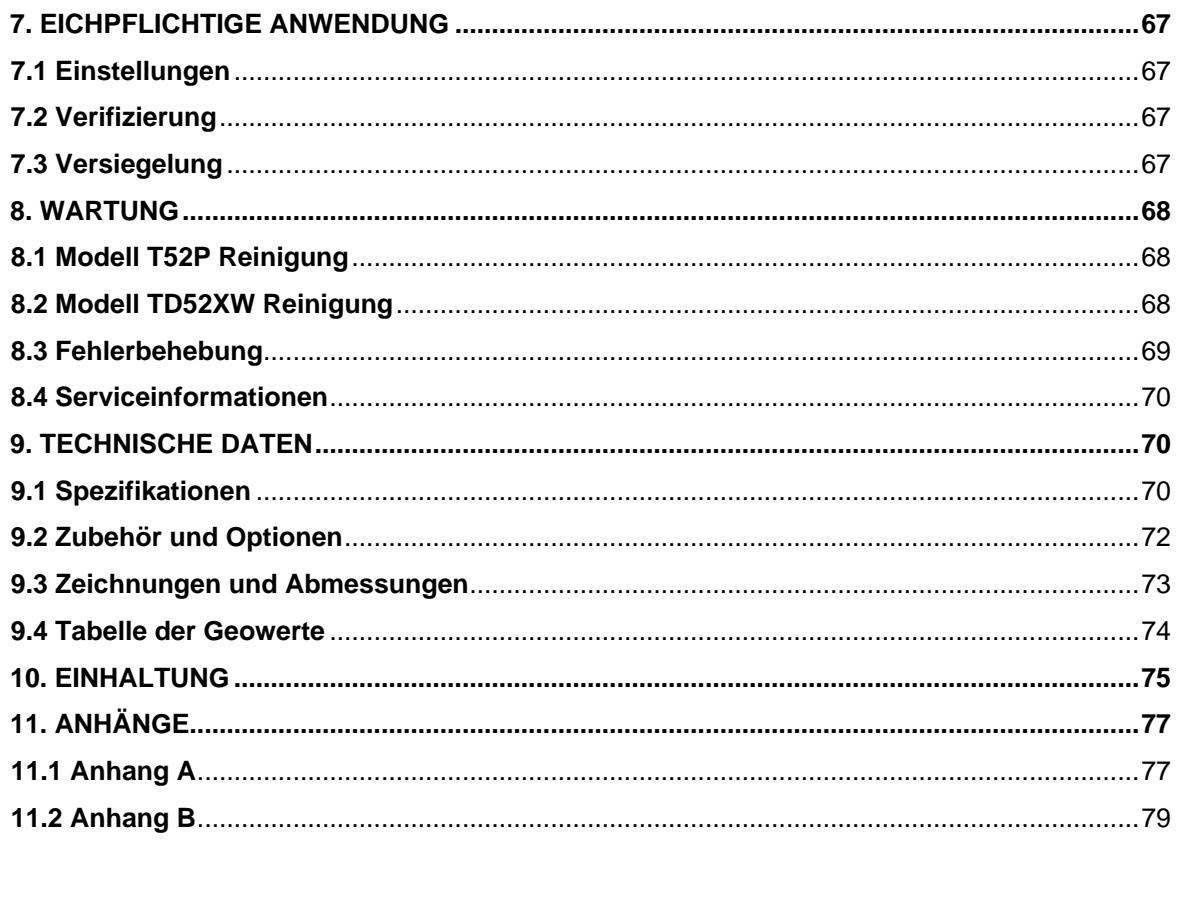

# <span id="page-240-0"></span>**1. EINLEITUNG**

Dieses Handbuch enthält Installations-, Betriebs- und Wartungsanleitungen für die Anzeigen TD52P und TD52XW. Bitte lesen Sie dieses Handbuch vor der Installation und dem Betrieb vollständig durch.

# <span id="page-240-1"></span>**1.1 Sicherheitsvorkehrungen**

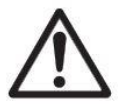

Für den sicheren und zuverlässigen Betrieb dieses Gerätes beachten Sie bitte folgende Sicherheitsvorkehrungen:

- Stellen Sie sicher, dass der Eingangsspannungsbereich auf dem Datenetikett mit dem zu verwendenden lokalen Wechselstrom übereinstimmt.
- Stellen Sie sicher, dass das Netzkabel kein potenzielles Hindernis oder keine Stolpergefahr darstellt.
- Verwenden Sie nur zugelassenes Zubehör und Peripheriegeräte.
- Betreiben Sie das Gerät nur unter den in dieser Anleitung angegebenen Umgebungsbedingungen.
- Trennen Sie das Gerät von der Stromversorgung, wenn Sie es reinigen.
- Betreiben Sie das Gerät nicht in gefährlichen oder instabilen Umgebungen.
- Tauchen Sie das Gerät nicht in Wasser oder andere Flüssigkeiten.
- Der Service sollte nur von autorisiertem Personal durchgeführt werden.
- Das TD52XW wird mit einem geerdeten Netzkabel geliefert. Verwenden Sie es mit einer kompatiblen, geerdeten Steckdose.

### <span id="page-240-2"></span>**1.1.1 Sicherheitsvorkehrungen für die Relaisoption**

Dieses Gerät kann optional mit einer installierten diskreten E / A-Optionskarte ausgestattet sein. Mit dieser Option können externe Geräte über die Anzeige gesteuert werden.

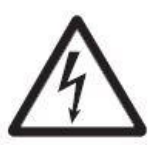

**VORSICHT: STROMSCHLAGGEFAHR. ENTFERNEN SIE ALLE STROMANSCHLÜSSE ZUM INDIKATOR VOR INSTANDHALTUNGSARBEITEN ODER VOR DER INSTALLATION VON INTERNEN ANSCHLÜSSEN. DAS GEHÄUSE SOLLTE NUR VON AUTORISIERTEM UND QUALIFIZIERTEM PERSONAL, WIE Z. B. EINEM ELEKTROTECHNIKER, GEÖFFNET WERDEN.**

Bevor Sie Verbindungen zu den Relais-Terminals herstellen, trennen Sie das System vom Stromnetz. Wenn das System ein optionales wiederaufladbares Batteriesystem enthält, stellen Sie sicher, dass die **ON/CLR Off** Taste benutzt wird, um das System nach dem Entfernen des Netzsteckers vollständig auszuschalten.

Weitere detailliertere Installationsanleitungen werden zum Zeitpunkt des Kaufs dem Discrete I/O Kit beigefügt.

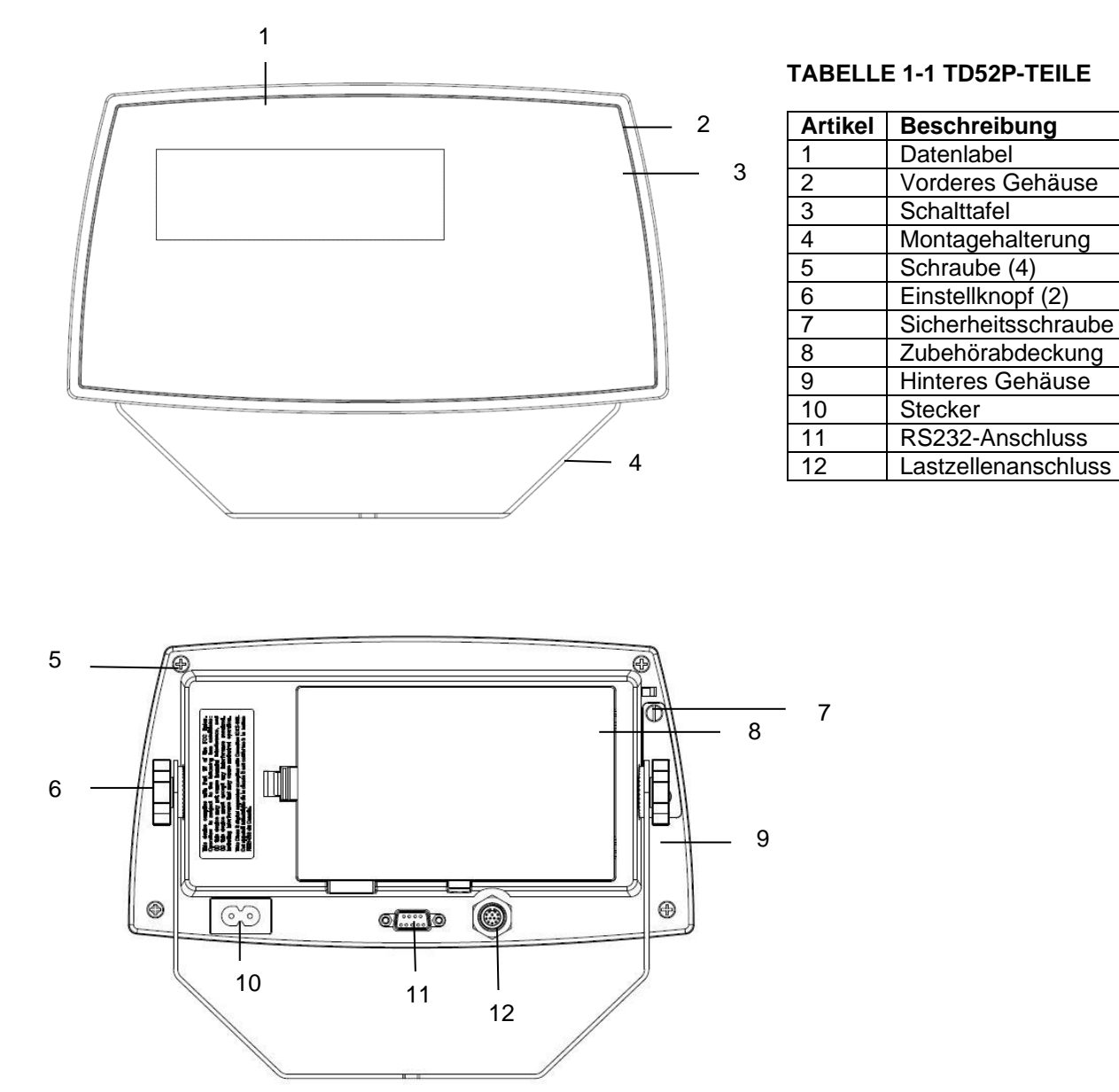

## <span id="page-241-0"></span>**1.2 Überblick über Teile und Bedienelemente**

Abbildung 1-1 TD52P-Anzeige

# **1.2 Überblick über Teile und Bedienelemente (Forts.)**

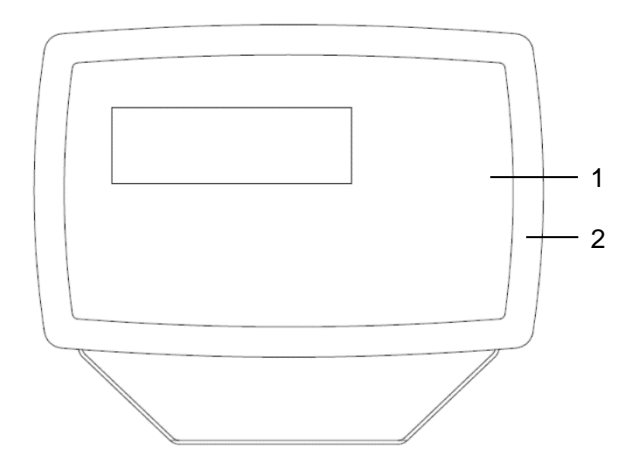

### **TABELLE 1-2 TD52XW-TEILE**

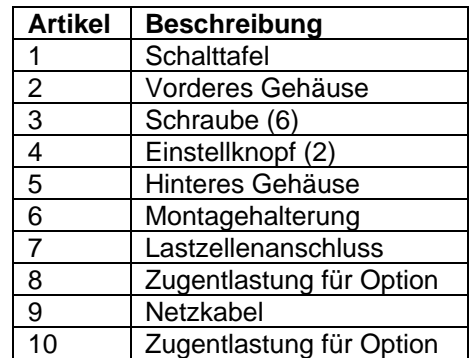

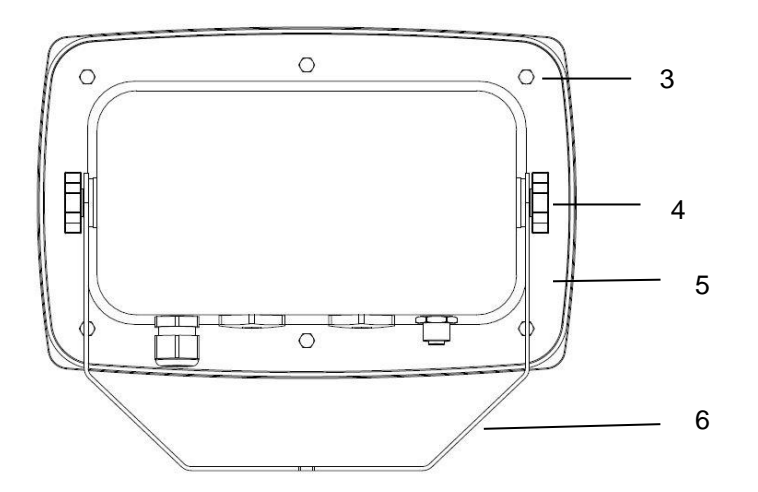

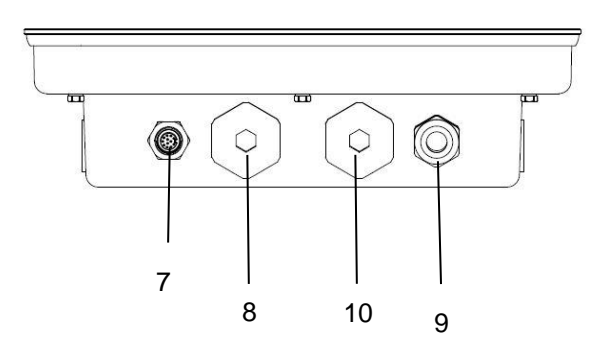

Abbildung 1-2 TD52XW-Anzeige

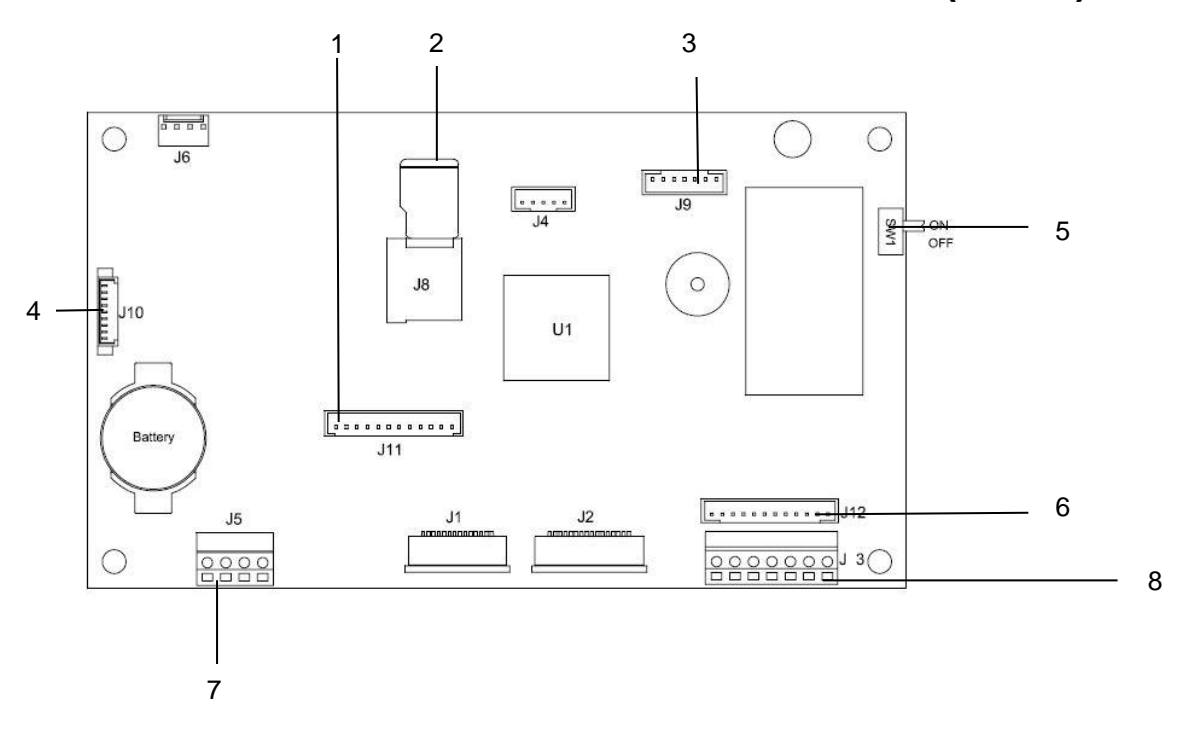

# **1.2 Überblick über Teile und Bedienelemente (Forts.)**

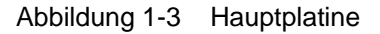

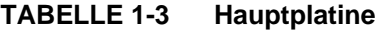

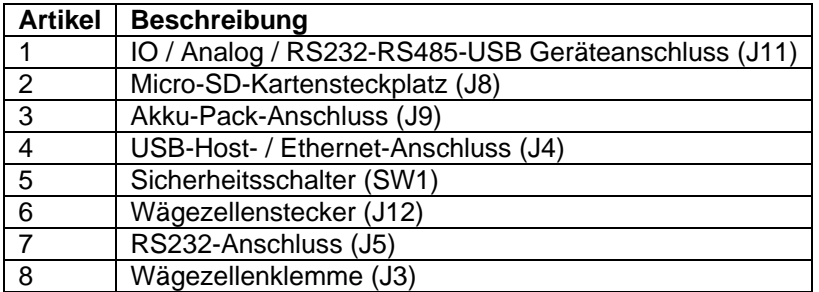

# <span id="page-244-0"></span>**1.3 Steuerfunktionen**

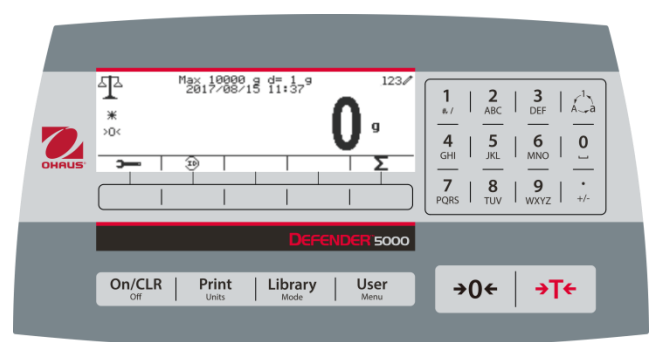

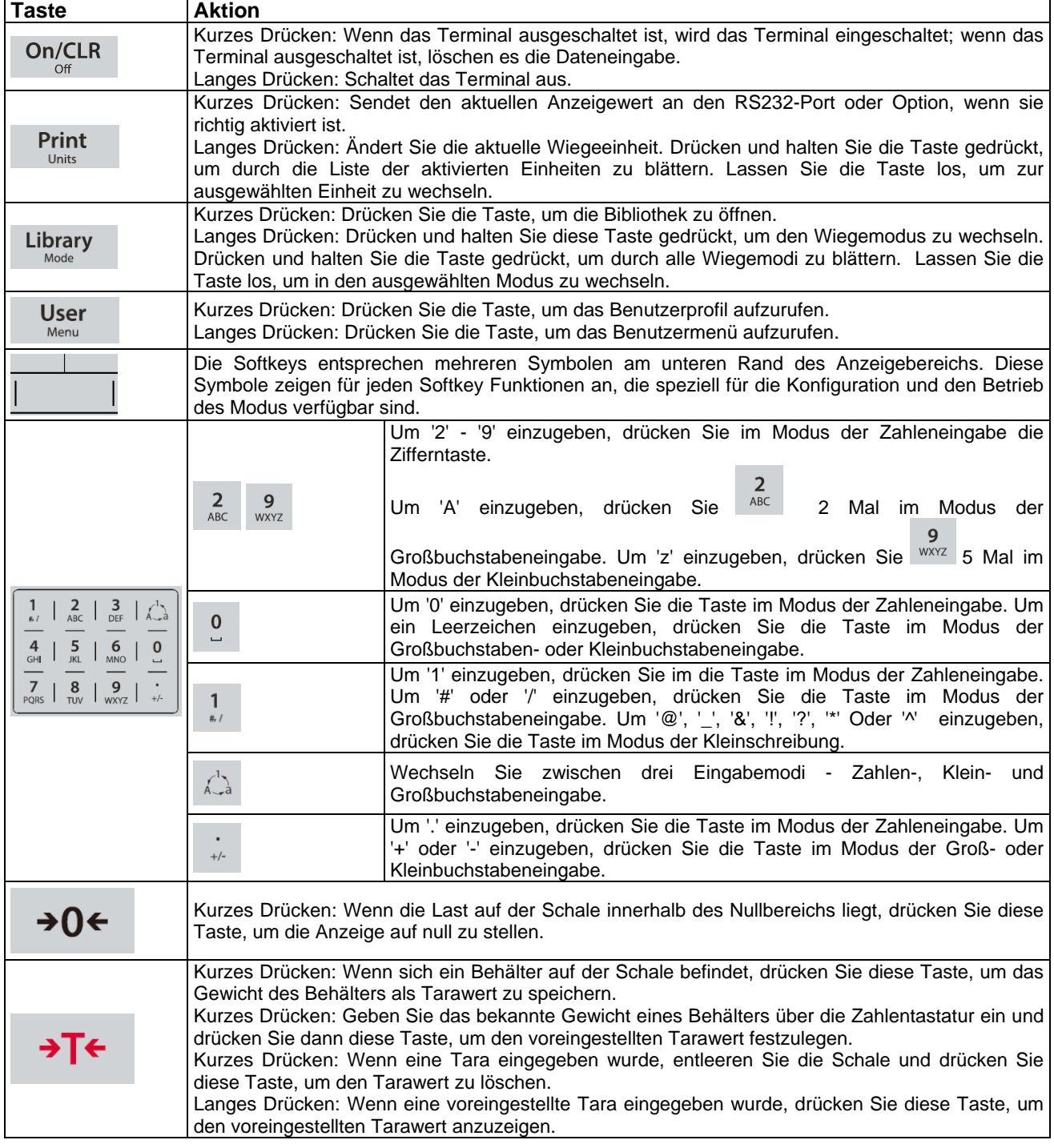

**Stift Verbindung**

CTS

1 N/C 2 TXD 3 RXD 4 N/C 5 GND  $\begin{array}{|c|c|c|}\n\hline\n6 & N/C \\
\hline\n7 & CTS\n\end{array}$ 

8 RTS 9 N/C

# <span id="page-245-0"></span>**2. INSTALLATION**

# <span id="page-245-1"></span>**2.1 Auspacken**

Packen Sie die folgenden Gegenstände aus:

- TD52P- oder TD52XW-Anzeige
- Wechselstromnetzkabel (nur für TD52P)
- Montagehalterung
- Knöpfe (2)
- Gebohrte Dichtungsschrauben (nur für TD52XW)
- Schnellinstallationsanleitung
- Garantiekarte
- Ferritkern

# <span id="page-245-2"></span>**2.2 Externe Verbindungen**

## <span id="page-245-3"></span>**2.2.1 Waagensockel mit Stecker**

Ohaus-Sockel mit einem Stecker können an den externen Wiegezellenanschluss angeschlossen werden (Abbildung 1-1, Punkt 12). Stecken Sie den Sockelstecker mit dem externen Wiegezellenstecker ein, um die Verbindung vorzunehmen. Drehen Sie anschließend den Verschlussring des Sockelsteckers im Uhrzeigersinn. Für Informationen zu Sockeln ohne Stecker, siehe Abschnitt 2.3.2.

### <span id="page-245-4"></span>**2.2.2 RS232-Schnittstelle Kabel zum TD52P**

Schließen Sie das optionale RS232-Kabel an den RS232-Anschluss an (Abbildung 1-1, Position 11).

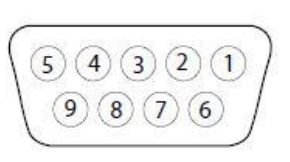

Abbildung 2-1 RS232-Stifte

## <span id="page-245-5"></span>**2.2.3 Wechselstrom an TD52P**

Schließen Sie das Wechselstromnetzkabel (mitgeliefert) an die Netzsteckdose an (Abbildung 1-1, Objekt 10) und schließen Sie den Wechselstromnetzstecker an einen elektrischen Anschluss an.

## <span id="page-245-6"></span>**2.2.4 Wechselstrom an TD52XW**

Schließen Sie den Wechselstromnetzstecker an einen ordnungsgemäß geerdeten elektrischen Anschluss an.

### <span id="page-245-7"></span>**2.2.5 Batterieleistung**

Die Anzeige kann mit einem wiederaufladbaren Batteriepaket (wahlweise) betrieben werden, wenn

kein Wechselnetzstrom verfügbar ist. Bei einem Stromausfall oder wenn das Netzkabel entfernt wird, schaltet sie automatisch auf Batteriebetrieb um. Die Anzeige kann bis zu 21 Stunden im Batteriebetrieb betrieben werden. Während des Batteriebetriebs zeigt das Batterieladesymbol den Batteriestatus an. Die Anzeige wird automatisch ausgeschaltet, wenn die Batterien vollständig entladen sind. Detaillierte Informationen zur Installation finden Sie im Batteriepaket (P/N 30424405).

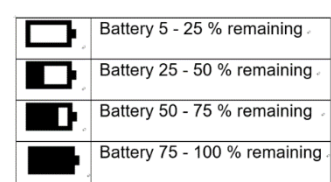

# <span id="page-246-0"></span>**2.3 Interne Verbindungen**

Bei einigen Verbindungen muss das Gehäuse geöffnet werden.

### <span id="page-246-1"></span>**2.3.1 Öffnen des Gehäuses**

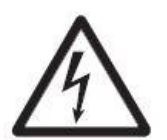

**VORSICHT: STROMSCHLAGGEFAHR. ENTFERNEN SIE ALLE STROMANSCHLÜSSE ZUR ANZEIGE, BEVOR SIE INTERNE ANSCHLÜSSE WARTEN ODER ERSTELLEN. DAS GEHÄUSE SOLLTE NUR VON AUTORISIERTEM UND QUALIFIZIERTEM PERSONAL, WIE EINEM ELEKTROTECHNIKER, GEÖFFNET WERDEN.**

### **TD52P**

Entfernen Sie die vier Kreuzschlitzschrauben vom hinteren Gehäuse. Entfernen Sie das vordere Gehäuse vorsichtig, um die internen Verbindungen nicht zu stören. Sobald alle Verbindungen hergestellt sind, befestigen Sie das vordere Gehäuse wieder.

### **TD52XW**

Entfernen Sie die vier Sechskantschrauben vom hinteren Gehäuse. Öffnen Sie das Gehäuse, indem Sie vorsichtig das vordere Gehäuse nach vorne ziehen. Sobald alle Verbindungen hergestellt sind, bringen Sie das vordere Gehäuse wieder an. Die Schrauben sollten mit einem Drehmoment von 2,5 N•m (20-25 in-lb) angezogen werden, um eine wasserdichte Dichtung zu gewährleisten.

### <span id="page-246-2"></span>**2.3.2 Waagensockel ohne Stecker**

Für den Anschluss von Sockeln (Sie haben nicht den Defender Basis Schnellverbinder) an ein TD52P oder TD52XW ist ein Kabelsatz für die Wägezelle (P/N 30379716) als Zubehör erhältlich.

### **Entfernung des vorinstallierten Wiegezellensteckers und Kabelbaums.**

Bevor Sie die Verbindungen herstellen entfernen Sie den vorinstallierten Wiegezellenanschluss und den Kabelbaum, indem Sie die folgenden Schritte ausführen.

- 1. Öffnen Sie das Gehäuse, indem Sie vorsichtig das vordere Gehäuse nach vorne ziehen.
- 2. Ziehen Sie den weißen Wiegezellenstecker von der Haupt-PCBA-Platine (roter Kreis).
- 3. Entfernen Sie den Metallanschluss (Abbildung 1-1, Element 12) vom hinteren Gehäuse (grüner Kreis)

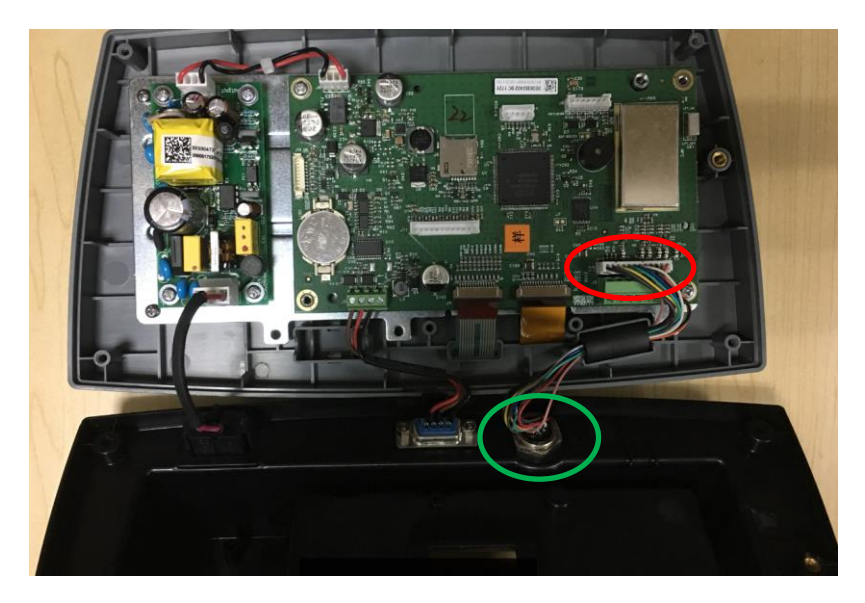

#### **Installation von Kabeln und Anschlüssen**

Um bestimmte Grenzwerte für elektrische Geräuschemissionen zu erfüllen und TD52P und TD52XW vor äußeren Einflüssen zu schützen, ist es erforderlich, einen Ferritkern auf das mit dem Terminal verbundene Wiegezellenkabel zu installieren. Der Ferritkern ist im Lieferumfang enthalten.

Um das Ferrit zu installieren, führen Sie das Kabel einfach durch die Mitte des Kerns und wickeln Sie es dann um die Außenseite des Kerns. Führen Sie das Kabel erneut durch die Mitte. Entweder das komplette Kabel oder die einzelnen Drähte können durch den Ferrit gewickelt werden. Dies sollte so nah wie möglich am Gehäuse erfolgen. Siehe Abbildung 2-2.

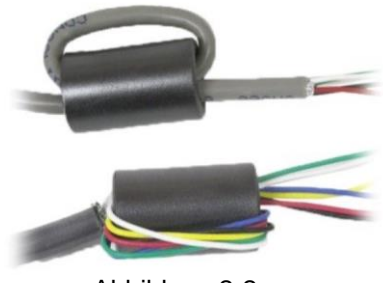

Abbildung 2-2

#### **Verdrahtungsanschlüsse der Hauptplatine**

Sobald das TD52P- und TD52XW-Gehäuse geöffnet ist, können Verbindungen zu den Terminalleisten auf der Hauptplatine hergestellt werden (siehe Abbildung 2-3).

SD-Kartenbuchse

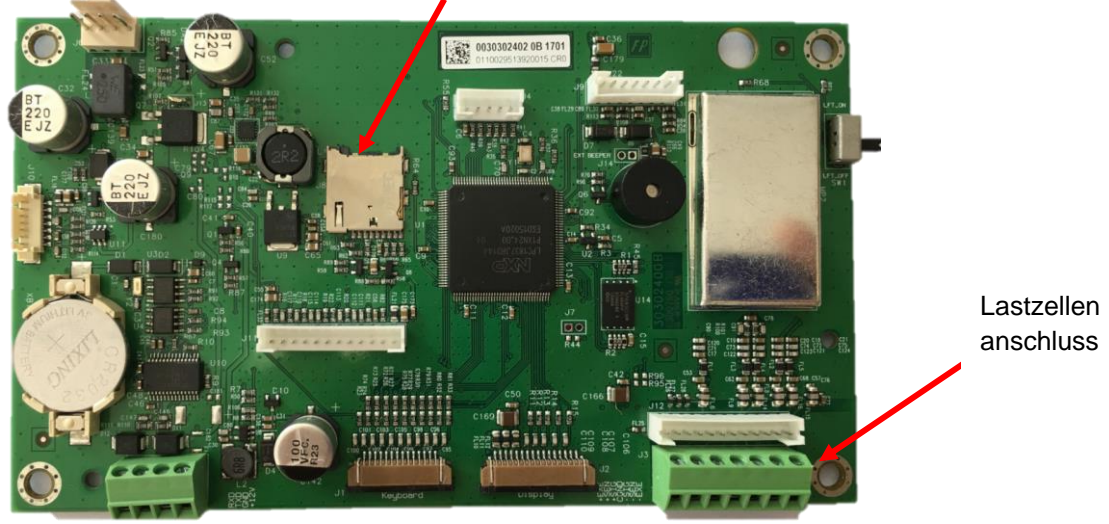

Abbildung 2-3

#### **Jumperverbindungen**

Die TD52P- und TD52XW-Terminals sind so ausgelegt, dass sie sowohl 2mV/V- als auch 3mV/V-Lastzellen von derselben Schaltung unterstützen. Ein Auswahljumper für die Lastzellenausgangsleistung ist nicht erforderlich.

Abbildung 2-4 zeigt die Terminaldefinitionen für die analoge Lastzellenterminalleiste. Beachten Sie, dass bei Verwendung von 4-Draht-Lastzellen-Jumper zwischen den +Excitation- und +Sense-Anschlüssen und zwischen den Excitation- und Sense-Anschlüssen platziert werden müssen.

| 166                                                          | Pin    | Connection |
|--------------------------------------------------------------|--------|------------|
| 곦<br>$J12 = 55$<br>$\bullet$<br>$\overline{m}$               | $J3-1$ | +EXE       |
| FL25<br>$-10^{+0.1}$<br>က<br>n                               | $J3-2$ | +SEN       |
| ---<br>-<br>00<br>$\overline{90}$<br>⊃<br>$\Omega$<br>$\sim$ | $J3-3$ | +SIN       |
| J <sub>3</sub>                                               | $J3-4$ | <b>GND</b> |
| J2                                                           | $J3-5$ | -SIN       |
| ഗ്ധ                                                          | $J3-6$ | -SEN       |
|                                                              | $J3-7$ | -EXE       |
| $\overline{A}$<br>-                                          |        |            |

Abbildung 2-4 Jumperverbindungen 1 7

Ersetzen Sie nach Abschluss der Verdrahtung die Schrauben des Anzeigegehäuses. Stellen Sie sicher, dass der flüssigkeitsdichte Stecker richtig festgezogen ist.

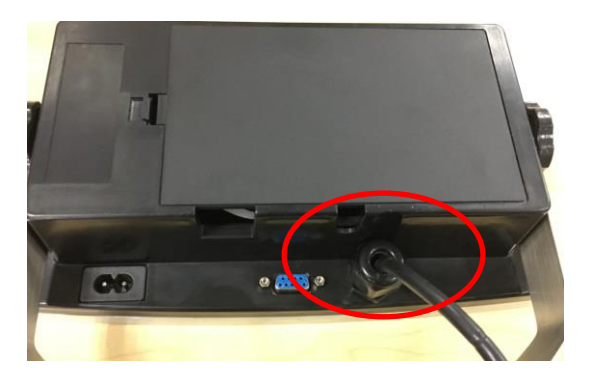

## <span id="page-248-0"></span>**2.3.3 RS232-Schnittstellenkabel zum TD52XW**

Führen Sie das optionale RS232-Kabel durch die Zugentlastung und befestigen Sie es an den Terminalblock J5. Ziehen Sie die Zugentlastung fest, um eine wasserdichte Dichtung zu erhalten.

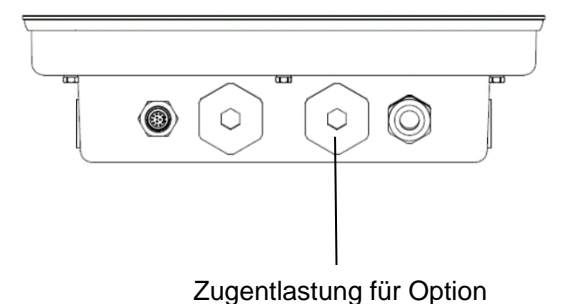

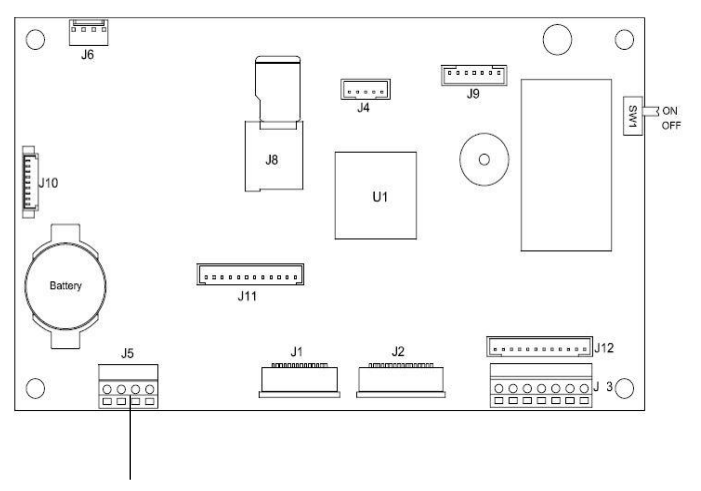

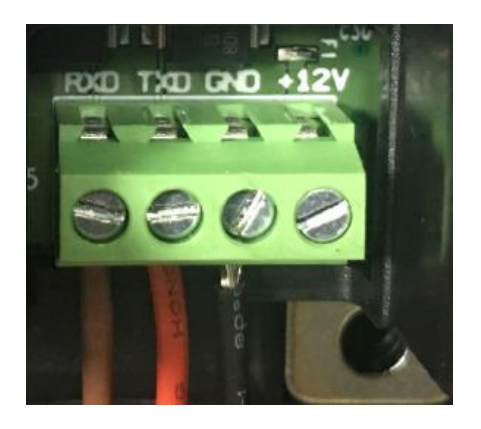

RS232-Anschluss (J5)

### **2.3.4 Installation der MICRO SD-Karte**

Die SD-Speicherkarte kann zur zusätzlichen Speicherung in den Anwendungen Kontrollwiegung und Zählung verwendet werden. Abbildung 2-5 zeigt die Installation einer SD-Karte in die Buchse am Rand der TD52P- und TD52XW-Hauptplatine.

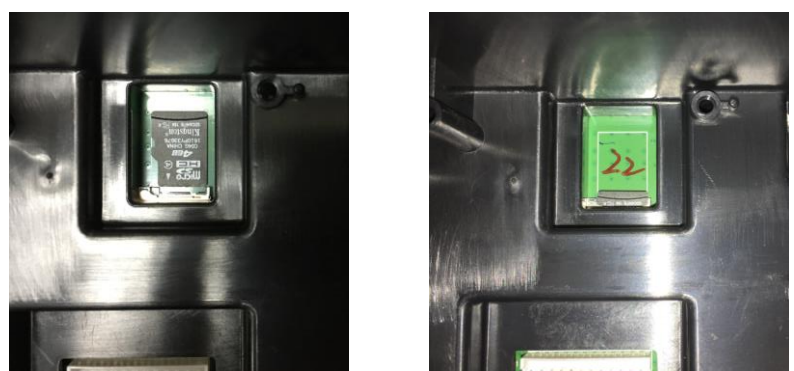

Abbildung 2-5 Einschieben einer SD-Karte in die SD-Buchse (links); SD-Karte installiert (rechts)

## <span id="page-249-0"></span>**2.4 Ausrichtung des hinteren TD52XW-Gehäuses**

Das TD52XW wird in der Wandmontage-Ausrichtung geliefert, wobei die Verbindungen unter dem Display austreten. Das hintere Gehäuse kann umgekehrt sein, so dass die Anschlüsse über dem Display austreten, wenn das TD52XW horizontal auf einer Bank aufgestellt wird. Um das hintere Gehäuse umzudrehen, entfernen Sie die vier Kreuzschlitzschrauben, drehen Sie das Gehäuse vorsichtig um 180° und bringen Sie die Schrauben wieder an.

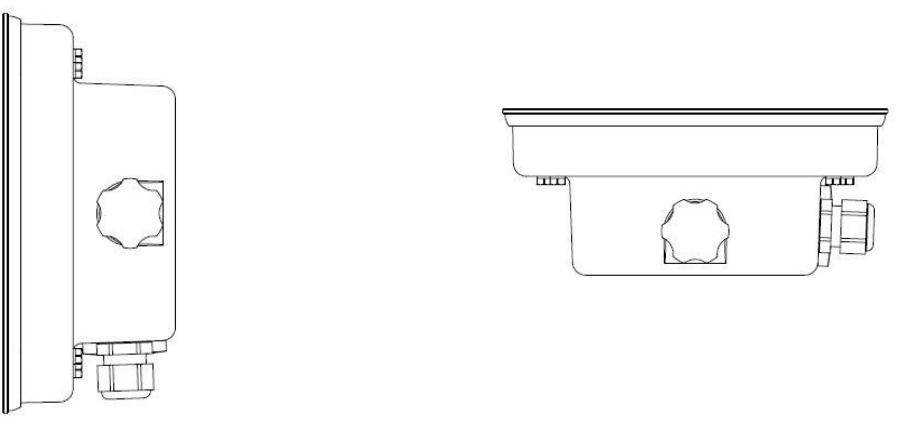

Abbildung 2-6 Wandmontagekonfiguration Abbildung 2-7 Bench-Top-Konfiguration

## <span id="page-249-1"></span>**2.5 Montagehalterung**

Bringen Sie die Halterung mit Befestigungselementen (nicht im Lieferumfang enthalten) an einer Wand oder einem Tisch an, die für die Art der Montagefläche geeignet sind. Die Halterung nimmt Schrauben mit einem Durchmesser von bis zu 6 mm (1/4") auf. Lokalisieren Sie die Befestigungslöcher wie in Abbildung 2-8 gezeigt.

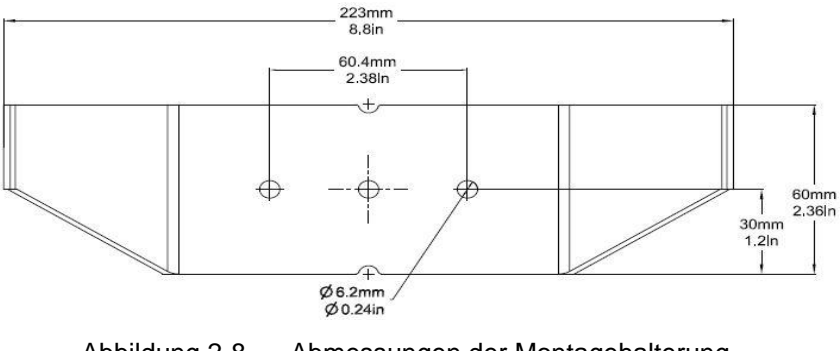

Abbildung 2-8 Abmessungen der Montagehalterung

# <span id="page-250-0"></span>**3. EINSTELLUNGEN**

# <span id="page-250-1"></span>**3.1 Menüstruktur**

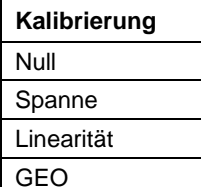

Ξ

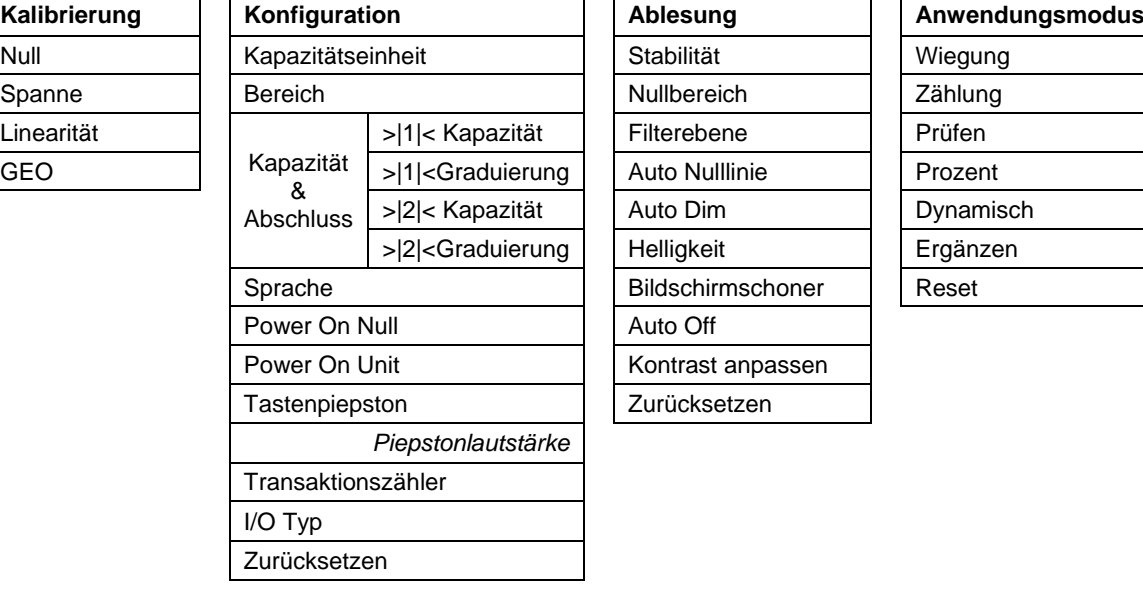

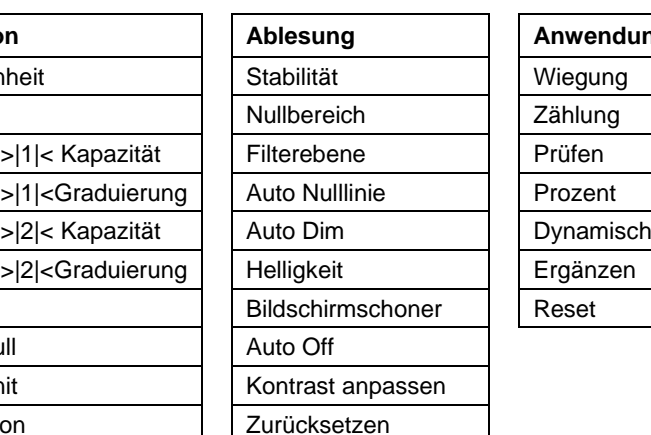

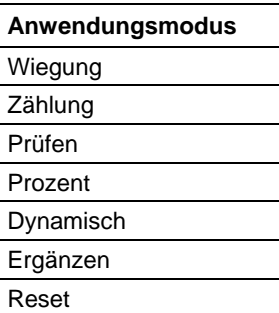

Alt Null CMD

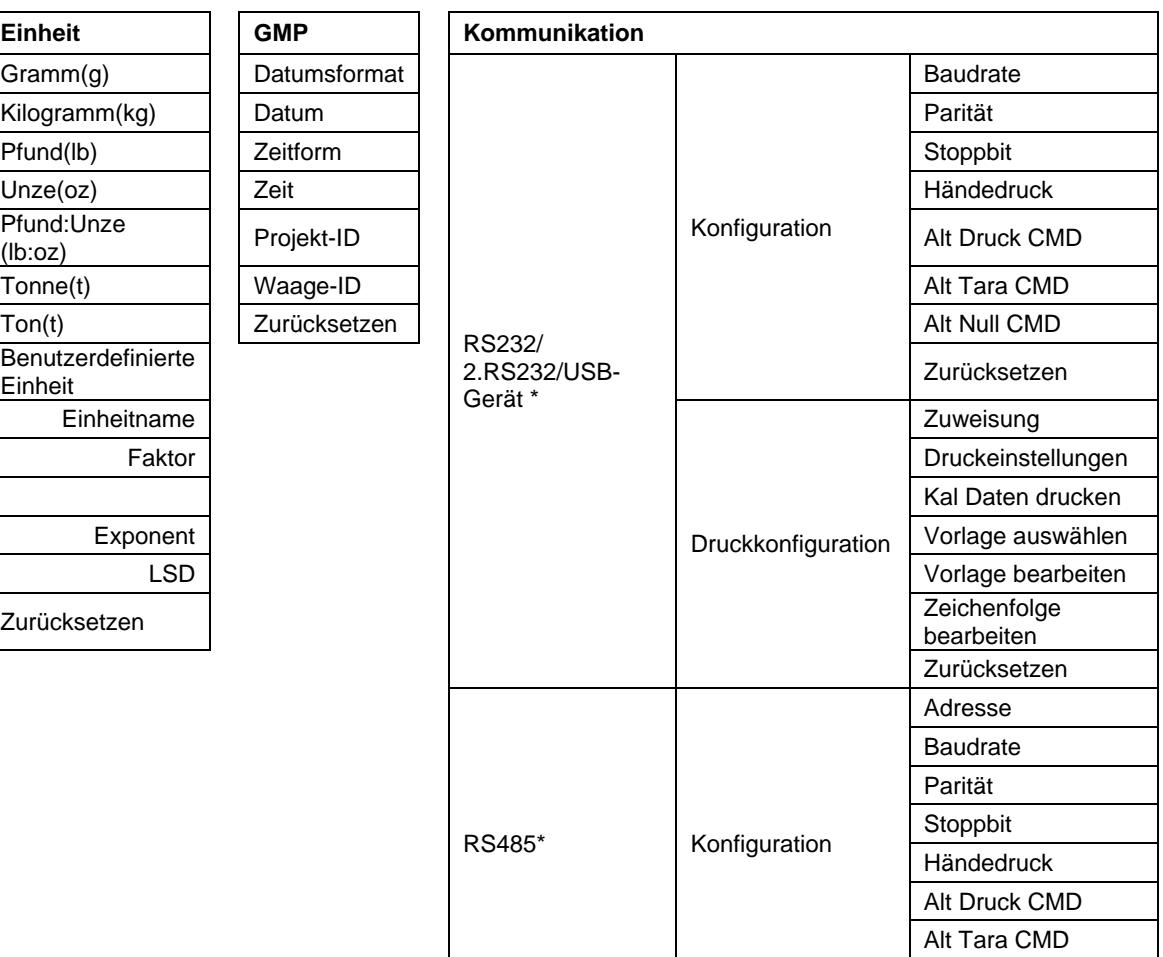

### **TABELLE 3-1 MENÜSTRUKTUR**

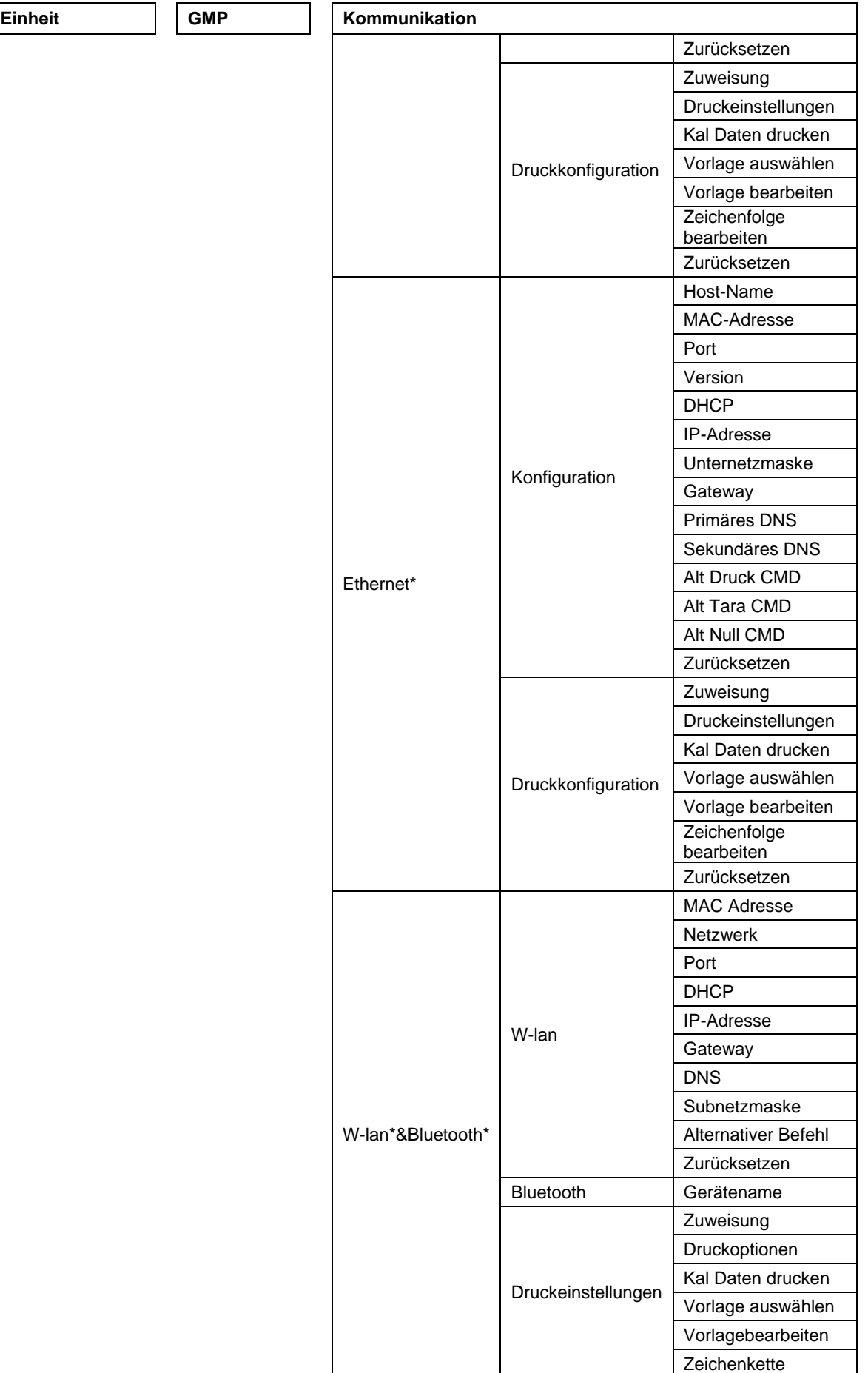
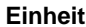

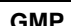

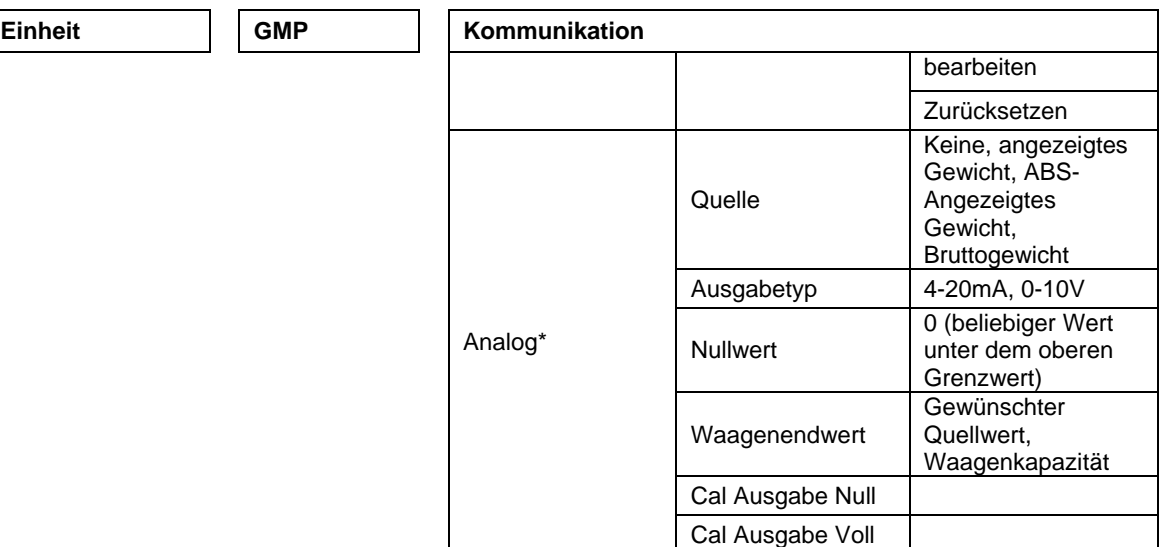

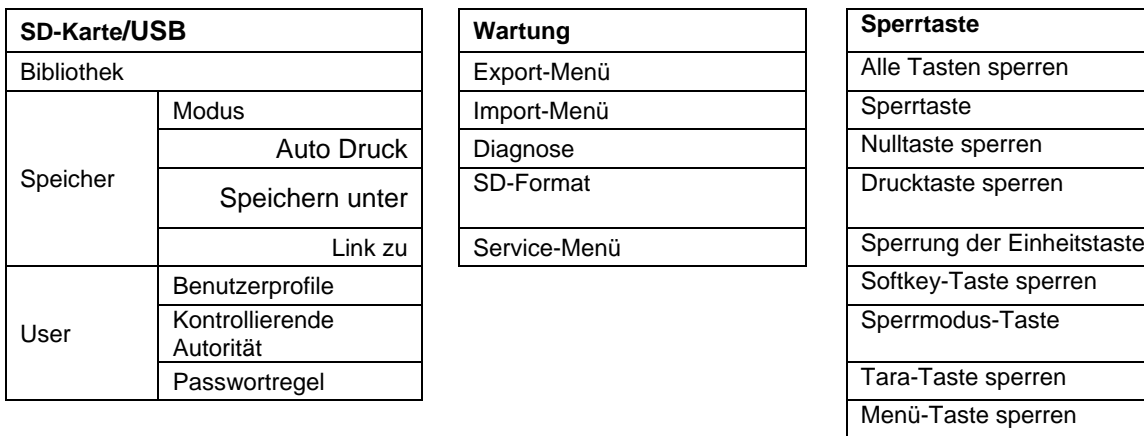

\* Untermenü für Optionen ist nur aktiv, wenn die spezifische Karte installiert ist.

**ANMERKUNG:**Wenn Sie im Wartungsmenü SD-Format wählen, wird das gesamte Datum auf Ihrer SD-Karte gelöscht.

Die Bluetooth®-Wortmarke und -Logos sind eingetragene Marken von Bluetooth SIG, Inc. und jede Verwendung dieser Marken durch OHAUS erfolgt unter Lizenz.

# **3.2 Menünavigation**

Um das Hauptmenü aufzurufen, drücken Sie die Taste User von jedem Anwendungsstartbildschirm aus.

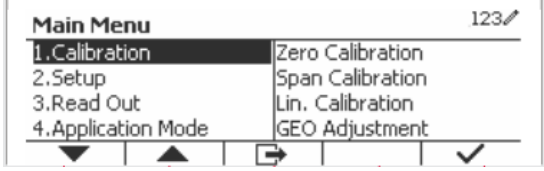

Zurücksetzen

#### **Einstellungen ändern**

Navigieren Sie mithilfe der folgenden Schritte zu dieser Einstellung, um eine Menüeinstellung zu ändern:

#### **1. Menüaufrufen**

Drücken Sie von jedem beliebigen Anwendungsbildschirm die Taste **User** . Die Hauptmenü-Liste erscheint auf dem Bildschirm.

#### **2. Untermenüauswählen**

Scrollen Sie mit dem Softkey, das dem Symbol ventspricht, zum gewünschten Untermenü in der Hauptmenü-Liste Drücken Sie den Softkey, das dem Symbol v entspricht, um die Untermenüpunkte anzuzeigen.

#### **3. Untermenüpunkt auswählen**

Scrollen Sie mit dem Softkey, der dem Symbol vertspricht zum gewünschten Untermenüpunkt. Drücken Sie den Softkey, das dem Symbol  $\checkmark$  entspricht, um die Einstellungen des Untermenüs anzuzeigen.

#### **4. Einstellung auswählen**

Scrollen Sie mit dem Softkey, der dem Symbol ventspricht, zur gewünschten Einstellung. Drücken Sie den Softkey, der dem Symbol  $\checkmark$  entspricht, um die Einstellung auszuwählen.

Drücken Sie den Softkey, der dem Symbol entspricht. Er um zum vorherigen Bildschirm zurückzukehren.

Drücken Sie den Softkey, der dem Symbol **einer entspricht**, um das Menü zu verlassen und zum letzten aktiven Anwendungsmodus zurückzukehren.

# **3.3 Kalibrierungsmenü**

Die TD52-Anzeige bietet drei Kalibrierungsmethoden: Nullkalibrierung, Spannenkalibrierung und Linearitätskalibrierung.

#### **ANMERKUNGEN**:

1. Stellen Sie sicher, dass vor der Kalibrierung geeignete Kalibriermassen verfügbar sind.

2. Stellen Sie sicher, dass während des gesamten Kalibrierungsprozesses der Waagensockel eben und stabil ist.

3. Die Kalibrierung ist nicht verfügbar, wenn LFT auf ON gestellt ist.

4. Lassen Sie den Indikator nach der Stabilisierung auf Raumtemperatur ca. 5 Minuten warmlaufen.

5. Um die Kalibrierung abzubrechen, drücken Sie den Softkey, das dem Symbol "X" entspricht jederzeit während des Kalibrierungsprozesses.

6. Wenn eine Auswahl innerhalb des GMP-Menüs aktiviert ist, werden die Kalibrierungsergebnisse automatisch gedruckt.

### **3.3.1 Nullkalibrierung**

Die Nullkalibrierung benutzt einen Kalibrierungspunkt. Der Nullkalibrierungspunkt wird ohne Gewicht auf der Waage ermittelt. Verwenden Sie diese Kalibrierungsmethode, um eine andere Vorlast einzustellen, ohne die Kalibrierung der Spanne oder Linearität zu beeinflussen.

#### **Kalibrierverfahren:**

Drücken Sie die Taste lange, Weer I um ins Hauptmenü zu gelangen. Drücken Sie den Softkey, der dem Symbol  $\checkmark$  entspricht, um in das Untermenü Kalibrierung zu gelangen.

Die Nullkalibrierung steht standardmäßig oben auf der Kalibrierungsliste. Drücken Sie einfach den Softkey, der dem Symbol  $\checkmark$  entspricht, um die Nullkalibrierung einzuleiten.

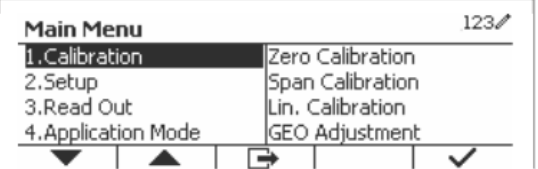

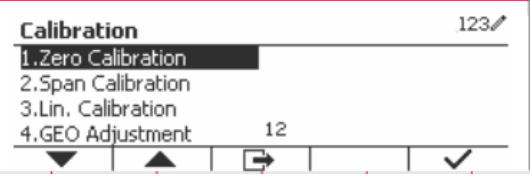

Löschen Sie die Schale und drücken Sie dann den Softkey  $\checkmark$ , der dem Symbol entspricht.

Die Mitteilung "Abgeschlossen" wird auf dem Bildschirm angezeigt.

Verlassen Sie die Nullkalibrierung, indem Sie den Softkey, der dem Symbol entspricht, drücken  $\checkmark$ .

Um zum Hauptmenü zurückzukehren, drücken Sie den Softkey, der dem Symbol entspricht  $\checkmark$ .

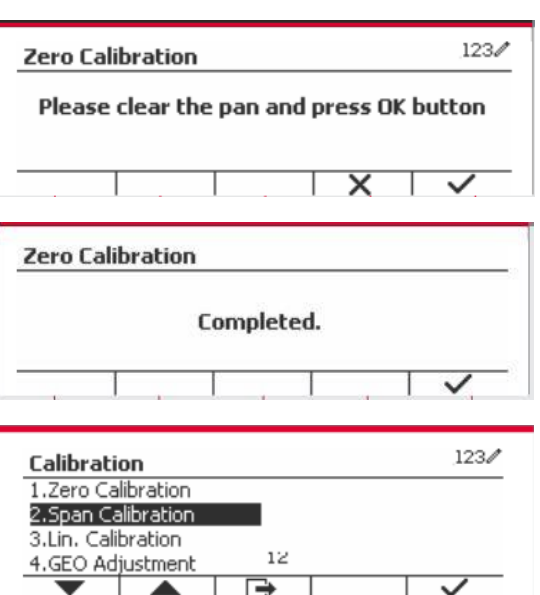

#### **3.3.2 Spannenkalibrierung**

Die Spannenkalibrierung verwendet einen Punkt. Der Spannenkalibrierungspunkt wird mit einer auf der Skala platzierten Kalibriermasse festgelegt.

**Hinweis:** Die Spannenkalibrierung sollte nach der Nullkalibrierung durchgeführt werden.

#### **Kalibrierungsverfahren:**

Drücken Sie die Taste lange, User um ins Hauptmenü zu gelangen.

Drücken Sie den Softkey, der dem Symbol entspricht, um in das Untermenü Kalibrierung zu gelangen.

Scrollen Sie mit dem Softkey, der dem Symbol ▼ entspricht zur Spannenkalibrierung.

Drücken Sie einfach den Softkey, der dem Symbol  $\checkmark$  entspricht, um die Spannenkalibrierung einzuleiten.

Legen Sie eine Kalibriermasse mit dem festgelegten Gewicht auf die Schale und drücken Sie den Softkey, der dem Symbol v entspricht. Um zu einem anderen Kalibrierungspunkt zu wechseln, geben Sie den gewünschten Wert ein und legen Sie dann das entsprechende Gewicht auf die Waagschale für die Kalibrierung.

Eine sinnvolle Nachricht wird auf dem Bildschirm angezeigt.

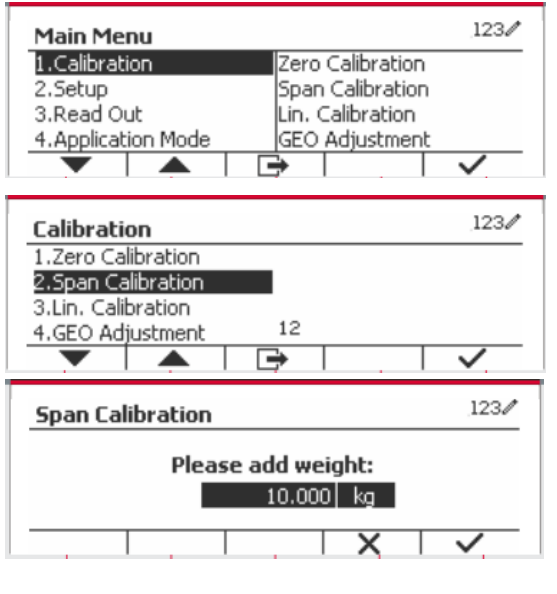

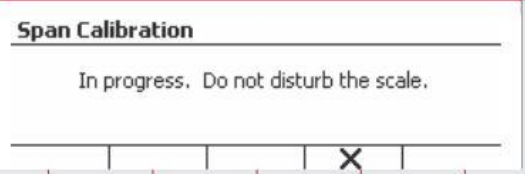

Die Mitteilung "Abgeschlossen" wird auf dem Bildschirm angezeigt.

Verlassen Sie die Spannenkalibrierung, indem Sie den Softkey, der dem Symbol entspricht, drücken  $\checkmark$  .

Um zum Hauptmenü zurückzukehren, drücken Sie den Softkey, der dem Symbol entspricht

Hinweis: Die Spannenkalibrierung sollte nach der Nullkalibrierung durchgeführt werden.

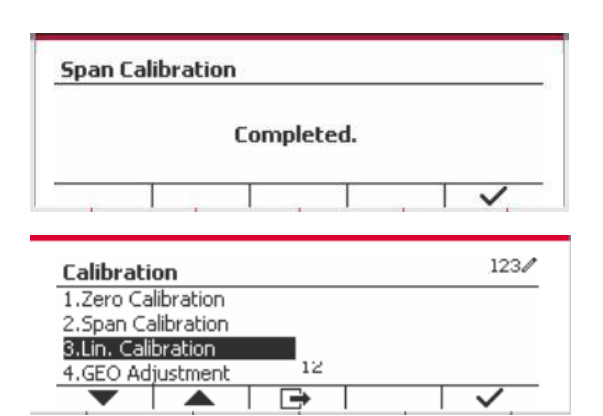

#### **3.3.3 Linearitätskalibrierung**

Die Linearitätskalibrierung verwendet 3 Kalibrierungspunkte. Die volle Kalibrierungspunkt wird mit Gewicht auf der Waage ermittelt. Der mittlere Kalibrierungspunkt wird mit einem Gewicht festgelegt, das gleich der Hälfte des vollständigen Kalibrierungsgewichts auf der Waage ist. Der Nullkalibrierungspunkt wird ohne Gewicht auf der Waage ermittelt. Die vollständigen Kalibrierungsund mittleren Kalibrierungspunkte können vom Benutzer während des Kalibrierungsvorgangs geändert werden.

#### **Kalibrierungsverfahren:**

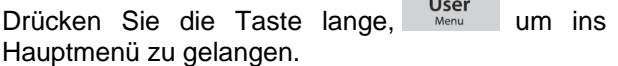

Drücken Sie den Softkey, der dem Symbol entspricht, um in das Untermenü Kalibrierung zu gelangen.

Scrollen Sie mit dem Softkey, der dem Symbol entspricht zur Linearitätskalibrierung.

Drücken Sie einfach den Softkey, der dem Symbol  $\vee$  entspricht, um die Linearitätskalibrierung einzuleiten.

Löschen Sie die Schale und drücken Sie den Softkey, der dem Symbol  $\checkmark$  entspricht.

Legen Sie die Kalibriermasse mit dem festgelegten Gewicht auf die Schale und drücken Sie dann den Softkey, der dem Symbol v für die Bestätigung entspricht. Um zu einem anderen Kalibrierungspunkt zu wechseln, geben Sie den gewünschten Wert ein und legen Sie dann das entsprechende Gewicht auf die Waagschale für die Kalibrierung.

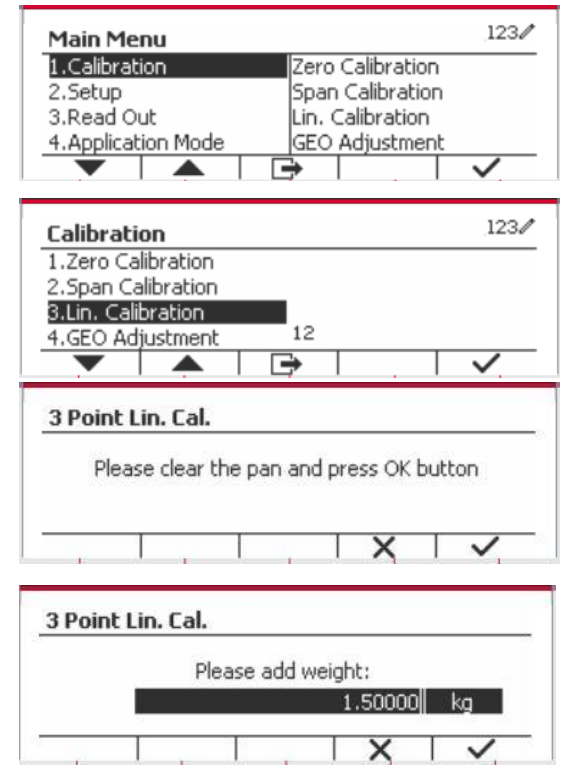

Setzen Sie zur Bestätigung die Kalibrierungsmasse auf die Schale und drücken Sie dann die Taste, die dem Symbol  $\checkmark$  entspricht. Um zu einem anderen Kalibrierungspunkt zu wechseln, geben Sie den gewünschten Wert ein und legen Sie dann das entsprechende Gewicht auf die Waagschale für die Kalibrierung.

Die Mitteilung "Abgeschlossen" wird auf dem Bildschirm angezeigt.

Verlassen Sie die Linearitätskalibrierung, indem Sie den Softkey, der dem Symbol entspricht, drücken ✓.

Um zum Hauptmenü zurückzukehren, drücken Sie den Softkey, der dem Symbol entspricht

## **3.3.4 GEO-Anpassung**

Stellen Sie den GEO-Faktor ein, der Ihrem Standort entspricht. GEO-Codes sind von 0 bis 31 nummeriert.

Drücken Sie die Taste lange, Menu um ins Hauptmenü zu gelangen. Wählen Sie den Menüpunkt Kalibrierung, indem Sie den Softkey, der dem Symbol  $\checkmark$  entspricht, drücken.

Scrollen Sie mit dem Softkey, der dem Symbol entspricht zur GEO-Anpassung.

Drücken Sie den Softkey, der dem Symbol entspricht, um den GEO-Wert zu bearbeiten. Drücken Sie die Taste On/CLR und geben Sie den gewünschten Wert über die alphanumerische Tastatur ein. Drücken Sie den Softkey, der dem Symbol  $\Box$  entspricht, um das Menü zu verlassen.

**Hinweis:** Siehe Tabelle 9-4 für GEO-Werte.

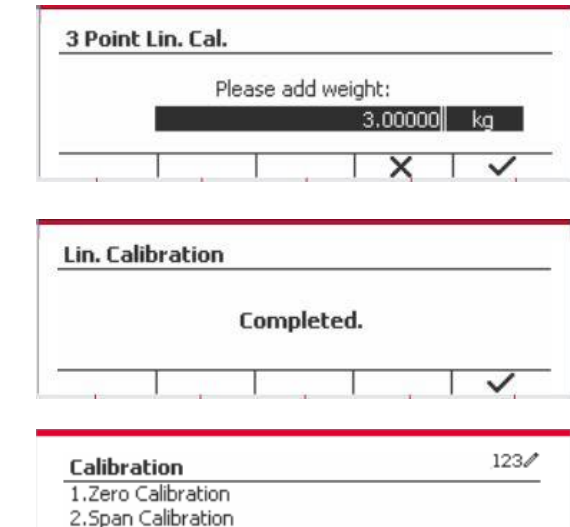

 $12$ 

3.Lin. Calibration

4.GEO Adjustment

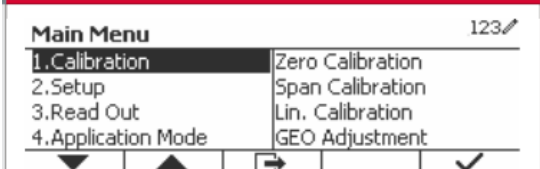

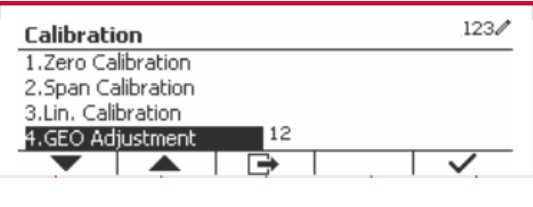

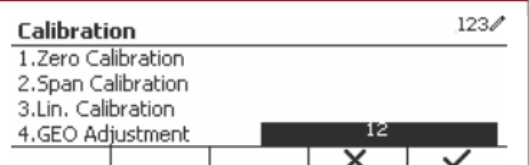

# **3.4 Konfigurationsmenü**

Wenn die Anzeige zum ersten Mal mit einem Waagensockel verbunden wird, rufen Sie dieses Menü auf, um die Kapazitätseinheit, den Kapazitätsbereich und die Graduierung einzustellen. Standardeinstellungen sind **fett** gedruckt.

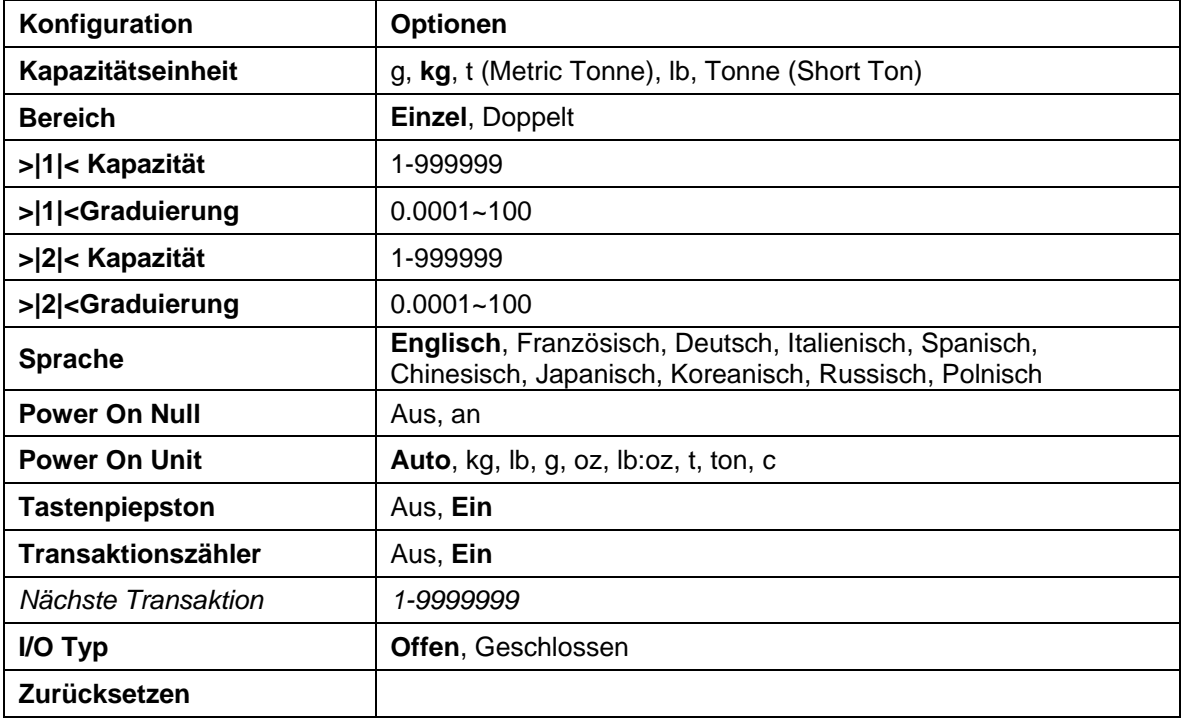

## **3.4.1 Kapazitätseinheit**

Wählen Sie die für die Kalibrierung verwendete Einheit.

```
 kg
 t (Metric Tonne)
 lb
ton (Short Ton)
 g
```
## **3.4.2 Reichweite**

Stellen Sie die Anzahl der Wiegebereiche ein.

Die TD52-Terminals können für die Verwendung von Einzel- oder Dual-Bereich konfiguriert werden. Jedem Bereich kann eine eigene Graduierung zugewiesen werden. Wenn der Dual-Bereich ausgewählt wird, ändert sich die Graduierung, wenn das Gewicht den zweiten Bereich erreicht.

Wenn **Einzel-**bereich ausgewählt wird, sind die zusätzlichen verfügbaren Parameter:

- >|1|< Kapazität
- > > 1 < Graduierung

Wenn **Dual**bereich ausgewählt wird, funktioniert das Terminal mit zwei Bereichen, jeder mit eigener Kapazität und Graduierung. Zusätzlich zu den Kapazitäts- und Skalierungsparametern des Bereichs 1 stehen die folgenden zwei Parameter zur Verfügung:

- >|2|< Kapazität
- > |2|<Graduierung

Stellen Sie die Waagenkapazität von 1 bis 999999 ein.

>|1|< Kapazität

Legen Sie die Gewichtskapazität für Bereich 1 fest. Wenn **Einzel-**bereich aktiviert ist, wird dies die Waagenkapazität sein. Wenn **Dual-**bereich aktiviert ist, wird dies der erste Bereich sein.

>|2|< Kapazität

Legen Sie die Gewichtskapazität für Bereich 2 fest. Wenn **Dual-**bereich aktiviert ist, wird dies die Waagenkapazität sein und muss größer sein als >|1|< Kapazität. Wenn **Einzel-**bereich aktiviert ist, wird dieser Parameter nicht angezeigt.

## **3.4.4 Graduierung**

Stellen Sie die Lesbarkeit der Waage von 0,0001 bis 100 ein.

>|1|<Graduierung

Spezifizieren Sie die Graduierung für den Wiegebereich 1. Wenn **Einzel-**bereich aktiviert ist, wird dies die Abstufung für den gesamten Wiegebereich der Waage sein. Wenn Dualbereich aktiviert ist, wird dies die im unteren Bereich verwendete Graduierung sein.

>|2|<Graduierung

Geben Sie die Graduierung für Bereich 2. Wenn **Dual-**bereich aktiviert ist, wird dies die Abstufung für den zweiten Wiegebereich der Waage sein. Wenn **Einzel-**bereich aktiviert ist, wird dieser Parameter nicht angezeigt.

**HINWEIS:** Die Graduierungseinstellungen sind auf Werte von Kapazität dividiert durch 600 bis Kapazität dividiert durch 75000 beschränkt. Daher sind nicht alle Einstellungen für jede Kapazität verfügbar.

### **3.4.5 Sprache**

Stellen Sie die Sprache für Menüs und angezeigte Meldungen ein.

 **English** Deutsch **Francais**  Italiano Polski Spanish 한국 中文 日本语

### **3.4.6 Power On Null**

Nullen Sie die Waage beim Einschalten

 $Off =$  deaktiviert.  **On** = aktiviert

## **3.4.7 Power On Unit**

Stellen Sie die Einheit ein, die beim Einschalten angezeigt werden soll.

```
 Automatisch
 g
```

```
 kg
 lb
 oz
 lb:oz
 t (Metric Tonne)
 ton (Short Ton)
```
#### **3.4.8 Tastenton**

Stellen Sie ein, wie der Signalton ertönt, wenn eine Taste gedrückt wird.

 Aus = kein Ton  $\mathbf{E}$ **in** = Ton

## **3.4.9 Transaktionszähler**

Der Transaktionszähler ist ein siebenstelliger Zähler, der die gesamten Transaktionen verfolgt. Wenn der Wert 9.999.999 erreicht, bewirkt die nächste Transaktion einen Rollover auf 0000001.

Off = Der Transaktionszähler wird nicht erhöht.

 **On** = Der Transaktionszähler erhöht sich mit dem zusätzlichen Menüpunkt Nächste Transaktion verfügbar.

**ANMERKUNG:**Wenn der Transaktionszähler auf EIN gesetzt ist, erhöht sich die Zählnummer, wenn Sie die Drucktaste drücken.

**3.4.9.1 Nächste Transaktion**  Der Wert der nächsten Transaktion wird im Feld Nächste Transaktion angezeigt.

#### **3.4.10 I/O Typ**

Legen Sie den Status des Relaisausgangs fest.

 **Offen** = Der Anfangszustand des Relaisausgangs ist normalerweise offen. Geschlossen = Der Anfangszustand des Relaisausgangs ist normalerweise geschlossen.

#### **3.4.11 Zurücksetzen**

Setzen Sie das Setup-Menü auf die Werkseinstellungen zurück (außer Bereich, Kapazität und Graduierung).

 **No** = nicht zurücksetzen. Yes = zurücksetzen.

**HINWEIS:** Wenn der Sicherheitsschalter auf ON gestellt ist, werden die Einstellungen für Kapazitätseinheit, Bereich, Kapazität, Graduierung und Power On Null nicht zurückgesetzt.

# **3.5 Ablesemenü**

Rufen Sie dieses Menü auf, um die Anzeigefunktionalität anzupassen. Standardeinstellungen sind **fett** gedruckt.

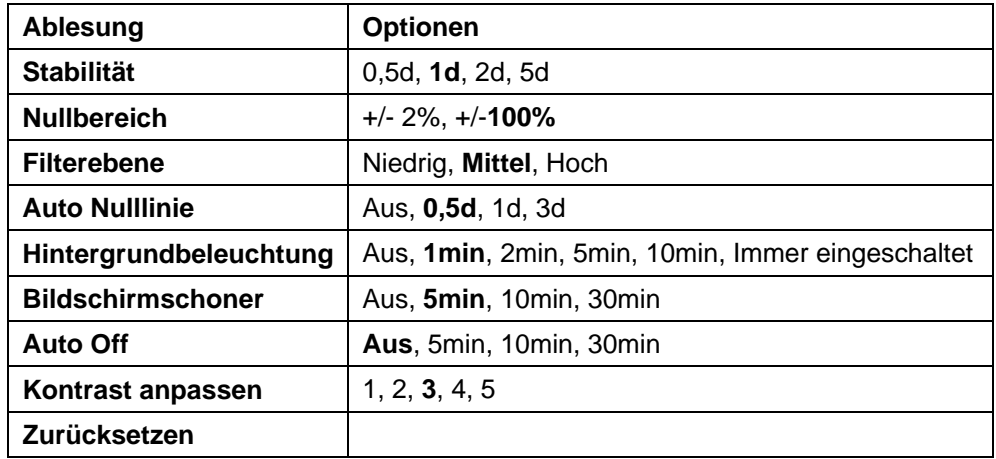

## **3.5.1 Stabilität**

Stellen Sie die Betrag ein, um die der Messwert abweichen kann, bevor das Stabilitätssymbol erlischt.

 $0,5$  d = 0,5 Skaleneinteilung

- 1d = 1 Skaleneinteilung
- 2d = 2 Skaleneinteilungen
- 5d = 5 Skaleneinteilungen

## **3.5.2 Nullbereich**

Legen Sie den Prozentsatz der Waagenkapazität fest, die auf null gesetzt werden kann.

 2% **100%**

**HINWEIS:** Die Einstellung wird auf 2% gezwungen und gesperrt, wenn der Sicherheitsschalter auf die gesperrte Position eingestellt wird.

## **3.5.3 Filterebene**

Stellen Sie den Umfang der Signalfilterung ein.

- Niedrig = schnellere Stabilisierungszeit mit weniger Stabilität.
- **Mittel** = normale Stabilisierungszeit bei normaler Stabilität.
- Hoch = langsamere Stabilisierungszeit mit mehr Stabilität.

## **3.5.4 Auto Null Tracking**

Stellen Sie die automatische Nullpunktverfolgung ein.

- $OFF$  = deaktiviert.
- **0,5d** = Der Display wird Null beibehalten, bis eine Änderung von 0,5 Divisionen pro Sekunde überschritten wurde.
- 1d = Der Display wird Null beibehalten, bis eine Änderung von 1 Division pro Sekunde überschritten wurde.
- 3d = Der Display wird Null beibehalten, bis eine Änderung von 3 Divisionen pro Sekunde überschritten wurde.

#### **3.5.5 Auto Dim**

Stellen Sie die Hintergrundbeleuchtung der Anzeige ein.

Einstellungen:

**1 min** = Die Hintergrundbeleuchtung schaltet sich nach 1 Minute ohne Aktivität aus.

2 min = Die Hintergrundbeleuchtung schaltet sich nach 2 Minuten ohne Aktivität aus.

5 min = Die Hintergrundbeleuchtung schaltet sich nach 5 Minute ohne Aktivität aus.

 10 min= Die Hintergrundbeleuchtung schaltet sich nach 10 Minute ohne Aktivität aus. Immer eingeschaltet

ausgeschaltet

#### **3.5.6 Bildschirmschoner**

Legen Sie fest, ob der Bildschirmschoner nach dem ausgewählten Zeitraum aktiviert sein soll.

 Off = deaktiviert **Minuten** = Der Bildschirmschoner wird nach 5 Minuten aktiviert. min = der Bildschirmschoner wird nach 10 Minuten aktiviert. min = der Bildschirmschoner wird nach 30 Minuten aktiviert.

#### **3.5.7 Auto Off**

Legen Sie fest, ob das Display nach dem ausgewählten Zeitraum in den Energiesparmodus wechselt.

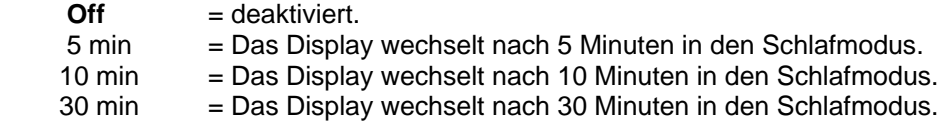

### **3.5.8 Kontrast anpassen**

Stellen Sie den Kontrastgrad des Displays ein.

### **3.5.9 Zurücksetzen**

Setzen Sie alle Einstellungen auf die Werkseinstellungen zurück.

Yes = Zurücksetzen. **No** = Nicht zurücksetzen.

**HINWEIS:** Wenn der Sicherheitsschalter auf ON gestellt ist, werden die Einstellungen für Stabilität, Nullbereich, Filterpegel und automatische Nullpunktverfolgung nicht zurückgesetzt.

Drücken Sie die Taste lange, User um ins Hauptmenü zu gelangen.

Wählen Sie den Anwendungsmodus, indem Sie die Taste drücken, die dem Symbol ventspricht.

Drücken Sie den Softkey, der dem Symbol entspricht, um in das Untermenü Anwendungsmodus zu gelangen.

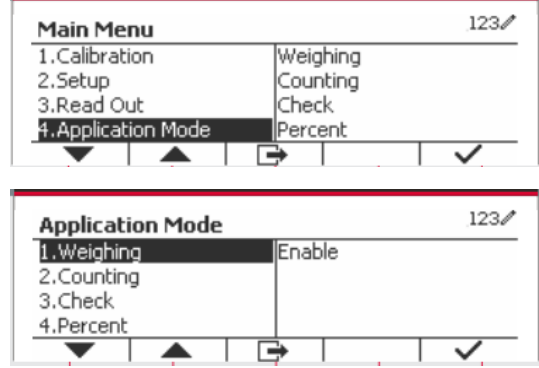

#### **Aktivieren**

Der aktuell gewählte Anwendungsmodus kann nicht auf Off gestellt werden. Discrete I/O-Setup-Menüs ermöglichen die Konfiguration von 2 Eingaben und 4 Ausgaben je nach Anwendungsmodus.

#### **Zurücksetzen**

Wenn Zurücksetzen ausgewählt und bestätigt ist, wird der gesamte Untermenüwert auf den Standardwert zurückgesetzt.

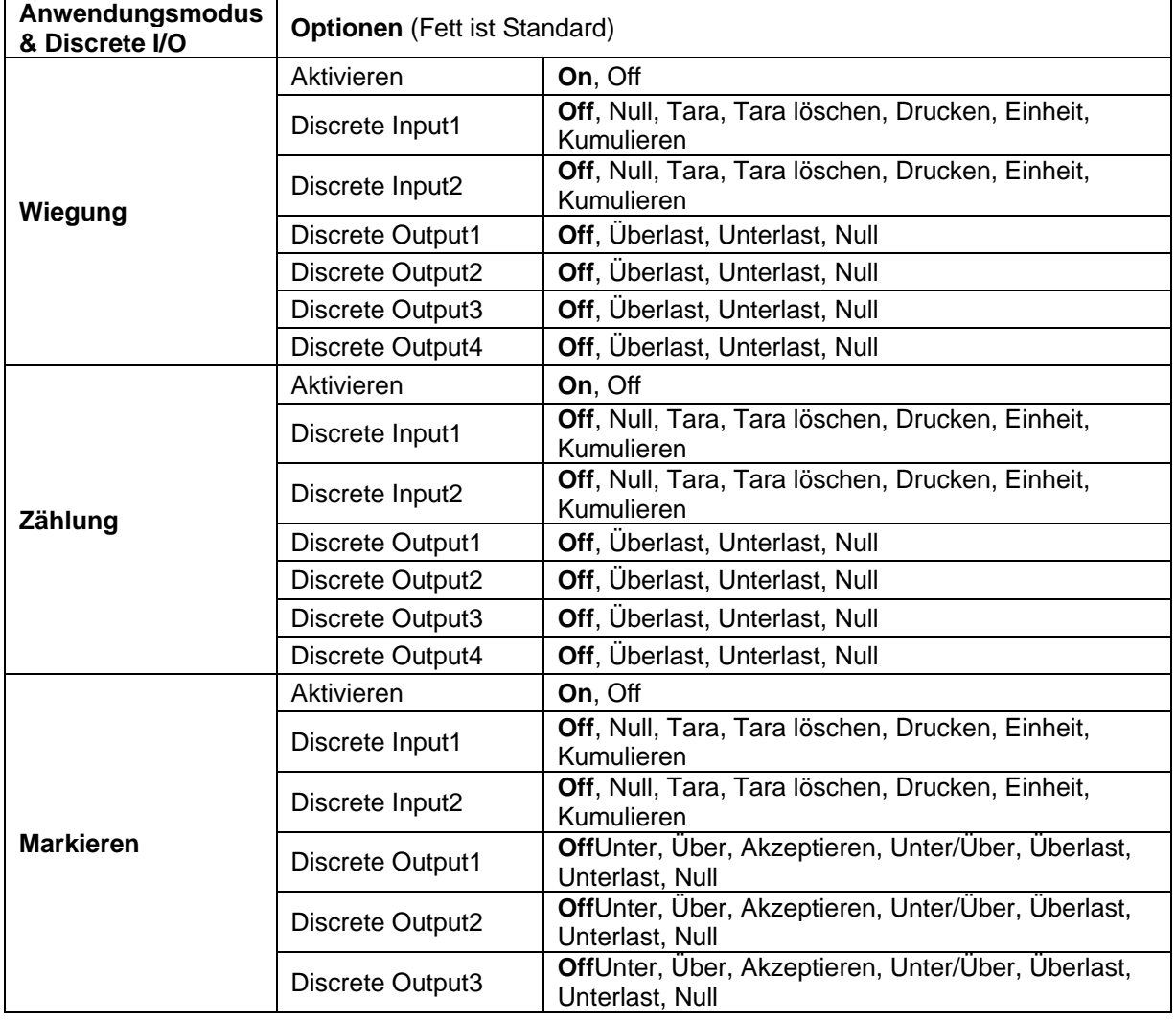

Weitere Informationen finden Sie in der folgenden Tabelle.

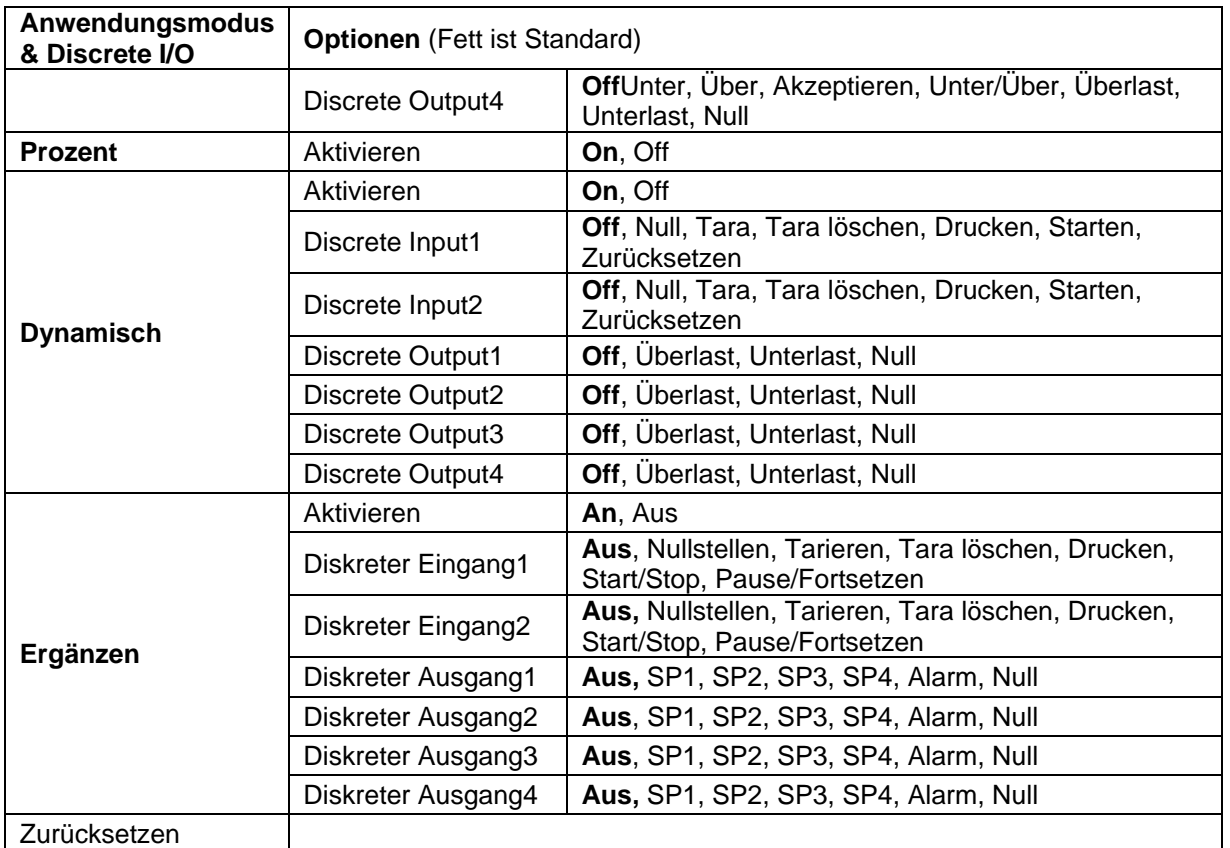

# **3.7 Wiegeeinheit**

Rufen Sie dieses Menü auf, um die gewünschten Einheiten zu aktivieren. Standardeinstellungen sind **Fett**.

**HINWEIS:** Aufgrund nationaler Gesetze darf die Anzeige einige der aufgeführten Maßeinheiten nicht enthalten. Wenn der Sicherheitsschalter auf ON gestellt ist, sind die Einheiten bei ihrer aktuellen Einstellung gesperrt.

## **3.7.1 Gramm (g)**

Stellen Sie den Status ein. Off = deaktiviert **On** = aktiviert

# **3.7.2 Kilogramm (kg)**

Stellen Sie den Status ein.  $Off =$  deaktiviert **On** = aktiviert

# **3.7.3 Pfund (lb)**

Stellen Sie den Status ein.  $Off =$  deaktiviert **On** = aktiviert

## **3.7.4 Unze (oz)**

Stellen Sie den Status ein.  $Off =$  deaktiviert **On** = aktiviert

## **3.7.5 Pfund: Unze (lb: oz)**

Stellen Sie den Status ein. Off = deaktiviert **On** = aktiviert

## **3.7.6 Tonne (Metric Tonne)**

Stellen Sie den Status ein. **Off** = deaktiviert On = aktiviert

## **3.7.7 Ton (Short Ton)**

Stellen Sie den Status ein.

**Off** = deaktiviert

On = aktiviert

## **3.7.8 Benutzerdefinierte Einheit (c)**

Verwenden Sie die benutzerdefinierte Einheit, um das Gewicht in einer alternativen Maßeinheit anzuzeigen. Die benutzerdefinierte Einheit wird mithilfe eines Umrechnungsfaktors definiert, wobei der Umrechnungsfaktor die Anzahl der benutzerdefinierten Einheiten pro Gramm in wissenschaftlicher Schreibweise (Faktor x 10^Exponent) ist.

#### **Faktor**

Stellen Sie den Umrechnungsfaktor über die Zahlentastatur ein.

Einstellungen von 0,1000000 bis 1,9999999 sind verfügbar. Die Standardeinstellung ist 1,0.

#### **Exponent**

Stellen Sie den Faktor-Multiplikator ein.

 $-3$  = dividieren Sie den Faktor durch 1000 (1x10<sup>-3</sup>)

 $-2$  = dividieren Sie den Faktor durch 100 (1x10<sup>-2</sup>)

- $-1$  = dividieren Sie den Faktor durch 10 (1x10<sup>-1</sup>)
- $\mathbf{0}$  = multiplizieren Sie den Faktor mit 1 (1x10<sup>0</sup>)
- 1 = multiplizieren Sie den Faktor mit 10  $(1x10<sup>1</sup>)$
- $2 =$  multiplizieren Sie den Faktor mit 100 (1x10<sup>2</sup>)

#### **Least Signific Digit (LSD)**

Stellen Sie die Graduierung ein.

Einstellungen von 0,5, 1, 2, 5, 10, 100 stehen zur Verfügung.

Der Name der benutzerdefinierten Einheit kann bis zu 3 Zeichen lang sein.

**Hinweis:** Die benutzerdefinierte Einheit ist in der Position "Off" gesperrt, wenn sich der Sicherheitsschalter in der gesperrten Position befindet. Benutzerdefinierte Einheit ist nicht verfügbar, wenn Bereich auf Dual eingestellt ist.

Stellen Sie den Status ein.

 **Off** = deaktiviert On = aktiviert

# **3.8 GLP/GMP-Menü**

Geben Sie dieses Menü ein, um die Good Laboratory Practice (GLP) oder Good Manufacturing Practice (GMP) -Daten festzulegen.

## **3.8.1 Datumsformat**

```
Stellen Sie das Datumsformat ein.
      MM/TT/JJJJ = Monat.Tag.Jahr
```
 TT/MM/JJJJ = Tag.Monat.Jahr JJJJ/MM/TT = Jahr.Monat.Tag

## **3.8.2 Datum**

Stellen Sie das Datum ein.

 00 bis 9999 = Jahresposition 01 bis 12 = Monatsposition 01 bis  $31 = Tagesposition$ 

Siehe Abschnitt 3.2 Menü Navigation, um Einstellungen einzugeben.

## **3.8.3 Zeitformat**

Stellen Sie das Zeitformat ein.

24 hr = 24 Stundenformat.

12 hr = 12 Stundenformat.

## **3.8.4 Uhrzeit**

Stellen Sie die Uhrzeit ein. 24-Stunden-Format 00 bis 23 = Stundenposition 00 bis 59 = Minutenposition

## **3.8.5 Projekt-ID**

Stellen Sie die Projektidentifikation ein. Siehe Abschnitt 3.2 Menü Navigation, um Einstellungen einzugeben.

## **3.8.6 Maßstabs-ID**

Legen Sie die Projektidentifikation fest. Siehe Abschnitt 3.2 Menü Navigation, um Einstellungen einzugeben.

## **3.8.7 Zurücksetzen**

Wenn Zurücksetzen ausgewählt und bestätigt wird, wird der gesamte Untermenüwert auf den Standardwert zurückgesetzt.

# **3.9 Kommunikation**

In diesem Menükönnen Sie externe Kommunikationsmethoden definieren und Druckparameter einstellen.

Daten können entweder an einen Drucker oder an einen PC ausgegeben werden.

Die werkseitigen Standardeinstellungen werden in **Fett** gezeigt.

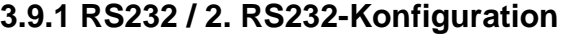

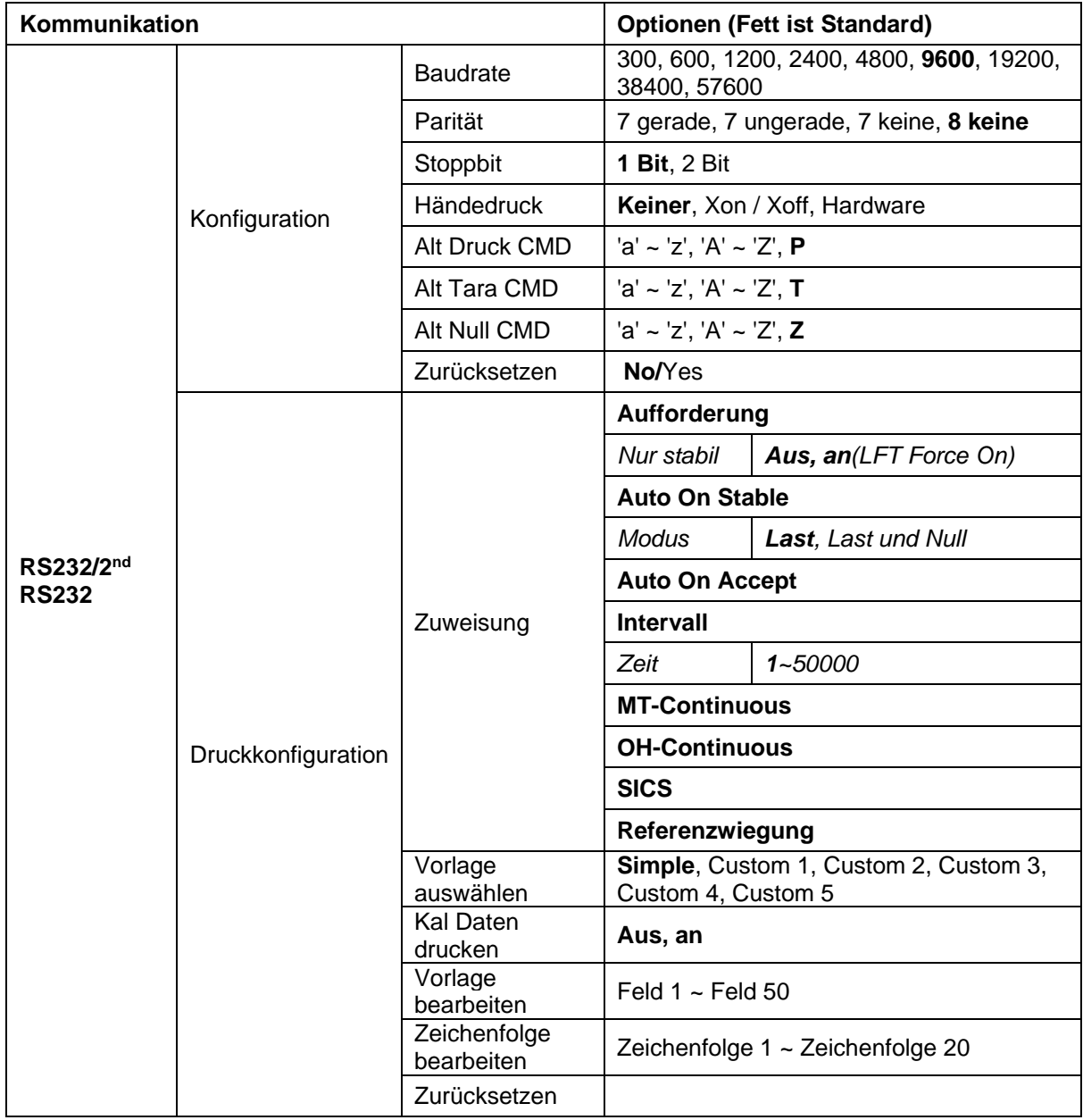

#### **3.9.1.1 Baudrate**

Stellen Sie die Baudrate (Bits pro Sekunde) ein.

### **3.9.1.2 Parität**

Stellen Sie die Datenbits und die Parität ein.

- 7 EVEN = 7 Datenbits, gerade Parität
	- 7 ODD = 7 Datenbits, ungerade Parität
	- 7 NONE = 7 Datenbits, keine Parität
	- **8 NONE = 8 Datenbits, keine Parität**

#### **3.9.1.3 Stoppbits**

Stellen Sie die Stoppbits ein.

**1 BIT** 2 BIT

#### **3.9.1.4 Handshake**

Stellen Sie die Flusssteuerungsmethode ein.

**NONE = kein Handshake**  $=$  XEIN/XAUS-Handschlag HARDWARE = Hardware-Handschlag (nur COM1-Menü)

#### **3.9.1.5 Alternativer Druckbefehl**

Stellen Sie das alternative Befehlszeichen für Drucken ein. Einstellungen von A(a) bis Z(z) sind verfügbar. Die Standardeinstellung ist **P**.

#### **3.9.1.6 Alternativer Tara-Befehl**

Stellen Sie das alternative Befehlszeichen für Tara ein. Einstellungen von A(a) bis Z(z) sind verfügbar. Die Standardeinstellung ist **T**.

#### **3.9.1.7 Alternativer Nullbefehl**

Steleln Sie das alternative Befehlszeichen für Null ein. Einstellungen von A(a) bis Z(z) sind verfügbar. Die Standardeinstellung ist **Z**.

#### **3.9.1.8 Zurücksetzen**

Setzen Sie die Einstellungen auf die Werkseinstellungen zurück.

## **3.9.2 Druckeinstellung von RS232 / 2. RS232**

#### **3.9.2.1 Forderung**

Wenn **Forderung** ausgewählt ist, wird nur das Untermenü Nur stabil angezeigt. Stellen Sie die Druckkriterien ein.

> **OFF** = Werte werden sofort gedruckt, unabhängig von der Stabilität. ON = Werte werden nur gedruckt, wenn die Stabilitätskriterien erfüllt sind.

**Hinweis:** Ausführlichere Informationen finden Sie in Abschnitt 5.3 Ausdruck.

#### **3.9.2.2 Auto On Stable**

Wenn **Automatisch Ein Stabil** ausgewählt ist, wird das Untermenü**Modus** angezeigt. Stellen Sie den Druckmodus ein.

Last = Druckt, wenn die angezeigt Last stabil ist. Last und Null = Druckt, wenn die angezeigte Last und der Nullwert stabil sind.

#### **3.9.2.3 Auto On Accept**

Wenn **Auto On Accept** ausgewählt ist und der Wiegemodus **markiert** ist, werden Werte gedruckt, wenn das Gewicht akzeptiert wird.

 ACCEPT = Das Drucken erfolgt jedes Mal, wenn die Anzeige innerhalb des Checkweight-Akzeptanz-bereichs liegt und Stabilitätskriterien erfüllt werden.

#### **3.9.2.4 Intervall**

Wenn **Intervall** ausgewählt ist, wird das Untermenü**Zeit** angezeigt.

INTERVAL = Druck tritt zum definierten Zeitintervall ein.

Das Zeitintervall kann über die Zehnertastatur eingestellt werden. Einstellungen von 1 bis 3600 Sekunden sind verfügbar. Standard ist 1. Der Druck erfolgt im definierten Zeitintervall.

#### **3.9.2.5 MT-Continuous**

Wenn **MT-Continuous** ausgewählt ist, wird die Druckausgabe im **MT-Continuous** Format sein.

CONTINUOUS = Der Druck erfolgt kontinuierlich.

**Hinweis:** Siehe Anhang A für **MT-Continuous** Format.

**Prüfsumme Aus = deaktiviert** Ein = aktiviert

#### **3.9.2.6 OH-Continuous**

Wenn **OH-Continuous** ausgewählt ist, wird die Druckausgabe im **OH-Continuous** Format sein. **Hinweis:** Siehe Anhang A für **OH-Continuous** Format.

CONTINUOUS = Der Druck erfolgt kontinuierlich.

#### **3.9.2.7 SICS**

**OFF** = Deaktivieren Sie den MT-SICS-Befehl

ON = MT-SICS-Befehl aktivieren

**Hinweis:** Siehe Anhang B für **SICS**-Befehle.

#### **3.9.2.8 Referenzwaage**

**OFF** = nicht mit Referenzwaage verbinden

ON = Verbindung zur Referenzwaage

**Hinweis:** Verwenden Sie eine Referenzwaage, um im Zählmodus eine Abtastung mit hoher Auflösung durchzuführen. Bitte stellen Sie sicher, dass die Waage bereits eingeschaltet ist, bevor sie mit dem neuen TD52 Anzeige verbunden wird.

#### **3.9.2.9 Druck-Option**

Festlegen der Druckmethode.

- Drucker = das Ergebnis über einen Drucker ausdrucken.
- **PC** = das Ergebnis auf einen Computer übertragen.

#### **3.9.2.10 Kal Daten drucken**

Einstellen der automatischen Druckfunktion für Kalibrierdaten.

- **AUS** = deaktiviert
- $AN =$ aktiviert

### **3.9.2.11 Vorlage auswählen**

Dieses Untermenü wird verwendet, um das Format der Datenausgabe an einen Drucker oder Computer zu definieren.

#### **Simple** = druckt nur Ergebnis und Einheit

Custom 1 = benutzerdefiniertes Druckformat. Wenn nicht angepasst, wird die einfache Vorlage verwendet Custom 2 = benutzerdefiniertes Druckformat. Wenn nicht angepasst, wird die einfache Vorlage verwendet Custom 3 = benutzerdefiniertes Druckformat. Wenn nicht angepasst, wird die einfache Vorlage verwendet Custom 4 = benutzerdefiniertes Druckformat. Wenn nicht angepasst, wird die einfache Vorlage verwendet Custom 5 = benutzerdefiniertes Druckformat. Wenn nicht angepasst, wird die einfache Vorlage verwendet

#### **3.9.2.12 Vorlage bearbeiten**

Dieses Untermenüwird benutzt, um die aktuelle Druckvorlage zu bearbeiten. Jede Vorlage unterstützt bis zu 50 Datenfelder, um das Format der Datenausgabe zu definieren.

Wählen Sie die Zeichenfolgennummer in der ersten Auswahlbox, dann werden alle vorhandenen Daten für diese Zeichenfolge im zweiten Eingabefeld angezeigt. Geben Sie unter Benutzung der alphanumerischen Tasten die Zeichen ein, die als ausgewählte Zeichenfolge verwendet werden sollen.

Um eine Vorlage zu formatieren, wählen Sie zuerst die Feldnummer (von 1 bis 50) in der ersten Auswahlbox und dann die Position für dieses Feld in der zweiten Auswahlbox. Mit dieser Methode kann eine Vorlage von bis zu 50 Feldern erstellt werden. Um eine Vorlage zu beenden, muss ein Feld Ende der Vorlage enthalten sein. Alle Felder nach dem Feld Ende der Vorlage werden ignoriert.

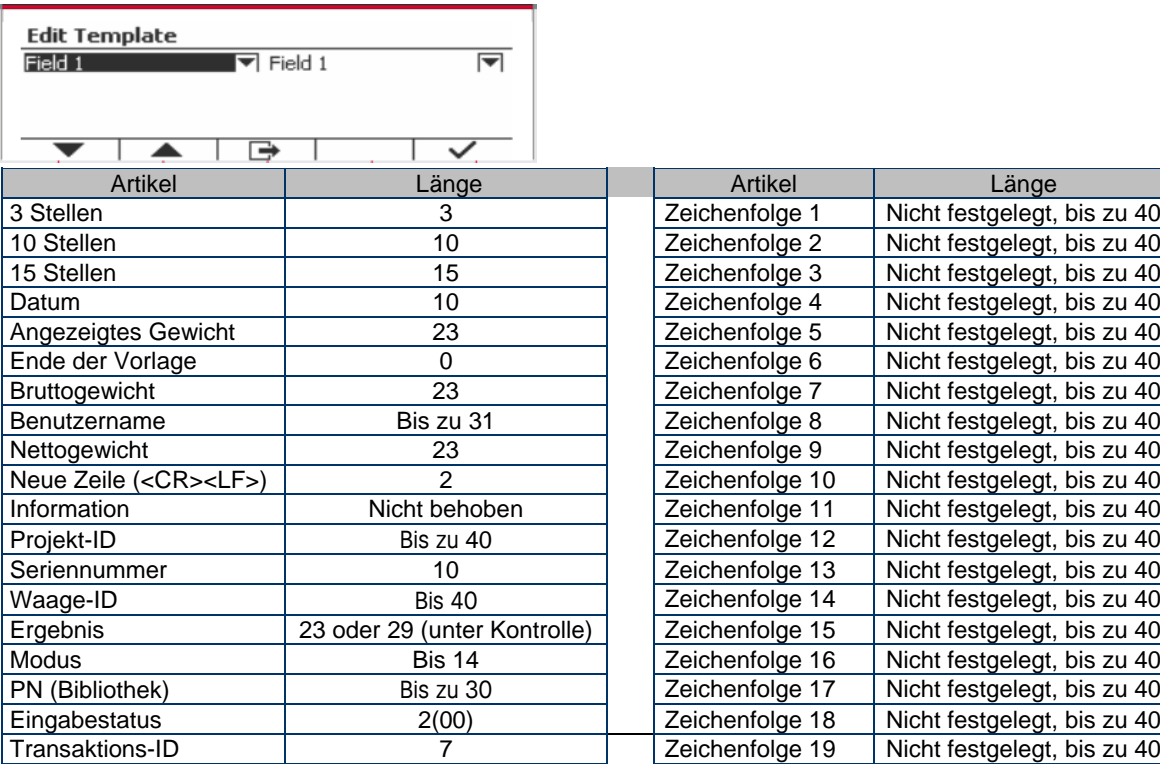

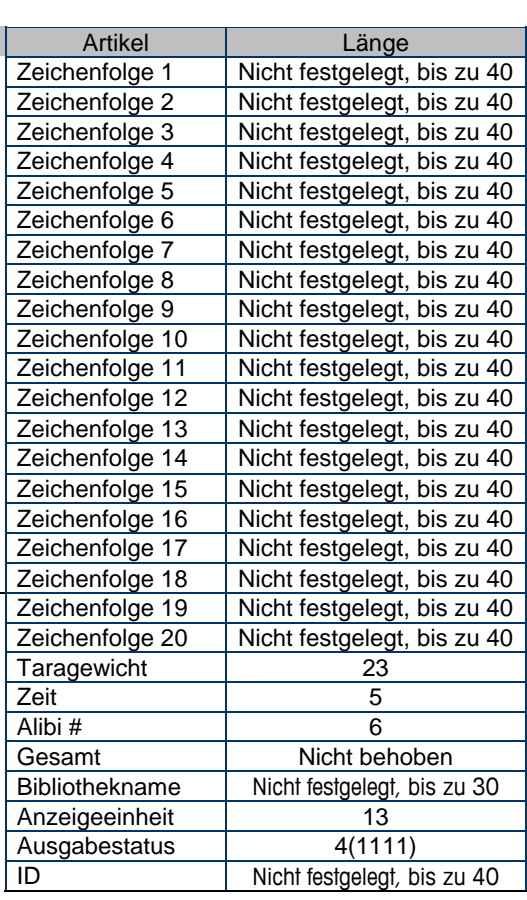

#### **3.9.2.13 Zeichenfolge bearbeiten**

Bis zu 20 Zeichenfolgen können mit der alphanumerischen Tastatur bearbeitet werden.

Wählen Sie die Zeichenfolgennummer in der ersten Auswahlbox, dann werden alle vorhandenen Daten für diese Zeichenfolge im zweiten Eingabefeld angezeigt. Geben Sie unter Verwendung der alphanumerischen Tasten die Zeichen ein, die als ausgewählte Zeichenfolge verwendet werden sollen.

Zeichenfolge 1 = **OHAUS** (Standard) Zeichenfolge 2 = **T52** (Standard)

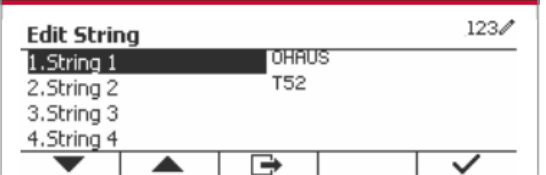

#### **3.9.2.14 Zurücksetzen**

Setzen Sie die Einstellungen auf die Werkseinstellungen zurück.

Siehe bitte die RS485 - Konfiguration in der Bedienungsanleitung für die *Defender® 5000 RS232/RS485/USB-Schnittstelle*.

## **3.9.4 Ethernet-Konfiguration**

Siehe bitte die Konfiguration in der Bedienungsanleitung für die *Defender® 5000 Ethernet-Schnittstelle*.

## **3.9.5 Wifi-Konfiguration**

Siehe bitte die Wifi-Konfiguration in der Bedienungsanleitung für den *Defender® 5000 USB Host*.

## **3.9.6 Bluetooth-Konfiguration**

Siehe bitte die Bluetooth Konfiguration in der Bedienungsanleitung für den *Defender® 5000 USB Host*.

**Anmerkung:**Wenn Sie Bluetooth wählen, wird das Pincode-Fenster nur im Messmodus angezeigt.

## **3.9.7 Analog-Konfiguration**

Siehe bitte die Analogkonfiguration in der Bedienungsanleitung für den *Defender® 5000 Analog Kit*.

# **3.10Wartungskonfiguration**

Informationen zum Servicemenü finden Sie im Servicehandbuch zum TD52P TD52XW Indikator.

# **3.11 Konfiguration der Sperrtaste**

In diesem Menü wird der Zugriff auf bestimmte Tasten gesperrt. Wenn Sie EIN wählen, wird der zugehörige Tastendruck ignoriert.

Wenn Sie "Alle Tasten sperren" wählen, verlieren Sie die Funktion aller Tasten.

Wenn Sie die Taste "ABSCHALTEN" wählen, verlieren Sie die Funktion der Taste AUS.

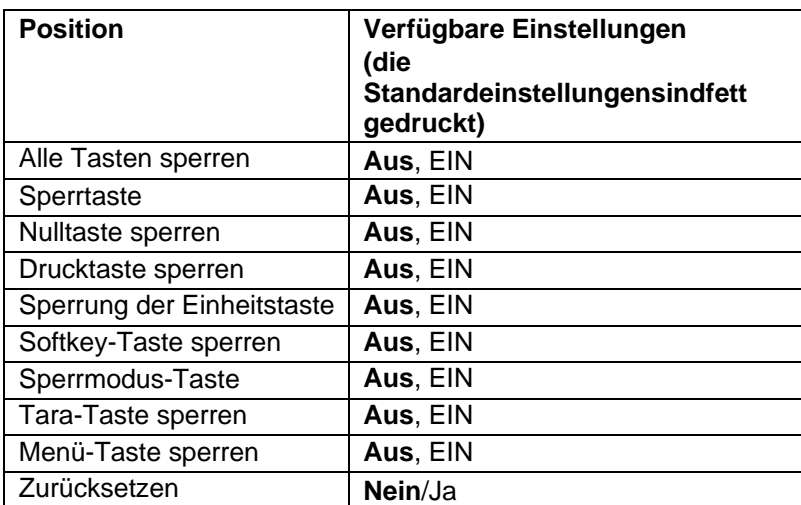

**Anmerkung:** Wenn die Menütaste gesperrt ist, informationen zum Servicemenü finden Sie im Servicehandbuch zum TD52P TD52XW Indikator.

# **4. BETRIEB**

Die Waage kann für den Betrieb in bis zu 5 Anwendungsmodi konfiguriert werden (Waage kann so eingestellt werden, dass 1 oder mehr Anwendungsmodi aktiv sind). Drücken Sie die **Modus**-Taste, um eine aktivierte Anwendung auszuwählen. Die aktuelle Anwendung wird in der oberen linken Ecke des Startbildschirms angezeigt.

Die TD52-Anzeige enthält die folgenden Anwendungen:

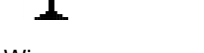

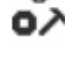

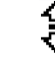

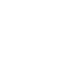

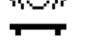

Wiegung Zählung Wiegung/Zählung prüfen

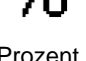

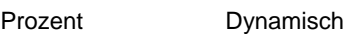

# **4.1 Wiegung**

Verwenden Sie diese Anwendung, um das Gewicht von Objekten in der ausgewählten Maßeinheit zu bestimmen.

Drücken Sie die Taste, Library bis das Symbol, das dem **Wiegen** entspricht auf dem Bildschirm angezeigt wird (diese Anwendung ist die Standardeinstellung).

Drücken Sie **Tara** oder **Null** wenn nötig um zu beginnen.

Legen Sie Objekte auf die Waagschale, um das Gewicht anzuzeigen. Wenn die Ablesung stabil ist, erscheint **\***.

Der resultierende Wert wird auf dem Bildschirm in der aktiven Mengeneinheit angezeigt.

# **4.1.1 Anwendungseinstellung**

Die Anwendung kann für verschiedene Benutzereinstellungen angepasst werden.

Drücken Sie die Taste, die dem Symbol **Drucken zur entspricht**, um die Konfiguration zu betreten.

Der **Konfiguration-** Bildschirm wird nun angezeigt. Wählen Sie das Listenobjekt und drücken Sie den Softkey, der dem Symbol  $\checkmark$  entspricht, um die Einstellung wie gewünscht zu ändern.

Um zum Startbildschirm der Anwendung zurückzukehren, drücken Sie den Softkey, der dem Symbol **entspricht**.

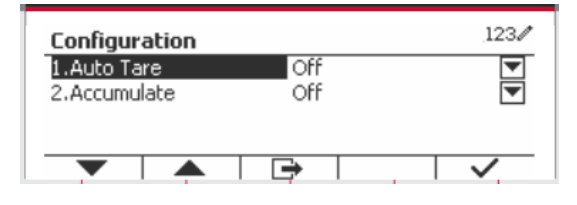

**Die Wiegungskonfigurationen sind unten definiert (Standardwerte in** Fettdruck).

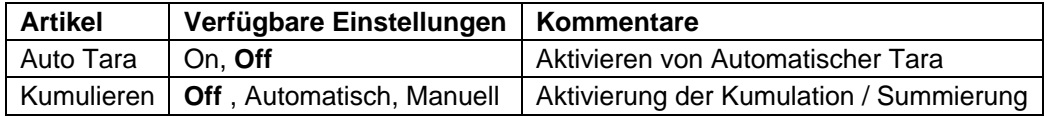

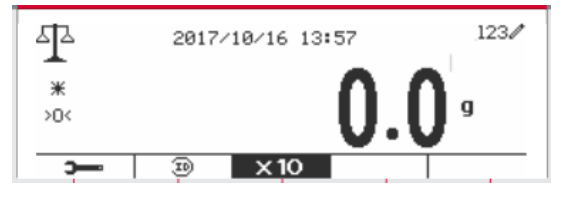

#### **4.1.2 Auto Tara**

Stellen Sie die automatische Tara ein.

Off: Auto Tara ist ausgeschaltet. On: Das erste stabile Gewicht (>= 5d) wird automatisch als Behälter tariert.

Hinweis: Wenn der Sicherheitsschalter auf ON gestellt ist, ist die automatische Tara -Funktion bei der aktuellen Einstellung gesperrt.

#### **4.1.3 Kumulation**

Um die **Kumulation** der Wiegungsdaten zu beginnen, legen Sie das Objekt auf die Waagschale und drücken Sie den Softkey, der dem Symbol  $\blacktriangleright$  entspricht. Das Kumulationssymbol beginnt zu blinken. Di e zu kumulierende Last muss >= 10 d sein und die nächste Kumulation darf erst beginnen, wenn die Schale geleert wurde.

Wenn LFT eingeschaltet ist (keine solche Einschränkung, wenn LFT ausgeschaltet oder LFT eingeschaltet ist und der zugelassene Modus OIML ist),

a. Bruttogewicht und Nettogewicht können nicht gleichzeitig kumuliert werden - nur Bruttogewicht oder Nettogewicht können kumuliert werden; b. Nach einer Wägung muss das Bruttogewicht auf der Waagschale 0 erreichen, bevor eine neue Probe akkumuliert werden kann.

**Hinweis:** Das Kumulationssymbol  $\Sigma$  wird nur angezeigt, wenn **Kumulation** auf **Manuell** und **Automatisch** eingestellt ist (siehe Abschnitt 4.1.1).

#### **Ansicht der Kumulationsergebnisse**

Um die Kumulationsergebnisse anzuzeigen, drücken Sie den Softkey, der dem Symbol Σ entspricht.

Das **Kumulationsergebnis** Bildschirm wird angezeigt.

Um die Kumulationsergebnisse zu löschen, drücken Sie die Taste On/CLR .

Wenn die Anweisungsnachricht "Statistische Daten löschen?" erscheint, drücken Sie den Softkey, der dem Symbol  $\overline{\smile}$  entspricht.

Um zum Startbildschirm zurückzukehren, drücken Sie die Taste, die dem Symbol **et aus antispricht**. Drücken Sie die Taste **Drucken** um das Kumulationsergebnis zu drucken.

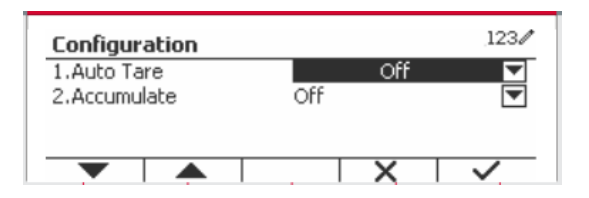

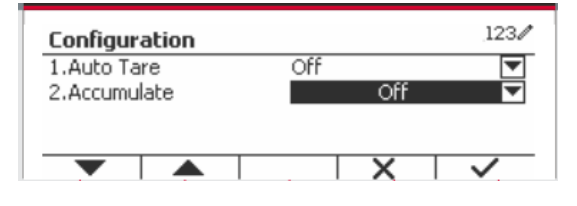

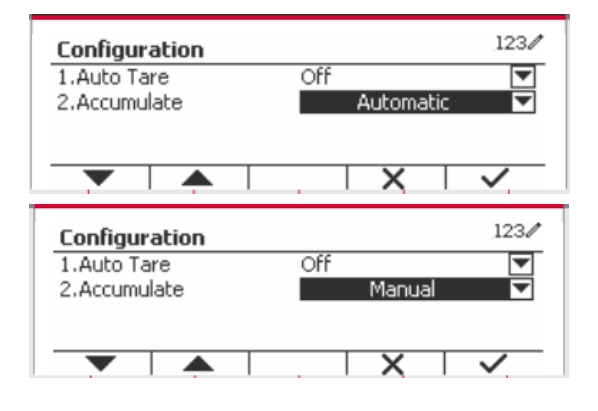

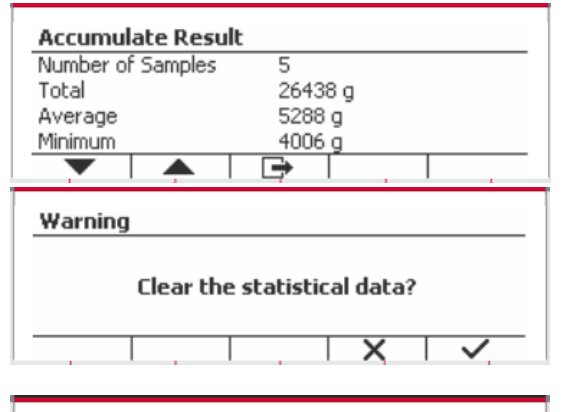

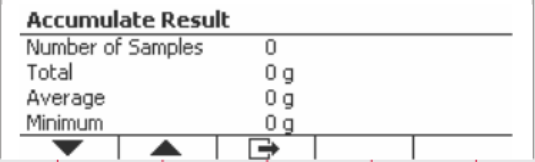

### **4.1.4 ID-Eingabe**

Drücken Sie den Softkey, der dem Symbol entspricht, um die Konfiguration zu betreten.

Der Benutzer kann alphanumerische Tasten drücken, um die ID-Nummer einzugeben. Drücken Sie den Softkey, der dem Symbol ID entspricht, um die Konfiguration zu betreten.

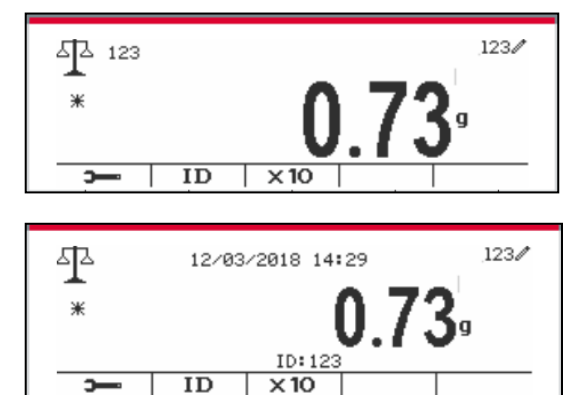

### **4.1.5 Input/Output (I/O)-Einstellung**

Die Eingabe/Ausgabe-Einstellung kann für verschiedene Benutzerpräferenzen angepasst werden. Die Eingabe-/Ausgabe-Einstellung ist unten definiert (Standardwerte in **Fettdruck**).

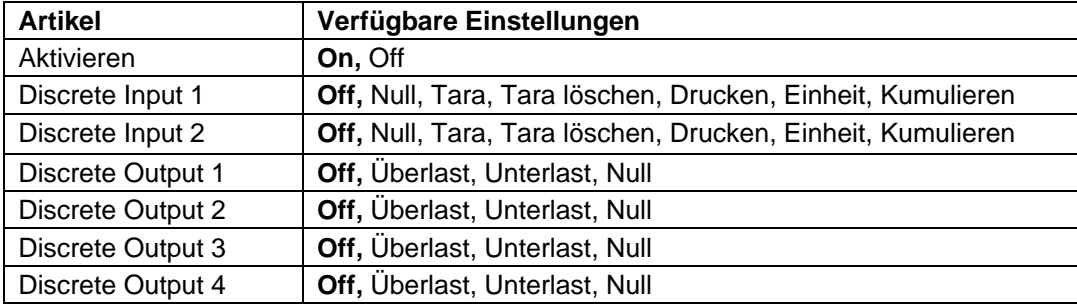

**Hinweis:** Die I/Os funktionieren nur, wenn die I/O-Optionsplatine installiert wurde. Weitere Informationen finden Sie in der Zubehörliste in Abschnitt 9.2.

Die optionale I/O-Platine verfügt über zwei isolierte Eingänge und vier potentialfreie Relaiskontakte, die für einfache Prozesswägungen verwendet werden können.

Drücken Sie die Taste, User um ins Hauptmenü zu gelangen.

Gehen Sie mit der Taste, die dem Symbol entspricht, die Liste herunter und heben Sie **Anwendungsmodus** hervor. Betreten Sie dieses Untermenü, indem Sie auf die Taste drücken, die  $dem$  Symbol  $\checkmark$  entspricht.

 $123/$ **Main Menu** 1.Calibration Weighing 2.Setup Counting 3.Read Out Check 4.Application Mode Percent

Betreten Sie im Menü Anwendungsmodus das Untermenü**Wiegung**.

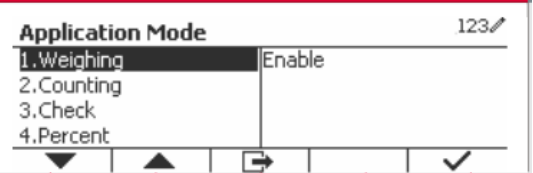

Das Untermenü Wiegung wird nun angezeigt.

Wählen Sie das Listenelement und drücken Sie die Taste, die dem Symbol entspricht √ um die Einstellung wie gewünscht zu ändern. Drücken Sie nach Abschluss der I/O-Einstellungen die Taste, die dem Symbol **entspricht**, um zum Hauptanwendungsbildschirm zurückzukehren.

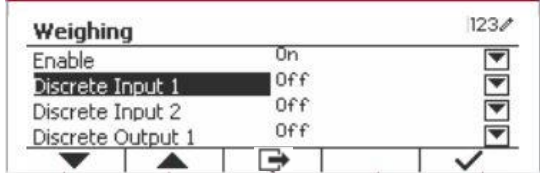

# **4.2 Zählung**

Verwenden Sie diese Anwendung, um Proben mit einheitlichem Gewicht zu zählen.

Drücken Sie die Taste Library bis das Symbol, das der **Zählung** entspricht, wird auf dem Bildschirm angezeigt.

Das standardmäßige (oder letzte) durchschnittliche Stückgewicht (APW) wird angezeigt.

Stellen Sie den APW-Wert gemäß Abschnitt 4.2.1 ein und platzieren Sie dann Objekte auf der Schale, um die Anzahl der Teile anzuzeigen.

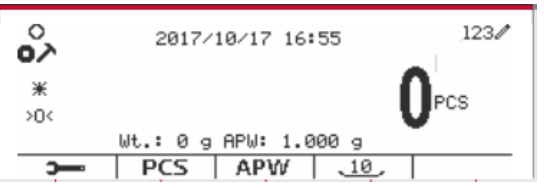

## **4.2.1 Stellen Sie das durchschnittliche Stückgewicht (APW) ein.**

**Hinweis:** Es wird empfohlen, dass der APW größer als 1d ist. Wenn APW zwischen 0,05d und 1d liegt, wird eine Warnmeldung angezeigt und die Informationszeile zeigt "APW ist zu klein!". Wenn APW kleiner als 0,05d ist, wird eine Fehlermeldung angezeigt und der APW-Wert kann nicht gespeichert werden.

Es gibt zwei Methoden, um das APW einzustellen:

1. Eingabe eines bekannten APW

#### **Methode 1**

Geben Sie das Stückgewicht mit der alphanumerischen Tastatur ein.

Drücken Sie dann den Softkey für das Symbol APW

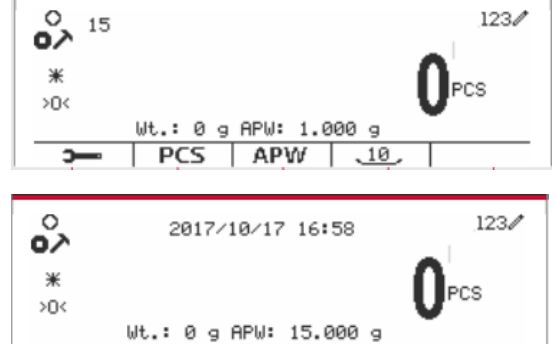

 $PCS$   $APW$   $\frac{10}{10}$ 

Counting APW

 $123/$ 

 $\overline{\mathsf{d}}$ 

#### **Methode 2**

Drücken Sie alternativ zuerst den Softkey für das Symbol <sup>| APW</sup> um in das Untermenü zum Einstellen des APW zu gelangen.

Drücken Sie den Softkey für das Symbol  $\checkmark$  um den APW-Wert über die alphanumerische Tastatur zu bearbeiten.

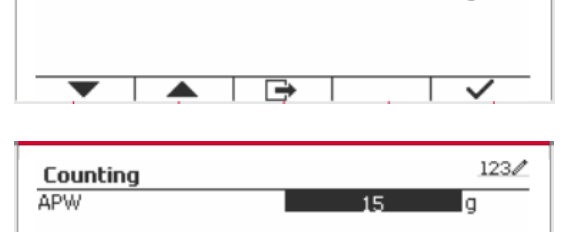

Drücken Sie nach der Bearbeitung zur Bestätigung den Softkey, der dem Symbol entspricht, und drücken Sie dann den Softkey, der dem Symbol **E** entspricht, um das Untermenü zu verlassen.

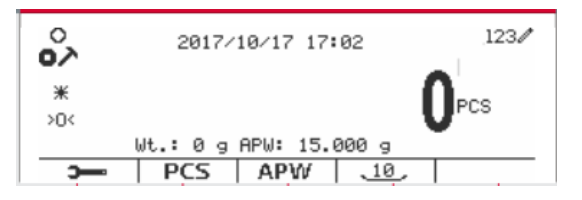

2. Berechnen eines APW

#### **Methode 1**

Legen Sie die Probe auf die Schale und geben Sie dann die Stückzahl mit der alphanumerischen Tastatur ein.

Drücken Sie zur Bestätigung den Softkey, der dem Symbol **PCS** entspricht. Das Terminal berechnet das neue APW anhand der Stückzahl.

#### **Methode 2**

Drücken Sie den Softkey, der dem Symbol PCS entspricht, um in das Untermenü zur Einstellung der Stückzahl zu gelangen.

Drücken Sie den Softkey, der dem Symbol entspricht, um den PCS-Wert über die alphanumerische Tastatur zu bearbeiten.

Drücken Sie nach der Bearbeitung zur Bestätigung den Softkey, der dem Symbol v entspricht, und drücken Sie dann den Softkey, der dem Symbol

entspricht, um das Untermenü zu verlassen.

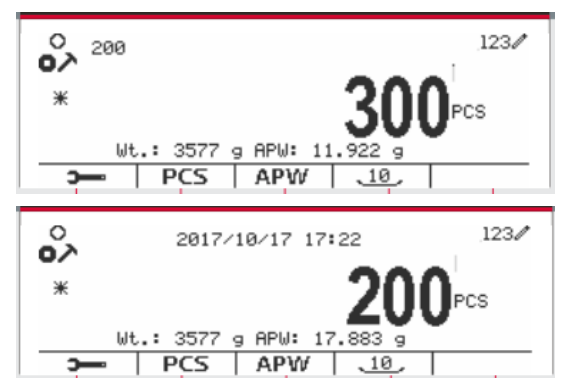

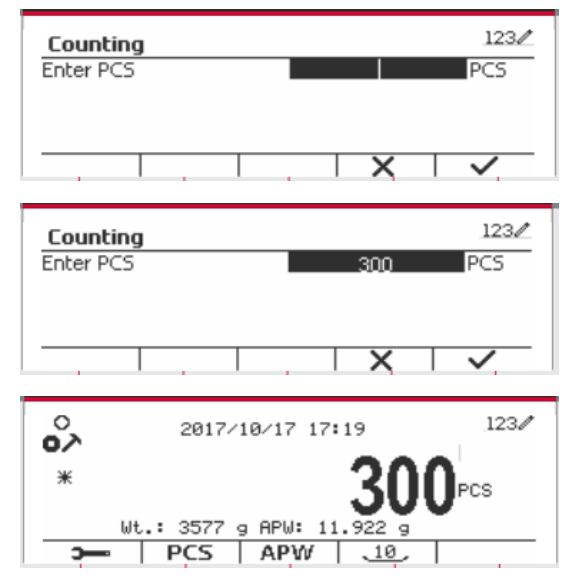

#### **4.2.2 Anwendungseinstellung**

Die Anwendung kann für verschiedene Benutzereinstellungen angepasst werden.

Drücken Sie den Softkey, die dem Symbol entspricht, um die **Konfiguration** zu betreten.

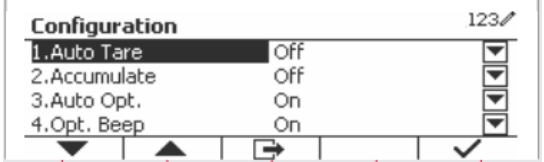

Wählen Sie das Listenobjekt und drücken Sie den Softkey, der dem Symbol v entspricht, um die Einstellung wie gewünscht zu ändern.

Um zum Startbildschirm der Anwendung zurückzukehren, drücken Sie die Taste, die dem  $Symbol$  entspricht.

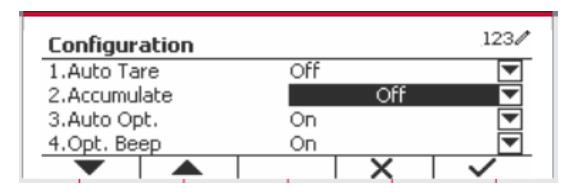

Die Zählkonfigurationen sind unten definiert (Standardwerte in **Fettdruck**).

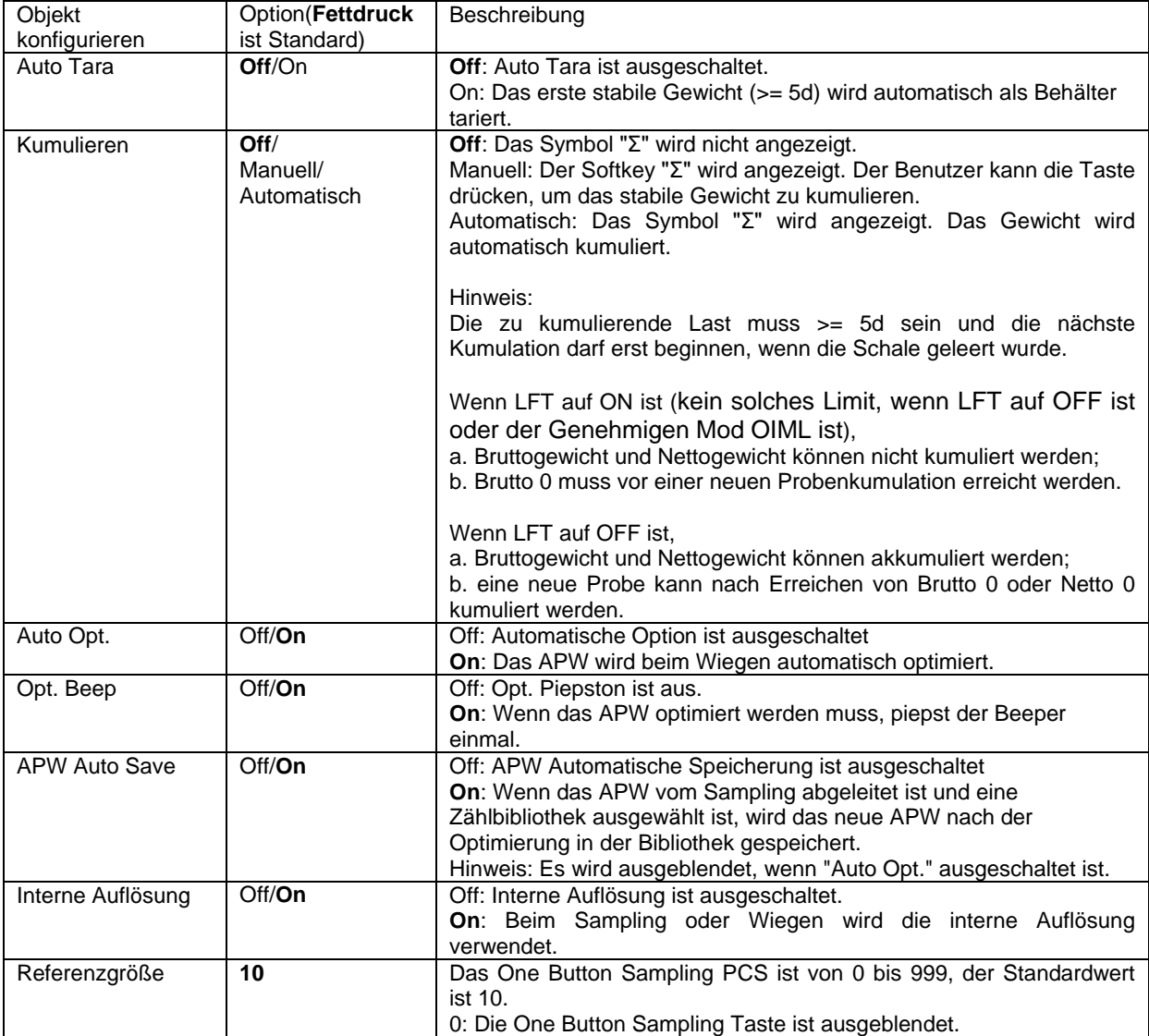

### **4.2.3 Kumulation**

Einzelheiten zur Kumulationsfunktion finden Sie in Abschnitt 4.1.3.

# **4.2.4 Input/Output (I/O)-Einstellung**

Die Eingabe/Ausgabe-Einstellung kann für verschiedene Benutzerpräferenzen angepasst werden. Die Eingabe/Ausgabe-Einstellung wird unten definiert (Standardwerte in **Fettdruck).**

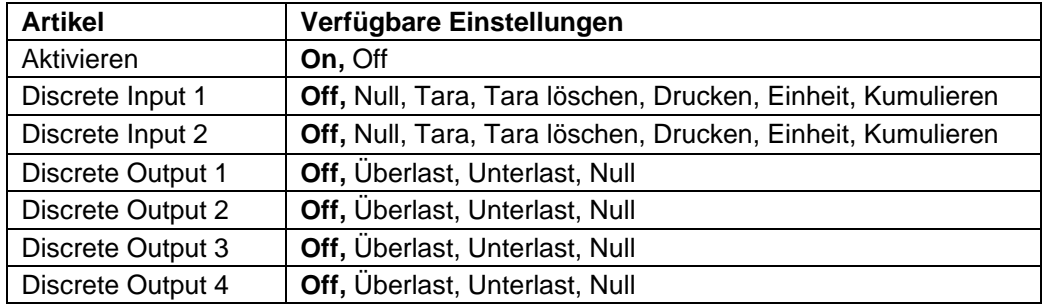

**Hinweis:** Die I/Os funktionieren nur, wenn die I/O-Optionsplatine installiert wurde. Die optionale I/O-Platine verfügt über zwei isolierte Eingänge und vier potentialfreie Relaiskontakte, die für einfache Prozesswägungen verwendet werden können.

Drücken Sie die Taste, User um ins Hauptmenü zu gelangen.

Gehen Sie mit der Taste, die dem Symbol entspricht, die Liste herunter und heben Sie **Anwendungsmodus** hervor. Betreten Sie dieses Untermenü, indem Sie auf die Taste drücken, die dem Symbol √ entspricht.

Betreten Sie im Menü Anwendungsmodus das Untermenü**Zählung**.

Wählen Sie das Listenobjekt und drücken Sie die Taste, die dem Symbol  $\checkmark$  entspricht, um die Einstellung wie gewünscht zu ändern. Drücken Sie nach Abschluss der I/O-Einstellungen die

Taste, die dem Symbol  $\Box$  entspricht, um zum Hauptanwendungsbildschirm zurückzukehren.

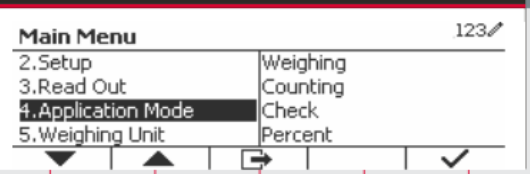

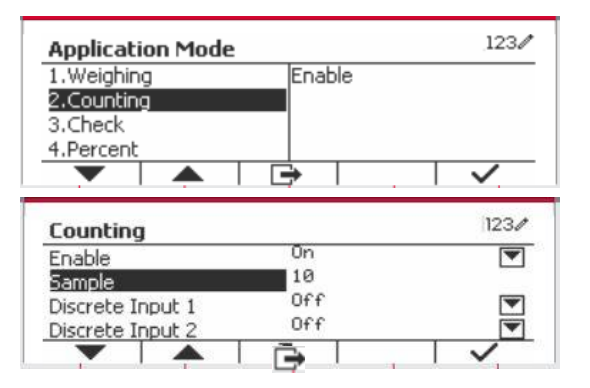

# **4.3 Prüfen**

Prüfen wird verwendet, um das Gewicht oder Teile einer Probe mit Zielgrenzen zu vergleichen.

Drücken Sie die Taste bis das Symbol, das **Prüfen** entspricht, wird auf dem Bildschirm angezeigt.

Zwei verschiedene Modi können im **Prüfen-Modus** ausgewählt werden: Wiegung, Zählung.

Einstellung der Prüfgrenzen gemäß Abschnitt 4.3.1 oder 4.3.2. Legen Sie das Objekt auf die Schale, um zu prüfen, ob das Gewicht innerhalb der Grenzwerte liegt.

## **4.3.1 Kontrollwiegung (Standard)**

Stellen Sie sicher, dass der **Prüfen**-Modus im Konfigurationsmenüauf **Wiegung prüfen** eingestellt ist.

Legen Sie Objekte auf die Schale. Der **Unter/Akzeptieren/Über** Status wird im Fortschrittsbalkenbereich angezeigt, während das tatsächliche Gewicht des Objekts in der

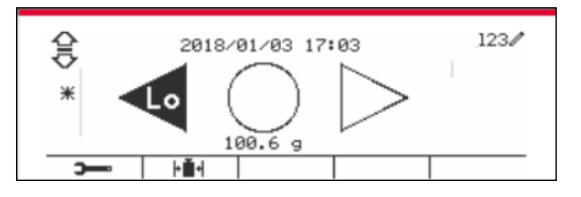

Hauptdisplayzeile angezeigt wird.

#### **Definition von Über-/Untergrenzen**

Drücken Sie die Taste **Grenze bearbeiten** um den Grenzwert für die Wiegung zu definieren.

Wählen Sie Über- oder Untergrenze und drücken Sie die Taste, die dem Symbol √ entspricht, um den Wert zu bearbeiten.

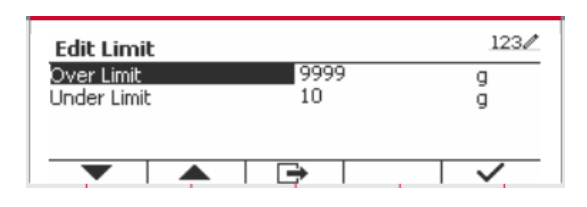

#### Die Prüfkonfigurationen sind unten definiert (Standardwerte in **Fettdruck**).

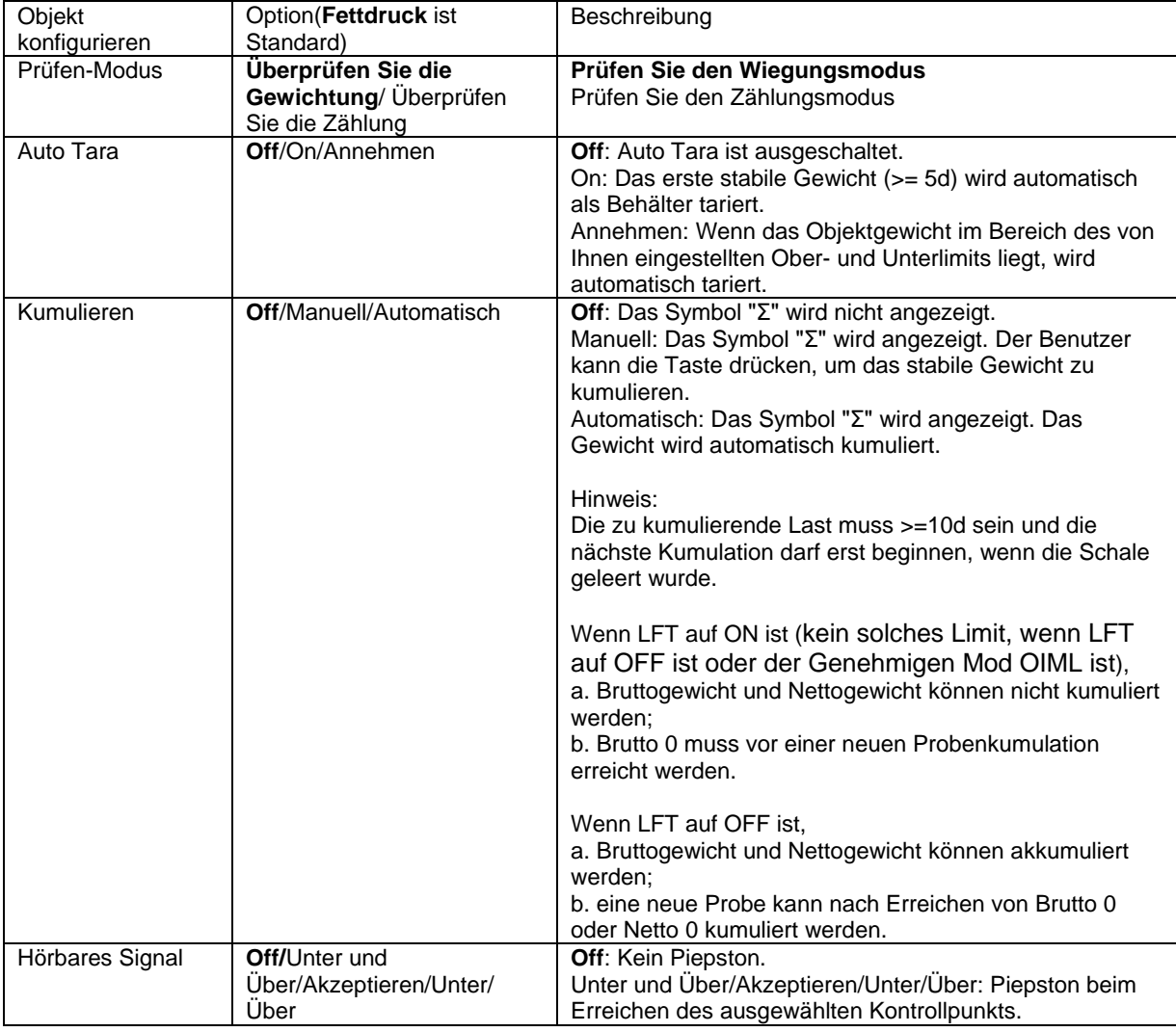

### **4.3.2 Zählung prüfen**

Drücken Sie die Konfigurationstaste **Hamburg** und wählen Sie Prüfen-Modus, um die Zählung zu prüfen. Legen Sie Objekte auf die Schale. Der **Unter/Akzeptieren/Übernehmen** Status wird im Fortschrittsbalkenbereich angezeigt, während die tatsächliche Anzahl der Teile in der Hauptdisplayzeile angezeigt wird.

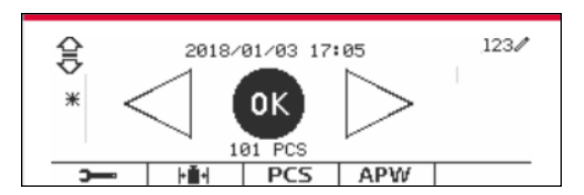

**Stellen Sie das durchschnittliche Stückgewicht (APW) ein.**

**Hinweis:** Es wird empfohlen, dass das APW größer als 1d ist. Wenn das APW zwischen 0,05d und 1d ist, wird ein Warnbildschirm angezeigt und die Informationszeile zeigt " APW ist niedrig!". Wenn APW kleiner als 0,05d ist, wird eine Fehlermeldung angezeigt und der APW-Wert kann nicht gespeichert werden.

Es gibt drei Methoden zum Einstellen des APW, siehe Abschnitt 4.2.2 für Anweisungen.

#### **Definition von Über-/Untergrenzen**

Drücken Sie die Taste **Grenze bearbeiten** um die Grenze für die Zählung zu definieren.

**Hinweis:** Informationen zum Festlegen der Über- /Untergrenzen finden Sie in Abschnitt 4.3.1.

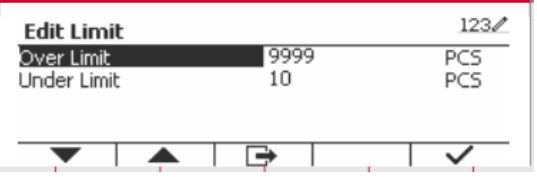

#### **4.3.3 Anwendungseinstellung**

Die Anwendung kann für verschiedene Benutzereinstellungen angepasst werden.

Drücken Sie den Softkey, die dem Symbol

 $\overline{}$ **entspricht, um die**

Konfigurationeinstellung zu betreten.

Das **Konfigurationsmenü**wird jetzt angezeigt.

Wählen Sie das Listenobjekt und drücken Sie den Softkey, der dem Symbol  $\checkmark$  entspricht, um die Einstellung wie gewünscht zu ändern.

Um zum Startbildschirm der Anwendung zurückzukehren, drücken Sie die Taste, die dem Symbol  $\Box$  entspricht.

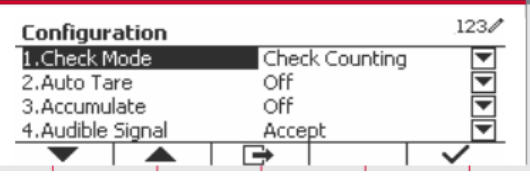

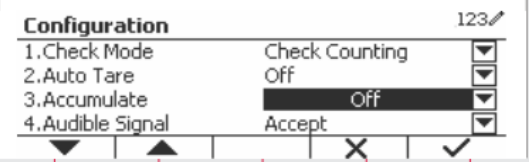

#### Die Prüfkonfigurationen sind unten definiert (Standardwerte in **Fettdruck**).

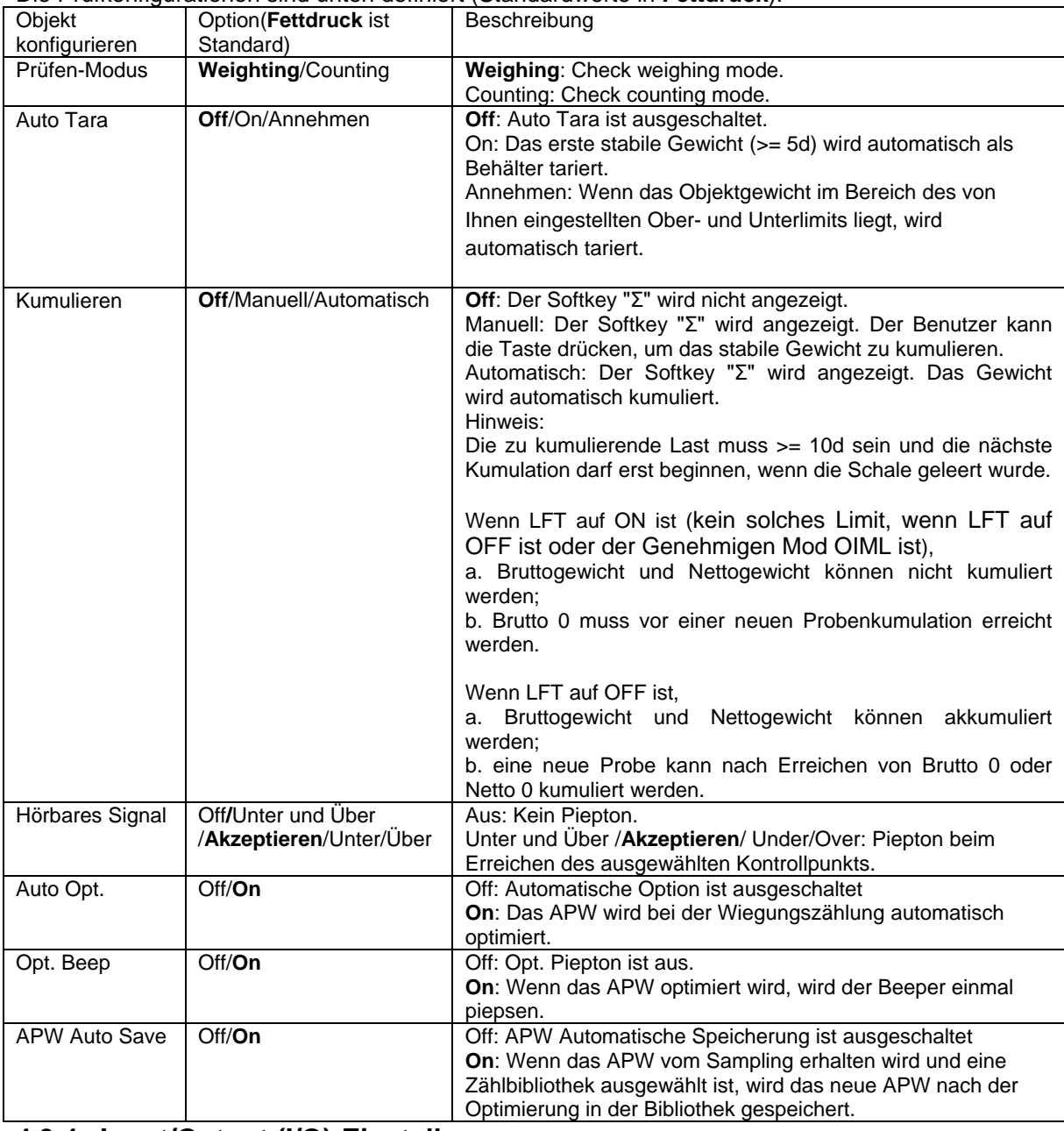

### **4.3.4 Input/Output (I/O)-Einstellung**

Die Eingabe/Ausgabe-Einstellung kann für verschiedene Benutzerpräferenzen angepasst werden.

Die Eingabe/Ausgabe-Einstellung wird unten definiert (Standardwerte in **Fettdruck).**

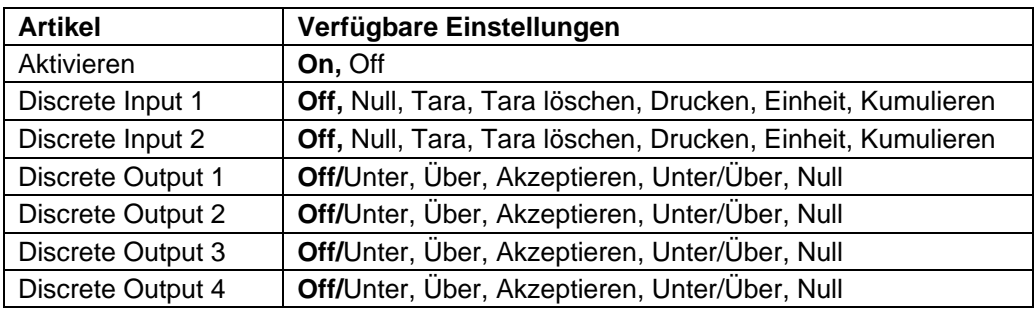

**Hinweis:** Die I/Os funktionieren nur, wenn die I/O-Optionsplatine installiert wurde. Die optionale I/O-Platine verfügt über zwei isolierte Eingänge und vier potentialfreie Relaiskontakte, die für einfache Prozesswägungen verwendet werden können.

Drücken Sie die Taste, Menu um ins Hauptmenü zu gelangen.

Gehen Sie mit der Taste, die dem Symbol entspricht, die Liste herunter und heben Sie **Anwendungsmodus** hervor. Betreten Sie dieses Untermenü, indem Sie auf die Taste drücken, die  $dem$  Symbol  $\checkmark$  entspricht.

Betreten Sie im Menü Anwendungsmodus das Untermenü**Prüfen**.

Das Untermenü**Prüfen** wird nun angezeigt.

Wählen Sie das Listenobjekt und drücken Sie den Softkey, der dem Symbol  $\checkmark$  entspricht, um die Einstellung wie gewünscht zu ändern. Drücken Sie nach Abschluss der I/O-Einstellungen die Taste, die dem Symbol **et entspricht**, um zum Hauptanwendungsbildschirm zurückzukehren.

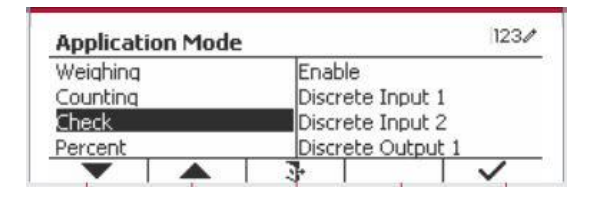

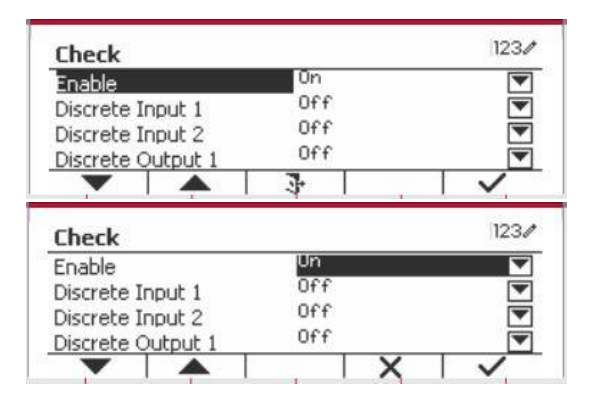

# **4.4 Prozentwiegung**

Verwenden Sie das Prozentwiegen, um das Gewicht einer Probe als Prozentsatz eines zuvor festgelegten Referenzgewichts zu messen.

Drücke Sie die Taste Library bis das Symbol, das **Prozent** entspricht im oberen linken Bereich des Startbildschirms angezeigt wird.

Legen Sie ein Referenzgewicht gemäß Abschnitt 4.4.1 fest und platzieren Sie dann die Objekte auf der Schale, um den Prozentsatz anzuzeigen.

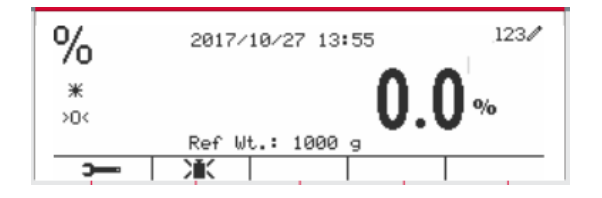

Das voreingestellte (oder letzte) Referenzgewicht wird auf dem Hauptbildschirm angezeigt.

### **4.4.1 Erstellung eines Referenzgewichts**

Es gibt 3 Methoden, um ein Referenzgewicht zu erstellen: **Methode 1**

Geben Sie den Referenzgewichtswert über die alphanumerische Tastatur ein.

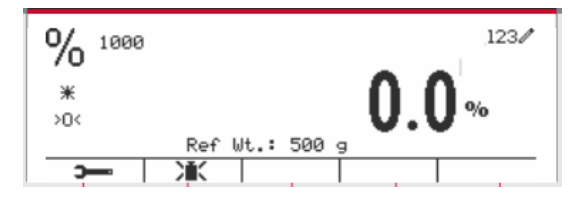

Drücken Sie zur Bestätigung den Softkey, der dem Symbol **Fig.** für Bestätigung entspricht.

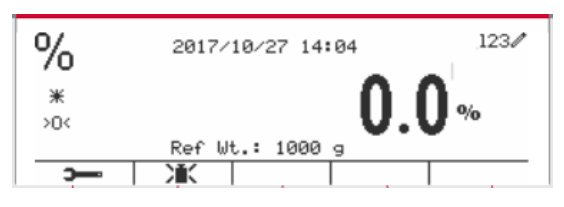

#### **Methode 2**

Drücken Sie den Softkey, der dem Symbol Ж entspricht, um in das Untermenü zur Einstellung des Referenzgewichts zu gelangen.

Geben Sie den gewünschten Wert über die alphanumerische Tastatur ein.

Drücken Sie den Softkey, der dem Symbol √ zur Speicherung des Wertes entspricht, und drücken Sie dann den Softkey, der dem Symbol zum Verlassen des Untermenüs entspricht.

#### **Methode 2**

Legen Sie das Referenzgewicht auf die Pfanne und drücken Sie die Taste, die dem Symbol ∕ ≱∢ entspricht.

#### **4.4.2 Anwendungseinstellung**

Die Anwendung kann für verschiedene Benutzereinstellungen angepasst werden.

Drücken Sie den Softkey, die dem Symbol

**EXECUTE:** entspricht, um die **Konfiguration** zu betreten.

Wählen Sie das Listenobjekt und drücken Sie den Softkey, der dem Symbol  $\checkmark$  entspricht, um die Einstellungen wie gewünscht zu ändern.

Um zum Startbildschirm der Anwendung zurückzukehren, drücken Sie den Softkey, die dem Symbol **entspricht**.

 $123/$ Configuration 1.Auto Tare Off Off 2.Accumulate ⊟

123 Configuration 1. Auto Tare 2.Accumulate Off x

**Die Prozentkonfigurationen sind unten definiert (Standardwerte in** Fettdruck).

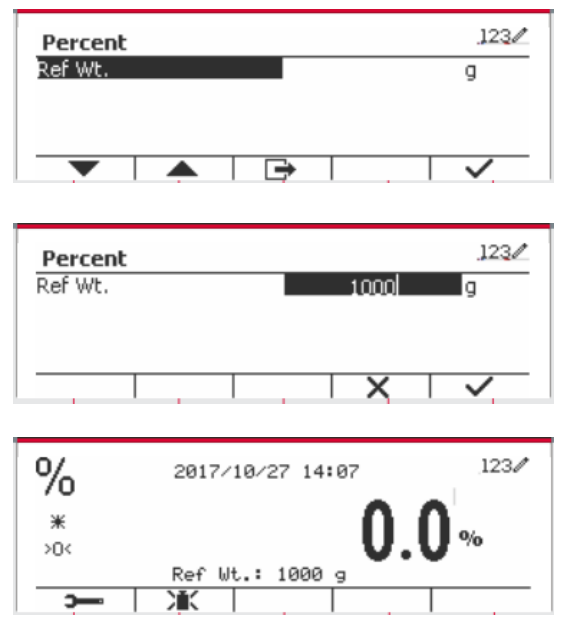

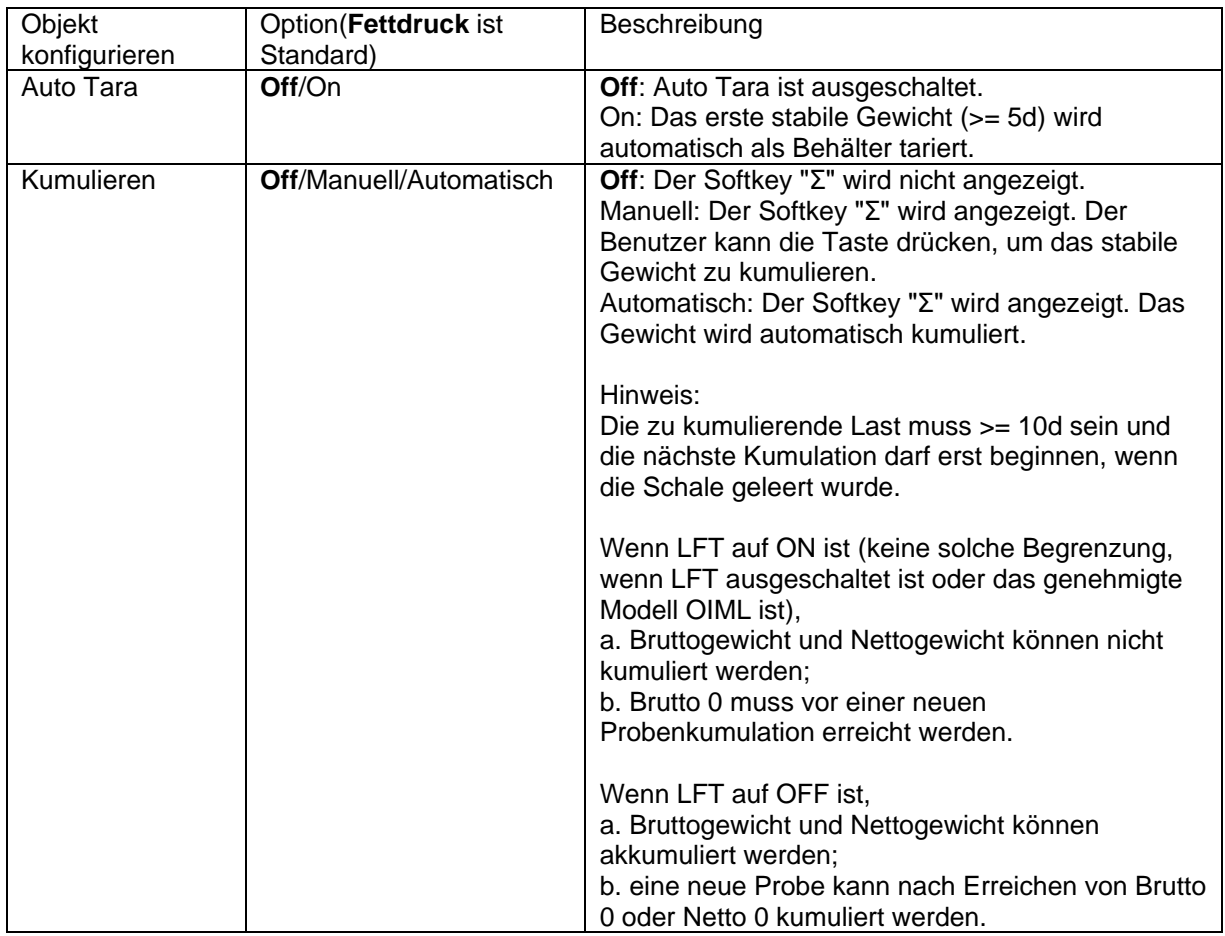

## **4.4.3 Input/Output (I/O)-Einstellung**

Die Eingabe/Ausgabe-Einstellung kann für verschiedene Benutzerpräferenzen angepasst werden. Die Eingabe/Ausgabe-Einstellung wird unten definiert (Standardwerte in **Fettdruck).**

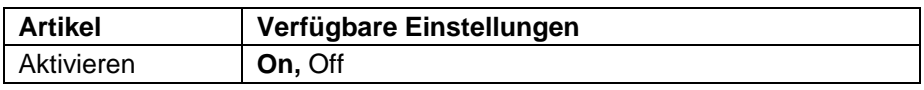

**Hinweis:** Die I/Os funktionieren nur, wenn die I/O-Optionsplatine installiert wurde. Weitere Informationen finden Sie in der Zubehörliste in Abschnitt 9.2. Die optionale I/O-Platine verfügt über zwei isolierte Eingänge und vier potentialfreie Relaiskontakte, die für einfache Prozesswägungen verwendet werden können.

Drücken Sie die Taste, User um ins Hauptmenü zu gelangen.

Gehen Sie mit dem Softkey, die dem Symbol entspricht, die Liste herunter und heben Sie **Anwendungsmodus** hervor. Betreten Sie dieses Untermenü, indem Sie auf die Taste drücken, die dem Symbol  $\checkmark$  entspricht.

Betreten Sie im Menü Anwendungsmodus das Untermenü**Prozent**.

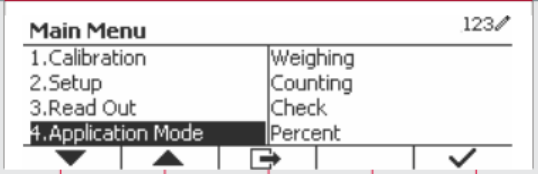

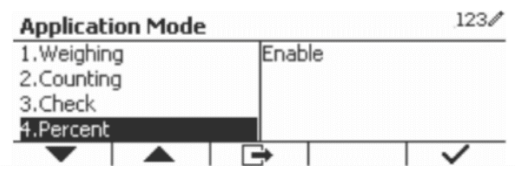

Wählen Sie das Listenobjekt und drücken Sie den Softkey, der dem Symbol v entspricht, um die Einstellung wie gewünscht zu ändern. Drücken Sie nach Abschluss der I/O-Einstellungen die Taste, die dem Symbol  $\Box$  entspricht, um zum Hauptanwendungsbildschirm zurückzukehren.

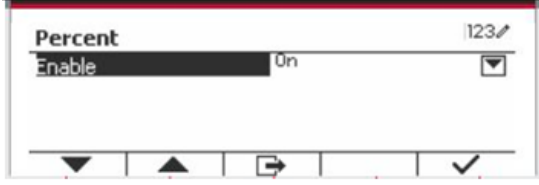

# **4.5 Dynamisches Wiegung**

Verwenden Sie diese Anwendung, um eine instabile Last wie ein sich bewegendes Tier zu wiegen. Es können drei verschiedene Start/Zurücksetzen-Betriebsarten ausgewählt werden: **Manuell** (starten und stoppen per Tastendruck), **Halbautomatisch** (Auto-Start mit manuellem Zurücksetzen), und **Automatisch** (automatisches Starten und Stoppen).

Drücken Sie die Taste bis das Symbo, das **Dynamisch** entspricht, im oberen linken Bereich des Startbildschirms angezeigt wird.

Drücken Sie den Softkey, der dem Symbol entspricht, um die Mittelung zu starten.

Um die Mittelung abzubrechen, drücken Sie die Taste, die dem Symbol  $\overline{X}$  entspricht.

Wenn die Mittelung beendet ist, drücken Sie die Taste, die dem Symbol **dem** entspricht, um zurücksetzen.

#### 123/ œ⊙≫ Press Begin to start averaging. ¥  $>0$ ٠  $\overline{\mathbb{X}}$  10  $\times 10$

## **4.5.1 Anwendungseinstellung**

Die Anwendung kann für verschiedene Benutzereinstellungen angepasst werden.

Drücken Sie den Taste, der dem Symbol эentspricht, um die **Konfigurationsmenü** zu betreten.

 $1234$ Configuration 1.Dynamic Mode Count down ╤ Manual 2. Operation Type 3.Auto Tare Off Off 4.Accumulate

Wählen Sie das Listenobjekt und drücken Sie den Softkey, der dem Symbol v entspricht, um die Einstellung wie gewünscht zu ändern.

Um zum Startbildschirm der Anwendung zurückzukehren, drücken Sie den Softkey die dem Symbol  $\Box$  entspricht.

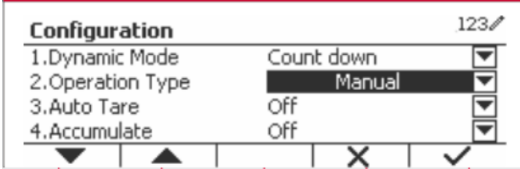

## **Die Dynamische Konfigurationen sind unten definiert** Standardwerte in**Fettdruck**).

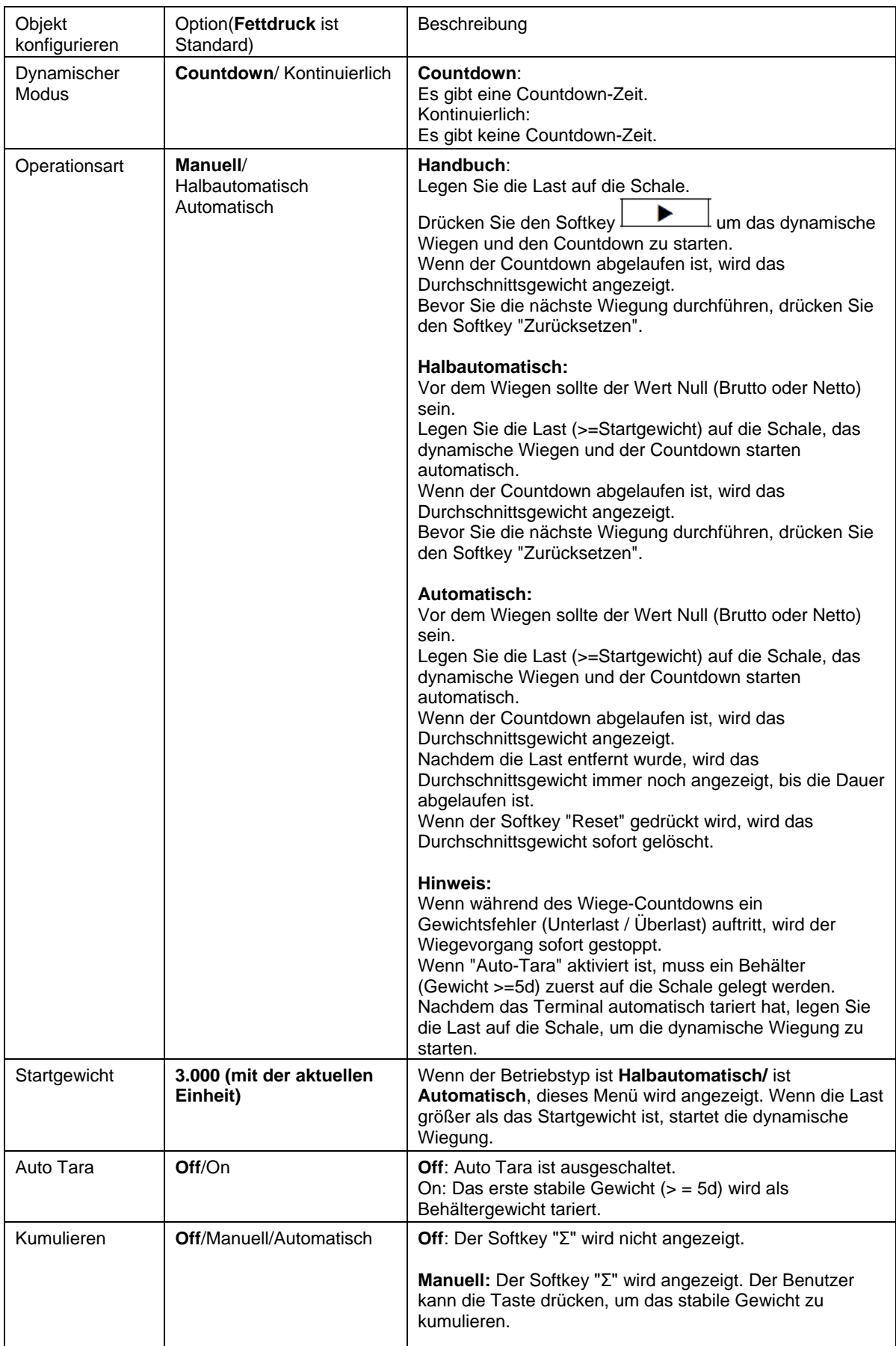

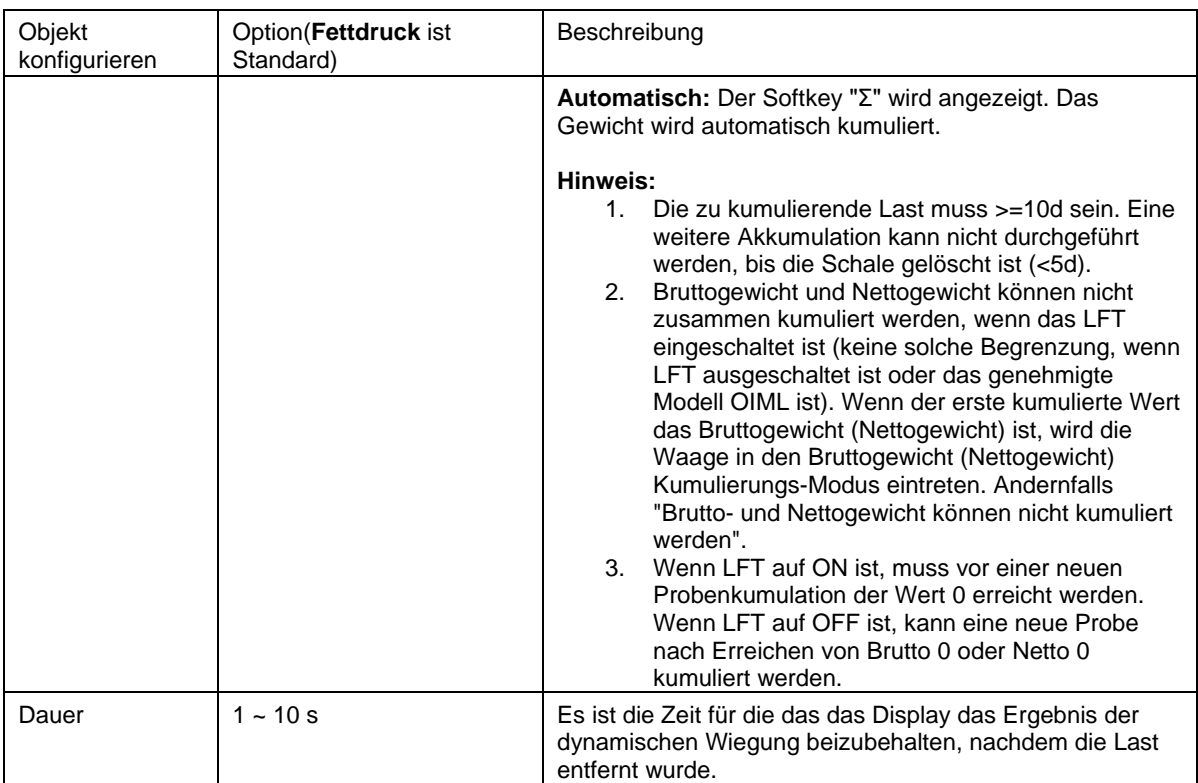

## **4.5.2 Durchschnittliche Zeiteinstellung**

Es gibt zwei Methoden, um die Durchschnittszeit einzustellen.

Die Standard-Durchschnittszeit beträgt 10 sekunden.

**Hinweis:** Wenn die Zeit auf 0 eingestellt ist, wird das erste stabile Gewicht über 5d angezeigt. Die Mittelungszeit kann auf einen Wert zwischen 0 und 20 sekunden eingestellt werden.

### **Methode 1**

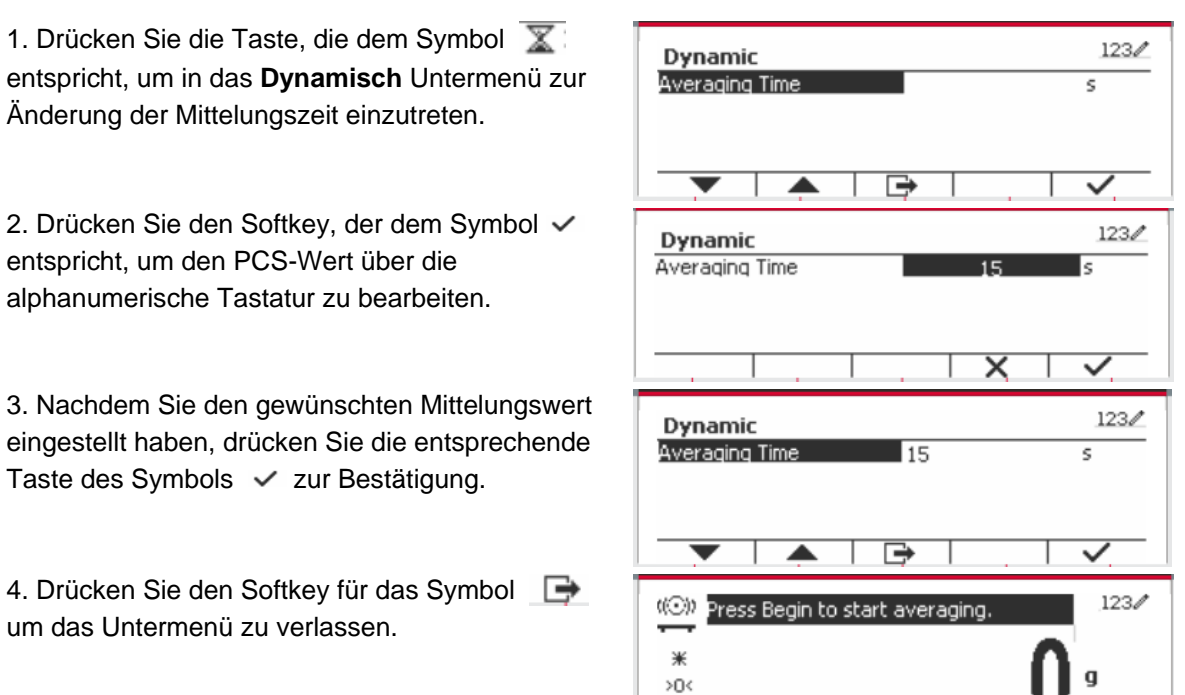

 $\overline{\mathbb{X}}$  10

 $\rightarrow$ 

 $\times 10$ 

#### **Methode 2**

1. Geben Sie über die alphanumerische Tastatur die gewünschte Mittelungszeit ein.

2. Sobald der eingegebene Wert oben links auf dem Bildschirm angezeigt wird, drücken Sie die entsprechende Taste des Symbols  $\blacksquare$ .

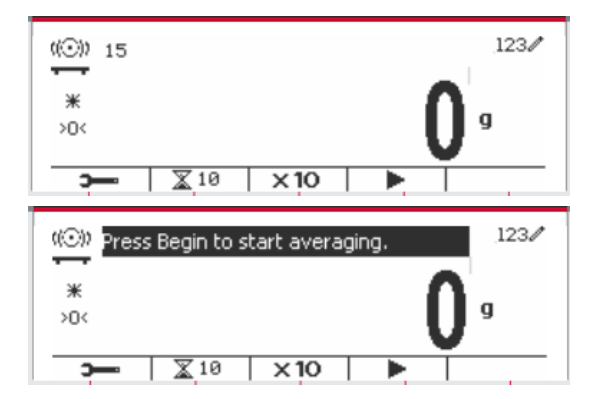

## **4.5.3 Input/Output (I/O)-Einstellung**

Die Eingabe/Ausgabe-Einstellung kann für verschiedene Benutzerpräferenzen angepasst werden. Die Eingabe/Ausgabe-Einstellung wird unten definiert (Standardwerte in **Fettdruck).**

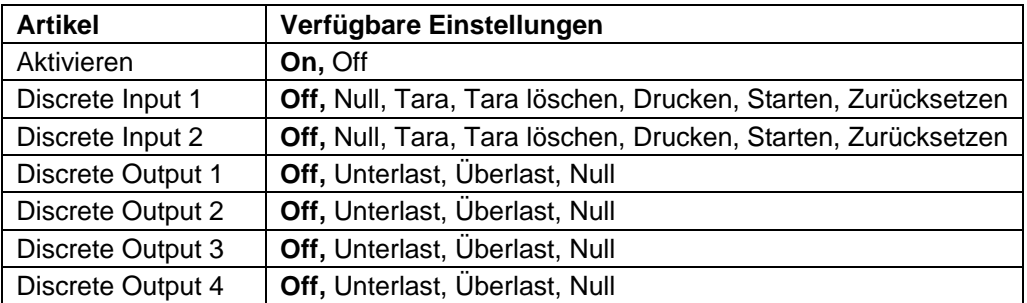

**Hinweis:** Die I/Os-Einstellung funktioniert nur, wenn die I/O-Optionsplatine installiert wurde. Weitere Informationen finden Sie in der Zubehörliste in Abschnitt 9.2. Die optionale I/O-Platine verfügt über zwei isolierte Eingänge und vier potentialfreie Relaiskontakte, die für einfache Prozesswägungen verwendet werden können.

Drücken Sie die Taste,um ins Hauptmenü zu gelangen.

Gehen Sie mit der Taste, die dem Symbol entspricht, die Liste herunter und heben Sie **Anwendungsmodus** hervor. Betreten Sie dieses Untermenü, indem Sie auf den Softkey drücken, der dem Symbol  $\checkmark$  entspricht.

Betreten Sie im Menü Anwendungsmodus das Untermenü **Dynamisch**.

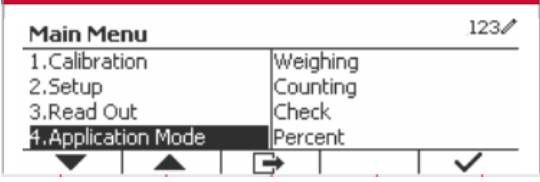

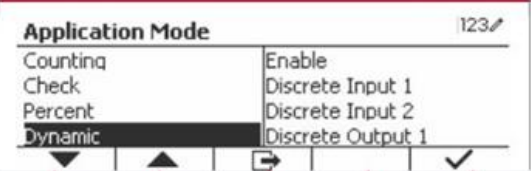

Wählen Sie das Listenobjekt und drücken Sie den Softkey, der dem Symbol  $\checkmark$  entspricht, um die Einstellung wie gewünscht zu ändern. Drücken Sie nach Abschluss der I/O-

Einstellungen die Taste, die dem Symbol entspricht, um zum

Hauptanwendungsbildschirm zurückzukehren.

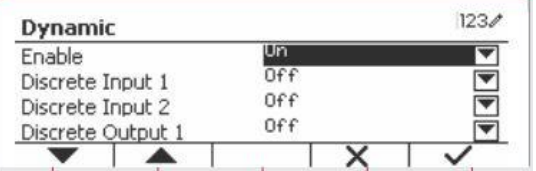
### **4.6 Ergänzen**

Verwenden Sie diese Anwendung, um einen Behälter bis zu einem vorher festgelegten Zielgewicht zu füllen.

Drücken Sie die Taste Library bis das Symbol für Füllen im oberen linken Bereich des Startbildschirms angezeigt wird.

Legen Sie die vier Zielgewichte SP1, SP2, SP3 und SP4 gemäß Abschnitt 4.6.1 fest. Dann einen Behälter auf die Schale stellen, tarieren und den Behälter füllen, bis alle vier Zielgewichte erreicht sind.

#### **4.6.1 Festlegung von Zielgewichten**

Drücken Sie den Softkey, der dem Symbol **E** entspricht, um in das Untermenü zur Einstellung des Zielgewichts zu gelangen.

Drücken Sie den Softkey mit dem Symbol um den Wert von SP1 einzugeben. Geben Sie den Wert über die numerische Tastatur ein und drücken Sie dann das Symbol  $\checkmark$  um zu bestätigen.

Wiederholen Sie den obigen Schritt, um Werte für SP2, SP3 und SP4 einzustellen. Wenn Sie fertig sind, drücken Sie den Softkey mit dem Symbol **L¥** zum Bestätigen und Verlassen des Untermenüs .

#### **4.6.2 Einrichtung der Anwendung**

Die Anwendung kann an verschiedene Benutzerpräferenzen angepasst werden.

Drücken Sie den Softkey mit dem Symbol 5 zur Eingabe der **Konfiguration.**

 $123/$ **Application Mode** 3.Check Enable 4.Percent Discrete Input 1 5.Dynamic Discrete Input 2 6.Filling Discress Output ▲

Wählen Sie das Listenelement und drücken Sie den Softkey mit dem entsprechenden Symbol um die Einstellungen wie gewünscht zu ändern.

Um zum Startbildschirm der Anwendung zurückzukehren, drücken Sie den Softkey mit dem entsprechenden Symbol  $\rightarrow$ .

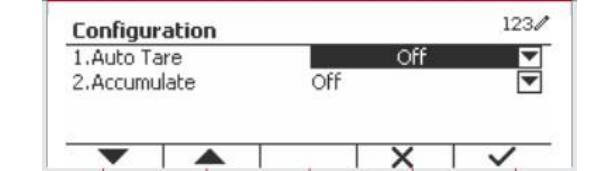

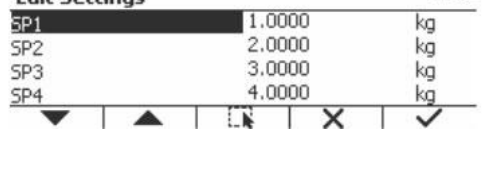

Edit Cottings

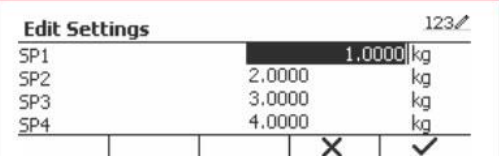

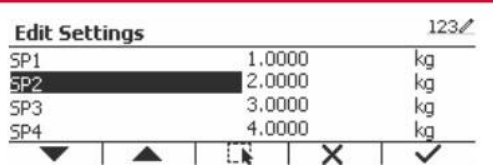

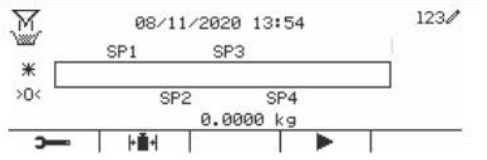

 $123/$ 

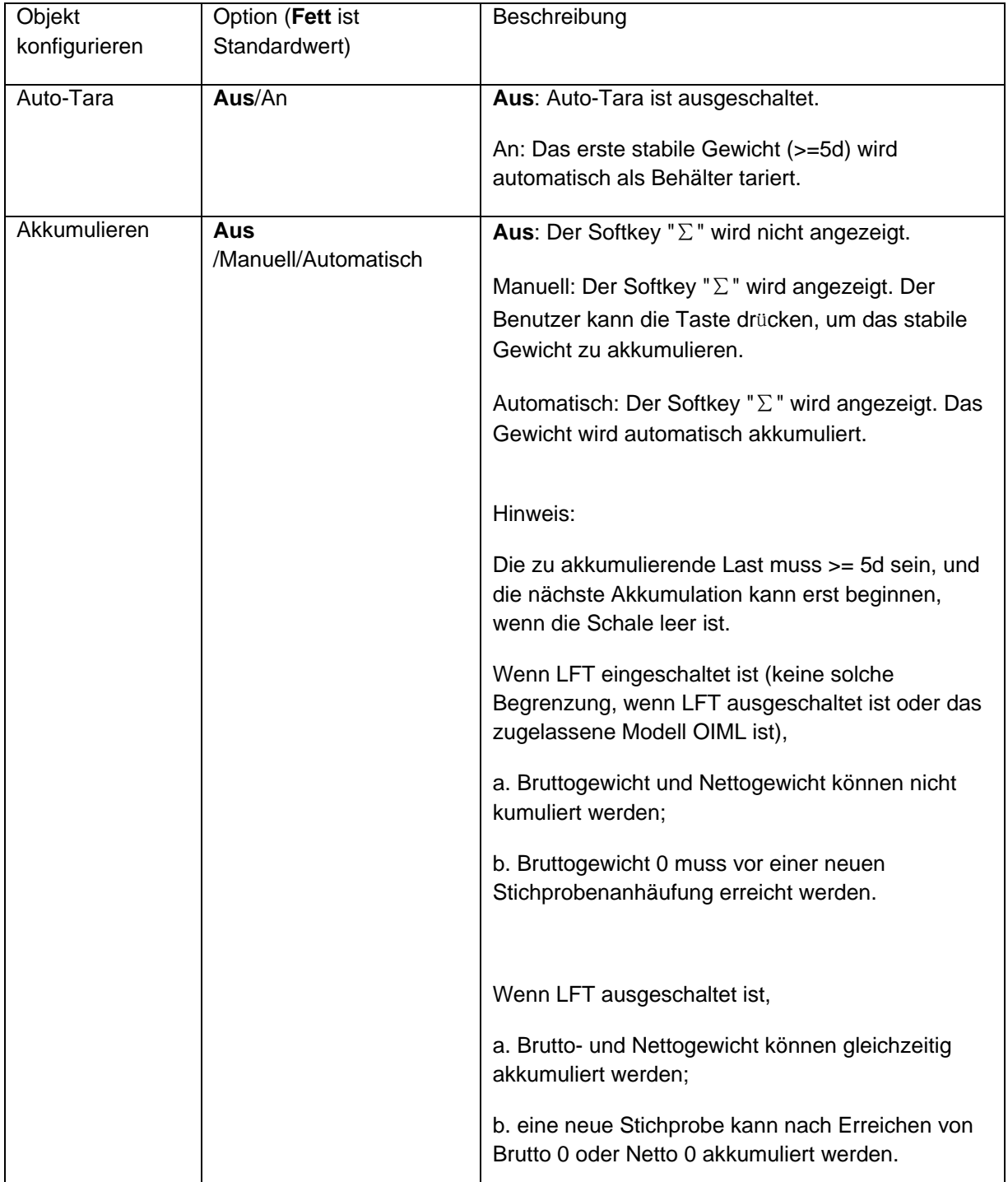

#### **Die Ergänzungskonfigurationen sind nachstehend definiert** (Standardwerte in **Fettdruck)**.

**Hinweis:** siehe **4.1.3 Akkumulation** im Abschnitt **Wiegen** für die Durchführung der Akkumulation.

#### **4.6.3 Ein-/Ausgabe (E/A)-Einrichtung**

Die E/A-Einrichtung kann für verschiedene Benutzerpräferenzen angepasst werden. Die E/A-Einrichtung ist unten definiert (Standardwerte sind **fett** gedruckt).

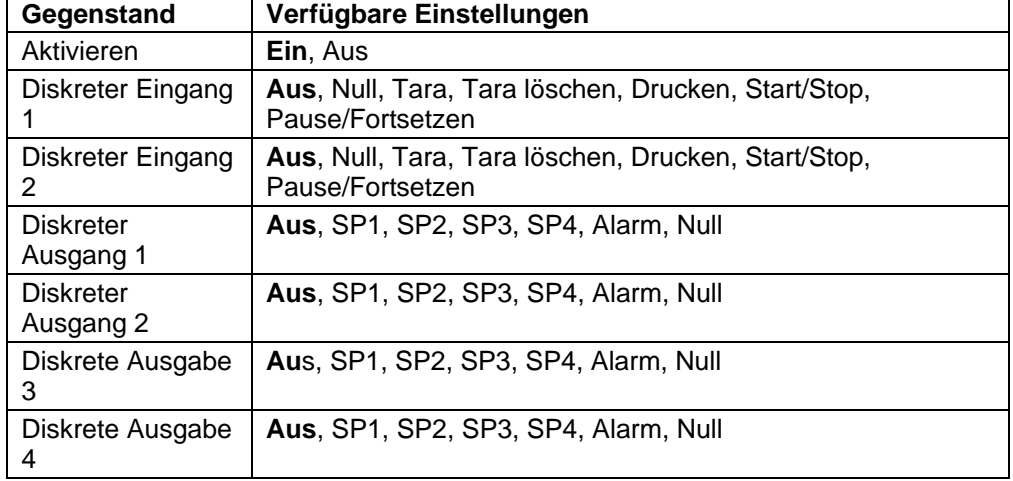

**Hinweis:** Das E/A-Setup funktioniert nur, wenn die E/A-Optionsplatine installiert ist. Siehe die Zubehörliste in Abschnitt 9.2 für weitere Informationen. Die E/A-Optionsplatine bietet zwei isolierte Eingänge und vier Schließer-Relaisausgänge mit potentialfreiem Kontakt, die für einfache Prozesswägungen verwendet werden können.

Drücken Sie die Taste **,** um das Hauptmenü aufzurufen.

Gehen Sie mit der Schaltfläche , die dem Symbol entspricht, in der Liste nach unten und markieren Sie den **Anwendungsmodus.** Rufen Sie dieses Untermenü auf, indem Sie den Softkey  $\checkmark$  drücken.

Rufen Sie im Menü Anwendungsmodus das Untermenü **Ergänzen** auf.

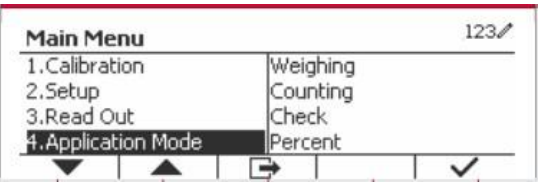

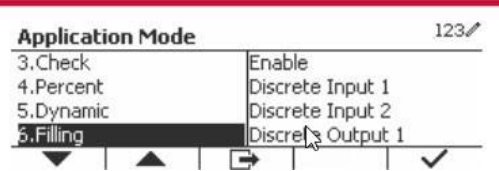

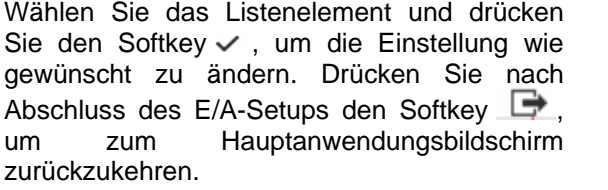

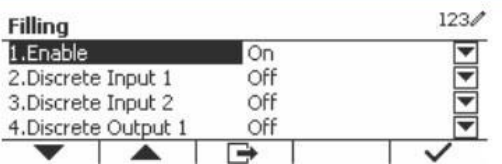

## **5. SERIELLE KOMMUNIKATION**

## **5.1 Schnittstellenbefehl**

Die Anzeigen T52P und T52XW verfügen über eine serielle RS232-Kommunikationsschnittstelle. Die Einrichtung der RS232-Betriebsparameter wird in Abschnitt 3.10 ausführlicher erläutert. Die physische Hardwareverbindung wird in Abschnitt 2.6 erläutert.

Über die Schnittstelle können Anzeige- und GMP-Daten an einen Computer oder Drucker gesendet werden. Ein Computer kann verwendet werden, um einige Funktionen der Anzeige mithilfe der in Tabelle 5-1 aufgeführten Befehle zu steuern.

Die Anzeige unterstützt sowohl MT-SICS- als auch OHAUS-Befehle. Die in den folgenden Tabellen aufgeführten Befehle werden durch das Kennzeichen bestätigt. Um die MT-SICS-Befehle zu verwenden, senden Sie den Befehl PSI. Um zu den OHAUS-Befehlen zurückzukehren, senden Sie den Befehl POH. SICS-Befehle können auch im Menü Konfiguration aktiv sein, siehe Abschnitt 3.9.2.7 für Details.

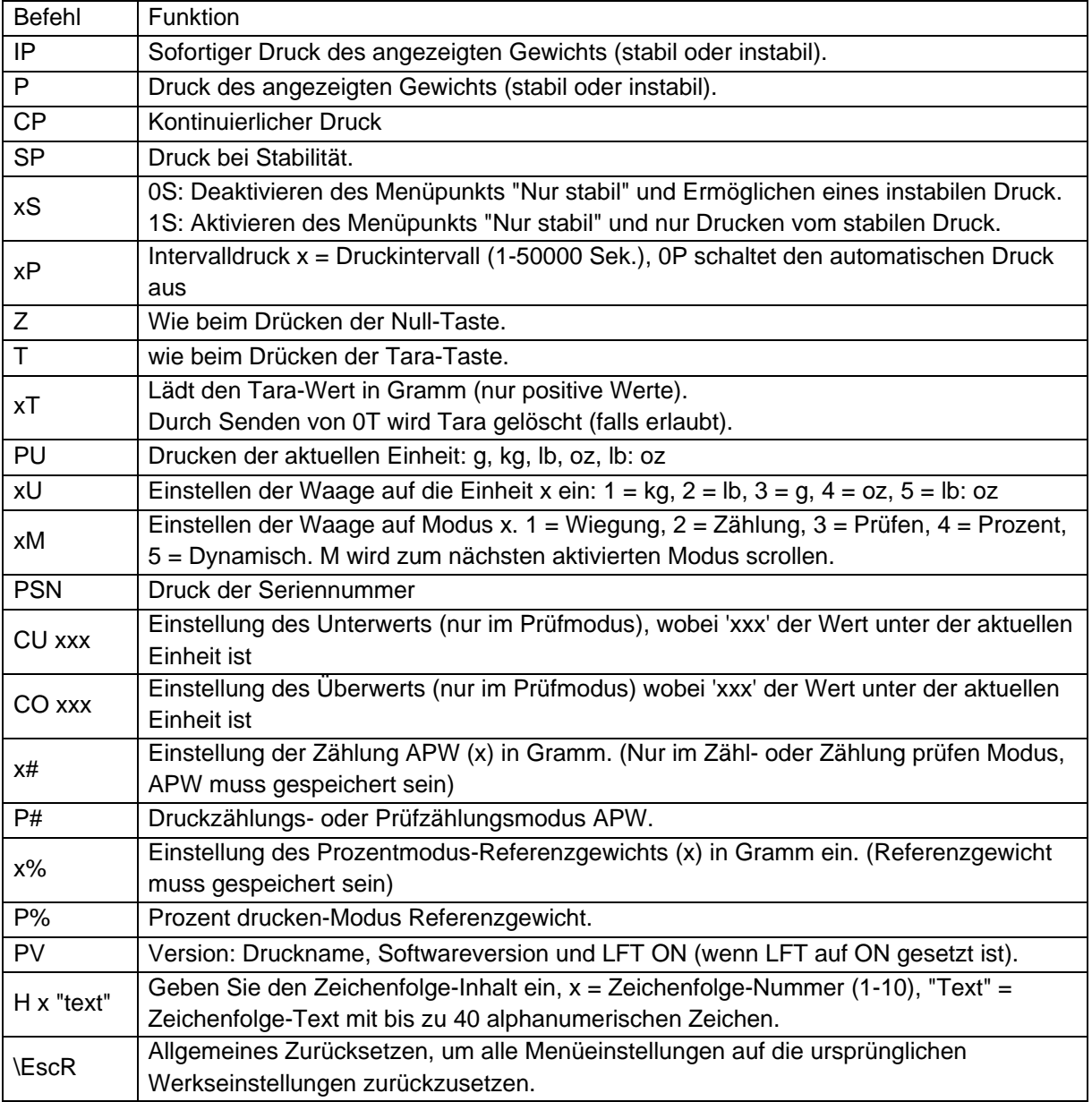

#### **OHAUS Befehle**

### **5.2 RS232 Schnittstelle**

RS232 (DB9) Stift-Verbindungen:

- Stift 2: Übertragungslinie skalieren (TxD)
- Stift 3: Empfangsleitung skalieren (RxD)
- Stift 5: Massesignal (GND)
- Stift 7: Leeren zum Senden (Hardware-Handschlag) (CTS)
- Stift 8: Sendeanforderung (Hardware-Handschlag) (RTS)

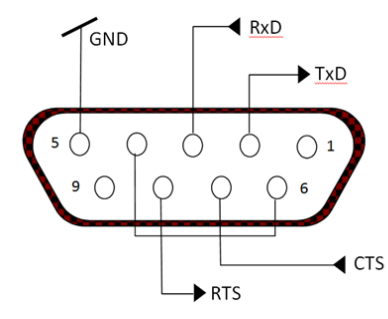

Verwenden Sie den integrierten RS-232-Anschluss, um entweder eine Verbindung zu einem Computer oder einen Drucker herzustellen

### **5.3 Verbindung mit einem Computer**

Verbindung mit einem Computer mit einem seriellen Standardkabel (gerade).

Verwenden Sie HyperTerminal- oder ähnliche Terminalsoftware, um die Kommunikation mit dem Computer zu testen.

Richten Sie HyperTerminal wie folgt ein:

Wählen Sie Neue Verbindung, verbinden Sie durch Verwendung von COM1 (oder verfügbarem COM-Port).

Wählen Sie Baud = 9600; Parität = 8 None; Stopp = 1; Handschlag = Keine. Klicken Sie OK. Wählen Sie Eigenschaften/Einstellungen und dann ASCII-Setup. Kontrollkästchen wie abgebildet: (Zeilenende senden...; Echo eingegebene Zeichen ...; Zeilenumbruch ...)

Überprüfen Sie die Kommunikation durch Drücken der Taste Drucken. Wenn HyperTerminal richtig eingerichtet ist, wird der Wert auf dem Display im Fenster angezeigt.

### **5.4 Verbindung mit einem seriellen Drucker**

Schließen Sie das mit dem Drucker gelieferte Kabel an den RS-232-Anschluss der Waage an. Stellen Sie sicher, dass die Anzeige- und Drucker-Kommunikationseinstellungen übereinstimmen. Testen Sie die Kommunikation mit dem Drucker, indem Sie die Drucken-Taste drücken. Wenn die Anzeige und der Drucker richtig eingestellt sind, wird der Wert auf dem Display gedruckt.

## **5.5 Ausdrucke**

Ausdruck-Zeichenfolge für g, kg, lb, oz Einheiten: **Wiegeanwendung mit Prüfung**

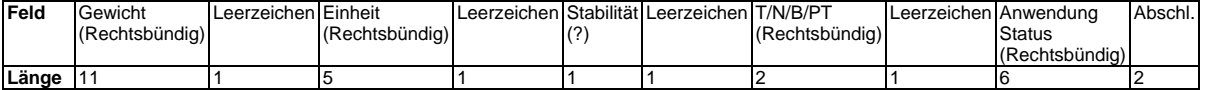

#### **Wiegeanwendung ohne Prüfung**

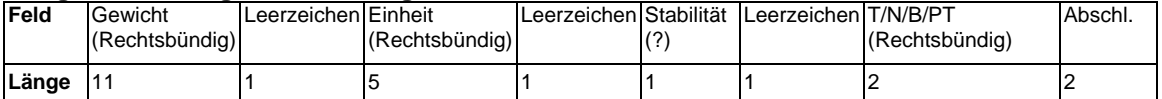

Auf jedes Feld folgt ein einzelner Begrenzungsraum (ASCII: 32).

#### Definitionen:

**Gewicht** - Bis zu 11 Zeichen, rechtsbündig, - unmittelbar links vom höchstwertigen Zeichen (falls negativ).

**Einheit** - Bis zu 5 Zeichen, rechtsbündig Wenn die Einheit im Menü"Inhalt drucken" auf "OFF" gestellt war, wird die Einheit in der Gewichtzeichenfolge entfernt und durch Leerzeichen ersetzt.

**Stabilität** - Das Zeichen "?" wird gedruckt, wenn nicht stabil. Wenn Gewicht ein Leerzeichen ist, wird gedruckt.

**T/N/B/PT** - "T" wird für ein Taragewicht gedruckt, "N" wird gedruckt, wenn Gewicht Nettogewicht ist, "B" oder nichts wird gedruckt, wenn Gewicht ein Bruttogewicht ist, "PT" wird gedruckt, wenn das Taragewicht die voreingestellte Tara ist.

**Anwendungsstatus (zum Prüfen)** - auf 6 Zeichen festgelegt. Status wie "Unter", "Akzeptieren" und "Über" für das Kontrollwiegen anzeigen.

**Abschlusszeichen** - Abschlusszeichen, die je nach Einstellung des FEED-Menüs gedruckt werden.

Ausdruckzeichenfolge für die Einheit lb:oz

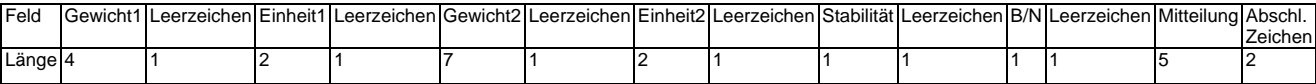

- Die Ausdruckzeichenfolge hat eine feste Länge von 28 Zeichen.
- Jedes Leerzeichen-Feld ist ein Begrenzungsraum, der zum Trennen der anderen Felder verwendet wird.
- Das Gewicht1-Feld besteht aus 4 rechts ausgerichteten Zeichen. Wenn der Wert negativ ist, befindet sich das -Zeichen unmittelbar links neben der höchstwertigen Stelle.
- Das Einheit1-Feld besteht aus zwei linksbündig ausgerichteten Zeichen.
- Das Gewicht2-Feld besteht aus 7 rechts ausgerichteten Zeichen.
- Das Einheit2-Feld besteht aus zwei linksbündig ausgerichteten Zeichen.
- Das Stabilitätsfeld ist 1 Zeichen. Ein Leerzeichen wird gedruckt, wenn der Gewichtswert stabil ist. Ein '?' wird gedruckt, wenn der Gewichtswert nicht stabil ist.
- Das Feld B/N ist 1 Zeichen. 'B' wird für ein Bruttogewicht gedruckt. 'N' wird für ein Nettogewicht gedruckt.
- Das Mitteilungsfeld besteht aus 5 linksbündig ausgerichteten Zeichen.

**Hinweis:** Die Abschlusszeichen Wagenrücklauf und Zeilenvorschub werden an den Ausdruck angehängt.

## **5.6 Ausdruckbeispiele**

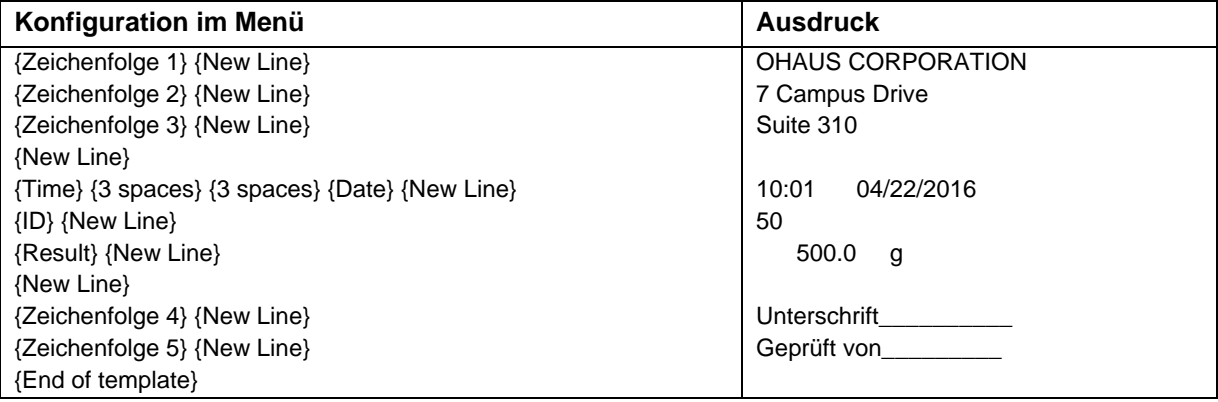

Appendix C

## **6. MIKRO SD-KARTE/USB**

**Hinweis:** "SD-Karte" wird nur angezeigt, wenn die SD-Karte installiert ist. Es formatiert die SD-Karte beim erstmaligen Aufrufen dieses Untermenüs.

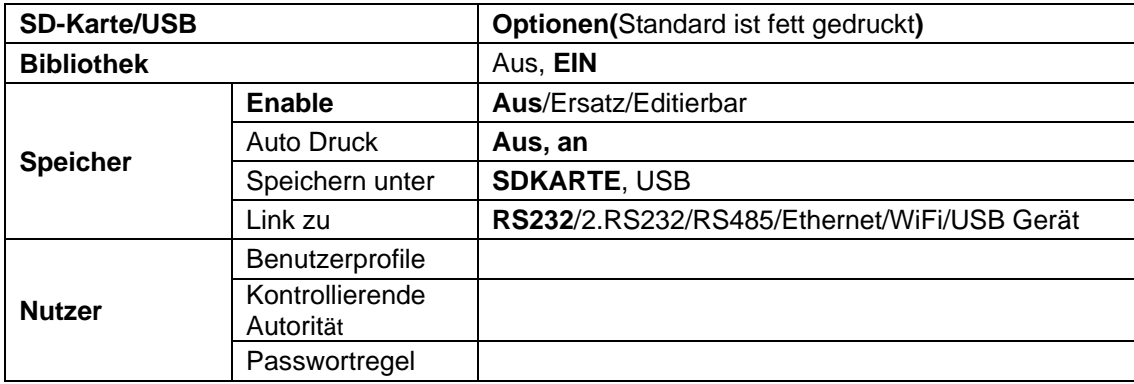

## **6.1 Bibliothek**

Jede Anwendung unterstützt bis zu 50.000 Datensätze. Die Anwendungen (Wiegen, Zählen, Kontrollprüfen) verfügen über Bibliotheken.

Die Bibliothek kann durch folgende Methoden geklont werden:

1. Kopieren Sie alle Dateien auf der aktuellen microSD-Karte und exportieren Sie sie auf eine neue Karte.

2. Verwenden Sie die ScaleMate-Software (Version 2.1.0 oder höher), um alle Dateien in der Bibliothek zu lesen.

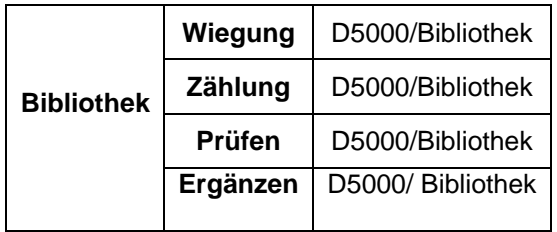

#### **Dateiname und Verzeichnis**

#### **Bibliotheksobjekte**

Die Bibliotheken verfügen über mehrere Elemente PN, Name, Unter, Über, APW, SP1, SP2, SP3, SP4, Tara Gwt.

PN: Die Teilenummer des Materials (einmalig).

Name: Der Name des Materials.

Unter: Die Untergrenze der Prüfung.

Über: Die Übergrenze der Prüfung.

APW: APW desr Prüfung.

Tara Gwt .: Das Eigengewicht des Materials.

- SP1: the erstes Zielgewicht der Füllung.
- SP2: the zweites Zielgewicht der Füllung.
- SP3: the drittes Zielgewicht der Füllung.
- SP4: the viertes Zielgewicht der Füllung.

Nur Wiegung, Zählung, Prüfung haben die Bibliothek, und sie haben verschiedene Objekte. Siehe die folgende Tabelle:

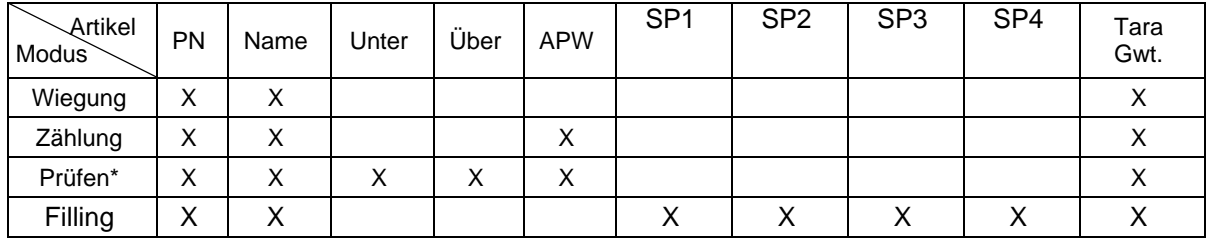

#### **\* Nur die Checkcounting-Bibliothek hat den APW-Wert. Bibliotheksansicht**

Für die Produktnummer, die in der unteren rechten Ecke des Bildschirms angezeigt wird: Wenn die Produktnummer mehr als 6-stellig ist, werden die ersten 5 Ziffern und ein "... " angezeigt. Wenn die Produktnummer gleich oder kleiner als 6-stellig ist, wird die vollständige Nummer angezeigt.

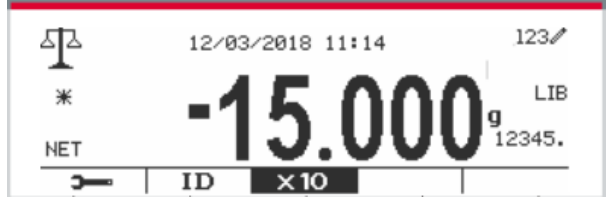

#### **Bibliothek betreten**

Drücken Sie die **Bibliothek** Taste, um in den Bibliotheksbildschirm zu gelangen.

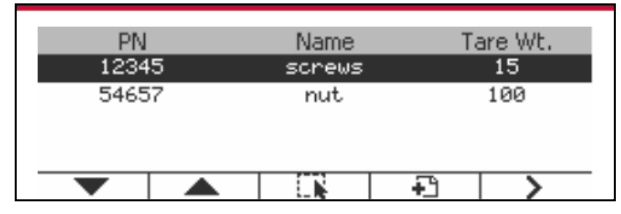

#### **Erstellen Sie eine neue Bibliothek**

Drücken Sie den Softkey, der dem Symbol  $\Box$  entspricht. Die Länge von PN und Name besteht aus bis zu 32 alphanumerischen Zeichen.

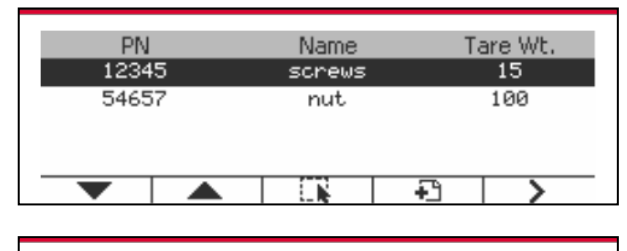

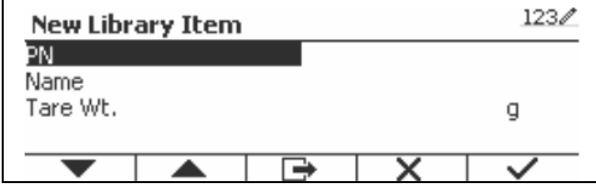

#### **Suche Bibliothek**

Drücken Sie den Softkey, der dem Symbol <sup>Q</sup> entspricht.

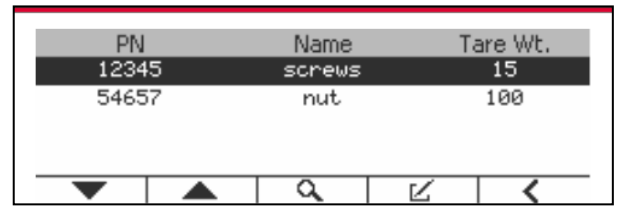

Geben Sie den "PN" -Code mit der alphanumerische Taste ein und drücken Sie den Softkey, der dem Symbol entspricht, um die Eingabe zu bestätigen.

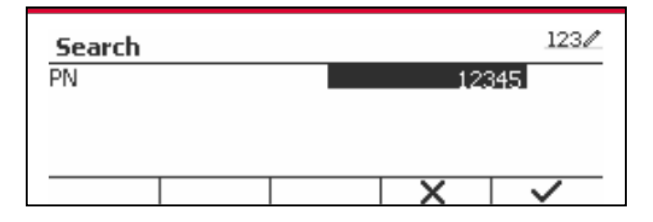

Das Suchergebnis wird auf dem Bildschirm angezeigt.

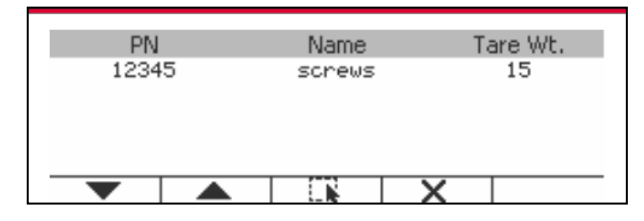

Anmerkung: Sie können auch suchen, indem Sie die Teilenummer eingeben und dann im Library<br>Messmodus die Taste direkt drücken. Das Suchergebnis wird angezeigt.

Wenn die Anzahl der Ergebnisse 4 erreicht, wie Datensätze mit der PN-Zeichenfolge "12345" im Ergebnis aufgelistet. Wenn der Benutzer den Softkey für das Symerden dbol drückt , beginnt eine neue Suche.

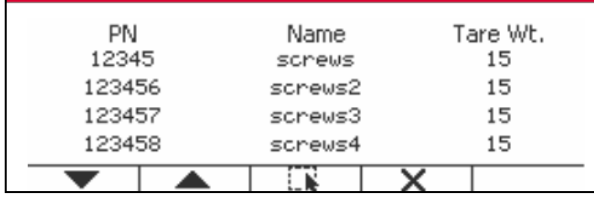

#### **Abruf Bibliothek**

Drücken Sie den Softkey, der dem Symbol entspricht, um die Bibliothek abkzurufen.

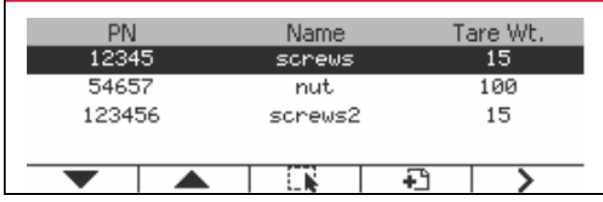

#### **Bibliothek verlassen**

Drücken die Taste um die Bibliothek zu verlassen.

### **6.2 User**

Die Waage verfügt über ein Benutzerprofil, um den Benutzer zu verwalten. Es gibt drei Arten von Benutzerrollen: Admin, Supervisor, Operator. Sie haben unterschiedliche Befugnisse. Der Administrator kann alle Benutzer hinzufügen, bearbeiten und löschen, aber das aktuell angemeldete Benutzerkonto kann nicht gelöscht werden. Der Supervisor kann Operatoren hinzufügen, bearbeiten und löschen. Der Betreiber hat kein Recht, einen Benutzer hinzuzufügen, zu bearbeiten oder zu löschen, und kann nur die Bibliothek abrufen.

#### **Benutzer-Anmeldung**

Wenn sich ein Benutzer im Benutzerprofil befindet, wird beim Start des Terminals ein Anmeldebildschirm angezeigt.

Sie müssen das richtige Passwort des Benutzers eingeben, damit Sie sich erfolgreich anmelden können.

Sie können die Taste "Benutzer" drücken, um den Anmeldebildschirm aufzurufen.

Drücken Sie die Taste , um die Anmeldung zu bestätigen, wenn Sie die Eingabe von Benutzername und Passwort abgeschlossen haben.

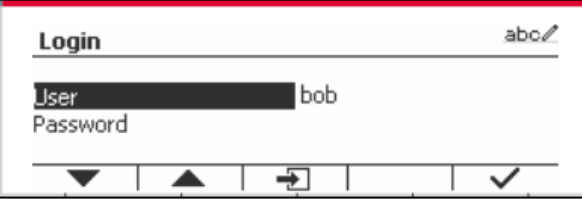

#### **Benutzerprofil**

Bis zu 1000 Benutzer können auf der SD-Karte gespeichert werden. Die Benutzer-ID lautet "000" bis "999" und der Benutzername enthält 1 bis 32 Zeichen. Die Benutzer-ID ist eindeutig.

Der Dateiname und das Verzeichnis sind unten aufgeführt:

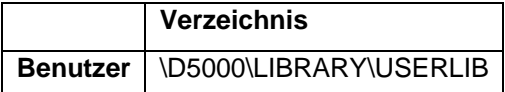

Wenn Sie die maximale Benutzeranzahl erreichen, können Sie entweder Ihre SD-Karte formatieren oder den Ordner mit dem Benutzerprofil auf Ihrem Computer löschen.

#### **Benutzerprofil eingeben**

Drücken Sie das Untermenü "Benutzerprofil", um den Benutzerprofilbildschirm aufzurufen.

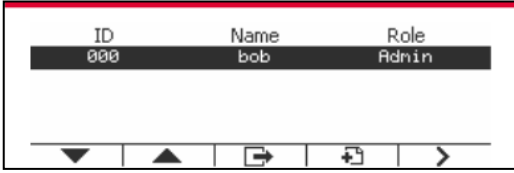

#### **Neuen Nutzer hinzufügen**

Drücken Sie den Softkey +1, um den neuen Benutzerbildschirm aufzurufen. Der erste Benutzer muss Administratorbenutzer sein.

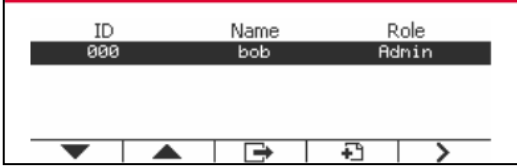

Der Benutzername ist eindeutig.

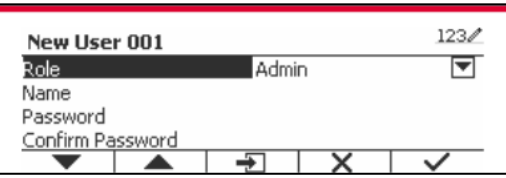

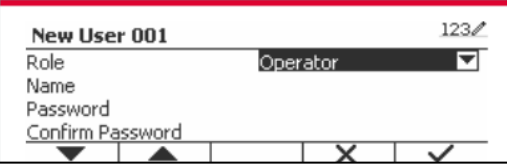

#### **Einen Benutzer suchen**

Drücken Sie den Softkey, der dem Symbol **Q** entspricht, um den Benutzer zu suchen.

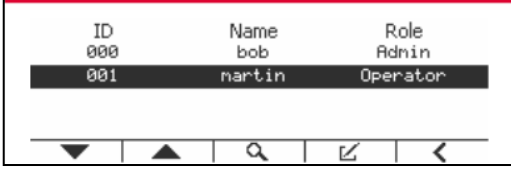

Geben Sie die " Nutzername " mit der numerischen Taste ein.

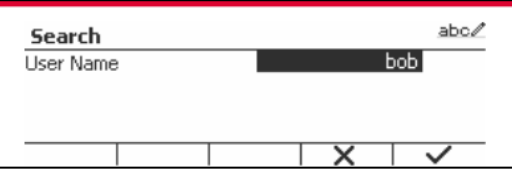

Drücken Sie den Softkey , um den "Benutzernamen" zu bestätigen und die Suche zu starten.

Das Ergebnis wird nach Abschluss der Suche angezeigt.

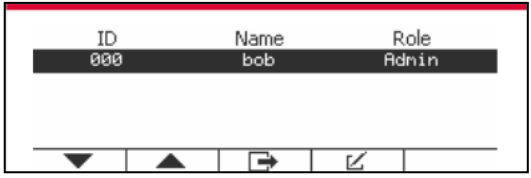

#### **Bearbeiten und Löschen eines Benutzers**

Drücken Sie den Softkey, der dem Symbol **■** entspricht, um den Bearbeitungsbildschirm zu betreten. Der Admin-Benutzer kann jeden Benutzer bearbeiten, und der Supervisor kann nur den Operator bearbeiten. Das Konto des angemeldeten Benutzers kann nicht bearbeitet oder gelöscht werden.

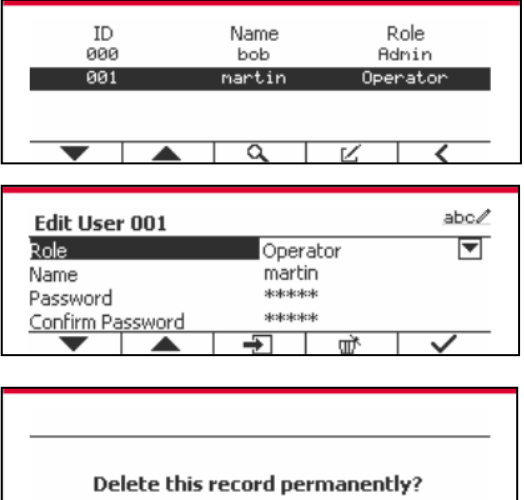

Nachdem der Benutzer gelöscht wurde, kann die Benutzer-ID nicht erneut verwendet werden. Wenn die Benutzer-ID "1000" erreicht, ist ein "Benutzer voll!" Fehlermeldung wird angezeigt.

#### **Aufsichtsbehörde**

Der Admin-Benutzer kann die Berechtigung des Supervisors wie folgt festlegen.

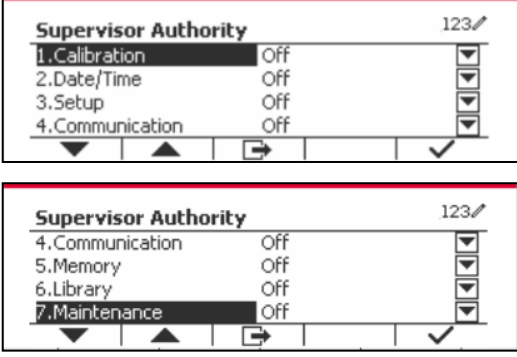

#### **Passwort-Regel**

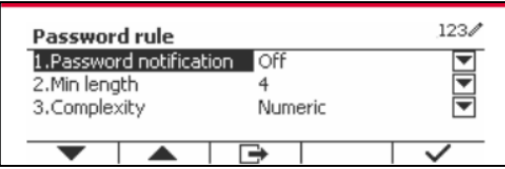

Das Passwort hat eine Gültigkeitsdauer. Eine Passwortänderung wird 15 Tage vor dem Gültigkeitszeitraum des Passworts angezeigt. Wenn die Gültigkeitsdauer abgelaufen ist, muss der Benutzer das Passwort sofort bei der Anmeldung ändern.

Die Länge des Passwortes muss größer als die "Min. Länge" und kleiner als 32 sein.

Es gibt drei Komplexitäten des Passworts.

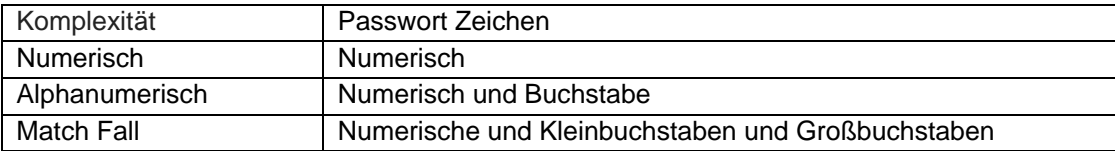

### **6.3 Alibi**

Eine SD-Speicherkarte ist erforderlich, um den Alibi-Speicher zu verwenden, oder es wird eine Fehlermeldung angezeigt (**SD-Karte ist nicht installiert)**.

Wenn die Option Alibi auf **Ein** gesetzt ist, wird der zusätzliche Menüpunkt **Auto-Druck und Überprüfung** angezeigt.

Jedes Mal, wenn ein Anforderungsdruck ausgelöst wird oder ein "P" -Befehl empfangen wird, enthalten spezifische Datenfelder die ID-Nummer, ein stabiler Messwert, das Taragewicht, das Datum und die Uhrzeit werden im Alibi-Speicher gespeichert.

Wenn der automatische Druck auf **An** eingeschaltet ist, enthalten die Datenfelder für den spezifischen Intervalldruck die ID-Nummer, einen stabilen Messwert, das Taragewicht sowie Datum und Uhrzeit, die ebenfalls im Alibispeicher gespeichert werden.

Der Benutzer kann den Alibi-Datensatz durchsuchen oder suchen, und der Alibi-Datensatz enthält die folgenden Informationen:

- ID
- Brutto- /Nettogewicht, Taragewicht und Gewichtseinheit
- Datum und Uhrzeit

Ein Bildschirm allein kann nur einen Alibi-Datensatz anzeigen, und zeigt zuerst das neueste Alibi.

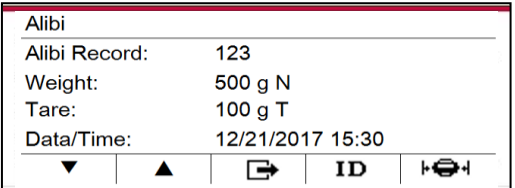

Drücken Sie die Taste ID um die ID einzugeben und den Alibi-Datensatz zu durchsuchen.

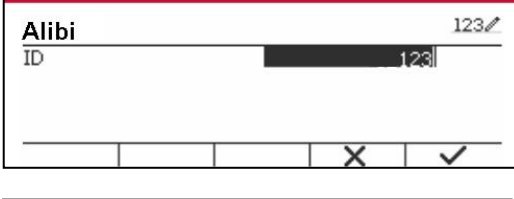

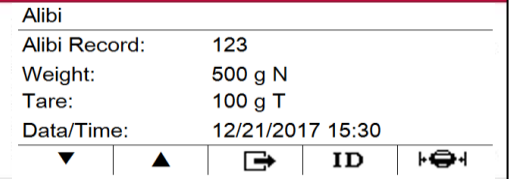

Drücken Sie die ID Taste, um einen ID-Bereich einzugeben.

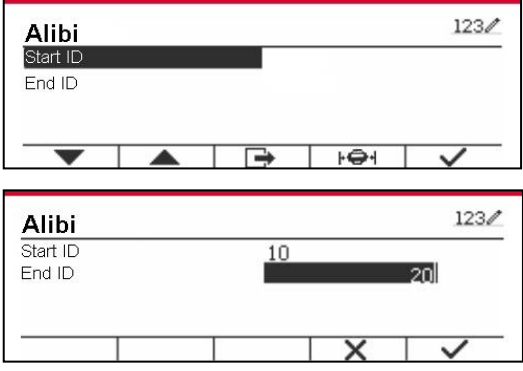

Drücken Sie die  $H \oplus H$  Taste, um die ausgewählten Alibi-Datensätze an den seriellen Port auszudrucken.

## **6.4 Bearbeiten**

Wenn die **Bearbeiten**-Taste auf Ein gestellt ist, wird das Untermenü **Speichern unter** und **Verbindung zu** angezeigt. Das **'Speichern unter**' enthält SDCARD, USB. Die Voreinstellung ist SDCARD. Das Terminal wird neu gestartet, wenn das Menü geändert wird. Die **'Verbindung zu**' enthält **RS232**, 2. RS232, RS485, Ethernet, Wi-Fi und USB-Gerät. Der Standard ist **RS232**.

Die auf die obige Schnittstelle gedruckte Ausgabe wird als .txt-Datei, unterschieden nach Monaten, auf SDCARD oder USB-Stick gespeichert, je nach Auswahl des Menüs **'Speichern unter'**. Zum Beispiel ist 201612.txt die im Dez. 2016 an die Schnittstelle gedruckte Datenmenge.

Eine SD-Speicherkarte ist erforderlich, um den bearbeitbaren Speicher zu verwenden, oder es wird eine Fehlermeldung angezeigt (die SD-Karte ist nicht installiert). Der Kunde kann nur das Format Alibi oder Bearbeiten verwenden, um das Wiegeergebnis zu speichern.

Der Dateiname und das Verzeichnis sind unten aufgeführt:

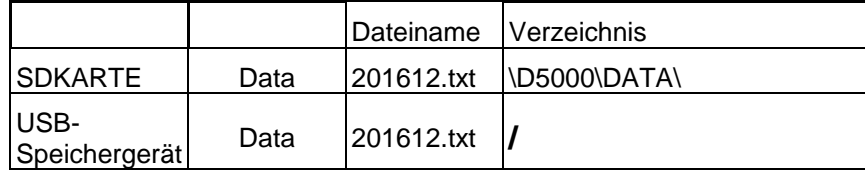

Wenn das Menü **'Speichern unter'** auf USB eingestellt ist, wird ein Flash-Gerät mit weniger als oder gleich 32G empfohlen.

Darüber hinaus wird auch ein Barcode-Scanner unterstützt. Da es auf dem Markt viele Marken von Strichcode-Scannern gibt, hat OHAUS getestet und bestätigt, dass die unten aufgeführten Strichcode-Scanner von Datalogic kompatibel sind:

QuickScan-Serie

## **7. EICHPFLICHTIGE ANWENDUNG**

Wenn die Anzeige im Handel oder in einer gesetzlich kontrollierten Anwendung verwendet wird, muss sie entsprechend den örtlichen Eichvorschriften aufgestellt, geprüft und versiegelt werden. Es liegt in der Verantwortung des Käufers sicherzustellen, dass alle relevanten rechtlichen Anforderungen erfüllt werden.

## **7.1 Einstellungen**

Führen Sie vor der Überprüfung und Versiegelung die folgenden Schritte aus:

1. Überprüfen Sie, ob die Menüeinstellungen den lokalen Vorschriften für Maße und Gewichte entsprechen.

- 2. Führen Sie eine Kalibrierung wie in Abschnitt 3 beschrieben durch.
- 3. Schalten Sie die Anzeige aus.

TX52XW

1. Trennen Sie die Stromversorgung von der Anzeige und öffnen Sie das Gehäuse wie in Abschnitt 2.3.1 beschrieben.

2. Stellen Sie die Position des Sicherheitsschalters SW1 auf ON, wie in Abbildung 1-3, Punkt 5 gezeigt.

3. Schließen Sie das Gehäuse.

4. Schließen Sie die Stromversorgung wieder an und schalten Sie die Anzeige ein.

TD52P:

1. Trennen Sie die Stromversorgung von der Anzeige und entfernen Sie die Sicherheitsschraube, wie in Abbildung 1-1, Punkt 7 dargestellt.

2. Stellen Sie die Position des Sicherheitsschalters SW1 auf EIN.

- 3. Schließen Sie den Sicherheitsschalter.
- 4. Schalten Sie den Strom wieder ein und schalten Sie die Anzeige ein.

## **7.2 Verifizierung**

Der örtliche Eichbeamte oder autorisierte Kundendienstvertreter muss das Verifizierungsverfahren durchführen.

## **7.3 Versiegelung**

Der örtliche Eichbeamte oder autorisierte Kundendienstmitarbeiter muss ein Sicherheitszeichen anbringen, um Manipulationen an den Einstellungen zu verhindern. Beziehen Sie sich auf die Abbildungen unten für Versiegelungsmethoden.

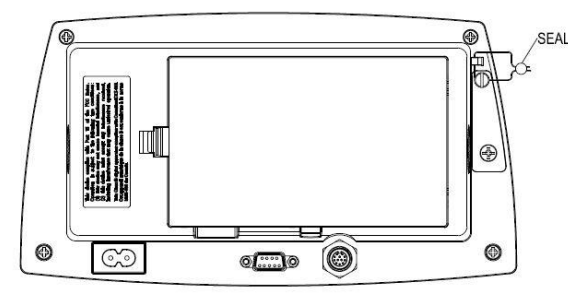

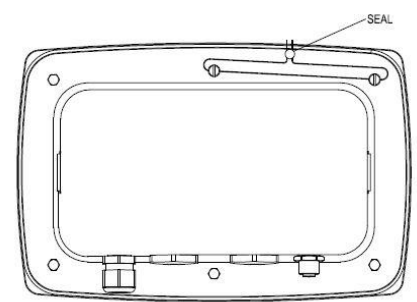

Abbildung 7-1. TD52P Drahtversiegelung Abbildung 7-2. TD52XW Drahtversiegelung

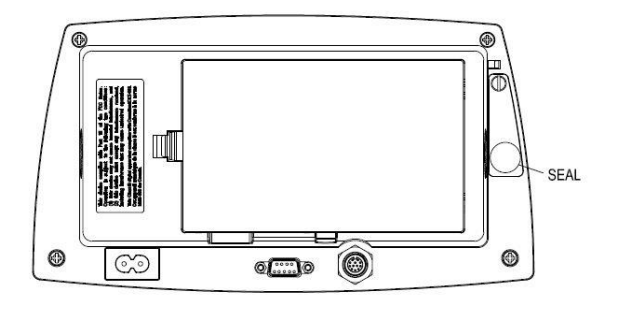

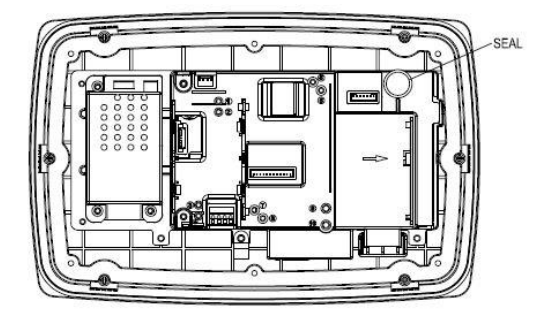

Abbildung 7-3. TD52P Papierversiegelung Abbildung 7-4. TD52XW Papierversiegelung

## **8. WARTUNG**

 **VORSICHT: TRENNEN SIE DAS GERÄT VOR DER REINIGUNG VON DER STROMVERSORGUNG.**

## **8.1 Modell T52P Reinigung**

- Das Gehäuse kann bei Bedarf mit einem mit einem milden Reinigungsmittel angefeuchteten Tuch gereinigt werden.
- Verwenden Sie keine Lösungsmittel, Chemikalien, Alkohol, Ammoniak oder Scheuermittel, um das Gehäuse oder das Bedienfeld zu reinigen.

## **8.2 Modell TD52XW Reinigung**

- Verwenden Sie zugelassene Reinigungslösungen für das Edelstahl-Indikatorgehäuse und spülen Sie mit Wasser ab. Gründlich trocknen.
- Verwenden Sie keine Lösungsmittel, Chemikalien, Alkohol, Ammoniak oder Scheuermittel, um das Bedienfeld zu reinigen.

imLab

## **8.3 Fehlerbehebung**

#### **TABELLE 8-1 FEHLERBEHEBUNG**

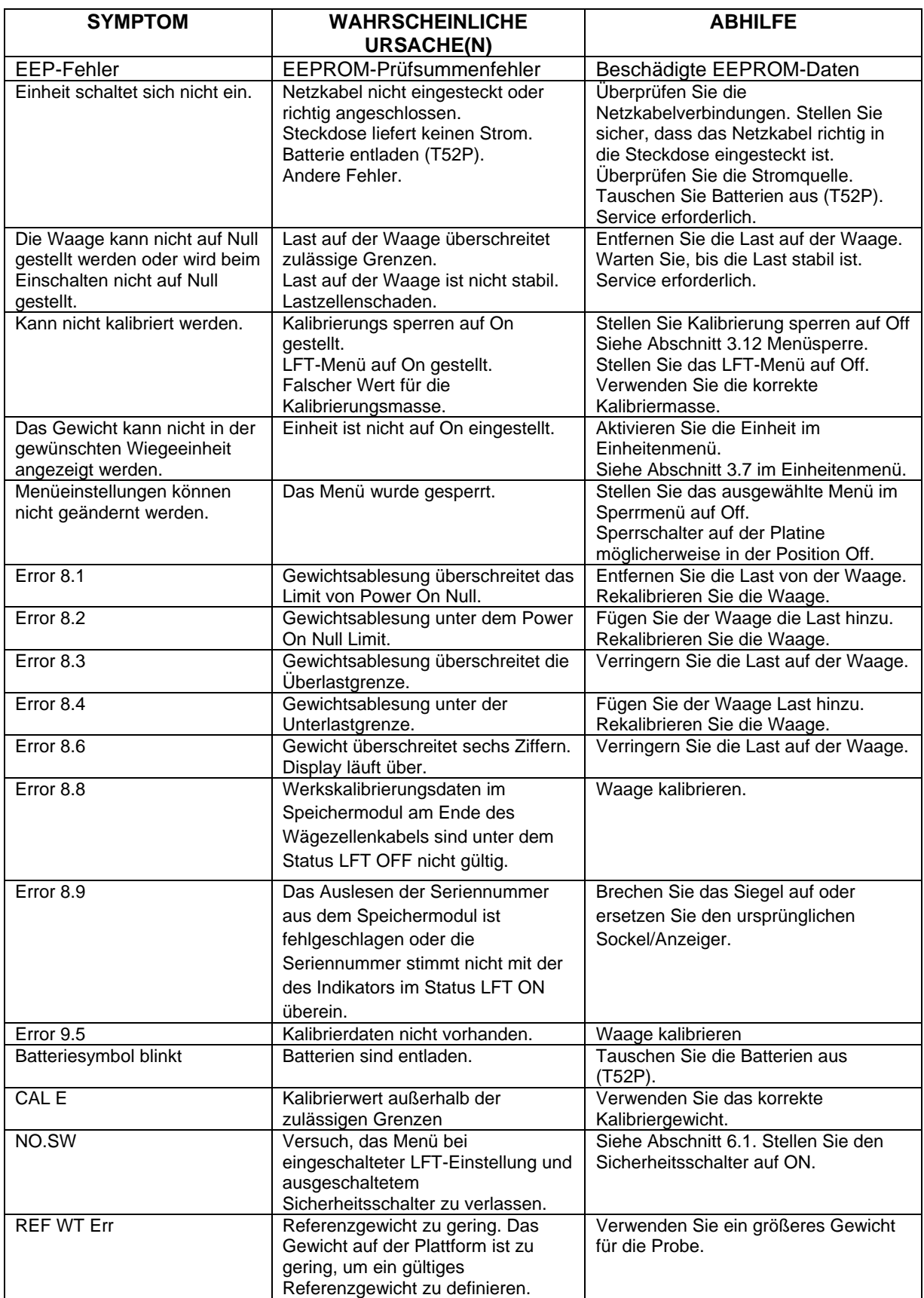

## **8.4 Serviceinformationen**

Wenn der Fehlerbehebungsabschnitt Ihr Problem nicht löst, wenden Sie sich an einen autorisierten Ohaus Service-Mitarbeiter. Für den Kundendienst in den Vereinigten Staaten rufen Sie gebührenfrei 1-800-526-0659 zwischen 8.00 Uhr und 17.00 Uhr Eastern Standard Time an. Ein Ohaus Product Service-Spezialist steht Ihnen zur Verfügung. Außerhalb der USA besuchen Sie bitte unsere Webseite www.ohaus.com, um das nächstgelegene Ohaus-Büro zu finden.

## **9. TECHNISCHE DATEN**

## **9.1 Spezifikationen**

#### **Materialien**

TD52XW Gehäuse: Edelstahl TD52P Gehäuse: ABS-Kunststoff Displayfenster: Polycarbonat Tastatur: Polyester

#### **Umgebungsbedingungen**

Die technischen Daten gelten unter folgenden Umgebungsbedingungen: Umgebungstemperatur: -10°C bis 40°C / 14°F bis 104°F Relative Luftfeuchtigkeit: Maximale relative Luftfeuchtigkeit 80% für Temperaturen bis 31°C linear abnehmend bis 50% relative Luftfeuchtigkeit bei 40°C. Höhe: bis zu 2000m Die Bedienbarkeit ist bei Umgebungstemperaturen zwischen -10°C und 40°C gewährleistet.

imLab **a** www.imlab.eu - info@imlab.eu  $\mathbb{Q}_{\bullet}$  (1) +33(0)3 20 55 19 11 (1) +32(0)16 73 55 72

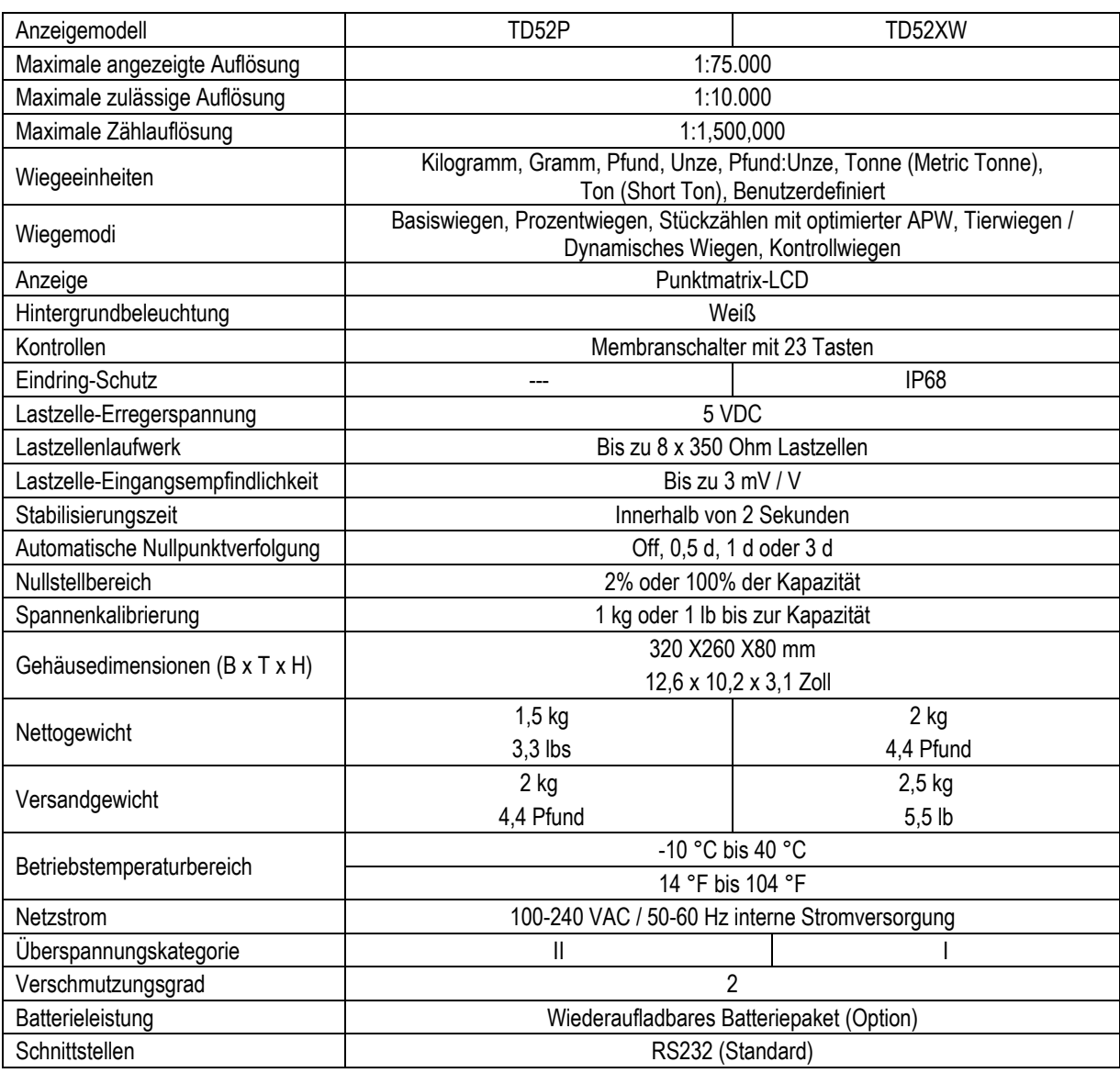

#### **TABELLE 9-1 SPEZIFIKATIONEN**

## **9.2 Zubehör und Optionen**

#### **TABELLE 9-2 OPTIONEN**

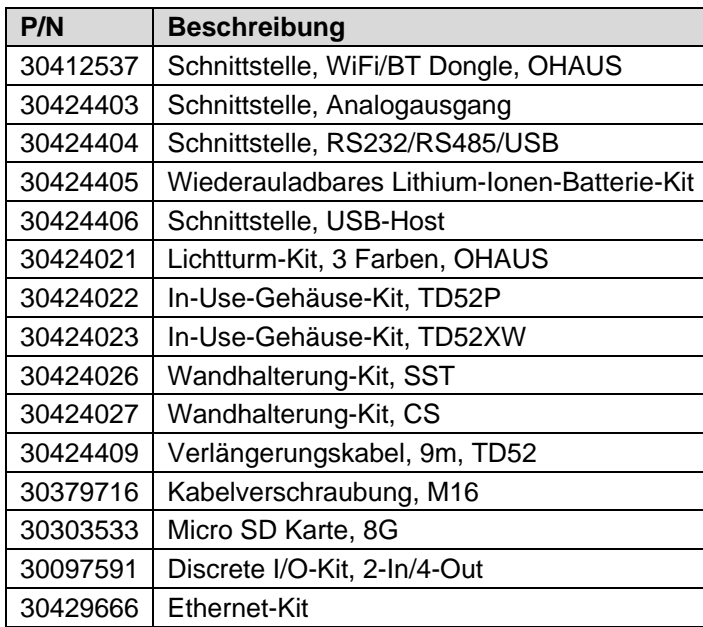

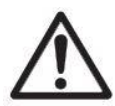

Das Wiederaufladbare Batterie-Kit, RS232-Kit, RS422/485-Kit, Diskreter I / O-Kit und Analogausgangskit müssen von einem qualifizierten Techniker installiert werden.

## **9.3 Zeichnungen und Abmessungen**

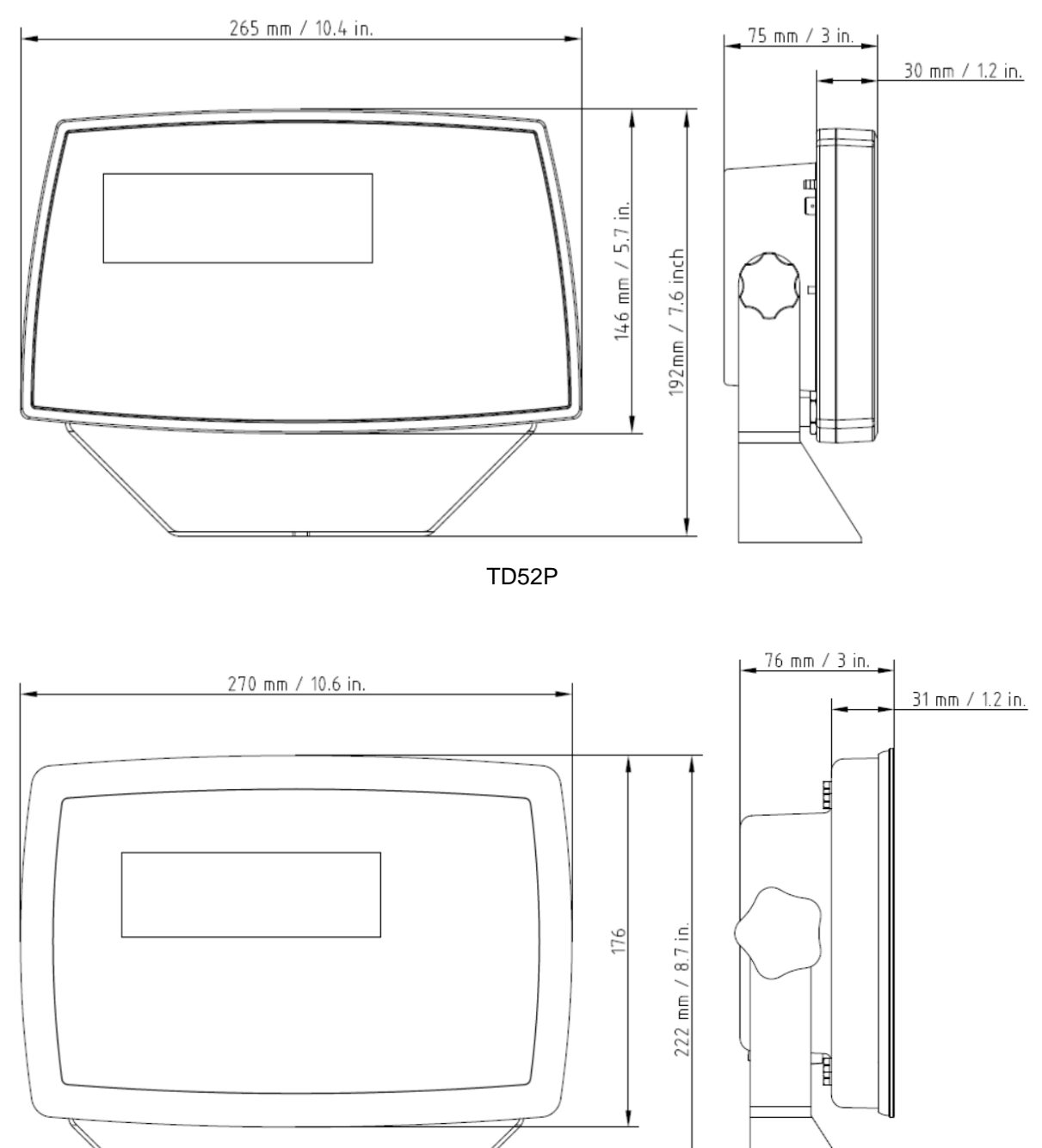

TD52XW

### **9.4 Tabelle der Geowerte**

| <b>TABELLE 9-4 GEO-CODES</b> |                  |                          |          |          |          |          |                            |                |              |          |          |                |
|------------------------------|------------------|--------------------------|----------|----------|----------|----------|----------------------------|----------------|--------------|----------|----------|----------------|
|                              |                  |                          |          |          |          |          | <b>Elevation in meters</b> |                |              |          |          |                |
|                              |                  | 0                        | 325      | 650      | 975      | 1300     | 1625                       | 1950           | 2275         | 2600     | 2925     | 3250           |
|                              |                  | 325                      | 650      | 975      | 1300     | 1625     | 1950                       | 2275           | 2600         | 2925     | 3250     | 3575           |
|                              |                  | <b>Elevation in feet</b> |          |          |          |          |                            |                |              |          |          |                |
|                              |                  | 0                        | 1060     | 2130     | 3200     | 4260     | 5330                       | 6400           | 7460         | 8530     | 9600     | 10660          |
|                              |                  | 1060                     | 2130     | 3200     | 4260     | 5330     | 6400                       | 7460           | 8530         | 9600     | 10660    | 11730          |
| Latitude                     |                  |                          |          |          |          |          | <b>GEO value</b>           |                |              |          |          |                |
| 0°00'                        | $5^{\circ}46'$   | 5                        | 4        | 4        | 3        | 3        | 2                          | 2              | 1            | 1        | 0        | 0              |
| $5^{\circ}46'$               | 9°52'            | 5                        | 5        | 4        | 4        | 3        | 3                          | $\overline{2}$ | 2            | 1        | 1        | 0              |
| 9°52'                        | 12°44'           | 6                        | 5        | 5        | 4        | 4        | 3                          | 3              | $\mathbf{2}$ | 2        | 1        | 1              |
| 12°44'                       | $15^{\circ}06'$  | 6                        | 6        | 5        | 5        | 4        | 4                          | 3              | 3            | 2        | 2        | 1              |
| $15^{\circ}06'$<br>17°10'    | 17°10'<br>19°02' | 7<br>7                   | 6<br>7   | 6<br>6   | 5<br>6   | 5<br>5   | 4<br>5                     | 4<br>4         | 3<br>4       | 3<br>3   | 2<br>3   | 2<br>2         |
| 19°02'                       | 20°45'           | 8                        | 7        | 7        | 6        | 6        | 5                          | 5              | 4            | 4        | 3        | 3              |
| 20°45'                       | 22°22'           | 8                        | 8        | 7        | 7        | 6        | 6                          | 5              | 5            | 4        | 4        | 3              |
| 22°22'                       | 23°54'           | 9                        | 8        | 8        | 7        | 7        | 6                          | 6              | 5            | 5        | 4        | 4              |
| 23°54'                       | 25°21'           | 9                        | 9        | 8        | 8        | 7        | 7                          | 6              | 6            | 5        | 5        | 4              |
| 25°21'                       | 26°45'           | 10                       | 9        | 9        | 8        | 8        | 7                          | 7              | 6            | 6        | 5        | 5              |
| 26°45'                       | 28°06'           | 10                       | 10       | 9        | 9        | 8        | 8                          | 7              | 7            | 6        | 6        | 5              |
| 28°06'                       | 29°25'           | 11                       | 10       | 10       | 9        | 9        | 8                          | 8              | 7            | 7        | 6        | 6              |
| 29°25'                       | 30°41'           | 11                       | 11       | 10       | 10       | 9        | 9                          | 8              | 8            | 7        | 7        | 6              |
| 30°41'                       | 31°56'           | 12                       | 11       | 11       | 10       | 10       | 9                          | 9              | 8            | 8        | 7        | $\overline{7}$ |
| 31°56'                       | 33°09'           | 12                       | 12       | 11       | 11       | 10       | 10                         | 9              | 9            | 8        | 8        | 7              |
| $33^{\circ}09'$              | 34°21'           | 13                       | 12       | 12       | 11       | 11       | 10                         | 10             | 9            | 9        | 8        | 8              |
| 34°21'                       | 35°31'           | 13                       | 13       | 12       | 12       | 11       | 11                         | 10             | 10           | 9        | 9        | 8              |
| 35°31'                       | 36°41'           | 14                       | 13       | 13       | 12       | 12       | 11                         | 11             | 10           | 10       | 9        | 9              |
| 36°41'                       | 37°50'           | 14                       | 14       | 13       | 13       | 12       | 12                         | 11             | 11           | 10       | 10       | 9              |
| 37°50'                       | 38°58'           | 15                       | 14       | 14       | 13       | 13       | 12                         | 12             | 11           | 11       | 10       | 10             |
| 38°58'                       | 40°05'           | 15                       | 15       | 14       | 14       | 13       | 13                         | 12             | 12           | 11       | 11       | 10             |
| 40°05'                       | 41°12'           | 16                       | 15       | 15       | 14       | 14       | 13                         | 13             | 12           | 12       | 11       | 11             |
| 41°12'                       | 42°19'           | 16                       | 16       | 15       | 15       | 14       | 14                         | 13             | 13           | 12       | 12       | 11             |
| 42°19'                       | 43°26'           | 17                       | 16       | 16       | 15       | 15       | 14                         | 14             | 13           | 13       | 12       | 12             |
| 43°26'                       | 44°32'           | 17                       | 17       | 16       | 16       | 15       | 15                         | 14             | 14           | 13       | 13       | 12             |
| 44°32'                       | 45°38'           | 18                       | 17       | 17       | 16       | 16       | 15                         | 15             | 14           | 14       | 13       | 13             |
| 45°38'                       | 46°45'           | 18                       | 18       | 17       | 17       | 16       | 16                         | 15             | 15           | 14       | 14       | 13             |
| 46°45'                       | 47°51'           | 19                       | 18       | 18       | 17       | 17       | 16                         | 16             | 15           | 15       | 14       | 14             |
| 47°51'                       | 48°58'           | 19                       | 19       | 18       | 18       | 17       | 17                         | 16             | 16           | 15       | 15       | 14             |
| 48°58'                       | 50°06'           | 20                       | 19       | 19       | 18       | 18       | 17                         | 17             | 16           | 16       | 15       | 15             |
| 50°06'                       | $51^{\circ}13'$  | 20                       | 20       | 19       | 19       | 18       | 18                         | 17             | 17           | 16       | 16       | 15             |
| $51^{\circ}13'$              | 52°22'           | 21                       | 20       | 20       | 19       | 19       | 18                         | 18             | 17           | 17       | 16       | 16             |
| 52°22'<br>53°31'             | 53°31'<br>54°41' | 21                       | 21       | 20       | 20       | 19       | 19                         | 18             | 18           | 17       | 17       | 16             |
| 54°41'                       | 55°52'           | 22<br>22                 | 21<br>22 | 21<br>21 | 20<br>21 | 20<br>20 | 19<br>20                   | 19<br>19       | 18<br>19     | 18<br>18 | 17<br>18 | 17<br>17       |
| 55°52'                       | 57°04'           | 23                       | 22       | 22       | 21       | 21       | 20                         | 20             | 19           | 19       | 18       | 18             |
| 57°04'                       | 58°17'           | 23                       | 23       | 22       | 22       | 21       | 21                         | 20             | 20           | 19       | 19       | 18             |
| 58°17'                       | 59°32'           | 24                       | 23       | 23       | 22       | 22       | 21                         | 21             | 20           | 20       | 19       | 19             |
| 59°32'                       | 60°49'           | 24                       | 24       | 23       | 23       | 22       | 22                         | 21             | 21           | 20       | 20       | 19             |
| 60°49'                       | 62°90'           | 25                       | 24       | 24       | 23       | 23       | 22                         | 22             | 21           | 21       | 20       | 20             |
| 62°90'                       | 63°30'           | 25                       | 25       | 24       | 24       | 23       | 23                         | 22             | 22           | 21       | 21       | 20             |
| 63°30'                       | 64°55'           | 26                       | 25       | 25       | 24       | 24       | 23                         | 23             | 22           | 22       | 21       | 21             |
| 64°55'                       | 66°24'           | 26                       | 26       | 25       | 25       | 24       | 24                         | 23             | 23           | 22       | 22       | 21             |
| 66°24'                       | 67°57'           | 27                       | 26       | 26       | 25       | 25       | 24                         | 24             | 23           | 23       | 22       | 22             |
| 67°57'                       | 69°35'           | 27                       | 27       | 26       | 26       | 25       | 25                         | 24             | 24           | 23       | 23       | 22             |
| 69°35'                       | 71°21'           | 28                       | 27       | 27       | 26       | 26       | 25                         | 25             | 24           | 24       | 23       | 23             |
| 71°21'                       | 73°16'           | 28                       | 28       | 27       | 27       | 26       | 26                         | 25             | 25           | 24       | 24       | 23             |
| 73°16'                       | 75°24'           | 29                       | 28       | 28       | 27       | 27       | 26                         | 26             | 25           | 25       | 24       | 24             |
| 75°24'                       | 77°52'           | 29                       | 29       | 28       | 28       | 27       | 27                         | 26             | 26           | 25       | 25       | 24             |
| 77°52'                       | 80°56'           | 30                       | 29       | 29       | 28       | 28       | 27                         | 27             | 26           | 26       | 25       | 25             |
| 80°56'                       | $85^{\circ}45'$  | 30                       | 30       | 29       | 29       | 28       | 28                         | 27             | 27           | 26       | 26       | 25             |
| 85°45'                       | 90°00'           | 31                       | 30       | 30       | 29       | 29       | 28                         | 28             | 27           | 27       | 26       | 26             |
|                              |                  |                          |          |          |          |          |                            |                |              |          |          |                |

**TABELLE 9-4 GEO-CODES**

## **10. EINHALTUNG**

Die Einhaltung der folgenden Standards wird durch die entsprechende Kennzeichnung auf dem Produkt angezeigt.

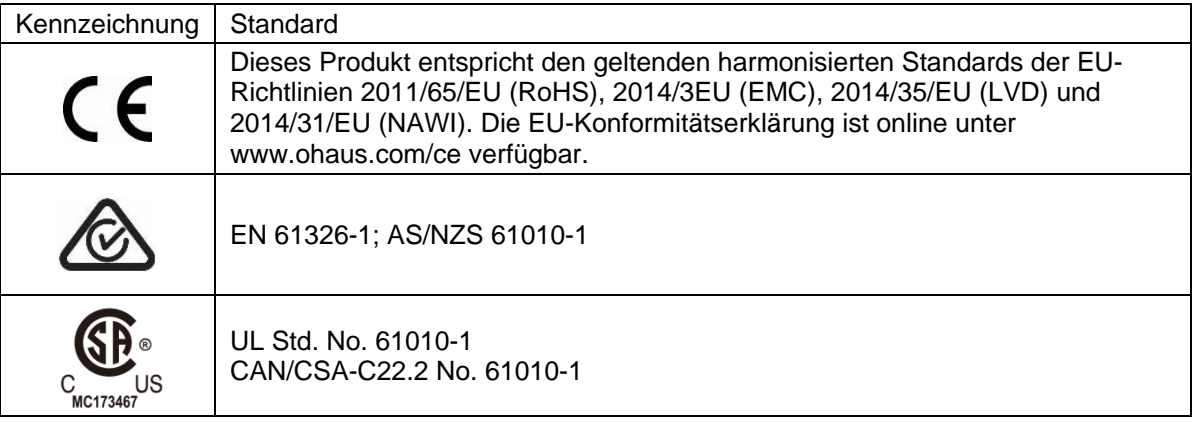

#### **Wichtiger Hinweis für verifizierte Waagen in der EU**

Wenn das Gerät im Handel oder in einer gesetzlich kontrollierten Anwendung verwendet wird, muss es gemäßden örtlichen Eichvorschriften aufgestellt, geprüft und versiegelt werden. Es liegt in der Verantwortung des Käufers sicherzustellen, dass alle relevanten rechtlichen Anforderungen erfüllt werden.

Am Herstellungsort geprüfte Wiegeinstrumente tragen die folgende zusätzliche Metrologie-Kennzeichnung auf dem Typenschild.

## $\bigcup$  MXX 1259

Wiegeinstrumente, die in zwei Stufen verifiziert werden müssen, haben keine zusätzliche Metrologie-Kennzeichnung auf dem Typenschild. Die zweite Stufe der Konformitätsbewertung muss von den zuständigen Eichbehörden durchgeführt werden.

Wenn nationale Vorschriften die Gültigkeitsdauer der Eichung begrenzen, muss der Benutzer der Waage die Frist für die erneute Verifizierung strikt einhalten und die Eichbehörden benachrichtigen

Da die Verifizierungsanforderungen von Land zu Land unterschiedlich sind, sollte sich der Käufer an sein örtliches Eichamt wenden, wenn er mit den Anforderungen nicht vertraut ist.

#### **FCC-Note**

Diese Ausrüstung wurde getestet und entspricht den Grenzwerten für digitale Geräte der Klasse A gemäß Teil 15 der FCC-Bestimmungen. Diese Grenzwerte sind derart konzipiert, dass sie einen angemessenen Schutz gegen schädliche Störungen bieten, wenn die Ausrüstung in einer kommerziellen Umgebung betrieben wird. Diese Ausrüstung erzeugt und verwendet Hochfrequenzenergie und kann diese abstrahlen. Wenn sie nicht in Übereinstimmung mit der Bedienungsanleitung installiert und verwendet wird, kann sie Funkstörungen hervorrufen. Der Betrieb dieser Ausrüstung in einem Wohngebiet verursacht wahrscheinlich schädliche Interferenzen. In diesem Fall muss der Benutzer die Störungen auf eigene Kosten korrigieren.

#### **Industry Canada Note**

Dieses digitale Gerät der Klasse A entspricht der kanadischen Norm ICES-003

#### **ISO 9001-Registrierung**

Das Managementsystem für die Herstellung dieses Produkts ist nach ISO 9001 zertifiziert.

#### **Entsorgung**

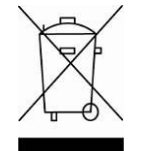

In Übereinstimmung mit der europäischen Richtlinie 2012/19/EU über Elektrischeund Elektronische Altgeräte (Waste Electrical and Electronic Equipment, WEEE) darf dieses Gerät nicht im Hausmüll entsorgt werden. Dies gilt auch für Länder außerhalb der EU, je nach ihren spezifischen Anforderungen.

Die Batterierichtlinie 2006/66/EC enthält seit September 2008 neue Anforderungen an die Entfernbarkeit von Batterien aus Altgeräten in EU-Mitgliedstaaten. Um dieser Richtlinie zu entsprechen, wurde dieses Gerät für die sichere Entfernung der Batterien am Ende der Lebensdauer durch eine Abfallbehandlungsanlage konzipiert.

Bitte entsorgen Sie dieses Produkt gemäß den örtlichen Bestimmungen an der für elektronische und elektrische Geräte angegebenen Sammelstelle.

Bei Fragen wenden Sie sich bitte an die zuständige Behörde oder den Händler, bei dem Sie dieses Gerät erworben haben.

Sollte dieses Gerät an Dritte weitergegeben werden (für private oder berufliche Zwecke), muss der Inhalt dieser Verordnung ebenfalls in Zusammenhang stehen.

Entsorgungshinweise in Europa sind online unter www.ohaus.com/weee verfügbar.

Danke für Ihren Beitrag zum Umweltschutz.

# **11. ANHÄNGE**

## **11.1 Anhang A**

#### **Standardmäßige kontinuierliche Ausgabe**

Im Zusammenhang mit der kontinuierlichen Ausgabe kann ein Prüfsummenzeichen aktiviert oder deaktiviert werden. Die Daten bestehen aus 17 oder 18 Byte (siehe Tabelle 5-1). Nicht signifikante Gewichtsdaten und Taradatenziffern werden als Leerzeichen übertragen. Der kontinuierliche Ausgabemodus ist mit OHAUS-Produkten kompatibel, die Echtzeitwägedaten benötigen. In Tabelle 5-1 ist das Format für die standardmäßige kontinuierliche Ausgabe dargestellt.

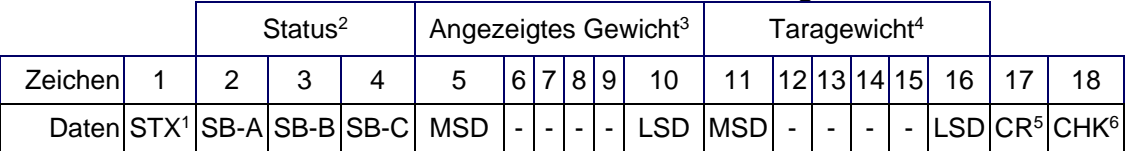

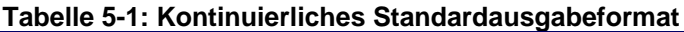

#### **Hinweise zum kontinuierlichen Ausgabeformat:**

- 1. ASCII-Textanfangszeichen (02 hex), wird immer übertragen.
- 2. Statusbytes A, B und C. Einzelheiten zur Struktur finden Sie in Tabelle 5-2, Tabelle 5-3, und Tabelle 5-4.
- 3. Anzeigegewicht. Entweder Brutto- oder Nettogewicht. Sechs Stellen, kein Dezimalpunkt oder Vorzeichen. Nicht signifikante führende Nullen werden durch Leerzeichen ersetzt.
- 4. Taragewicht. Sechs Stellen für Taragewichtsdaten. Kein Dezimalpunkt im Feld.
- 5. ASCII-Wagenrücklauf <CR>-Zeichen (0D Hex).
- 6. Prüfsumme, wird nur übertragen, wenn in Setup aktiviert. Prüfsumme wird zur Fehlererkennung bei der Datenübertragung verwendet. Die Prüfsumme wird als das Zweier-Komplement der sieben niederwertigen Bits der binären Summe aller Zeichen definiert, die der Prüfsumme vorausgehen, einschließlich der <STX>- und <CR>-Zeichen.

In Tabelle 5-2, Tabelle 5-3 und Tabelle 5-4 sind die Statusbytes für die kontinuierlichen Standardausgabe aufgeführt.

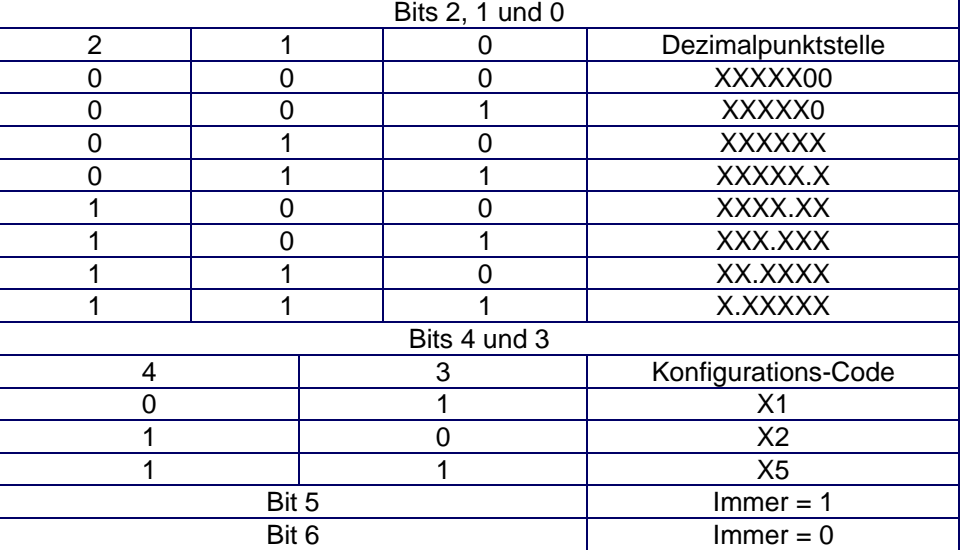

#### **Tabelle 5-2: Bitdefinitionen für Statusbyte A**

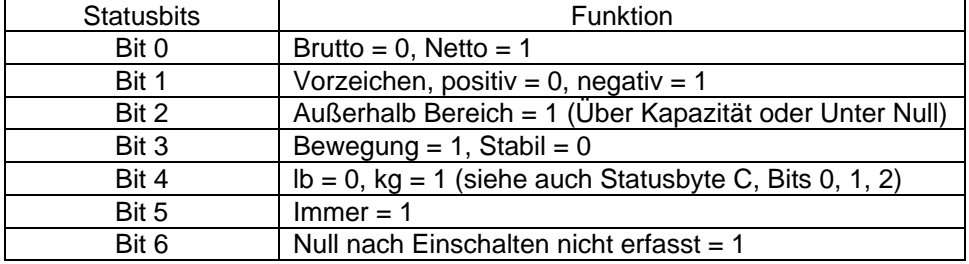

### **Tabelle 5-3: Bitdefinitionen für Statusbyte B**

#### **Tabelle 5-4: Bitdefinitionen für Statusbyte C**

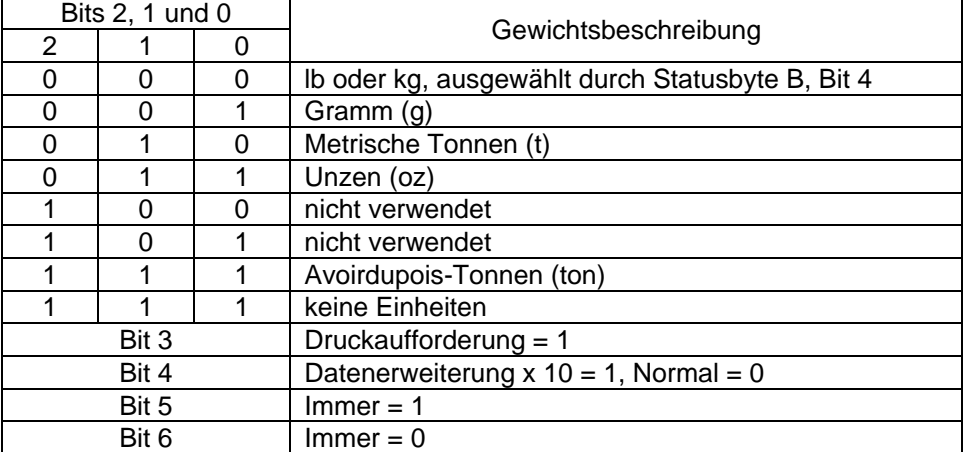

## **11.2 Anhang B**

**MT-SICS-Befehle**

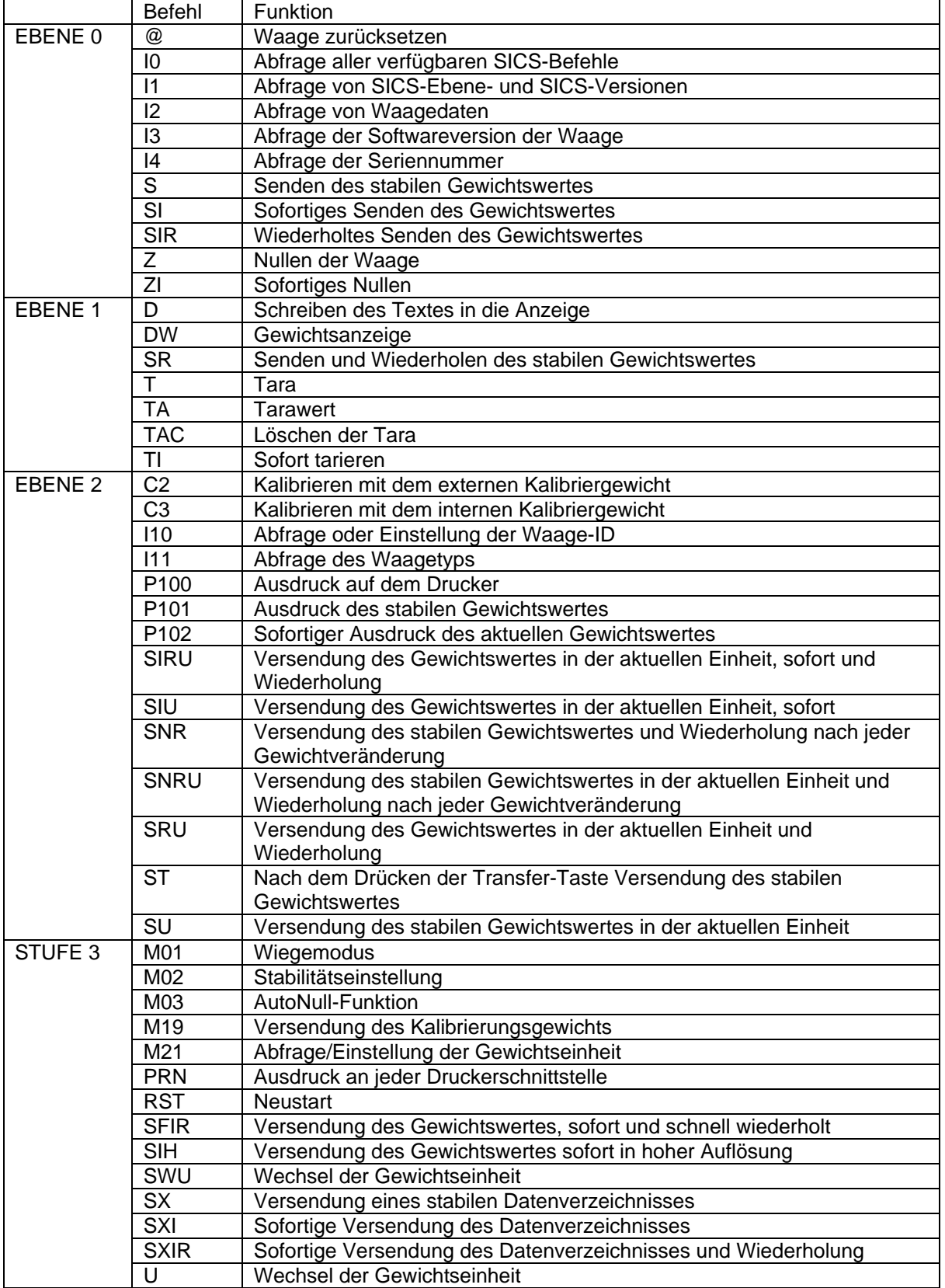

## **EINGESCHRÄNKTE GARANTIE**

Für Ohaus-Produkte gilt während der Garantiezeit eine Garantie für Material- und Herstellungsfehler ab dem Zeitpunkt der Lieferung. Während des Garantiezeitraums repariert Ohaus alle Komponenten, die sich als defekt erweisen, kostenlos oder ersetzt diese nach eigenem Ermessen, sofern das Produkt frachtfrei an Ohaus zurückgesandt wird.

Diese Garantie gilt nicht, wenn das Produkt durch Unfall oder Missbrauch beschädigt wurde, radioaktiven oder korrosiven Materialien ausgesetzt wurde, Fremdkörper in das Innere des Produkts drangen oder der Schaden das Ergebnis einer Wartung oder Veränderung durch andere als Ohaus entstanden ist. Anstelle einer ordnungsgemäßen Rücksendung der Garantieregistrierkarte beginnt die Gewährleistungsfrist mit dem Datum des Versands an den Vertragshändler. Keine andere ausdrückliche oder stillschweigende Garantie wird von der Ohaus Corporation gewährt. Die Ohaus Corporation haftet nicht für Folgeschäden.

Da die Garantiebestimmungen von Staat zu Staat und von Land zu Land unterschiedlich sind, wenden Sie sich bitte an Ohaus oder Ihren lokalen Ohaus-Händler für weitere Details.

#### **SOMMARIO**

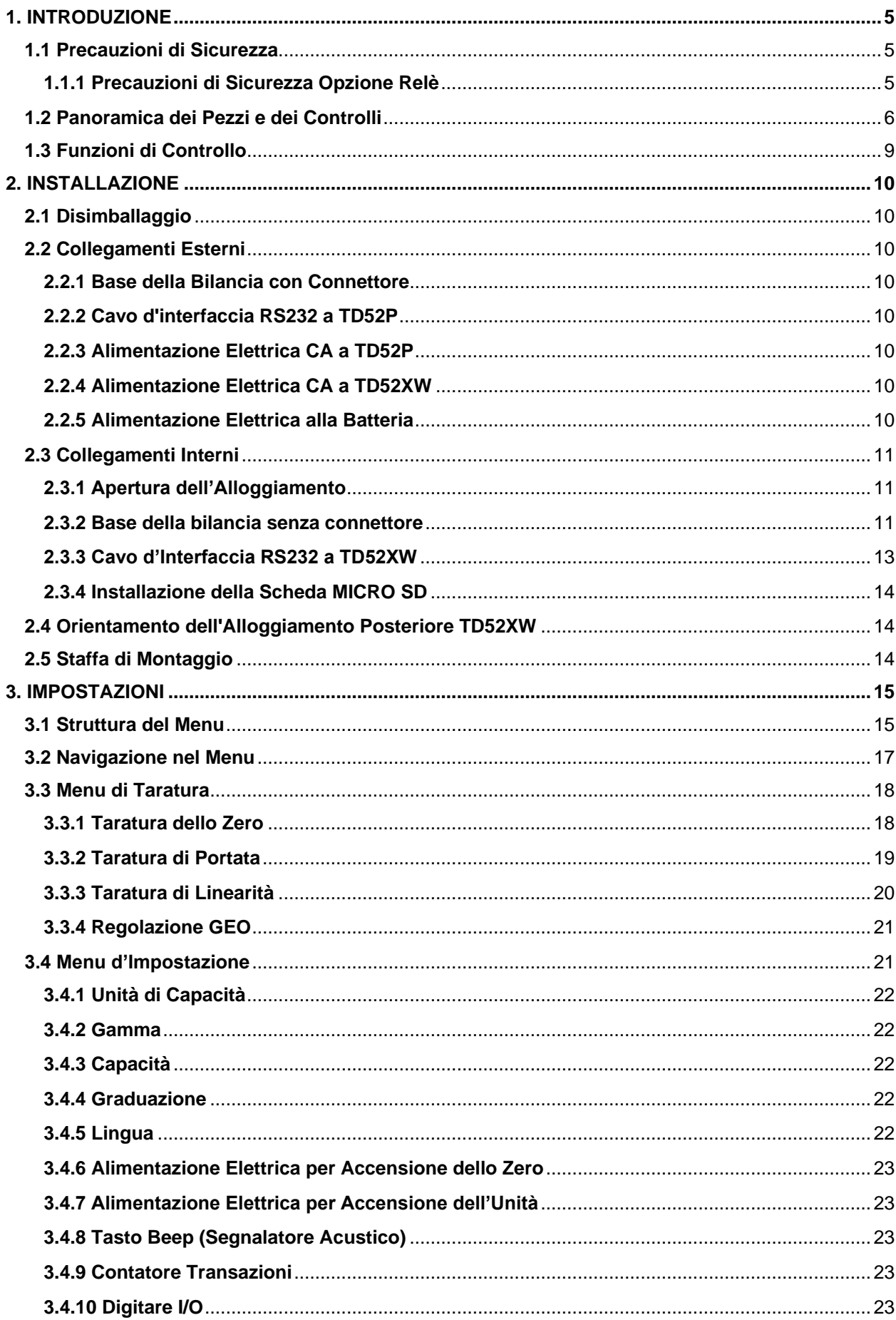

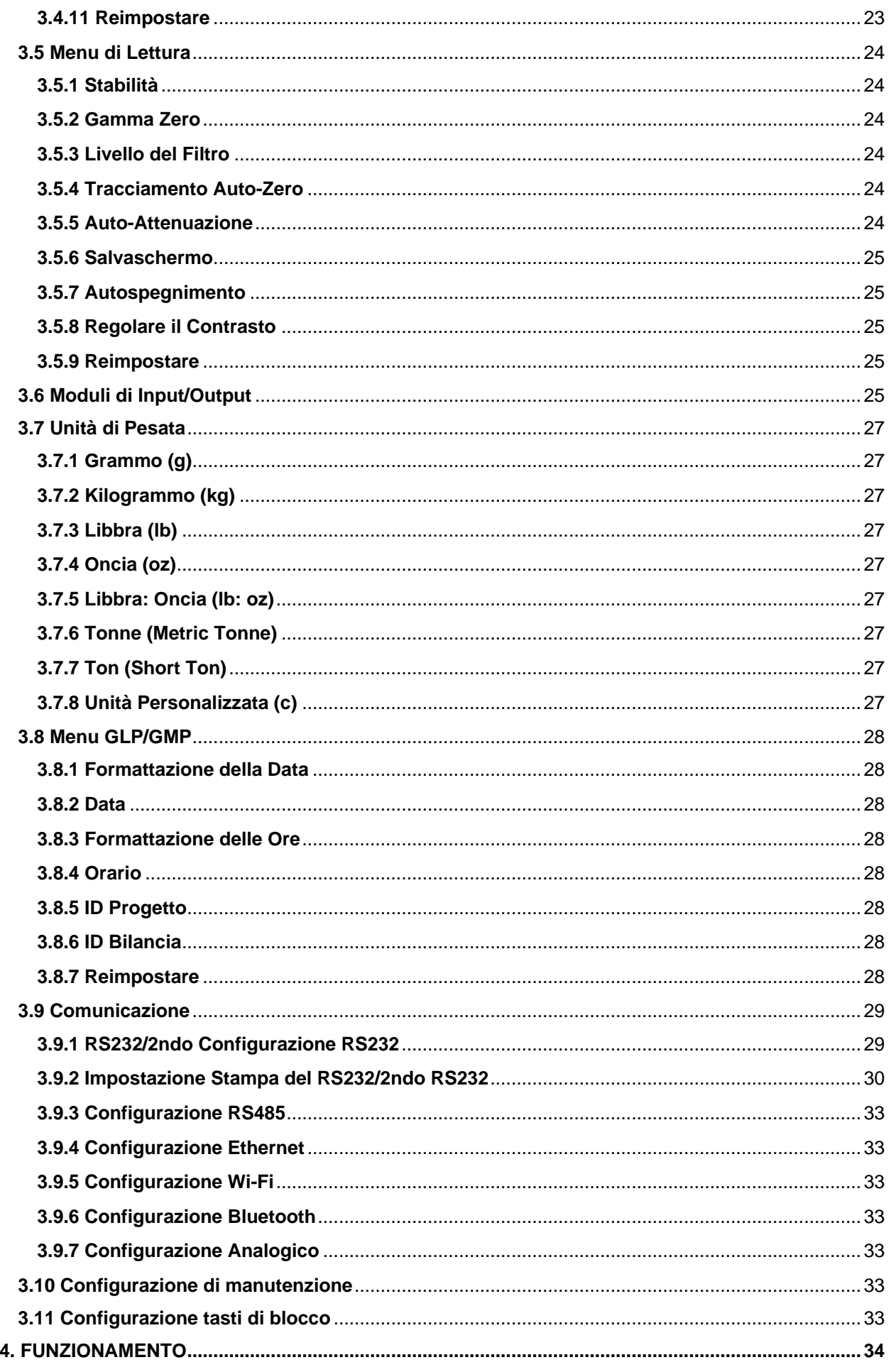

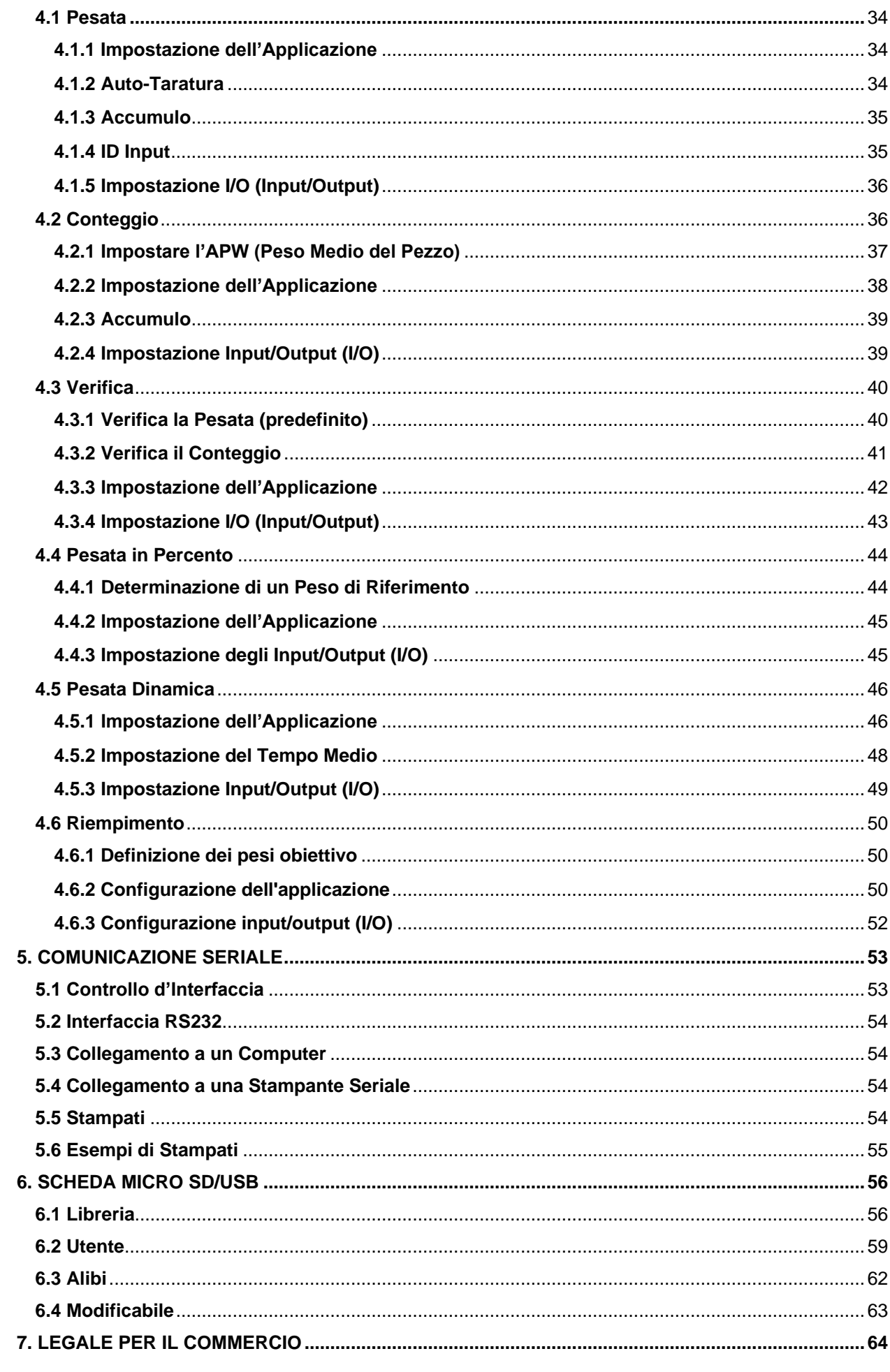

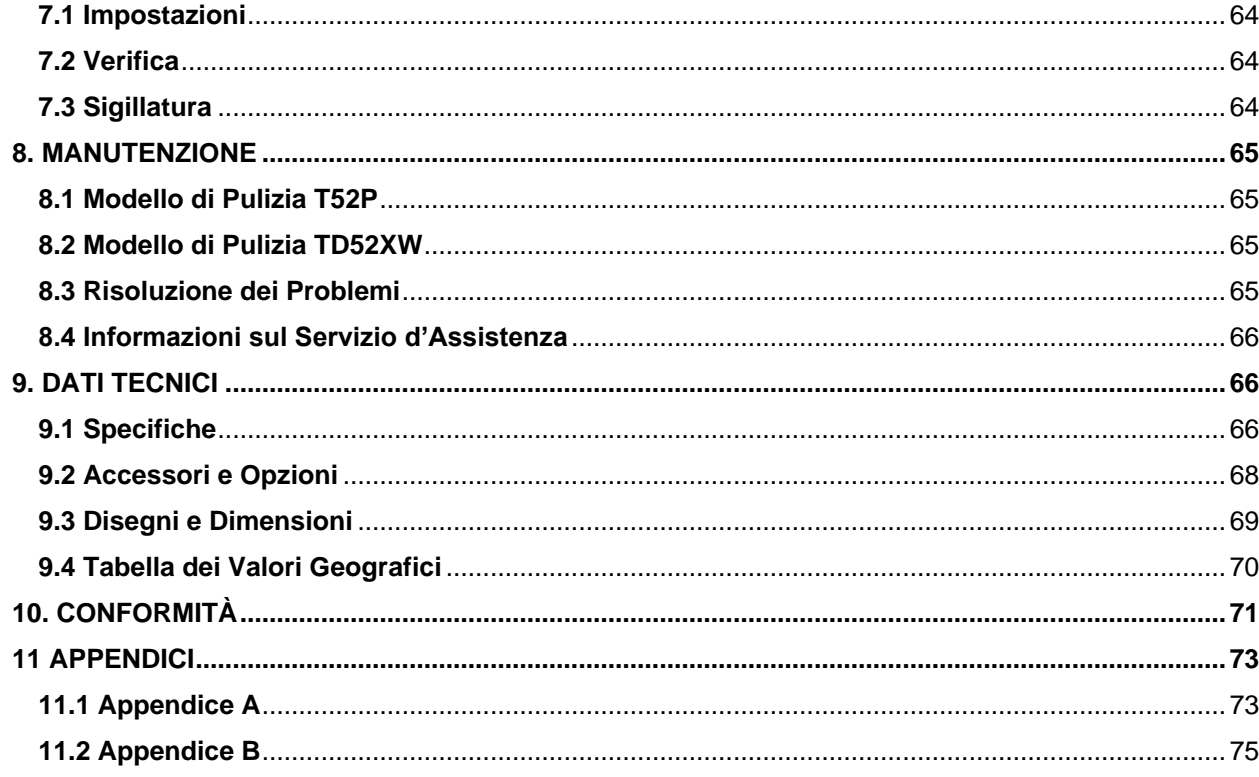

## <span id="page-320-0"></span>**1. INTRODUZIONE**

Il presente Manuale contiene istruzioni per l'installazione, la funzione e la manutenzione degli Indicatori TD52P e TD52XW. Si prega di leggere il presente Manuale completamente prima dell'installazione e di iniziare la funzione.

## <span id="page-320-1"></span>**1.1 Precauzioni di Sicurezza**

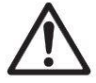

Per una funzione sicura e affidabile di quest'attrezzatura, si prega di osservare le seguenti precauzioni di sicurezza:

- Verificare che l'intervallo di tensione d'input stampato sull'etichetta dei dati corrisponda all'alimentazione CA locale da utilizzare.
- Assicurarsi che il cavo di alimentazione elettrica non rappresenti un potenziale ostacolo o rischio di inciampo.
- Utilizzare solo accessori e periferiche approvati.
- Far funzionare l'attrezzatura solamente nelle condizioni ambientali specificate in queste istruzioni.
- Scollegare l'attrezzatura dall'alimentazione elettrica durante la pulizia.
- Non utilizzare l'attrezzatura in ambienti pericolosi o instabili.
- Non immergere l'attrezzatura in acqua o altri liquidi.
- L'assistenza tecnica dovrebbe essere eseguita solamente da personale autorizzato.
- Il TD52XW viene fornito con un cavo di alimentazione con messa a terra. Utilizzare solamente con una presa di corrente con messa a terra compatibile.

#### <span id="page-320-2"></span>**1.1.1 Precauzioni di Sicurezza Opzione Relè**

Questa apparecchiatura potrebbe avere una scheda I / O discreta opzionale installata. Questa opzione consente ai dispositivi esterni di essere controllati dall'indicatore.

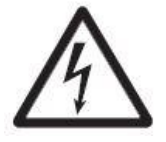

**CAUZIONE: PERICOLO DI ELETTROCUZIONE. RIMUOVERE TUTTI I COLLEGAMENTI ELETTRICI DALL'INDICATORE PRIMA DI ESEGUIRE ASSISTENZA TECNICA O ESEGUIRE CONNESSIONI INTERNE. L'ALLOGGIAMENTO DEVE ESSERE APERTO EXCLUSIVAMENTE DA PERSONALE AUTORIZZATO E QUALIFICATO COME UN TECNICO ELETTRICO** 

Prima di eseguire i collegamenti ai terminali del Relè, togliere l'alimentazione elettrica dall'impianto. Se quest'ultimo contiene un sistema di batteria ricaricabile opzionale, assicurarsi che il pulsante **ACCCESO/CANCELLARE SPENTO** sia usato per spegnere completamente il sistema dopo aver rimosso la spina di alimentazione CA.

Ulteriori istruzioni dettagliate di installazione sono incluse con il kit Modulo di Input/Output al momento dell'acquisto.

## <span id="page-321-0"></span>**1.2 Panoramica dei Pezzi e dei Controlli**

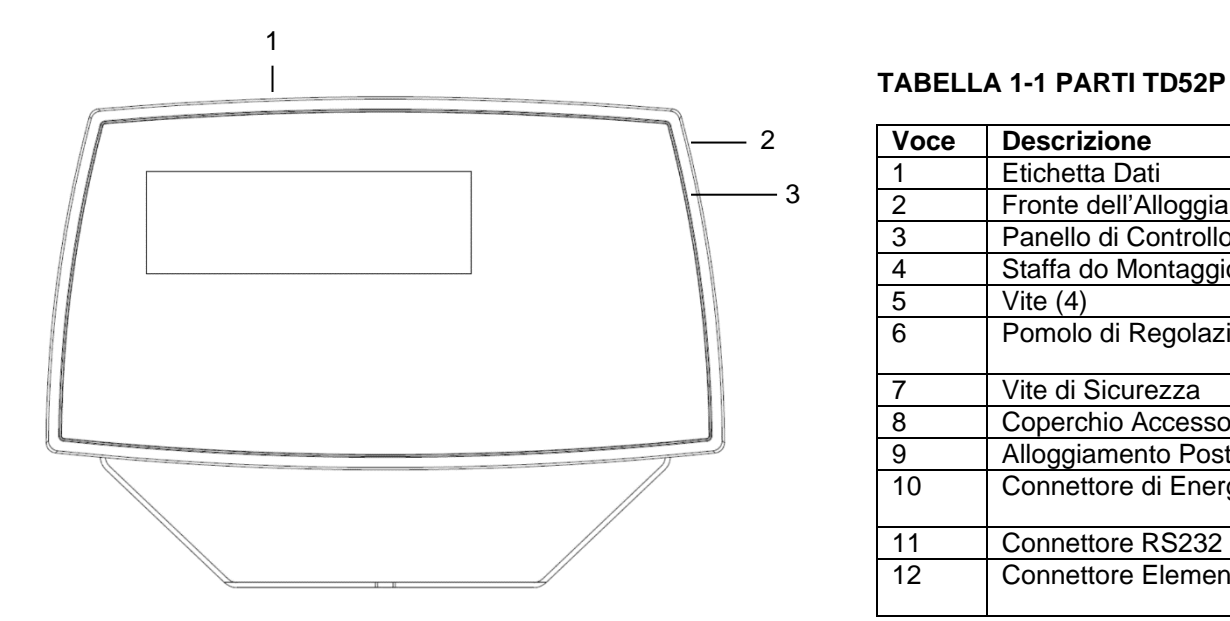

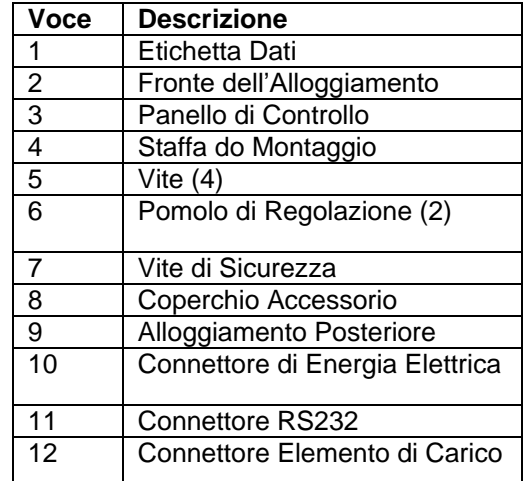

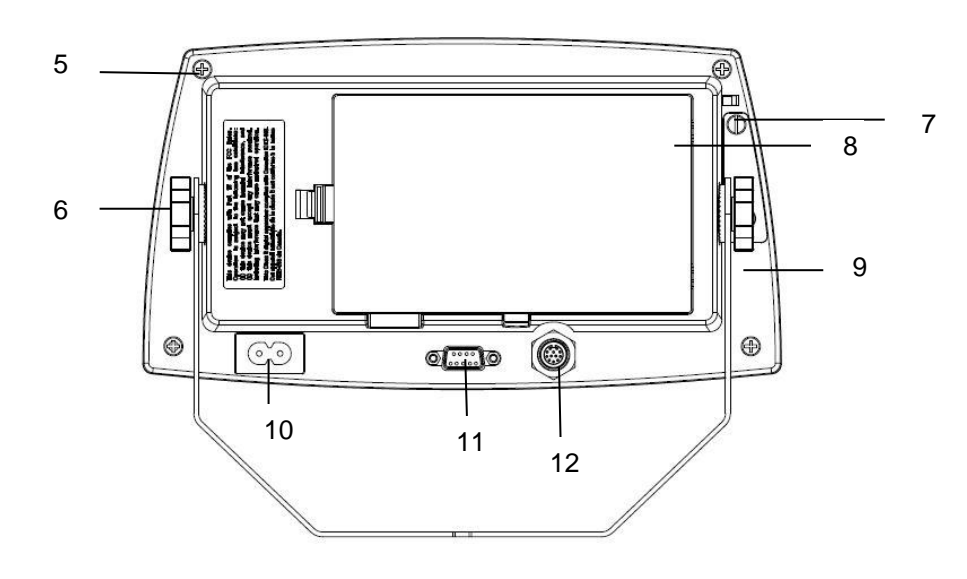

Figura 1-1 Indicatore TD52P

## **1.2 Panoramica dei Pezzi e dei Controlli (Ripreso.)**

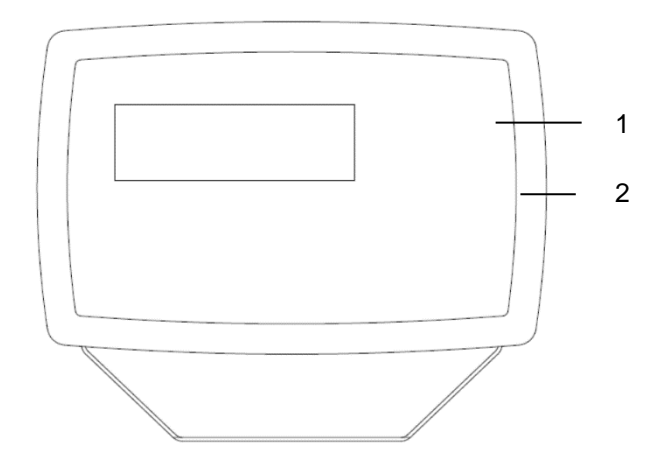

#### **TABELLA 1-2 PEZZI TD52XW**

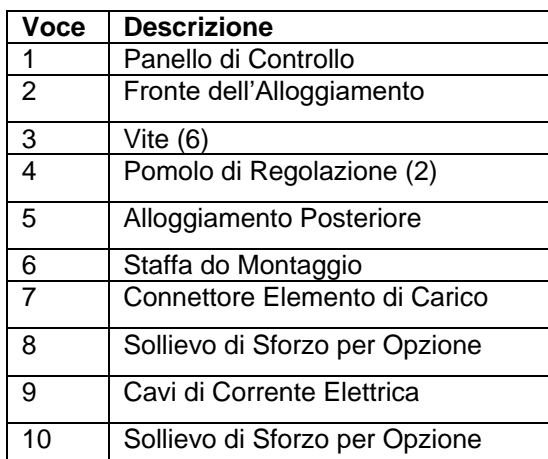

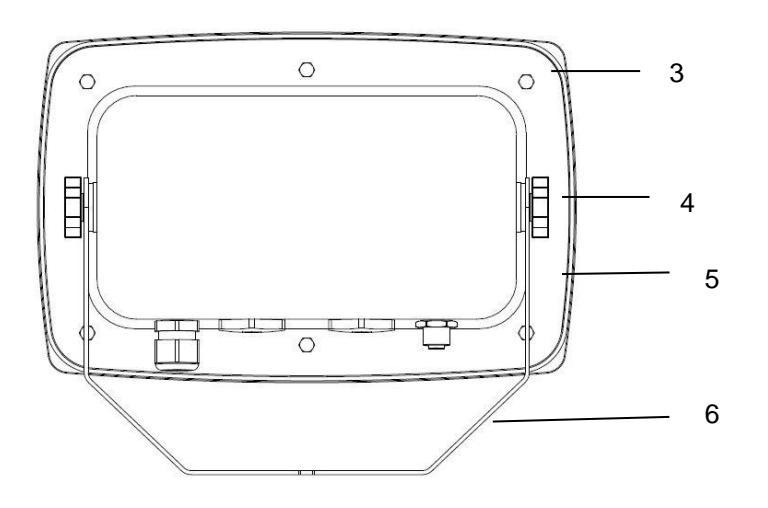

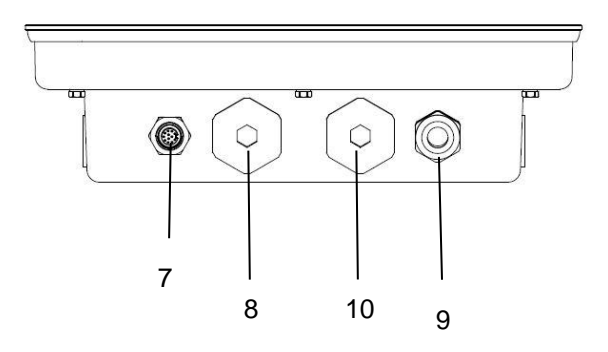

Figura 1-2 Indicatore TD52XW

## **1.2 Panoramica dei Pezzi e dei Controlli (Ripreso.)**

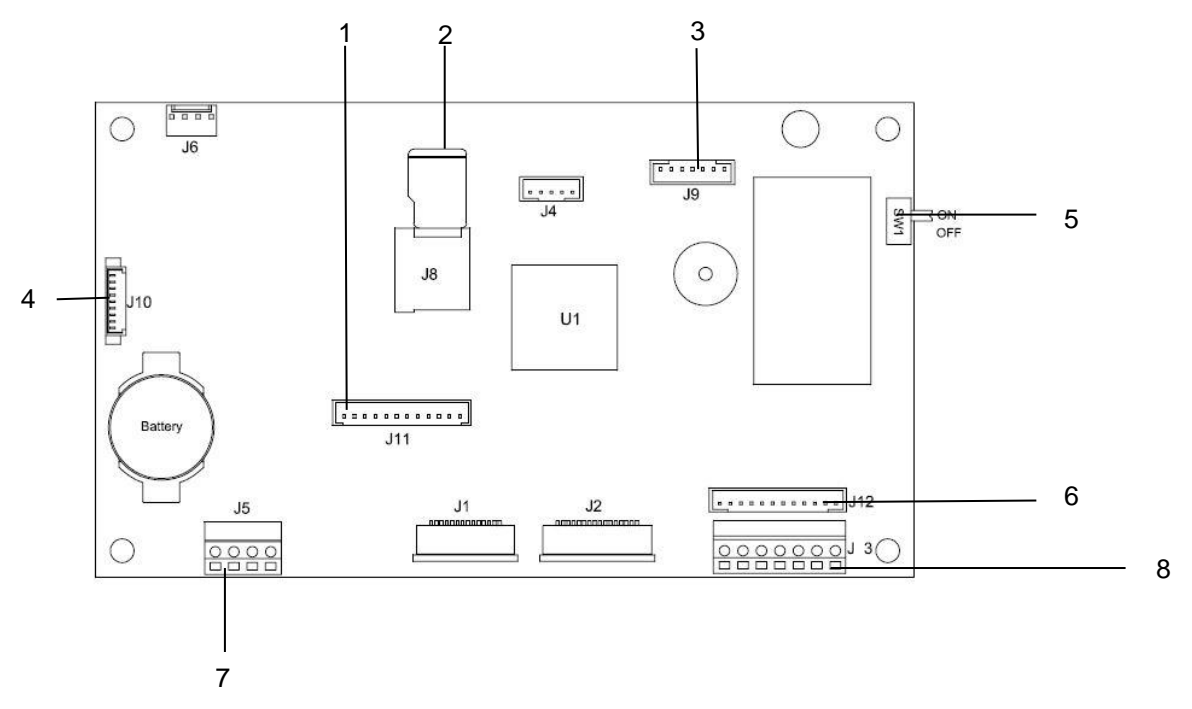

Figura 1-3 Pannello PC Principale

#### **TABELLA 1-3 PANNELLO PC PRINCIPALE**

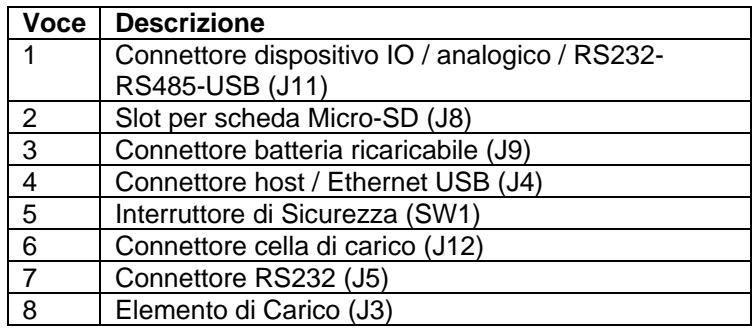
### **1.3 Funzioni di Controllo**

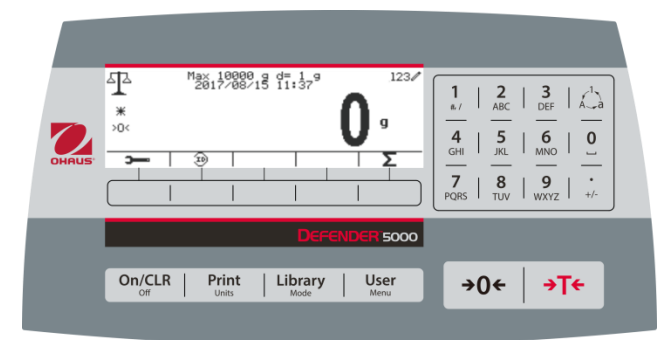

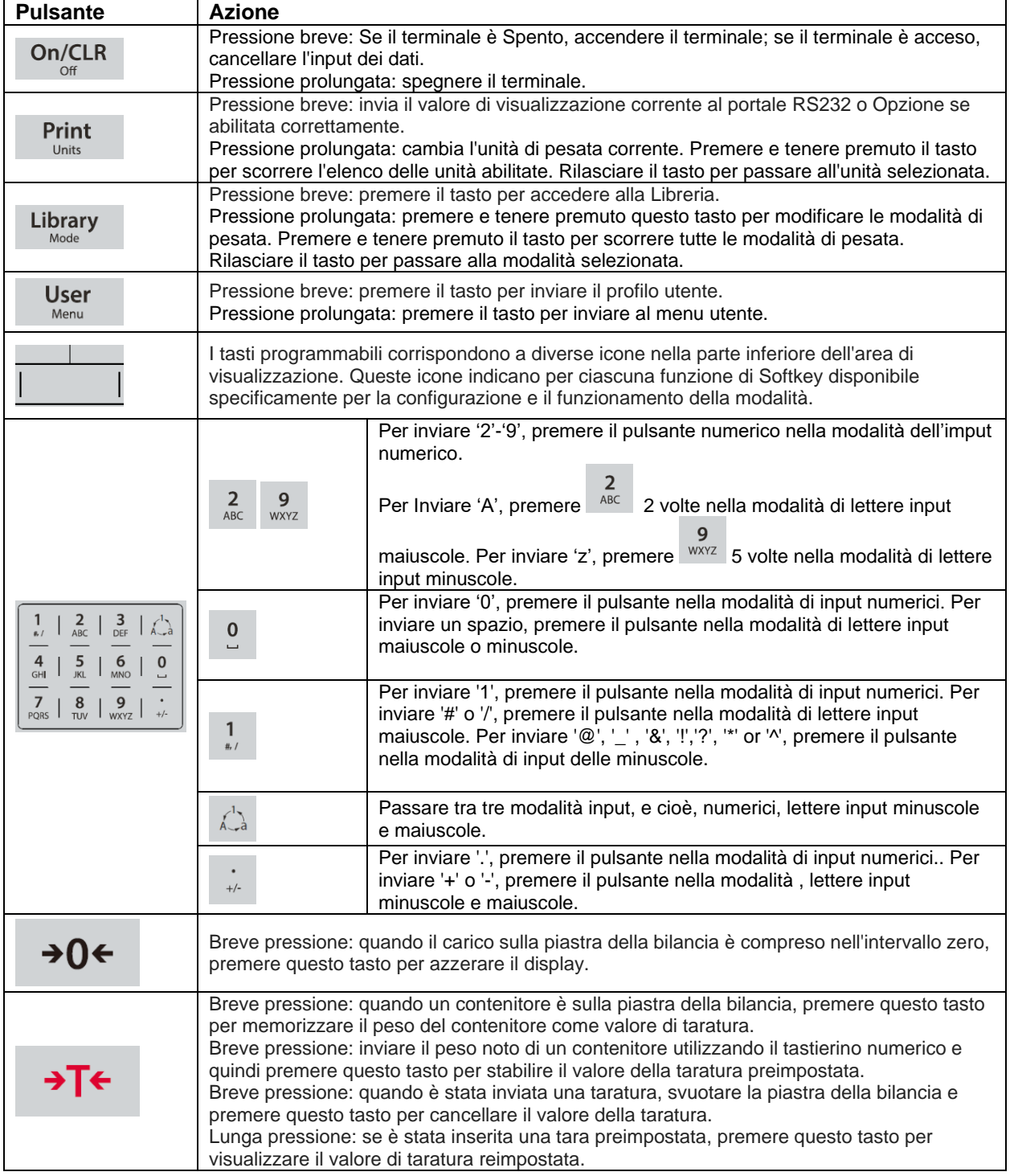

## **2. INSTALLAZIONE**

### **2.1 Disimballaggio**

Disimballare i seguenti oggetti:

- Indicatore TD52P o TD52XW
- Cavo di Alimentazione Elettrica Ca (solamente per TD52P)
- Staffa di Montaggio
- Pomoli (2)
- Viti di Tenuta Forate (solamente per TD52XW)
- Guida per installazione veloce
- Scheda di Garanzia
- Nucleo in Ferrite

### **2.2 Collegamenti Esterni**

#### **2.2.1 Base della Bilancia con Connettore**

Le basi Ohaus con un connettore possono essere collegate al connettore della cella di carico esterna (Figura 1-1, voce 12). Per eseguire la connessione, collegare il connettore di base sul connettore della cella di carico esterno. Quindi ruotare in senso orario l'anello di bloccaggio del connettore della base. Fare riferimento alla Sezione 2.3.2 per basi senza connettore.

#### **2.2.2 Cavo d'interfaccia RS232 a TD52P**

Collegare il cavo RS232 opzionale al connettore RS232 (Figura 1-1, voce 11).

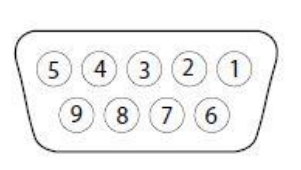

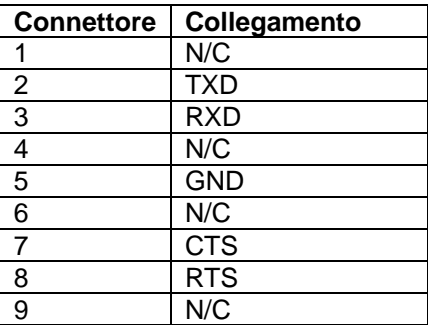

Figura 2-1 Connettori RS232

#### **2.2.3 Alimentazione Elettrica CA a TD52P**

Collegare il cavo dell'energia elettrica CA (fornito) al ricettacolo dell'energia elettrica (Figura 1-1, voce 10), e quindi collegare la spina CA a una presa elettrica.

#### **2.2.4 Alimentazione Elettrica CA a TD52XW**

Collegare la spina CA a una presa elettrica appropriatamente messa a terra.

#### **2.2.5 Alimentazione Elettrica alla Batteria**

L'indicatore può essere utilizzato su un pacchetto di batteria ricaricabile (opzionale) quando l'alimentazione CA non è disponibile. Passerà automaticamente al funzionamento della batteria in caso d'interruzione di corrente elettrica o rimozione del cavo di alimentazione elettrica. L'indicatore può funzionare fino a 21 ore alimentato dalla batteria. Durante il funzionamento della batteria, il simbolo di carica della batteria indica lo stato della batteria. Quando le batterie sono completamente scariche l'indicatore si spegne automaticamente. Per informazioni dettagliate sull'installazione consultare il Manuale di funzionamento del pacchetto batteria (P/N 30424405)

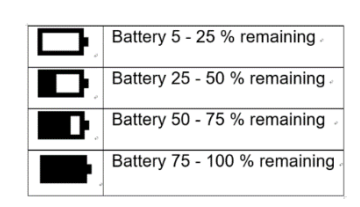

### **2.3 Collegamenti Interni**

Alcuni collegamenti richiedono che l'alloggiamento sia aperto.

#### **2.3.1 Apertura dell'Alloggiamento**

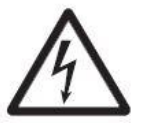

**CAUZIONE: PERICOLO DI ELETTROCUZIONE. RIMUOVERE TUTTI I COLLEGAMENTI ELETTRICI ALL'INDICATORE PRIMA DI ESEGUIRE ASSISTENZA TECNICA O ESEGUIRE CONNESSIONI INTERNE. L'ALLOGGIAMENTO DEVE ESSERE APERTO EXCLUSIVAMENTE DA PERSONALE AUTORIZZATO E QUALIFICATO COME UN TECNICO ELETTRICO**

#### **TD52P**

Rimuovere le quattro viti a testa Phillips dall'alloggiamento posteriore. Rimuovere l'alloggiamento anteriore facendo attenzione a non disturbare i collegamenti interni. Una volta eseguiti tutti i collegamenti, ricollegare l'alloggiamento anteriore.

#### **TD52XW**

Rimuovere le quattro viti a testa esagonale dall'alloggiamento posteriore.

Aprire l'alloggiamento tirando con attenzione l'alloggiamento anteriore in avanti.

Una volta eseguiti tutti i collegamenti, ricollegare l'alloggiamento anteriore.

Le viti devono essere serrate a una coppia di 2,5 N · m (20-25 in-lb) per garantire una tenuta stagna.

#### **2.3.2 Base della bilancia senza connettore**

Per collegare basi (che non hanno il connettore) a un TD52P o TD52XW, è disponibile come accessorio un kit serracavo (P/N 30379716).

#### **Rimozione del preinstallato connettore dell'Elemento di Carico e del cablaggio elettrico.**

Prima di eseguire i collegamenti, rimuovere il preinstallato connettore dell'elemento di Carico e del cablaggio elettrico seguendo i passaggi riportati di seguito:

- 1. Aprire l'alloggiamento tirando con cautela l'alloggiamento anteriore in avanti.
- 2. Scollegare il connettore bianco dell'elemento di carico dalla scheda principale PCBA (cerchio rosso).
- 3. Rimuovere il connettore terminale in metallo (Figura 1-1, voce 12) dall'alloggiamento posteriore. (cerchio verde).

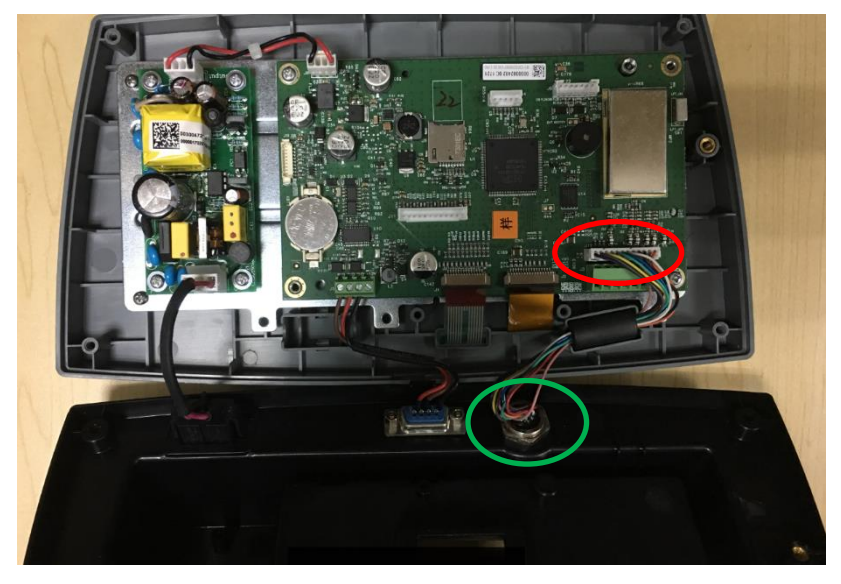

#### **Installare Cavi e Connettori**

Per soddisfare alcuni limiti di emissione di rumore elettrico e proteggere il TD52P e il TD52XW da influenze esterne, è necessario installare un nucleo di ferrite sul cavo dell'elemento di carico collegato al terminale. Il nucleo di ferrite è incluso nel terminale.

Per installare la ferrite, instradare semplicemente il cavo attraverso il centro del nucleo e quindi avvolgerlo intorno al nucleo facendo passare nuovamente il cavo attraverso il centro. Sia il cavo completo sia i singoli cavi possono essere avvolti attraverso la ferrite. Quest'operazione dovrebbe essere eseguita il più vicino possibile alla recinzione. Vedi Figura 2-2.

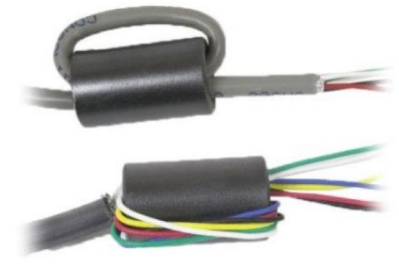

Figura 2-2

#### **Collegamenti Cablaggio della Scheda Principale**

Una volta che le recinzioni TD52P e TD52XW siano aperte, i collegamenti possono essere eseguiti alle morsettiere sulla scheda principale, come mostrato nella Figura 2-3.

Presa di corrente della scheda SD

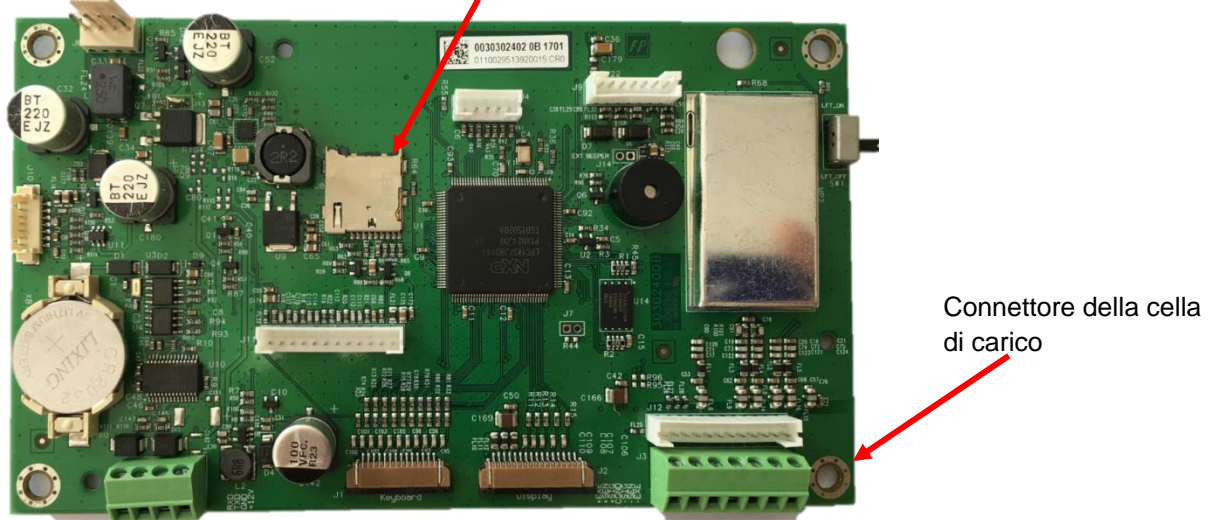

Figura 2-3

#### **Collegamenti ponticello**

I terminali TD52P e TD52XW sono progettati per sostenere le cellule di carico sia da 2mV/V sia da 3mV/V dallo stesso circuito. Non è richiesto un ponticello di selezione della potenza di uscita dell'elemento di carico.

La Figura 2-4 mostra le definizioni del terminale per la morsettiera dell'elemento di carico analogico. Si noti che quando si usano elementi di carico a quattro cavi, dei ponticelli devono essere posizionati tra i terminali + *Excitation* (Eccitazione) e + *Sense* (Rilevamento) e tra i terminali *Excitation* (Eccitazione) e *Sense* (Rilevamento).

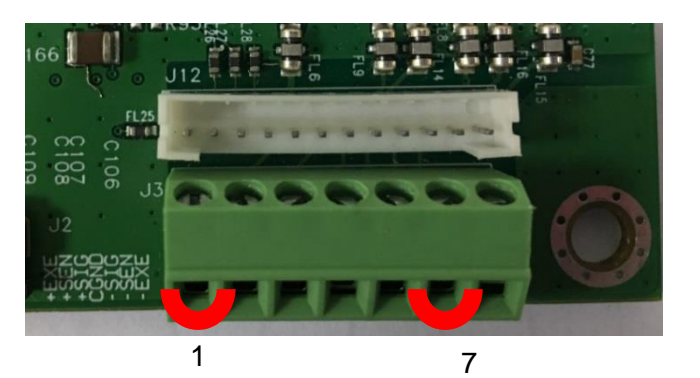

| Pin    | Connection |
|--------|------------|
| $J3-1$ | +EXE       |
| $J3-2$ | +SEN       |
| $J3-3$ | +SIN       |
| $J3-4$ | <b>GND</b> |
| $J3-5$ | -SIN       |
| $J3-6$ | -SEN       |
| $J3-7$ | -EXE       |

Figura 2-4 Collegamenti Ponticello

#### **Indicatori Defender 5000 IT-13**

Dopo che il cablaggio sia terminato, riposizionare le viti dell'indicatore alloggiamento. Assicurarsi che il connettore in liquido stagno sia serrato appropriatamente.

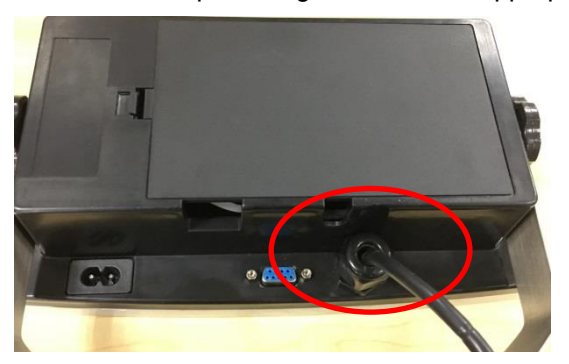

#### **2.3.3 Cavo d'Interfaccia RS232 a TD52XW**

Passare il cavo RS232 opzionale attraverso il passacavo e collegarlo alla morsettiera J5. Serrare il serracavo per mantenere una tenuta stagna.

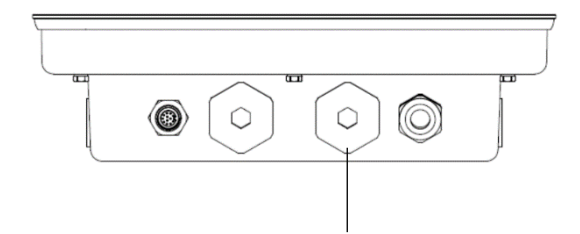

Pressacavo per opzione

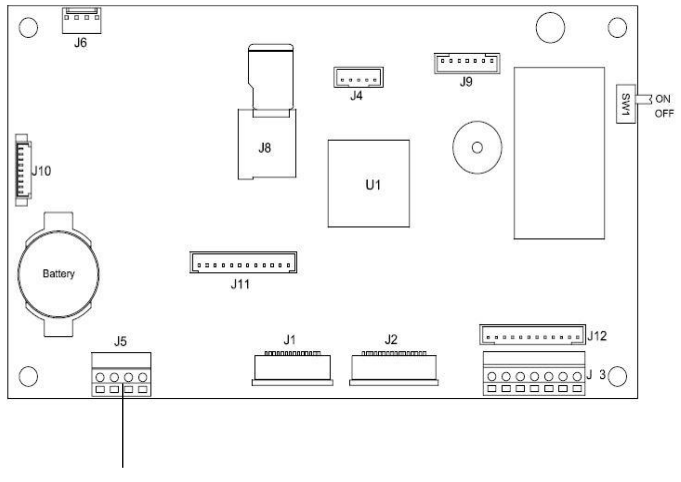

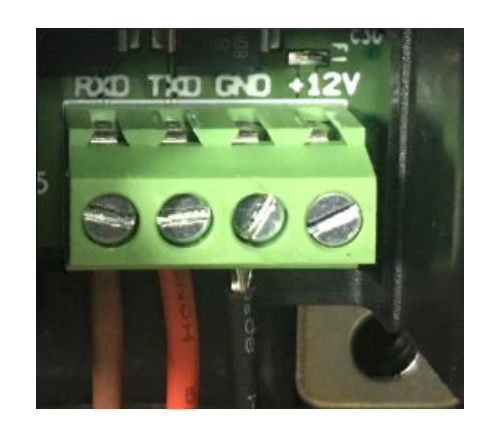

Connettore RS232 (J5)

#### **2.3.4 Installazione della Scheda MICRO SD**

La scheda di memoria SD può essere utilizzata per memorizzazione aggiuntiva nelle applicazioni Controllo Peso e Conteggio. La Figura 2-5 mostra l'installazione di una scheda SD nella presa sul bordo delle schede principali TD52P e TD52XW.

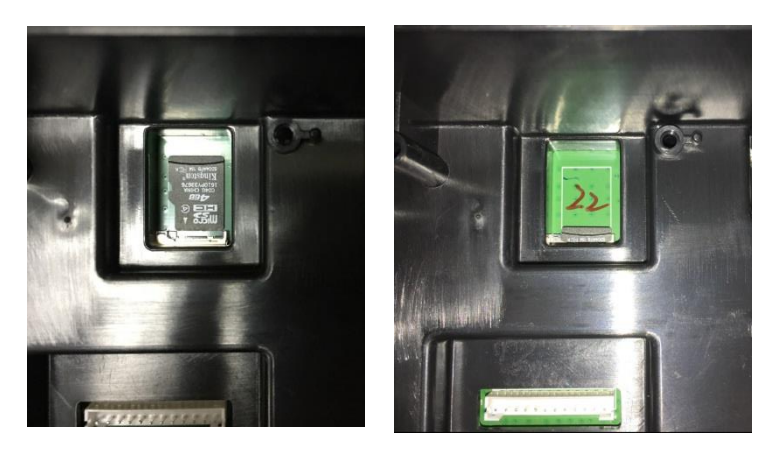

Figura 2-5 Scorrimento di una Scheda SD nella Presa SD (a sinistra); Scheda SD Installata (a destra)

### **2.4 Orientamento dell'Alloggiamento Posteriore TD52XW**

Il TD52XW viene consegnato nella versione montato a parete con il collegamento uscente sotto il display. L'alloggiamento posteriore può essere invertito in modo che le connessioni fuoriescano sopra il display quando il TD52XW è posto orizzontalmente su un banco. Per invertire l'alloggiamento posteriore, rimuovere le quattro viti a testa Phillips, ruotare con attenzione l'alloggiamento di 180°, e quindi reinstallare le viti.

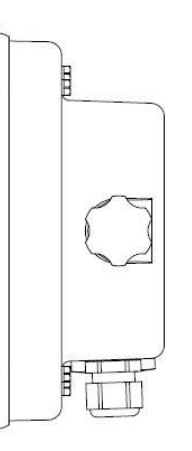

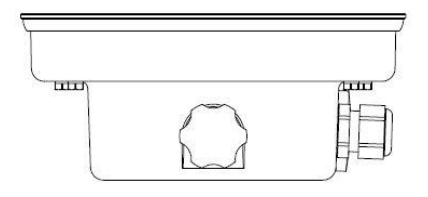

Figura 2-6 Configurazione Montato a Parete Figura 2-7 Configurazione Montato su banco

### **2.5 Staffa di Montaggio**

Attaccare la staffa a una parete o a un tavolo usando elementi di fissaggio (non in dotazione) che siano appropriati per il tipo di superficie di montaggio. La staffa può contenere viti con diametro fino a 6 mm (1/4"). Localizzare i fori di montaggio come mostrato nella Figura 2-8.

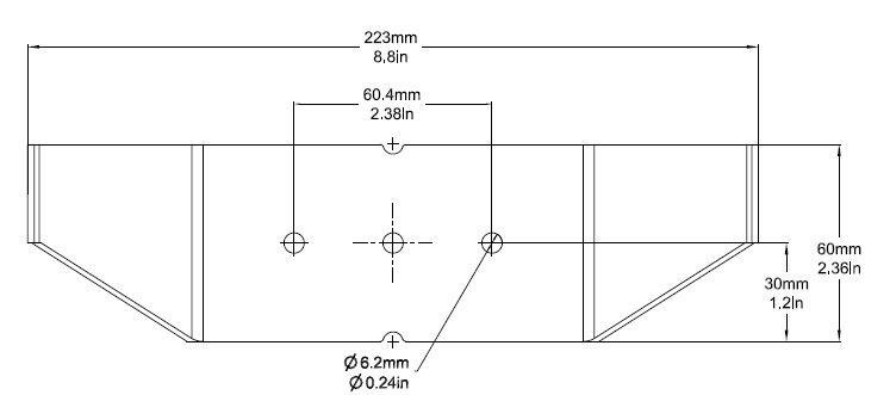

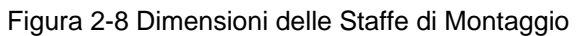

Linearità

## **3. IMPOSTAZIONI**

### **3.1 Struttura del Menu**

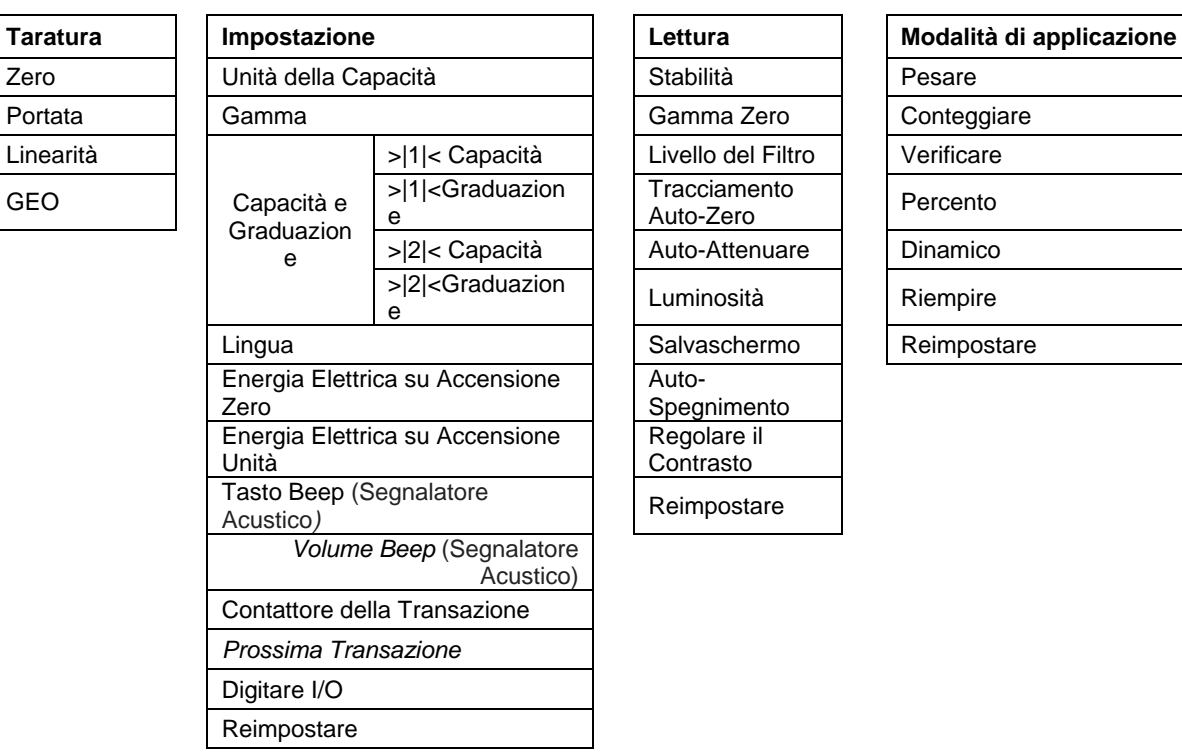

#### **TABELLA 3-1 STRUTTURA DEL MENU**

Auto-Zero Auto-Attenuare

Luminosità Salvaschermo

Spegnimento

Regolare il Contrasto

Reimpostare

Auto-

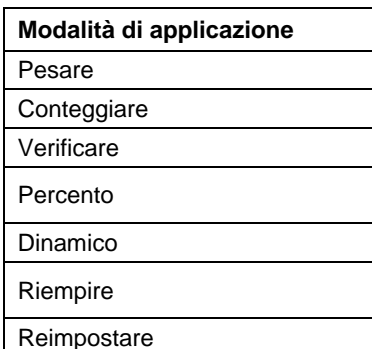

Handshake Alt Stampa CMD Alt Taratura CMD

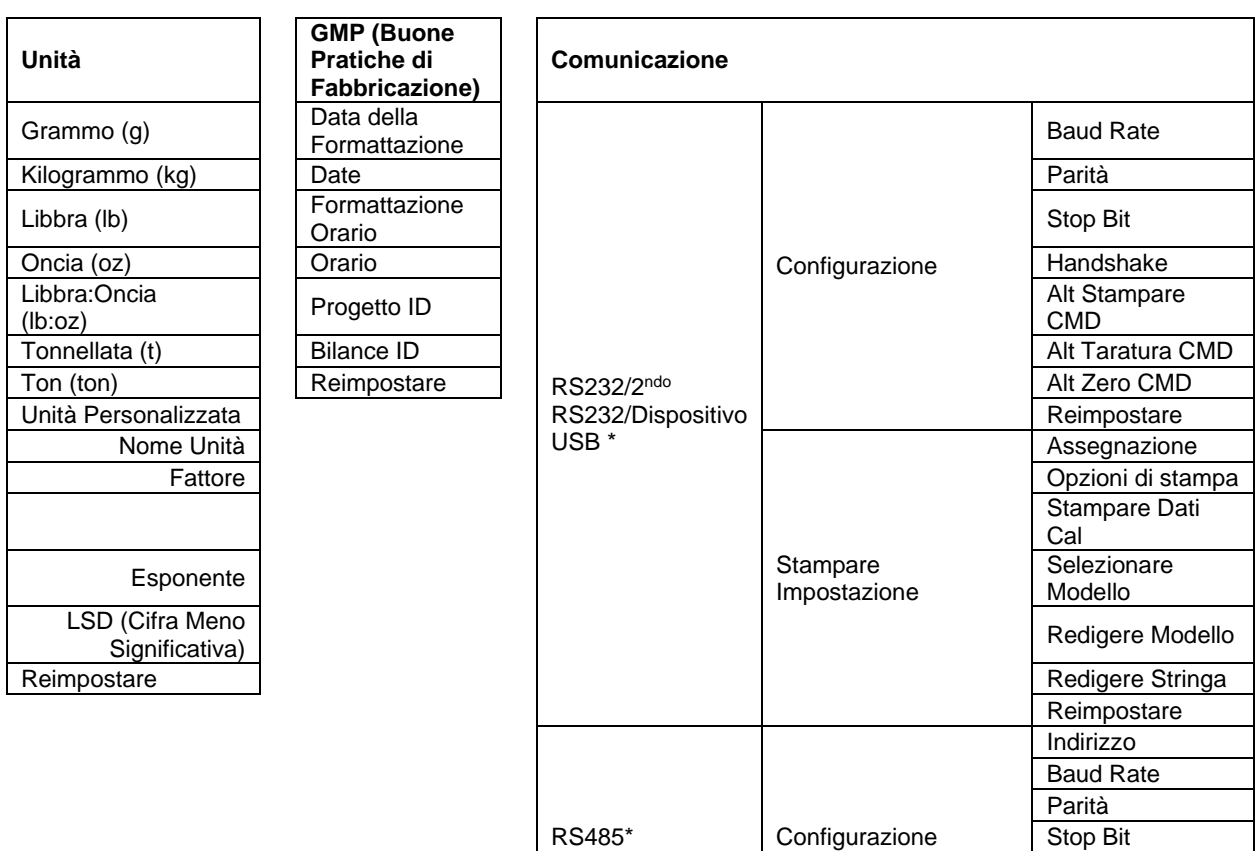

# Livello del Filtro **Tracciamento**

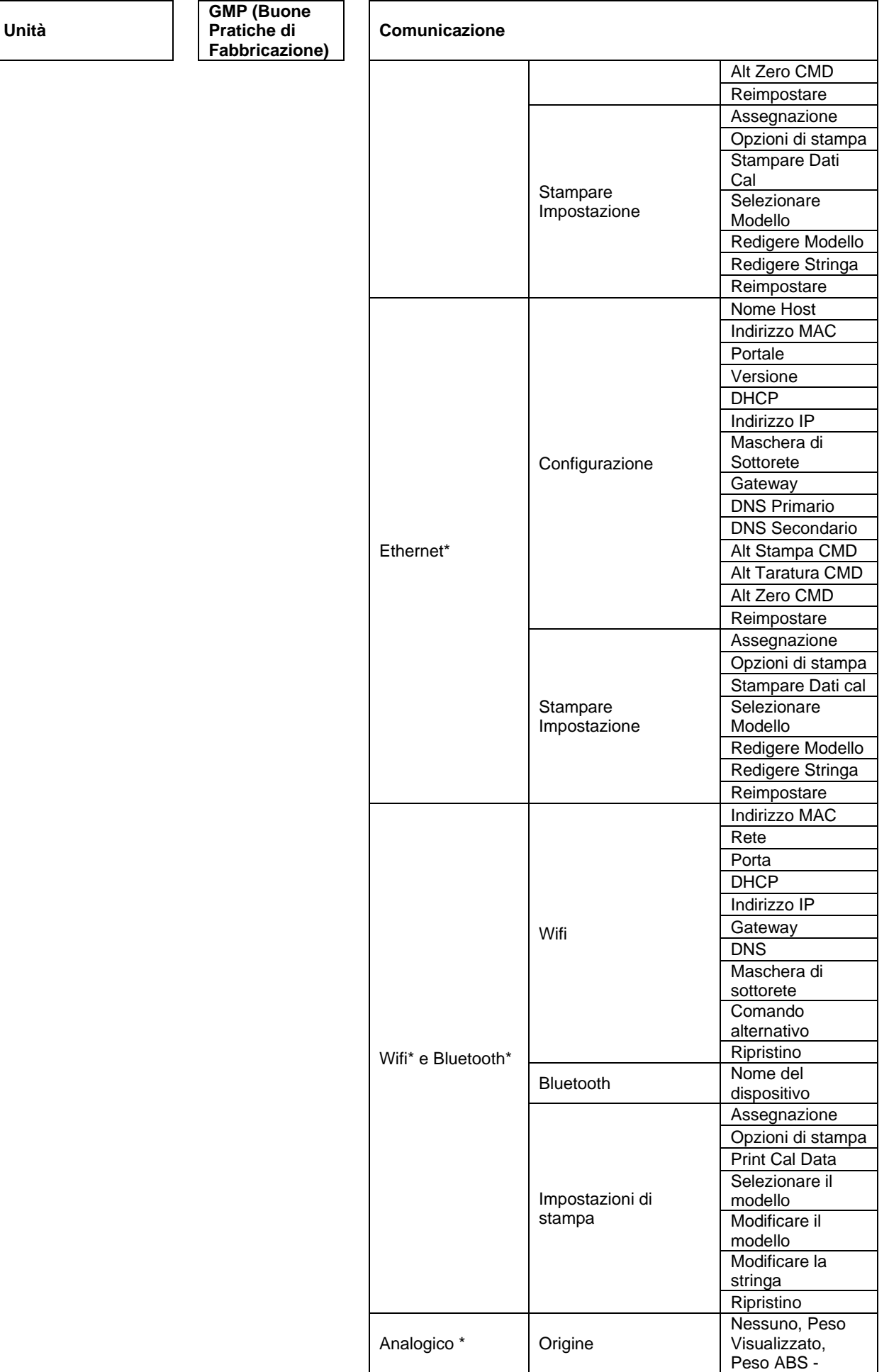

#### **Indicatori Defender 5000 IT-17**

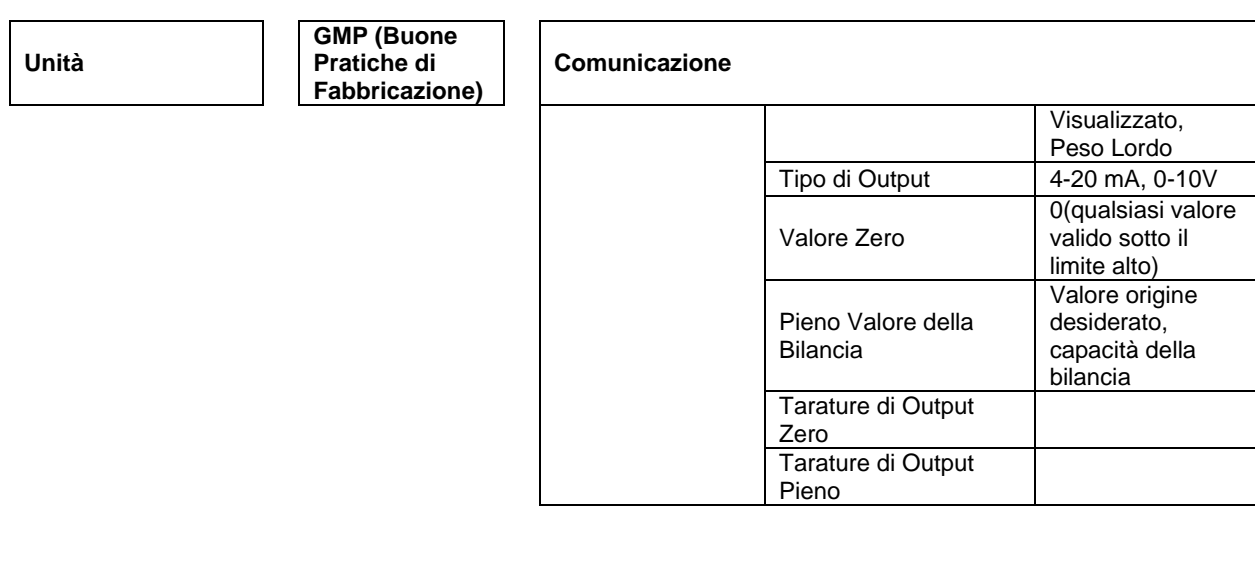

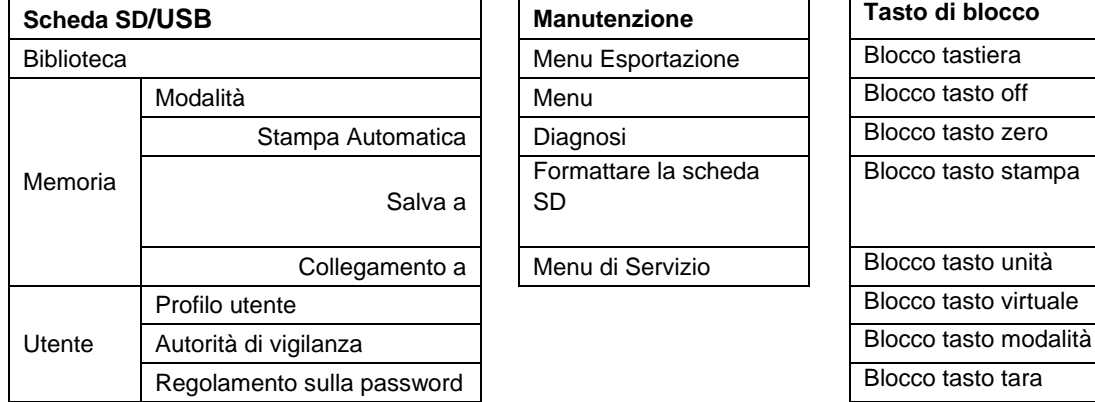

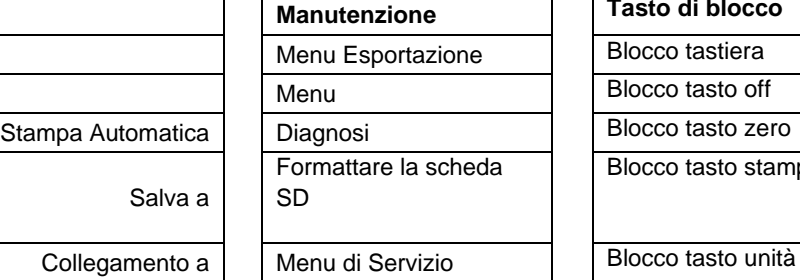

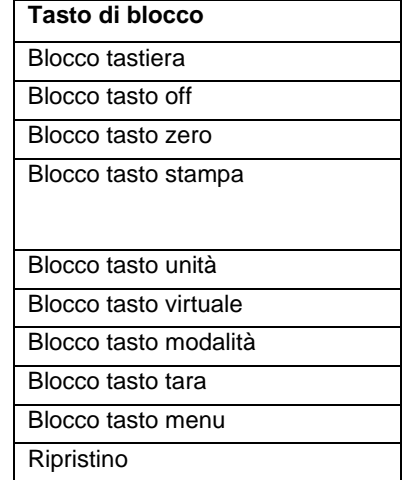

\* Il sottomenu per le opzioni sarà attivo solo quando è installata la scheda specifica.

**NOTA:** Quando si seleziona Formattare la scheda SD nel menu di manutenzione, tutti i dati all'interno della scheda SD verranno cancellati.

Il marchio Bluetooth® word e i logo sono marchi registrati appartenenti a Bluetooth SIG, Inc., e qualsiasi uso di tali marchi da OHAUS è sotto licenza.

### **3.2 Navigazione nel Menu**

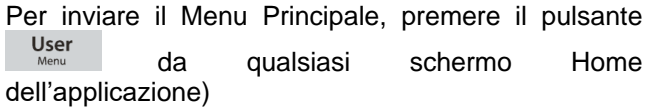

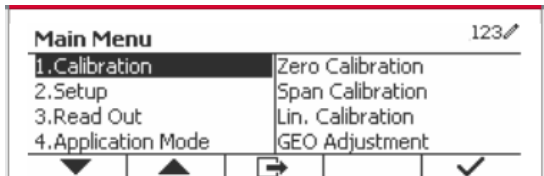

#### **Variare le Impostazioni**

Per variare l'impostazione di un menu, navigare in tale impostazione usando i seguenti passi:

#### **1. Inviare il Menu**

Da qualsiasi schermo di applicazione, premere il pulsante e ... L'Elenco Menu Principale appare sullo schermo.

#### **2. Selezionare il Sottomenu**

Scorrere fino al desiderato Sottomenu nell'Elenco Menu Principale usando il tasto programmabile corrispondente all'icona  $\blacktriangledown$ . Premere il tasto programmabile corrispondente all'icona  $\blacktriangledown$  per visualizzare le voci del Sottomenu.

#### **3. Selezionare la Voce Sottomenu**

Scorrere fino alla desiderata voce del Sottomenu usando il tasto programmabile corrispondente all'icona  $\blacktriangledown$ . Premere il tasto programmabile corrispondente all'icona  $\vee$  per visualizzare le impostazioni delle voci del Sottomenu.

#### **4. Selezionare l'Impostazione**

Scorrere alla desiderata Impostazioni usando il tasto programmabile corrispondente all'icona  $\blacktriangledown$ . Premere il tasto programmabile corrispondente all'icona v per selezionare l'impostazione.

Premere il tasto programmabile corrispondente all'icona  $\Box$  per tornare alla schermata precedente.

Premere il tasto programmabile corrispondente all'icona **per uscire dal menu e tornare all'ultima** modalità di applicazione attiva.

### **3.3 Menu di Taratura**

L'indicatore TD52 offre tre metodi di taratura: Taratura Zero, Taratura di Portata e Taratura di Linearità.

#### **NOTE:**

- 1. Assicurarsi che siano disponibili masse di taratura appropriate prima della taratura.
- 2. Assicurarsi che la base della bilancia sia orizzontale e stabile durante l'intero processo di taratura.<br>3. La taratura non è disponibile con LFT (Legale per il Commercio) impostato su ACCESO
- La taratura non è disponibile con LFT (Legale per il Commercio) impostato su ACCESO.
- 4. L'indicatore deve essere riscaldato per circa 5 minuti dopo averlo stabilizzato alla temperatura ambiente.
- 5. Per abbandonare la taratura, premere il tasto programmabile corrispondente all'icona 'X' in qualsiasi momento durante il processo di taratura.
- 6. Quando qualsiasi selezione all'interno del menu GMP (buone Pratiche di Fabbricazione) è abilitata, i risultati della taratura vengono automaticamente convertiti.

#### **3.3.1 Taratura dello Zero**

Taratura Zero usa un punto di taratura. Il punto zero di taratura è stabilito senza peso sulla bilancia. Usare questo metodo di taratura per regolare una diversa precarica senza influenzare la portata o la taratura di linearità.

#### **Procedure di taratura.**

**Premere a lungo il pulsante Lungo il pulsante** . Per inviare il Menu Principale. Premere il tasto programmato corrispondente all'icona  $\checkmark$  per inviare la taratura del sottomenu.

Taratura Zero è in cima della Taratura predefinita. Premere soltanto il tasto programmabile corrispondente all'icona  $\checkmark$  per iniziare la Taratura Zero.

Svuotare la piastra della bilancia e quindi premere il tasto programmabile corrispondente all'icona  $\checkmark$ .

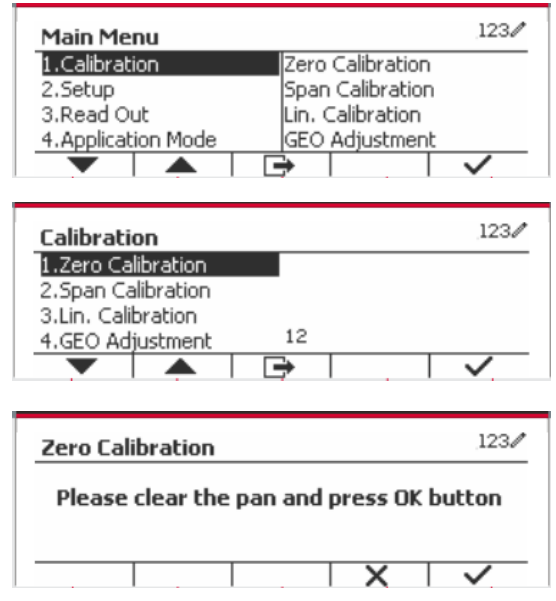

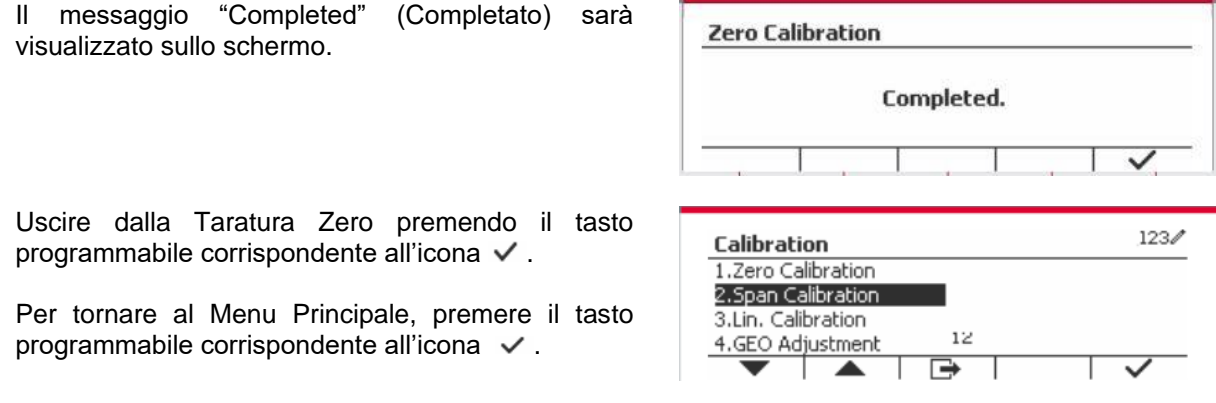

#### **3.3.2 Taratura di Portata**

La Taratura di Portata usa un punto. Il punto di taratura di portata viene stabilito con una massa di taratura posta sulla bilancia.

**Nota:** La Taratura di Portata dovrebbe essere eseguita dopo la Taratura Zero.

#### **Procedure di Taratura:**

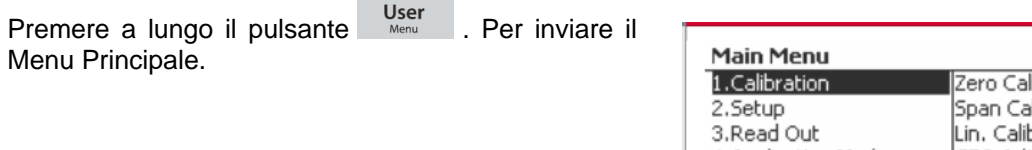

Premere il tasto programmabile corrispondente all'icona per inviare la Taratura del sottomenu.

Scorrere to Taratura di Portata usando il tasto programmabile corrispondente all'icona .

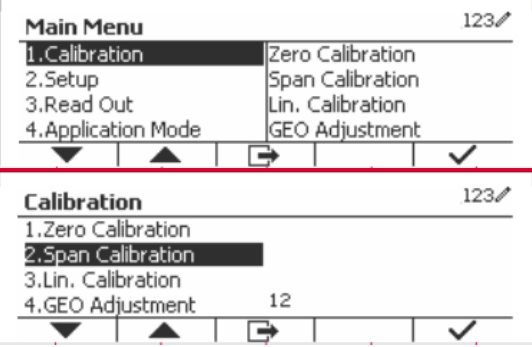

Premere il tasto programmabile corrispondente all'icona  $\checkmark$  per avviare la Taratura di Portata.

Porre una massa di taratura del peso specificato sulla piastra della bilancia e premere il tasto programmabile corrispondente all'icona  $\checkmark$ . Per passare a un diverso punto di taratura, inserire il valore desiderato e quindi porre il peso corrispondente sulla piastra della bilancia per la taratura.

 $123/$ **Span Calibration** Please add weight:  $10,000$  kg

Un messaggio di suggestione viene visualizzato sullo schermo.

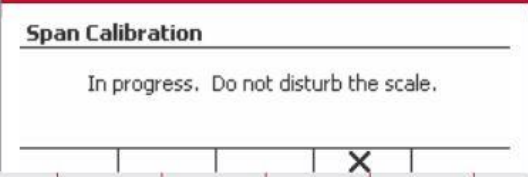

Il messaggio "Completato" sarà visualizzato sullo schermo.

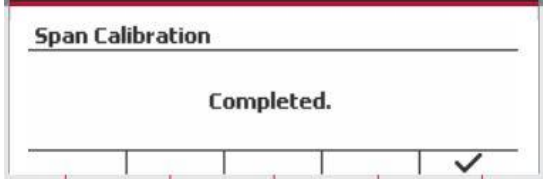

Uscire dalla Taratura di Portata premendo il tasto programmabile corrispondente all'icona  $\checkmark$ .

Per tornare al Menu Principale, premere il tasto programmabile corrispondente all'icona  $\Rightarrow$ .

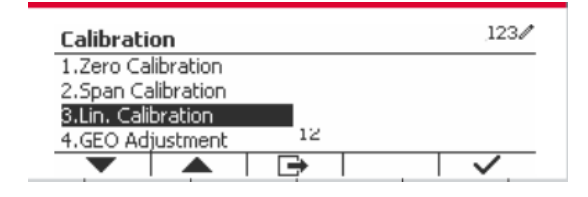

Nota: La Tarata di Portata dovrebbe essere eseguita dopo la Taratura Zero

#### **3.3.3 Taratura di Linearità**

La taratura di linearità usa 3 punti di taratura. Il punto pieno di taratura viene stabilito con un peso sulla bilancia. Il punto medio di taratura viene stabilito con un peso pari alla metà del peso pieno di taratura sulla bilancia. Il punto taratura zero viene stabilito senza peso sulla bilancia. La calibrazione completa e i punti di calibrazione medi possono essere modificati dall'utente durante la procedura di calibrazione.

#### **Procedure di Taratura:**

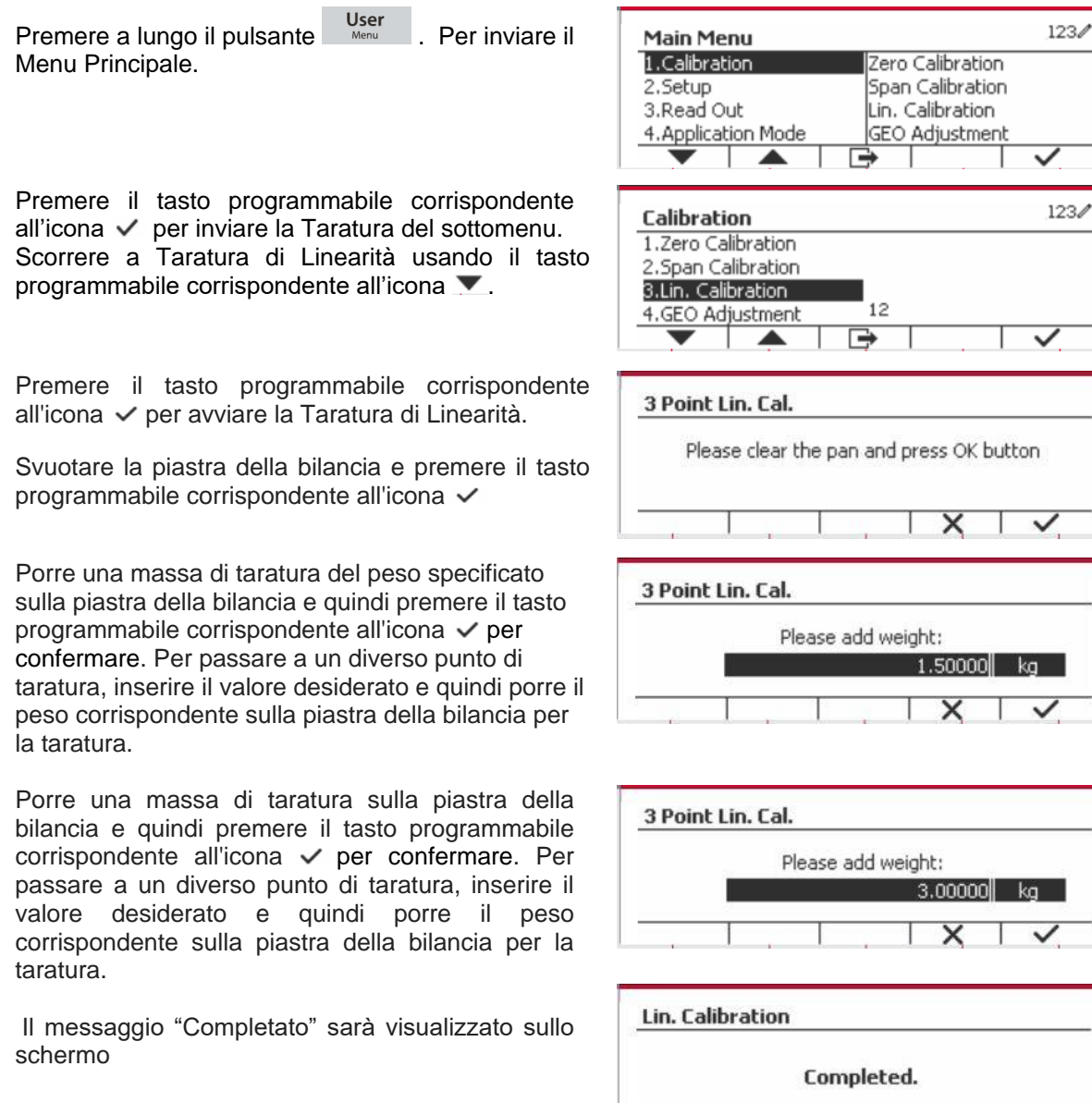

Uscire dalla Taratura di Linearità premendo il tasto programmabile corrispondente all'icona .

Per tornare al Menu Principale, premere il tasto programmabile corrispondente all'icona  $\rightarrow$ .

#### **3.3.4 Regolazione GEO**

Impostare il fattore GEO (Geografico) che e alla vostra località I codici GEO sono numerati da 0 a 31.

Premere a lungo il pulsante Menu per inviare il Menu Principale. Selezionare la voce Taratura del menu premendo il tasto programmabile corrispondente all'icona  $\checkmark$ 

Scorrere Regolazione GEO usando il tasto programmabile corrispondente all'icona .

Premere il tasto programmabile corrispondente all'icona per Redigere il valore GEO. Premere il pulsante  $\frac{On/CLR}{off}$  e inviare il valore desiderato usando la tastiera alfanumerica. Dopo aver modificato, premere il tasto programmabile corrispondente all'icona  $\Box$  per uscire dal menu.

**Nota:** Vedi Tabella 9-4 per i valori GEO (Geografici).

### **3.4 Menu d'Impostazione**

Quando l'Indicatore si collega a una base di bilancia per la prima volta, inviare il presente menu per impostare l'Unità di Capacità, di Gamma e di Capacità e Graduazione. Le impostazioni predefinite sono date in **grassetto**.

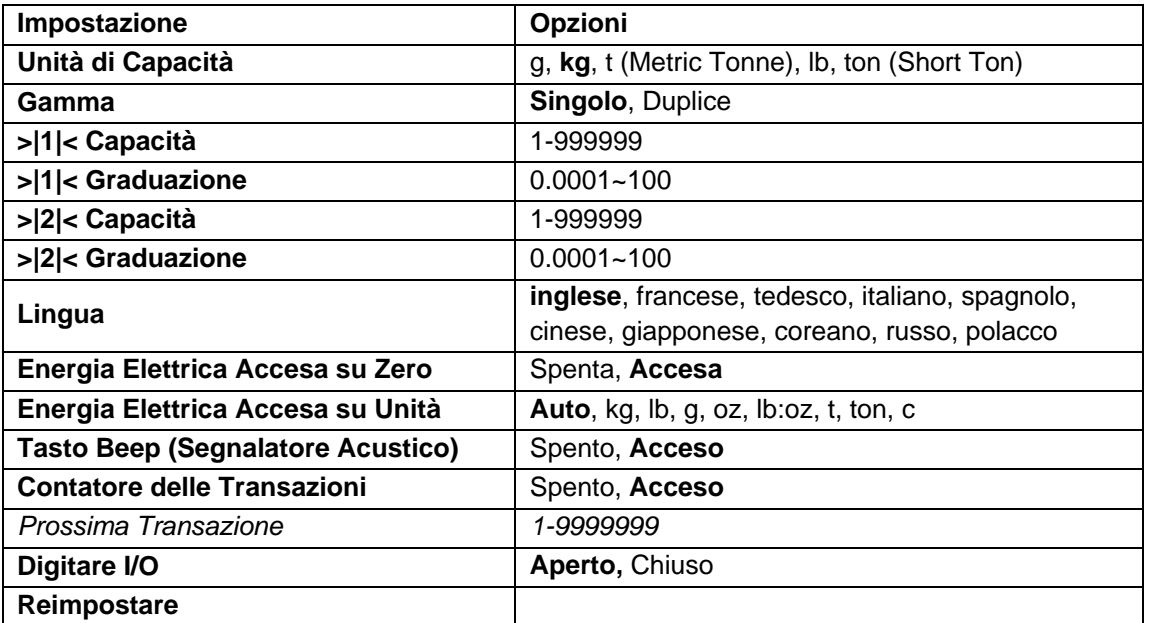

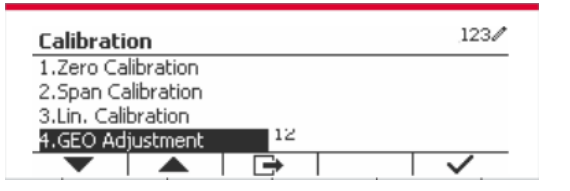

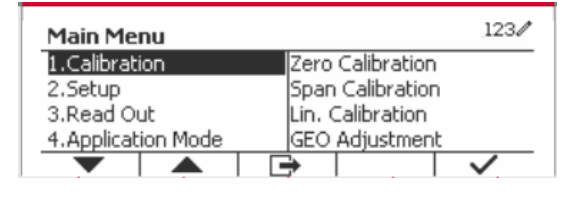

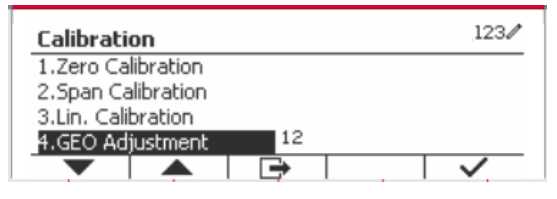

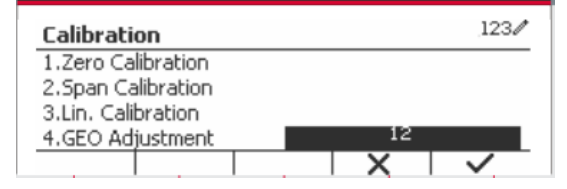

#### **3.4.1 Unità di Capacità**

Selezionare l'unità usata per la taratura.

```
Kg
t (Metric Tonne)
lb
ton (Short Ton)
g
```
#### **3.4.2 Gamma**

Impostare il numero delle gamme di pesata.

I terminali TD52 possono essere configurati per utilizzare singola o duplice gamma. A ciascuna gamma può essere assegnata una graduazione propria. Se viene selezionata la duplice gamma, la graduazione cambierà quando il peso raggiunge la seconda gamma.

Quando viene selezionato la gamma **Singolo**, i parametri aggiuntivi disponibili sono:

- Capacità >|1|<
- Graduazione >|1|<

Quando si seleziona la gamma **Duplice**, il terminale funziona con due gamme, ciascuna con la propria capacità e graduazione. Oltre alla capacità della Gamma 1 e dei parametri di graduazione, sono disponibili i seguenti due parametri.

- Capacità >|2|<
- Graduazione >|2|<

#### **3.4.3 Capacità**

Impostare capacità della bilancia da 1 a 999999.

#### Capacità >|1|<

Specificare la capacità del peso per la gamma 1. Se si dovesse abilitare la gamma **Singolo**, quest'ultima sarà la capacità della bilancia. Se si dovesse abilitare la gamma **Duplice**, quest'ultima sarà la prima gamma.

#### Capacità >|2|<

Specificare la capacità del peso per la gamma 2. Se si dovesse abilitare la gamma **Duplice**, quest'ultima sarà la capacità della bilancia dovrà essere maggiore della Capacità >|1|<. Se si dovesse abilitare la gamma **Singolo**, quest'ultimo parametro non sarà mostrato.

#### **3.4.4 Graduazione**

Impostare la leggibilità della bilancia da 0.0001 a 100. Graduazione>|1|<

Specificare la graduazione del peso per la gamma 1. Se si dovesse abilitare la gamma **Singolo**, quest'ultima sarà la graduazione per l'intera gamma di pesata della bilancia. Se si dovesse attivare la gamma **Duplice**, quest'ultima sarà la graduazione usata nella gamma inferiore.

Graduazione>|2|<

Specificare la graduazione per la gamma 2. Se si dovesse abilitare la gamma **Duplice**, quest'ultima sarà la graduazione per la seconda gamma di pesata della bilancia. Se si dovesse abilitare la gamma **Singola**, quest'ultimo parametro non sarà mostrato.

**NOTA:** Le impostazioni della graduazione sono limitate a Capacità di valori divise per 600 a Capacità divise per 75.000. Perciò, non tutte le impostazioni sono disponibili per ciascuna capacità.

#### **3.4.5 Lingua**

Impostare la lingua visualizzata per i menu e messaggi visualizzati. **inglese**,

 tedesco, francese, italiano, polacco, **Spanish**  한국 中文 日本语

#### **3.4.6 Alimentazione Elettrica per Accensione dello Zero**

Azzerare la bilancia nell'Alimentazione Elettrica su Acceso.

 Spenta = disabilitata.  **On** = abilitata.

#### **3.4.7 Alimentazione Elettrica per Accensione dell'Unità**

Impostare l'unità che sarà visualizzata nell'Alimentazione Elettrica su Acceso.

 **Automatico** g kg lb oz lb:oz t (Metric Tonne) ton (Short Ton)

#### **3.4.8 Tasto Beep (Segnalatore Acustico)**

Impostare come il beeper (cicalino) suona quando si preme un tasto.

Spento = nessun suono

 **Acceso** = suono

#### **3.4.9 Contatore Transazioni**

Il Contatore di Transazioni è un contattore a sette cifre che traccia tutte le transazioni. Quando il valore raggiunge 9.999.999, la prossima transazione provoca un ribaltamento a 0000001.

Spento = il contatore di transazioni non aumenterà.

 **Acceso** = il contatore di transazioni aumenterà con la voce aggiuntiva del menu Prossima Transazione disponibile.

**NOTA:** Se il contatore delle transazioni è impostato su ON, il numero di conteggio aumenterà quando si preme il tasto di stampa.

#### **3.4.9.1 Prossima Transazione**

Il valore della prossima transazione viene visualizzata nel Prossimo campo di Transazione.

#### **3.4.10 Digitare I/O**

Impostare lo stato dell'output del relè.

 **Aperto** = lo stato iniziale dell'output del relè è normalmente aperto.

Chiuso = lo stato iniziale dell'output del relè è normalmente chiuso.

#### **3.4.11 Reimpostare**

Reimpostare il menu dell'Impostazione predefinito dalla fabbrica (eccetto per Gamma, e Capacità e Graduazione).

- **No** = non reimpostato.
- $Si =$  reimpostato.

**NOTA:** Se l'Interruttore di Sicurezza dovesse essere impostato su ACCESO, le impostazioni Unità di Capacità, Gamma, Capacità, Graduazione e Alimentazione Elettrica su Acceso Zero non vengono reimpostare.

## **3.5 Menu di Lettura**

Inviare questo menu per personalizzare la funzione display. Le impostazioni predefinite sono in **grassetto.**

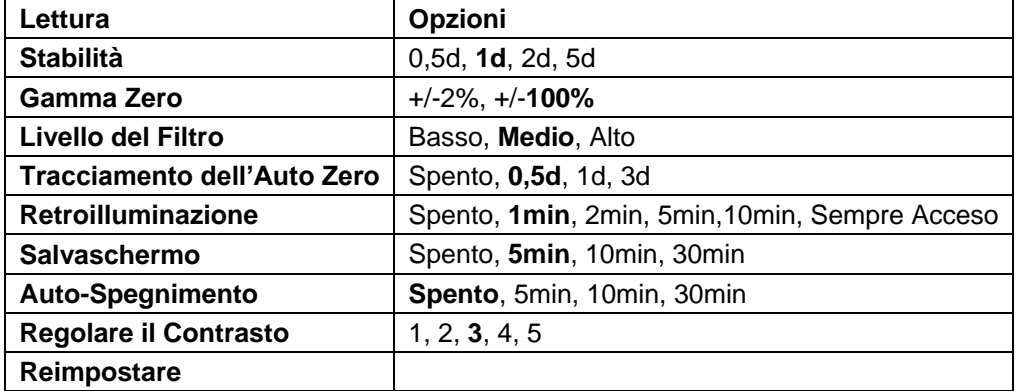

#### **3.5.1 Stabilità**

Impostare la quantità che la lettura può variare prima che il simbolo della stabilità si spegne.

- $0.5d = 0.5$  divisione della bilancia
	- **1d** = 1 divisione della bilancia
	- $2d = 2$  divisioni della bilancia
	- 5d = 5 divisioni della bilancia

#### **3.5.2 Gamma Zero**

Impostare la capacità percentuale della bilancia che potrebbe essere azzerata.

 2% **100%**

**NOTA:** L'impostazione viene forzata e bloccata al 2% quando l'Interruttore di Sicurezza viene impostato alla posizione di blocco.

#### **3.5.3 Livello del Filtro**

Impostare la quantità del segnale di filtraggio.

- Basso = tempo di stabilizzazione più veloce con meno stabilità.
- **Medio** = tempo di stabilizzazione normale con stabilità normale.
- Alto = tempo di stabilizzazione più lenta con più stabilità.

#### **3.5.4 Tracciamento Auto-Zero**

Impostare la funzione di tracciamento zero automatico.

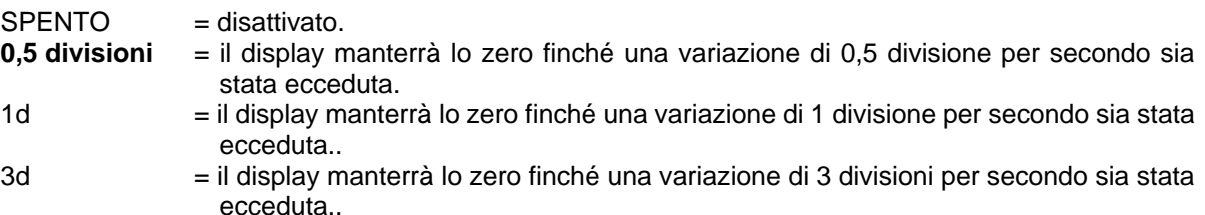

#### **3.5.5 Auto-Attenuazione**

Impostare la funzione di attenuazione del display.

Impostazioni:

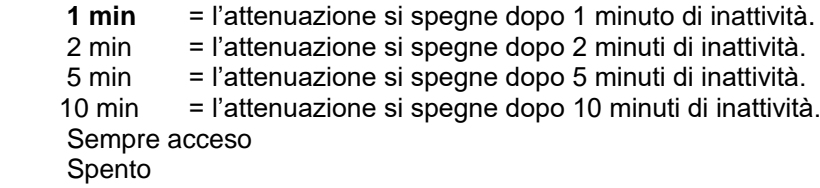

#### **3.5.6 Salvaschermo**

Impostare nell'evento che il salvaschermo viene abilitato dopo il periodo selezionato.

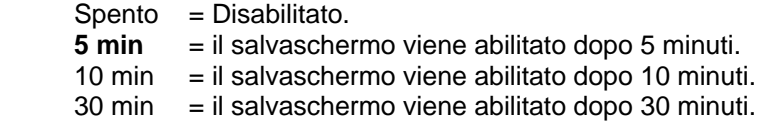

#### **3.5.7 Autospegnimento**

Impostare nell'evento che il display invia la modalità di sospensione dopo il periodo selezionato.

- **Spento** = Disabilitato.
- 5 min = il display invia la modalità di sospensione dopo 5 minuti.
- 10 min = display invia la modalità di sospensione dopo 10 minuti.
- 30 min = display invia la modalità di sospensione dopo 30 minuti.

#### **3.5.8 Regolare il Contrasto**

Impostare il grado del contrasto del display.

5

#### **3.5.9 Reimpostare**

Reimpostare tutte le impostazioni alle impostazioni predefinite dalla fabbrica.

- $Si = Reimpostare.$
- **No** = Non reimpostare.

**NOTA:** Se l'Interruttore di Sicurezza viene impostato su Acceso, le impostazioni Stabilità, Gamma Zero, Livello del Filtro e Tracciamento dello Zero Automatico non sono reimpostati.

### **3.6 Moduli di Input/Output**

Premere a lungo il pulsante User per inviare il Menu Principale.

Selezionare la Modalità di Applicazione premendo il tasto programmabile corrispondente all'icona

Premere il tasto programmabile corrispondente all'icona v per inviare la Modalità di Applicazione del sottomenu.

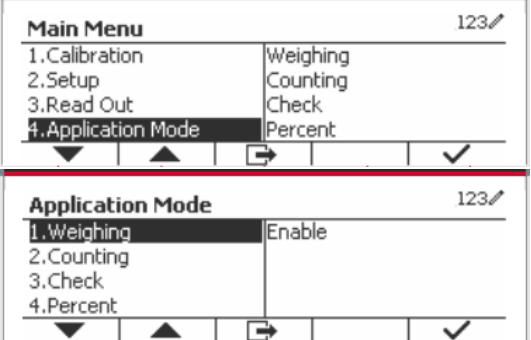

#### **Abilitare**

Le attuali modalità di applicazione selezionate non possono essere impostate su Spento. I menu impostati Modulo Input/Output consentono la configurazione di 2 input e di 4 output a seconda delle diverse modalità di applicazione.

#### **Reimpostare**

Se la reimpostazione è selezionata e confermata, tutto il valore del sottomenu sarà impostato su predefinito. Per maggiori dettagli, vedi la tabella in seguito.

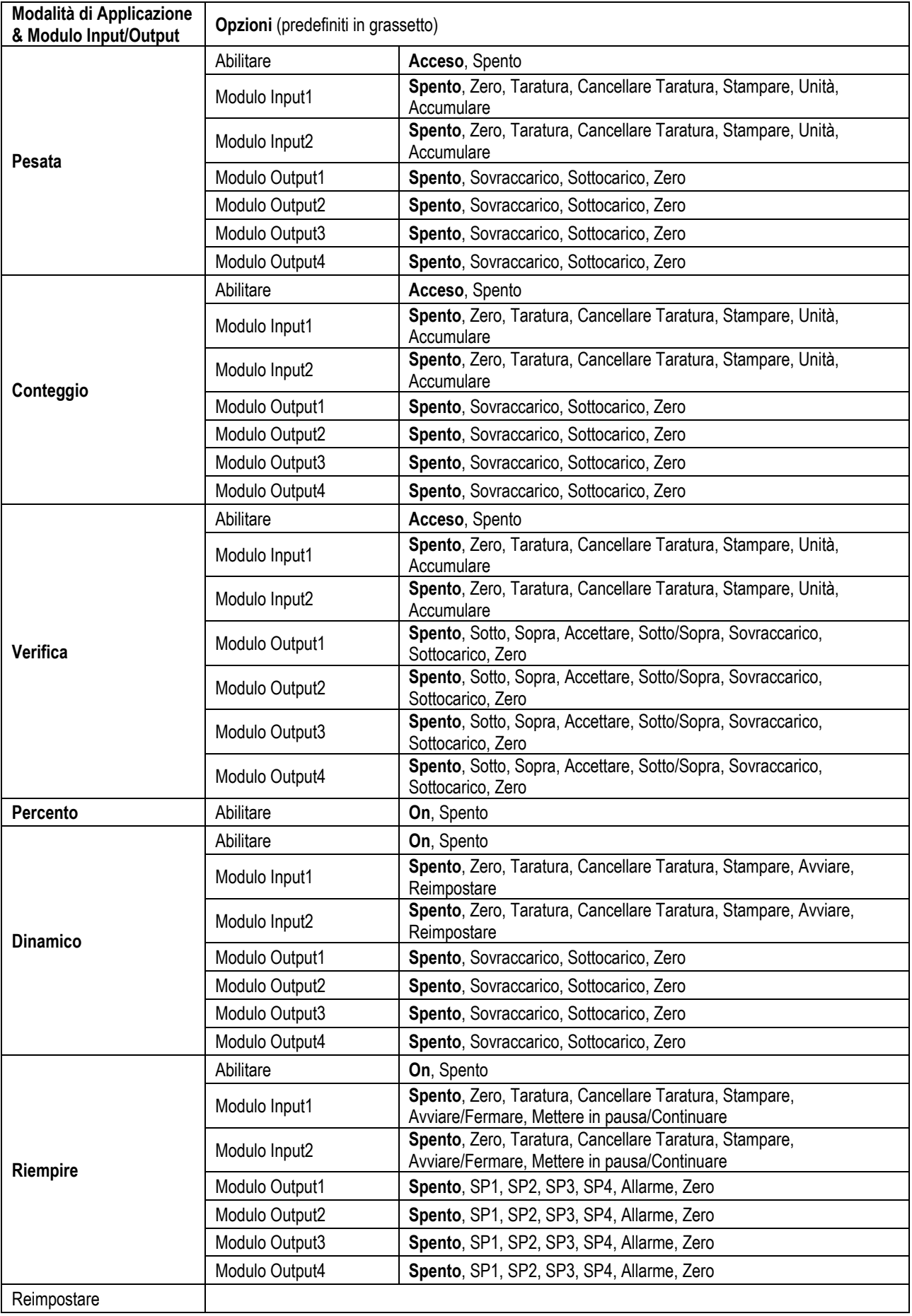

### **3.7 Unità di Pesata**

Inviare questo menu per attivare le unità desiderate. Le impostazioni predefinite sono in **grassetto**.

**NOTA:** A causa delle leggi nazionali, l'indicatore potrebbe non includere alcune delle unità di misura elencate. Se l'Interruttore di Sicurezza viene impostato su Acceso, le Unità son bloccata alle impostazioni correnti.

#### **3.7.1 Grammo (g)**

Impostare lo stato. Spento = Disabilitato **On** = Abilitato

#### **3.7.2 Kilogrammo (kg)**

Impostare lo stato. Spento = Disabilitato

**On** = Abilitato

#### **3.7.3 Libbra (lb)**

Impostare lo stato. Spento = Disabilitato **On** = Abilitato

#### **3.7.4 Oncia (oz)**

Impostare lo stato. Spento = Disabilitato **On** = Abilitato

#### **3.7.5 Libbra: Oncia (lb: oz)**

Impostare lo stato. Spento = Disabilitato  $\overrightarrow{On}$  = Abilitato

#### **3.7.6 Tonne (Metric Tonne)**

Impostare lo stato. Spento = Disabilitato **On** = Abilitato

#### **3.7.7 Ton (Short Ton)**

Impostare lo stato.

 **Spento** = Disabilitato **On** = Abilitato

#### **3.7.8 Unità Personalizzata (c)**

Usare l'Unità Personalizzata per visualizzare il peso in un'unità di misura alternativa. L'unità personalizzata è definita utilizzando un fattore di conversione, in cui il fattore di conversione è il numero di unità personalizzate per grammo espresso in notazione scientifica (Fattore x 10^Esponente).

#### **Fattore**

Impostare il fattore di conversione utilizzando la tastiera numerica.

Impostazioni da 0,1000000 a 1,9999999 sono disponibili. L'impostazioni predefinita è 1,0.

#### **Esponente**

Imposta il fattore moltiplicatore.

- $-3 =$  divide il Fattore con 1000 (1x10 $^{-3}$ )
- $-2 =$  divide il Fattore con 100 (1x10<sup>-2</sup>)
- $-1$  = divide il Fattore con 10 (1x10<sup>-1</sup>)
- $\mathbf{0}$  = moltiplica il Fattore con 1 (1x10<sup>0</sup>)
- 1 = moltiplica il Fattore con 10  $(1x10<sup>1</sup>)$

 $2 =$  moltiplica il Fattore con 100 (1x10<sup>2</sup>)

#### **LSD (Cifra Meno Significativa)**

Impostare la graduazione.

Sono disponibili impostazioni da 0,5, 1, 2, 5, 10, 100.

Il nome dell'Unità Personalizzata può essere personalizzato fino a 3 caratteri.

**Nota:** L'Unità Personalizzata viene bloccata nella posizione di Spento quando l'Interruttore di Sicurezza viene impostato nella posizione boccata. L'Unità Personalizzata non è disponibile quando la Gamma viene impostata al Duplicato.

Impostare lo stato.

 **Spento** = Disabilitato  $On =$  Abilitato

### **3.8 Menu GLP/GMP**

Invia questo menu per impostare i dati Good Laboratory Practice (GLP) o GMP (Good Manufacturing Practices).

#### **3.8.1 Formattazione della Data**

Impostare la formattazione della data.

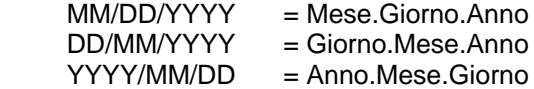

#### **3.8.2 Data**

Impostare la data.

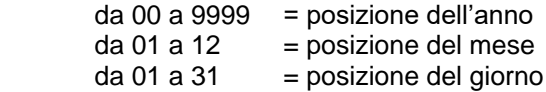

Fare riferimento alla Sezione 3.2 Navigazione nel Menu per inviare impostazioni.

#### **3.8.3 Formattazione delle Ore**

Impostare la formattazione dell'orario.

 $24 \text{ hr} =$  formattazione delle ore 24 12 hr  $=$  formattazione delle ore 12.

#### **3.8.4 Orario**

Impostare l'orario.

 formattazione delle 24 ore dalle 00 alle  $23$  = posizione delle ore dalle 00 alle  $59 =$  posizione dei minuti

#### **3.8.5 ID Progetto**

Impostare l'identificazione del Progetto. Fare riferimento alla Sezione 3.2 Navigazione nel Menu per inviare impostazioni.

#### **3.8.6 ID Bilancia**

Impostare l'identificazione del Progetto Fare riferimento alla Sezione 3.2 Navigazione nel Menu per inviare impostazioni.

#### **3.8.7 Reimpostare**

If Reimpostare viene selezionato and confermato, tutto il valore del sottomenu avrà un'impostazione predefinita.

### **3.9 Comunicazione**

Inviare questo menu per definire metodi di comunicazioni esterne and per impostare parametri di stampa. I data possono essere emessi sia ad una stampante o a un PC.

Impostazioni predefiniti dalla Fabbrica sono mostrati in **grassetto**.

| Comunicazione              |                           |                            | Opzioni (in grassetto sono predefiniti)                         |                                                              |
|----------------------------|---------------------------|----------------------------|-----------------------------------------------------------------|--------------------------------------------------------------|
| RS232/2ndo<br><b>RS232</b> | Configurazione            | <b>Baud Rate</b>           | 300, 600, 1.200, 2.400, 4.800, 9.600, 19.200, 38.400,<br>57.600 |                                                              |
|                            |                           | Parità                     | 7 Pari, 7 Dispari, 7 Nessuno, 8 Nessuno                         |                                                              |
|                            |                           | Stop Bit                   | <b>1 bit</b> , 2 bit                                            |                                                              |
|                            |                           | Handshake                  | Nessuno, Xacceso/Xspento, Hardware                              |                                                              |
|                            |                           | Alt Stampa<br><b>CMD</b>   | $'a' \sim 'z', 'A' \sim 'Z', P$                                 |                                                              |
|                            |                           | Alt Taratura<br><b>CMD</b> | $'a' \sim 'z', 'A' \sim 'Z', T$                                 |                                                              |
|                            |                           | Alt Zero CMD               | $'a' \sim 'z', 'A' \sim 'Z', Z$                                 |                                                              |
|                            |                           | Reimpostare                | No/Si                                                           |                                                              |
|                            | Impostazione<br>di Stampa | Assegnazione               | <b>Richiesta</b>                                                |                                                              |
|                            |                           |                            | Solamente<br><b>Stabile</b>                                     | Spento, Acceso(Forza LFT (Legale<br>per il Commercio)Acceso) |
|                            |                           |                            | <b>Automatico Acceso su Stabile</b>                             |                                                              |
|                            |                           |                            | Modalità                                                        | Caricare, Caricare e Zero                                    |
|                            |                           |                            | <b>Automatico Acceso su Accettare</b>                           |                                                              |
|                            |                           |                            | <b>Intervallo</b>                                               |                                                              |
|                            |                           |                            | Orario                                                          | $1 - 50000$                                                  |
|                            |                           |                            | <b>MT-Continuo</b>                                              |                                                              |
|                            |                           |                            | <b>OH-Continuo</b>                                              |                                                              |
|                            |                           |                            | <b>SICS</b>                                                     |                                                              |
|                            |                           |                            | <b>Bilancia di Riferimento</b>                                  |                                                              |
|                            |                           | Selezionare                | Semplice, Personalizzata 1, Personalizzata 2,                   |                                                              |
|                            |                           | Modello                    | Personalizzata 3, Personalizzata 4, Personalizzata 5            |                                                              |
|                            |                           | Stampare<br>Dati Cal       | Spento, On                                                      |                                                              |
|                            |                           | Redigere<br>Modello        | Campo 1~ campo 50                                               |                                                              |
|                            |                           | Redigere<br>Stringa        | Stringa 1~ Stringa 20                                           |                                                              |
|                            |                           | Reimpostare                |                                                                 |                                                              |

**3.9.1 RS232/2ndo Configurazione RS232** 

#### **3.9.1.1 Baud Rate**

Impostare il baud rate (bits per secondo).

 300 600 1.200 2.400 4.800  **9.600** 19.200

#### **3.9.1.2 Parità**

Impostare i dati bit e di parità.

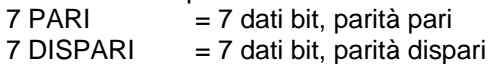

 $7$  NESSUNO = 7 dati bit, alcuna parità **8 NESSUNO = 8 dati bit, alcuna parità**

#### **3.9.1.3 Stop Bit**

Impostare gli stop bit.

**1 BIT**

2 BIT

#### **3.9.1.4 Eseguire Handshake (Stretta di Mano)**

Impostare il metodo controllo flusso.

**NESSUNO = alcun eseguire Handshake** XACCESO/XSPENTO = XACCESO/XSPENTO eseguire Handshake HARDWARE = hardware eseguire Handshake (solamente menu COM1)

#### **3.9.1.5 Controllo Alternato di Stampa**

Impostare il controllo caratteri alternato per Stampare. Sono disponibili impostazioni da A(a) a Z(z). L'impostazione predefinita è **P**.

#### **3.9.1.6 Controllo Alternato di Taratura**

Impostare il controllo caratteri alternato per la Taratura. Sono disponibili impostazioni da A(a) a Z(z). L'impostazione predefinita è **T**.

#### **3.9.1.7 Controllo Alternato dello Zero**

Impostare il controllo caratteri alternato per lo Zero. Sono disponibili impostazioni da A(a) a Z(z). L'impostazione predefinita è **Z**.

#### **3.9.1.8 Reimpostare**

Reimpostare le impostazioni predefinite da fabbrica.

#### **3.9.2 Impostazione Stampa del RS232/2ndo RS232**

#### **3.9.2.1 Demand (Richiesta)**

Se **Richiesta** dovesse essere selezionata, sarà visualizzato il sottomenu **Stable Only** (**Solamente Stabile**).

Impostare i criteri di stampa.

**SPENTO** = i valori vengono stampati immediatamente, indipendentemente della stabilità. Acceso = i valori vengono stampati solamente quando i criteri della stabilità vengono soddisfatti.

**Nota:** Per ulteriori informazioni dettagliate, si prega di fare riferimento alla Sezione 5.3 Stampati.

#### **3.9.2.2 Automatico Acceso su Stabile**

Se **Automatico Acceso su Stabile** dovesse essere selezionato, sarà visualizzato il sottomenu **Modalità**. Impostare la modalità di stampa.

Carico = Stampa quando il carico visualizzato è stabile.

Carico e Zero = Stampa quando il visualizzato carico e la lettura zero sono stabili.

#### **3.9.2.3 Automatico Acceso su Accettare**

Se **Automatico Acceso su Accettare** dovesse essere selezionato e la modalità di pesata è **Verifica**, i valori verranno stampati quando il peso viene accettato.

 $ACCETTARE =  $l$  at a sample. ACCETTARE =  $l$  at a sample.$ la Verifica di Pesata e i criteri di stabilità vengono soddisfatti.

#### **3.9.2.4 Intervallo**

Se l'**Intervallo** dovesse essere selezionato, il sottomenu **Orario** sarà visualizzato.

INTERVALLO = la stampa avviene all'intervallo dell'Orario definito.

L'intervallo può essere impostato tramite la tastiera numerica.

Sono disponibili impostazioni da 1 a 3.600 secondi. L'impostazione predefinita è 1. La stampa avviene all'intervallo definito.

#### **3.9.2.5 MT-Continuo**

Se il **MT-Continuo** dovesse essere selezionato, lo stampato sarà nella formattazione **MT-Continuo**.

CONTINUO = la stampa avviene continuamente.

**Nota:** Fare riferimento all'Appendice A per la formattazione **MT-Continuo**.

#### **Somma di controllo**

#### **Off = disattivato**

#### $On =$ attivato

#### **3.9.2.6 OH-Continuo**

Se **OH-Continuo** dovesse essere selezionato, lo stampato sarà nella formattazione **OH-Continuo**. **Nota:** Fare riferimento all'Appendice A per la formattazione **OH-Continuo**.

CONTINUO = la stampa avviene continuamente.

#### **3.9.2.7 SICS**

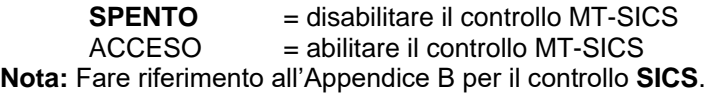

#### **3.9.2.8 Bilancia di Riferimento**

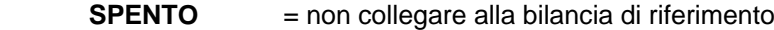

ACCESO = collegare alla bilancia di riferimento

**Nota:** Usare una bilancia di riferimento per eseguire campionatura con una bilancia di alta risoluzione nella Modalità Conteggio. Si prega di assicurarsi che la bilancia sia già accesa e che sia collegata alla nuova Indicatore TD52.

#### **3.9.2.9 Opzioni di stampa**

Impostare la modalità di stampa.

Stampante = stampa del risultato tramite una stampante. **PC** = trasferimento del risultato ad un computer.

#### **3.9.2.10 Stampa Dati Cal**

Impostare la funzionalità di stampa dei Dati di Calibrazione automatica.

 **SPENTO** = disattivato ACCESO = attivato

#### **3.9.2.11 Selezionare Modello**

Questo sottomenu viene usato per definire la formattazione dei dati di output a una stampante o Computer. **Semplice** = stampa solamente il risultato e l'unità

Personalizzato 1 = formattazione stampati personalizzato. Se non fosse personalizzato, sarà usato il modello Semplice.

Personalizzato 2 = formattazione stampati personalizzato. Se non fosse personalizzato, sarà usato il modello Semplice.

Personalizzato 3 = formattazione stampati personalizzato. Se non fosse personalizzato, sarà usato il modello Semplice

Personalizzato 4 = formattazione stampati personalizzato. Se non fosse personalizzato, sarà usato il modello Semplice

Personalizzato 5 = formattazione stampati personalizzato. Se non fosse personalizzato, sarà usato il modello Semplice

#### **3.9.2.12 Redigere Modello**

Questo sottomenu viene utilizzato per Redigere il modello di Stampa corrente. Ogni modello supporta fino a 50 campi dati per definire la formattazione dell'output dei dati.

Selezionare il numero della stringa nella prima casella di selezione e quindi qualsiasi dei dati esistenti per quella stringa verranno visualizzati nella seconda casella di immissione. Usando i tasti alfanumerici, inviare o redigere i caratteri da usare come stringa selezionata.

Per formattare un modello, selezionare prima il numero del campo (da 1 a 50) nella prima casella di selezione e quindi selezionare la voce per quel campo nella seconda casella di selezione. Utilizzando questo metodo, è possibile creare un modello al massimo di 50 campi. Per terminare un modello, è necessario includere un campo di Fine Modello. Tutti i campi, dopo il campo Fine Modello, saranno ignorati.

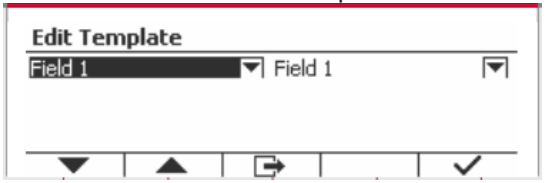

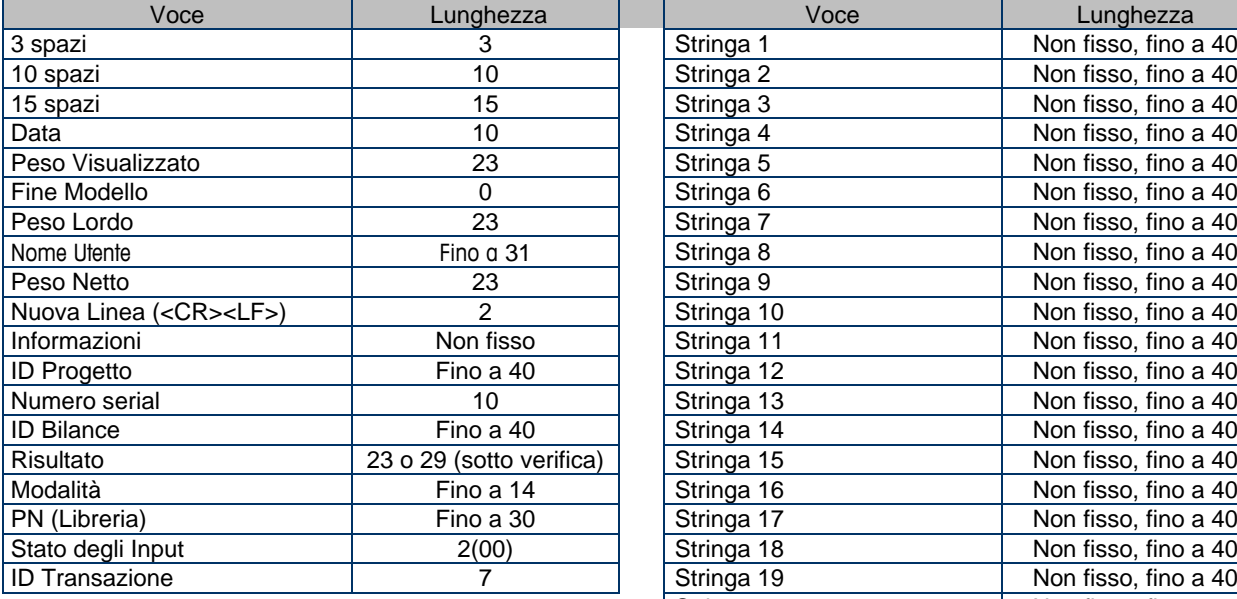

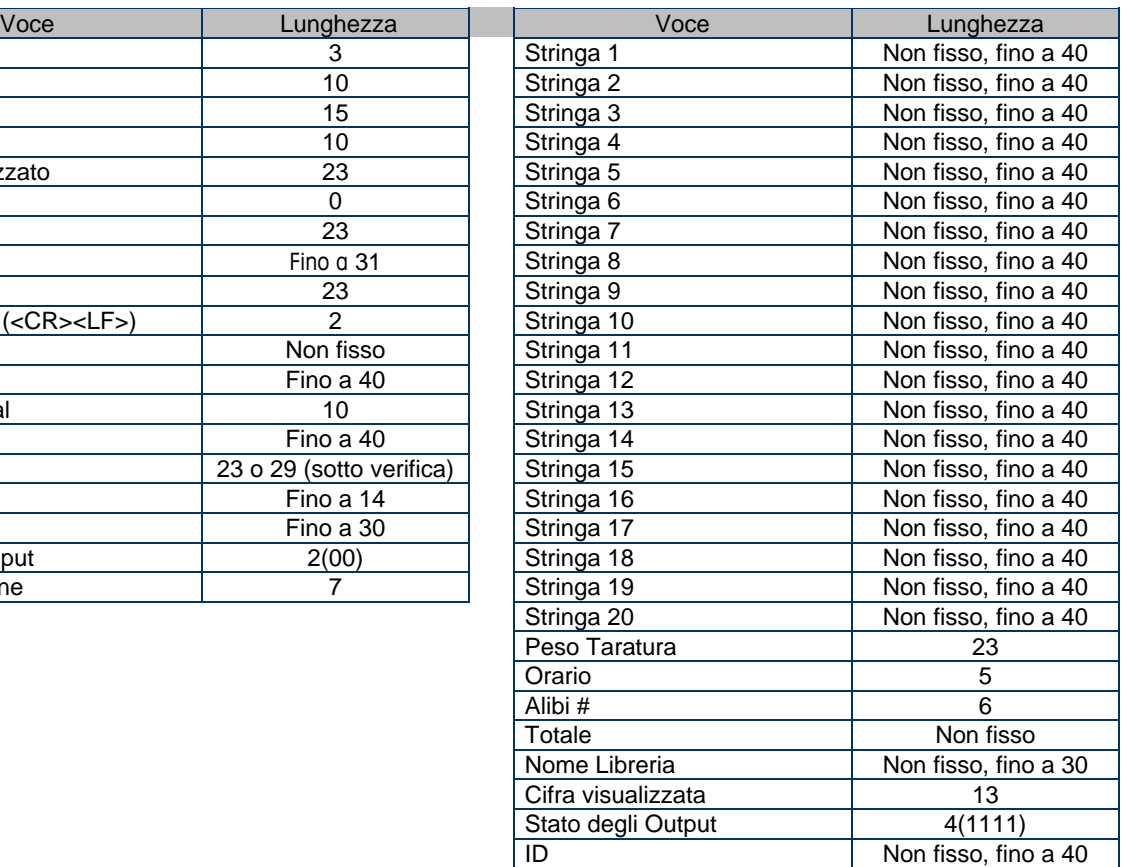

#### **3.9.2.13 Redigere la Stringa**

Usando la tastiera alfanumerica possono essere modificate fino a 20 Stringhe.

Selezionare il numero della stringa nella prima casella di selezione e quindi tutti i dati esistenti per quella stringa verranno visualizzati nella seconda casella di immissione. Usando i tasti alfanumerici, inviare o redigere i caratteri da utilizzare come stringa selezionata

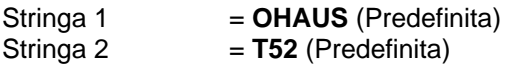

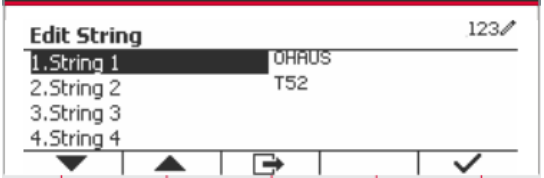

#### **3.9.2.14 Reimpostare**

Reimpostare le impostazioni predefinite dalla fabbrica.

#### **3.9.3 Configurazione RS485**

Si prega di fare riferimento alla Configurazione RS485 *Interfaccia RS232/RS485/USB nel Manuale di Istruzioni del Defender® 5000.*

#### **3.9.4 Configurazione Ethernet**

Si prega di fare riferimento alla Configurazione *Ethernet nel Manuale di Istruzioni Interfaccia del Defender® 5000*.

#### **3.9.5 Configurazione Wi-Fi**

Si prega di fare riferimento alla Configurazione *Wi-Fi nel Manuale di Istruzioni Host del Defender® 5000* 

#### **3.9.6 Configurazione Bluetooth**

Si prega di fare riferimento alla Configurazione Bluetooth *nel Manuale di Istruzioni Host del Defender® 5000*  **Nota:** Quando si seleziona Bluetooth, la finestra del codice pin viene visualizzata solo nelle modalità di misurazione.

#### **3.9.7 Configurazione Analogico**

Si prega di fare riferimento alla Configurazione Analogico *nel Manuale di Istruzioni Kit Analogico del Defender® 5000* 

### **3.10 Configurazione di manutenzione**

Per informazioni sul Menu di assistenza, si prega di fare riferimento all'indicatore del Manuale di servizio TD52P TD52XW.

### **3.11 Configurazione tasti di blocco**

Questo menu viene utilizzato per bloccare l'accesso a determinati tasti. Quando si seleziona ON per un tasto, la pressione del tasto associato verrà ignorata.

Se si seleziona Blocco tastiera, si perderà la funzione di tutti i tasti.

Se si seleziona Blocco tasto Off, si perderà la funzione del tasto Off.

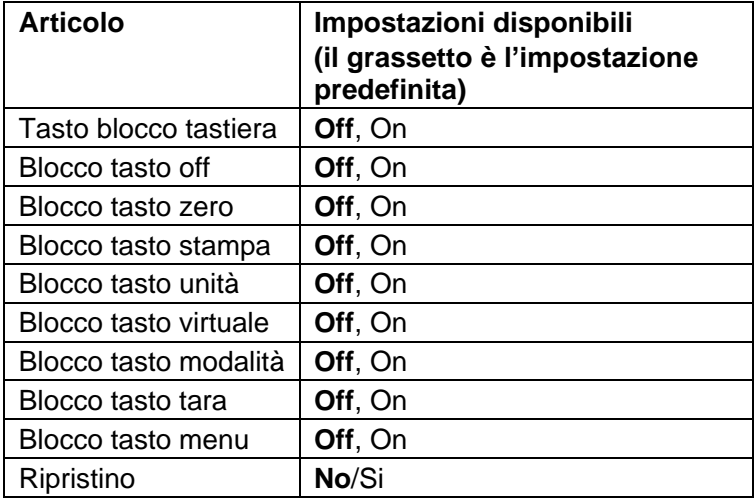

**Nota:** Se il tasto Menu èstato bloccato, per informazioni sul Menu di assistenza, si prega di fare riferimento all'indicatore del Manuale di servizio TD52P TD52XW.

## **4. FUNZIONAMENTO**

La bilancia può essere configurata per funzionare in 5 Modalità di Applicazione (La scala può essere impostata per avere 1 o più modalità Applicazioni attive). Premere il pulsante **Modalità** per selezionare un'applicazione attivata. L'applicazione corrente verrà mostrata nell'angolo in alto a sinistra della schermata Home.

L'indicatore TD52 incorpora le seguenti Applicazioni.

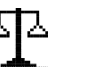

Pesata **Conteggio** Verifica

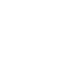

Pesata/Conteggio

Percento Dinamico

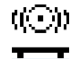

**4.1 Pesata**

Usare quest'applicazione per determinare il peso di oggetti nell'unità di misura selezionata.

Premere il pulsante Library finché l'icona corrispondente a **Pesata** viene visualizzata nello schermo questa applicazione è la predefinita). Premere **Taratura** o **Zero** se necessario per iniziare. Porre oggetti sulla piastra della bilancia per visualizzare il peso. Quando la lettura è stabile, appare "\*". Il valore risultante è visualizzato sullo schermo nell'unità di misura attiva.

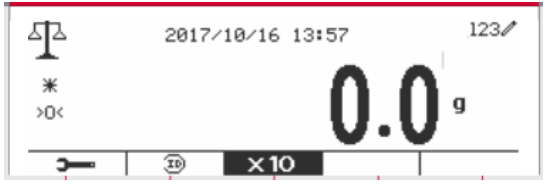

#### **4.1.1 Impostazione dell'Applicazione**

The Applicazione può essere personalizzata per varie preferenze dell'utente.

Premere il pulsante corrispondente all'icona **per inviare la Configurazione.** 

Lo schermo di **Configurazione** è ora visualizzato. Selezionare la lista della voce e premere il tasto programmabile corrispondente all'icona  $\vee$  per cambiare l'impostazione come desiderato. Per tornare allo schermo dell'applicazione Home, premere il tasto programmabile corrispondente all'icona  $\Box$ .

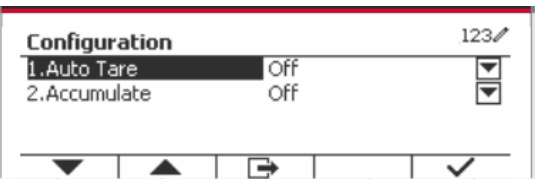

**Le Configurazioni della Pesata vengono definite in seguito** (predefiniti in **grassetto**)

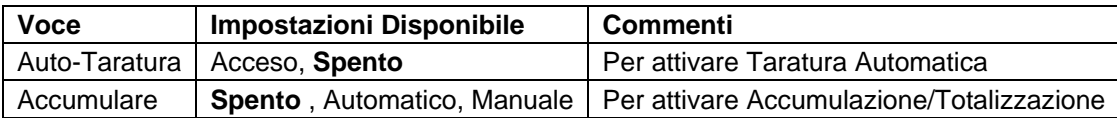

### **4.1.2 Auto-Taratura**

Impostare l'auto-taratura.

Spento: L'auto-taratura viene spenta. Acceso: Il primo peso stabile (>=5d) avrà una taratura come un contenitore automaticamente.

Nota: Se l'Interruttore di Sicurezza dovesse essere impostato ACCESO, l'Auto-Taratura viene bloccata nelle impostazioni attuali.

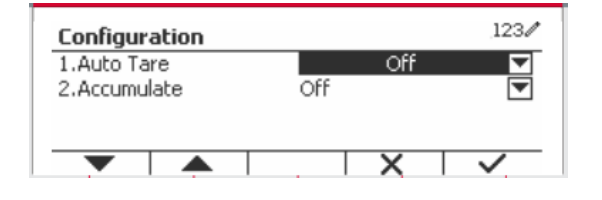

#### **4.1.3 Accumulo**

Per avviare l'accumulo dei dati di pesata, porre l'oggetto sulla piastra della bilancia e premere il tasto programmabile corrispondente all'icona  $\Sigma$ . L'icona di accumulo inizierà a lampeggiare. Il carico da accumulare deve essere > = 10d e il prossimo accumulo può solamente tornare in funzione una volta che la piastra della bilancia è stata eliminata.

Quando l'LFT è ON (nessuna limitazione quando l'LFT è OFF o l'LFT è ON e il modo approvato è OIML),

a. Peso lordo e peso netto non possono essere accumulati contemporaneamente - solo il Peso lordo o il Peso netto possono essere accumulati;

b. Dopo una pesata, il peso lordo sul piatto deve raggiungere lo 0 prima che un nuovo campione possa essere accumulato.

Nota: l'icona  $\Sigma$  di Accumulo verrà mostrata solamente se **Accumulare** viene impostato su **Manuale** e **Automatico** (vedi Sezione 4.1.1)

#### **Visualizzare i Risultati dell'Accumulo**

Per visualizzare i risultati dell'accumulo, premere tasto programmabile corrispondente all'icona  $\Sigma$ . Viene visualizzato il **Risultato dell'Accumulare**.

Per cancellare i risultati degli accumuli, premere il pulsante <sup>On/CLR</sup> . Quando il messaggio d'istruzioni "Cancellare i dati statistici?" appare, premere il tasto programmabile corrispondente all'icona  $\overline{\mathbf{v}}$ .

Per tornare allo schermo Home, premere il tasto programmabile corrispondente all'icona  $\Box$ . Premere il pulsante **Stampare** per stampare il risultato dell'Accumulo.

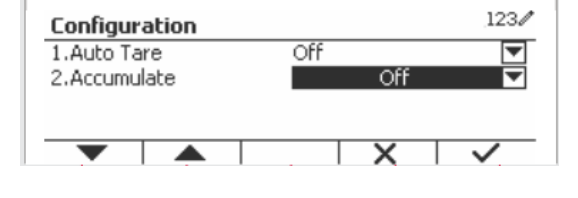

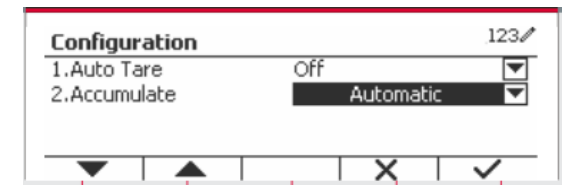

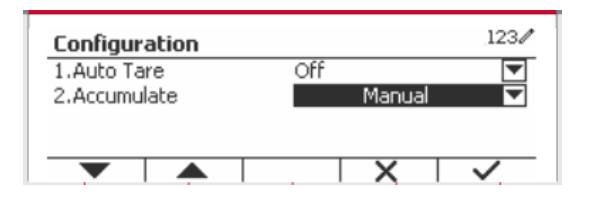

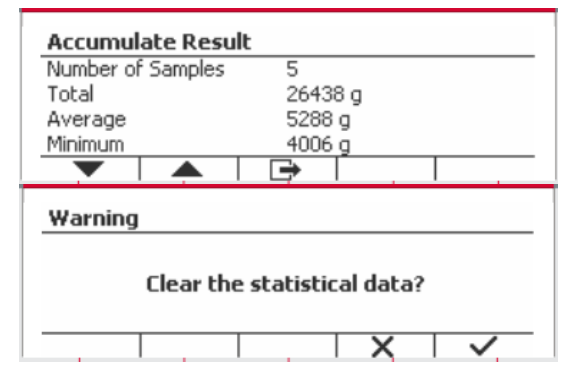

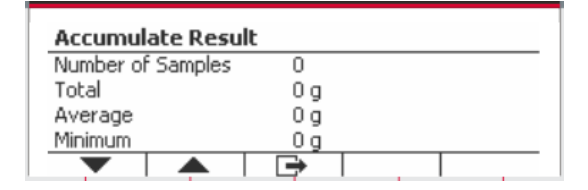

#### **4.1.4 ID Input**

Premere il tasto programmabile corrispondente<br>all'icona ID per inviare lo schermo della all'icona ID per inviare lo schermo della configurazione.

L'utente può premere il tasto alfanumerico per immettere il numero dell'ID e quindi premere il tasto programmabile corrispondente all'icona  $ID$  per confermare l'input.

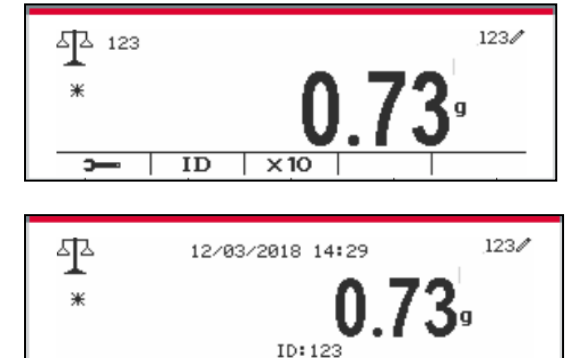

 $\times 10$ 

 $\overline{ID}$ 

#### **4.1.5 Impostazione I/O (Input/Output)**

L'impostazioni degli I/O può essere personalizzata per varie preferenze dell'utente. L'impostazioni degli I/O viene definita in seguito (predefiniti in **Grassetto**).

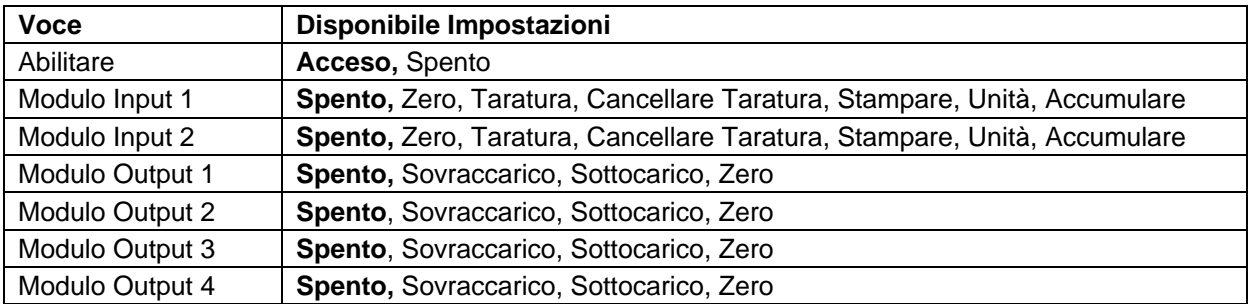

**Nota:** Gli I/O funzioneranno solamente quando è stata installata la Scheda Opzionale I/O. Vedi l'elenco degli Accessori nella Sezione 9.2 per informazioni.

La scheda opzionale I/O fornisce due input isolati e quattro output relè normalmente aperte a contattosecco che possono essere utilizzate per semplici processi di pesate.

**Premere il pulsante** User<br>
Premere il pulsante **per inviare il Menu** Principale.

Con il pulsante corrispondente all'icona  $\blacksquare$ , far scorrere in giù l'elenco ed evidenziare la **Modalità di Applicazione**. Inviare questo sottomenu premendo il pulsante corrispondente all'icona  $\checkmark$ .

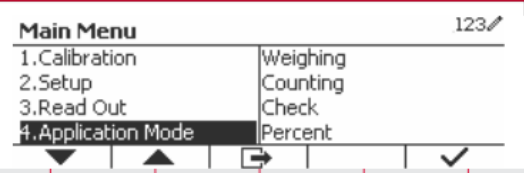

Nel menu della Modalità di Applicazione inviare il sottomenu di **Pesata**.

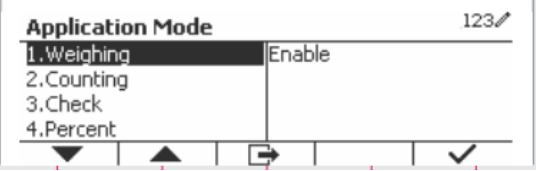

Il sottomenu di Pesata viene ora visualizzato. Selezionare la voce dell'elenco e premere il pulsante  $corrispondente$  all'icona  $\checkmark$  per variare l'impostazioni come desiderato. Dopo aver completato l'impostazione degli I/O, premere il tasto programmabile corrispondente all'icona **per** per tornare allo schermo principale di applicazione.

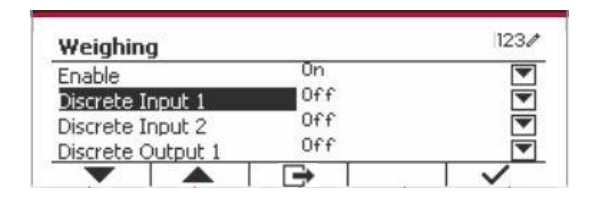

### **4.2 Conteggio**

Usare quest'applicazione per conteggiare i campioni di peso uniforme.

Premere il pulsante Library finché l'icona corrispondente alo **Conteggio** viene visualizzata sullo schermo.

Il predefinito (or ultimo) APW (Peso Medio del Pezzo) viene visualizzato.

Impostare il valore dell'APW secondo la Sezione 4.2.1 e quindi porre oggetti sulla piastra della bilancia per visualizzare il numero dei pezzi.

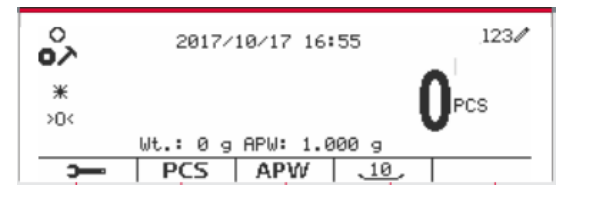

#### **4.2.1 Impostare l'APW (Peso Medio del Pezzo)**

**Nota:** Si consiglia che l'APW sia più grande di 1d. Se APW è tra 0,05d e 1d, verrà visualizzato un messaggio di avviso e la riga di informazioni mostrerà 'APW è troppo piccolo!'. Se APW è inferiore a 0.05d, verrà visualizzato un messaggio di errore e il valore APW non può essere memorizzato.

Esistono due metodi per impostare l'APW.

1. Inviare un noto APW

#### **Metodo 1**

Inserire il tasto nel Peso del Pezzo usando la tastiera alfanumerica.

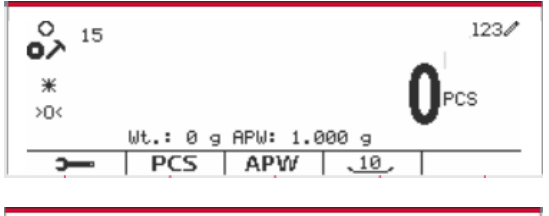

Quindi premere il tasto programmabile corrispondente all'icona | APW

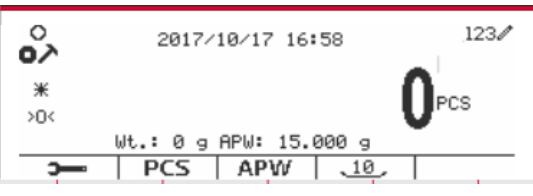

#### **Metodo 2**

In alternativa, prima premere il tasto programmabile corrispondente all'icona  $\begin{bmatrix} AB^{\parallel} & \end{bmatrix}$  per inviare il sottomenu per impostare l'APW.

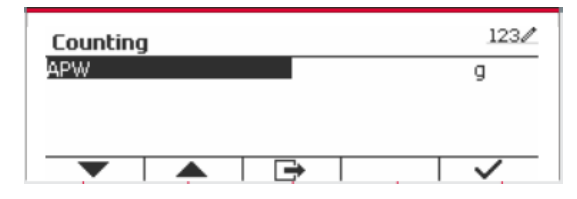

2017/10/17 17:02

Wt.: 0 g APW: 15.000 g  $PCS$   $APW$   $\overline{10}$ 

Counting APW

。<br>∾

 $\overline{\mathbf{z}}$ 

 $>0<$ 

 $123/$ 

 $123/$ 

PCS

Ic

×

Premere il tasto programmabile corrispondente all'icona v per Redigere il valore APW usando la tastiera alfanumerica.

Dopo aver modificato, premere il tasto programmabile corrispondente all'icona  $\checkmark$  per conferma, e quindi premere il tasto programmabile corrispondente all'icona  $\Box$  per uscire dal sottomenu.

2. Calcolare un APW (Peso Medio del Pezzo)

#### **Metodo 1**

Porre il campione sulla piastra della bilancia e quindi inviare il numero dei pezzi usando la tastiera alfanumerica.

Premere il tasto programmabile corrispondente all'icona  $\begin{array}{c|c} \n\text{PCS} & \text{per conferma} \\
\text{I'terminal calcolerà}\n\end{array}$ il nuovo APW usando il numero dei pezzi.

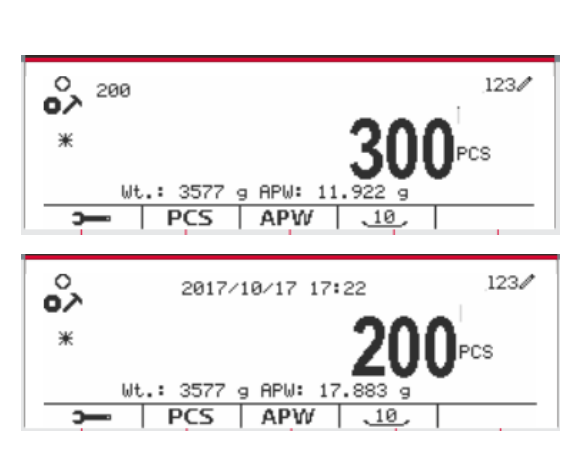

 $123/$ 

 $123/$ 

 $PC5$ 

#### **Metodo 2**

Premere il tasto programmabile corrispondente all'icona **PCS** per inviare the sottomenu per impostazioni il numero dei pezzi.

Premere il tasto programmabile corrispondente all'icona v per redigere il valore dei PEZZI usando la tastiera alfanumerica.

Dopo aver modificato, premere il tasto programmabile  $corrispondente$  all'icona  $\checkmark$  per conferma, e quindi premere il tasto programmabile corrispondente all'icona  $\Box$  per uscire dal sottomenu.

#### **4.2.2 Impostazione dell'Applicazione**

L'Applicazione può essere personalizzata per varie preferenze dell'utente.

Premere il tasto programmabile corrispondente all'icona

per inviare la **Configurazione**.

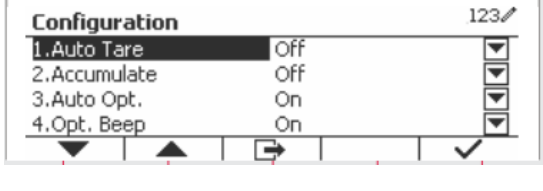

Lo schermo della **Configurazione** viene ora visualizzato. Selezionare la voce dell'elenco e premere il tasto programmabile corrispondente all'icona per variare le impostazioni come desiderato.

Per tornare allo schermo Home dell'Applicazione, premere il pulsante corrispondente all'icona  $\Box$ .

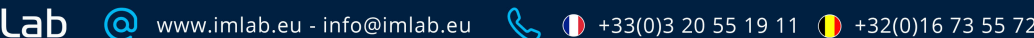

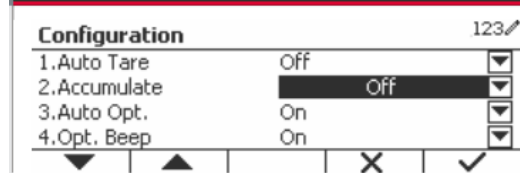

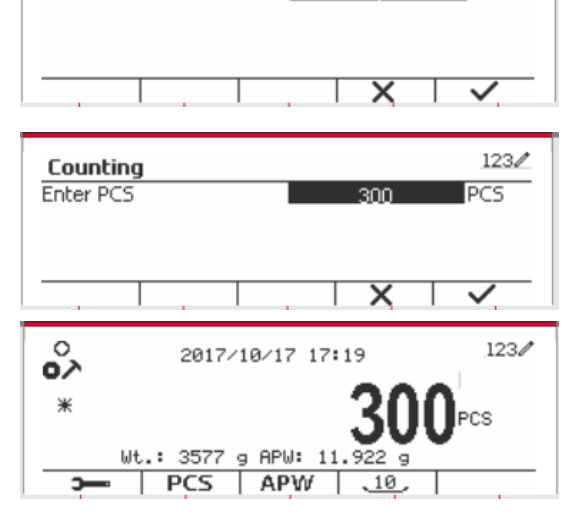

Countina Enter PCS

#### La Configurazione del Conteggio viene definita in seguito (predefiniti in **Grassetto**).

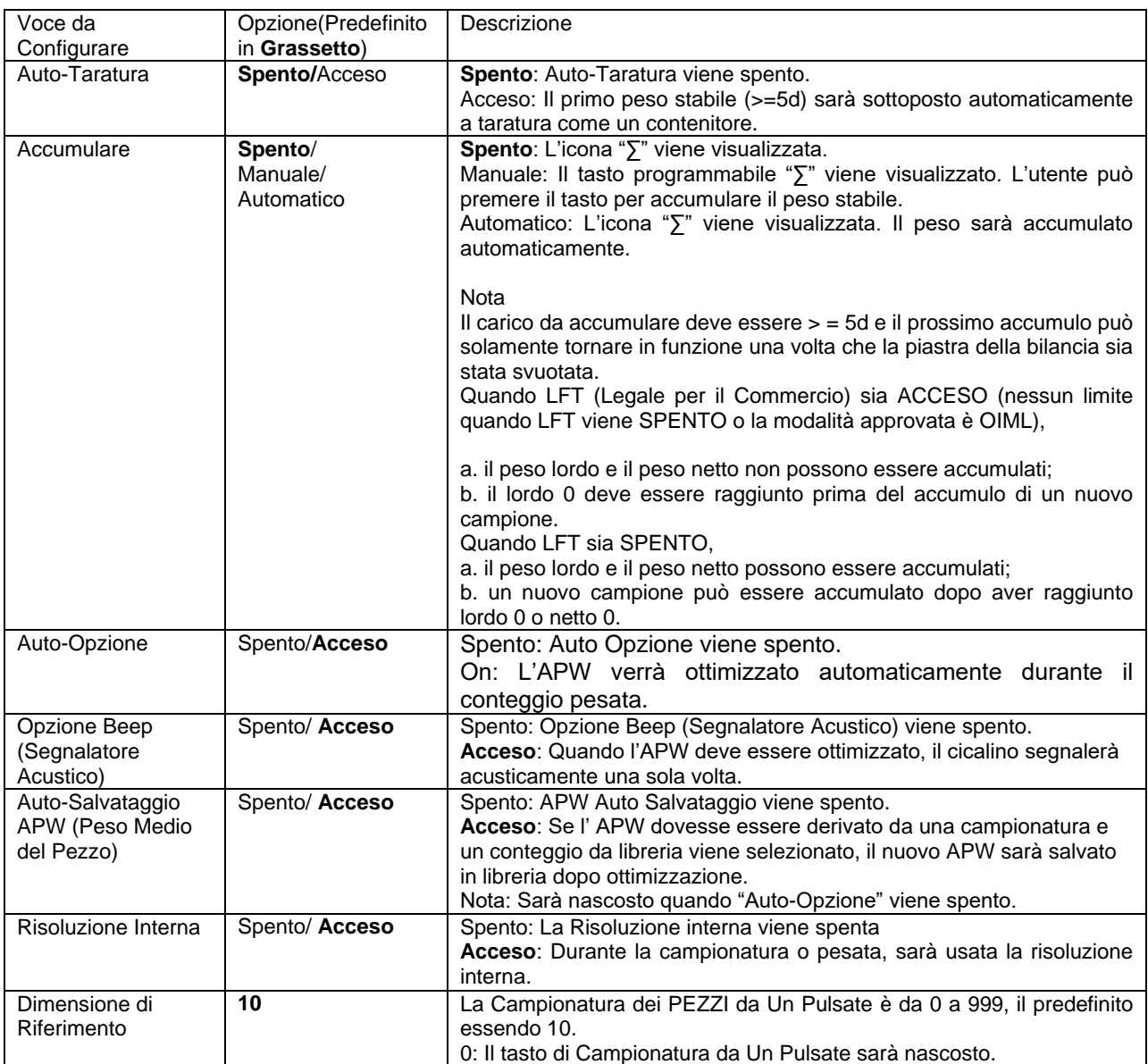

#### **4.2.3 Accumulo**

Vedi Sezione 4.1.3 per dettagli sulla caratteristica dell'Accumulo.

#### **4.2.4 Impostazione Input/Output (I/O)**

L'impostazione I/O può essere personalizzata per varie preferenze dell'utente. L'impostazione I/O viene definita in seguito (predefiniti in **Grassetto).**

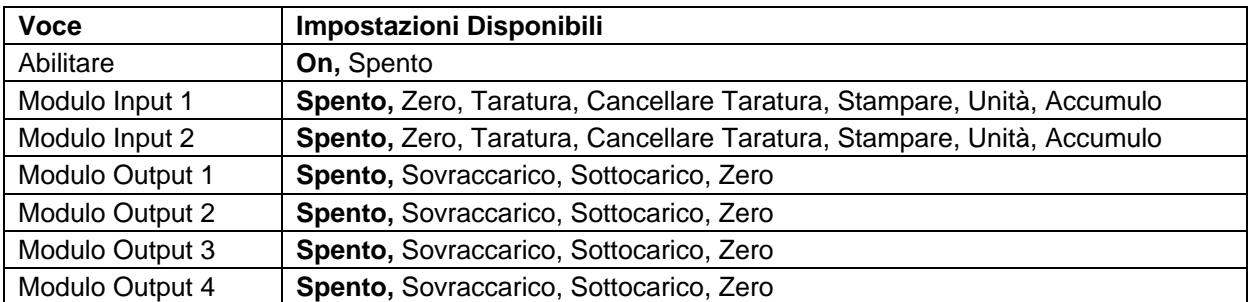

**Nota:** Gli I/O funzioneranno solamente quando sia state installata la Scheda Opzionale degli I/O. La Scheda Opzionale I/O fornisce due input isolati e quattro output relè normalmente aperte a contatto secco che possono essere utilizzate per il semplice processo di pesata.

Premere il pulsante User per inviare il Menu Principale.

Con il pulsante corrispondente all'icona v, scorrere giù nell'elenco ed evidenziare la **Modalità** di **Applicazione.** Inviare questi sottomenu premendo il pulsante corrispondente all'icona  $\checkmark$ .

Nel menu della Modalità di Applicazione inviare il sottomenu **Conteggio**.

Selezionare la voce dell'elenco e premere il pulsante  $corrispondente$  all'icona  $\checkmark$  per variare le impostazioni come desiderato. Dopo aver completato l'impostazione degli I/O, premere il tasto programmabile corrispondente all'icona  $\Box$  per tornare nello schermo dell'applicazione principale.

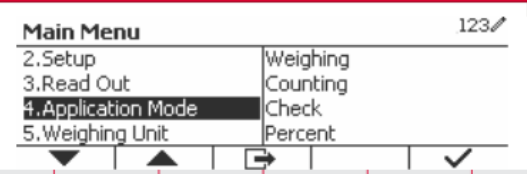

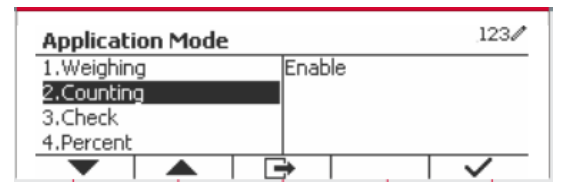

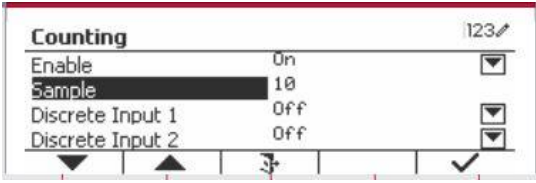

### **4.3 Verifica**

La verifica viene usata per confrontare il peso o i pezzi di un campione rispetto ai limiti di bersaglio.

Premere il pulsante library finché l'icona corrispondente alla **Verifica** viene visualizzata sullo schermo. Si possono selezionare Due diverse Modalità nella **Modalità di Verifica**: Pesata e Conteggio.

L'impostazione verifica i limiti secondo la Sezione 4.3.1 o 4.3.2. Porre l'oggetto sulla piatra della bilancia per verificare se il peso sia entro i limiti.

#### **4.3.1 Verifica la Pesata (predefinito)**

Assicurarsi che la Modalità di **Verifica** sia impostata su **Verifica la Pesata** nel menu di configurazione

Porre degli oggetti sulla piastra della bilancia. Lo stato del **Sotto/Accettare/Sopra** viene mostrato nell'area della barra di avanzamento, mentre l'effettivo peso della voce viene mostrato sulla Linea Principale del Display.

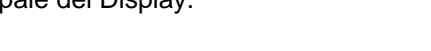

#### **Definire i Limiti Sopra/Sotto**

Premere il pulsante **Redigere il Limite** per definire il limite per la pesata.

Selezionare Sopra o Sotto il Limite e premere il pulsante corrispondente all'icona v per Redigere il valore.

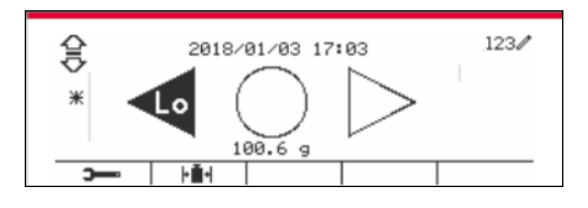

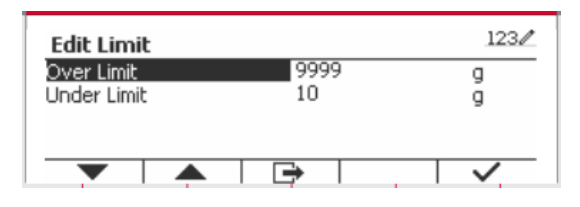

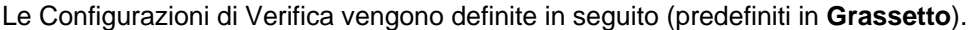

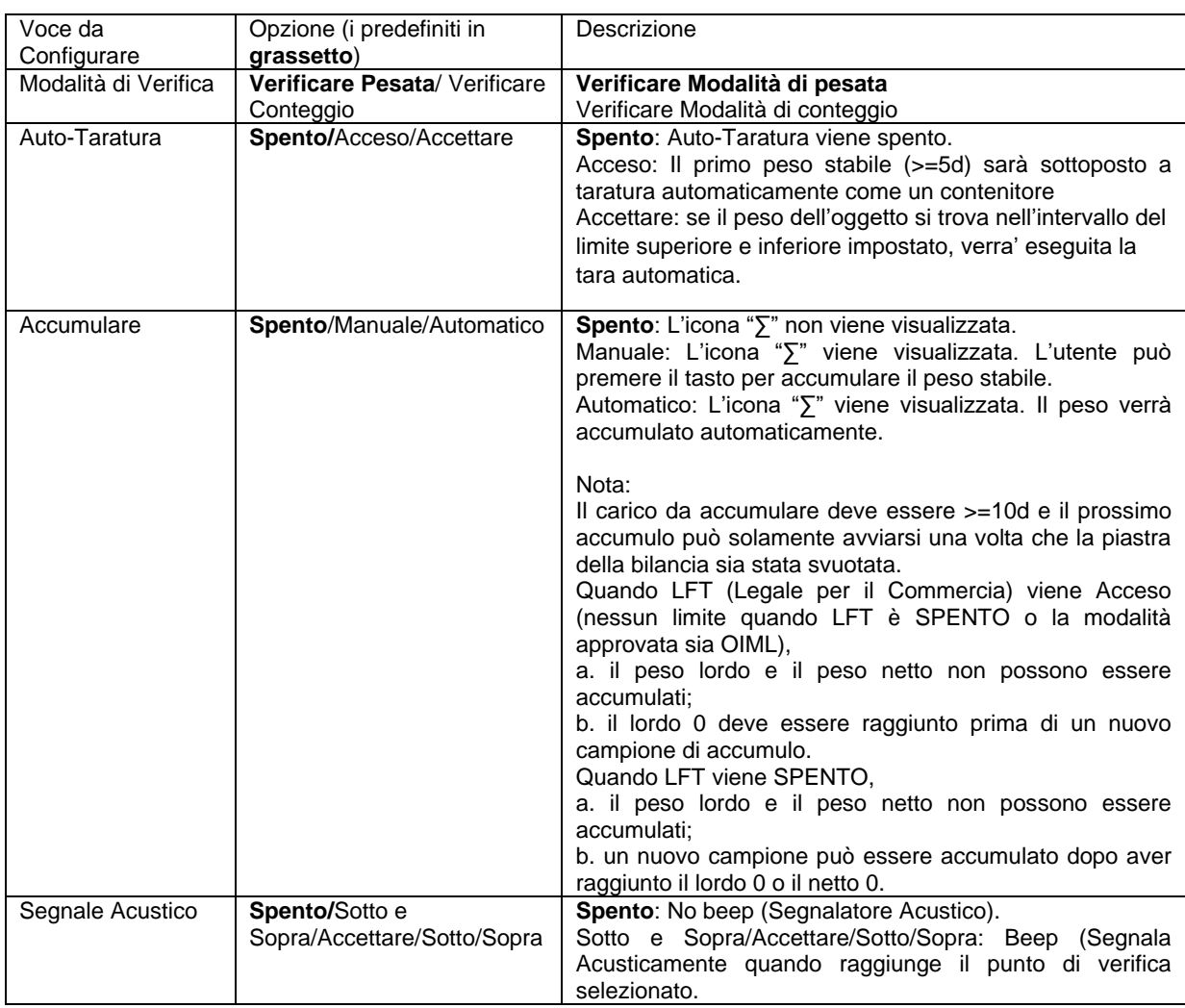

#### **4.3.2 Verifica il Conteggio**

Premere il pulsante di configurazione  $\mathbb{H}$  e selezionare la Modalità di Verifica per Verificare il Conteggio. Porre degli oggetti sulla piastra della bilancia. Lo stato **Sotto/Accettare/Sopra** viene mostrato nell'area della barra di avanzamento mentre il numero effettivo di pezzi viene visualizzato sulla Linea Principale del Display.

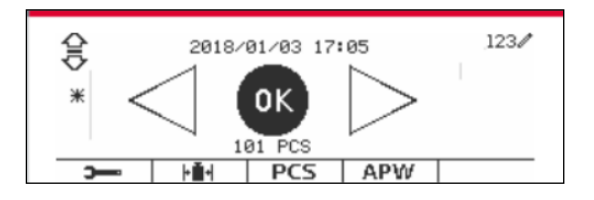

#### **Impostare l'APW (Peso Medio del Pezzo)**

**Nota:** Si Raccomanda che l'APW sia maggiore di 1d. Se APW dovesse essere tra 0.05d e 1d, verrà visualizzato un messaggio di cautela e la linea delle informazioni mostrerà "APW basso!". Se l'APW dovesse essere inferiore di 0.05d, verrà visualizzato un messaggio di errore e il valore dell'APW non può essere memorizzato.

Esistono tre metodi per impostare l'APW, vedi Sezione 4.2.2 per le istruzioni.

#### **Definire i limiti di Sopra/Sotto**.

Premere il pulsante **Redigere il Limite** per definire il limite per il conteggio.

**Nota:** Vedi Sezione 4.3.1 per informazioni su come impostare i limiti Sopra/Sotto.

#### **4.3.3 Impostazione dell'Applicazione**

L'Applicazione può essere personalizzata per varie preferenze dell'utente.

Premere il tasto programmabile corrispondente all'icona per inviare l'**Impostazione della Configurazione**.

#### Il **Menu Configurazione** viene ora visualizzato.

Selezionare la voce dell'elenco e premere il tasto programmabile corrispondente all'icona , per variare l'impostazione come desiderato.

Per tornare schermo Home dell'applicazione, premere il pulsante corrispondente all'icona  $\Box$ .

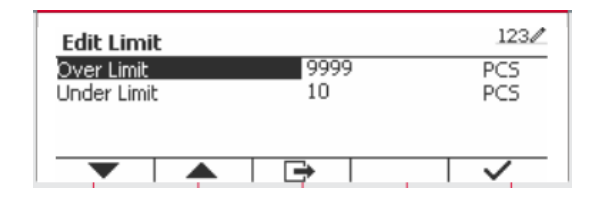

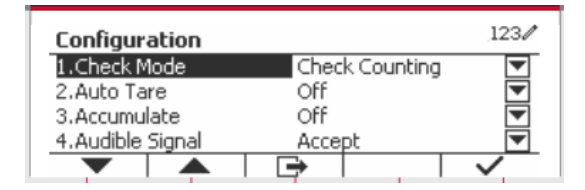

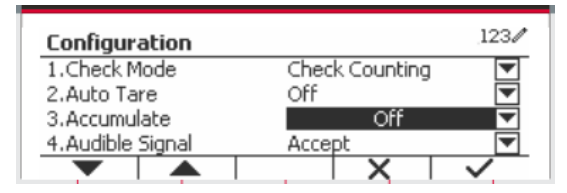

#### Le Configurazioni di Verifica vengono definite in seguito (predefiniti in **Grassetto**)

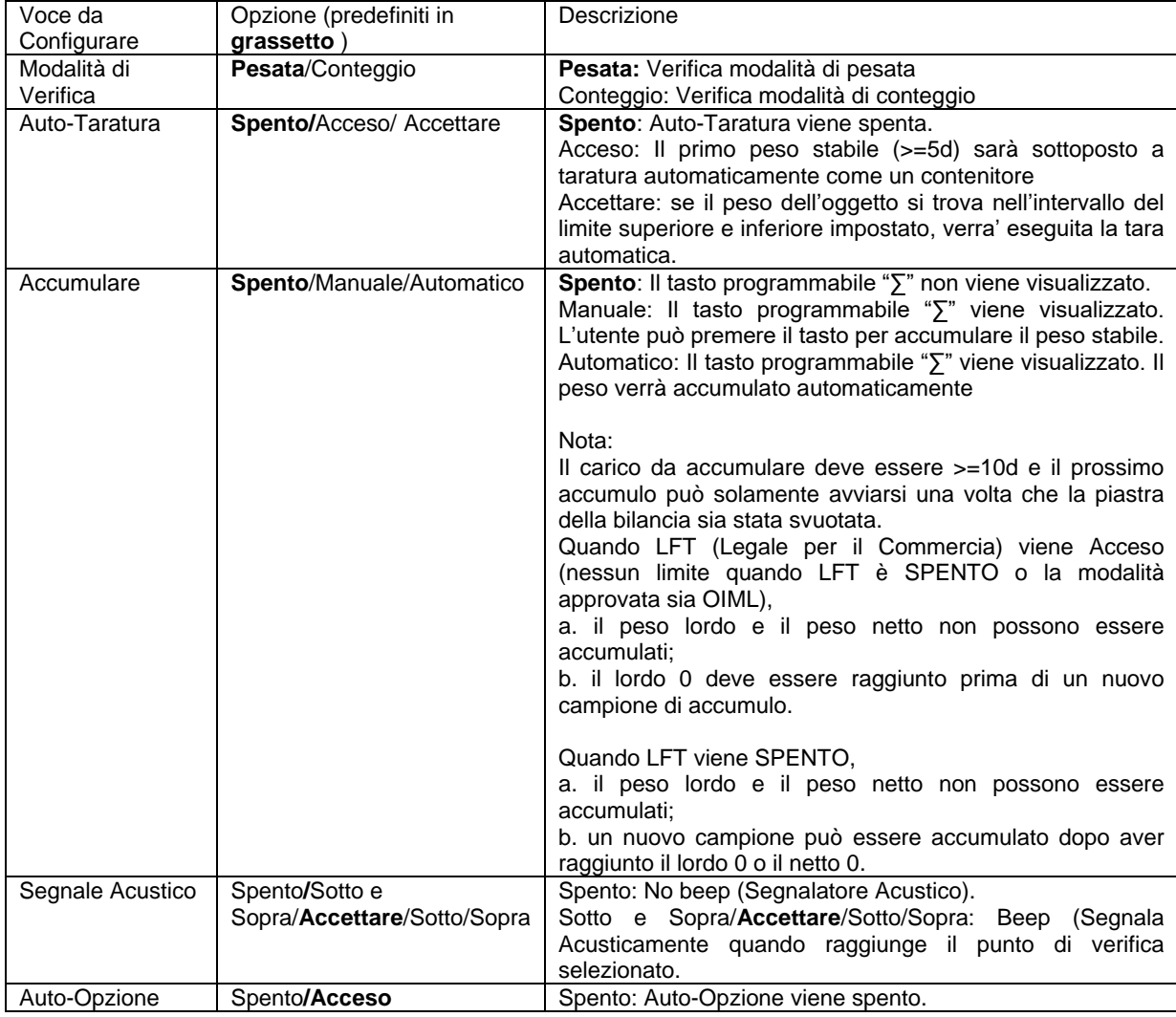

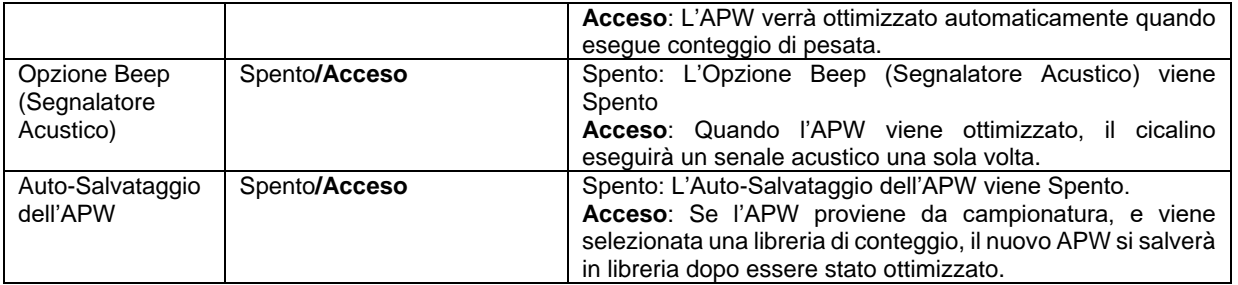

#### **4.3.4 Impostazione I/O (Input/Output)**

L'impostazione degli I/O può essere personalizzata per varie preferenze dell'utente. L'impostazione degli I/O viene definita in seguito (predefiniti in **Grassetto**).

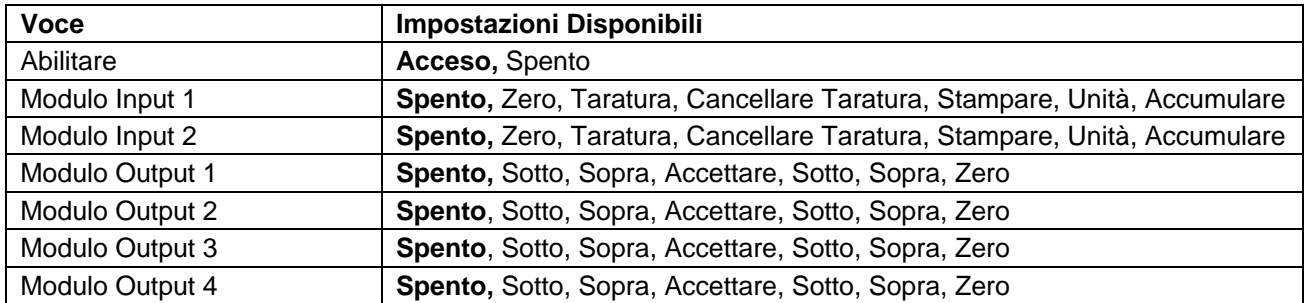

**Nota:** Gli I/O funzioneranno solamente quando sarà installata la Scheda Opzionale I/O. La scheda opzionale I/O fornisce due input isolati e quattro output relè normalmente aperte a contatto-secco che possono essere utilizzate per semplici processi di pesate.

**Premere il pulsante** User per inviare il Menu Principale.

Quando il pulsante corrispondente all'icona  $\blacktriangledown$ , far scorrere in giù l'elenco ed evidenziare **Modalità di Applicazione**. Inviare questo sottomenu premendo il pulsante corrispondente all'icona  $\checkmark$ .

 $123/$ **Application Mode** Weighing Enable Counting Discrete Input 1 Check Discrete Input 2 Percent Discrete Output

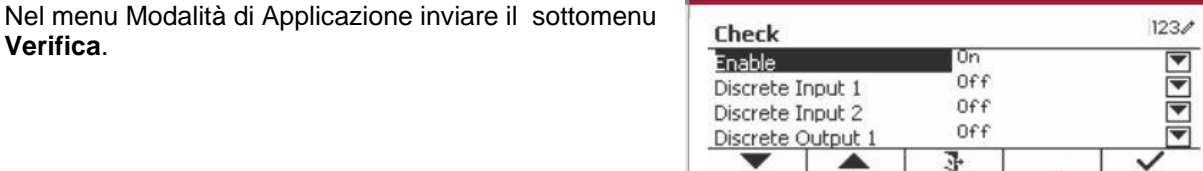

Il sottomenu della **Verifica** viene ora visualizzato.

**Verifica**.

Selezionare la voce dell'elenco e premere il tasto programmabile corrispondente all'icona  $\sqrt{ }$  per variare l'impostazione come desiderato. Dopo il completamento dell'impostazione dei I/O, premere il tasto programmabile corrispondente sull'icona  $\Box$  per tornare sullo schermo principale dell'Applicazione.

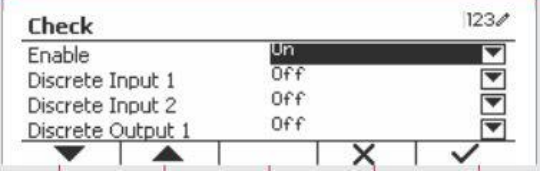

 $123/$ 

### **4.4 Pesata in Percento**

Usare Pesata in Percento per misurare il peso di un campione visualizzato come una percentuale di un Peso di Riferimento prestabilito.

 $\%$ 

 $*$ 

1000

Premere il pulsante library finché l'icona corrispondente a **Percento** viene visualizzata nella parte in alto a sinistra dello schermo Home.

Determinare un peso di riferimento secondo la Sezione 4.4.1 e quindi porre gli oggetti sulla piastra della bilancia per visualizzare la percentuale.

Il peso di riferimento predefinito (o l'ultimo) viene visualizzato nella schermata principale.

#### **4.4.1 Determinazione di un Peso di Riferimento**

Esistono due metodi per determinare un peso di riferimento:

#### **Metodo 1**

Inviare il valore del peso di riferimento usando la tastiera alfanumerica.

Premere il tasto programmabile corrispondente all'icona >in per conferma.

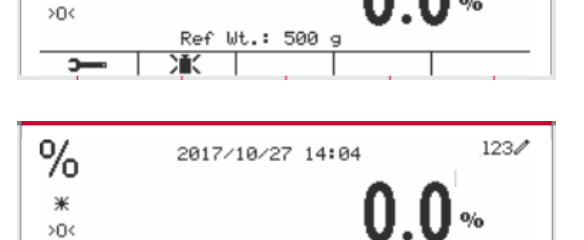

Ref Wt.: 1000

#### **Metodo 2**

alfanumerica.

Premere il tasto programmabile corrispondente all'icona  $\sum_{n=1}^{\infty}$  per inviare il sottomenu per impostare il peso di riferimento.

Inviare il valore desiderato usando la tastiera

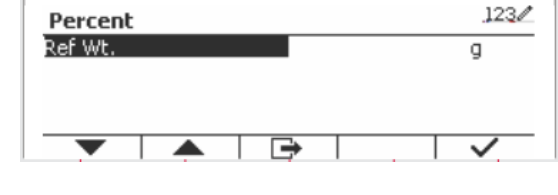

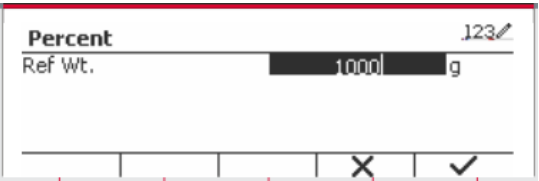

Premere il tasto programmabile corrispondente all'icona  $\checkmark$  per salvare il valore e premere il tasto programmabile corrispondente all'icona  $\sum_{k=1}^{\infty}$  per uscire dal sottomenu.

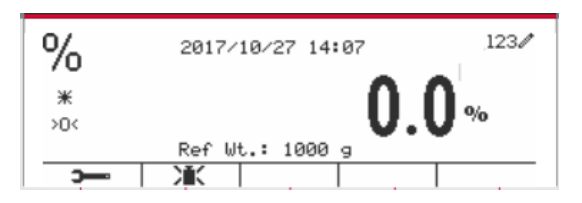

#### **Metodo 3**

Posizionare il peso di riferimento sul piatto e premere il pulsante corrispondente all'icona  $\sum_{k=1}^{\infty}$ 

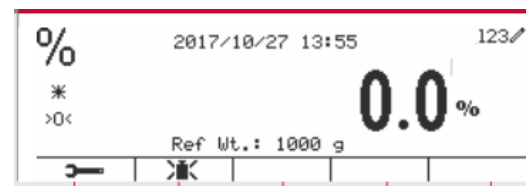
### **4.4.2 Impostazione dell'Applicazione**

L'Applicazione può essere personalizzata per varie preferenze dell'utente.

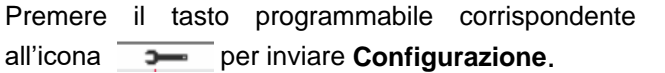

Selezionare la voce dell'elenco e premere il tasto programmabile corrispondente all'icona  $\checkmark$  per variare le impostazioni come desiderato.

Per tornare allo schermo Home dell'Applicazione, premere il tasto programmabile corrispondente all'icona  $\mathbf{\mathbf{\Box}}$ .

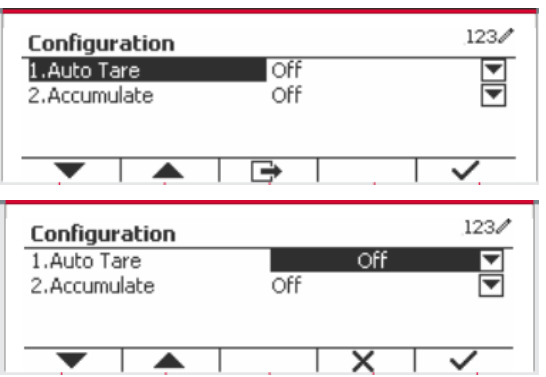

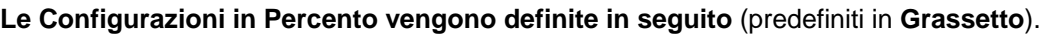

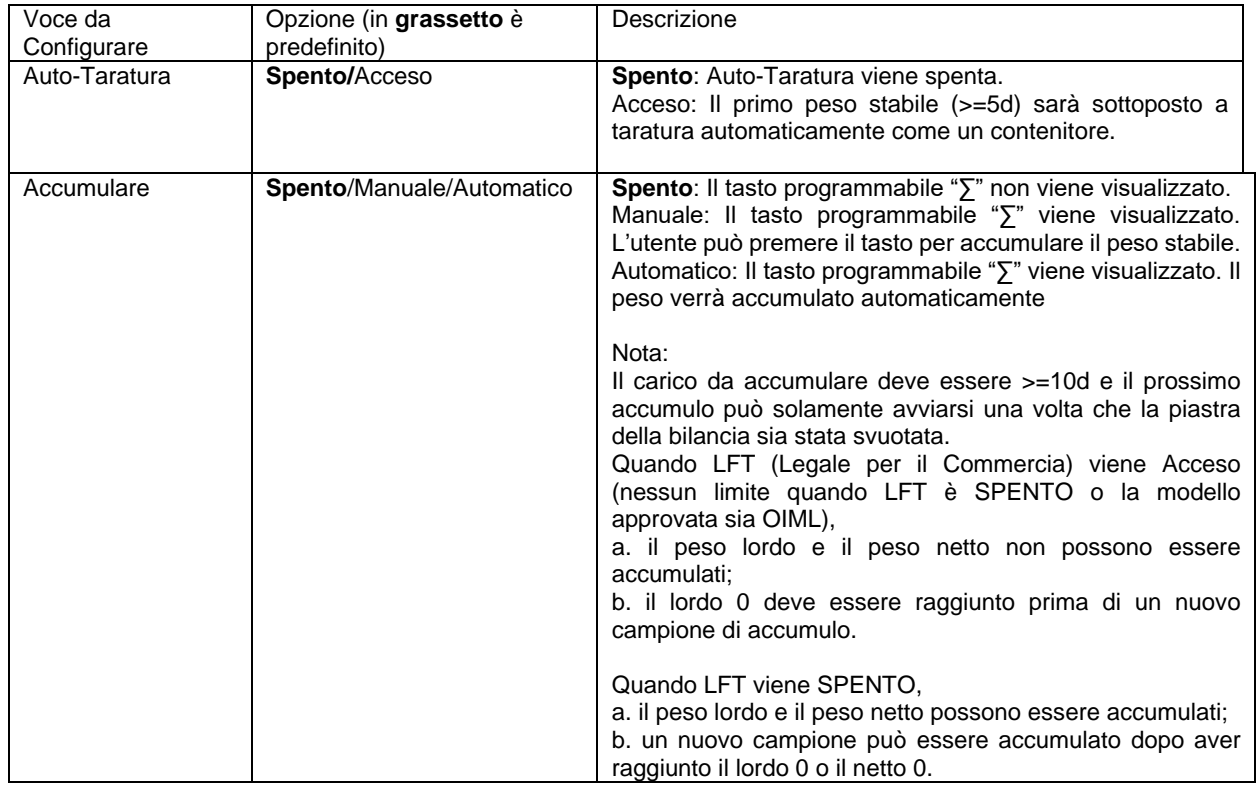

### **4.4.3 Impostazione degli Input/Output (I/O)**

L'impostazione degli I/O può essere personalizzata per varie preferenze dell'utente. L'impostazione degli I/O viene definita in seguito (predefiniti in **Grassetto).**

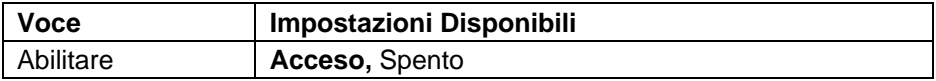

**Nota:** Gli I/O funzioneranno solamente quando la Scheda Opzione I/O verrà installata. Vedi l'elenco accessori nella Sezione 9.2 per informazioni. La Scheda Opzione I/O fornisce due input isolati e quattro output relè normalmente aperte a contatto-secco che possono essere utilizzate per semplici processi di pesate.

123

Premere il pulsante User<br>
Premere il pulsante Menu per inviare il Menu Principale.

Con il tasto programmabile corrispondente a l'icona scorrere in giù nell'elenco ed evidenziare **Modalità di Applicazione**. Inviare questo sottomenu premendo il pulsante corrispondente all'icona  $\checkmark$ .

Nel menu Modalità di Applicazione, inviare il sottomenu in **Percento**.

Selezionare la voce dell'elenco e premere il tasto programmabile corrispondente all'icona  $\checkmark$  per variare l'impostazione come desiderato. Dopo aver completato l'impostazione dei I/O premere il tasto programmabile corrispondente all'icona  $\Box$  per tornare allo schermo dell'applicazione principale.

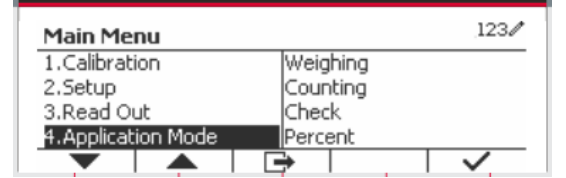

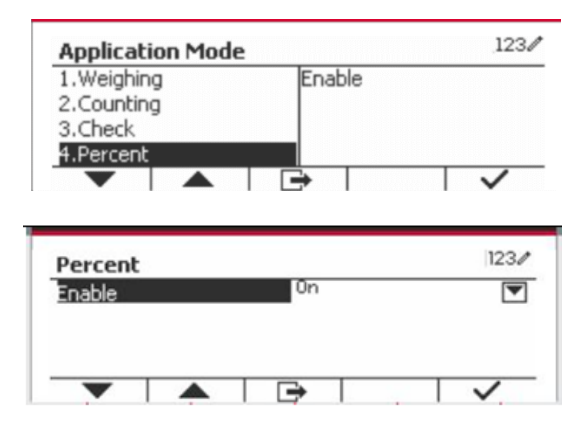

### **4.5 Pesata Dinamica**

Usare quest'applicazione per pesare un carico instabile, come un animale in movimento. Si possono selezionare tre differenti tipi di funzione avviare/reimpostare: **Manuale** (avviare e fermare via tasto premuto), **Semi-Automatico** (auto-avviare con reimpostazione manuale), e **Automatico** (avviare e fermare automaticamente).

Premere il pulsante finché il corrispondente a **Dinamico** viene visualizzato nella parte superiore sinistra dello schermo Home.

> $*$  $>0$

Premere il tasto programmabile corrispondente all'icona  $\Box$  per avviare il sistema di media. Per abbandonare il sistema di media premere il pulsante corrispondente all'icona  $\overline{X}$ .

Quando il sistema di media ha terminato, premere il pulsante corrispondente all'icona **della per** reimpostare.

### **4.5.1 Impostazione dell'Applicazione**

L'Applicazione può essere personalizzata per varie preferenze dell'utente.

Premere il pulsante corrispondente all'icona

per inviare il **Menu Configurazione**.

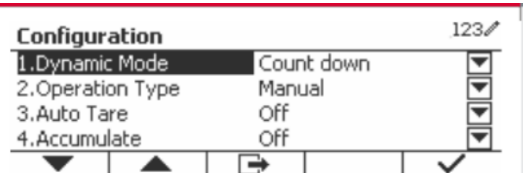

 $\times 10$ 

(©)) Press Begin to start averaging.

 $\overline{\mathbb{X}}$  10

Selezionare la voce dell'elenco e premere il tasto programmabile corrispondente all'icona  $\checkmark$  per variare l'impostazioni come desiderato.

Per tornare allo the schermo Home dell'Applicazione, premere il tasto programmabile corrispondente all'icona  $\Box$ .

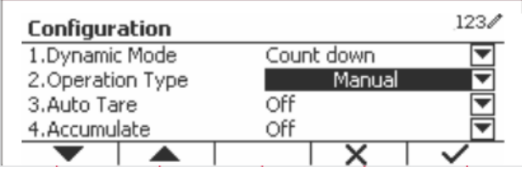

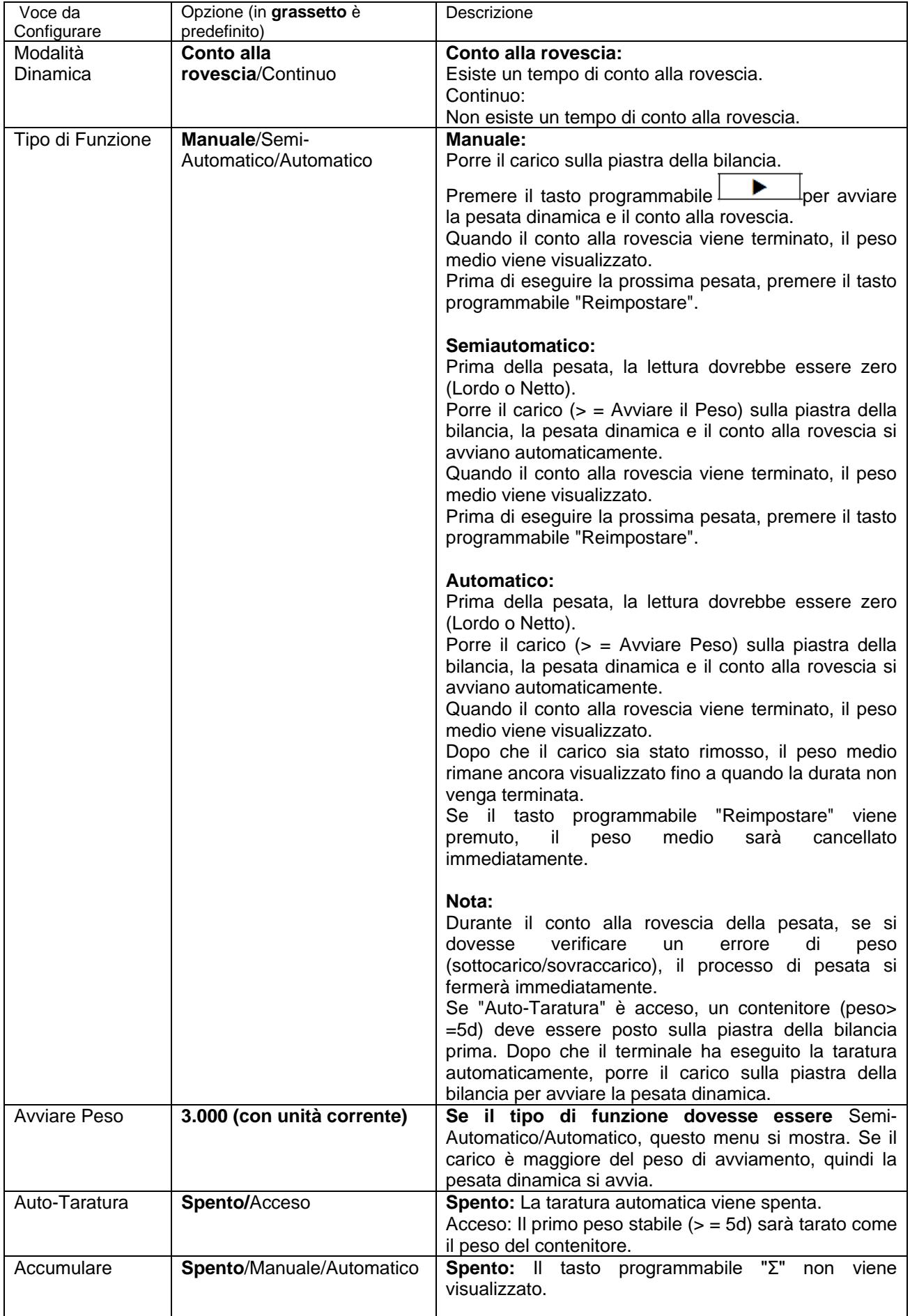

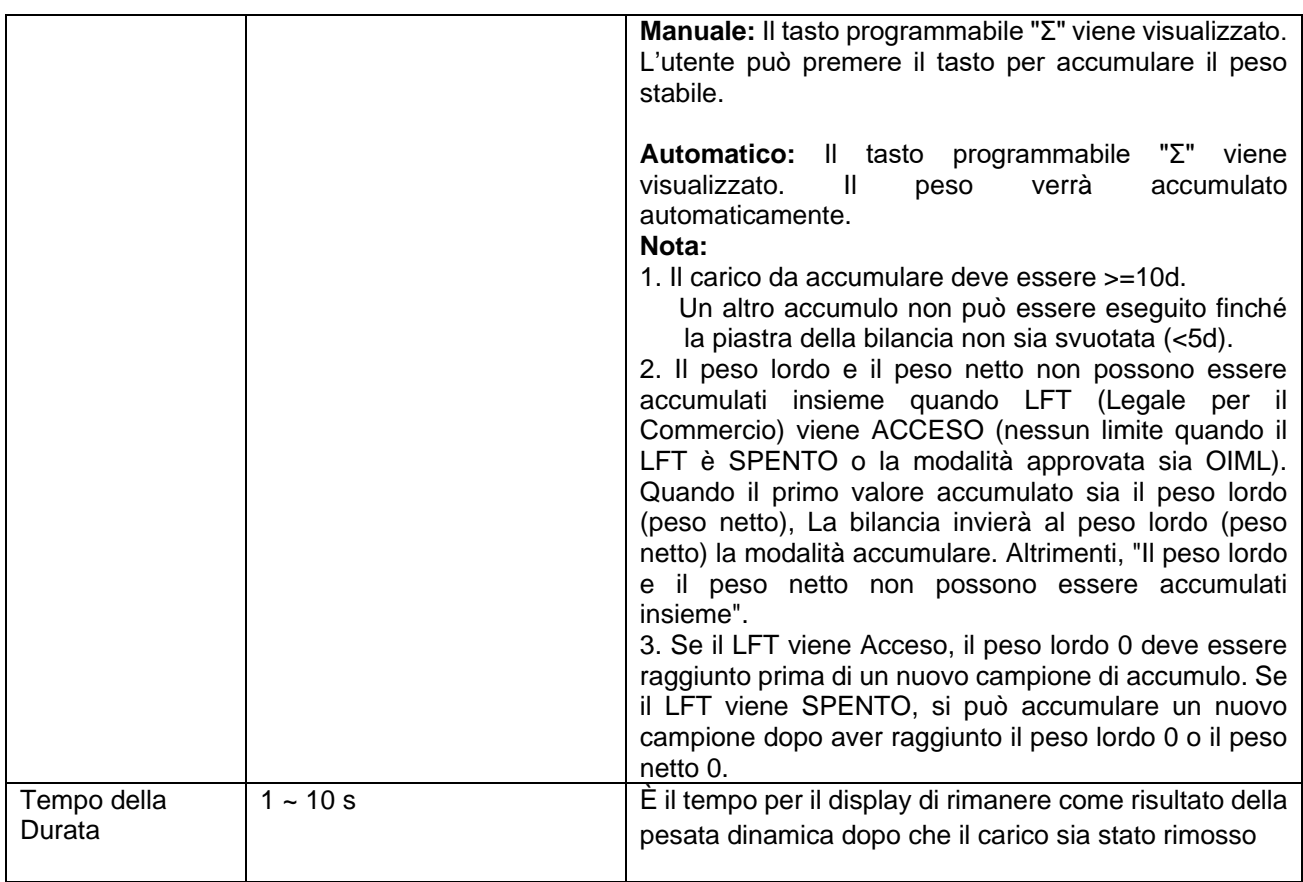

### **4.5.2 Impostazione del Tempo Medio**

Esistono due metodi per impostare il tempo di media

Il Tempo di Media predefinito è 10 secondi.

**Nota:** Quando il tempo viene impostato sullo 0, il primo peso stabile oltre 5d verrà visualizzato. Il Tempo di Media può essere impostato su un valore tra lo 0 e il 20 secondi.

### **Metodo 1**

1. Premere il pulsante corrispondente all'icona **X** per inviare il sottomenu **Dinamico** per variare il tempo di media.

2. Premere il tasto programmabile corrispondente all'icona  $\checkmark$  e quindi il tasto nel valore desiderato usando la tastiera alfanumerica.

3. Dopo aver impostato il desiderato valore del tempo di media, premere il tasto programmabile corrispondente all'icona  $\checkmark$  per la conferma.

4. Premere il tasto programmabile corrispondente all'icona **per uscire dal sottomenu.** 

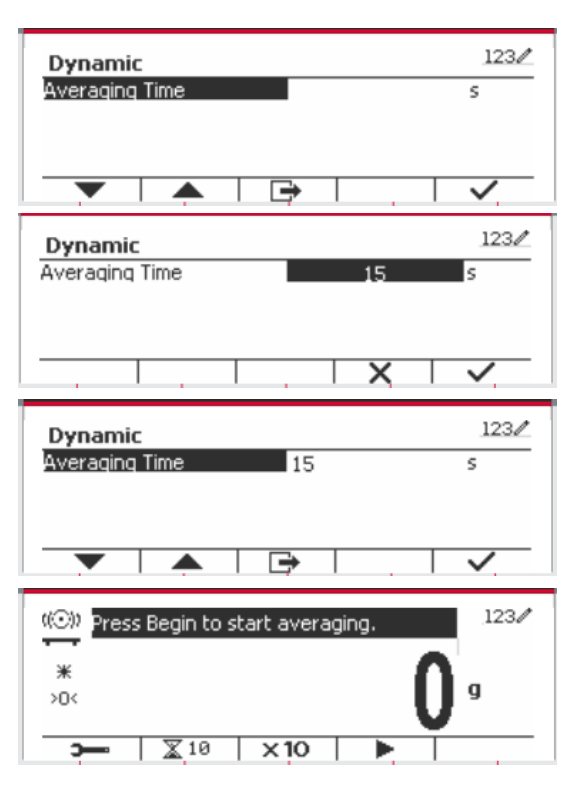

#### **Metodo 2**

1. Usare la tastiera alfanumerica per inviare il desiderato tempo di media.

2. Una volta che il valore inviato viene visualizzato nella parte alta sinistra dello schermo, premere il tasto programmabile corrispondente all'icona  $\mathbb{X}$ 

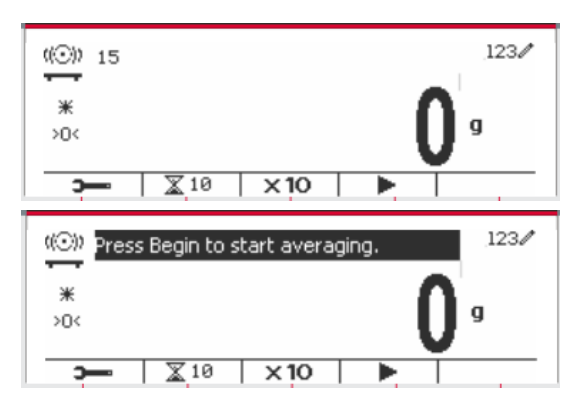

#### **4.5.3 Impostazione Input/Output (I/O)**

L'impostazione dei I/O può essere personalizzata per varie preferenze dell'utente. L'impostazione dei I/O viene definita in seguito (predefiniti in **Grassetto).**

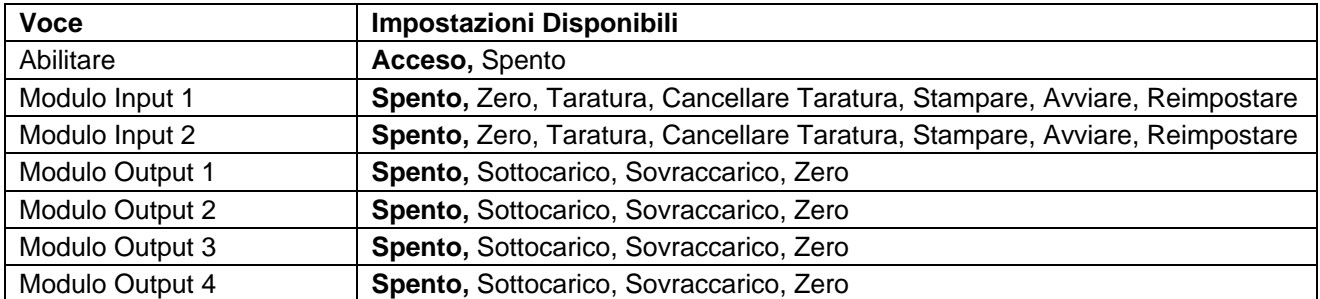

**Nota:** L'impostazione dei I/O funziona solamente quando la Scheda Opzionale I/O sia stata installata. Vedi l'elenco degli accessori nella Sezione 9.2 per informazioni. La Scheda Opzionale I/O fornisce due input isolati e quattro output relè normalmente aperte a contatto secco che possono essere utilizzate per semplici pesate di processo.

**Premere il pulsante** User per inviare il Menu Principale.

Con il pulsante corrispondente all'icona  $\blacktriangledown$ scorrere in giù nell'elenco e evidenziare Modalità di **Applicazione** Inviare questo sottomenu premendo il tasto programmabile corrispondente all'icona  $\checkmark$ .

Nel menu Modalità di Applicazione inviare il sottomenu **Dinamico**.

Selezionare la voce dell'elenco e premere il tasto programmabile corrispondente all'icona  $\checkmark$  per variare l'impostazione come desiderato. Dopo avere completato l'impostazione degli I/O, premere il tasto programmabile corrispondente all'icona **per** per tornare allo schermo dell'applicazione principale.

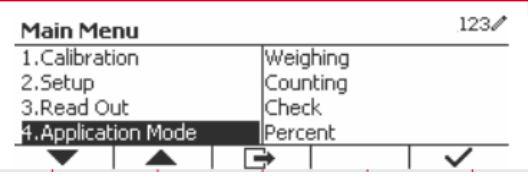

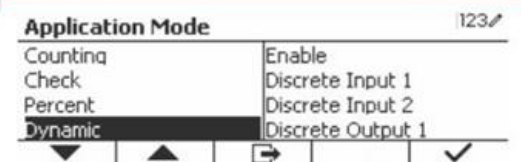

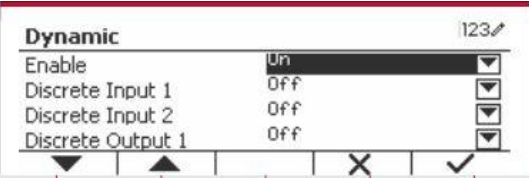

### **4.6 Riempimento**

Utilizzare questa applicazione per riempire un contenitore fino ad un peso obiettivo predeterminato.

Premere il pulsante Library fino a quando l'icona corrispondente al Riempimento non viene visualizzata nella parte superiore sinistra della schermata iniziale.

Stabilire i quattro pesi obiettivo SP1, SP2, SP3 e SP4 secondo la sezione 4.6.1. Quindi posizionare un contenitore sul piatto, eseguire la tara e riempire il contenitore fino a raggiungere tutti e quattro i quattro pesi obiettivo.

### **4.6.1 Definizione dei pesi obiettivo**

Premere il tasto funzione corrispondente all'icona Ж per entrare nel sotto-menu e per effettuare l'impostazione del peso obiettivo.

Premere il tasto funzione corrispondente all'icona per inserire il valore di SP1. Immettere attraverso la tastiera numerica e poi premere l'icona  $\checkmark$  per confermare.

Ripetere il passo precedente per impostare i valori per SP2, SP3 e SP4. Completata la procedura, premere il tasto funzione corrispondente all'icona **EN** per confermare e uscire dal sottomenu.

### **4.6.2 Configurazione dell'applicazione**

L'applicazione può essere personalizzata in base alle diverse preferenze dell'utente.

Premere il tasto funzione corrispondente all'icona per entrare in **Configurazione**.

Selezionare la voce della lista e premere il tasto funzione corrispondente all'icona  $\checkmark$  per modificare le impostazioni come desiderato. Per tornare alla schermata iniziale dell'applicazione, premere il tasto funzione corrispondente all'icona  $\Box$ .

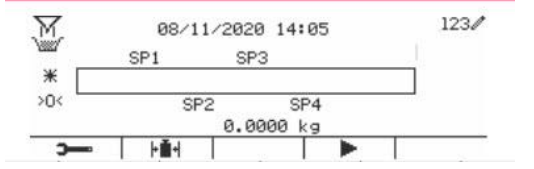

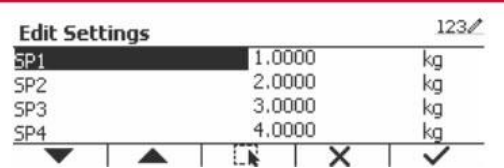

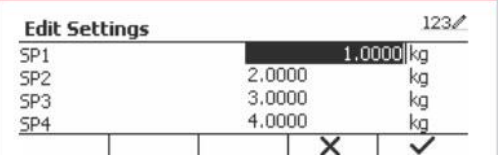

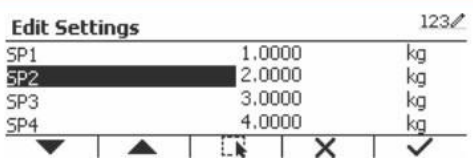

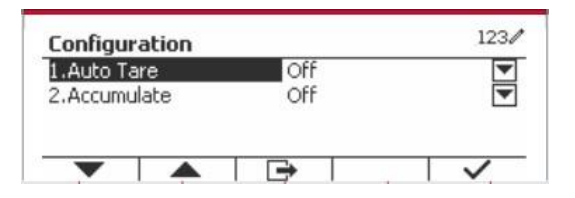

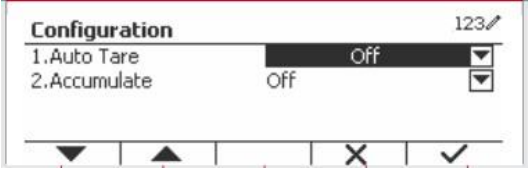

imLab

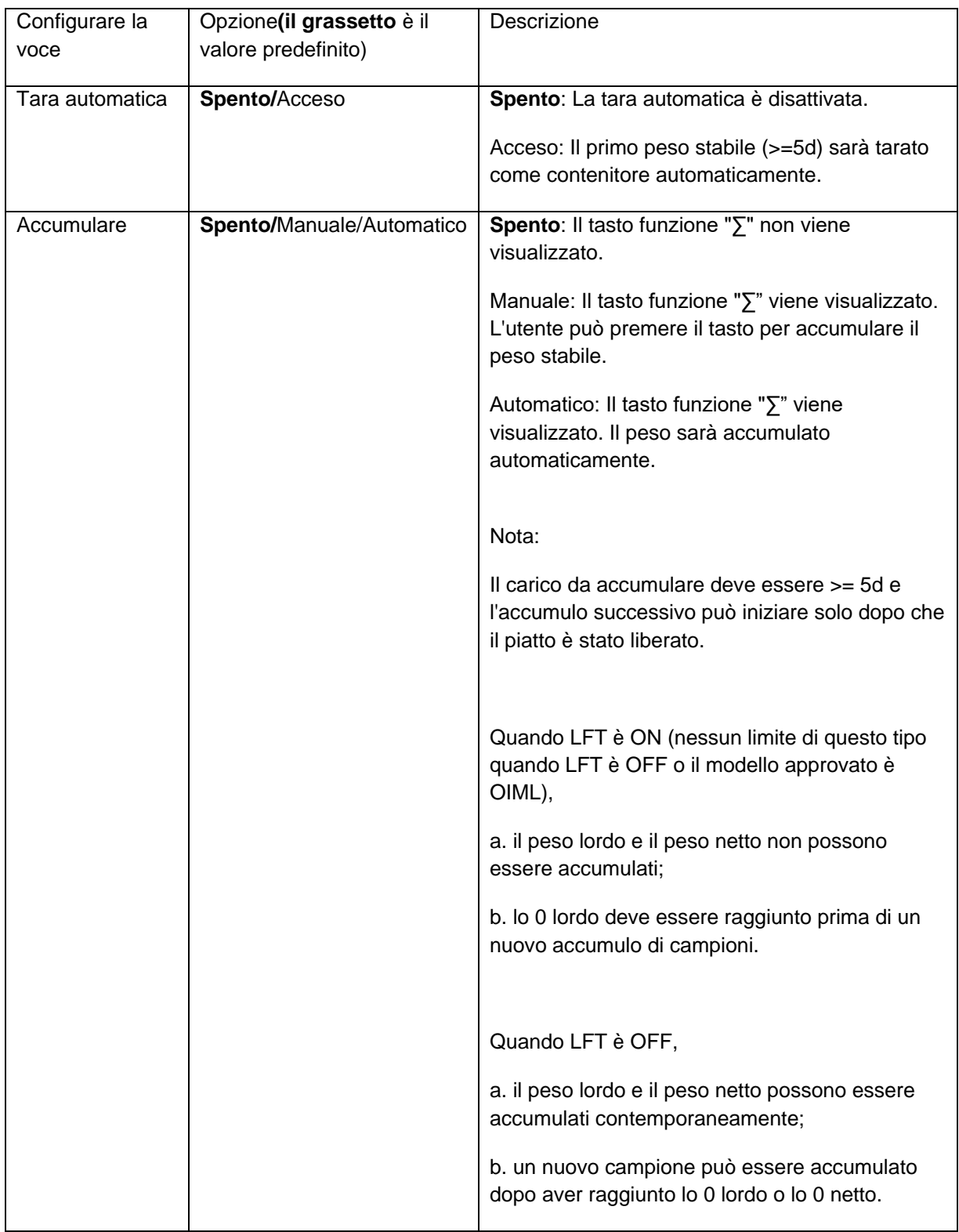

**Nota:** fare riferimento al paragrafo **4.1.3 Accumulo** nella sezione **Pesatura** per sapere come eseguire l'accumulo.

### **4.6.3 Configurazione input/output (I/O)**

La configurazione I/O può essere personalizzata in base alle diverse preferenze dell'utente. La configurazione I/O è definita di seguito (valore predefinito in **grassetto).**

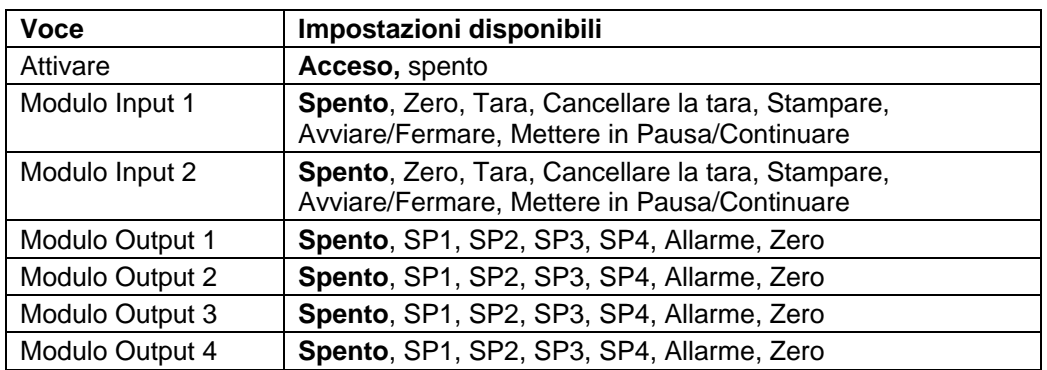

**Nota:** La configurazione I/O funziona solo quando la scheda opzionale I/O è stata installata. Per informazioni, consultare l'elenco degli accessori nella sezione 9.2. La scheda opzionale I/O fornisce due (input) ingressi isolati e quattro (output) uscite del relè a contatto normalmente aperte, che possono essere utilizzate per la semplice pesatura di processo.

User<br>Premere il pulsante per accedere al menu principale.

Con il pulsante corrispondente all'icona  $\blacktriangledown$ scorrere l'elenco ed evidenziare la **Modalità di applicazione**. Inserire questo sottomenu premendo il tasto funzione corrispondente all'icona  $\checkmark$ .

Nel menu Modalità Applicazione inserire il sottomenu **Riempimento**.

Selezionare la voce della lista e premere il tasto funzione corrispondente all'icona  $\checkmark$  per modificare l'impostazione come desiderato. Dopo il completamento della Configurazione I/O, premere il tasto funzione corrispondente all'icona  $\Box$  per tornare alla schermata principale dell'applicazione.

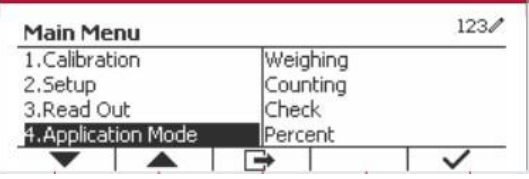

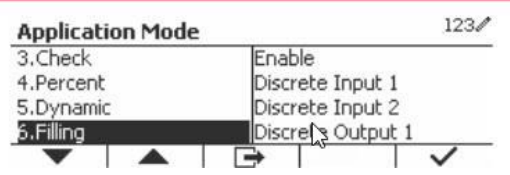

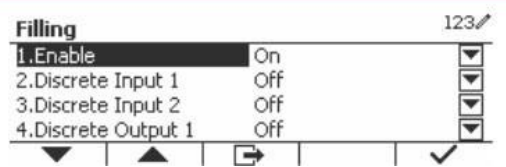

# **5. COMUNICAZIONE SERIALE**

### **5.1 Controllo d'Interfaccia**

Gli indicatori T52P e T52XW includono un'interfaccia di comunicazione seriale RS232.

L'impostazione dei parametri operativi RS232 vengono più dettagliatamente spiegata nella Sezione 3.10. Il collegamento hardware fisico viene spiegato nella Sezione 2.6.

L'interfaccia abilita il display e i dati della GMP (Procedura di Manutenzione Generale) a essere inviati a un Computer o a una stampante. Un Computer può essere usato per controllare alcune funzioni dell'indicatore usando i comandi elencati nella Tabella 5-1.

L'indicatore supporta entrambi i comandi MT-SICS e OHAUS. I comandi elencati nelle seguenti tabelle saranno riconosciuti dall'indicatore. Per utilizzare i comandi MT-SICS, inviare il comando PSI. Per tornare ai comandi OHAUS, inviare il controllo POH.

I comandi SICS possono anche essere attivi nel menu delle impostazioni. Si prega di fare riferimento alla Sezione 3.9.2.7 per i dettagli.

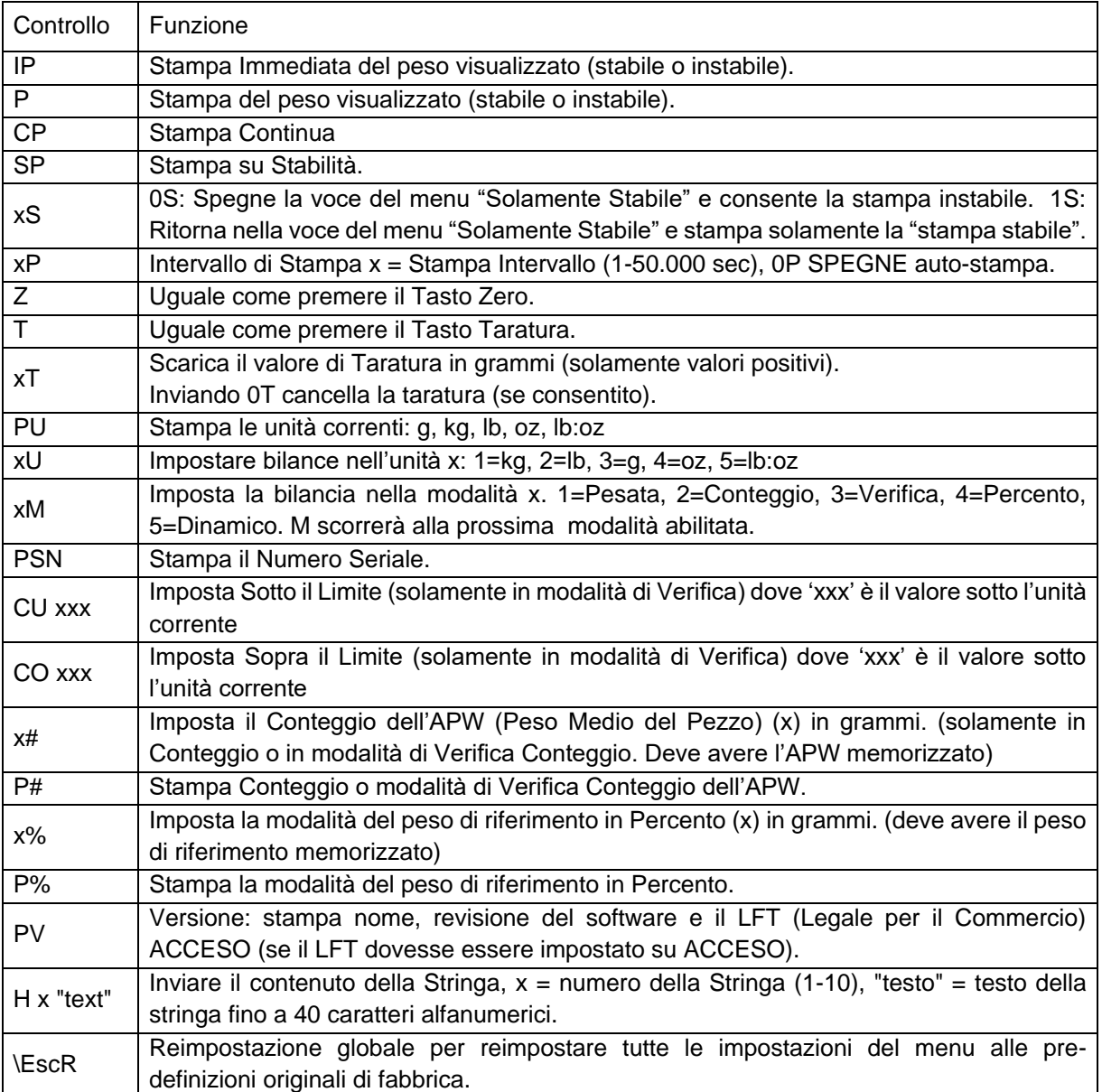

### **Controlli OHAUS**

### **5.2 Interfaccia RS232**

Connettori di CollegamentiRS232 (DB9):

Connettore 2: Bilancia trasmissione linea (TxD) Connettore 3: Bilancia ricezione linea (RxD) Connettore 5: Segnale Messa a Terra (GND) Connettore 7: Cancellare d'invio (hardware handshake) (CTS) Connettore 8: Richiesta d'invio (hardware handshake) (RTS)

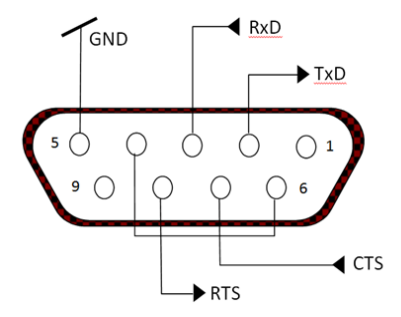

Usare il Portale incorporato RS-232 per collegare sia a un Computer sia a una stampante

### **5.3 Collegamento a un Computer**

Collegare al Computer con un cavo seriale standard (diretto).

Utilizzare Hyper Terminal o un software di terminale simile per testare la comunicazione con il Computer. Impostare Hyper Terminal come segue:

Scegliere Nuovo Collegamento, "collegamento usando" COM1 (o portale COM disponibile).

Selezionare Baud = 9,600; Parità = 8 Nessuno; Stop = 1; Eseguire Handshake = Nessuno. Cliccare OK. Scegliete Proprietà/Impostazioni, quindi impostazione ASCII. Le caselle di verifica come illustrato: (Inviare estremità delle linee ...; caratteri stampati Echo...; Avvolgere le linee, ecc.)

Verifica la comunicazione premendo il pulsante Stampare. Se Hyper Terminal dovesse essere impostato correttamente, il valore sul display verrà visualizzato nella finestra.

### **5.4 Collegamento a una Stampante Seriale**

Collegare il cavo fornito con la stampante al portale RS-232 della bilancia.

Assicurarsi che l'indicatore e le impostazioni di comunicazione della stampante corrispondano.

Verificare la comunicazione con la stampante premendo il pulsante Stampa. Se l'indicatore e la stampante dovessero essere impostati correttamente, il valore sul display verrà stampato.

### **5.5 Stampati**

Stringa stampati per unità g, kg, lb, oz: **Verificare l'applicazione di pesata:**

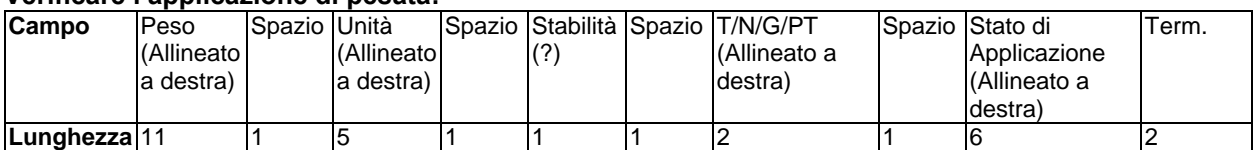

### **Non-Verifica l'applicazione di pesata:**

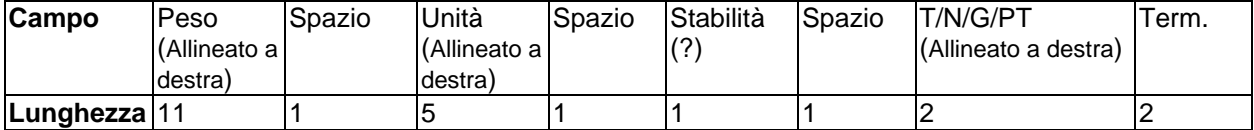

**Peso** - Fino a 11 caratteri, giustificati a destra, - alla sinistra immediata del carattere più significativo (se negativo).

**Unità** - Fino a 5 caratteri, giustificati a destra. Se l'Unità nel menu Contenuto Stampa dovesse essere impostata su SPENTO, l'unità verrà rimossa nella stringa di peso e sostituita da spazi.

**Stabilità**- Il carattere "?" viene stampato se non stabile. Se il peso è uno spazio viene stampato.

**T/N/G/PT** - "T" viene stampato per un peso di taratura, "N" viene stampato se il peso è peso netto, "G" o nulla stampati se il peso dovesse essere un peso lordo, "PT" è stampato se il peso di taratura dovesse essere la taratura preimpostata.

**Lo Stato dell'applicazione (per la Verifica)** - Fissato a 6 caratteri. Lo stato del display come "Sotto", "Accettare" e "Sopra" sono per la verifica di pesata.

**Carattere(i) di termine** – i stampati carattere(i) di termine dipendono dall'impostazione del menu FEED.

Stringa dei stampati per l'unità lb: oz

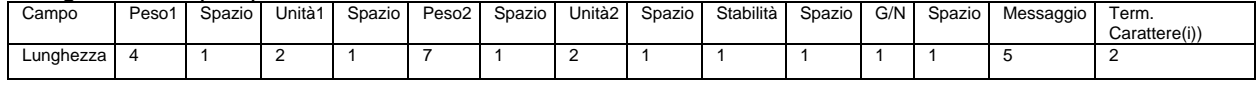

• La stringa dello stampato ha una lunghezza fissa di 28 caratteri.

- Ogni campo di Spazio è uno spazio di delimitazione utilizzato per separare gli altri campi.
- Il campo Peso1 è composto da 4 caratteri giustificati a destra. Se il valore dovesse essere negativo, il carattere '-' si troverebbe all'estrema sinistra della cifra più significativa.
- Il campo Unità1 è composto da 2 caratteri giustificati a sinistra.
- Il campo Peso2 è composto da 7 caratteri giustificati a destra.
- Il campo Unità2 è composto da 2 caratteri giustificati a sinistra.
- Il campo Stabilità è composto da 1 carattere. Uno spazio è stampato se il valore del peso dovesse essere stabile. Un "?" viene stampato se il valore del peso non dovesse essere stabile.
- Il campo G/N è composto da 1 carattere. "G viene stampato per un peso lordo. 'N' viene stampato per un peso netto.
- Il campo Messaggio è composta da 5 caratteri giustificati a sinistra.

Nota: i caratteri di termine del Carrello di Ritorno a Capo e Alimentazione Linea vengono aggiunti allo stampato.

### **5.6 Esempi di Stampati**

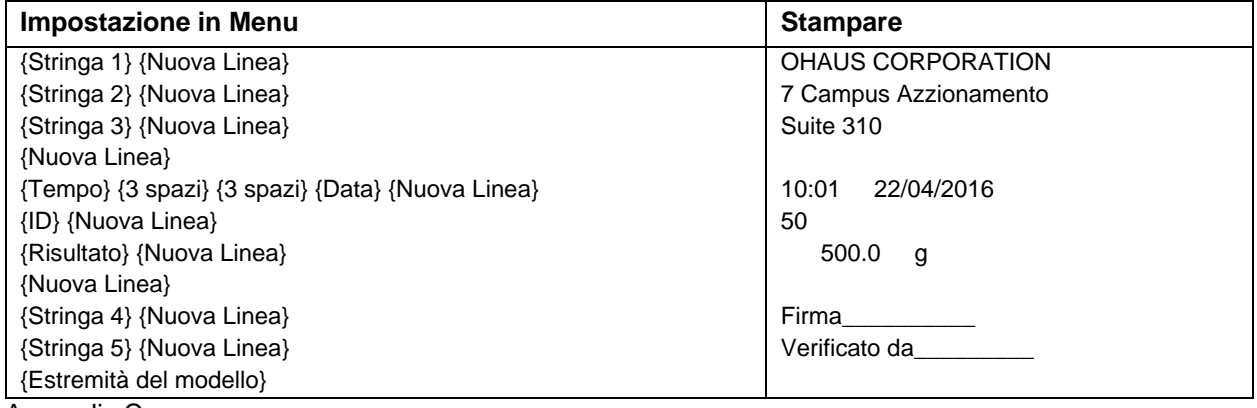

Appendix C

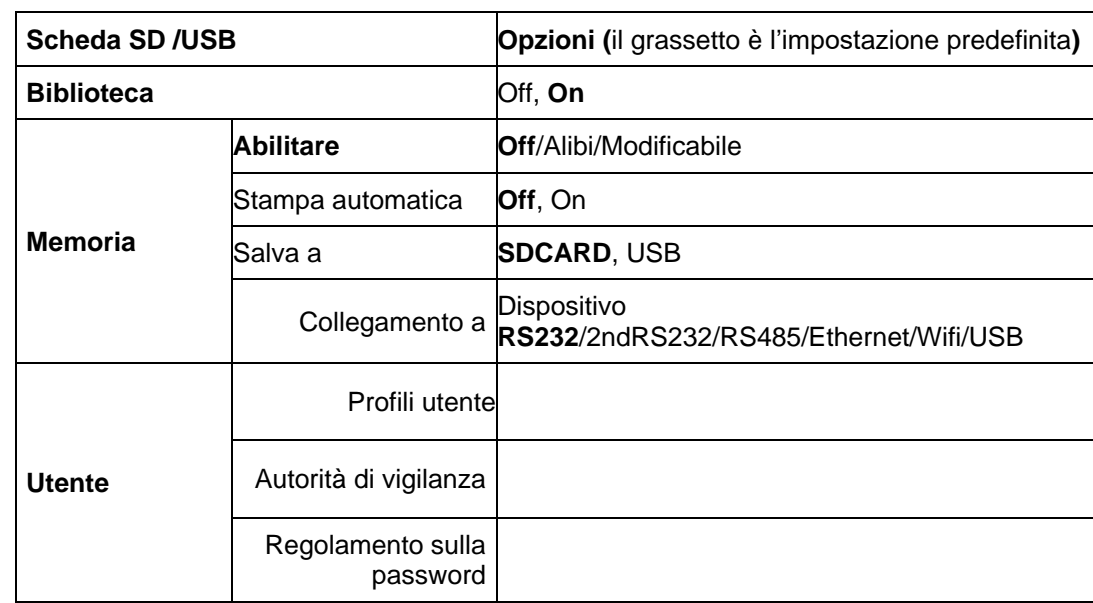

# **6. SCHEDA MICRO SD/USB**

**Note:** La "Scheda SD" appare solamente quando la scheda SD viene installata. Formatterà la scheda SD quando verrà inviata in questo sottomenu per la prima volta.

### **6.1 Libreria**

Ogni applicazione supporta fino a 50000 record. Le applicazioni (Pesatura, Conteggio, Orologio e Riempimento) hanno librerie.

La Libreria può essere clonata tramite i metodi seguenti:

- 1. Copiare tutti i file nella scheda SD micro corrente ed esportarli in una nuova scheda.
- 2. Utilizzare il software ScaleMate (versione 2.1.0 o superiore) per leggere tutti i file della Libreria.

**Nome dei File e dell'Annuario**

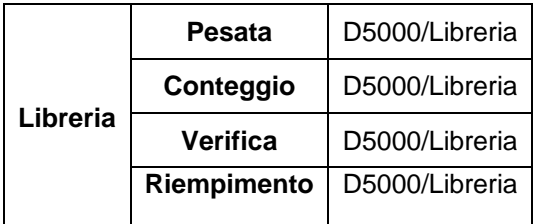

### **Voci della Libreria**

Le Libreria hanno diverse voci PN, Nome, Sotto, Sopra, APW, SP1, SP2, SP3, SP4, Taratura Peso.

PN: Il numero della parte del materiale (unico). Nome: Il nome del materiale. Sotto: Il limite sotto della verifica. Sopra: Il limite sopra della verifica. APW: L'APW della verifica. Taratura Wt (Peso): Il peso della taratura del materiale. SP1: il primo peso obiettivo del Riempimento.

SP2: il secondo peso obiettivo del Riempimento.

SP3: il terzo peso obiettivo del Riempimento.

SP4: il quarto peso obiettivo del Riempimento.

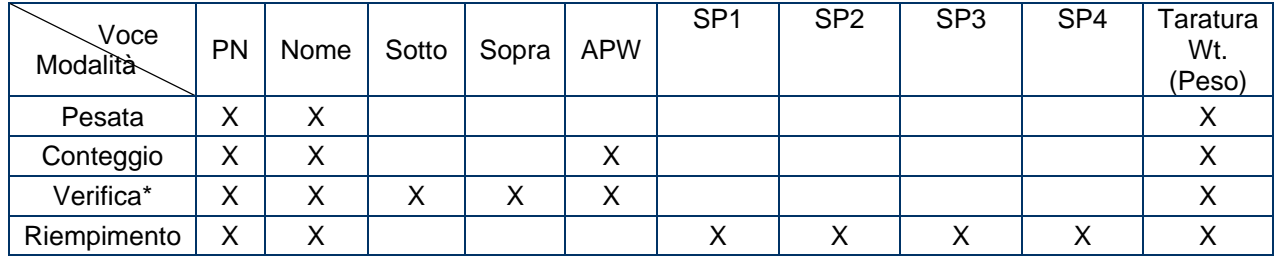

### **\* Solo la libreria Checkcounting ha il valore APW.**

### **Visualizzazione della Biblioteca**

Per il numero del prodotto mostrato nell'angolo in basso a destra dello schermo:

Se il numero del prodotto è composto da più di 6 cifre, verranno mostrate le prime cinque cifre più il simbolo "."

Se il numero del prodotto è uguale o inferiore a 6, verra' mostrato il numero completo.

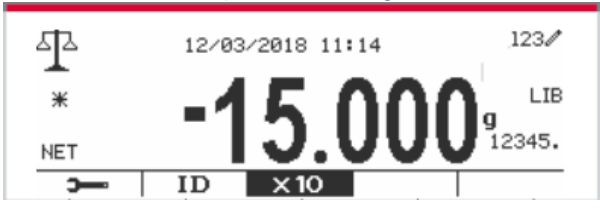

### **Inviare Libreria**

Premere il pulsante della **Libreria** per inviare nello schermo della libreria.

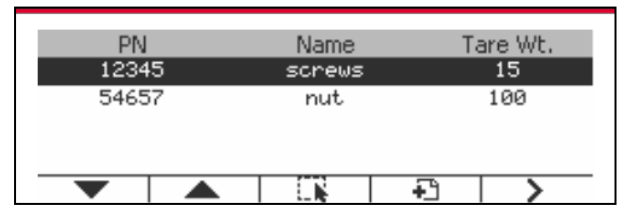

### **Creare una nuova libreria**

Premere il tasto programmabile corrispondente all'icona  $\overline{+1}$ . La lunghezza di PN e Nome è composta da un massimo di 32 cifre di caratteri alfanumerici.

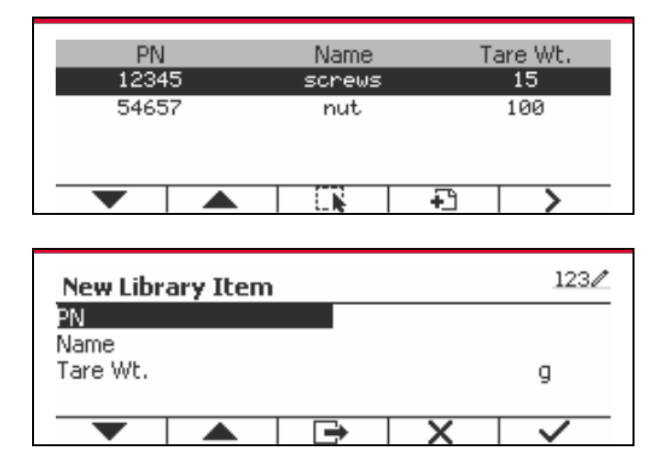

#### **Cercare la Libreria**

Premere il tasto programmabile corrispondente all'icona Q.

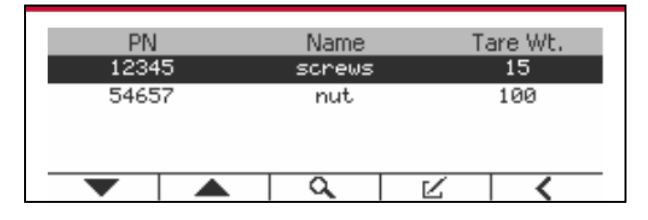

Inviare il codice "PN" dal tasto alfanumerico e premere il tasto programmabile corrispondente all'icona per confermare l'input.

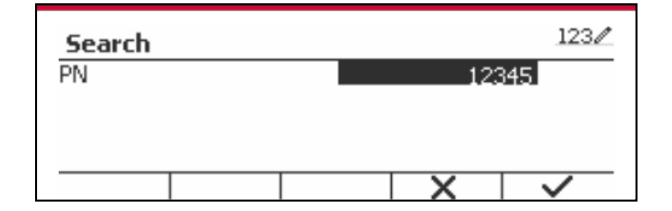

Il risultato della ricerca viene visualizzato sullo schermo.

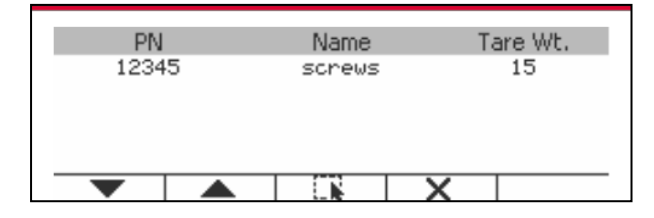

Nota: è anche possibile effettuare la ricerca inserendo un numero parziale e premendo poi il pulsante

Library direttamente nelle modalità di misurazione. Il risultato della ricerca verrà mostrato.

Se il numero dei Risultati dovesse raggiunger 4, le registrazioni con il PN comprendendo la stringa "12345" vengono elencati nel risultato. Se l'utente dovesse premere il tasto programmabile corrispondente all'icona  $\blacktriangledown$ , una nuova ricerca si avvierà.

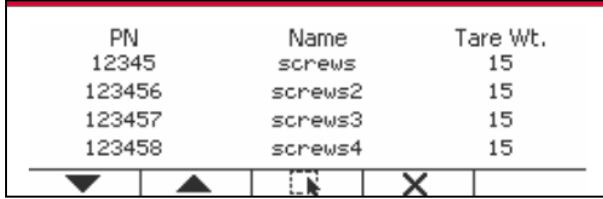

#### **Richiamare la Libreria**

Premere il tasto programmabile corrispondente all'icona per richiamare la libreria.

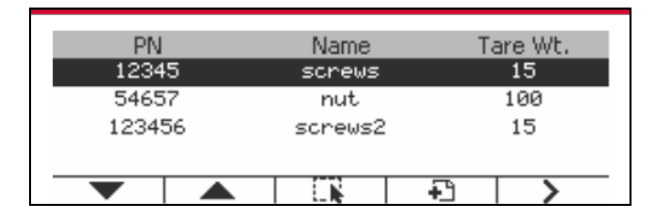

#### **Uscire dalla biblioteca**

Library<br>Premere il tasto per uscire dalla biblioteca.

### **6.2 Utente**

La bilancia ha un profilo utente per gestire l'utente. Esistono tre tipi di ruolo utente, Amministratore, Supervisore, Operatore. Hanno un'autorità diversa. L'amministratore può aggiungere, modificare e cancellare tutti gli utenti, ma gli account degli utenti che risultano al momento connessi non possono essere eliminati. Il supervisore può aggiungere, modificare e cancellare gli operatori. L'operatore non ha il diritto di aggiungere, modificare o cancellare nessun utente e può solo richiamare la biblioteca.

### **Login utente**

Se c'è un utente nel profilo utente, mostrerà una schermata di accesso all'avvio del terminale. Devi inserire la password corretta dell'utente, così puoi accedere con successo.

È possibile premere il tasto "Utente" per chiamare la schermata di accesso.

Premere il tasto **per confermare l'accesso al termine dell'immissione del nome utente e della** password.

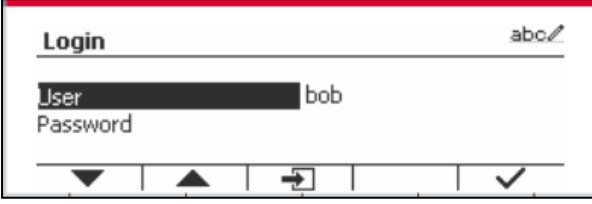

### **Profilo utente**

È possibile memorizzare fino a un massimo di 1000 utenti nella scheda SD. L'ID utente va da "000" a "999" e il nome utente contiene 1 ~ 32 caratteri. L'ID utente è unico.

Il nome del file e l'Annuario vengono elencati in seguito:

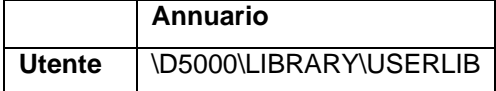

Se si raggiunge il numero massimo di utenti, è possible formattare la scheda SD oppure eliminare la cartella del profilo utente nel computer.

### **Inviare Profilo Utente**

Premere il sottomenu "Profilo utente" per accedere alla schermata del profilo utente.

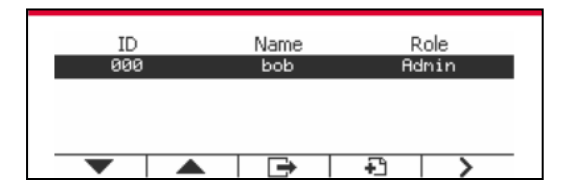

### **Aggiungere un nuovo utente**

Premere il tasto funzione  $\Box$  per accedere alla schermata del nuovo utente. Il primo utente deve essere un utente amministratore.

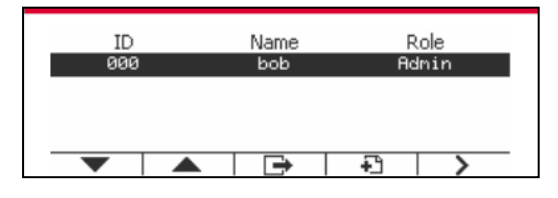

Il nome utente è unico.

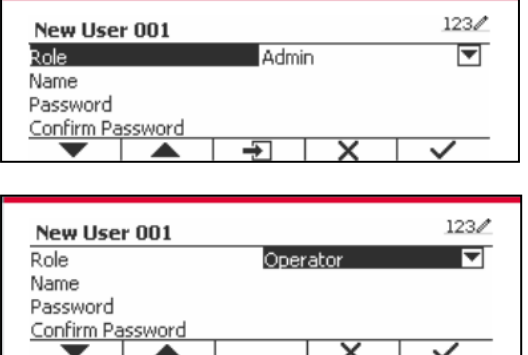

#### **Cercare un Utente**

Premere il tasto programmabile corrispondente all'icona  $\overline{Q}$  per cercare l'utente.

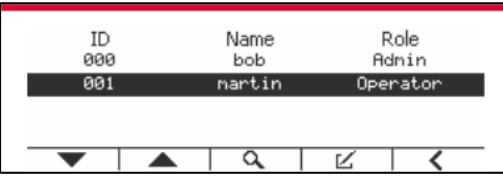

Immettere "Nome utente" usando il tasto numerico.

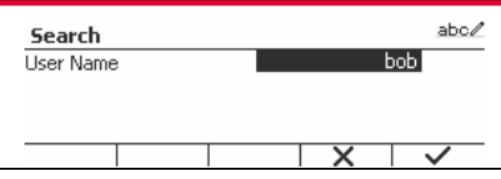

Premere il tasto funzione per confermare "Nome utente" e avviare la ricerca.

Il risultato verrà visionato dopo che la ricerca sia completata.

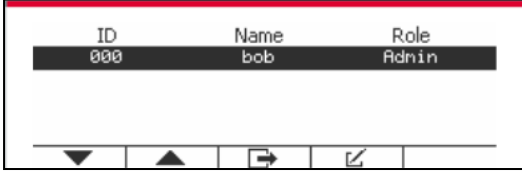

#### **Modifica e cancella un utente**

Confirm Password

Premere il tasto programmabile corrispondente all'icona  $E$  per inviare lo schermo di redazione. L'utente amministratore può modificare qualsiasi utente e il supervisore può semplicemente modificare l'operatore. L'account dell'utente connesso non può essere modificato o cancellato.

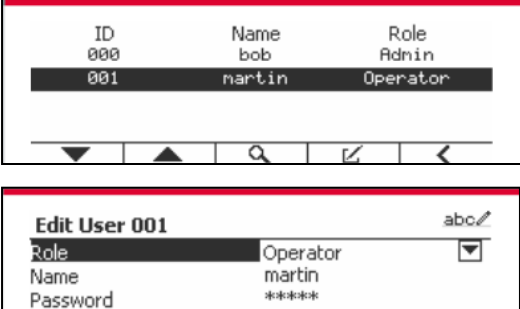

stastastast

∕m™

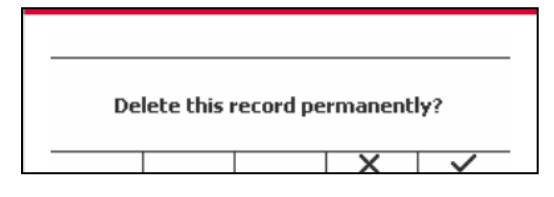

Dopo che l'utente è stato cancellato, l'ID utente non può essere riutilizzato. Quando l'ID utente raggiunge "1000", un "Utente completo!" messaggio di errore mostrerà.

#### **Autorità di vigilanza**

L'utente amministratore può impostare l'autorità del supervisore come segue.

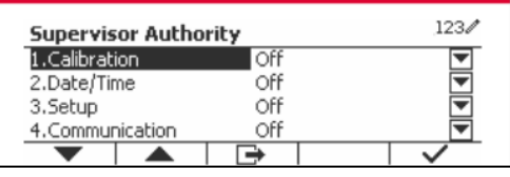

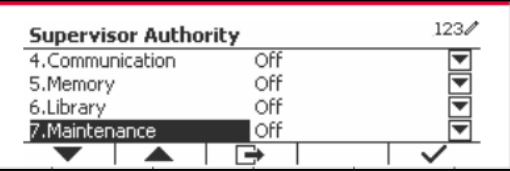

### **Regola password**

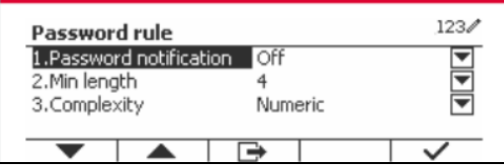

La password ha un periodo di validità. Una notifica di modifica della password mostrerà 15 giorni prima del periodo di validità della password. Se il periodo di validità è scaduto, l'utente deve cambiare la password immediatamente al momento dell'accesso.

La lunghezza della password deve essere maggiore della "Lunghezza minima" e inferiore a 32. Vi sono tre complessità della password.

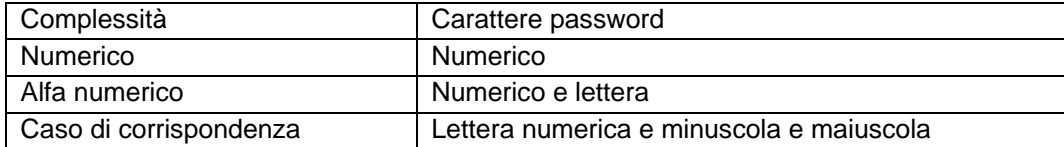

### **6.3 Alibi**

Una Scheda SD di memoria è necessaria per usare la memoria Alibi, altrimenti verrà visualizzato un messaggio di errore (**la scheda SD non è installata**).

Se l'opzione Alibi è impostata su Acceso, verrà visualizzata la voce aggiuntiva **Stampa Automatica e Revisione**.

Ogni volta che una richiesta di stampa viene scattata o un ordine "P" viene ricevuto, i campi dati specifici includono l'ID del numero, una lettura stabile, il peso di taratura, la data e l'orario saranno memorizzati nella memoria dell'Alibi.

Se Stampa Automatica è impostato su **Acceso**, i campi dati di Stampa Intervallo Specifico includono il numero ID, una lettura stabile, la tara, la data e l'ora che verranno anche memorizzate nella memoria Alibi.

L'utente può sfogliare o cercare il registro dell'Alibi, e il registro dell'Alibi contiene le seguenti informazioni:

- ID
- Peso Lordo/Netto, peso di taratura e peso unità
- Data e orario

Uno schermo può solamente mostrare un registro dell'alibi e mostra l'ultimo alibi per primo.

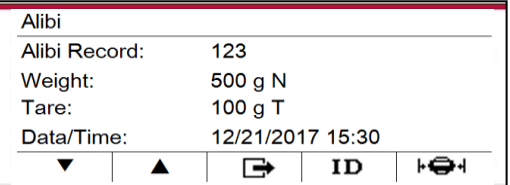

Premere il pulsante ID per inviare l'ID, e cercare il registro dell'alibi.

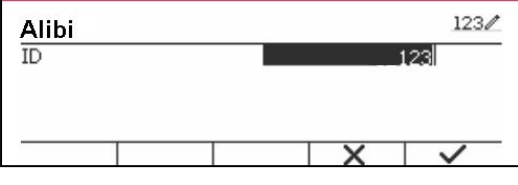

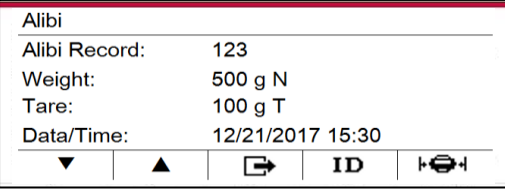

Premere il pulsante ID per inviare una gamma ID.

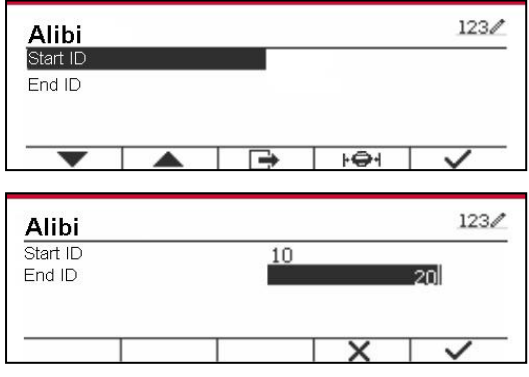

Premere il pulsante  $\mathbf{F} \oplus \mathbf{H}$  per stampare i registri dell'alibi selezionati al portale seriale.

### **6.4 Modificabile**

Se **Modificabile** è impostato su Acceso, si visualizzerà il sottomenu '**Save to' (Salva a) e 'Link to' (Collegarsi a)** . Il **'Save to'** (**Salva a)** contiene SDCARD, USB. L''impostazione predefinita è SDCARD. Il terminale ripartirà quando il menu viene cambiato. Il '**Link to' (Collegarsi a)** contiene **RS232**, 2nd RS232, RS485, Ethernet, Wi-Fi e dispositivo USB. L'impostazione predefinita è **RS232.** 

L'output stampato sull'interfaccia qui sopra verrà salvato come file .txt distinto per mese in SDCARD o dispositivo flash USB a seconda della selezione del menu **'Save to' (Salva a)**'. Per esempio, 201612.txt è la data stampata sull'interfaccia durante dicembre 2016.

Per utilizzare la memoria modificabile è necessaria una scheda di memoria SD, altrimenti verrà visualizzato un messaggio di errore (la scheda SD non è installata). Il Cliente può utilizzare solo il formato Alibi o Modificabile per archiviare il risultato della pesata.

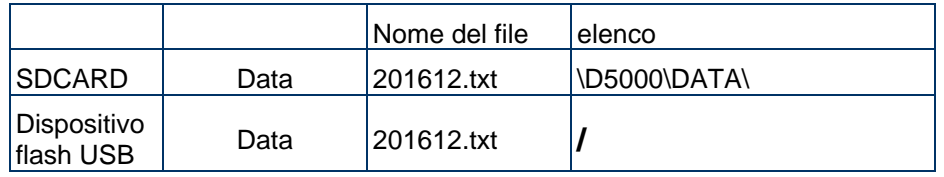

Il nome del file e la directory sono elencati di seguito:

Quando il menu '**Save to**' **(Salva a)** è impostato su USB, viene consigliato un dispositivo flash con potenza uguale o minore di 32G.

Inoltre, barcode scanner is also supported. Poiché sul mercato esistono molte marche di lettori di codici a barre, OHAUS ha testato e confermato che gli scanner di codici a barre di Datalogic seguenti sono compatibili:

Serie QuickScan

# **7. LEGALE PER IL COMMERCIO**

Quando l'indicatore viene utilizzato in commercio o in una partita legalmente controllata, deve essere impostato, verificato e sigillato in conformità con i Pesi e le Misure delle normative locali. È responsabilità dell'acquirente assicurarsi che tutti i requisiti legali pertinenti siano soddisfatti.

### **7.1 Impostazioni**

Prima della verifica e della sigillatura, eseguire i seguenti passaggi:

- 1. Verificare che le impostazioni del menu soddisfino i Pesi e le Misure delle normative locali.
- 2. Eseguire una taratura come spiegato nella Sezione 3.
- 3. Spegnere l'indicatore.

TD52XW

- 1. Disconnettere l'alimentazione elettrica dall'indicatore e aprire l'alloggiamento come spiegato nella Sezione 2.3.1.
- 2. Impostare la posizione dell'interruttore di sicurezza SW1 su ACCESO come mostrato nella Figura 1- 3, voce 5.
- 3. Chiudere l'alloggiamento.
- 4. Ricollegare l'alimentazione elettrica e accendere l'indicatore.

TD52P:

- 1. Scollegare l'alimentazione dall'indicatore e rimuovere la vite di sicurezza come mostrato nella figura 1-1, punto 7.
- 2. Impostare la posizione dell'interruttore di sicurezza SW1 su ON.
- 3. Spegnere l'interruttore di sicurezza.
- 4. Ricollegare l'alimentazione e accendere l'indicatore.

### **7.2 Verifica**

Il funzionario o l'agente autorizzato dei servizi per i Pesi e le Misure locali deve eseguire la procedura di verifica.

### **7.3 Sigillatura**

Il funzionario o l'agente autorizzato dei servizi per i Pesi e le Misure locali deve applicare un sigillo di sicurezza per impedire la manomissione delle impostazioni. Per i metodi di sigillatura fare riferimento alle illustrazioni in seguito.

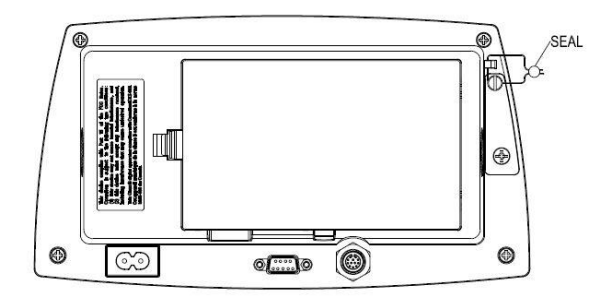

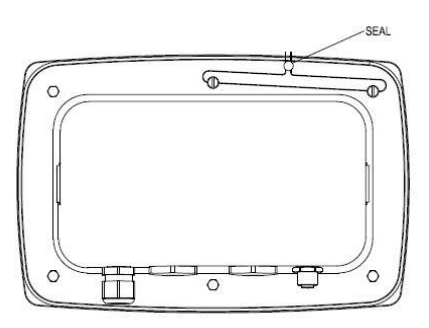

Figura 7-1. Sigillatura con Cavo TD52P Figura 7-2. Sigillatura con Cavo TD52XW

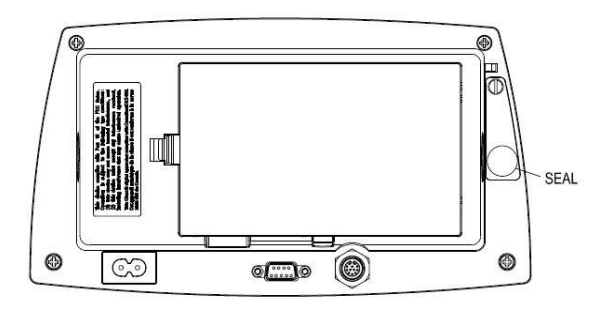

# **8. MANUTENZIONE**

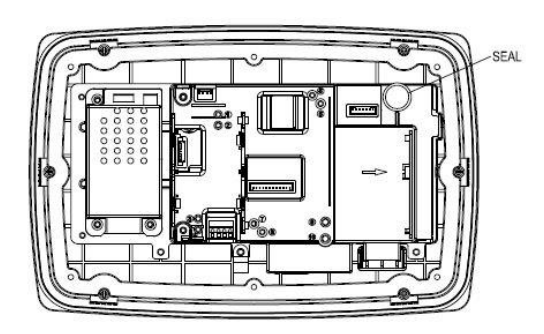

Figura 7-3. Sigillatura con Carta TD52P Figure 7-4. Sigillatura con Carta TD52XW

### **AVVERTIMENTO: DISCONNETERE L'UNITÀ DALL'ALIMENTAZIONE ELETTRICA PRIMA DI ESEGUIRE LA PULIZIA**

### **8.1 Modello di Pulizia T52P**

- L'alloggiamento può essere pulito con un panno inumidito con un detergente delicato se necessario.
- Non usare solventi, prodotti chimici, alcool, ammoniaca o abrasivi per pulire l'alloggiamento o il pannello di controllo

### **8.2 Modello di Pulizia TD52XW**

- Usare approvate soluzioni per pulizia per l'alloggiamento dell'Indicatore in inox e sciacquare con acqua. Asciugare completamente.
- Non usare solventi, prodotti chimici, alcool, ammoniaca o abrasivi per il pannello di controllo.

### **8.3 Risoluzione dei Problemi**

### **TABELLA 8-1 RISOLUZIONE DEI PROBLEMI**

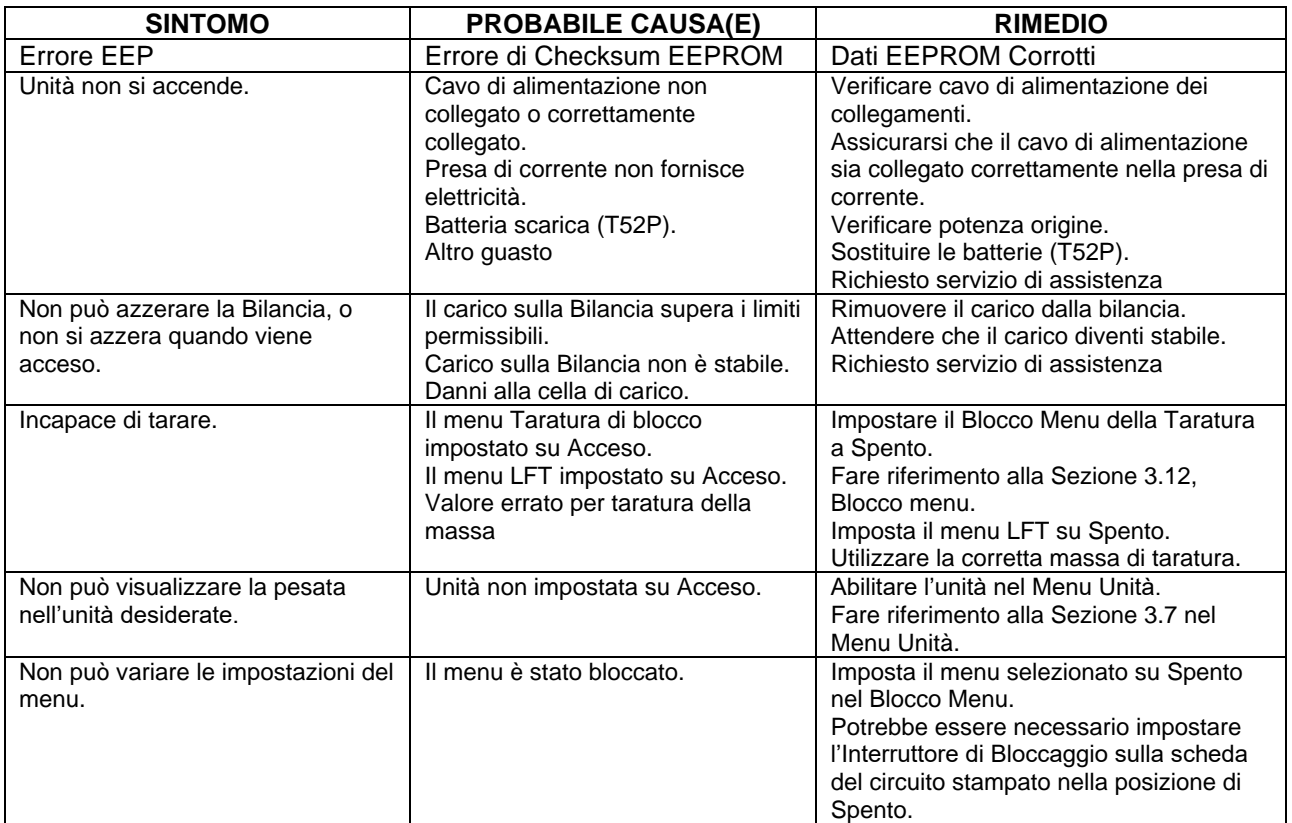

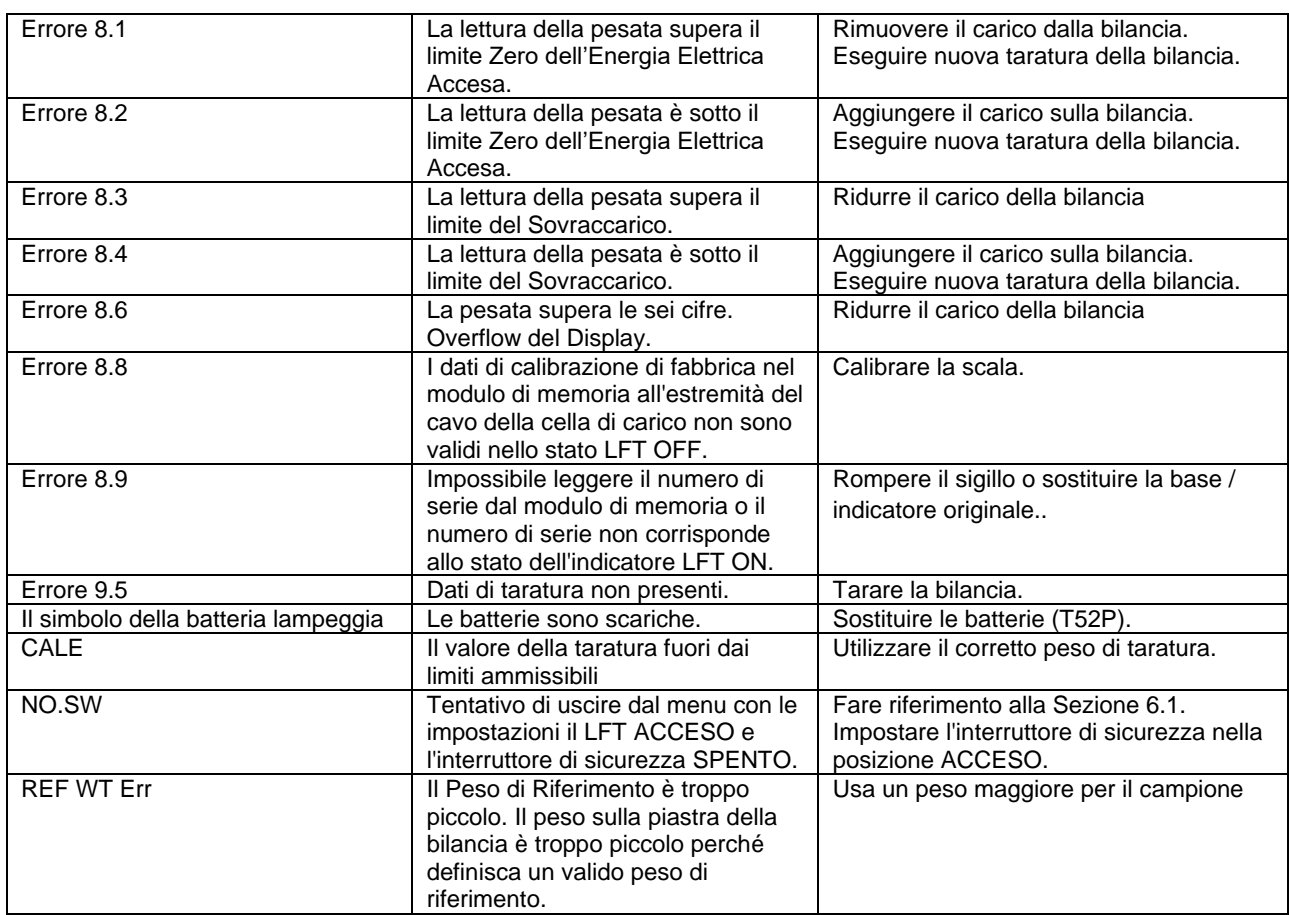

### **8.4 Informazioni sul Servizio d'Assistenza**

Se la Sezione Risoluzione dei Problemi non risolve il vostro problema, contattare un agente autorizzato Ohaus del Servizio d'Assistenza. Per il Servizio d'Assistenza negli Stati Uniti, chiamare il numero verde 1- 800-526-0659 tra le 8:00 e le 17:00 E. S. T. Un Specialista del Servizio Prodotti Ohaus sarà disponibile per assistervi. Al di fuori degli Stati Uniti, si prega di visitare il nostro sito web [www.ohaus.com](http://www.ohaus.com/) per individuare l'ufficio Ohaus più vicino a voi.

# **9. DATI TECNICI**

### **9.1 Specifiche**

### **Materiali**

Alloggiamento TD52XW: acciaio inox Alloggiamento TD52P: plastica ABS Finestra di visualizzazione: policarbonato Tastiera: poliestere

### **Condizioni ambientali**

I dati tecnici sono validi sotto le seguenti condizioni ambientali: Temperatura ambiente: da -10 °C a 40 °C/da 14°F a 104°F Umidità Relativa: Umidità Relativa massima 80% per temperature fino a 31 °C con riduzione lineare del 50% di Umidità Relativa a 40 °C. Altitudine: fino a 2.000.m

### **TABELLA 9-1 SPECIFICHE**

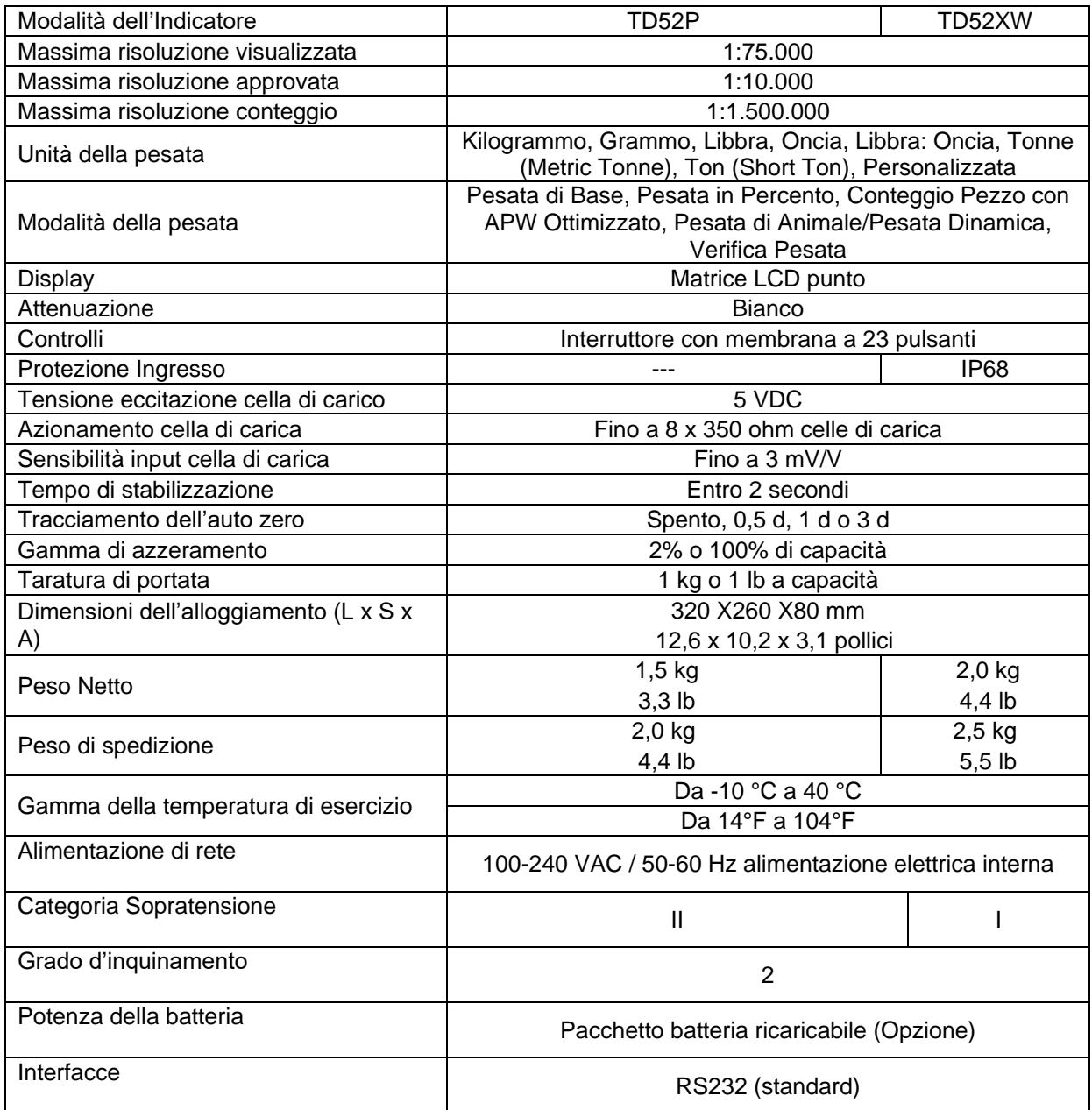

### **9.2 Accessori e Opzioni**

### **TABELLA 9-2 OPZIONI**

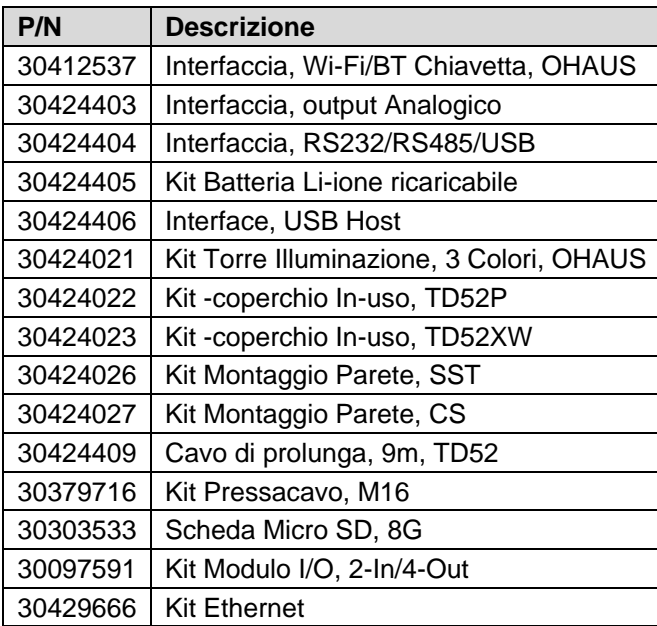

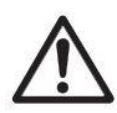

Il Kit batteria ricaricabile, il kit RS232, il kit RS422 / 485, il kit I / O discreto e il kit di uscita analogica devono essere installati da un tecnico qualificato.

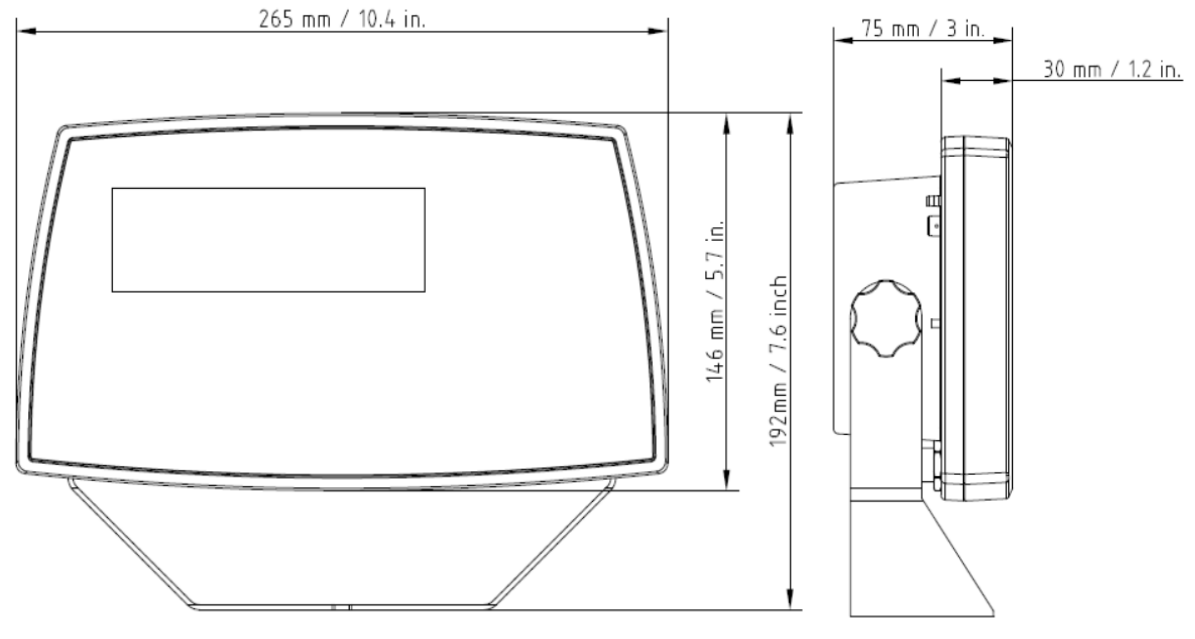

TD52P

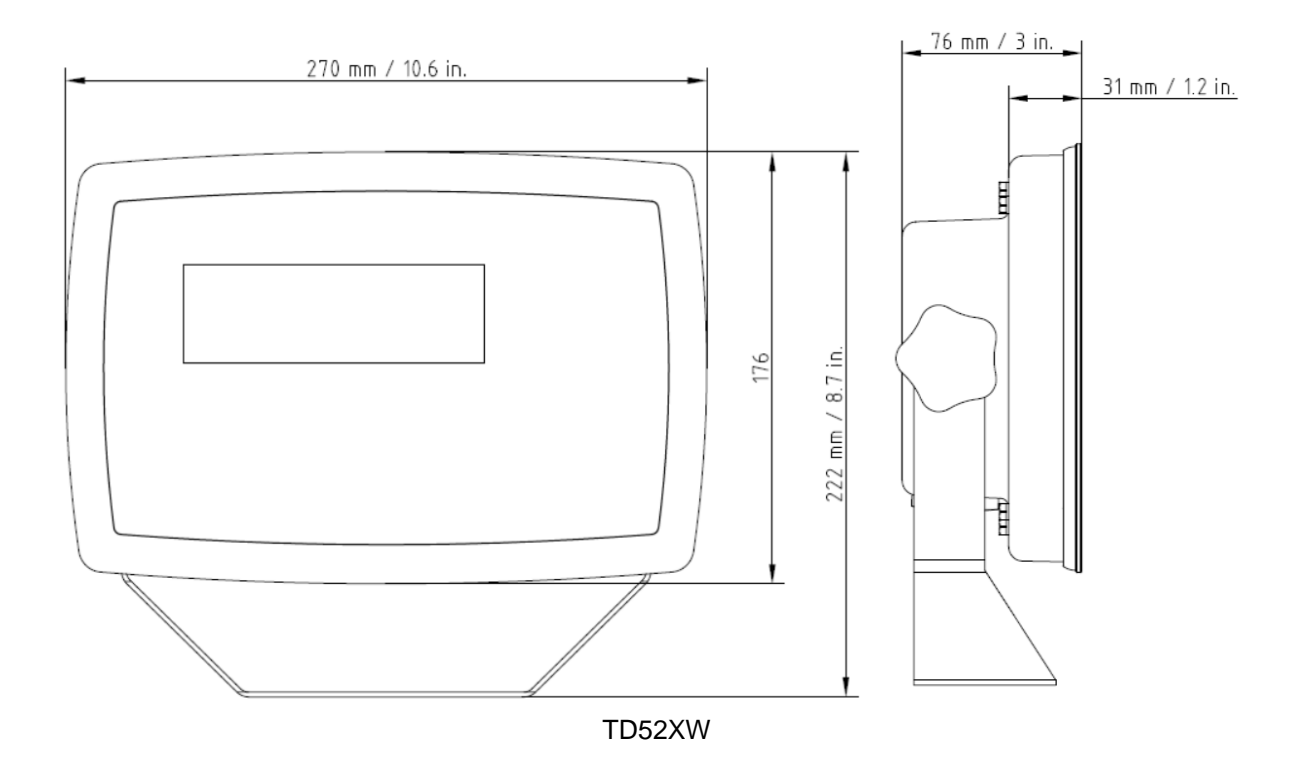

## **9.4 Tabella dei Valori Geografici**

| ະ<br>$\mathbf{v}$          |                                                             |                |                         |          |          |          |                          |                |              |              |          |          |
|----------------------------|-------------------------------------------------------------|----------------|-------------------------|----------|----------|----------|--------------------------|----------------|--------------|--------------|----------|----------|
|                            | TABELLA 9-4 CODICI GEOGRAFICI<br><b>Elevation in meters</b> |                |                         |          |          |          |                          |                |              |              |          |          |
|                            |                                                             |                |                         |          |          |          |                          |                |              |              |          |          |
|                            |                                                             | 0              | 325                     | 650      | 975      | 1300     | 1625                     | 1950           | 2275         | 2600         | 2925     | 3250     |
|                            |                                                             | 325            | 650                     | 975      | 1300     | 1625     | 1950                     | 2275           | 2600         | 2925         | 3250     | 3575     |
|                            |                                                             |                |                         |          |          |          | <b>Elevation in feet</b> |                |              |              |          |          |
|                            |                                                             | 0              | 1060                    | 2130     | 3200     | 4260     | 5330                     | 6400           | 7460         | 8530         | 9600     | 10660    |
|                            |                                                             | 1060           | 2130                    | 3200     | 4260     | 5330     | 6400                     | 7460           | 8530         | 9600         | 10660    | 11730    |
| Latitude<br>0°00'<br>5°46' |                                                             |                | 4                       | 4        | 3        | 3        | <b>GEO value</b><br>2    | 2              | 1            | 1            |          | 0        |
| $5^{\circ}46'$             | 9°52"                                                       | 5<br>5         | 5                       | 4        | 4        | 3        | 3                        | $\overline{2}$ | 2            | 1            | 0<br>1   | 0        |
| 9°52"                      | 12°44'                                                      | 6              | 5                       | 5        | 4        | 4        | 3                        | 3              | $\mathbf{2}$ | $\mathbf{2}$ | 1        | 1        |
| 12°44'                     | $15^{\circ}06'$                                             | 6              | 6                       | 5        | 5        | 4        | 4                        | 3              | 3            | 2            | 2        | 1        |
| $15^{\circ}06'$            | 17°10'                                                      | 7              | 6                       | 6        | 5        | 5        | 4                        | 4              | 3            | 3            | 2        | 2        |
| 17°10'                     | 19°02'                                                      | $\overline{7}$ | $\overline{\mathbf{r}}$ | 6        | 6        | 5        | 5                        | 4              | 4            | 3            | 3        | 2        |
| 19°02'                     | 20°45'                                                      | 8              | 7                       | 7        | 6        | 6        | 5                        | 5              | 4            | 4            | 3        | 3        |
| 20°45'                     | 22°22'                                                      | 8              | 8                       | 7        | 7        | 6        | 6                        | 5              | 5            | 4            | 4        | 3        |
| 22°22'                     | 23°54'                                                      | 9              | 8                       | 8        | 7        | 7        | 6                        | 6              | 5            | 5            | 4        | 4        |
| 23°54'                     | 25°21'                                                      | 9              | 9                       | 8        | 8        | 7        | 7                        | 6              | 6            | 5            | 5        | 4        |
| 25°21'                     | 26°45'                                                      | 10             | 9                       | 9        | 8        | 8        | 7                        | 7              | 6            | 6            | 5        | 5        |
| 26°45'                     | 28°06'                                                      | 10             | 10                      | 9        | 9        | 8        | 8                        | 7              | 7            | 6            | 6        | 5        |
| 28°06'                     | 29°25'                                                      | 11             | 10                      | 10       | 9        | 9        | 8                        | 8              | 7            | 7            | 6        | 6        |
| 29°25'                     | 30°41'                                                      | 11             | 11                      | 10       | 10       | 9        | 9                        | 8              | 8            | 7            | 7        | 6        |
| 30°41'                     | 31°56'                                                      | 12             | 11                      | 11       | 10       | 10       | 9                        | 9              | 8            | 8            | 7        | 7        |
| 31°56'                     | $33^{\circ}09'$                                             | 12             | 12                      | 11       | 11       | 10       | 10                       | 9              | 9            | 8            | 8        | 7        |
| 33°09'                     | 34°21'                                                      | 13             | 12                      | 12       | 11       | 11       | 10                       | 10             | 9            | 9            | 8        | 8        |
| 34°21'                     | 35°31'                                                      | 13             | 13                      | 12       | 12       | 11       | 11                       | 10             | 10           | 9            | 9        | 8        |
| 35°31'                     | 36°41'                                                      | 14             | 13                      | 13       | 12       | 12       | 11                       | 11             | 10           | 10           | 9        | 9        |
| 36°41'                     | 37°50'                                                      | 14             | 14                      | 13       | 13       | 12       | 12                       | 11             | 11           | 10           | 10       | 9        |
| 37°50'                     | 38°58'                                                      | 15             | 14                      | 14       | 13       | 13       | 12                       | 12             | 11           | 11           | 10       | 10       |
| 38°58'                     | 40°05'                                                      | 15             | 15                      | 14       | 14       | 13       | 13                       | 12             | 12           | 11           | 11       | 10       |
| 40°05'                     | 41°12'                                                      | 16             | 15                      | 15       | 14       | 14       | 13                       | 13             | 12           | 12           | 11       | 11       |
| 41°12'                     | 42°19'                                                      | 16             | 16                      | 15       | 15       | 14       | 14                       | 13             | 13           | 12           | 12       | 11       |
| 42°19'                     | 43°26'                                                      | 17             | 16                      | 16       | 15       | 15       | 14                       | 14             | 13           | 13           | 12       | 12       |
| 43°26'                     | 44°32'                                                      | 17             | 17                      | 16       | 16       | 15       | 15                       | 14             | 14           | 13           | 13       | 12       |
| 44°32'                     | 45°38'                                                      | 18             | 17                      | 17       | 16       | 16       | 15                       | 15             | 14           | 14           | 13       | 13       |
| 45°38'                     | 46°45'                                                      | 18             | 18                      | 17       | 17       | 16       | 16                       | 15             | 15           | 14           | 14       | 13       |
| 46°45'                     | 47°51'                                                      | 19             | 18                      | 18       | 17       | 17       | 16                       | 16             | 15           | 15           | 14       | 14       |
| 47°51'                     | 48°58'                                                      | 19             | 19                      | 18       | 18       | 17       | 17                       | 16             | 16           | 15           | 15       | 14       |
| 48°58'                     | $50^{\circ}06'$                                             | 20             | 19                      | 19       | 18       | 18       | 17                       | 17             | 16           | 16           | 15       | 15       |
| 50°06'                     | $51^{\circ}13'$                                             | 20             | 20                      | 19       | 19       | 18       | 18                       | 17             | 17           | 16           | 16       | 15       |
| $51^{\circ}13'$            | 52°22'<br>53°31'                                            | 21             | 20                      | 20       | 19       | 19       | 18                       | 18             | 17           | 17           | 16       | 16       |
| 52°22'<br>53°31'           | 54°41'                                                      | 21             | 21                      | 20       | 20       | 19       | 19                       | 18             | 18           | 17           | 17       | 16       |
| 54°41'                     | 55°52'                                                      | 22<br>22       | 21<br>22                | 21<br>21 | 20<br>21 | 20<br>20 | 19<br>20                 | 19<br>19       | 18<br>19     | 18<br>18     | 17<br>18 | 17<br>17 |
| 55°52'                     | 57°04'                                                      | 23             | 22                      | 22       | 21       | 21       | 20                       | 20             | 19           | 19           | 18       | 18       |
| 57°04'                     | 58°17'                                                      | 23             | 23                      | 22       | 22       | 21       | 21                       | 20             | 20           | 19           | 19       | 18       |
| 58°17'                     | 59°32'                                                      | 24             | 23                      | 23       | 22       | 22       | 21                       | 21             | 20           | 20           | 19       | 19       |
| 59°32'                     | 60°49'                                                      | 24             | 24                      | 23       | 23       | 22       | 22                       | 21             | 21           | 20           | 20       | 19       |
| 60°49'                     | 62°90'                                                      | 25             | 24                      | 24       | 23       | 23       | 22                       | 22             | 21           | 21           | 20       | 20       |
| 62°90'                     | 63°30'                                                      | 25             | 25                      | 24       | 24       | 23       | 23                       | 22             | 22           | 21           | 21       | 20       |
| 63°30'                     | 64°55'                                                      | 26             | 25                      | 25       | 24       | 24       | 23                       | 23             | 22           | 22           | 21       | 21       |
| 64°55'                     | 66°24'                                                      | 26             | 26                      | 25       | 25       | 24       | 24                       | 23             | 23           | 22           | 22       | 21       |
| 66°24'                     | 67°57'                                                      | 27             | 26                      | 26       | 25       | 25       | 24                       | 24             | 23           | 23           | 22       | 22       |
| 67°57'                     | 69°35'                                                      | 27             | 27                      | 26       | 26       | 25       | 25                       | 24             | 24           | 23           | 23       | 22       |
| 69°35'                     | 71°21'                                                      | 28             | 27                      | 27       | 26       | 26       | 25                       | 25             | 24           | 24           | 23       | 23       |
| 71°21'                     | 73°16'                                                      | 28             | 28                      | 27       | 27       | 26       | 26                       | 25             | 25           | 24           | 24       | 23       |
| 73°16'                     | 75°24'                                                      | 29             | 28                      | 28       | 27       | 27       | 26                       | 26             | 25           | 25           | 24       | 24       |
| 75°24'                     | 77°52'                                                      | 29             | 29                      | 28       | 28       | 27       | 27                       | 26             | 26           | 25           | 25       | 24       |
| 77°52'                     | 80°56'                                                      | 30             | 29                      | 29       | 28       | 28       | 27                       | 27             | 26           | 26           | 25       | 25       |
| 80°56'                     | $85^{\circ}45'$                                             | 30             | 30                      | 29       | 29       | 28       | 28                       | 27             | 27           | 26           | 26       | 25       |
| 85°45'                     | $90^{\circ}00'$                                             | 31             | 30                      | 30       | 29       | 29       | 28                       | 28             | 27           | 27           | 26       | 26       |
|                            |                                                             |                |                         |          |          |          |                          |                |              |              |          |          |

**TABELLA 9-4 CODICI GEOGRAFICI**

# **10. CONFORMITÀ**

La conformità alle seguenti Norme viene indicato dalle corrispondente marcature sul prodotto.

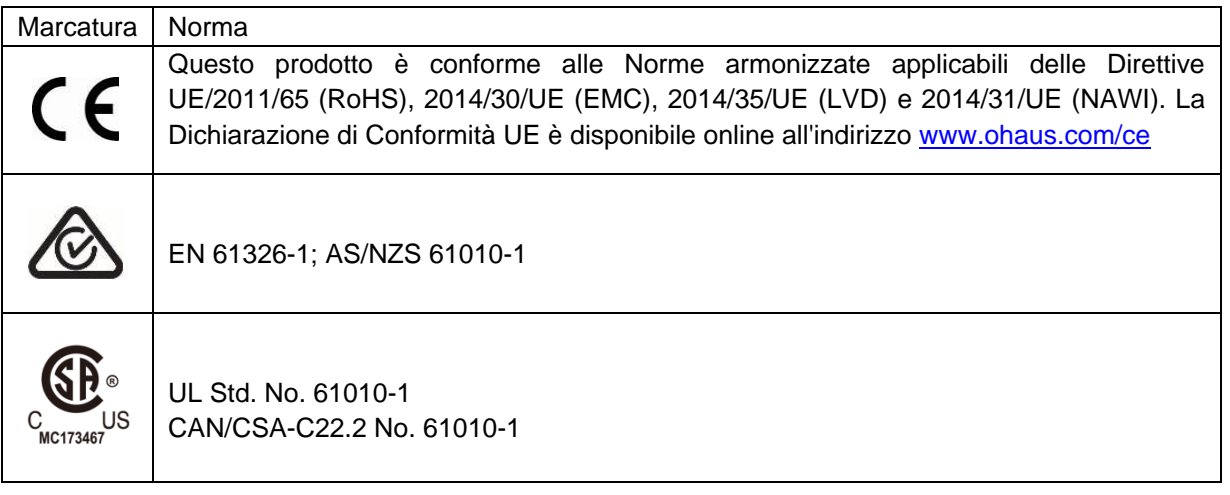

### **Avviso importante per gli strumenti di pesata verificati nell'UE**

Quando lo strumento è utilizzato in commercio o in una versione controllata legalmente, deve essere impostato, verificato e sigillato in conformità con la giurisdizione locale per i Pesi e Misure. L'acquirente è responsabile nell'assicurarsi che tutti i requisiti legali pertinenti siano soddisfatti.

Gli strumenti di pesata verificati presso il luogo di produzione recano la marcatura di metrologia supplementare seguente sulla targhetta descrittiva.

## $C$   $\epsilon$  IMXXI1259

Gli strumenti di pesata da verificare in due fasi non hanno marcature di metrologia supplementari sulla targhetta descrittiva. La seconda fase della valutazione della conformità deve essere eseguita dalle autorità di Pesi e Misure.

Se le giurisdizioni nazionali limitano il periodo di validità della verifica, l'utente dello strumento di pesata deve osservare rigorosamente il periodo di nuova verifica e informare le autorità di Pesi e Misure

Poiché i requisiti di verifica variano in base alla giurisdizione, l'acquirente deve contattare i propri uffici Pesi e Misure locali se non dovessero avere familiarità con i requisiti.

### **Nota FCC (***Commission Fédérale sur les Communications* **(Commissione Federale sulle Comunicazioni))**

Quest'apparecchiatura è stata testata e trovata conforme ai limiti per un dispositivo digitale di Classe A, in conformità alla Parte 15 delle Regole della FCC. Questi limiti sono progettati per fornire protezione ragionevole contro interferenze dannose quando l'apparecchiatura viene utilizzata in un ambiente commerciale. Quest'apparecchiatura genera, utilizza e può irradiare energia in radiofrequenza e, se non installata e utilizzata in conformità con il Manuale di Istruzioni, può causare interferenze dannose alle comunicazioni radio. La funzione di quest'apparecchiatura in un'area residenziale può causare interferenze dannose, nel qual caso l'utente dovrà correggere l'interferenza a proprie spese.

### **Nota dell'***Industry Canada* **(Industria canadese)**

Quest'apparecchio digitale di Classe A è conforme all'ICES-003 canadese.

#### **Registrazione ISO 9001**

Il sistema di gestione che regola la produzione di questo prodotto è certificato ISO 9001.

### **Smaltimento dei Rifiuti**

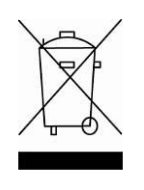

In conformità con la Direttiva europea 2012/19/UE sui Rifiuti di Apparecchiature Elettriche ed Elettroniche (WEEE = RAEE), questo dispositivo non può essere smaltito con i rifiuti domestici. Questo si applica anche per i paesi al di fuori dell'UE, in base alle loro esigenze specifiche

La Direttiva sulle Batterie 2006/66/CE introduce nuovi requisiti da settembre 2008 in merito alla possibilità di rimuovere le batterie dagli impianti dei rifiuti negli Stati Membri dell'UE. Per conformarsi alla presente Direttiva, questo dispositivo è stato progettato per la rimozione sicura delle batterie al termine del ciclo di vita da un impianto di trattamento dei rifiuti.

Si prega di smaltire questo prodotto in conformità con le normative locali presso il punto di raccolta specificato per le apparecchiature elettriche ed elettroniche.

In caso di domande, si prega di contattare l'autorità responsabile o il distributore da cui è stato acquistato questo dispositivo.

Se questo dispositivo viene trasmesso a terzi (per uso privato o professionale), anche il contenuto di questo regolamento deve essere correlato.

Le istruzioni per lo smaltimento in Europa sono disponibili online all'indirizzo [www.ohaus.com/weee](http://www.ohaus.com/weee).

Grazie per il tuo contributo alla protezione ambientale.

# **11 APPENDICI**

### **11.1 Appendice A**

### **Uscita continua standard**

È possibile abilitare o disabilitare un carattere somma di controllo con uscita continua. I dati consistono in 17 o 18 byte, come mostrato in Tabella 5-1.

Le cifre non significative relative a dati di peso e tara vengono trasmesse come spazi. La modalità di uscita continua è compatibile con i prodotti OHAUS che richiedono dati ponderali in tempo reale. La Tabella 5-1 mostra il formato per l'uscita continua standard.

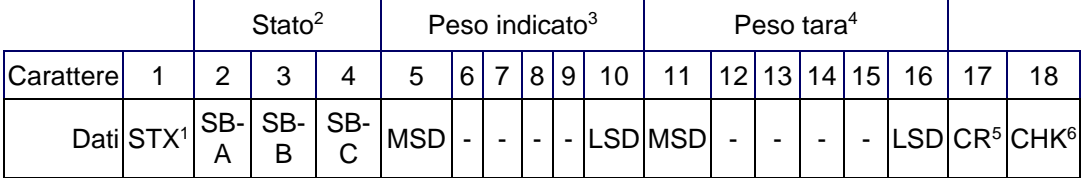

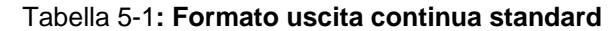

#### **Note sul formato uscita continua:**

Carattere ASCII di inizio testo (02 esadecimale), sempre trasmesso.

Byte di stato A,B e C. Per dettagli sulla struttura, vedere la Tabella 5-2, la Tabella 5-3, e la Tabella 5-4.

Peso visualizzato. Peso lordo o netto. Sei cifre, senza virgole decimali né segni. Gli zero iniziali non significativi vengono sostituiti da spazi.

Peso della tara. Sei cifre dei dati ponderali della tara. Nessuna virgola decimale nel campo.

Carattere ASCII di ritorno a capo <CR> (0D esadecimale).

Somma di controllo, trasmessa solo se abilitata nell'impostazione. La somma di controllo viene utilizzata per rilevare errori nella trasmissione di dati. La somma di controllo viene definita il complemento a due dei sette bit meno significativi della somma binaria di tutti i caratteri che precedono il carattere somma di controllo, compresi i caratteri <STX> e <CR>.

Le Tabella 5-2, Tabella 5-3 ed Tabella 5-4 indicano in dettaglio definizioni bit del byte di stato C per l'uscita continua standard.

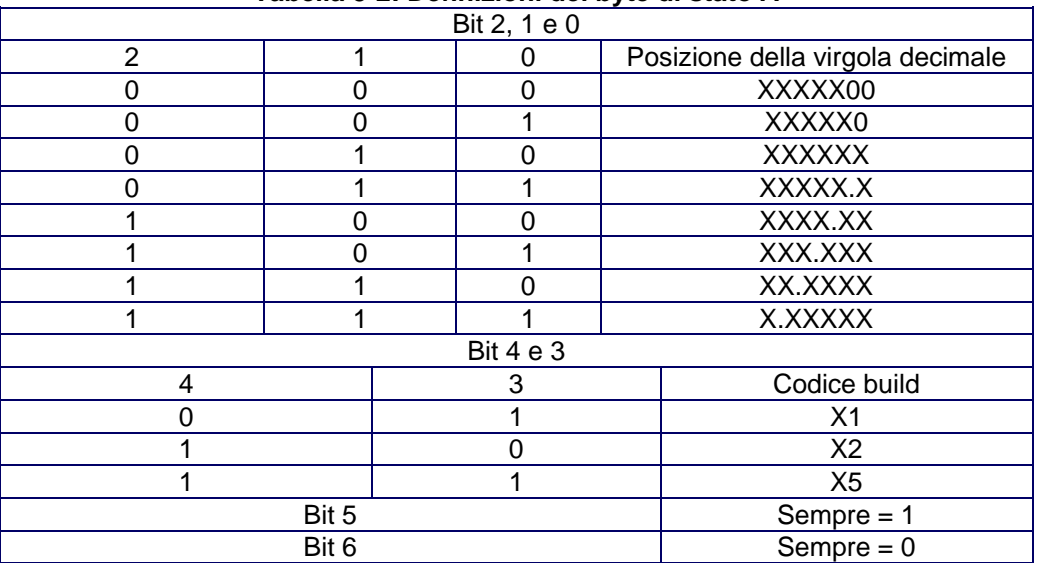

### **Tabella 5-2: Definizioni del byte di stato A**

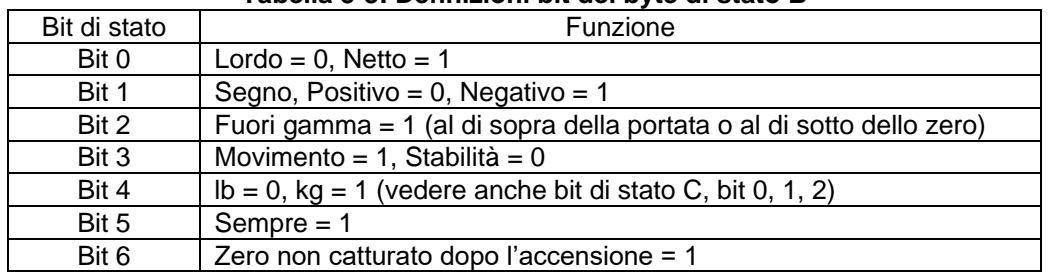

#### **Tabella 5-3: Definizioni bit del byte di stato B**

#### **Tabella 5-4: Definizioni bit del byte di stato C**

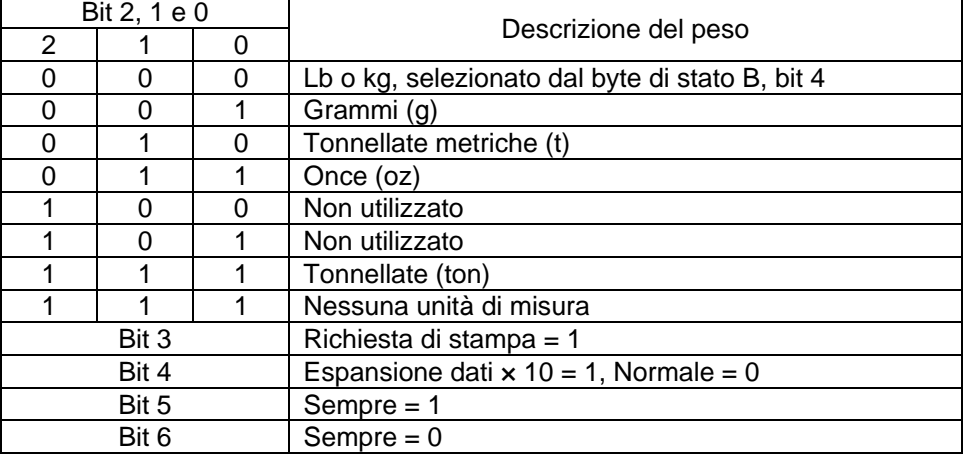

### **11.2 Appendice B**

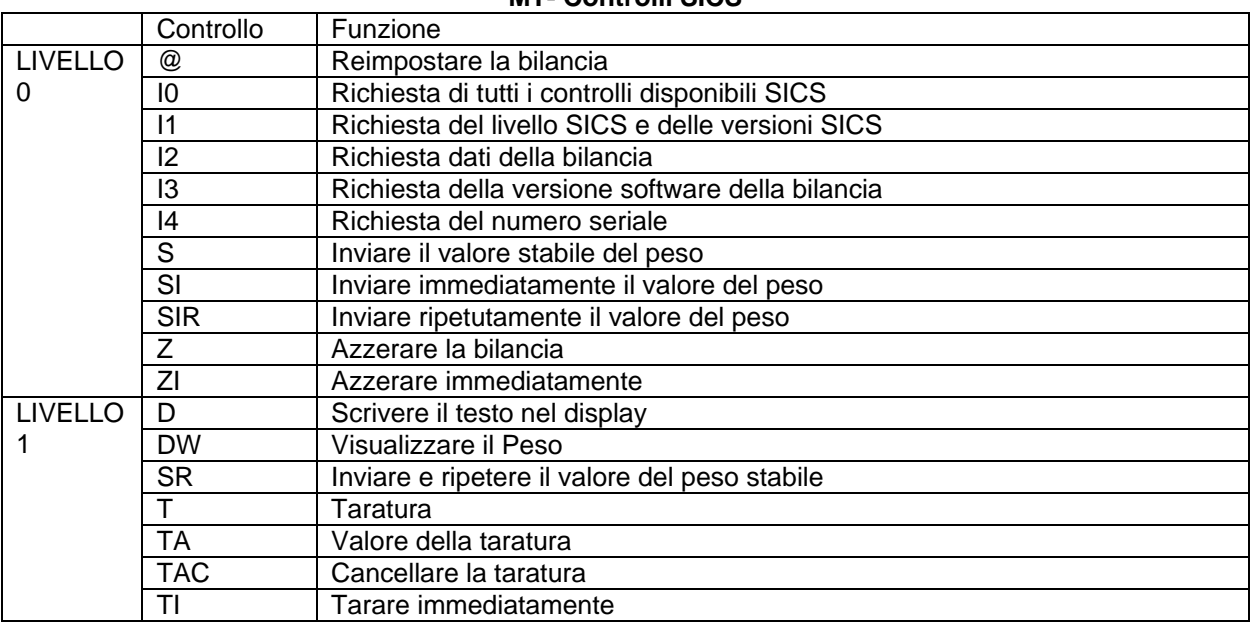

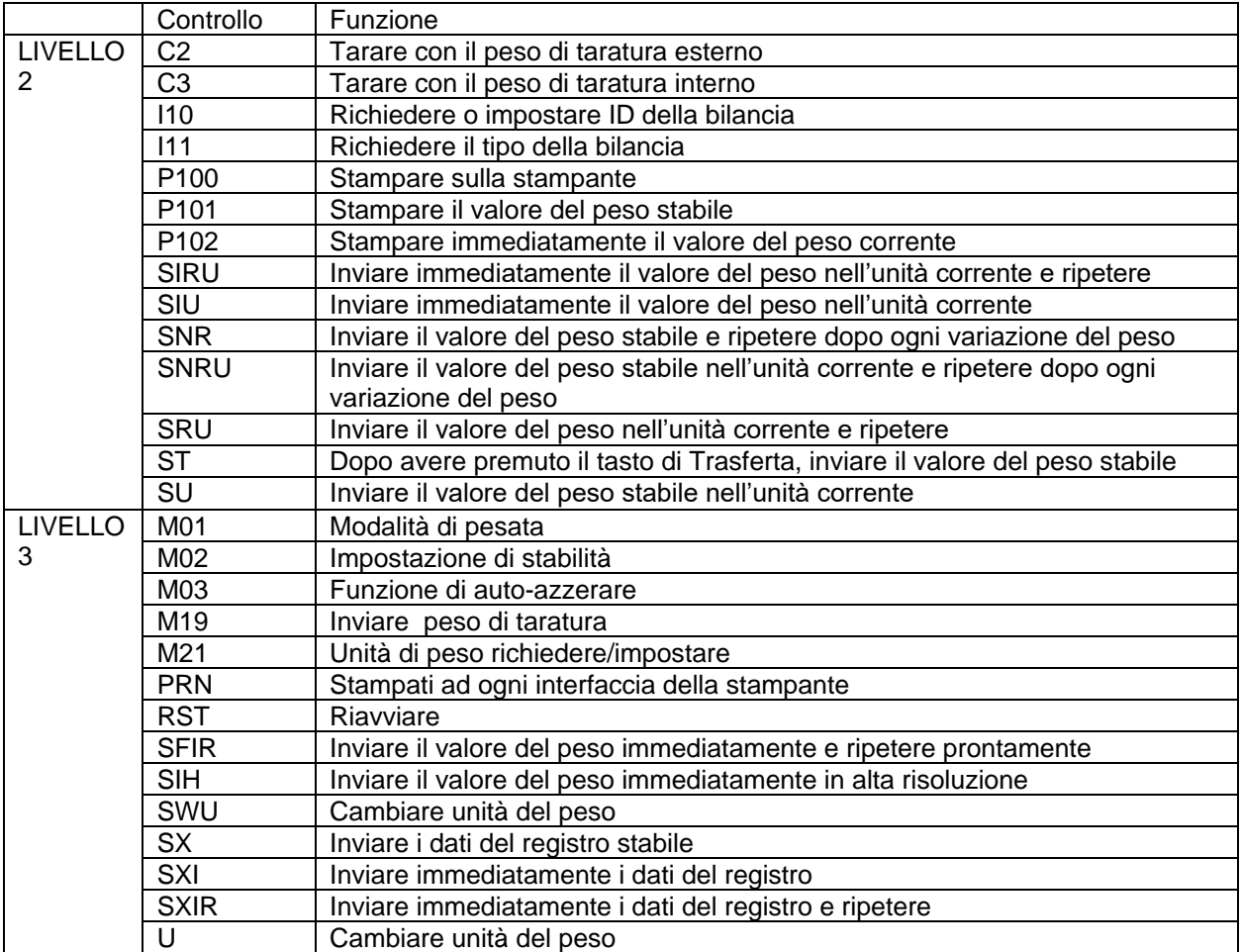

### **MT- Controlli SICS**

### **GARANZIA LIMITATA**

I prodotti Ohaus sono garantiti contro difetti nei materiali e nella lavorazione dalla data di consegna fino alla durata del periodo di garanzia. Durante il periodo di garanzia, Ohaus riparerà o, a sua discrezione, sostituirà gratuitamente qualsiasi componente(i) che si dimostra difettoso, a condizione che il prodotto venga restituito, franco carico prepagato, a Ohaus.

La presente garanzia non si applica se il prodotto è stato danneggiato da un incidente o da uso improprio, esposto a materiali radioattivi o corrosivi, ha materiale estraneo che penetra all'interno del prodotto, o come risultato di servizio o modifica da personale non autorizzato da Ohaus. Invece di una scheda di registrazione della garanzia correttamente restituita, il periodo di garanzia decorrerà dalla data di spedizione al rivenditore autorizzato. Nessun'altra garanzia espressa o implicita è fornita da Ohaus Corporation. Ohaus Corporation non sarà responsabile per eventuali danni conseguenti.

Poiché la legislazione sulla garanzia varia da Stato a Stato e da Paese a Paese, contattare Ohaus o il proprio rivenditore Ohaus locale per ulteriori dettagli